BA01941D/14/FR/04.20 71465145 2020-01-01

Valable à partir de la version 01.01.zz (Firmware de l'appareil)

# Manuel de mise en service Proline Promag W 300 PROFINET

Débitmètre électromagnétique

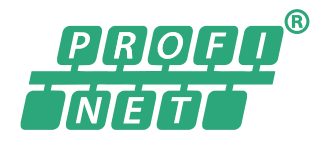

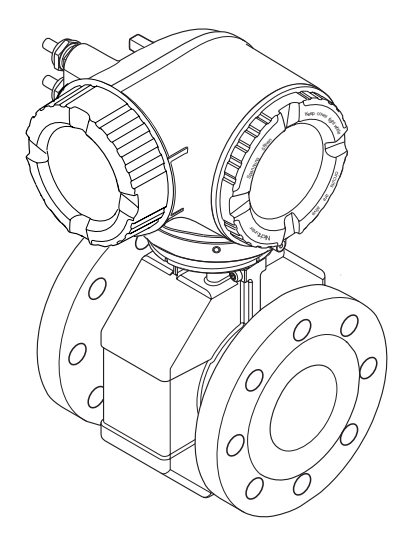

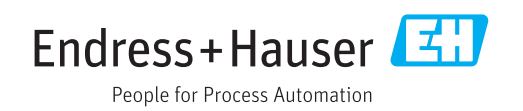

- Conserver le présent document de manière à ce qu'il soit toujours accessible lors de travaux sur et avec l'appareil.
- Afin d'éviter tout risque pour les personnes ou l'installation : bien lire le chapitre "Instructions fondamentales de sécurité" ainsi que toutes les autres consignes de sécurité spécifiques à l'application dans le document.
- Le fabricant se réserve le droit d'adapter les caractéristiques de ses appareils aux évolutions techniques sans avis préalable. Votre agence Endress+Hauser vous renseignera sur les dernières nouveautés et les éventuelles mises à jour du présent manuel.

# Sommaire

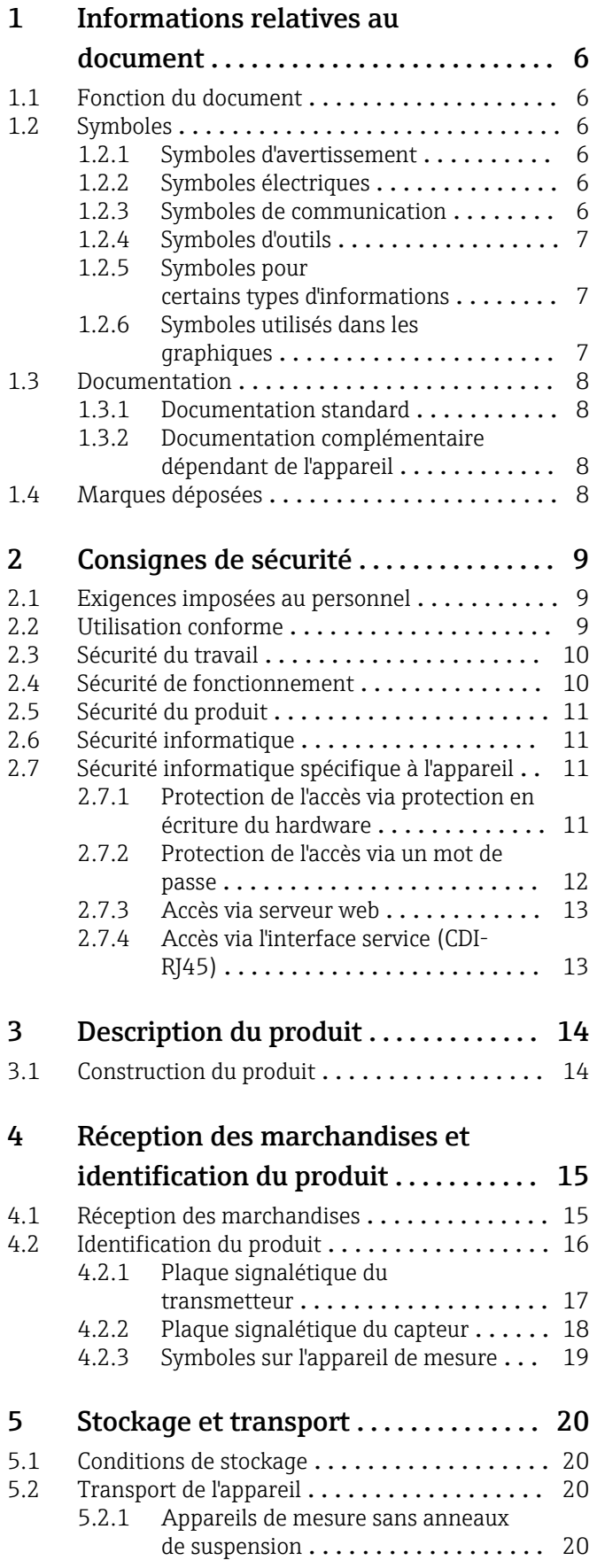

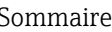

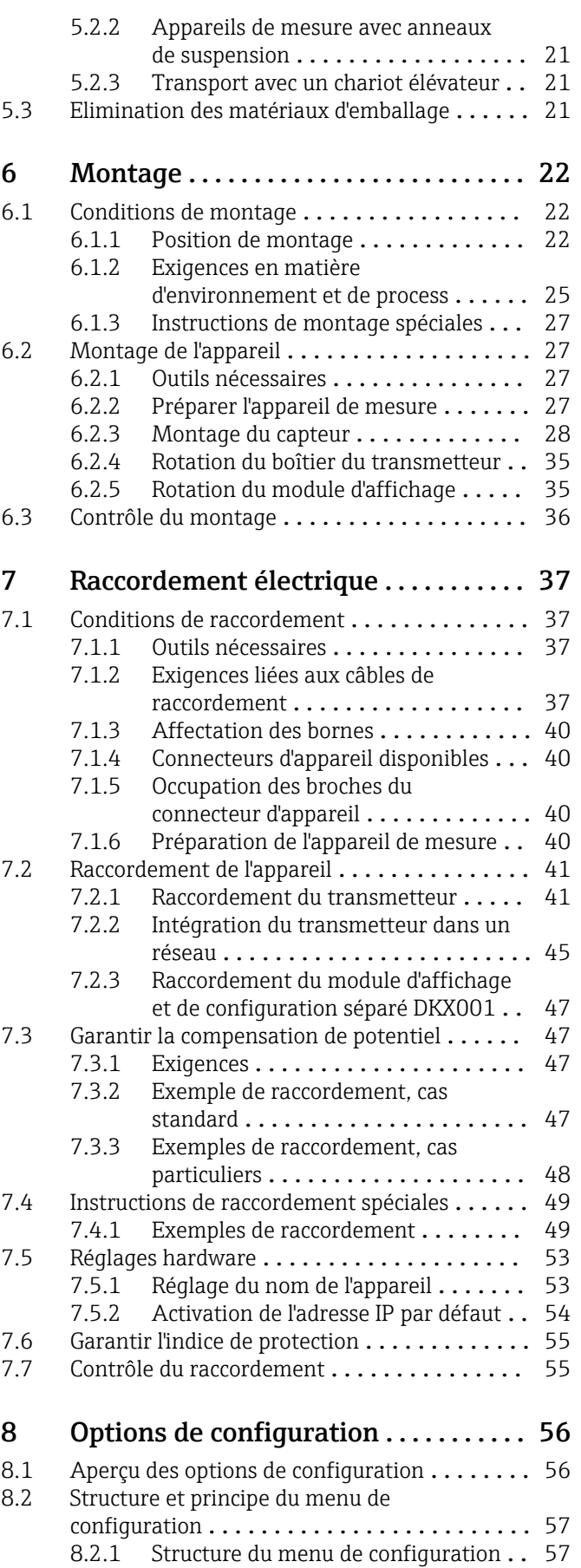

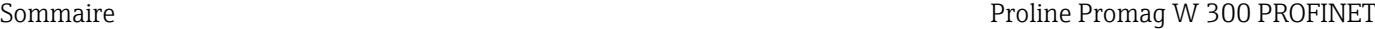

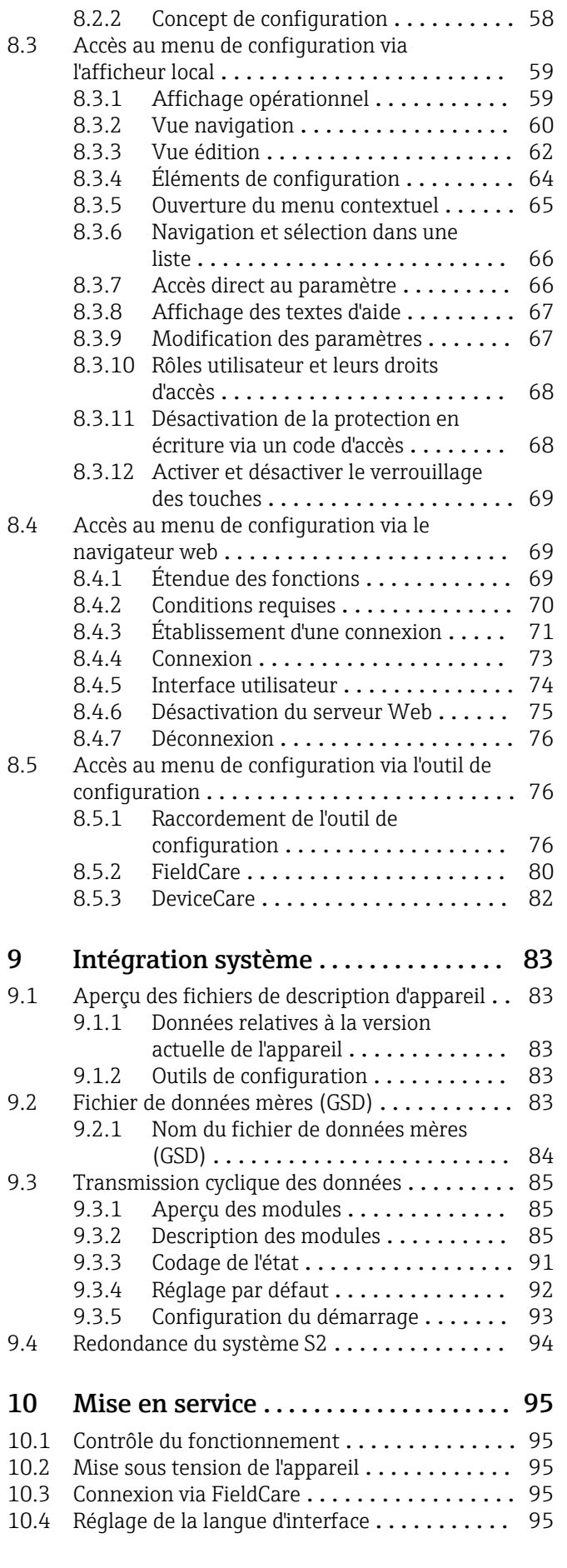

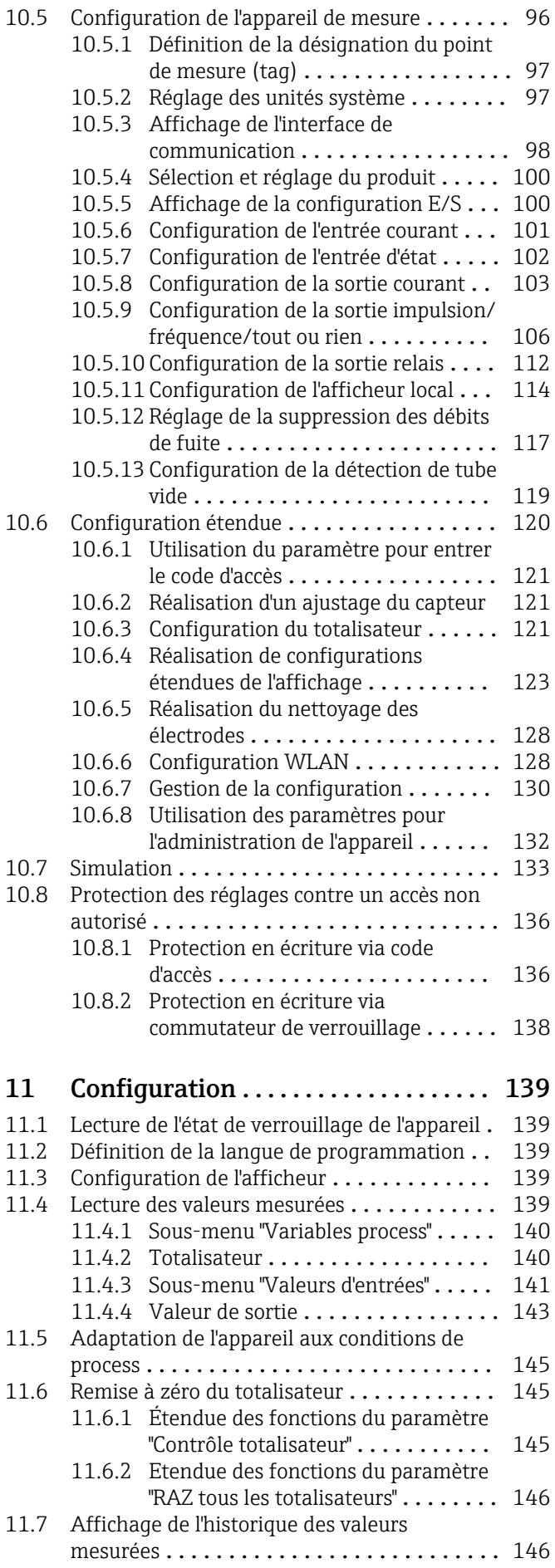

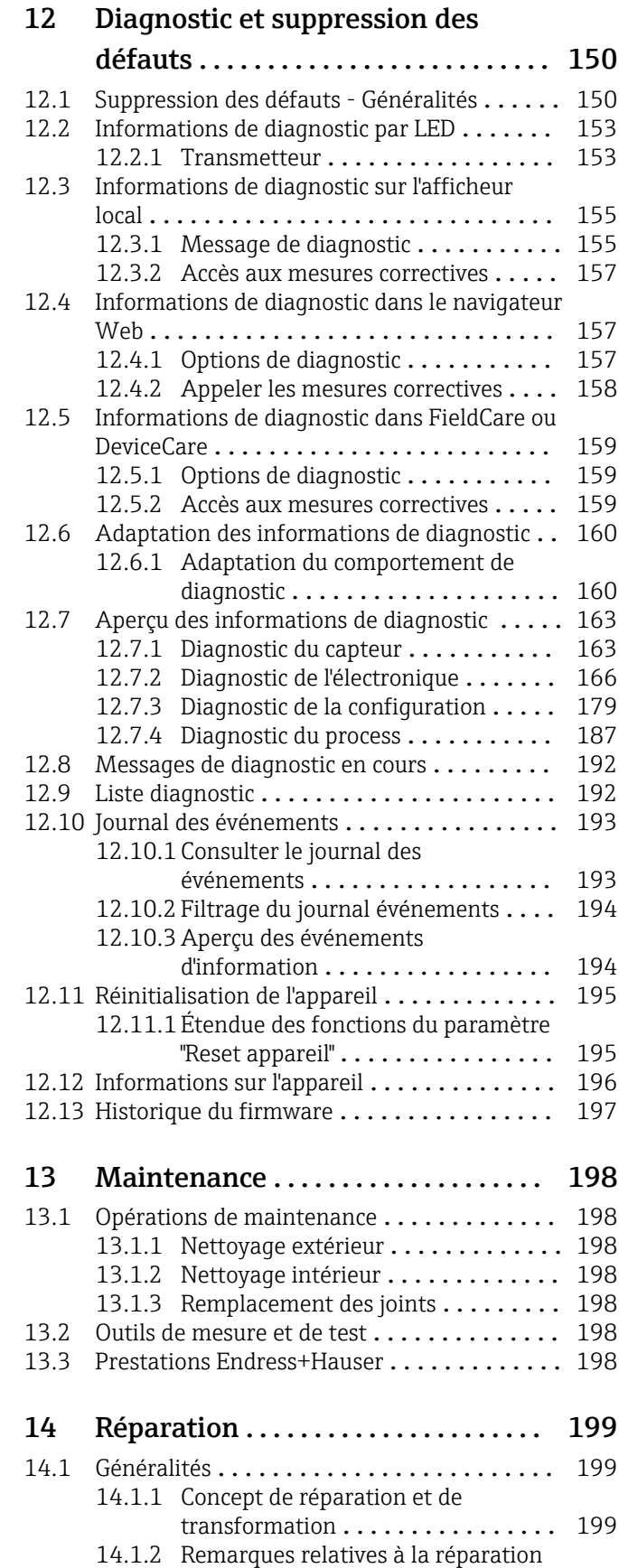

et à la transformation ........... 199

14.2 Pièces de rechange [....................](#page-198-0)........ 199 [14.3 Services Endress+Hauser](#page-198-0) ............... 199 14.4 Retour de matériel [....................](#page-198-0)... 199

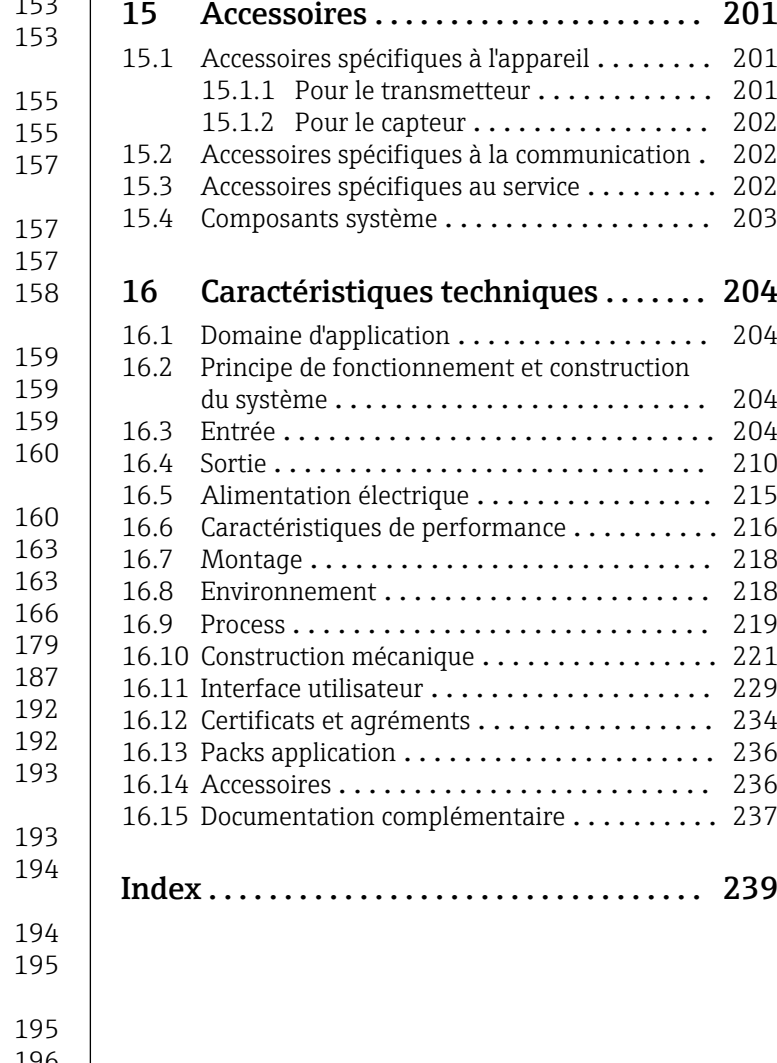

14.5 Mise au rebut [.......................](#page-199-0) 200 [14.5.1 Démontage de l'appareil de mesure](#page-199-0) . 200 [14.5.2 Mise au rebut de l'appareil](#page-199-0) ........ 200

# <span id="page-5-0"></span>1 Informations relatives au document

# 1.1 Fonction du document

Le présent manuel de mise en service contient toutes les informations nécessaires aux différentes phases du cycle de vie de l'appareil : de l'identification du produit, de la réception des marchandises et du stockage au dépannage, à la maintenance et à la mise au rebut en passant par le montage, le raccordement, la configuration et la mise en service.

# 1.2 Symboles

### 1.2.1 Symboles d'avertissement

### **ADANGER**

Cette remarque attire l'attention sur une situation dangereuse qui, lorsqu'elle n'est pas évitée, entraîne la mort ou des blessures corporelles graves.

### **A** AVERTISSEMENT

Cette remarque attire l'attention sur une situation dangereuse qui, lorsqu'elle n'est pas évitée, peut entraîner la mort ou des blessures corporelles graves.

### **A** ATTENTION

Cette remarque attire l'attention sur une situation dangereuse qui, lorsqu'elle n'est pas évitée, peut entraîner des blessures corporelles de gravité légère ou moyenne.

### **AVIS**

Cette remarque contient des informations relatives à des procédures et éléments complémentaires, qui n'entraînent pas de blessures corporelles.

## 1.2.2 Symboles électriques

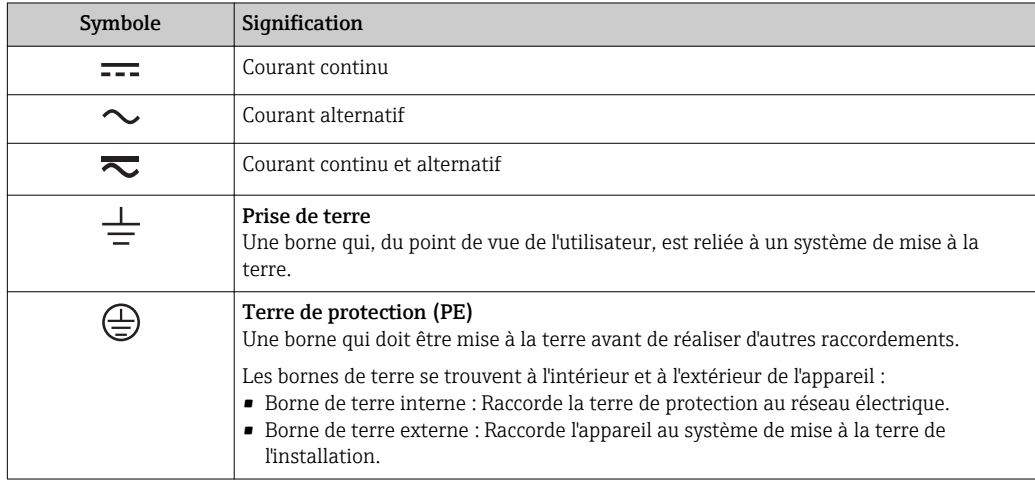

## 1.2.3 Symboles de communication

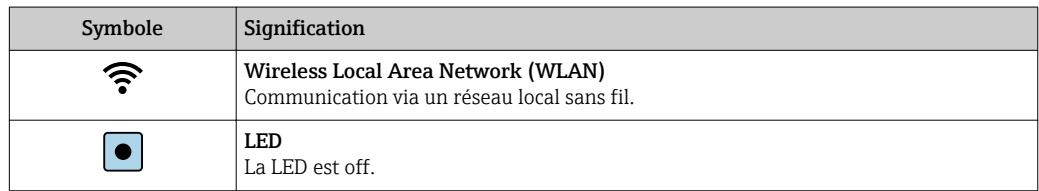

<span id="page-6-0"></span>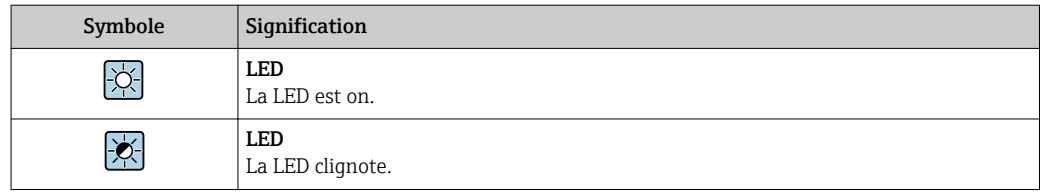

# 1.2.4 Symboles d'outils

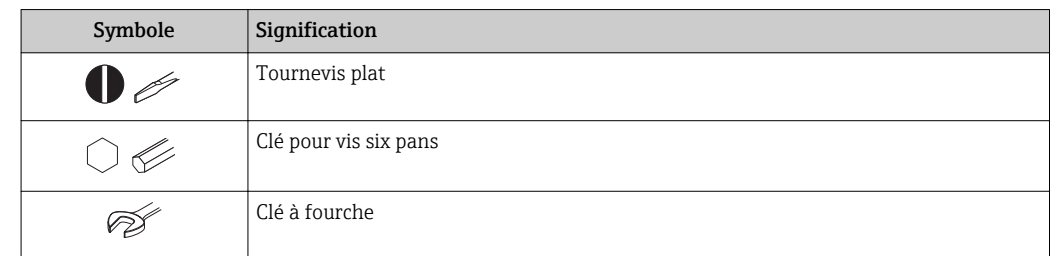

# 1.2.5 Symboles pour certains types d'informations

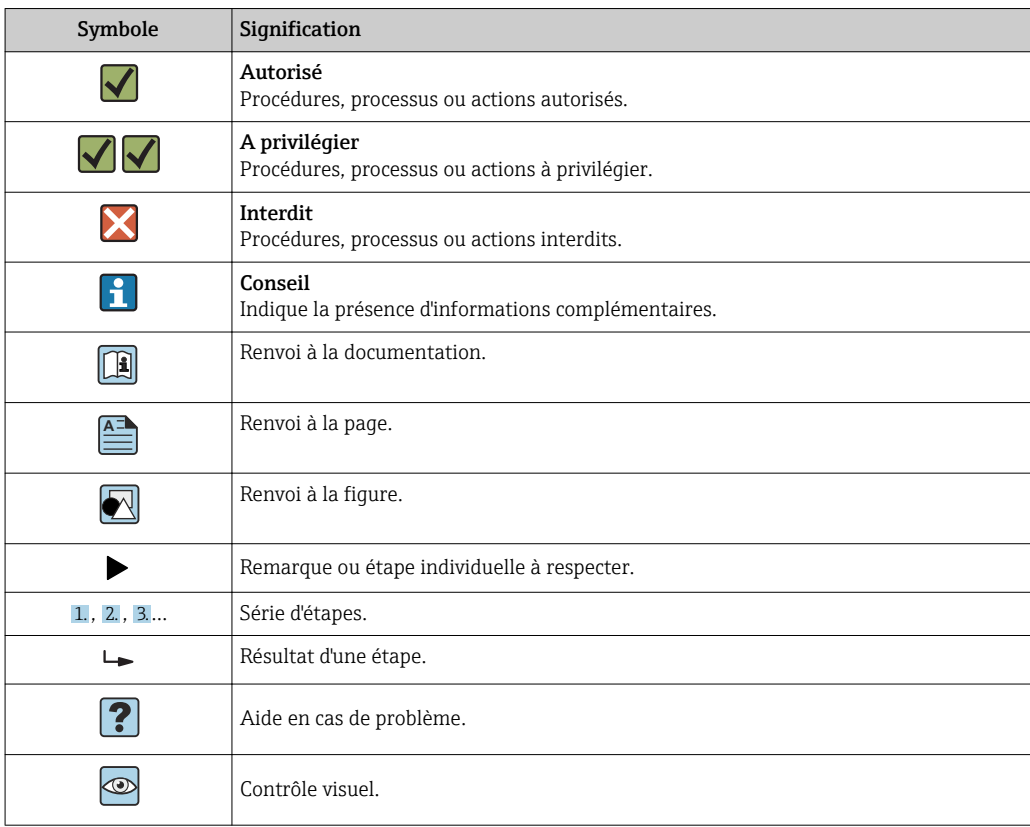

## 1.2.6 Symboles utilisés dans les graphiques

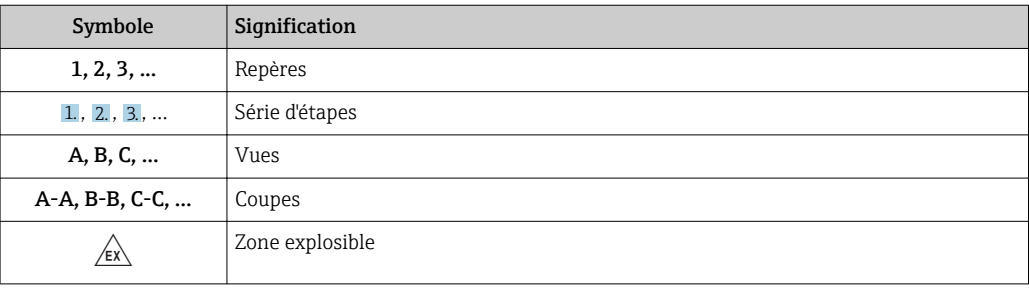

<span id="page-7-0"></span>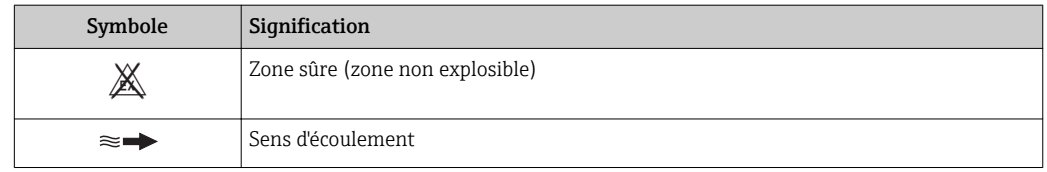

# 1.3 Documentation

Vous trouverez un aperçu de l'étendue de la documentation technique correspondant à l'appareil dans :

- *W@M Device Viewer* ([www.endress.com/deviceviewer\)](https://www.endress.com/deviceviewer) : entrer le numéro de série figurant sur la plaque signalétique
- *Endress+Hauser Operations App* : entrer le numéro de série figurant sur la plaque signalétique ou scanner le code matriciel 2D (code QR) de la plaque signalétique

12 Liste détaillée des différents documents avec le code de documentation → ■ 237

## 1.3.1 Documentation standard

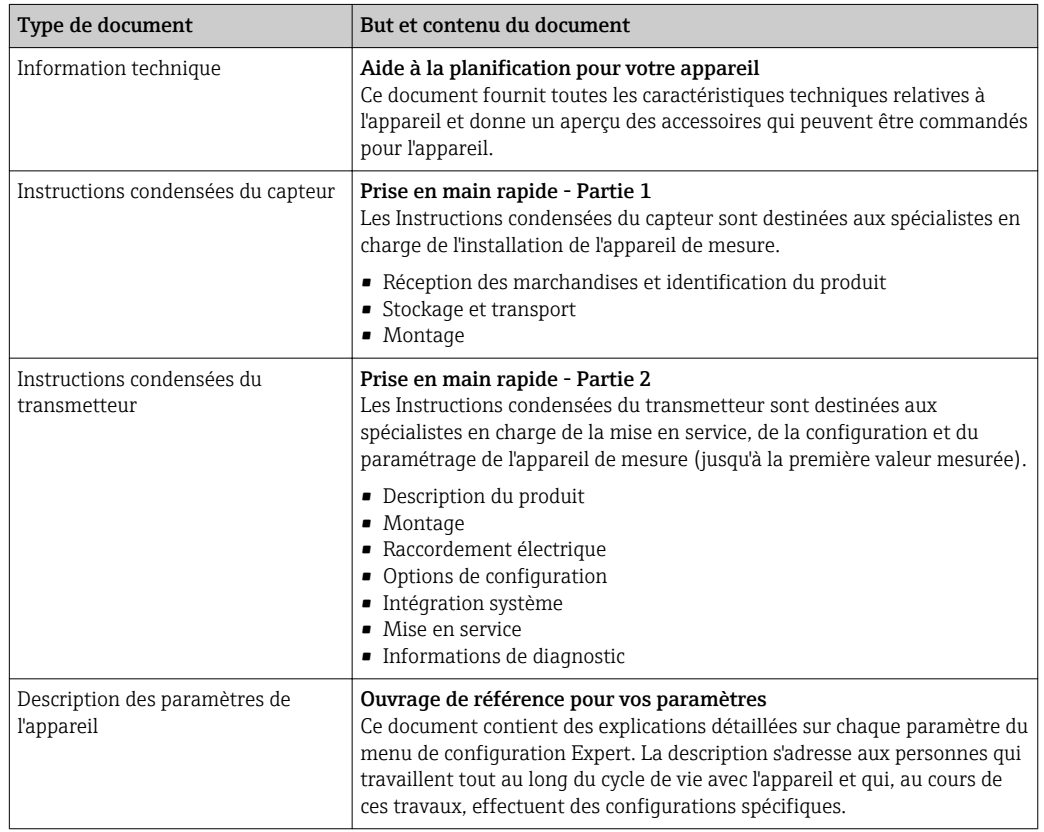

## 1.3.2 Documentation complémentaire dépendant de l'appareil

Selon la version d'appareil commandée d'autres documents sont fournis : tenir compte des instructions de la documentation correspondante. La documentation complémentaire fait partie intégrante de la documentation relative à l'appareil.

# 1.4 Marques déposées

### PROFINET®

Marque déposée par la PROFIBUS Nutzerorganisation e.V., Karlsruhe, Allemagne

# <span id="page-8-0"></span>2 Consignes de sécurité

# 2.1 Exigences imposées au personnel

Le personnel chargé de l'installation, la mise en service, le diagnostic et la maintenance doit remplir les conditions suivantes :

- ‣ Le personnel qualifié et formé doit disposer d'une qualification qui correspond à cette fonction et à cette tâche.
- ‣ Etre habilité par le propriétaire / l'exploitant de l'installation.
- ‣ Etre familiarisé avec les réglementations nationales.
- ‣ Avant de commencer le travail, avoir lu et compris les instructions du présent manuel et de la documentation complémentaire ainsi que les certificats (selon l'application).
- ‣ Suivre les instructions et respecter les conditions de base.
- Le personnel d'exploitation doit remplir les conditions suivantes :
- ‣ Etre formé et habilité par le propriétaire / l'exploitant de l'installation conformément aux exigences liées à la tâche.
- ‣ Suivre les instructions du présent manuel.

# 2.2 Utilisation conforme

### Domaine d'application et produits mesurés

L'appareil de mesure décrit dans les présentes instructions condensées est destiné uniquement à la mesure de débit de liquides avec une conductivité minimale de 5 µS/cm.

Selon la version commandée, l'appareil est également capable de mesurer des produits explosibles, inflammables, toxiques et comburants.

Les appareils de mesure destinés à une utilisation en zone explosible, dans les applications hygiéniques ou avec une pression augmentée, ce qui constitue un facteur de risque, sont marqués sur la plaque signalétique.

Afin de garantir un état irréprochable de l'appareil pendant la durée de service :

- ‣ Respecter les gammes de pression et de température spécifiée.
- ‣ Utiliser l'appareil en respectant scrupuleusement les données figurant sur la plaque signalétique ainsi que les conditions mentionnées dans les instructions de mise en service et les documentations complémentaires.
- ‣ Vérifier à l'aide de la plaque signalétique si l'appareil commandé peut être utilisé pour l'usage prévu dans la zone soumise à agrément (par ex. protection contre les risques d'explosion, directive des équipements sous pression).
- ‣ Utiliser l'appareil uniquement pour des produits contre lesquels les matériaux en contact avec le process sont suffisamment résistants.
- ‣ Si la température ambiante de l'appareil de mesure est en dehors de la température atmosphérique, il est absolument essentiel de respecter les conditions de base applicables comme indiqué dans la documentation de l'appareil.  $\rightarrow \blacksquare 8$
- ‣ Protéger l'appareil de mesure en permanence contre la corrosion dues aux influences de l'environnement.

### Utilisation non conforme

Une utilisation non conforme peut mettre en cause la sécurité. Le fabricant décline toute responsabilité quant aux dommages résultant d'une utilisation non réglementaire ou non conforme à l'utilisation prévue.

### <span id="page-9-0"></span>**A** AVERTISSEMENT

#### Risque de rupture due à la présence de fluides corrosifs ou abrasifs et aux conditions ambiantes !

- ‣ Vérifier la compatibilité du produit mesuré avec le capteur.
- ‣ Vérifier la résistance de l'ensemble des matériaux en contact avec le produit dans le process.
- ‣ Respecter les gammes de pression et de température spécifiée.

### AVIS

### Vérification en présence de cas limites :

‣ Dans le cas de fluides corrosifs et/ou de produits de nettoyage spéciaux : Endress +Hauser se tient à votre disposition pour vous aider à déterminer la résistance à la corrosion des matériaux en contact avec le produit, mais décline cependant toute garantie ou responsabilité étant donné que d'infimes modifications de la température, de la concentration ou du degré d'encrassement en cours de process peuvent entraîner des différences significatives de la résistance à la corrosion.

#### Risques résiduels

### **A** AVERTISSEMENT

#### L'électronique et le produit peuvent entraîner l'échauffement des surfaces. Ce qui présente un risque de brûlure !

‣ En cas de températures élevées du produit, prévoir une protection contre les contacts accidentels, afin d'éviter les brûlures.

# 2.3 Sécurité du travail

Lors des travaux sur et avec l'appareil :

‣ Porter un équipement de protection individuelle conforme aux prescriptions nationales.

Lors de travaux de soudage sur la conduite :

‣ Ne pas mettre le poste de soudure à la terre via l'appareil de mesure.

Lors des travaux sur et avec l'appareil avec des mains humides :

‣ En raison d'un risque élevé de choc électrique, le port de gants est obligatoire.

# 2.4 Sécurité de fonctionnement

Risque de blessure.

- ‣ N'utiliser l'appareil que dans un état technique parfait et sûr.
- ‣ L'exploitant est responsable du fonctionnement sans défaut de l'appareil.

#### Transformations de l'appareil

Les transformations arbitraires effectuées sur l'appareil ne sont pas autorisées et peuvent entraîner des dangers imprévisibles :

‣ Si des transformations sont malgré tout nécessaires, consulter au préalable Endress +Hauser.

### Réparation

Afin de garantir la sécurité de fonctionnement :

- ‣ N'effectuer la réparation de l'appareil que dans la mesure où elle est expressément autorisée.
- ‣ Respecter les prescriptions nationales relatives à la réparation d'un appareil électrique.
- ‣ Utiliser exclusivement des pièces de rechange d'origine et des accessoires Endress +Hauser.

# <span id="page-10-0"></span>2.5 Sécurité du produit

Le présent appareil a été construit et testé d'après l'état actuel de la technique et les bonnes pratiques d'ingénierie, et a quitté nos locaux en parfait état.

Il est conforme aux exigences générales de sécurité et aux exigences légales. De plus, il est conforme aux directives UE répertoriées dans la Déclaration de Conformité UE spécifique à l'appareil. Endress+Hauser confirme ces faits par l'apposition du marquage CE sur l'appareil.

# 2.6 Sécurité informatique

Notre garantie n'est valable que si l'appareil est installé et utilisé comme décrit dans le manuel de mise en service. L'appareil dispose de mécanismes de sécurité pour le protéger comtre toute modification involontaire des réglages.

Des mesures de sécurité informatique, qui assurent une protection supplémentaire de l'appareil et de la transmission de données associée, doivent être mises en place par les opérateurs eux-mêmes conformément à leurs normes de sécurité.

# 2.7 Sécurité informatique spécifique à l'appareil

L'appareil propose toute une série de fonctions spécifiques permettant de soutenir des mesures de protection du côté utilisateur. Ces fonctions peuvent être configurées par l'utilisateur et garantissent une meilleure sécurité en cours de fonctionnement si elles sont utilisées correctement. Vous trouverez un aperçu des principales fonctions au chapitre suivant.

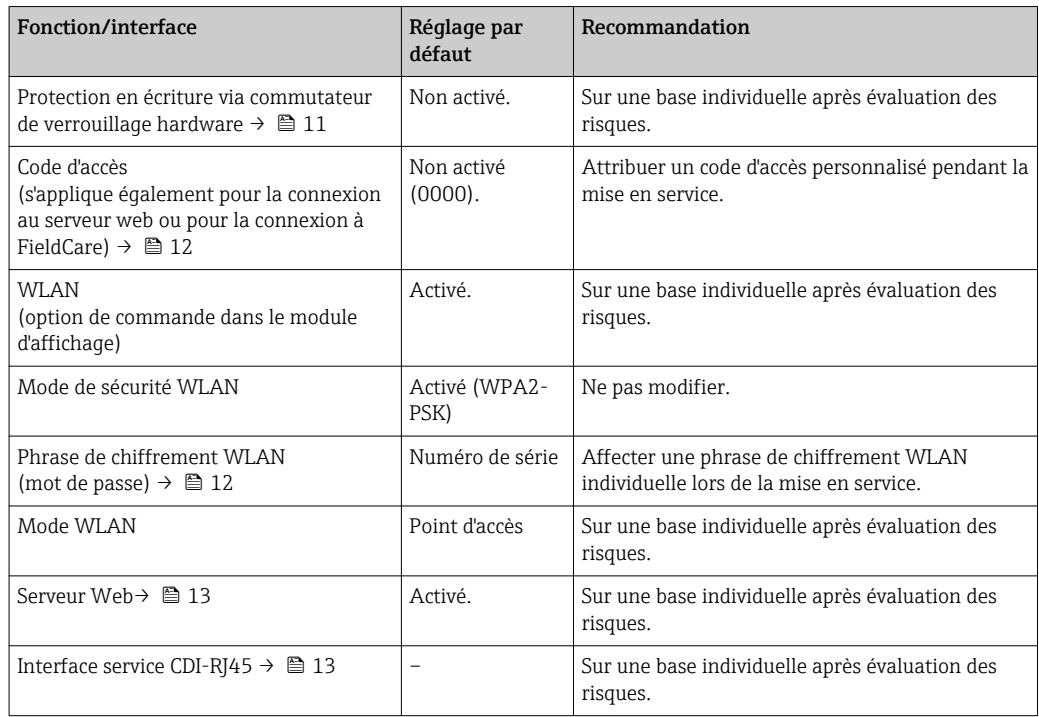

## 2.7.1 Protection de l'accès via protection en écriture du hardware

L'accès en écriture aux paramètres d'appareil via l'afficheur local, le navigateur web ou l'outil de configuration (par ex. FieldCare, DeviceCare) peut être désactivé via un commutateur de protection en écriture (commutateur DIP sur la carte mère). Lorsque la <span id="page-11-0"></span>protection en écriture du hardware est activée, les paramètres ne sont accessibles qu'en lecture.

A la livraison de l'appareil, la protection en écriture du hardware est désactivée →  $\triangleq$  138.

### 2.7.2 Protection de l'accès via un mot de passe

Différents mots de passe sont disponibles pour protéger l'accès en écriture aux paramètres de l'appareil ou accéder à l'appareil via l'interface WLAN.

• Code d'accès spécifique à l'utilisateur

Protection de l'accès en écriture aux paramètres de l'appareil via l'afficheur local, le navigateur web ou l'outil de configuration (par ex. FieldCare, DeviceCare). Les droits d'accès sont clairement réglementés par l'utilisation d'un code d'accès propre à l'utilisateur.

- Passphrase WLAN La clé de réseau protège une connexion entre une unité d'exploitation (par ex. portable ou tablette) et l'appareil via l'interface WLAN qui peut être commandée en option.
- Mode infrastructure

Lorsque l'appareil fonctionne en mode infrastructure, la phrase de chiffrement WLAN (WLAN passphrase) correspond à la phrase de chiffrement WLAN configurée du côté opérateur.

### Code d'accès spécifique à l'utilisateur

L'accès en écriture aux paramètres de l'appareil via l'afficheur local, le navigateur web ou l'outil de configuration (par ex. FieldCare, DeviceCare) peut être protégé par le code d'accès modifiable, spécifique à l'utilisateur ( $\rightarrow \Box$  136).

A la livraison, l'appareil n'a pas de code d'accès ; il est équivalent à *0000* (ouvert).

### Passphrase WLAN : Fonctionnement comme point d'accès WLAN

Une connexion entre une unité d'exploitation (par ex. portable ou tablette) et l'appareil via l'interface WLAN ([→ 78\)](#page-77-0) qui peut être commandée en option, est protégée par la clé de réseau. L'authentification WLAN de la clé de réseau est conforme à la norme IEEE 802.11.

A la livraison, la clé de réseau est prédéfinie selon l'appareil. Elle peut être modifiée via le sous-menu Paramètres WLAN dans le paramètre Passphrase WLAN ( $\rightarrow \Box$  130).

#### Mode infrastructure

Une connexion entre l'appareil et le point d'accès WLAN est protégée par un identifiant SSID et une phrase de chiffrement du côté système. Pour l'accès, contacter l'administrateur système correspondant.

#### Remarques générales sur l'utilisation des mots de passe

- Le code d'accès et la clé de réseau fournis avec l'appareil ne doivent pas être modifiés pendant la mise en service.
- Lorsque vous définissez et gérez le code d'accès ou la clé de réseau, suivez les règles générales pour la création d'un mot de passe fort.
- L'utilisateur est responsable de la gestion et du bon traitement du code d'accès et de la clé de réseau.
- Pour plus d'informations sur la configuration du code d'accès ou la procédure à suivre en cas de perte du mot de passe, voir le chapitre "Protection en écriture via un code d'accès" → ■ 136

### <span id="page-12-0"></span>2.7.3 Accès via serveur web

L'appareil peut être commandé et configuré via un navigateur web avec le serveur web intégré [\(→ 69](#page-68-0)). La connexion se fait via l'interface service (CDI-RJ45), la connexion pour la transmission de signal PROFINET (connecteur RJ45) ou l'interface WLAN.

À la livraison de l'appareil, le serveur web est activé. Le serveur web peut être désactivé si nécessaire (p. ex. après mise en service) via le paramètre Fonctionnalitée du serveur web.

Les informations sur l'appareil et son état peuvent être masquées sur la page de connexion. Cela évite tout accès non autorisé à ces informations.

Pour plus d'informations sur les paramètres de l'appareil, voir : m La documentation "Description des paramètres de l'appareil"  $\rightarrow \Box$  237.

## 2.7.4 Accès via l'interface service (CDI-RJ45)

L'appareil peut être connecté à un réseau via l'interface service (CDI-RJ45). Les fonctions spécifiques à l'appareil garantissent un fonctionnement sûr de l'appareil dans un réseau.

Il est recommandé d'utiliser les normes industrielles et directives en vigueur, qui ont été définies par les comités de sécurité nationaux et internationaux, tels qu'IEC/ISA62443 ou l'IEEE. Cela comprend des mesures de sécurité organisationnelles comme l'attribution de droits d'accès ainsi que des mesures techniques comme la segmentation du réseau.

Les transmetteurs avec agrément Ex de ne doivent pas être raccordés via l'interface service (CDI-RJ45) !

Caractéristique de commande "Agrément transmetteur + capteur", options (Ex de) : BA, BB, C1, C2, GA, GB, MA, MB, NA, NB

L'appareil peut être intégré à une topologie en anneau. L'appareil est intégré via la borne de raccordement pour la transmission de signal (sortie 1) et le raccordement à l'interface service (CDI-RJ45)  $\rightarrow \blacksquare$  46.

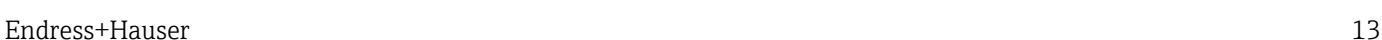

# <span id="page-13-0"></span>3 Description du produit

L'appareil se compose d'un transmetteur et d'un capteur.

L'appareil est disponible en version compacte :

Le transmetteur et le capteur forment une unité mécanique.

# 3.1 Construction du produit

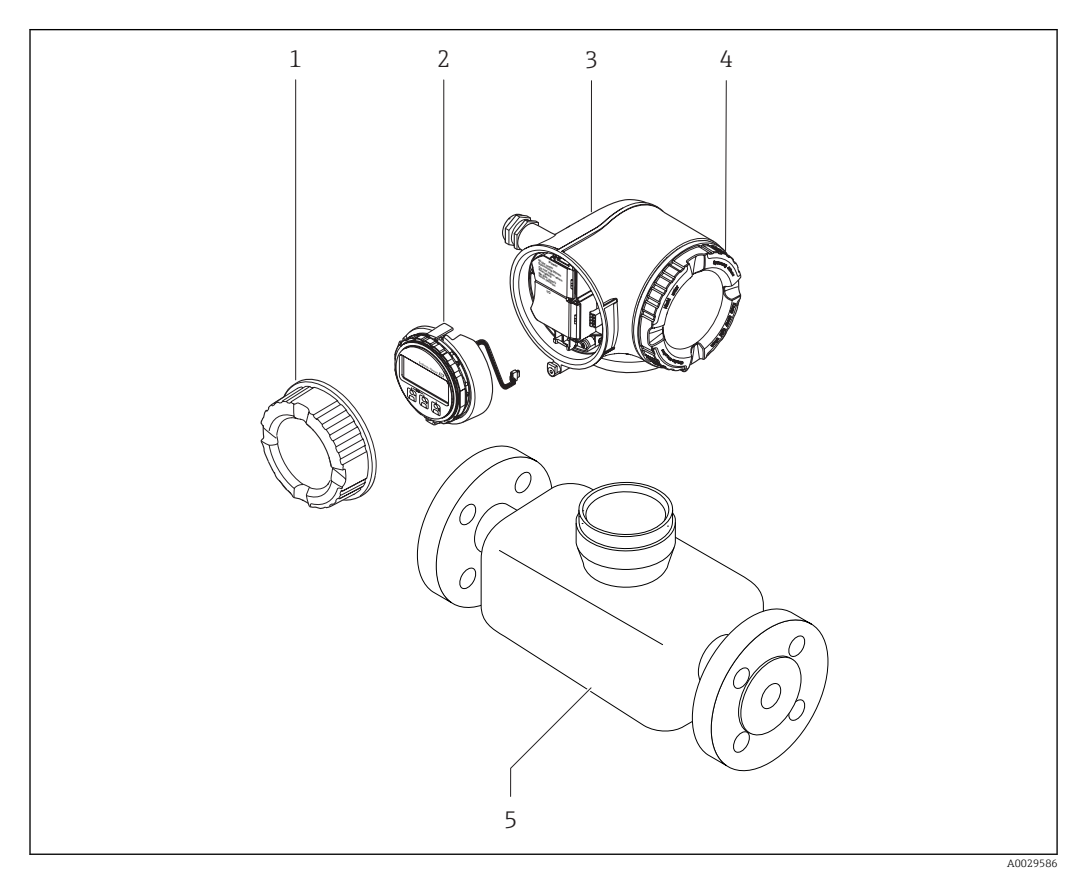

 *1 Principaux composants d'un appareil de mesure*

- *1 Couvercle du compartiment de raccordement*
- *2 Module d'affichage*
- *3 Boîtier du transmetteur*
- *4 Couvercle du compartiment de l'électronique*
- *5 Capteur*

# <span id="page-14-0"></span>4 Réception des marchandises et identification du produit

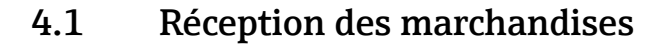

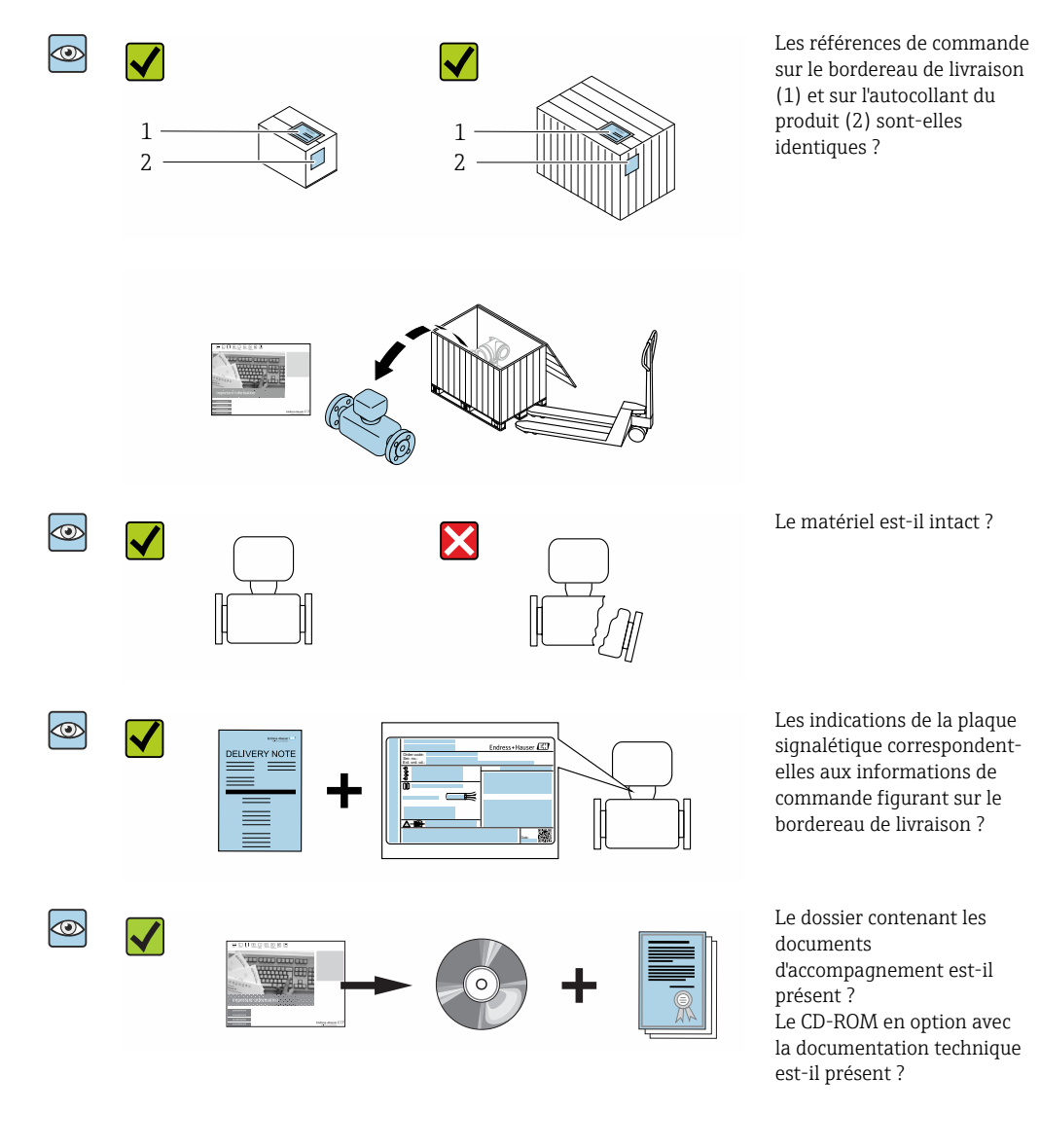

• Si l'une de ces conditions n'est pas remplie, adressez-vous à votre agence Endress +Hauser.

• Selon la version d'appareil, le CD-ROM ne fait pas partie de la livraison ! Dans ce cas, la documentation technique est disponible via Internet ou l'application *Endress +Hauser Operations App*, voir chapitre "Identification de l'appareil" → <sup>△</sup> 16.

# <span id="page-15-0"></span>4.2 Identification du produit

Les options suivantes sont disponibles pour l'identification de l'appareil :

- Indications de la plaque signalétique
- Référence de commande (Order code) avec énumération des caractéristiques de l'appareil sur le bordereau de livraison
- Entrer le numéro de série figurant sur la plaque signalétique dans *W@M Device Viewer* [\(www.endress.com/deviceviewer](http://www.endress.com/deviceviewer)) : Toutes les informations relatives à l'appareil sont affichées.
- Entrer le numéro de série figurant sur la plaque signalétique dans l'*Endress+Hauser Operations App* ou scanner le code matriciel 2-D (QR code) sur la plaque signalétique avec l'*Endress+Hauser Operations App* : Toutes les informations relatives à l'appareil sont affichées.

Vous trouverez un aperçu de l'étendue de la documentation technique correspondant à l'appareil dans :

- Les chapitres "Autre documentation standard relative à l'appareil["→ 8](#page-7-0) et "Documentation complémentaire spécifique à l'appareil"[→ 8](#page-7-0)
- Le *W@M Device Viewer* : Entrer le numéro de série figurant sur la plaque signalétique [\(www.endress.com/deviceviewer](http://www.endress.com/deviceviewer))
- L'*Endress+Hauser Operations App* : Entrer le numéro de série figurant sur la plaque signalétique ou scanner le code matriciel 2D (QR code) sur la plaque signalétique.

<span id="page-16-0"></span>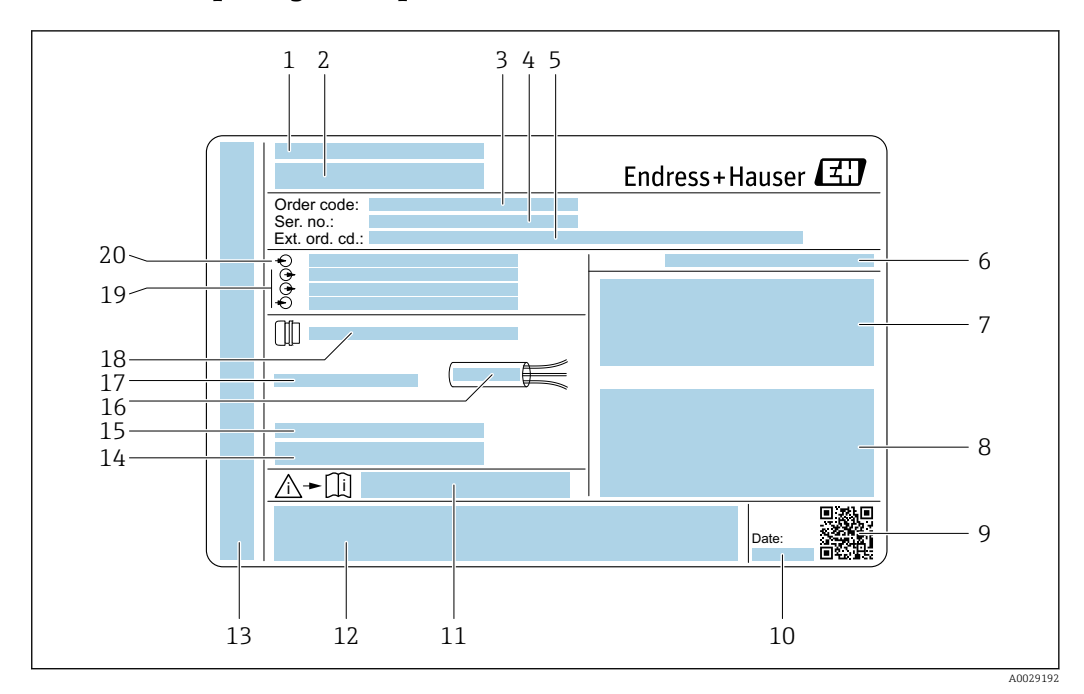

### 4.2.1 Plaque signalétique du transmetteur

- *2 Exemple d'une plaque signalétique de transmetteur*
- 
- *Lieu de fabrication*
- *Nom du transmetteur Référence de commande*
- *Numéro de série (ser. no.)*
- *Référence de commande étendue (Ext. ord. cd.)*
- *Indice de protection*
- *Espace réservé aux agréments : utilisation en zone explosible*
- *Données de raccordement électrique : entrées et sorties disponibles*
- *Code matriciel 2-D*
- *Date de fabrication : année-mois*
- *Numéro de la documentation complémentaire relative à sécurité technique*
- *Espace réservé aux agréments et certificats : par ex. marquage CE, C-Tick*
- *Espace réservé à l'indice de protection du compartiment de raccordement et de l'électronique lorsqu'il est utilisé en zone explosible*
- *Version logiciel (FW) et révision de l'appareil (Dev.Rev.) au départ usine*
- *Espace réservé aux informations supplémentaires dans le cas de produits spéciaux*
- *Gamme de température admissible pour les câbles*
- *Température ambiante admissible (T<sup>a</sup> )*
- *Informations sur le presse-étoupe*
- *Entrées et sorties disponibles, tension d'alimentation*
- *Données de raccordement électrique : tension d'alimentation*

<span id="page-17-0"></span>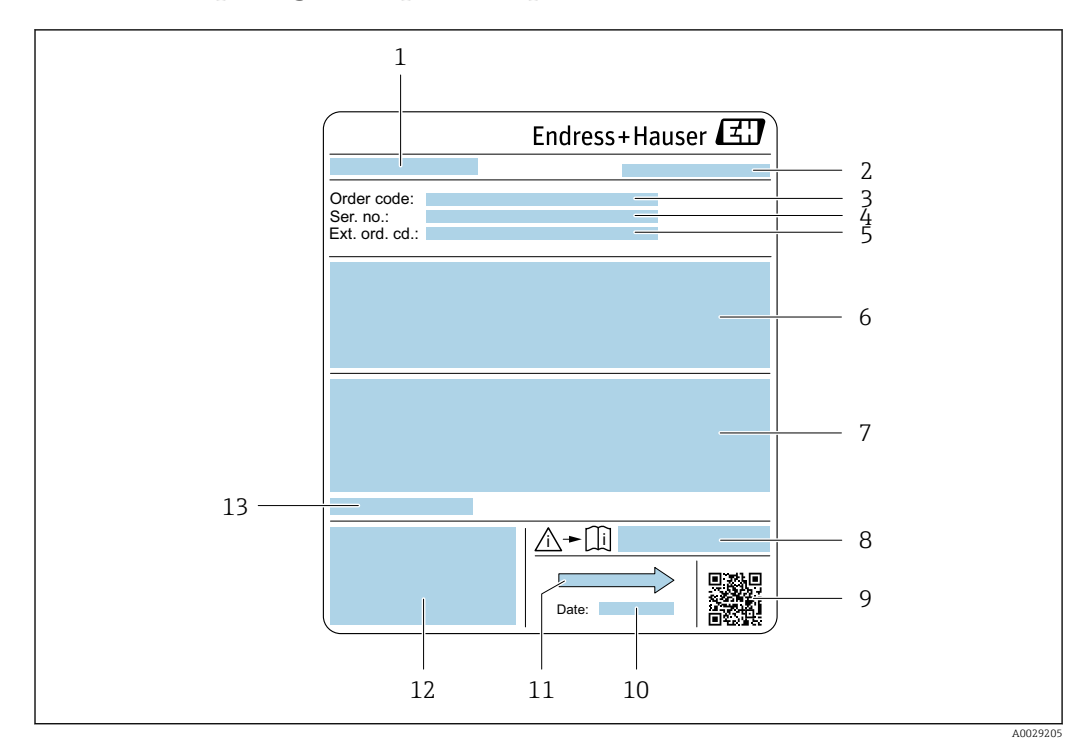

### 4.2.2 Plaque signalétique du capteur

 *3 Exemple d'une plaque signalétique de capteur*

- *1 Nom du capteur*
- *2 Lieu de fabrication*
- *3 Référence de commande*
- *4 Numéro de série (ser. no.)*
- *5 Référence de commande étendue (Ext. ord. cd.)*
- *6 Débit ; diamètre nominal du capteur ; palier de pression ; pression nominale ; pression du système ; gamme de température du produit ; matériau du revêtement et des électrodes*
- *7 Informations complémentaires sur la protection contre les risques d'explosion, la directive sur les équipements sous pression et l'indice de protection*
- *8 Numéro de la documentation complémentaire relative à sécurité technique*
- *9 Code matriciel 2-D*
- *10 Date de fabrication : année-mois*
- *11 Sens d'écoulement*
- *12 Marquage CE, C-Tick*
- *13 Température ambiante admissible (T<sup>a</sup> )*

#### Référence de commande  $\vert \mathbf{f} \vert$

Le renouvellement de commande de l'appareil de mesure s'effectue par l'intermédiaire de la référence de commande (Order code).

### Référence de commande étendue

- Le type d'appareil (racine du produit) et les spécifications de base (caractéristiques obligatoires) sont toujours indiqués.
- Parmi les spécifications optionnelles (caractéristiques facultatives), seules les spécifications pertinentes pour la sécurité et pour l'homologation sont indiquées (par ex. LA). Si d'autres spécifications optionnelles ont été commandées, celles-ci sont représentées globalement par le caractère générique # (par ex. #LA#).
- Si les spécifications optionnelles commandées ne contiennent pas de spécifications pertinentes pour la sécurité ou pour l'homologation, elles sont représentées par le caractère générique + (par ex. XXXXXX-AACCCAAD2S1+).

# <span id="page-18-0"></span>4.2.3 Symboles sur l'appareil de mesure

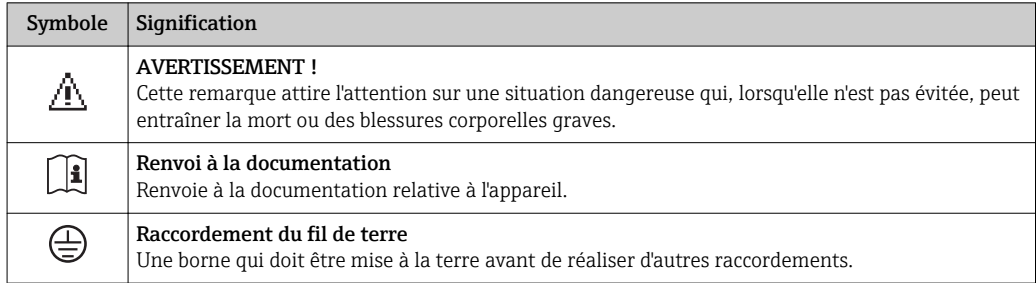

# <span id="page-19-0"></span>5 Stockage et transport

# 5.1 Conditions de stockage

Respecter les consignes suivantes lors du stockage :

- ‣ Stocker dans l'emballage d'origine pour protéger l'appareil contre les chocs.
- ‣ Ne pas enlever les disques ou capuchons de protection montés sur les raccords process. Ils évitent d'endommager mécaniquement les surfaces d'étanchéité et d'encrasser le tube de mesure.
- ‣ Protéger d'un rayonnement solaire direct, afin d'éviter des températures de surface d'un niveau inadmissible.
- ‣ Choisir un lieu de stockage où l'humidité ne peut pas s'accumuler dans l'appareil de mesure car la prolifération de champignons ou de bactéries peut endommager le revêtement.
- ‣ Stocker dans un endroit sec et sans poussière.
- ‣ Ne pas stocker à l'air libre.

Température de stockage  $\rightarrow$   $\blacksquare$  218

# 5.2 Transport de l'appareil

Transporter l'appareil au point de mesure dans son emballage d'origine.

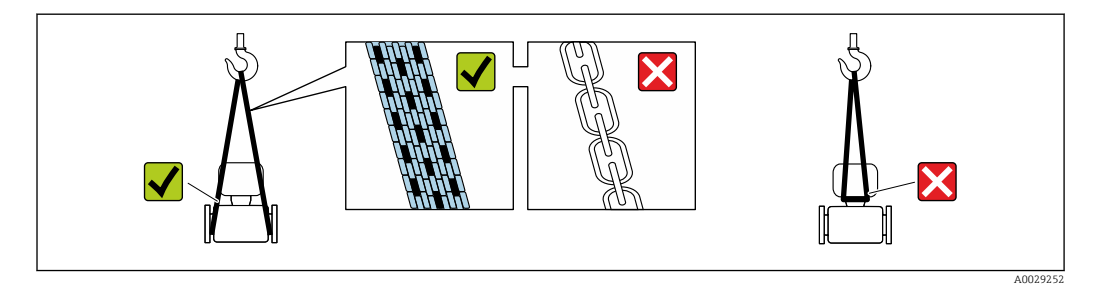

Ne pas enlever les disques ou capots de protection montés sur les raccords process. Ils  $\vert \mathbf{f} \vert$ évitent d'endommager mécaniquement les surfaces d'étanchéité et d'encrasser le tube de mesure.

## 5.2.1 Appareils de mesure sans anneaux de suspension

### **A** AVERTISSEMENT

Le centre de gravité de l'appareil de mesure se situe au-dessus des points d'ancrage des courroies de suspension.

Risque de blessures en cas de glissement de l'appareil.

- ‣ Protéger l'appareil de mesure contre la rotation ou le glissement.
- ‣ Tenir compte de l'indication de poids sur l'emballage (étiquette autocollante).

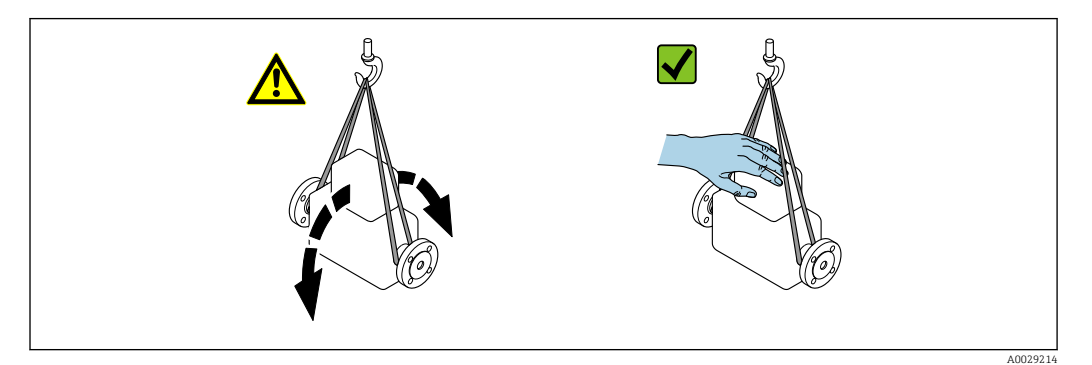

# <span id="page-20-0"></span>5.2.2 Appareils de mesure avec anneaux de suspension

### **AATTENTION**

#### Conseils de transport spéciaux pour les appareils de mesure avec anneaux de transport

- ‣ Pour le transport, utiliser exclusivement les anneaux de suspension fixés sur l'appareil ou aux brides.
- ‣ L'appareil doit être fixé au minimum à deux anneaux de suspension.

### 5.2.3 Transport avec un chariot élévateur

Lors d'un transport dans une caisse en bois, la structure du fond permet de soulever la caisse dans le sens horizontal ou des deux côtés avec un chariot élévateur.

### **AATTENTION**

#### Risque d'endommagement de la bobine électromagnétique

- ‣ En cas de transport avec un chariot élévateur, ne pas soulever le capteur par le châssis métallique.
- ‣ Cela risquerait de déformer le châssis et d'endommager les bobines magnétiques internes.

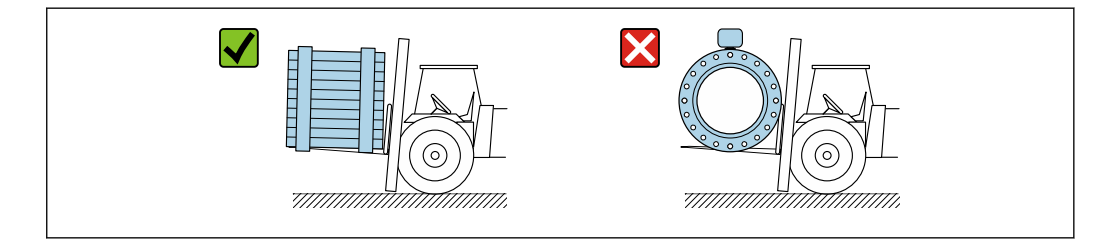

# 5.3 Elimination des matériaux d'emballage

Tous les matériaux d'emballage sont écologiques et recyclables à 100 % :

- Emballage extérieur de l'appareil
- Film polymère étirable conforme à la Directive UE 2002/95/EC (RoHS) • Emballage
	- Caisse en bois traité selon la norme ISPM 15, confirmé par le logo IPPC
	- Carton conforme à la directive européenne sur les emballages 94/62EC, recyclabilité confirmée par le symbole Resy
- Matériaux de support et de fixation
	- Palette jetable en matière plastique
	- Bandes en matière plastique
	- Ruban adhésif en matière plastique
- Matériau de remplissage

Rembourrage papier

A0029319

# <span id="page-21-0"></span>6 Montage

# 6.1 Conditions de montage

## 6.1.1 Position de montage

Emplacement de montage

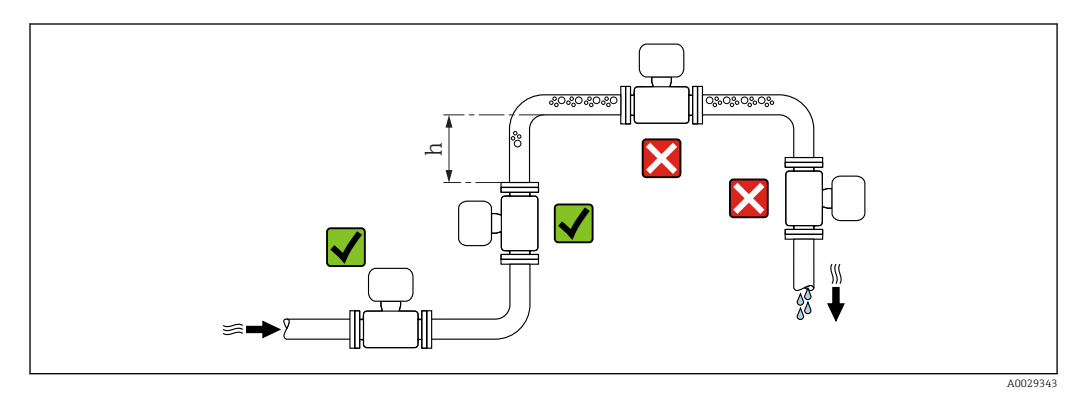

Préférer le montage du capteur dans une colonne montante et assurer une longueur droite suffisante avec le prochain coude de conduite :  $h \geq 2 \times DN$ .

Distance  $h \geq 2 \times DN$  pas nécessaire avec la caractéristique de commande "Construction", option C, H, I.

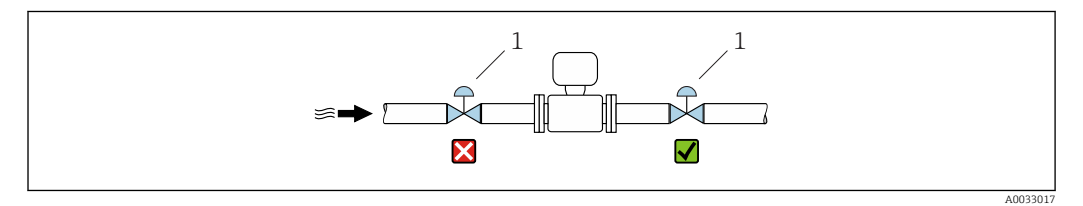

 *4 Il n'est pas recommandé de monter le capteur après une vanne de régulation*

*1 Vanne de régulation*

I÷

*Montage dans un écoulement gravitaire*

Installer un siphon avec une vanne de purge en aval du capteur dans les conduites descendantes de longueur h ≥ 5 m (16,4 ft). Ceci permet d'éviter les risques d'une dépression et, de ce fait, d'éventuels dommages au niveau du tube de mesure. Cette mesure permet d'éviter par ailleurs une interruption du flux de liquide dans la conduite.

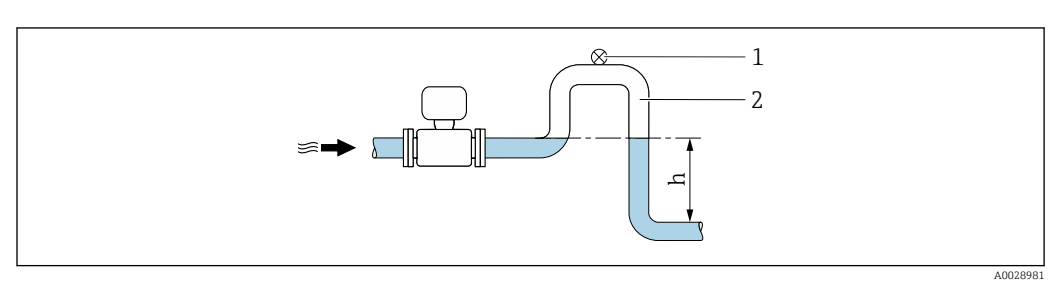

 *5 Montage dans un écoulement gravitaire*

- *1 Vanne de purge d'air*
- *2 Siphon de conduite*
- *h Longueur de l'écoulement gravitaire*

*Montage dans un tube partiellement rempli*

Dans le cas d'une conduite partiellement remplie avec pente, prévoir un montage de type siphon.

Aucune longueur droite d'entrée n'est nécessaire avec la caractéristique de commande  $\mathbf{F}$ "Construction", option C, H, I

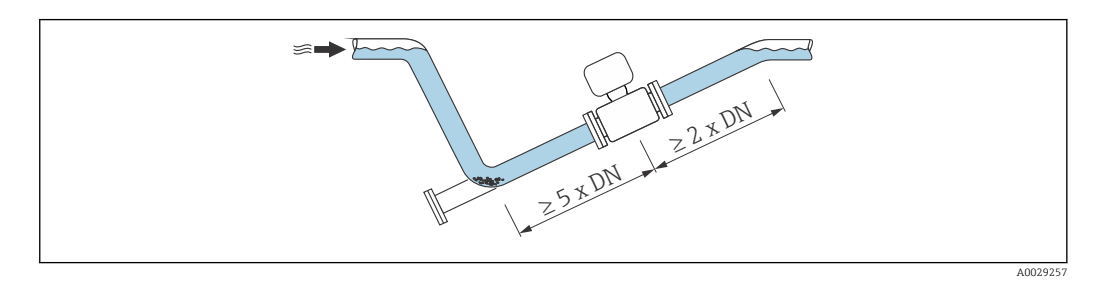

### *Pour des capteurs lourds DN ≥ 350 (14")*

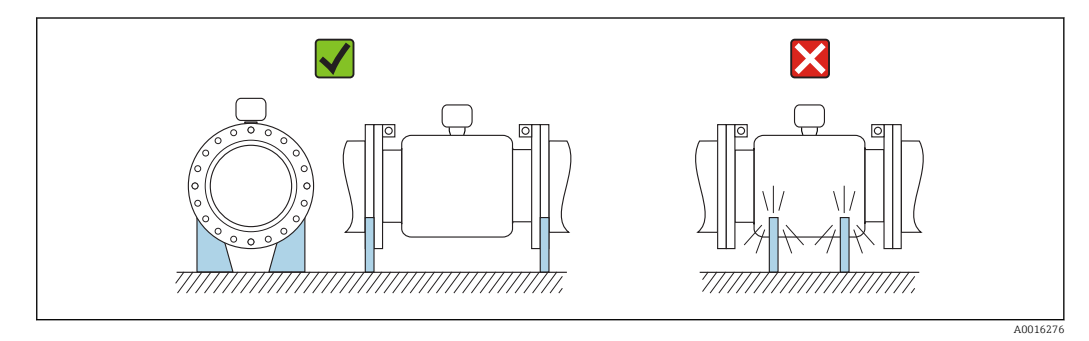

### Position de montage

Le sens de la flèche sur la plaque signalétique du capteur permet de monter ce dernier conformément au sens d'écoulement (sens de passage du produit à travers la conduite).

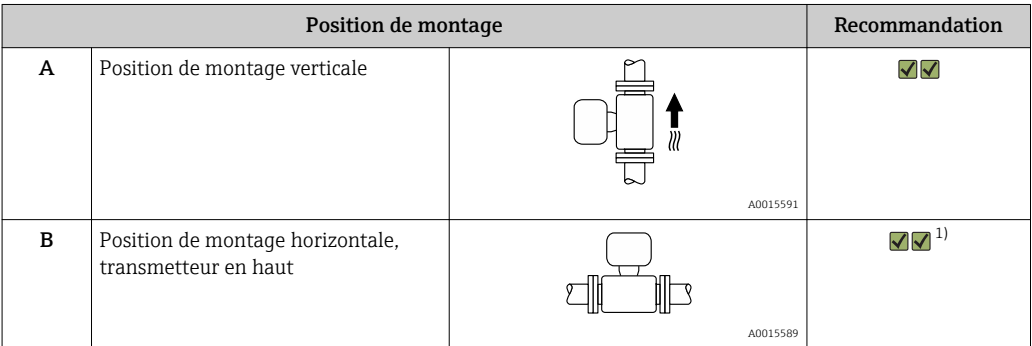

<span id="page-23-0"></span>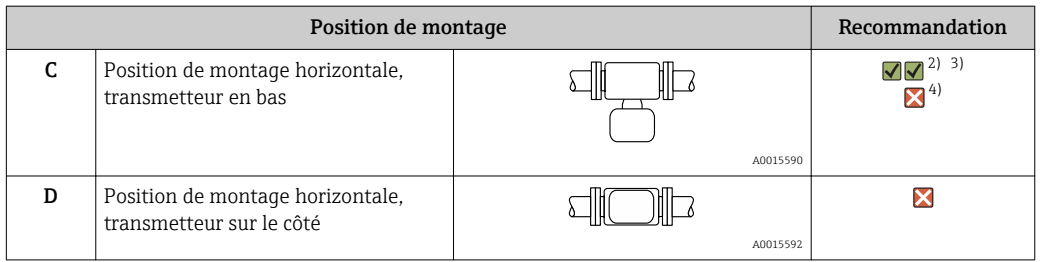

- 1) Les applications avec des températures de process basses peuvent réduire la température ambiante. Pour respecter la température ambiante minimale pour le transmetteur, nous recommandons cette position de montage.
- 2) Les applications avec des températures de process hautes peuvent augmenter la température ambiante. Pour respecter la température ambiante maximale pour le transmetteur, nous recommandons cette position de montage.
- 3) Pour éviter la surchauffe du module électronique en cas de forte hausse de la température (par ex. processus NEP ou SEP), monter l'appareil avec le transmetteur orienté vers le bas.
- 4) Avec la fonction de détection tube vide activée : la détection de présence de produit ne fonctionne que si le boîtier du transmetteur est orienté vers le haut.

#### *Position horizontale*

- Idéalement, l'axe des électrodes de mesure doit être horizontal. Ceci permet d'éviter une isolation temporaire des électrodes de mesure en raison de la présence de bulles d'air.
- La détection de présence de produit ne fonctionne que si le boîtier du transmetteur est orienté vers le haut, car, dans le cas contraire, il n'y a aucune garantie que la fonction de détection de présence de produit réponde réellement à un tube de mesure partiellement plein ou partiellement vide.

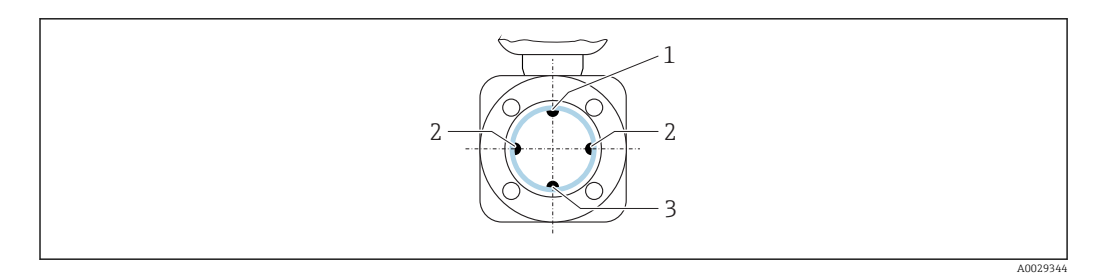

- *1 Électrode DPP pour la détection présence produit/tube de mesure vide*
- *2 Électrodes de mesure pour la détection du signal*
- *3 Électrode de référence pour la compensation de potentiel*

#### Longueurs droites d'entrée et de sortie

Le capteur doit, dans la mesure du possible, être monté en amont d'éléments comme les vannes, T, coudes, etc.

Pour respecter les des spécifications de précision, tenir compte des longueurs droites d'entrée et de sortie suivantes :

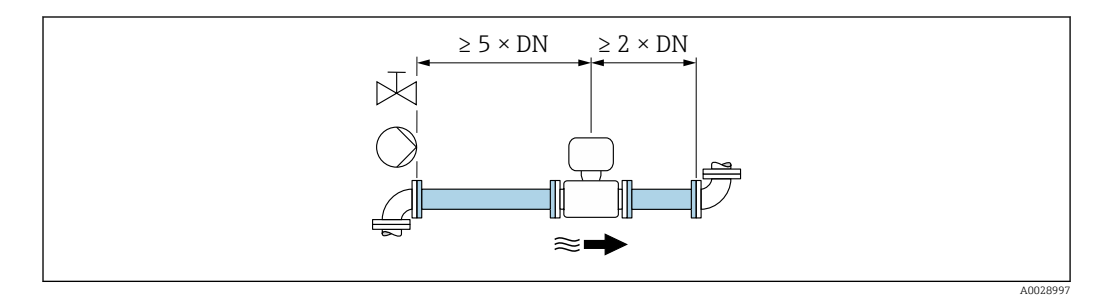

Pour les capteurs avec la caractéristique de commande "Construction", option C , H, I , aucune longueur droite d'entrée ou de sortie ne doit être prise en compte.

<span id="page-24-0"></span>*Dimensions de montage*

Pour les dimensions et les longueurs de montage de l'appareil, voir la documentation  $\boxed{1}$ "Information technique", chapitre "Construction mécanique".

### 6.1.2 Exigences en matière d'environnement et de process

#### Gamme de température ambiante

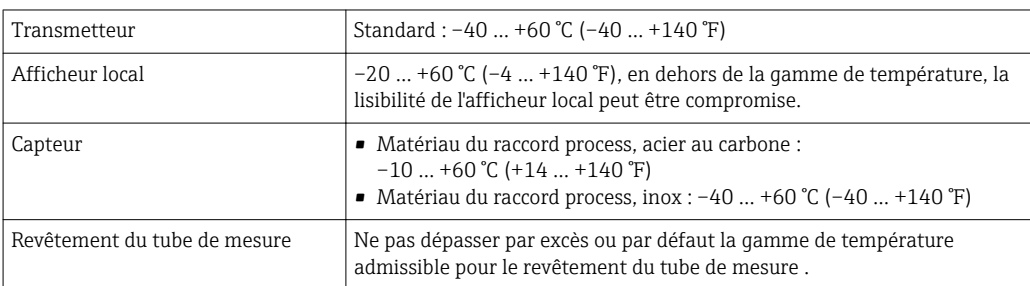

En cas d'utilisation en extérieur :

- Monter l'appareil de mesure à un endroit ombragé.
- Éviter un rayonnement solaire direct, notamment dans les régions climatiques chaudes.
- Éviter une exposition directe aux conditions climatiques.

#### Pression du système

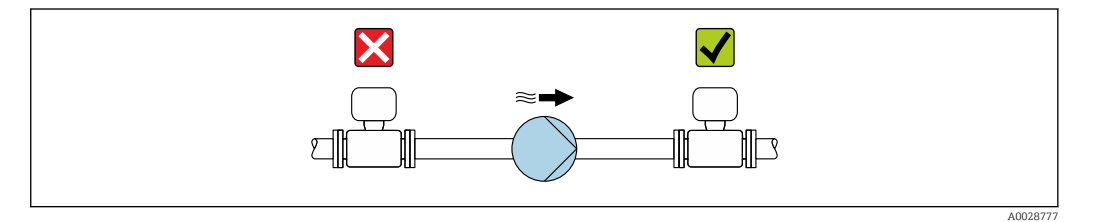

Pour éviter tout risque de dépression et ainsi d'éventuels dommages au niveau du revêtement du tube de mesure, ne pas installer le capteur côté aspiration d'une pompe.

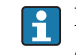

En plus pour les pompes à piston, à membrane ou péristaltiques, installer un amortisseur de pulsations.

• Indications relatives à la résistance du revêtement au vide partiel  $\rightarrow \equiv 220$ 

- Indications relatives à la résistance aux chocs du système de mesure
- Indications relatives à la résistance aux vibrations du système de mesure

#### Vibrations

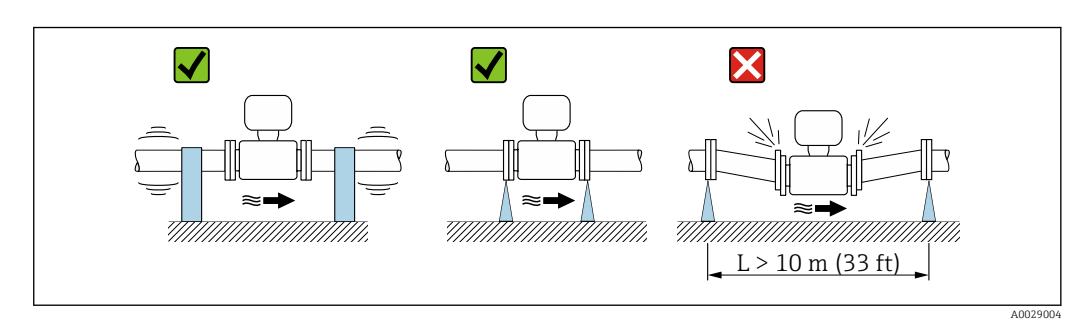

 *6 Mesures permettant d'éviter les vibrations de l'appareil*

Dans le cas de très fortes vibrations, il convient de fixer la conduite et le capteur.

Il est également recommandé de procéder à un montage séparé du capteur et du transmetteur.

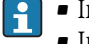

• Indications relatives à la résistance aux chocs du système de mesure • Indications relatives à la résistance aux vibrations du système de mesure

#### Isolation thermique

Si les fluides de process sont très chauds, il est nécessaire d'isoler les conduites afin de réduire les pertes d'énergie et d'empêcher les personnes d'entrer accidentellement en contact avec des conduites chaudes. Veuillez respecter les normes et directives en vigueur pour l'isolation des conduites.

#### **A AVERTISSEMENT**

#### Surchauffe de l'électronique de mesure par l'isolation thermique !

‣ Le manchon de boîtier est utilisé pour la dissipation de la chaleur et doit être entièrement découvert. Au maximum, l'isolation du capteur peut s'étendre jusqu'au bord supérieur des deux demi-coques du capteur.

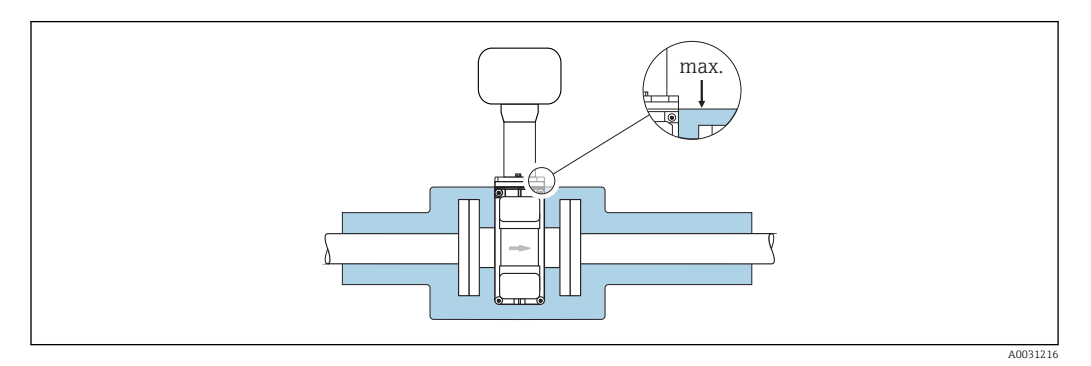

#### Adaptateurs

Le capteur peut être monté à l'aide d'adaptateurs correspondants selon DIN EN 545 (adaptateurs double bride) également dans une conduite de diamètre supérieur. L'augmentation de la vitesse d'écoulement ainsi obtenue améliore la précision en cas de produits très lents. Le nomogramme représenté permet d'établir la perte de charge générée par les convergents et divergents.

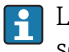

Le nomogramme est valable uniquement pour les liquides ayant une viscosité semblable à celle de l'eau.

- 1. Déterminer le rapport de diamètres d/D.
- 2. Lire dans le nomogramme la perte de charge en fonction de la vitesse d'écoulement (après la restriction) et du rapport d/D.

<span id="page-26-0"></span>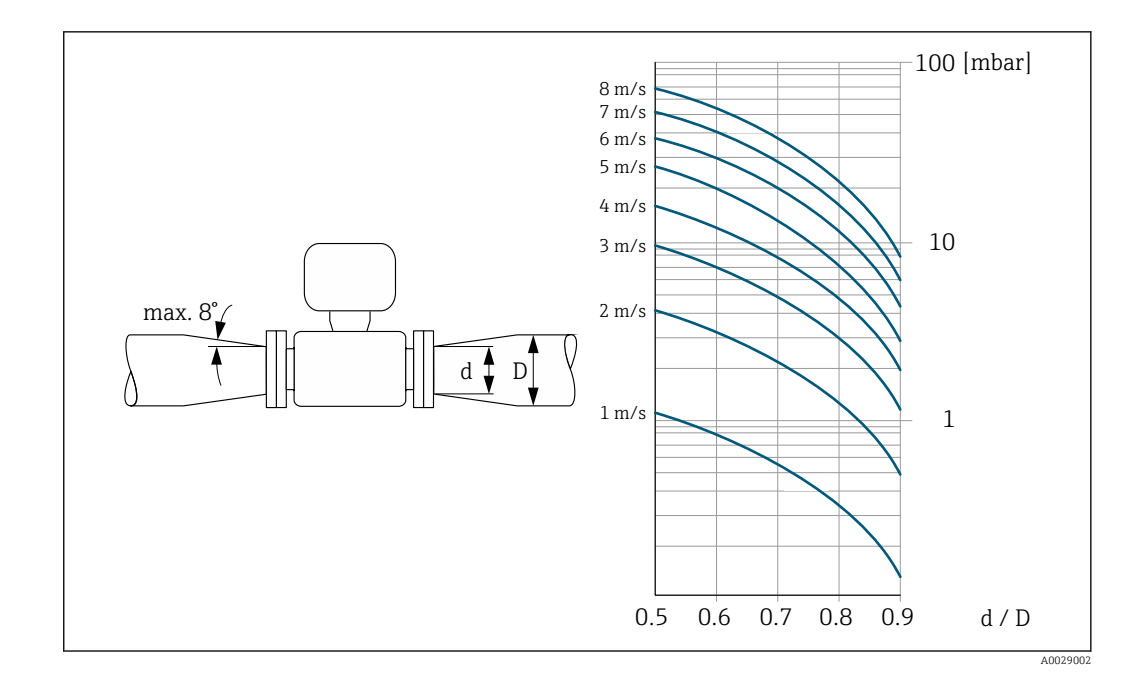

### 6.1.3 Instructions de montage spéciales

Couvercle de protection

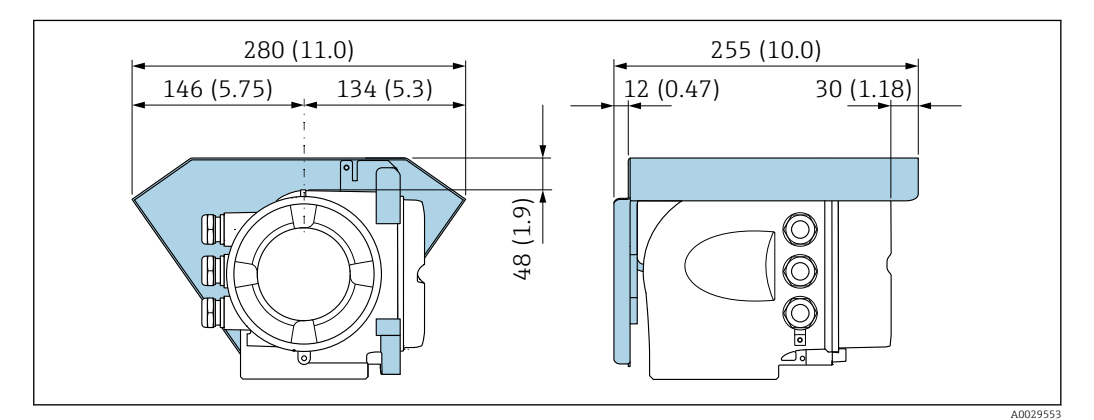

# 6.2 Montage de l'appareil

### 6.2.1 Outils nécessaires

### Pour le capteur

Pour les brides et autres raccords process : outils de montage correspondant

### 6.2.2 Préparer l'appareil de mesure

1. Enlever l'ensemble des résidus d'emballage de transport.

- 2. Enlever les disques ou capuchons de protection présents sur le capteur.
- 3. Enlever l'auto-collant sur le couvercle du compartiment de l'électronique.

## <span id="page-27-0"></span>6.2.3 Montage du capteur

### **A** AVERTISSEMENT

### Danger dû à une étanchéité insuffisante du process !

- ‣ Pour les joints, veiller à ce que leur diamètre intérieur soit égal ou supérieur à celui du raccord process et de la conduite.
- ‣ Veiller à ce que les joints soient intacts et propres.
- ‣ Fixer correctement les joints.
- 1. S'assurer que le sens de la flèche sur le capteur coïncide avec le sens d'écoulement du produit.
- 2. Afin d'assurer le respect des spécifications de l'appareil, monter l'appareil de mesure entre les brides de conduite et centré dans la section de mesure.
- 3. En cas d'utilisation de disques de mise à la terre, respecter les instructions de montage fournies.
- 4. Tenir compte des couples de serrage requis pour les vis  $\rightarrow \Box$  28.
- 5. Monter l'appareil ou tourner le boîtier de transmetteur de telle sorte que les entrées de câble ne soient pas orientées vers le haut.

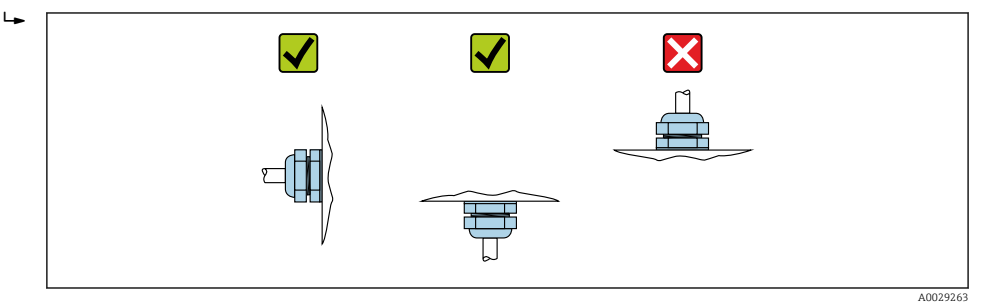

### Montage des joints

### **AATTENTION**

### Possibilité de formation d'une couche électriquement conductrice sur la face interne du tube de mesure !

Risque de court-circuit du signal de mesure.

‣ Ne pas utiliser de masse d'étanchéité électriquement conductrice comme le graphite.

Lors du montage des joints, tenir compte des points suivants :

- 1. Les joints montés ne doivent pas dépasser dans la section de conduite.
- 2. Pour des brides DIN : utiliser exclusivement des joints selon DIN EN 1514-1.
- 3. Pour un revêtement en ébonite : joints supplémentaires toujours nécessaires.
- 4. Pour un revêtement en "polyuréthane" : en principe pas de joints supplémentaires.

### Montage du câble de terre/des disques de mise à la terre

Respecter les informations sur la compensation de potentiel et les instructions de montage détaillées lors de l'utilisation de câbles de terre/disques de mise à la terre →  $\triangleq$  47.

### Couples de serrage des vis

Tenir compte des points suivants :

- Les couples de serrage de vis indiqués ne sont valables que pour des filetages graissés et des conduites non soumises à de forces de traction.
- Serrer les vis régulièrement en croix.
- Les vis trop serrées déforment les surfaces d'étanchéité ou endommagent les joints.

Couples de serrage nominaux des vis  $\rightarrow \blacksquare$  34

### *Couples de serrage maximum des vis*

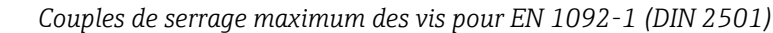

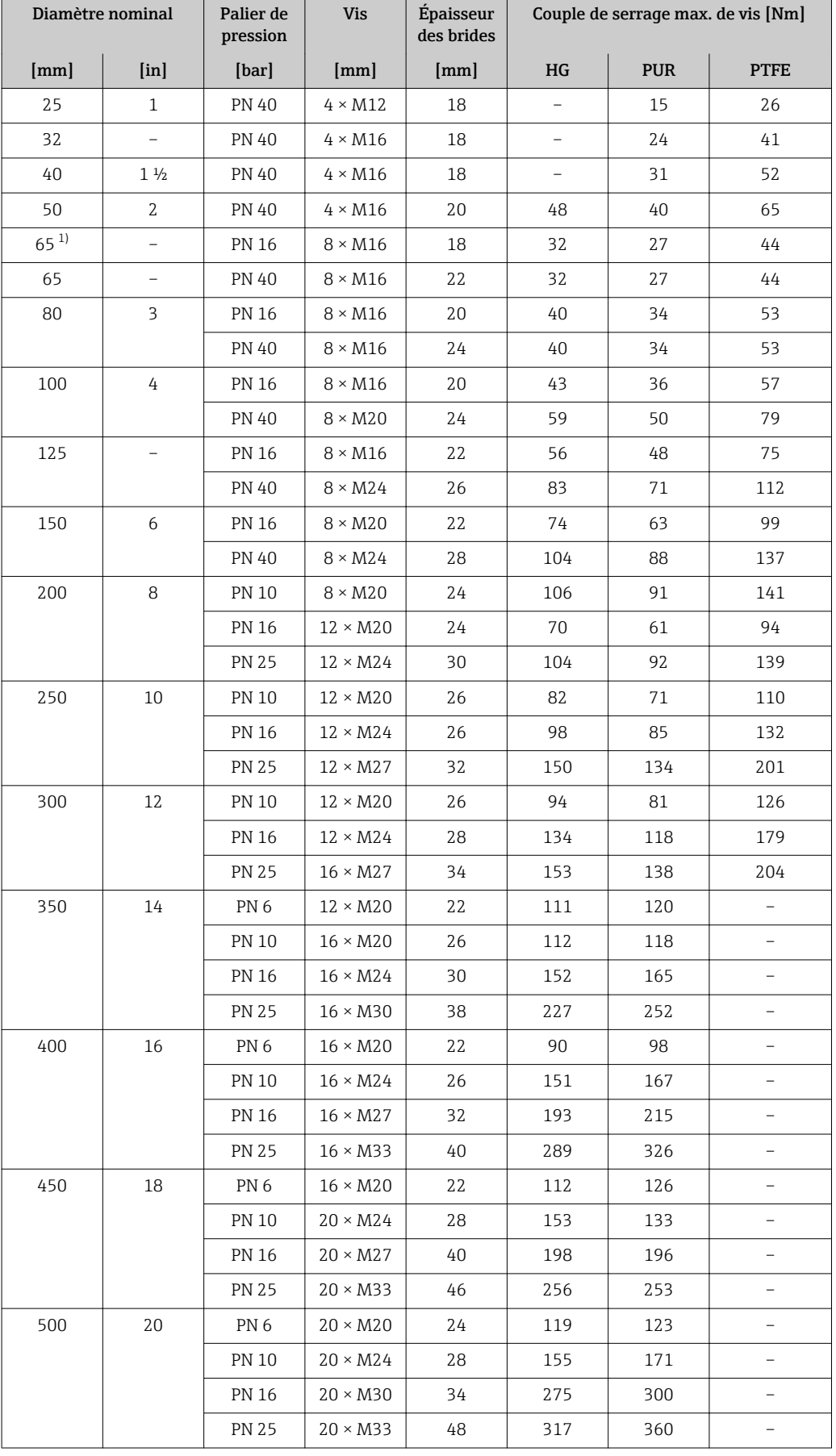

<span id="page-29-0"></span>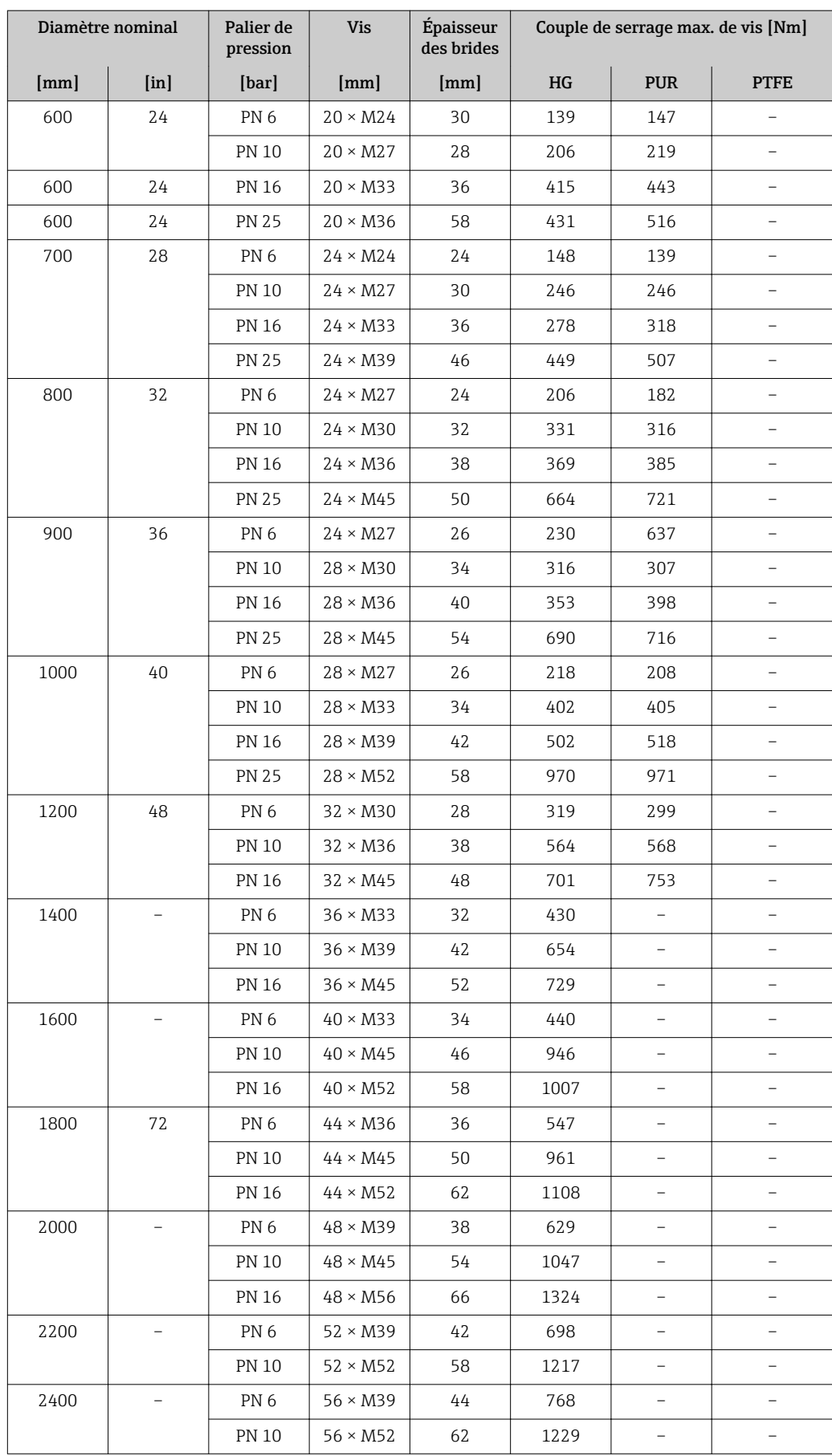

1) Dimensionnement selon EN 1092-1 (pas DIN 2501)

| Diamètre<br>nominal |                        | Palier de<br>pression | <b>Vis</b>               | Couple de serrage max. des vis |                          |                |                  |  |
|---------------------|------------------------|-----------------------|--------------------------|--------------------------------|--------------------------|----------------|------------------|--|
| [mm]                | [psi]<br>[ <i>in</i> ] |                       |                          | HG                             |                          | <b>PUR</b>     |                  |  |
|                     |                        |                       | [ <i>in</i> ]            | [Nm]                           | $[1bf \cdot ft]$         | [Nm]           | $[lbf \cdot ft]$ |  |
| 25                  | $\mathbf{1}$           | Class 150             | $4\times 1/2$            |                                |                          | $\overline{7}$ | 5                |  |
| 25                  | $\mathbf{1}$           | Class 300             | $4 \times 5/8$           | $\qquad \qquad -$              | $\overline{\phantom{0}}$ | 8              | 6                |  |
| 40                  | $1\frac{1}{2}$         | Class 150             | $4 \times \frac{1}{2}$   | $\overline{a}$                 |                          | 10             | $\overline{7}$   |  |
| 40                  | $1\frac{1}{2}$         | Class 300             | $4 \times \frac{3}{4}$   | $\qquad \qquad -$              | $\qquad \qquad -$        | 15             | 11               |  |
| 50                  | $\overline{2}$         | Class 150             | $4 \times 5/8$           | 35                             | 26                       | 22             | 16               |  |
| 50                  | 2                      | Class 300             | $8 \times 5/8$           | 18                             | 13                       | 11             | 8                |  |
| 80                  | 3                      | Class 150             | $4 \times 5/8$           | 60                             | 44                       | 43             | 32               |  |
| 80                  | 3                      | Class 300             | $8 \times \frac{3}{4}$   | 38                             | 28                       | 26             | 19               |  |
| 100                 | 4                      | Class 150             | $8 \times 5/8$           | 42                             | 31                       | 31             | 23               |  |
| 100                 | 4                      | Class 300             | $8 \times \frac{3}{4}$   | 58                             | 43                       | 40             | 30               |  |
| 150                 | 6                      | Class 150             | $8 \times \frac{3}{4}$   | 79                             | 58                       | 59             | 44               |  |
| 150                 | 6                      | Class 300             | $12 \times \frac{3}{4}$  | 70                             | 52                       | 51             | 38               |  |
| 200                 | 8                      | Class 150             | $8 \times \frac{3}{4}$   | 107                            | 79                       | 80             | 59               |  |
| 250                 | 10                     | Class 150             | $12 \times 7/8$          | 101                            | 74                       | 75             | 55               |  |
| 300                 | 12                     | Class 150             | $12 \times 7/8$          | 133                            | 98                       | 103            | 76               |  |
| 350                 | 14                     | Class 150             | $12 \times 1$            | 135                            | 100                      | 158            | 117              |  |
| 400                 | 16                     | Class 150             | $16 \times 1$            | 128                            | 94                       | 150            | 111              |  |
| 450                 | 18                     | Class 150             | $16 \times 11/8$         | 204                            | 150                      | 234            | 173              |  |
| 500                 | 20                     | Class 150             | $20 \times 11/8$         | 183                            | 135                      | 217            | 160              |  |
| 600                 | 24                     | Class 150             | $20 \times 1\frac{1}{4}$ | 268                            | 198                      | 307            | 226              |  |

*Couples de serrage maximum des vis pour ASME B16.5*

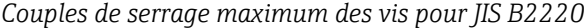

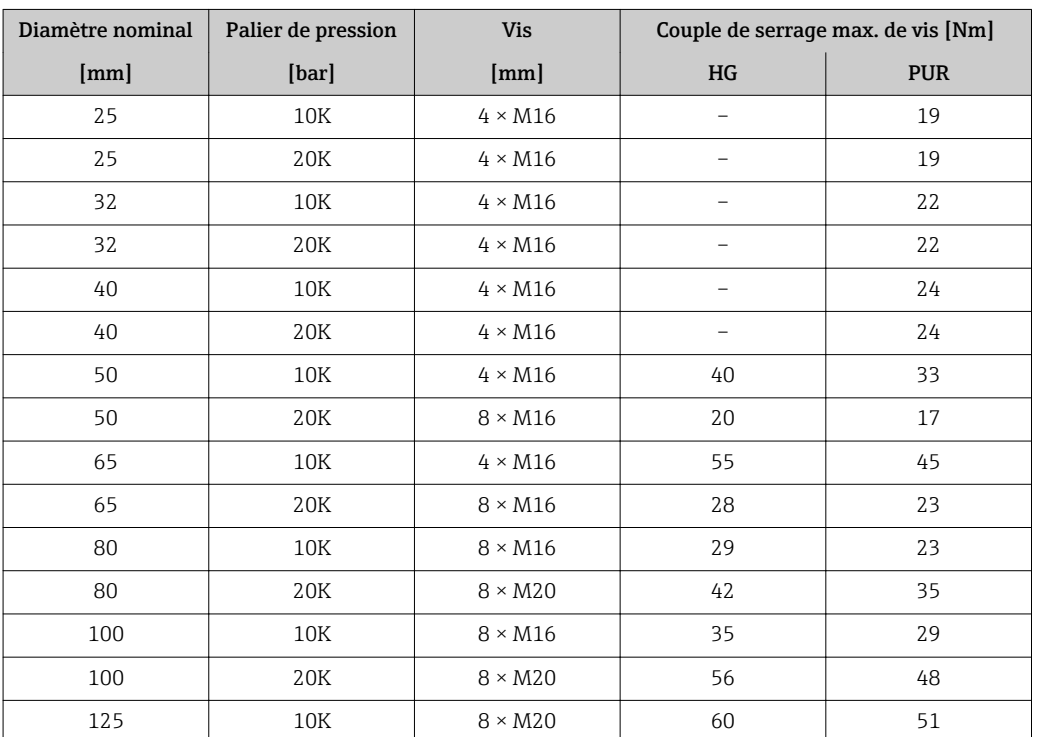

| Diamètre nominal | Palier de pression | <b>Vis</b>      | Couple de serrage max. de vis [Nm] |            |  |
|------------------|--------------------|-----------------|------------------------------------|------------|--|
| [mm]             | [bar]              | ${\rm [mm]}$    | HG                                 | <b>PUR</b> |  |
| 125              | 20K                | $8 \times M22$  | 91                                 | 79         |  |
| 150              | 10K                | $8 \times M20$  | 75                                 | 63         |  |
| 150              | 20K                | $12 \times M22$ | 81                                 | 72         |  |
| 200              | 10K                | $12 \times M20$ | 61                                 | 52         |  |
| 200              | 20K                | $12 \times M22$ | 91                                 | 80         |  |
| 250              | 10K                | $12 \times M22$ | 100                                | 87         |  |
| 250              | 20K                | $12 \times M24$ | 159                                | 144        |  |
| 300              | 10K                | $16 \times M22$ | 74                                 | 63         |  |
| 300              | 20K                | $16 \times M24$ | 138                                | 124        |  |

*Couples de serrage maximum des vis pour AWWA C207, Class D*

| Diamètre<br>nominal      |               | <b>Vis</b>                | Couple de serrage max. des vis |                  |                          |                          |  |  |
|--------------------------|---------------|---------------------------|--------------------------------|------------------|--------------------------|--------------------------|--|--|
| [mm]                     | [ <i>in</i> ] | [ <i>in</i> ]             |                                | HG               | <b>PUR</b>               |                          |  |  |
|                          |               |                           | [Nm]                           | $[lbf \cdot ft]$ | [Nm]                     | $[lbf \cdot ft]$         |  |  |
| 700                      | 28            | $28 \times 1\frac{1}{4}$  | 247                            | 182              | 292                      | 215                      |  |  |
| 750                      | 30            | $28 \times 1\frac{1}{4}$  | 287                            | 212              | 302                      | 223                      |  |  |
| 800                      | 32            | $28 \times 1 \frac{1}{2}$ | 394                            | 291              | 422                      | 311                      |  |  |
| 900                      | 36            | $32 \times 1\frac{1}{2}$  | 419                            | 309              | 430                      | 317                      |  |  |
| 1000                     | 40            | $36 \times 1\frac{1}{2}$  | 420                            | 310              | 477                      | 352                      |  |  |
| -                        | 42            | $36 \times 1\frac{1}{2}$  | 528                            | 389              | 518                      | 382                      |  |  |
| $\overline{\phantom{0}}$ | 48            | $44 \times 1\frac{1}{2}$  | 552                            | 407              | 531                      | 392                      |  |  |
| $\overline{\phantom{0}}$ | 54            | $44\times1$ $\frac{3}{4}$ | 730                            | 538              |                          |                          |  |  |
|                          | 60            | $52 \times 1\frac{3}{4}$  | 758                            | 559              |                          |                          |  |  |
| -                        | 66            | $52 \times 1\frac{3}{4}$  | 946                            | 698              |                          |                          |  |  |
| $\overline{\phantom{0}}$ | 72            | $60 \times 1\frac{3}{4}$  | 975                            | 719              | -                        | $\overline{\phantom{0}}$ |  |  |
| $\overline{\phantom{0}}$ | 78            | $64 \times 2$             | 853                            | 629              | $\overline{\phantom{0}}$ | $\qquad \qquad -$        |  |  |
| $\overline{\phantom{0}}$ | 84            | 64 x 2                    | 931                            | 687              | -                        |                          |  |  |
|                          | 90            | 64 x 2 1/4                | 1048                           | 773              |                          |                          |  |  |

*Couples de serrage maximum des vis pour AS 2129, Table E*

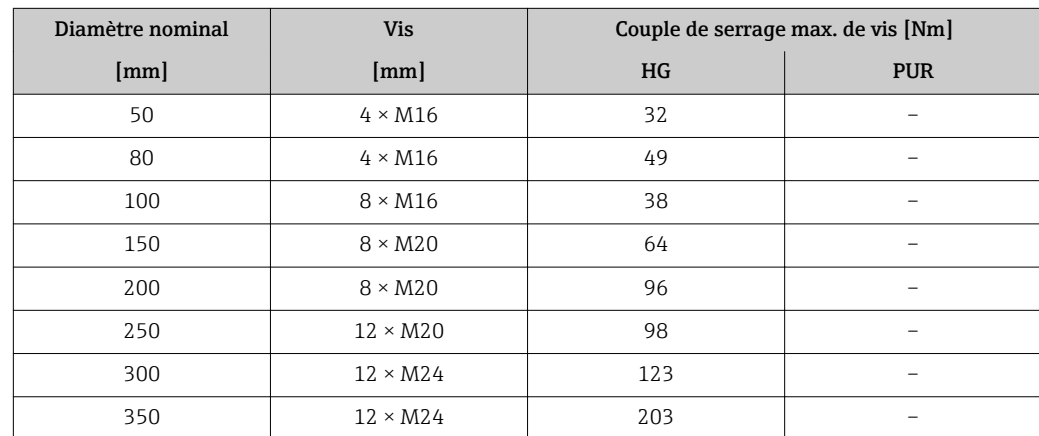

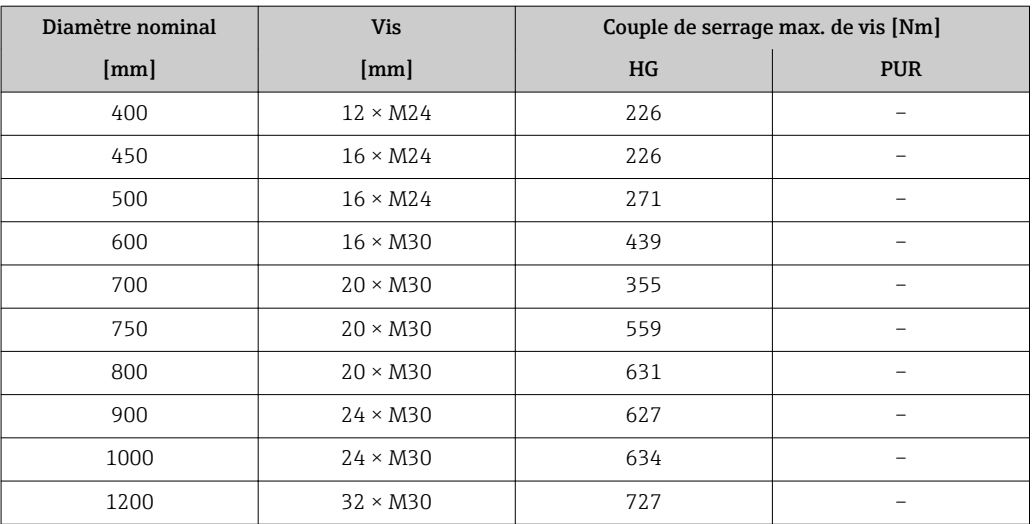

## *Couples de serrage maximum des vis pour AS 4087, PN 16*

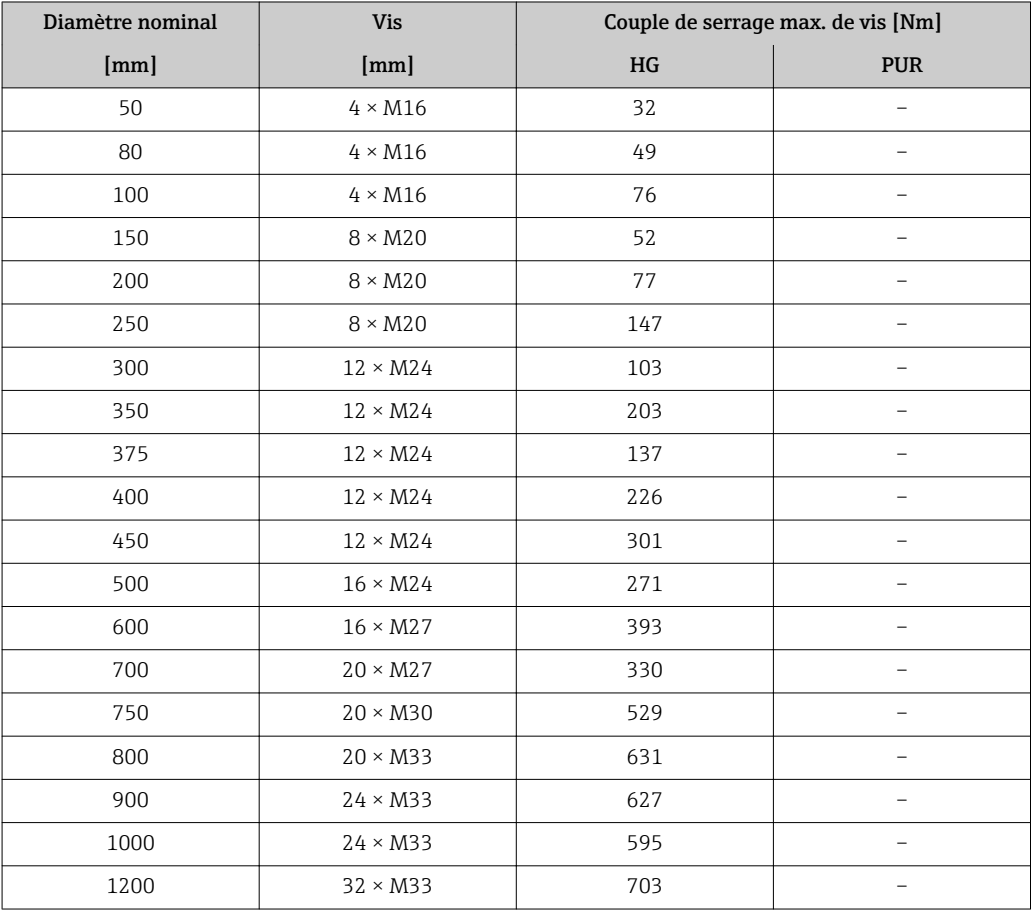

### <span id="page-33-0"></span>*Couples de serrage nominaux des vis*

| Diamètre nominal |               | Palier de<br>pression | <b>Vis</b>      | Épaisseur<br>des brides | Couple de serrage nom. des vis [Nm] |                          |                          |
|------------------|---------------|-----------------------|-----------------|-------------------------|-------------------------------------|--------------------------|--------------------------|
| [mm]             | [ <i>in</i> ] | [bar]                 | [mm]            | [mm]                    | HG                                  | <b>PUR</b>               | <b>PTFE</b>              |
| 1000             | 40            | PN <sub>6</sub>       | $28 \times M27$ | 38                      | 175                                 | 185                      |                          |
|                  |               | <b>PN 10</b>          | $28 \times M33$ | 44                      | 350                                 | 360                      | $\overline{\phantom{0}}$ |
|                  |               | <b>PN 16</b>          | $28 \times M39$ | 59                      | 630                                 | 620                      | $\overline{\phantom{0}}$ |
|                  |               | <b>PN 25</b>          | $28 \times M52$ | 63                      | 1300                                | 1290                     | $\overline{\phantom{0}}$ |
| 1200             | 48            | PN <sub>6</sub>       | $32 \times M30$ | 42                      | 235                                 | 250                      | $\qquad \qquad -$        |
|                  |               | <b>PN 10</b>          | $32 \times M36$ | 55                      | 470                                 | 480                      | $\overline{\phantom{0}}$ |
|                  |               | <b>PN 16</b>          | $32 \times M45$ | 78                      | 890                                 | 900                      | $\qquad \qquad -$        |
| 1400             |               | PN <sub>6</sub>       | $36 \times M33$ | 56                      | 300                                 | $\qquad \qquad -$        |                          |
|                  |               | <b>PN 10</b>          | $36 \times M39$ | 65                      | 600                                 | $\qquad \qquad -$        | $\overline{\phantom{0}}$ |
|                  |               | <b>PN 16</b>          | $36 \times M45$ | 84                      | 1050                                | $\overline{\phantom{a}}$ |                          |
| 1600             |               | PN <sub>6</sub>       | $40 \times M33$ | 63                      | 340                                 | $\overline{\phantom{0}}$ | $\overline{\phantom{0}}$ |
|                  |               | <b>PN 10</b>          | $40 \times M45$ | 75                      | 810                                 | $\overline{\phantom{0}}$ |                          |
|                  |               | <b>PN 16</b>          | $40 \times M52$ | 102                     | 1420                                | $\qquad \qquad -$        | -                        |
| 1800             | 72            | PN <sub>6</sub>       | $44 \times M36$ | 69                      | 430                                 | -                        |                          |
|                  |               | <b>PN 10</b>          | $44 \times M45$ | 85                      | 920                                 | $\equiv$                 | $\overline{a}$           |
|                  |               | <b>PN 16</b>          | $44 \times M52$ | 110                     | 1600                                | -                        | $\overline{\phantom{0}}$ |
| 2000             |               | PN <sub>6</sub>       | $48 \times M39$ | 74                      | 530                                 | $\overline{\phantom{0}}$ | $\overline{\phantom{0}}$ |
|                  |               | <b>PN 10</b>          | $48 \times M45$ | 90                      | 1040                                | $\overline{\phantom{0}}$ | $\overline{\phantom{0}}$ |
|                  |               | <b>PN 16</b>          | $48 \times M56$ | 124                     | 1900                                | $\overline{\phantom{0}}$ | $\overline{\phantom{0}}$ |
| 2200             |               | PN <sub>6</sub>       | $52 \times M39$ | 81                      | 580                                 | $\overline{\phantom{a}}$ | $\qquad \qquad -$        |
|                  |               | <b>PN 10</b>          | $52 \times M52$ | 100                     | 1290                                | $\overline{\phantom{0}}$ | $\overline{\phantom{0}}$ |
| 2400             |               | PN <sub>6</sub>       | $56 \times M39$ | 87                      | 650                                 | $\overline{\phantom{a}}$ | $\overline{\phantom{0}}$ |
|                  |               | <b>PN 10</b>          | $56 \times M52$ | 110                     | 1410                                | $\qquad \qquad -$        | -                        |

*Couples de serrage nominaux des vis pour EN 1092-1 (DIN 2501) ; calculés selon EN 1591-1:2014 pour les brides selon EN 1092-1:2013*

*Couples de serrage nominaux des vis pour JIS B2220*

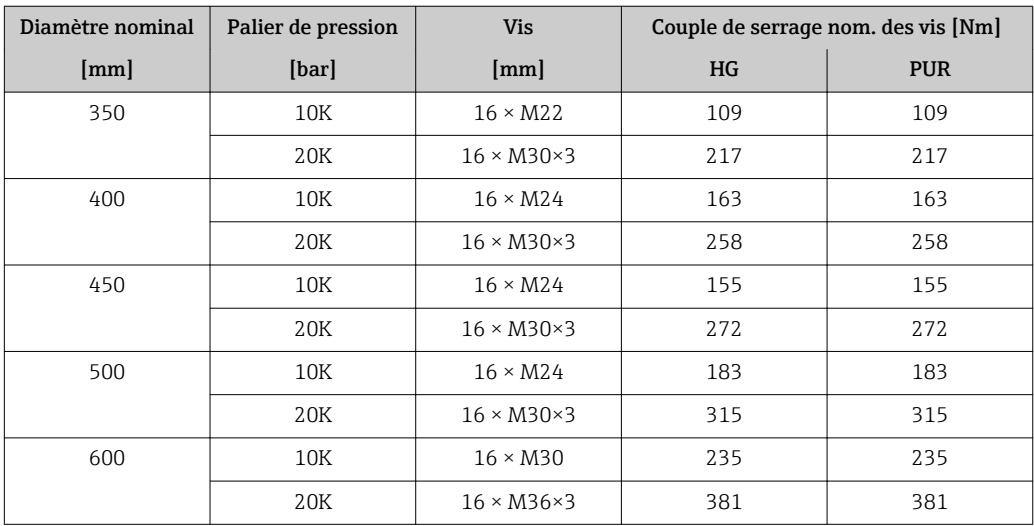

<span id="page-34-0"></span>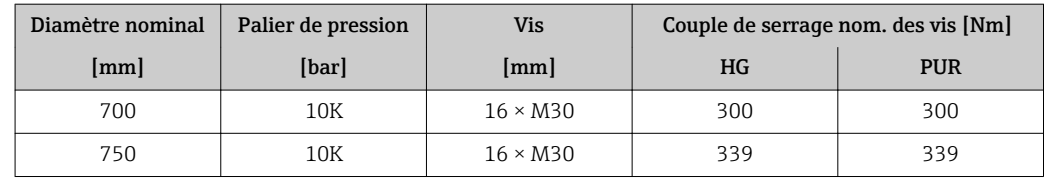

## 6.2.4 Rotation du boîtier du transmetteur

Pour faciliter l'accès au compartiment de raccordement ou à l'afficheur, le boîtier du transmetteur peut être tourné :

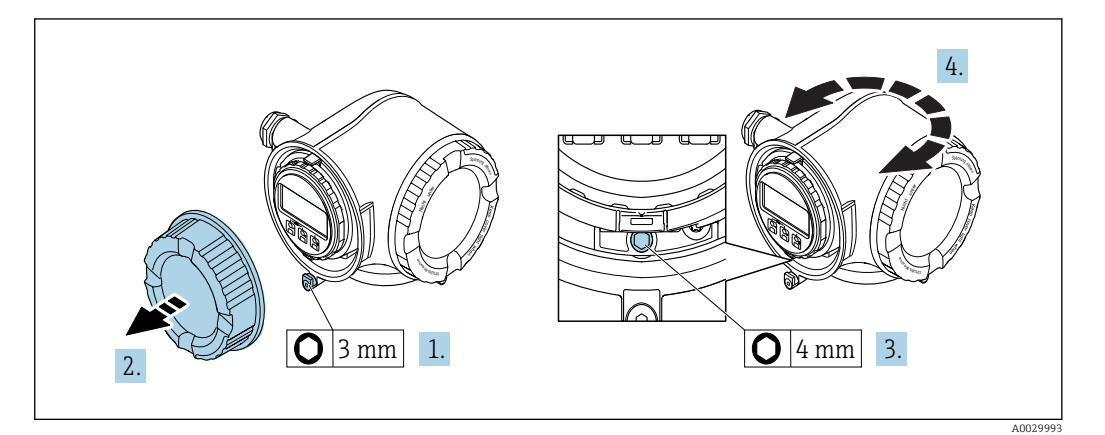

- 1. Selon la version d'appareil : Desserrer le crampon de sécurité du couvercle du compartiment de raccordement.
- 2. Dévisser le couvercle du compartiment de raccordement.
- 3. Desserrer la vis de fixation.
- 4. Tourner le boîtier dans la position souhaitée.
- 5. Serrer fermement la vis de fixation.
- 6. Visser le couvercle du compartiment de raccordement
- 7. Selon la version d'appareil : Fixer le crampon de sécurité du couvercle du compartiment de raccordement.

### 6.2.5 Rotation du module d'affichage

Le module d'affichage peut être tourné afin de faciliter la lecture et la configuration.

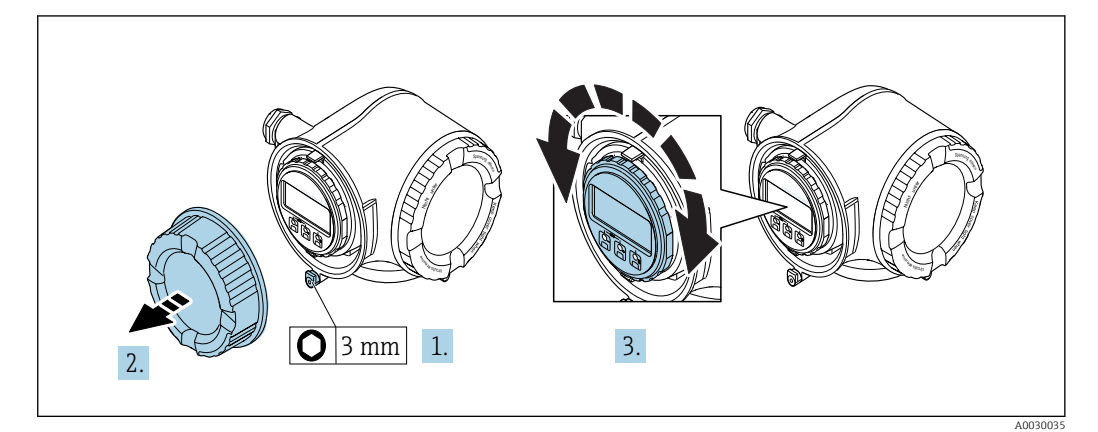

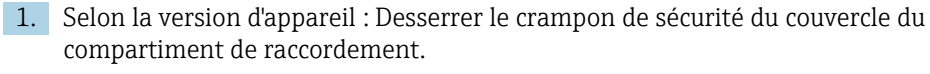

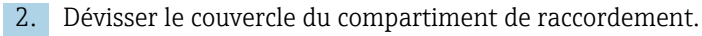

- <span id="page-35-0"></span>3. Tourner le module d'affichage dans la position souhaitée : max. 8 × 45° dans toutes les directions.
- 4. Visser le couvercle du compartiment de raccordement.
- 5. Selon la version d'appareil : Fixer le crampon de sécurité du couvercle du compartiment de raccordement.

# 6.3 Contrôle du montage

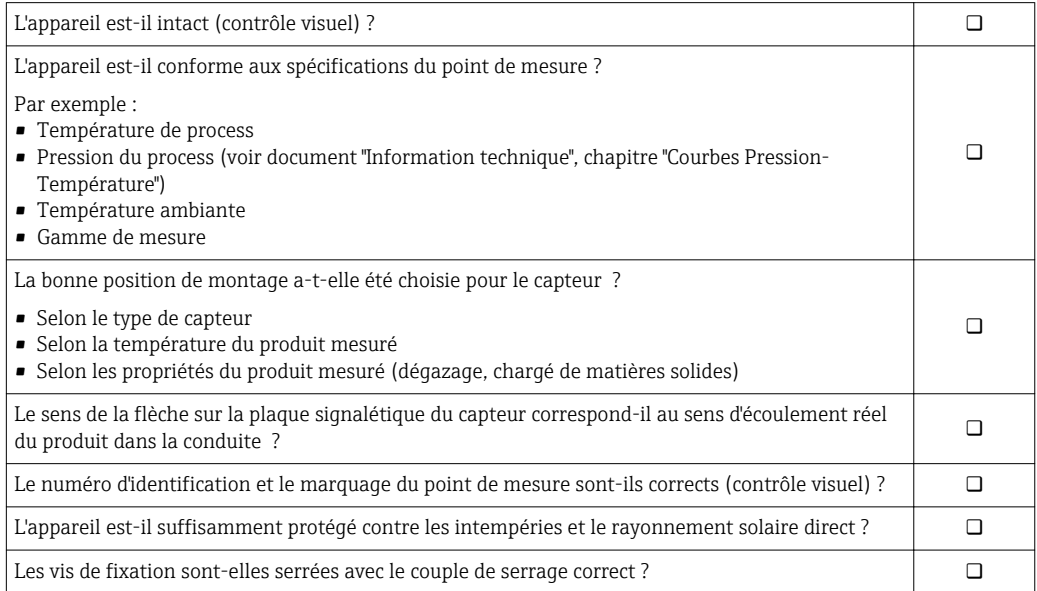
# <span id="page-36-0"></span>7 Raccordement électrique

## AVIS

### L'appareil de mesure ne dispose pas de disjoncteur interne.

- ‣ Pour cette raison, il faut lui affecter un commutateur ou un disjoncteur permettant de déconnecter facilement le câble d'alimentation du réseau.
- ‣ Bien que l'appareil de mesure soit équipé d'un fusible, il faut intégrer une protection supplémentaire contre les surintensités (maximum 10 A) dans l'installation du système.

# 7.1 Conditions de raccordement

## 7.1.1 Outils nécessaires

- Pour les entrées de câbles : utiliser des outils adaptés
- Pour le crampon de sécurité : clé à six pans creux 3 mm
- Pince à dénuder
- En cas d'utilisation de câbles toronnés : pince à sertir pour extrémité préconfectionnée
- Pour retirer les câbles des bornes : tournevis plat ≤ 3 mm (0,12 in)

## 7.1.2 Exigences liées aux câbles de raccordement

Les câbles de raccordement mis à disposition par le client doivent satisfaire aux exigences suivantes.

### Sécurité électrique

Conformément aux prescriptions nationales en vigueur.

### Câble de terre de protection

Câble ≥2,08 mm<sup>2</sup> (14 AWG)

L'impédance de mise à la terre doit être inférieure à 1 Ω.

### Gamme de température admissible

- Les directives d'installation en vigueur dans le pays d'installation doivent être respectées.
- Les câbles doivent être adaptés aux températures minimales et maximales attendues.

### Câble d'alimentation

Câble d'installation normal suffisant

### Câble de signal

#### *PROFINET*

La norme IEC 61156-6 précise que CAT 5 est la catégorie minimum pour un câble utilisé pour PROFINET. CAT 5e et CAT 6 sont recommandés.

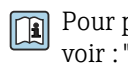

Pour plus d'informations sur la planification et l'installation de réseaux PROFINET, voir : "PROFINET Cabling and Interconnection Technology", directive pour PROFINET

*Sortie courant 0/4 à 20 mA*

Câble d'installation standard suffisant

*Sortie torimpulsion/fréquence*

Câble d'installation standard suffisant

### *Sortie relais*

Câble d'installation standard suffisant

*Entrée courant 0/4 à 20 mA*

Câble d'installation standard suffisant

*Entrée d'état*

Câble d'installation standard suffisant

### Diamètre de câble

- Raccords de câble fournis :  $M20 \times 1,5$  avec câble Ø 6 ... 12 mm (0,24 ... 0,47 in)
- Bornes à ressort : Adaptées aux torons et torons avec extrémités préconfectionnées. Section de câble 0,2 … 2,5 mm<sup>2</sup> (24 … 12 AWG).

### Exigences liées au câble de raccordement – Module d'affichage et de configuration séparé DKX001

*Câble de raccordement disponible en option*

Un câble est fourni selon l'option de commande

- Référence de commande de l'appareil de mesure : caractéristique de commande 030 "Affichage ; configuration", option O ou
- Référence de commande de l'appareil de mesure : caractéristique de commande 030 "Affichage ; configuration", option M et
- Référence de commande du DKX001 : caractéristique de commande 040 "Câble", option A, B, D, E

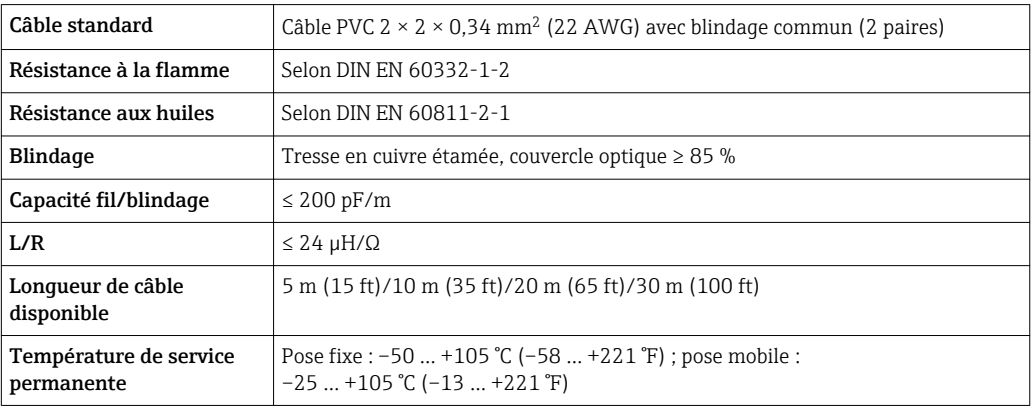

#### *Câble standard - câble spécifique au client*

Aucun câble n'est fourni, et il doit être fourni par le client (jusqu'à max. 300 m (1000 ft)) pour l'option de commande suivante :

Référence de commande du DKX001 : variante de commande 040 "Câble", option 1 "Aucun, fourni par le client, max 300 m"

Un câble standard peut être utilisé comme câble de raccordement.

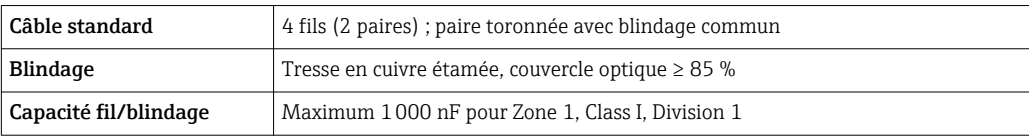

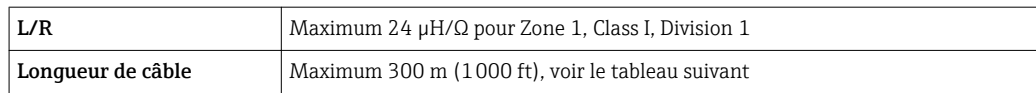

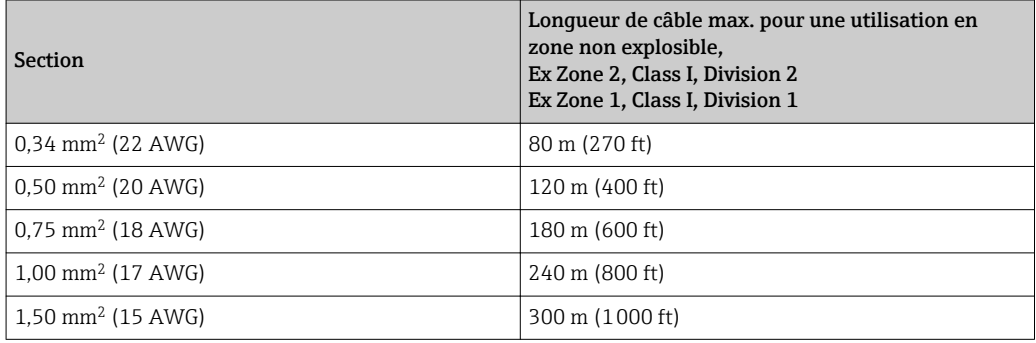

# <span id="page-39-0"></span>7.1.3 Affectation des bornes

### Transmetteur : tension d'alimentation, E/S

L'occupation des bornes des entrées et des sorties dépend de la version d'appareil commandée. L'occupation des bornes spécifique à l'appareil est indiquée sur l'autocollant dans le cache-bornes.

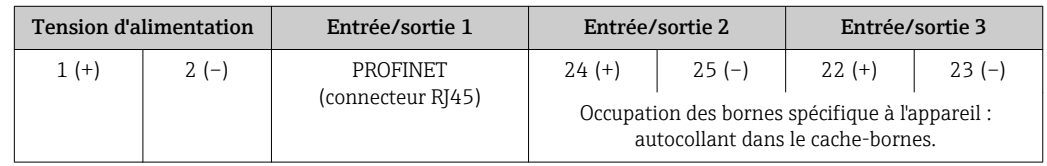

Occupation des bornes du module d'affichage et de configuration séparé  $\rightarrow \Box$  47.  $\vert$  -  $\vert$ 

## 7.1.4 Connecteurs d'appareil disponibles

Les connecteurs d'appareil ne doivent pas être utilisés en zone explosible !

### Variante de commande "Entrée ; sortie 1", option RA "PROFINET"

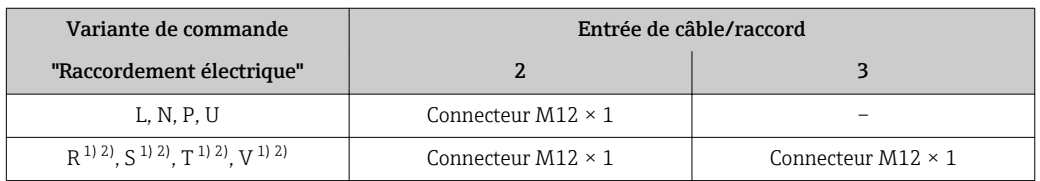

1) Ne peut pas être combiné à une antenne WLAN externe (variante de commande "Accessoires compris", option P8) d'un adaptateur RJ45 M12 pour l'interface service (variante de commande "Accessoires montés", option NB) ou du module d'affichage et de configuration séparé DKX001.

2) Adapté à l'intégration de l'appareil dans une topologie en anneau.

# 7.1.5 Occupation des broches du connecteur d'appareil

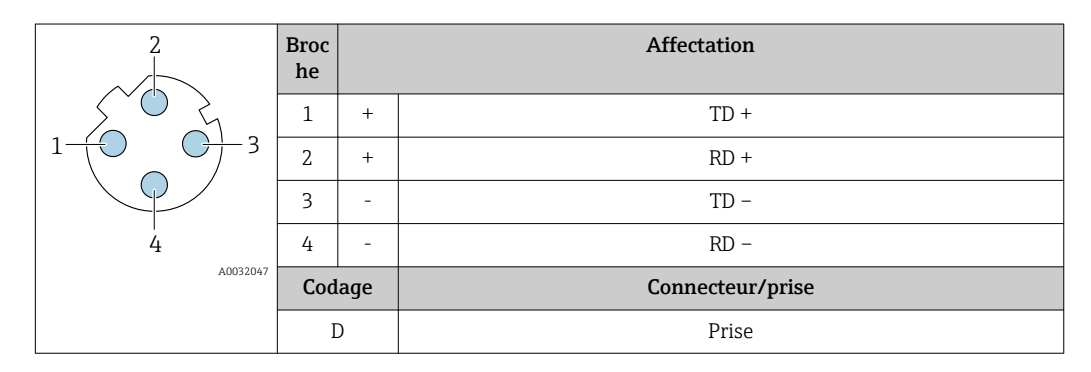

# 7.1.6 Préparation de l'appareil de mesure

## AVIS

 $\vert$  -  $\vert$ 

## Etanchéité insuffisante du boîtier !

Le bon fonctionnement de l'appareil de mesure risque d'être compromis.

‣ Utiliser des presse-étoupe appropriés, adaptés au degré de protection de l'appareil.

1. Retirer le bouchon aveugle le cas échéant.

- <span id="page-40-0"></span>2. Si l'appareil de mesure est fourni sans les presse-étoupe : Mettre à disposition des presse-étoupe adaptés au câble de raccordement correspondant.
- 3. Si l'appareil de mesure est fourni avec les presse-étoupe : Respecter les exigences relatives aux câbles de raccordement  $\rightarrow \Box$  37.

# 7.2 Raccordement de l'appareil

## AVIS

### Limitation de la sécurité électrique en raison d'un raccordement incorrect !

- ‣ Ne faire exécuter les travaux de raccordement électrique que par un personnel spécialisé ayant une formation adéquate.
- ‣ Respecter les prescriptions d'installation nationales en vigueur.
- ‣ Respecter les règles de sécurité locales en vigueur sur le lieu de travail.
- $\triangleright$  Toujours raccorder le câble de terre de protection  $\oplus$  avant de raccorder d'autres câbles.
- ‣ Lors de l'utilisation en zone explosible, tenir compte des consignes de la documentation Ex spécifique à l'appareil.

## 7.2.1 Raccordement du transmetteur

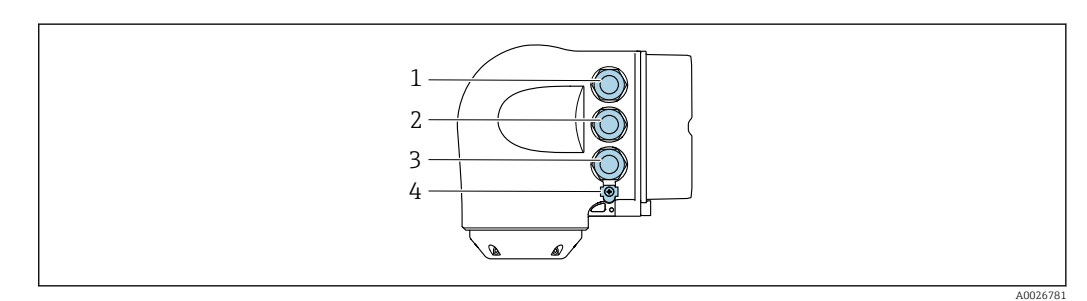

- *1 Borne de raccordement pour la tension d'alimentation*
- *2 Borne de raccordement pour la transmission de signal, entrée/sortie*
- *3 Borne de raccordement pour la transmission de signal, entrée/sortie ou borne de raccordement pour la connexion réseau via interface service (CDI-RJ45); en option : connexion pour antenne WLAN externe ou module d'affichage et de configuration séparé DKX001*
- *4 Terre de protection (PE)*

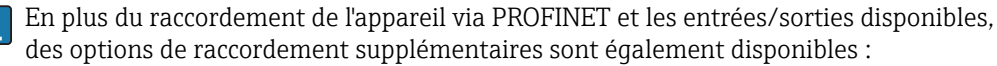

- **■** Intégration dans un réseau via l'interface service (CDI-RJ45)  $\rightarrow$  **△** 45.
- **■** Intégration de l'appareil dans une topologie en anneau  $\rightarrow$   $\blacksquare$  46.

#### Raccordement du connecteur PROFINET

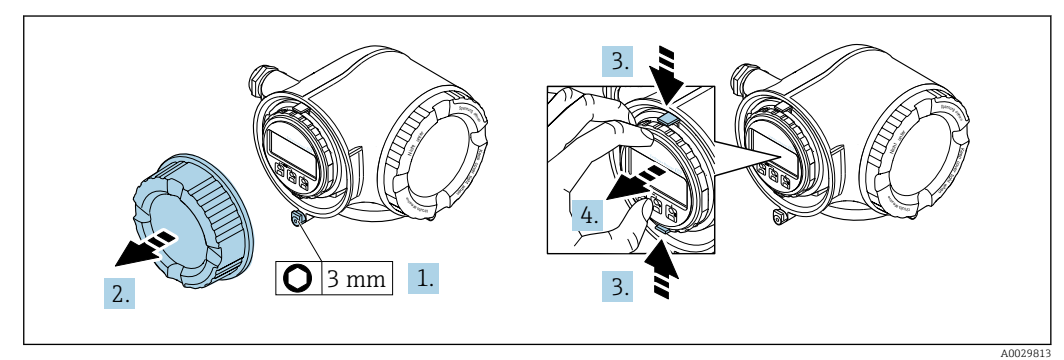

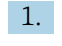

1. Desserrer le crampon de sécurité du couvercle du compartiment de raccordement.

2. Dévisser le couvercle du compartiment de raccordement.

- 3. Pincer les pattes du support du module d'affichage.
- 4. Retirer le support du module d'affichage.

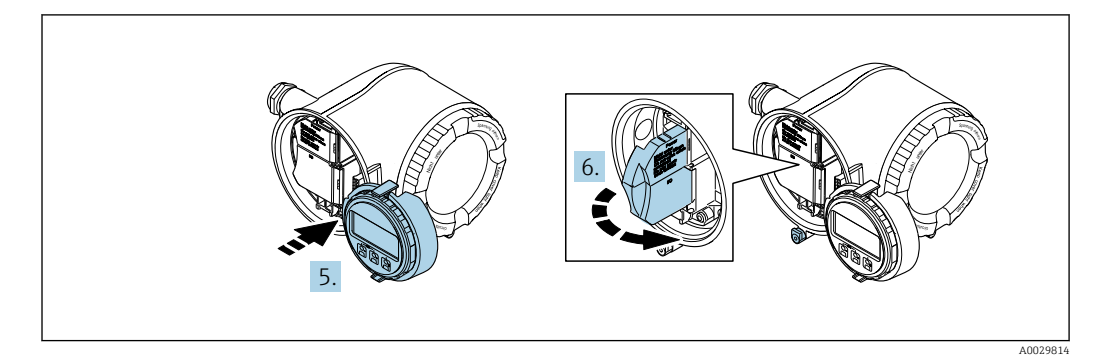

- 5. Attacher le support au bord du compartiment de l'électronique.
- 11. 22 mm 24 mm 9. 7.  $\textcircled{\scriptsize{\textcircled{\#}}}$ **RECEIVED** 8. **Nicht unter Spannung öffnen Do not open when energized Ne pas ouvrir sous tension Power** öffnen Y<br>st<br>st ≤≤<br>\\{{^{1.6} <sup>a</sup> <sup>e</sup><sup>r</sup> 10.
- 6. Ouvrir le cache-bornes.

- 7. Passer le câble à travers l'entrée de câble. Ne pas retirer la bague d'étanchéité de l'entrée de câble, afin de garantir l'étanchéité.
- 8. Dénuder le câble et ses extrémités et le raccorder au connecteur RJ45.
- 9. Connecter la terre de protection.
- 10. Enficher le connecteur RJ45.

11. Serrer fermement les presse-étoupe.

Ainsi se termine le raccordement PROFINET.

A0033722

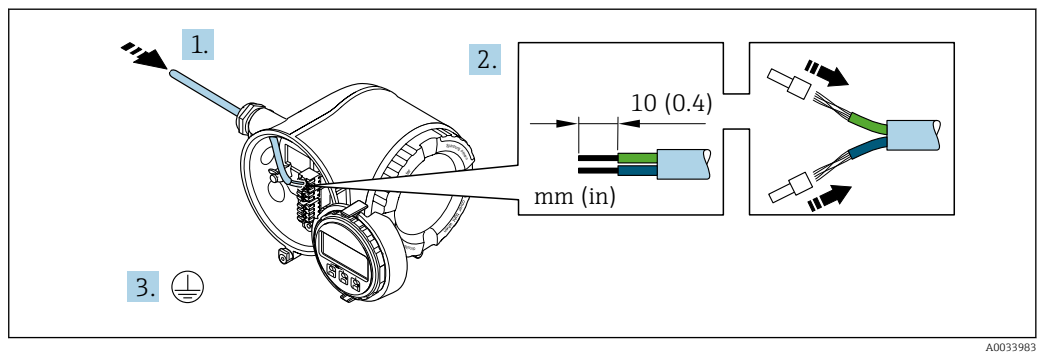

## Raccordement de la tension d'alimentation et des entrées/sorties supplémentaires

- 1. Passer le câble à travers l'entrée de câble. Ne pas retirer la bague d'étanchéité de l'entrée de câble, afin de garantir l'étanchéité.
- 2. Dénuder le câble et ses extrémités. Dans le cas de câbles toronnés, sertir en plus des extrémités préconfectionnées.
- 3. Connecter la terre de protection.

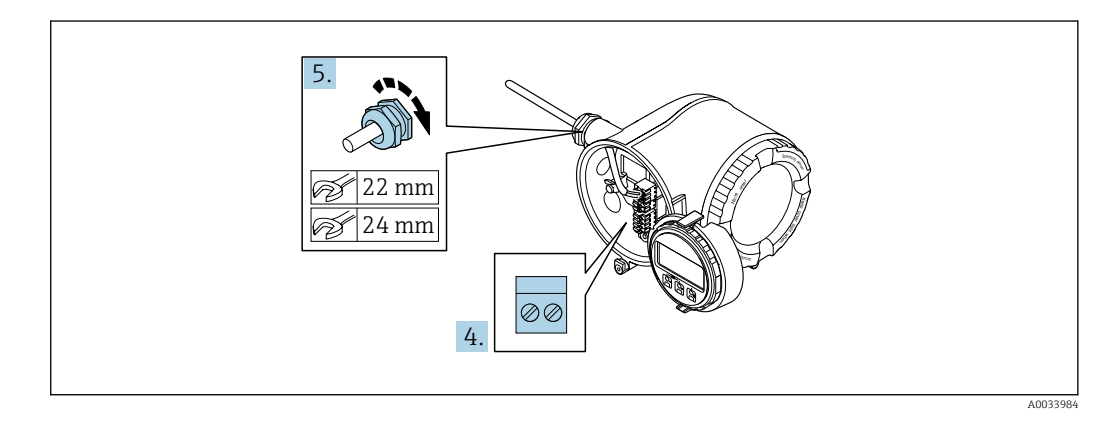

- 4. Raccorder le câble conformément à l'occupation des bornes .
	- Occupation des bornes du câble de signal : L'occupation des bornes spécifique à l'appareil est indiquée sur l'autocollant dans le cache-bornes. Occupation des bornes de l'alimentation : Autocollant dans le cache-bornes ou  $\rightarrow$   $\bigoplus$  40.
- 5. Serrer fermement les presse-étoupe.
	- Ainsi se termine le raccordement du câble.
- 6. Fermer le cache-bornes.
- 7. Insérer le support du module d'affichage dans le compartiment de l'électronique.
- 8. Visser le couvercle du compartiment de raccordement.
- 9. Fixer le crampon de sécurité du couvercle du compartiment de raccordement.

## Déconnexion du câble

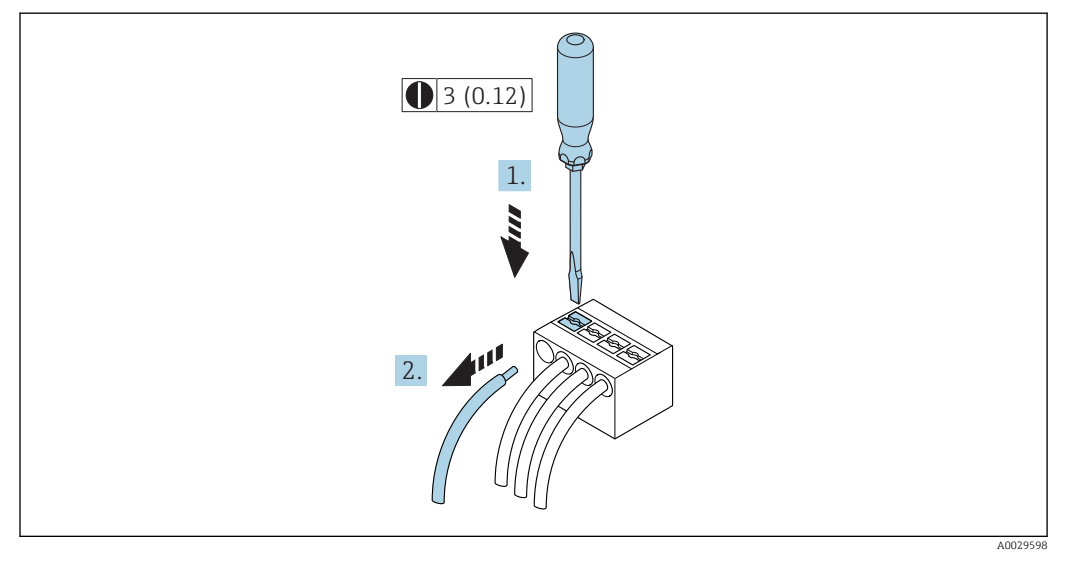

 *7 Unité de mesure mm (in)*

1. Pour retirer un câble de la borne, utiliser un tournevis plat pour pousser le slot entre les deux trous de borne

2. Tout en tirant simultanément l'extrémité du câble hors de la borne.

## <span id="page-44-0"></span>7.2.2 Intégration du transmetteur dans un réseau

Cette section présente uniquement les options de base pour l'intégration de l'appareil dans un réseau.

Pour plus d'informations sur la procédure à suivre pour raccorder correctement le transmetteur  $\rightarrow$   $\blacksquare$  41.

### Intégration via l'interface service

L'appareil est intégré via le raccordement à l'interface service (CDI-RJ45).

Tenir compte de ce qui suit lors du raccordement :

- Câble recommandé : CAT 5e, CAT 6 ou CAT 7, avec connecteur blindé (par ex. marque : YAMAICHI ; réf. Y-ConProfixPlug63 / ID produit : 82-006660)
- Epaisseur de câble maximale : 6 mm
- Longueur du connecteur y compris protection anti-pli : 42 mm
- Rayon de courbure : 5 x épaisseur du câble

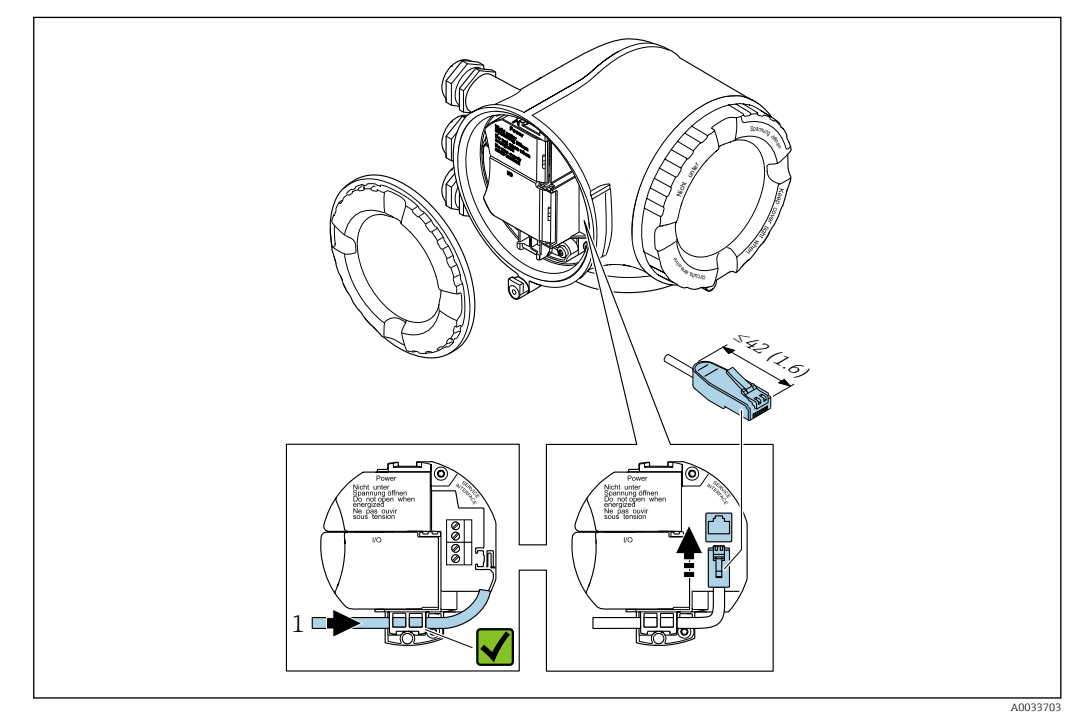

*1 Interface de service (CDI-RJ45)*

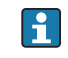

Un adaptateur pour connecteur RJ45 et M12 est disponible en option : Variante de commande "Accessoires", option NB : "Adaptateur RJ45 M12 (interface service)"

L'adaptateur connecte l'interface service (CDI-RJ45) à un connecteur M12 monté dans l'entrée de câble. Le raccordement à l'interface service peut donc être établi via un connecteur M12 sans ouvrir l'appareil.

## <span id="page-45-0"></span>Intégration dans une topologie en anneau

L'appareil est intégré via la borne de raccordement pour la transmission de signal (sortie 1) et le raccordement à l'interface service (CDI-RJ45).

Tenir compte de ce qui suit lors du raccordement :

- Câble recommandé : CAT5e, CAT6 ou CAT7, avec connecteur blindé (par ex. marque : YAMAICHI ; réf. Y-ConProfixPlug63 / ID produit : 82-006660)
- Epaisseur de câble maximale : 6 mm
- Longueur du connecteur y compris protection anti-pli : 42 mm
- Rayon de courbure : 2,5 x épaisseur du câble

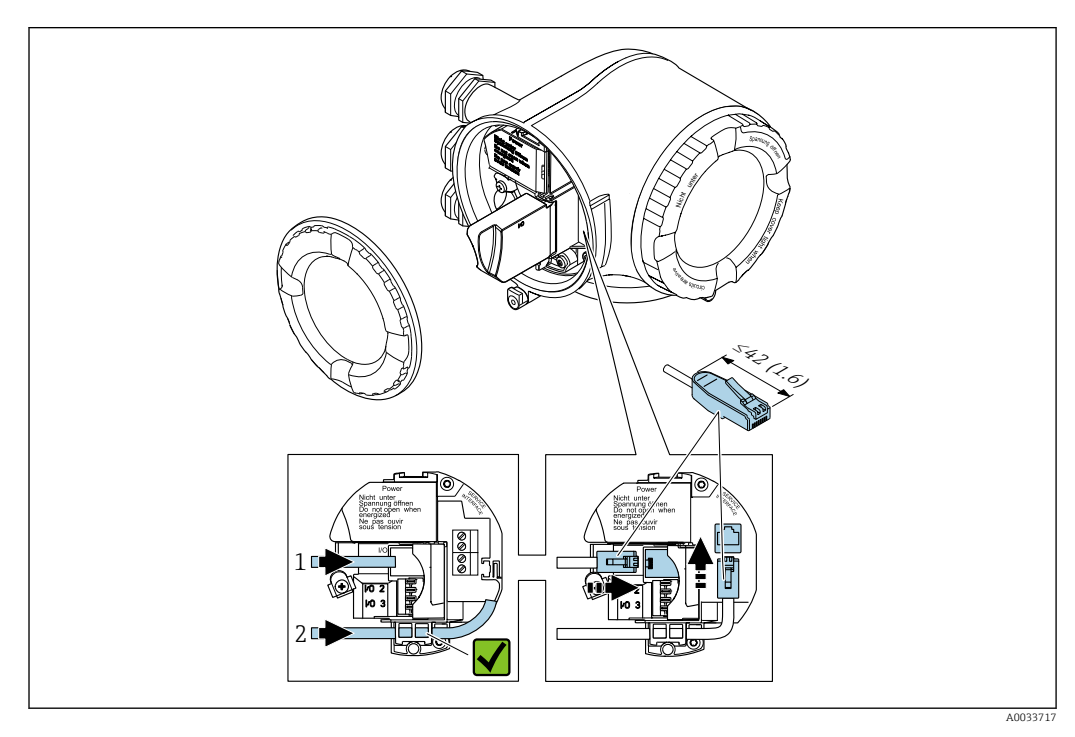

*1 Raccordement PROFINET*

*2 Interface de service (CDI-RJ45)*

Un adaptateur pour connecteur RJ45 et M12 est disponible en option : Variante de commande "Accessoires", option NB : "Adaptateur RJ45 M12 (interface service)"

L'adaptateur connecte l'interface service (CDI-RJ45) à un connecteur M12 monté dans l'entrée de câble. Le raccordement à l'interface service peut donc être établi via un connecteur M12 sans ouvrir l'appareil.

## <span id="page-46-0"></span>7.2.3 Raccordement du module d'affichage et de configuration séparé DKX001

Le module d'affichage et de configuration séparé DKX001 est disponible en option  $\rightarrow$   $\bigcirc$  201.

- L'appareil de mesure est toujours fourni avec un cache lorsque le module d'affichage et de configuration séparé DKX001 est commandé directement avec l'appareil de mesure. Dans ce cas, l'affichage ou la configuration sur le transmetteur n'est pas possible.
- S'il est commandé ultérieurement, le module d'affichage et de configuration séparé DKX001 ne peut pas être raccordé en même temps que le module d'affichage existant de l'appareil. Il n'est possible de raccorder qu'une seule unité d'affichage et de configuration à la fois au transmetteur.

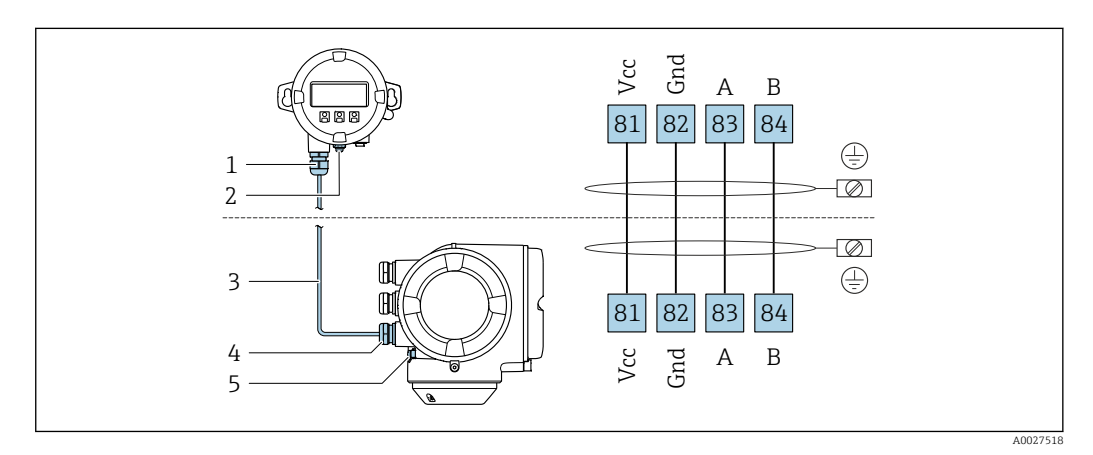

- *1 Module d'affichage et de configuration séparé DKX001*
- *2 Terre de protection (PE)*
- *3 Câble de raccordement*
- *4 Appareil de mesure*
- *5 Terre de protection (PE)*

# 7.3 Garantir la compensation de potentiel

## 7.3.1 Exigences

## **AATTENTION**

## Une destruction de l'électrode peut entraîner une défaillance totale de l'appareil !

- ‣ Produit et capteur au même potentiel électrique
- ‣ Concept de mise à la terre interne
- ‣ Matériau et mise à la terre de la conduite

# 7.3.2 Exemple de raccordement, cas standard

## Conduite métallique mise à la terre

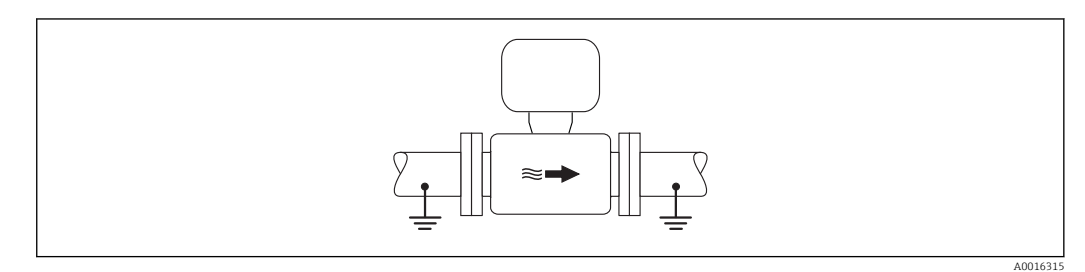

 *8 Compensation de potentiel via le tube de mesure*

## 7.3.3 Exemples de raccordement, cas particuliers

### Conduite métallique non mise à la terre et sans revêtement

Ce type de raccordement est également valable :

- dans le cas d'une compensation de potentiel non usuelle
- dans le cas de courants de compensation

**Câble de terre**  $|\text{Fil de cuivre, au moins 6 mm}^2 (0,0093 in^2)$ 

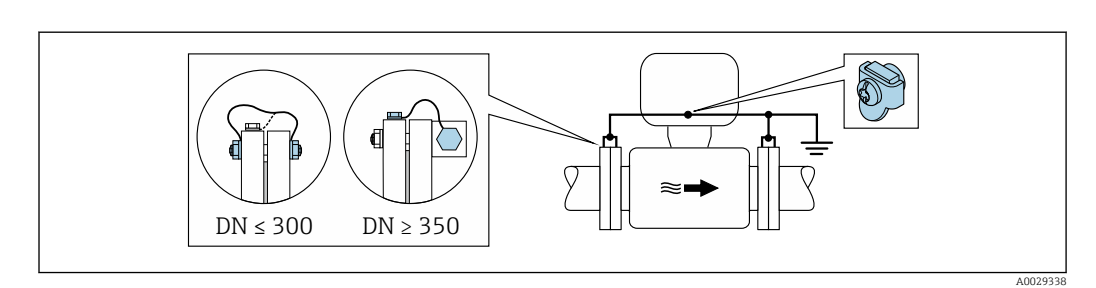

 *9 Compensation de potentiel via la borne de terre et la bride de conduite*

- 1. Relier les deux brides du capteur via un câble de terre avec la bride de conduite et les mettre à la terre.
- 2. Pour DN ≤ 300 (12") : relier le câble de terre avec les vis des brides directement sur le revêtement de bride conducteur du capteur.
- 3. Pour DN ≥ 350 (14") : monter le câble de terre directement sur le support métallique de transport. Respecter les couples de serrage des vis : voir les Instructions condensées du capteur.
- 4. Mettre le boîtier de raccordement du transmetteur ou du capteur à la terre via la borne de terre prévue à cet effet.

### Conduite en plastique ou conduite avec revêtement isolant

Ce type de raccordement est également valable :

- dans le cas d'une compensation de potentiel non usuelle
- dans le cas de courants de compensation

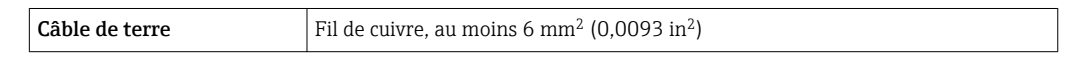

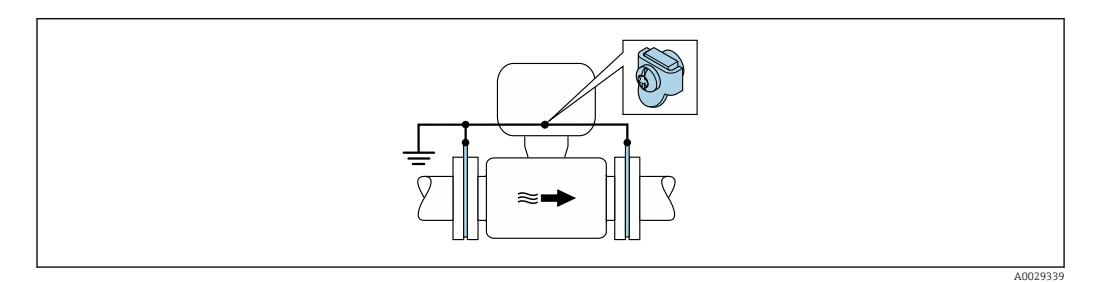

 *10 Compensation de potentiel via la borne de terre et les disques de masse*

1. Relier les disques de masse via le câble de terre avec la borne de terre.

2. Mettre les disques de masse au potentiel de terre.

## Conduite avec installation de protection cathodique

Ce type de raccordement n'est utilisé que lorsque les conditions suivantes sont remplies :

- Conduite métallique sans revêtement ou conduite avec revêtement électriquement conducteur
- Protection cathodique intégrée dans la protection des personnes

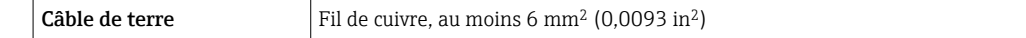

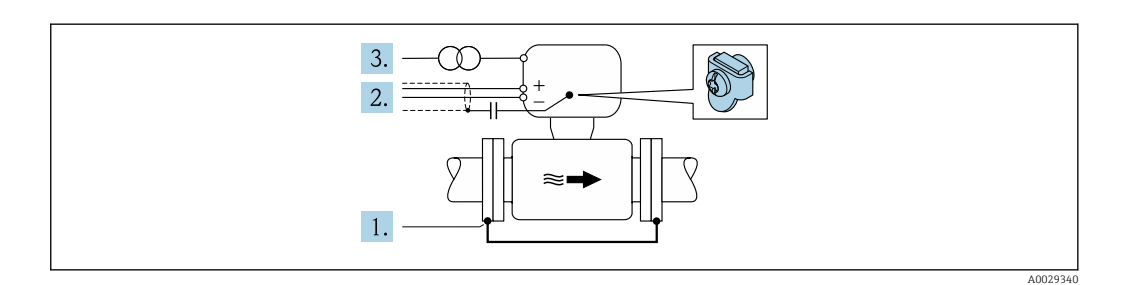

Condition : monter le capteur avec une isolation électrique dans la conduite.

- 1. Relier les deux brides de conduite entre elles via le câble de terre.
- 2. Faire passer le blindage des câbles de signal via un condensateur.
- 3. Raccorder l'appareil de mesure à l'alimentation sans potentiel par rappport à la terre (transfo de séparation).

# 7.4 Instructions de raccordement spéciales

## 7.4.1 Exemples de raccordement

### PROFINET

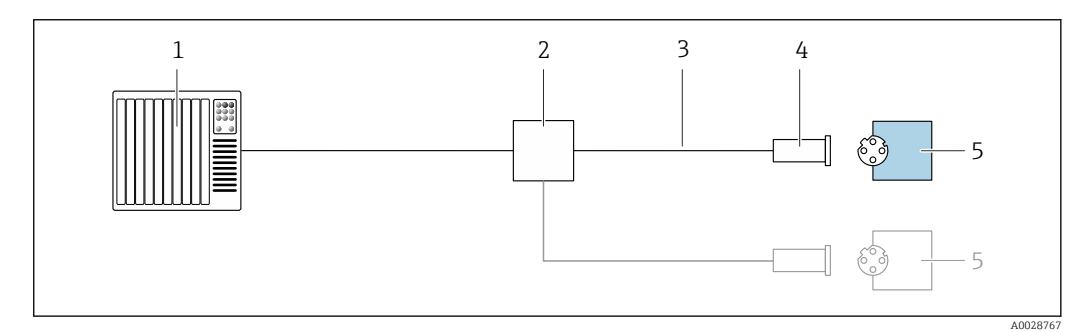

- *11 Exemple de raccordement pour PROFINET*
- *1 Système/automate (p. ex. API)*
- *2 Commutateur Ethernet*
- *3 Respecter les spécifications de câble*
- *4 Connecteur de l'appareil*
- *5 Transmetteur*

## PROFINET : MRP (Media Redundancy Protocol)

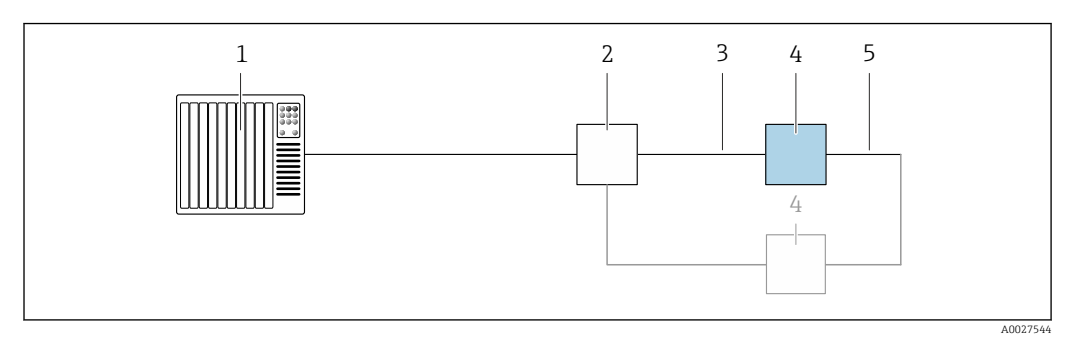

*Système/automate (p. ex. API)*

*Commutateur Ethernet*

*Respecter les spécifications de câble [→ 37](#page-36-0)*

*Transmetteur*

*Câble de raccordement entre les deux transmetteurs*

### PROFINET : redondance du système S2

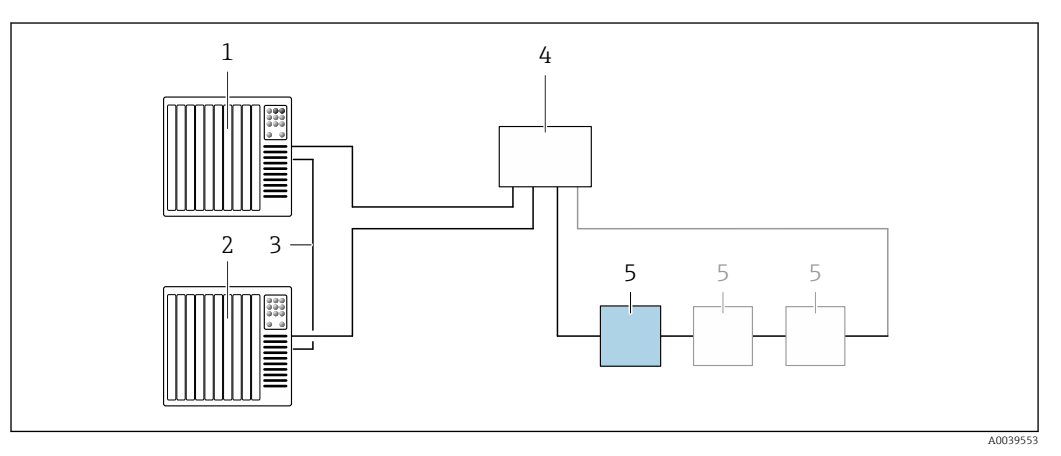

 *12 Exemple de raccordement pour la redondance du système S2*

- *Système/automate 1 (p. ex. API)*
- *Synchronisation de systèmes/automates*
- *Système/automate 2 (p. ex. API)*
- *Commutateur administré Industrial Ethernet*
- *Transmetteur*

### Sortie courant 4-20 mA

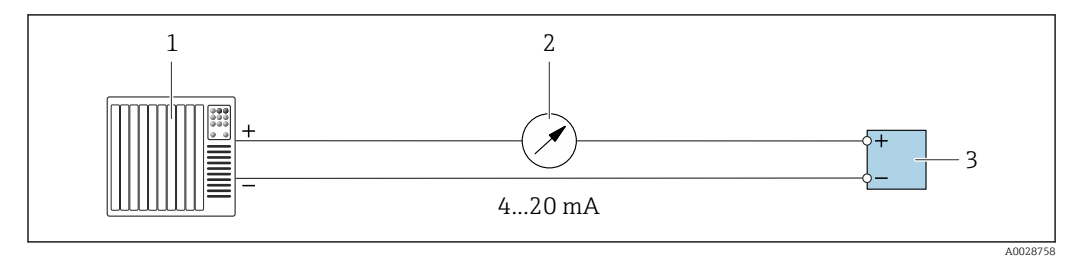

 *13 Exemple de raccordement pour sortie courant 4-20 mA (active)*

- *Système/automate avec entrée courant (p. ex. API)*
- *Afficheur analogique : respecter la charge maximale*
- *Transmetteur*

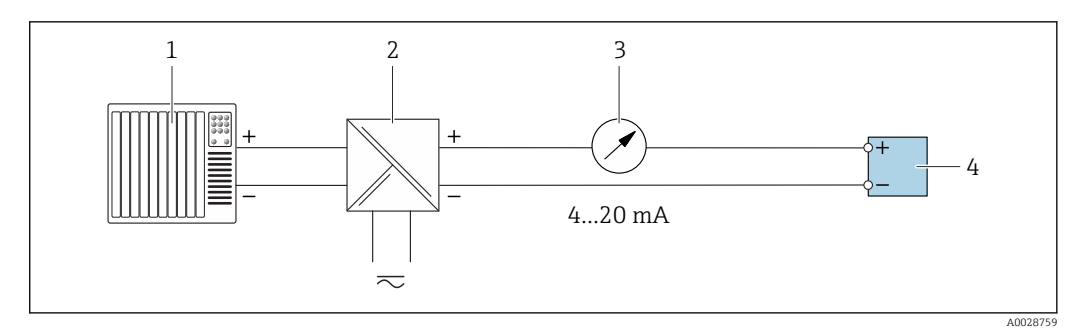

- *14 Exemple de raccordement pour sortie courant 4-20 mA (passive)*
- 
- *Système/automate avec entrée courant (p. ex. API) Barrière active pour l'alimentation (p. ex. RN221N)*
- *Afficheur analogique : respecter la charge maximale*
- *Transmetteur*

### Sortieimpulsion/fréquence

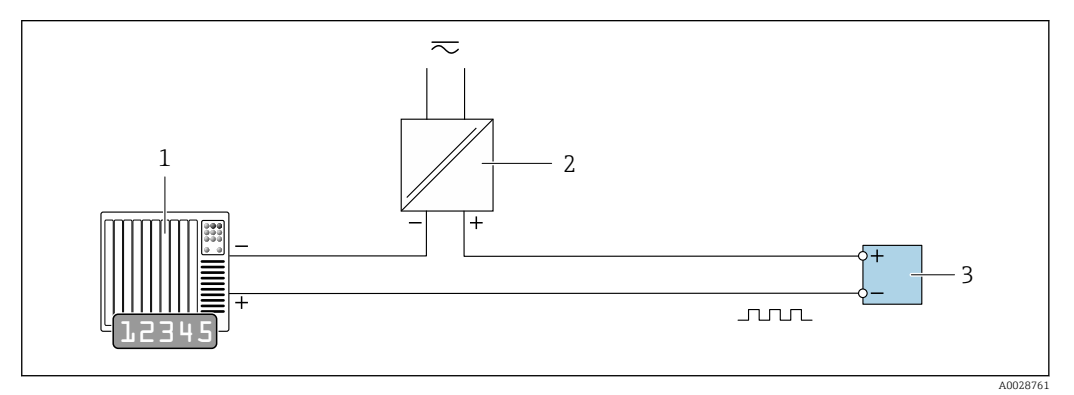

 *15 Exemple de raccordement pour sortie impulsion/fréquence (passive)*

- *Système/automate avec entrée impulsion/fréquence (p. ex. API)*
- *Alimentation électrique*
- *Transmetteur : respecter les valeurs d'entrée [→ 210](#page-209-0)*

### Sortie tout ou rien

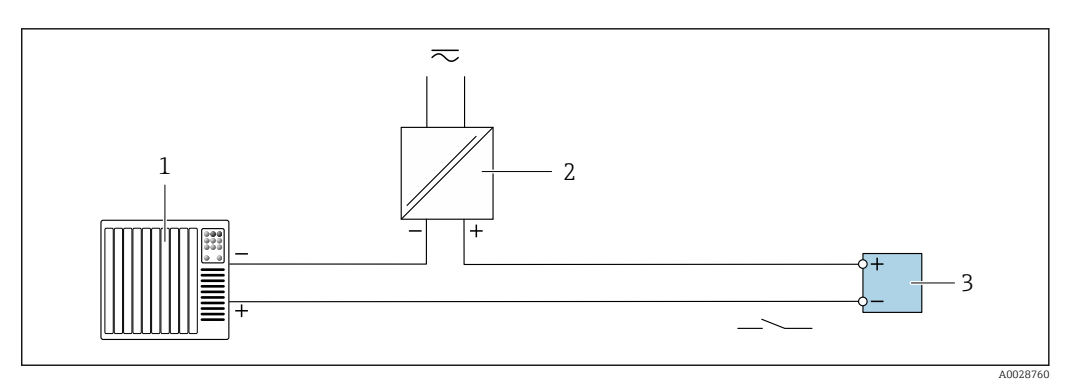

 *16 Exemple de raccordement pour la sortie tout ou rien (passive)*

- *Système d'automatisme avec entrée relais (par ex. API)*
- *Alimentation électrique*
- *Transmetteur : respecter les valeurs d'entrée [→ 210](#page-209-0)*

### Sortie relais

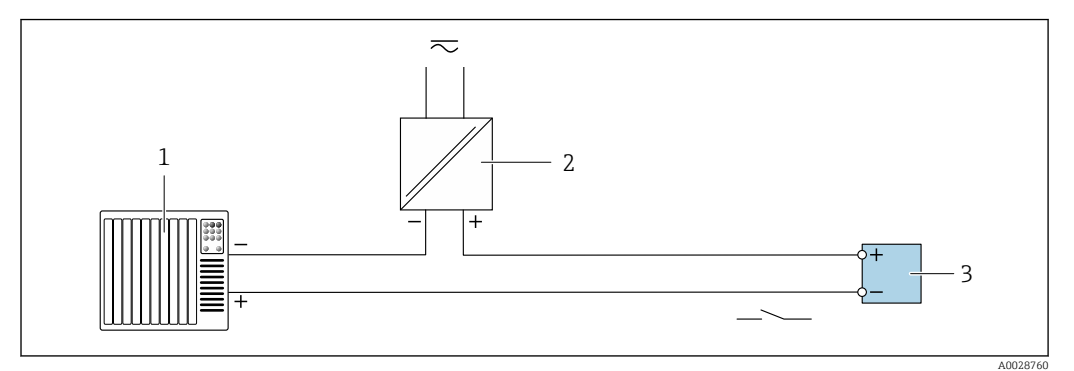

 *17 Exemple de raccordement pour la sortie relais (passive)*

- *Système/automate avec entrée relais (par ex. API)*
- *Alimentation électrique*
- *Transmetteur : respecter les valeurs d'entrée [→ 211](#page-210-0)*

### Entrée courant

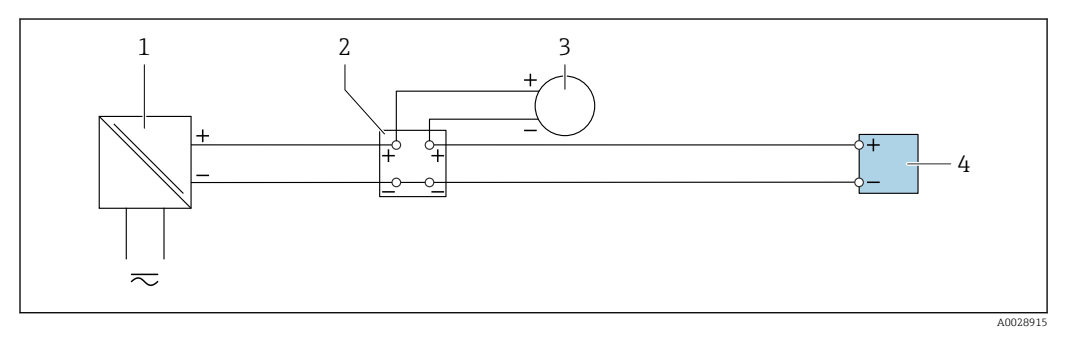

 *18 Exemple de raccordement pour entrée courant 4...20 mA*

- *Alimentation électrique*
- *Boîtier de raccordement*
- *Appareil de mesure externe (p. ex. mémorisation de la pression ou de la température)*
- *Transmetteur*

### Entrée d'état

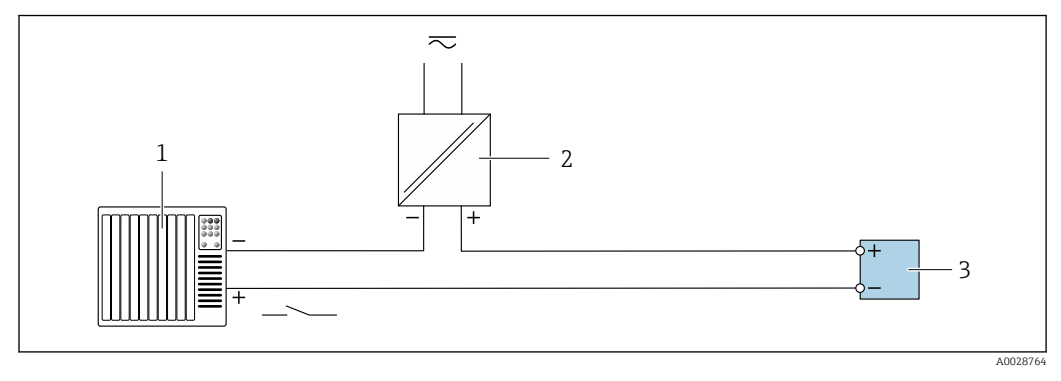

 *19 Exemple de raccordement pour l'entrée état*

- *Système/automate avec sortie état (par ex. API)*
- *Alimentation électrique*
- *Transmetteur*

# <span id="page-52-0"></span>7.5 Réglages hardware

## 7.5.1 Réglage du nom de l'appareil

Le nom de repère d'un point de mesure permet de l'identifier rapidement au sein d'une installation. Le nom de repère est équivalent au nom d'appareil (désignation de station de la spécification PROFINET). Le nom d'appareil assigné en usine peut être changé à l'aide des commutateurs DIP ou du système d'automatisation.

Exemple de nom d'appareil (réglage par défaut) : EH-Promag300-XXXX

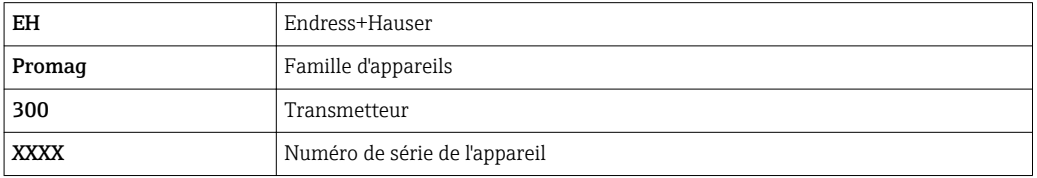

Le nom d'appareil actuellement utilisé est affiché dans Configuration → Nom de la station .

### Réglage du nom de l'appareil à l'aide des commutateurs DIP

La dernière partie du nom de l'appareil peut être réglée à l'aide des commutateurs DIP 1-8. La plage d'adresses se situe entre 1 et 254 (réglage par défaut : numéro de série de l'appareil )

#### *Aperçu des commutateurs DIP*

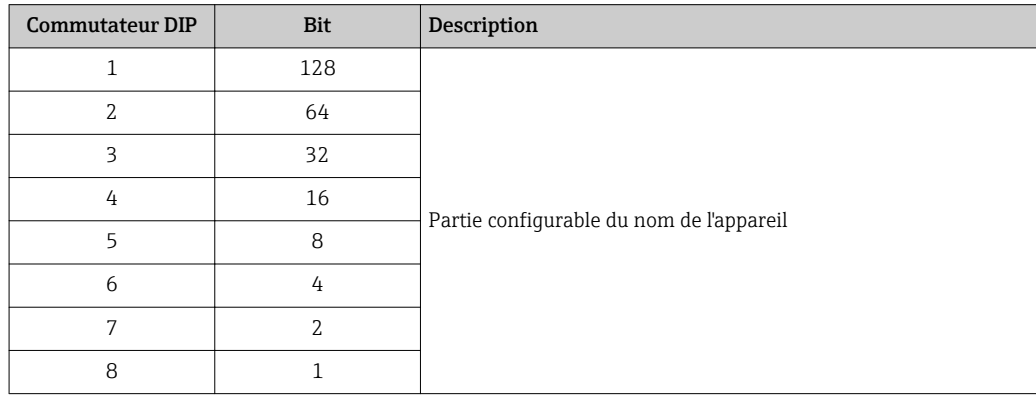

### *Exemple : Réglage du nom de l'appareil EH-PROMAG300-065*

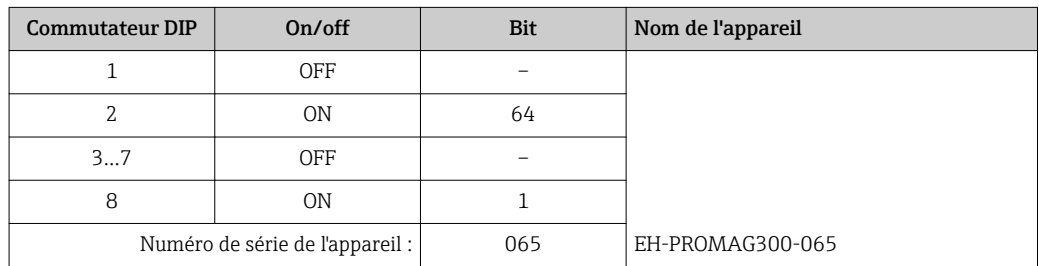

### *Réglage du nom de l'appareil*

Risque de choc électrique si le boîtier du transmetteur est ouvert.

- ‣ Avant d'ouvrir le boîtier du transmetteur :
- ‣ Déconnecter l'appareil de l'alimentation.

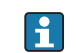

 $\Box$  L'adresse IP par défaut peut ne pas être activée →  $\Box$  54.

<span id="page-53-0"></span>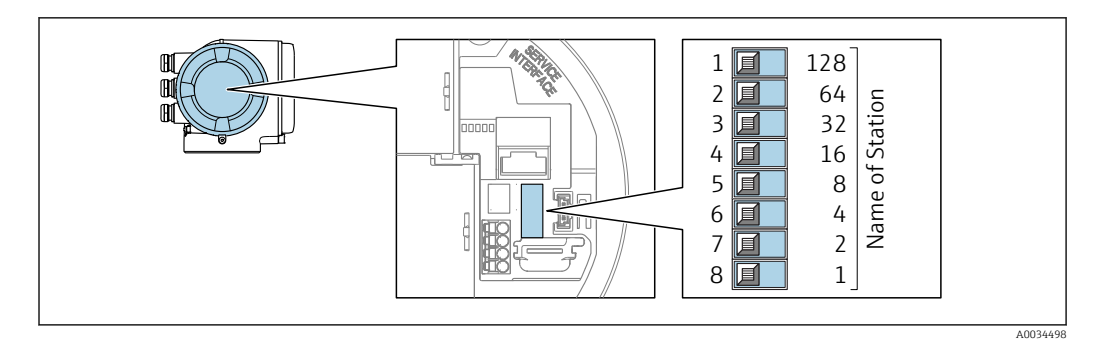

- 1. Selon la version du boîtier, desserrer le crampon de sécurité ou la vis de fixation du couvercle du boîtier.
- 2. Selon la version du boîtier, dévisser ou ouvrir le couvercle du boîtier et, le cas échéant, déconnecter l'afficheur local du module électronique principal .
- 3. Régler le nom d'appareil souhaité à l'aide des commutateurs DIP correspondants sur le module électronique E/S.
- 4. Remonter le transmetteur dans l'ordre inverse.
- 5. Reconnecter l'appareil à l'alimentation électrique.
	- L'adresse appareil configurée est utilisée une fois que l'appareil est redémarré.

### Réglage du nom de l'appareil via le système d'automatisation

Les commutateurs DIP 1-8 doivent tous être réglés sur OFF (réglage par défaut) ou tous sur ON pour pouvoir régler le nom de l'appareil via le système d'automatisation.

Le nom d'appareil complet (nom de station) peut être modifié individuellement via le système d'automatisation.

- Le numéro de série utilisé comme partie du nom de l'appareil dans le réglage usine n'est pas sauvegardé. Il n'est pas possible de remettre le nom de l'appareil au réglage usine avec le numéro de série. La valeur "0" est utilisée à la place du numéro de série.
	- Lors de l'attribution du nom d'appareil via le système d'automatisation : assigner le nom en lettres minuscules.

## 7.5.2 Activation de l'adresse IP par défaut

L'adresse IP par défaut 192.168.1.212 peut être activée par un commutateur DIP.

## Activation de l'adresse IP par défaut via le commutateur DIP

Risque de choc électrique si le boîtier du transmetteur est ouvert.

- ‣ Avant d'ouvrir le boîtier du transmetteur :
- ‣ Déconnecter l'appareil de l'alimentation.

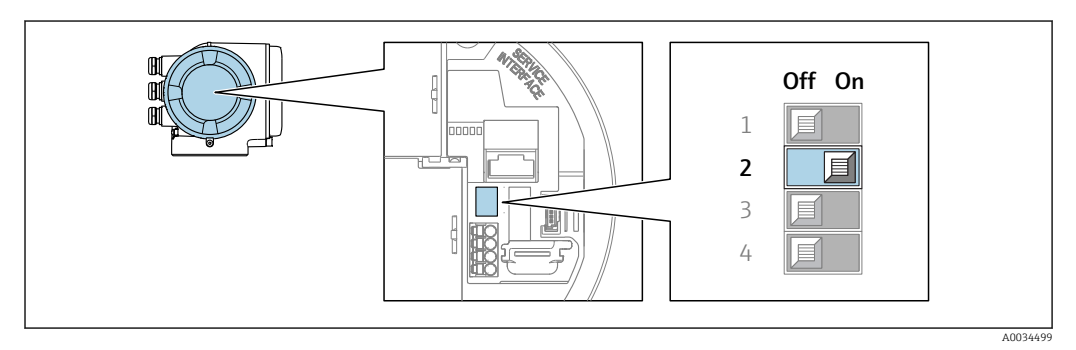

1. Selon la version du boîtier, desserrer le crampon de sécurité ou la vis de fixation du couvercle du boîtier.

- 2. Selon la version du boîtier, dévisser ou ouvrir le couvercle du boîtier et, le cas échéant, déconnecter l'afficheur local du module électronique principal .
- 3. Passer le commutateur DIP n° 2 sur le module électronique E/S de OFF  $\rightarrow$  ON.
- 4. Suivre la procédure inverse pour remonter le transmetteur.
- 5. Reconnecter l'appareil à l'alimentation électrique.
	- L'adresse IP par défaut est utilisée une fois que l'appareil est redémarré.

# 7.6 Garantir l'indice de protection

L'appareil de mesure satisfait à toutes les exigences de l'indice de protection IP66/67, boîtier type 4X.

Afin de garantir l'indice de protection IP66/67, boîtier type 4X, exécuter les étapes suivantes après le raccordement électrique :

- 1. Vérifier que les joints du boîtier sont propres et correctement mis en place.
- 2. Le cas échéant, sécher les joints, les nettoyer ou les remplacer.
- 3. Serrer fermement l'ensemble des vis du boîtier et du couvercle à visser.
- 4. Serrer fermement les presse-étoupe.

 $\overline{L}$ 

5. Afin d'empêcher la pénétration d'humidité dans l'entrée de câble : Poser le câble de sorte qu'il forme une boucle vers le bas avant l'entrée de câble ("piège à eau").

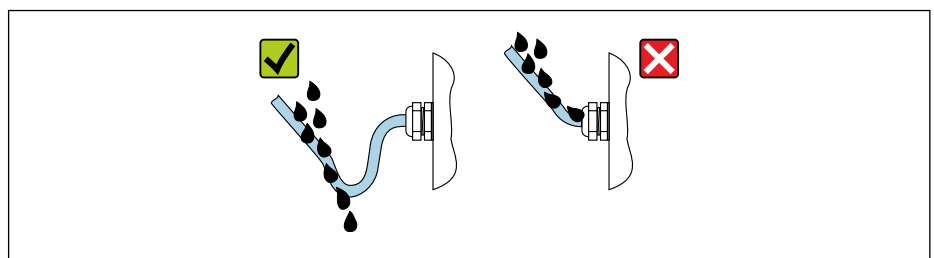

6. Utiliser des bouchons pour les entrées de câble inutilisées.

# 7.7 Contrôle du raccordement

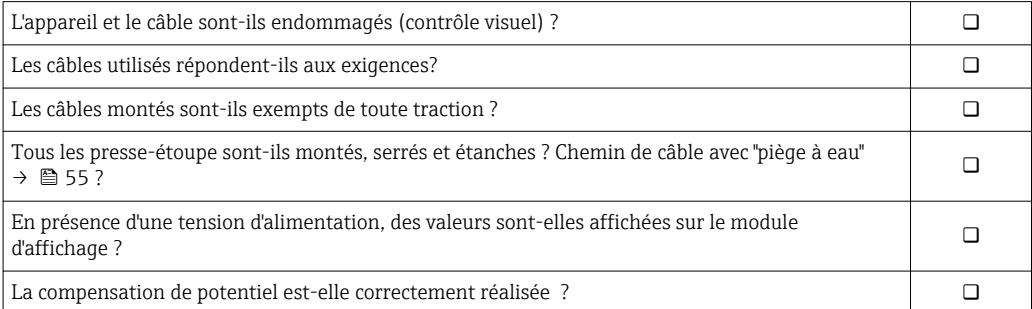

A0029278

# 8 Options de configuration

# 8.1 Aperçu des options de configuration

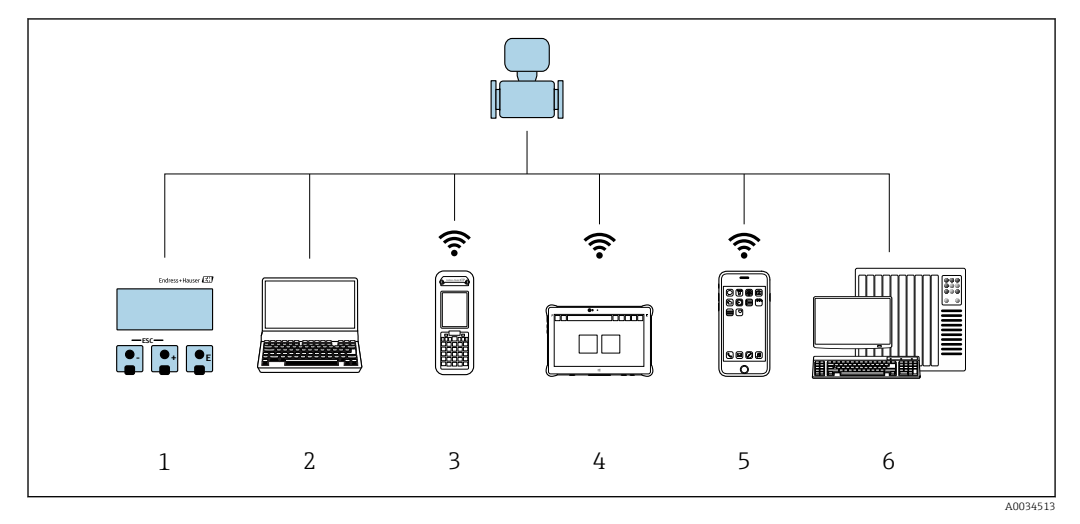

- *1 Configuration sur site via le module d'affichage*
- *2 Ordinateur avec navigateur web (par ex. Internet Explorer) ou avec outil de configuration (par ex. FieldCare, DeviceCare, AMS Device Manager, SIMATIC PDM)*
- *3 Field Xpert SFX350 ou SFX370*
- 
- *4 Field Xpert SMT70 5 Terminal portable mobile*
- *6 Système/automate (par ex. API)*

# 8.2 Structure et principe du menu de configuration

## 8.2.1 Structure du menu de configuration

Pour un aperçu du menu de configuration pour les experts : manuel "Description des paramètres de l'appareil" fourni avec l'appareil[→ 237](#page-236-0)

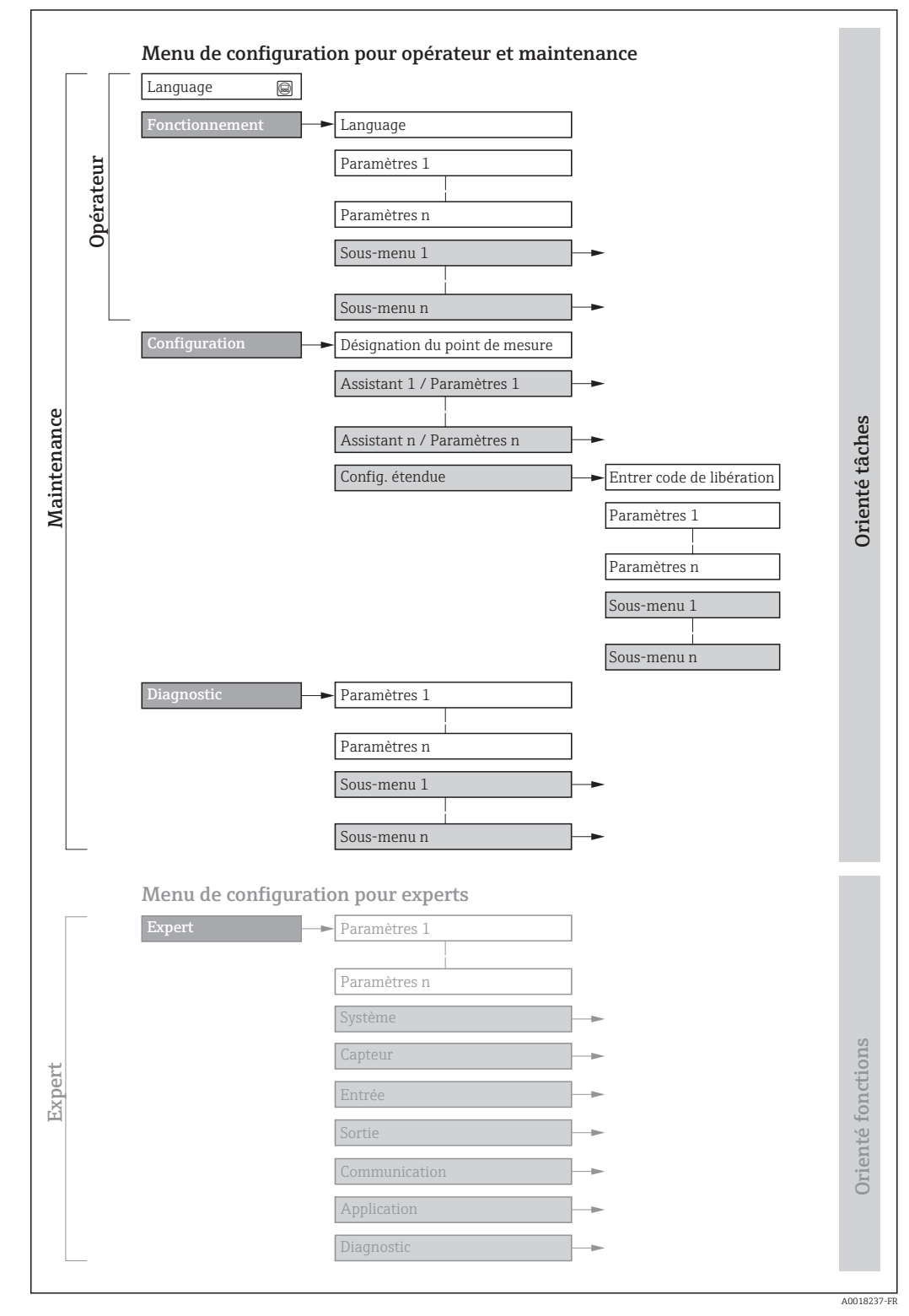

 *20 Structure schématique du menu de configuration*

# 8.2.2 Concept de configuration

Les différentes parties du menu de configuration sont affectées à des rôles utilisateur déterminés (utilisateur, chargé de maintenance etc). A chaque rôle utilisateur appartiennent des tâches typiques au sein du cycle de vie de l'appareil.

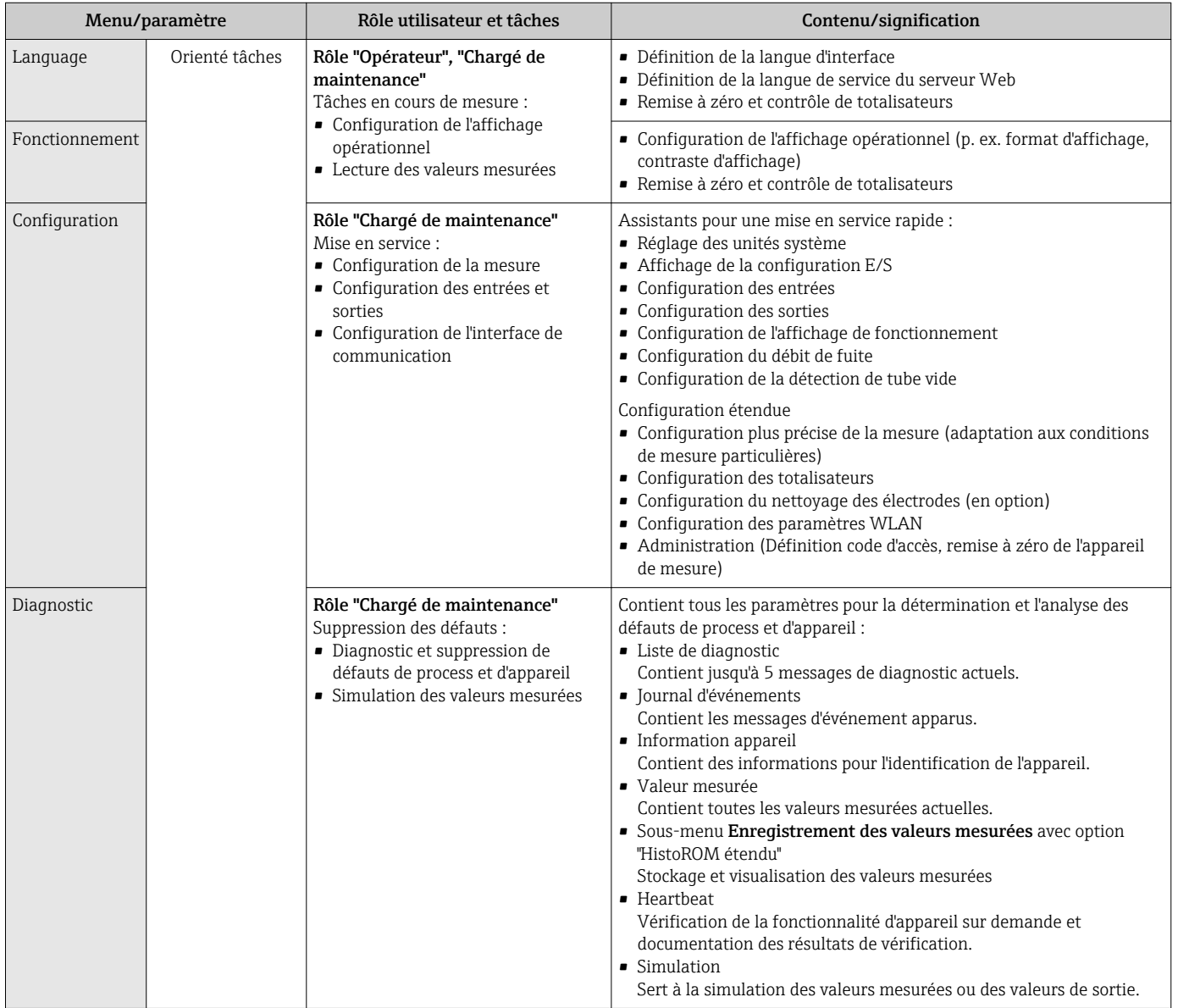

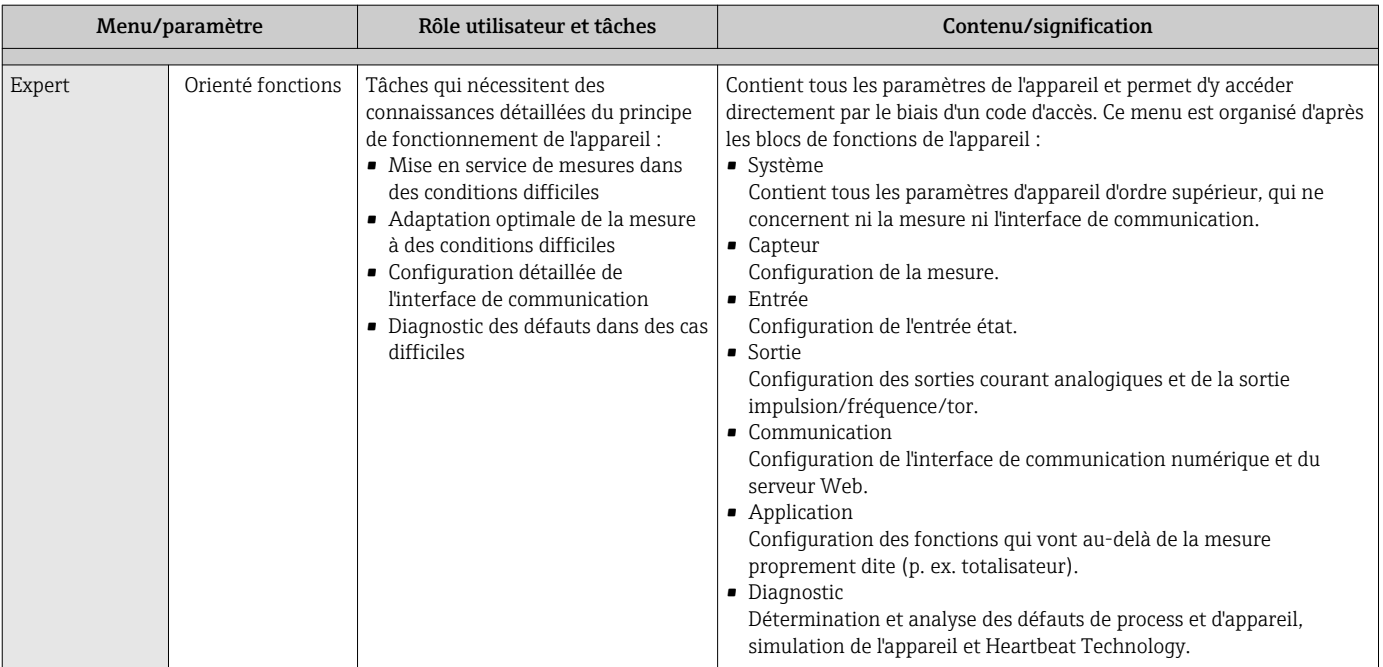

# 8.3 Accès au menu de configuration via l'afficheur local

# 8.3.1 Affichage opérationnel

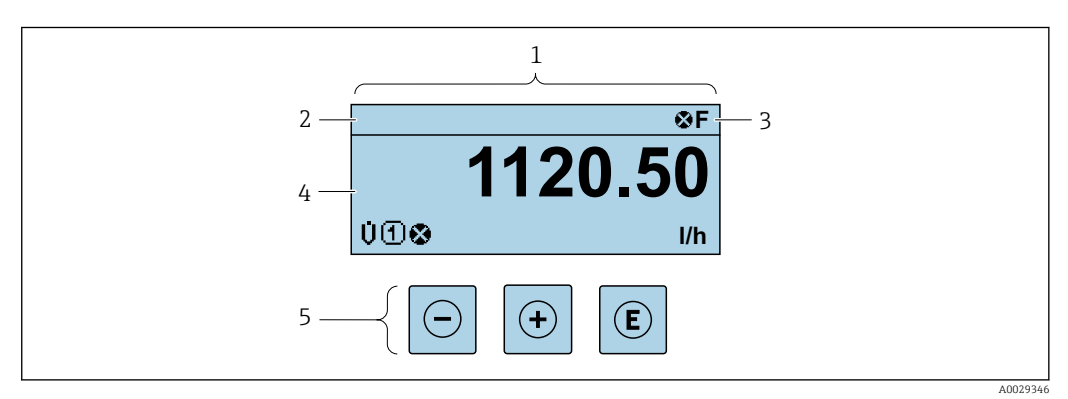

- *1 Affichage opérationnel*
- *2 Désignation de l'appareil*
- *3 Zone d'état*
- *4 Zone d'affichage des valeurs mesurées (à 4 lignes)*
- $Él{éments de commande \rightarrow \mathbb{B} 64}$

## Zone d'état

Dans la zone d'état de l'affichage opérationnel apparaissent en haut à droite les symboles suivants :

- Signaux d'éta[t→ 155](#page-154-0)
- F : Défaut
- C : Test fonctionnement
- S : Hors spécifications
- M : Maintenance nécessaire
- Comportement diagnosti[c→ 156](#page-155-0)
	- $\bullet$  : Alarme
- $\bullet$   $\underline{\wedge}$ : Avertissement
- $\hat{a}$  : Verrouillage (l'appareil est verrouillé via le hardware)
- : Communication (la communication via la configuration à distance est active)

## <span id="page-59-0"></span>Zone d'affichage

Dans la zone d'affichage, chaque valeur mesurée est précédée d'un type de symbole déterminé en guise d'explication détaillée :

#### *Valeurs mesurées*

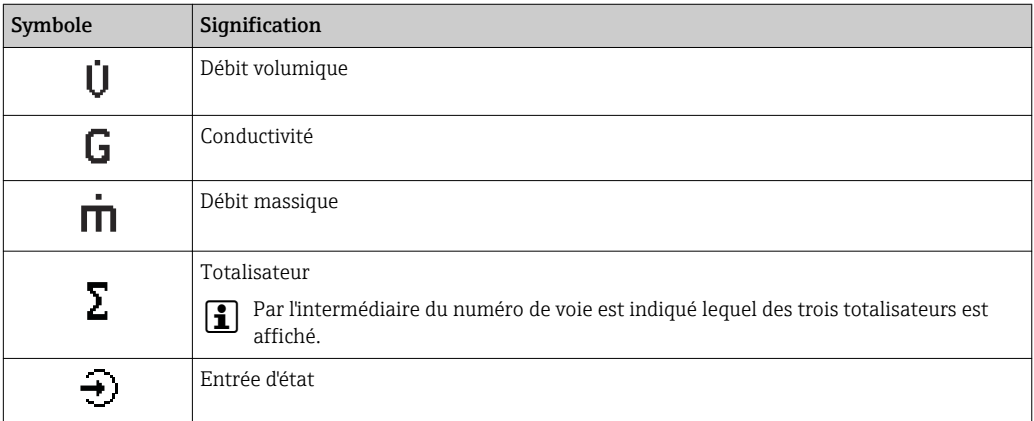

*Numéros de voies de mesure*

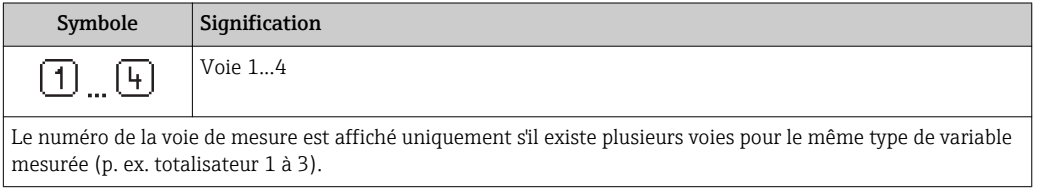

### *Comportement diagnostic*

Le niveau diagnostic se rapporte à un événement de diagnostic qui concerne la variable mesurée affichée. Pour les symboles  $\rightarrow$   $\blacksquare$  156

Le nombre et le format d'affichage des valeurs mesurées peuvent être configurés via le f paramètre Format d'affichage  $(\rightarrow \Box$  115).

# 8.3.2 Vue navigation

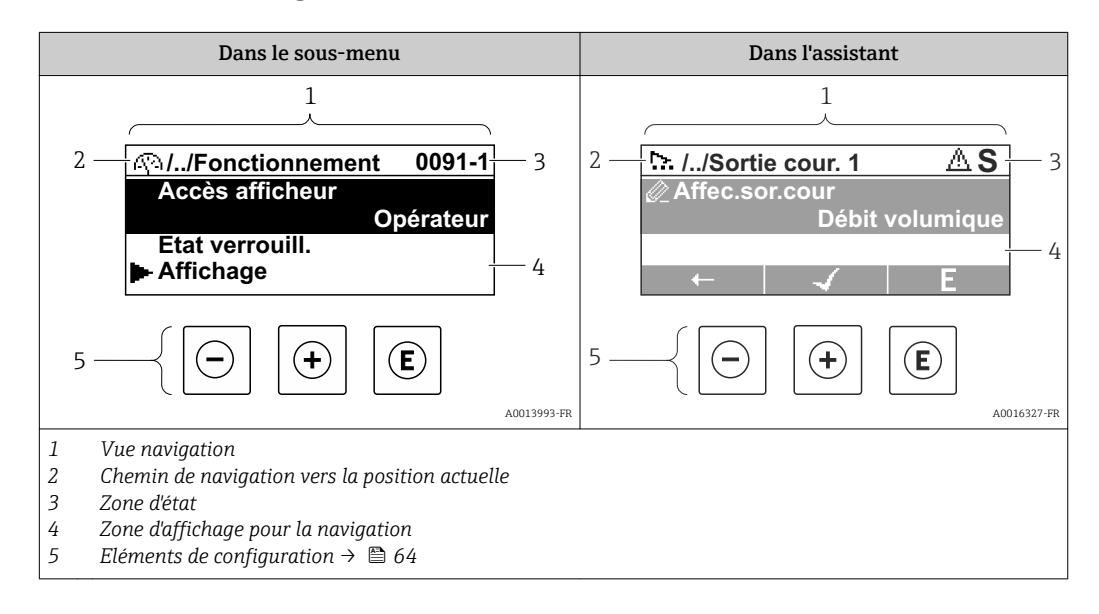

## Chemin de navigation

Le chemin de navigation - affiché en haut à gauche dans la vue navigation - se compose des éléments suivants :

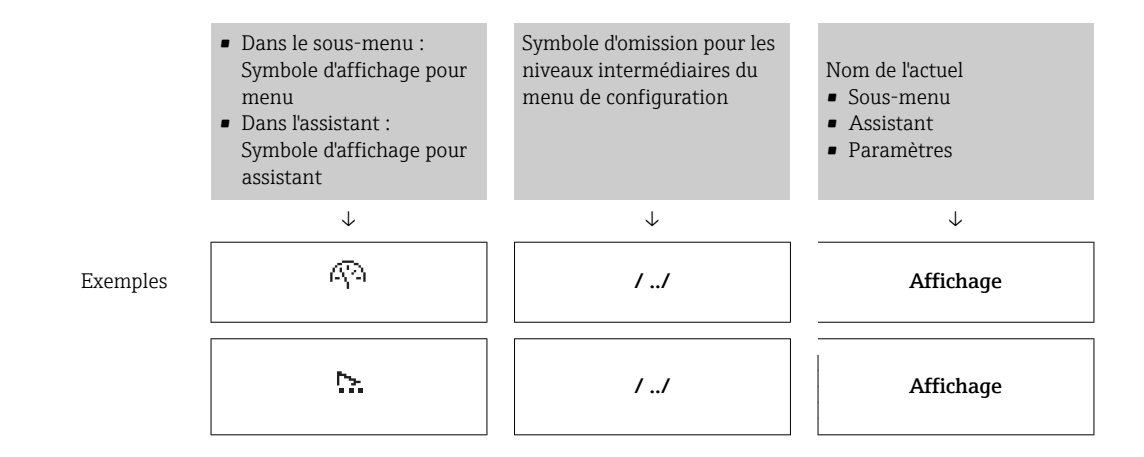

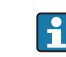

Pour plus d'informations sur les symboles dans le menu, voir le chapitre "Zone d'affichage"  $\rightarrow$   $\blacksquare$  61

## Zone d'état

Dans la zone d'état de la vue navigation apparaît en haut à droite :

- Dans le sous-menu
	- Le code d'accès direct au paramètre sélectionné (par ex. 0022-1)
	- En cas d'événement de diagnostic, le niveau diagnostic et le signal d'état
- Dans l'assistant
- En cas d'événement de diagnostic, le niveau diagnostic et le signal d'état

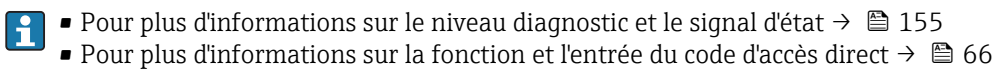

## Zone d'affichage

#### *Menus*

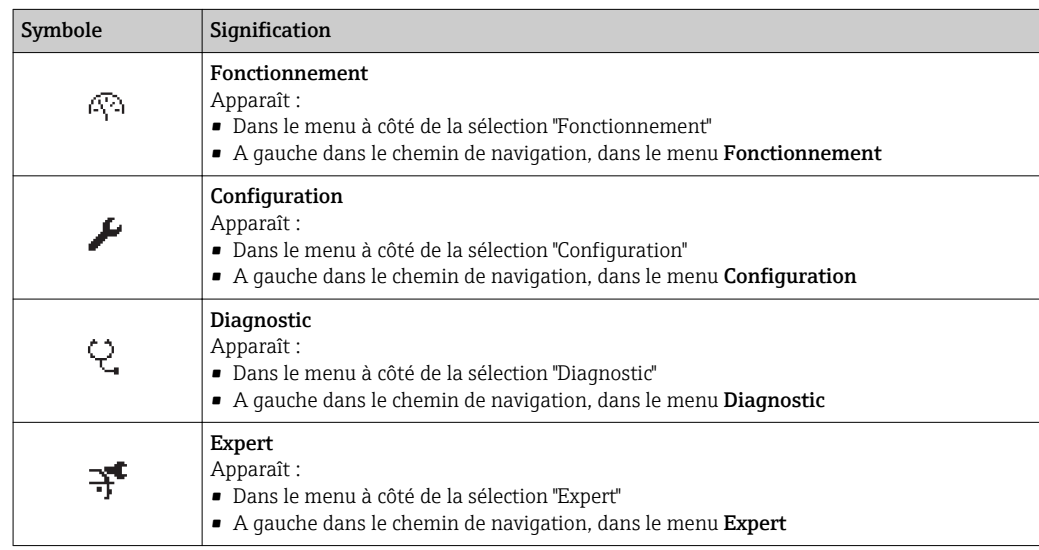

### *Sous-menus, assistants, paramètres*

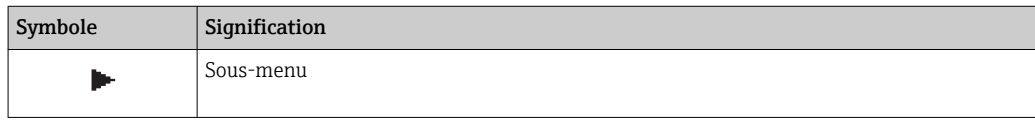

<span id="page-61-0"></span>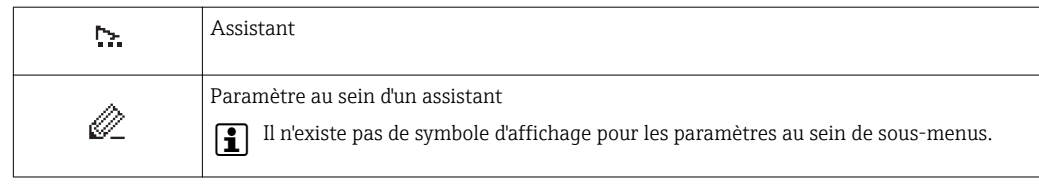

## *Verrouillage*

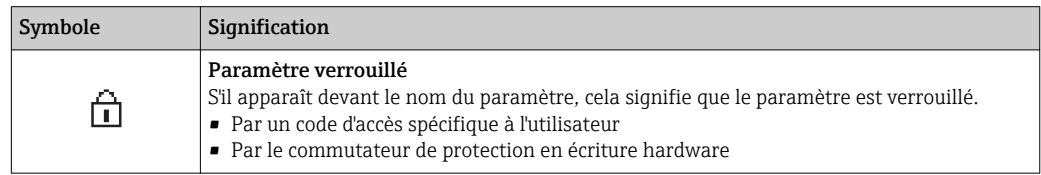

## *Configuration de l'assistant*

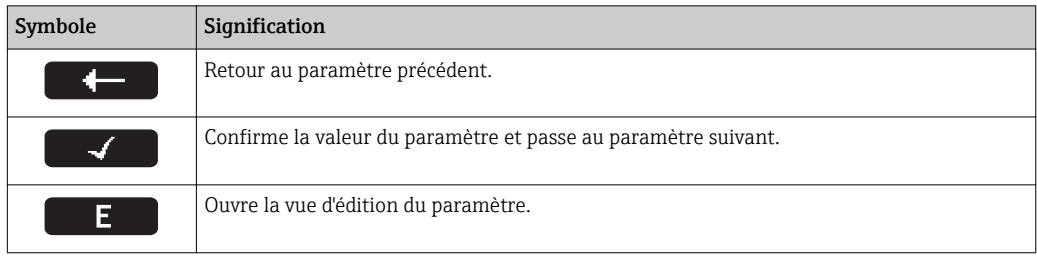

# 8.3.3 Vue édition

## Editeur numérique

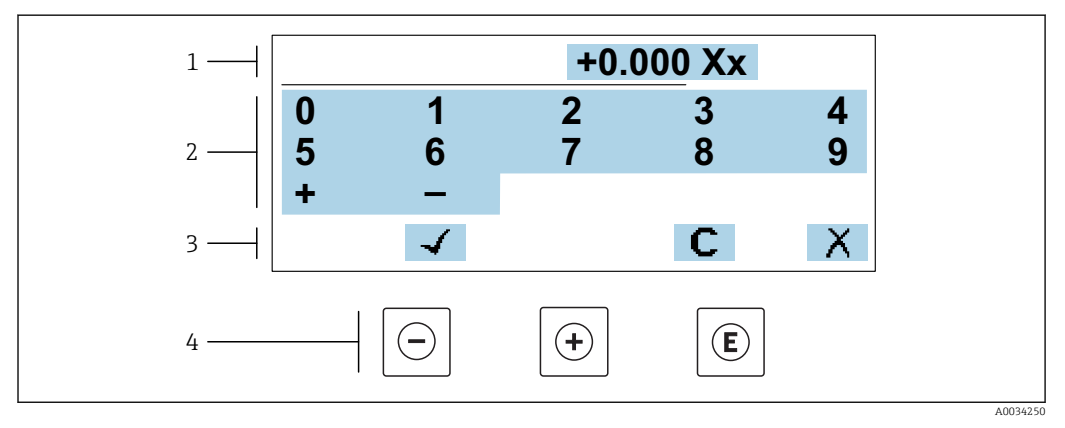

 *21 Pour entrer des valeurs dans les paramètres (par ex. seuils)*

*1 Zone d'affichage de l'entrée*

*2 Masque de saisie*

*3 Confirmer, effacer ou rejeter l'entrée*

*4 Eléments de configuration*

## Editeur de texte

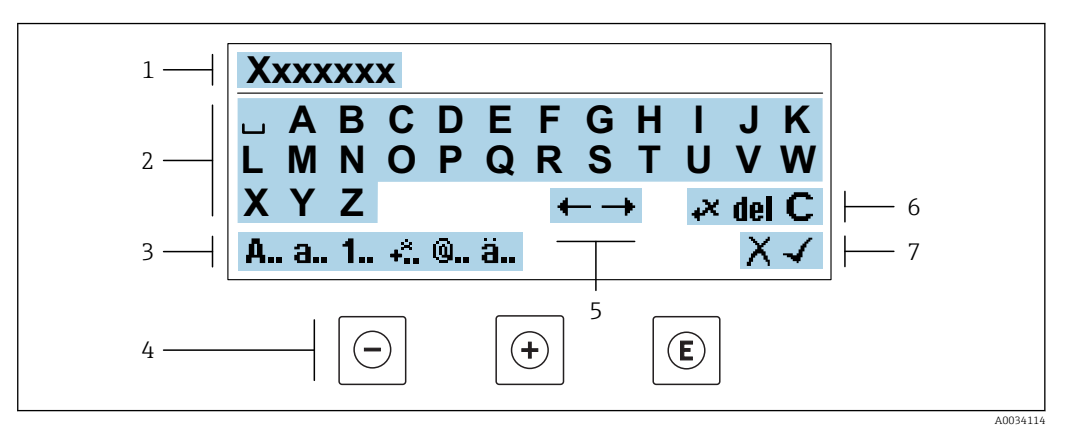

 *22 Pour entrer du texts dans les paramètres (par ex. désignation du repère)*

- *1 Zone d'affichage de l'entrée*
- *2 Masque de saisie actuel*
- *3 Changer le masque de saisie*
- *4 Eléments de configuration*
- *5 Déplacer la position de saisie*
- *6 Effacer l'entrée*
- *7 Rejeter ou confirmer l'entrée*

### *A l'aide des élément de configuration dans la vue édtition*

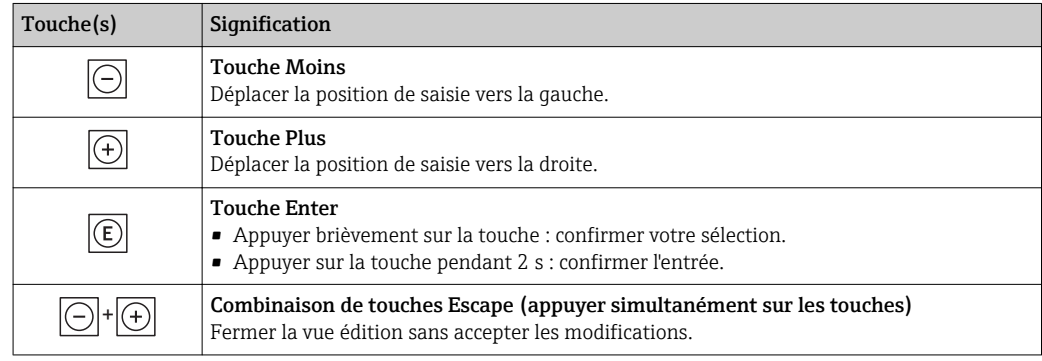

### *Masques de saisie*

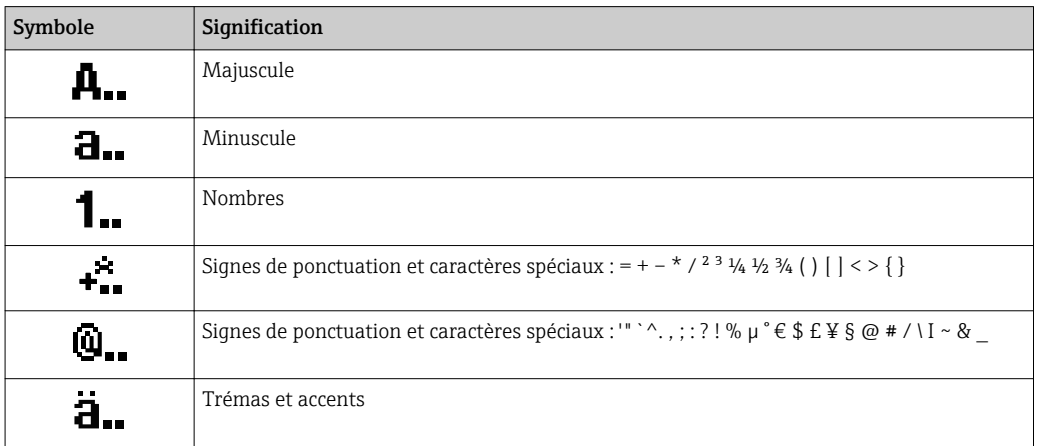

## <span id="page-63-0"></span>*Contrôle de l'entrée des données*

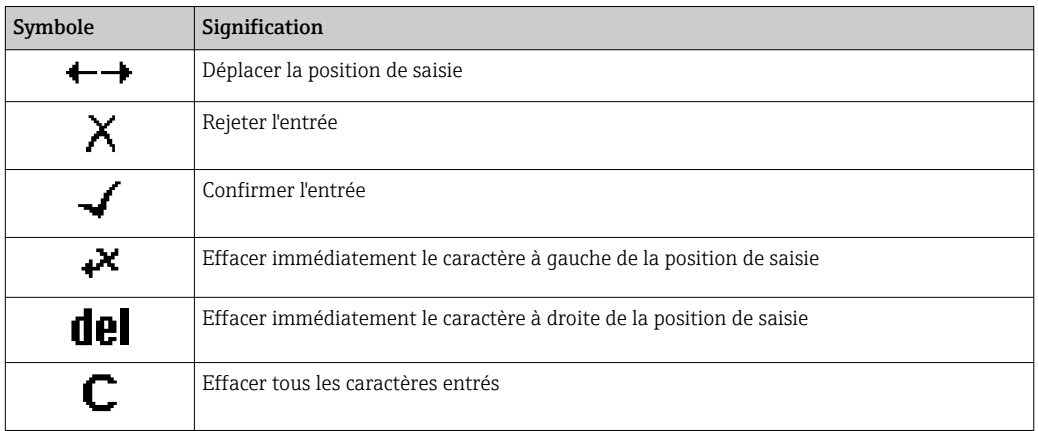

# 8.3.4 Éléments de configuration

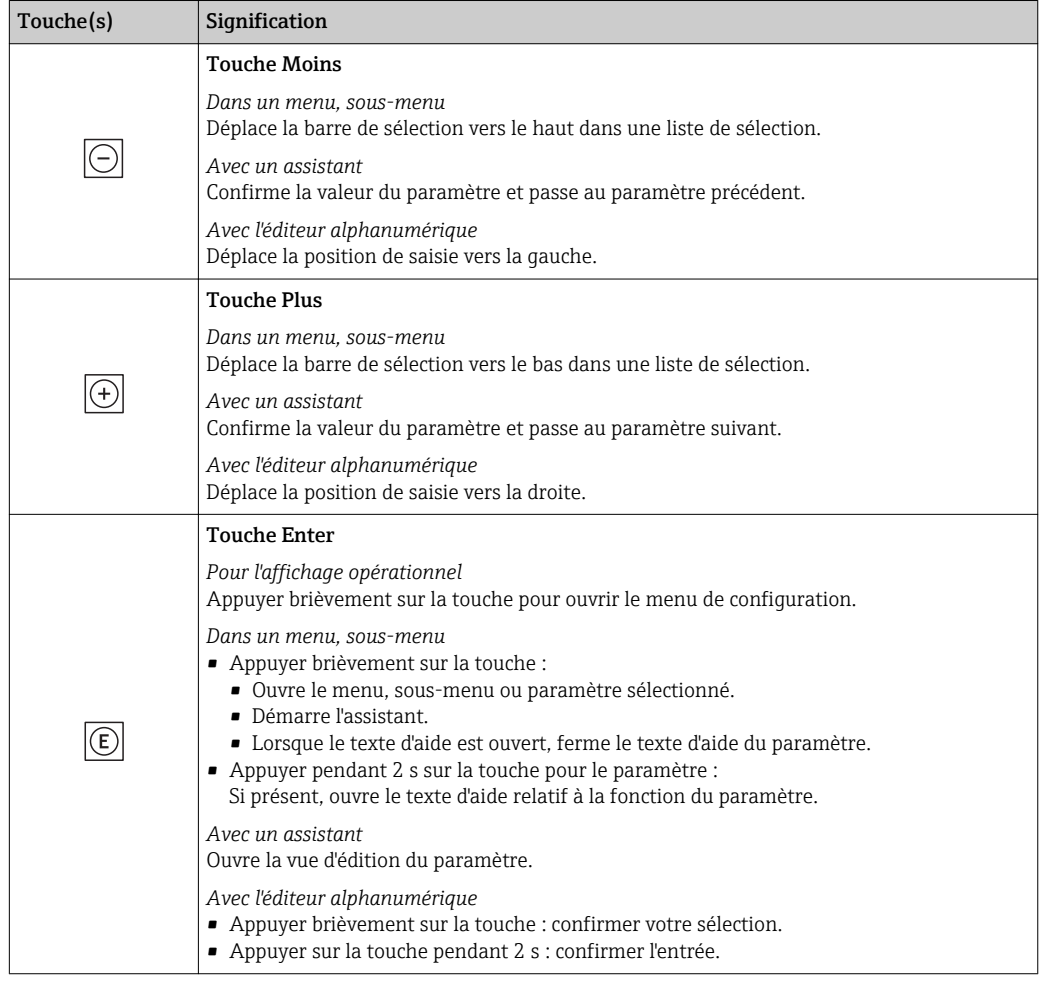

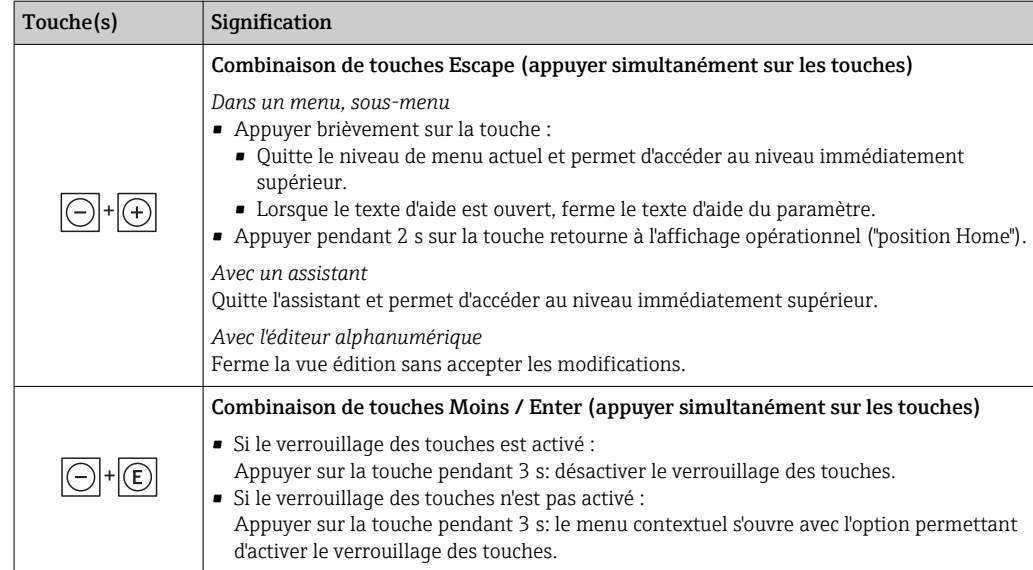

## 8.3.5 Ouverture du menu contextuel

À l'aide du menu contextuel, l'utilisateur peut appeler rapidement et directement à partir de l'affichage opérationnel les trois menus suivants :

- Configuration
- Sauvegarde des données
- Simulation

### Ouverture et fermeture du menu contextuel

L'utilisateur se trouve dans l'affichage opérationnel.

- 1. Appuyer sur les touches  $\Box$  et  $\Box$  pendant plus de 3 secondes.
	- Le menu contextuel s'ouvre.

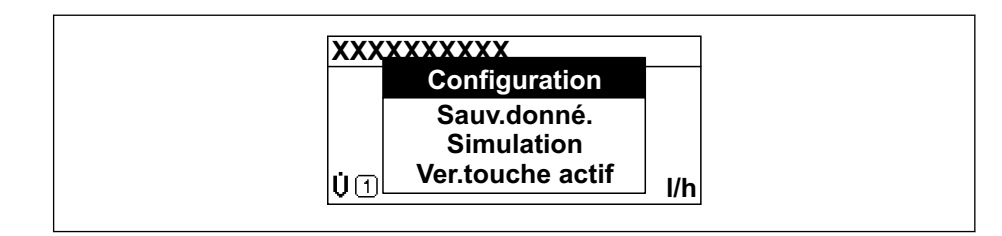

- 2. Appuyer simultanément sur  $\Box$  +  $\boxplus$ .
	- Le menu contextuel est fermé et l'affichage opérationnel apparaît.

### Ouverture du menu via le menu contextuel

- 1. Ouvrir le menu contextuel.
- 2. Appuyer sur  $\boxplus$  pour naviguer vers le menu souhaité.
- 3. Appuyer sur  $\Box$  pour confirmer la sélection.
	- Le menu sélectionné s'ouvre.

A0034608-FR

## <span id="page-65-0"></span>8.3.6 Navigation et sélection dans une liste

Différents éléments de configuration servent à la navigation au sein du menu de configuration. Le chemin de navigation apparaît à gauche dans la ligne d'en-tête. Les différents menus sont caractérisés par les symboles placés devant, qui sont également affichés dans la ligne d'en-tête lors de la navigation.

Pour une explication de la vue de navigation avec les symboles et les éléments de  $| \cdot |$ configuration  $\rightarrow$   $\blacksquare$  60

Exemple : Réglage du nombre de valeurs mesurées affichées sur "2 valeurs"

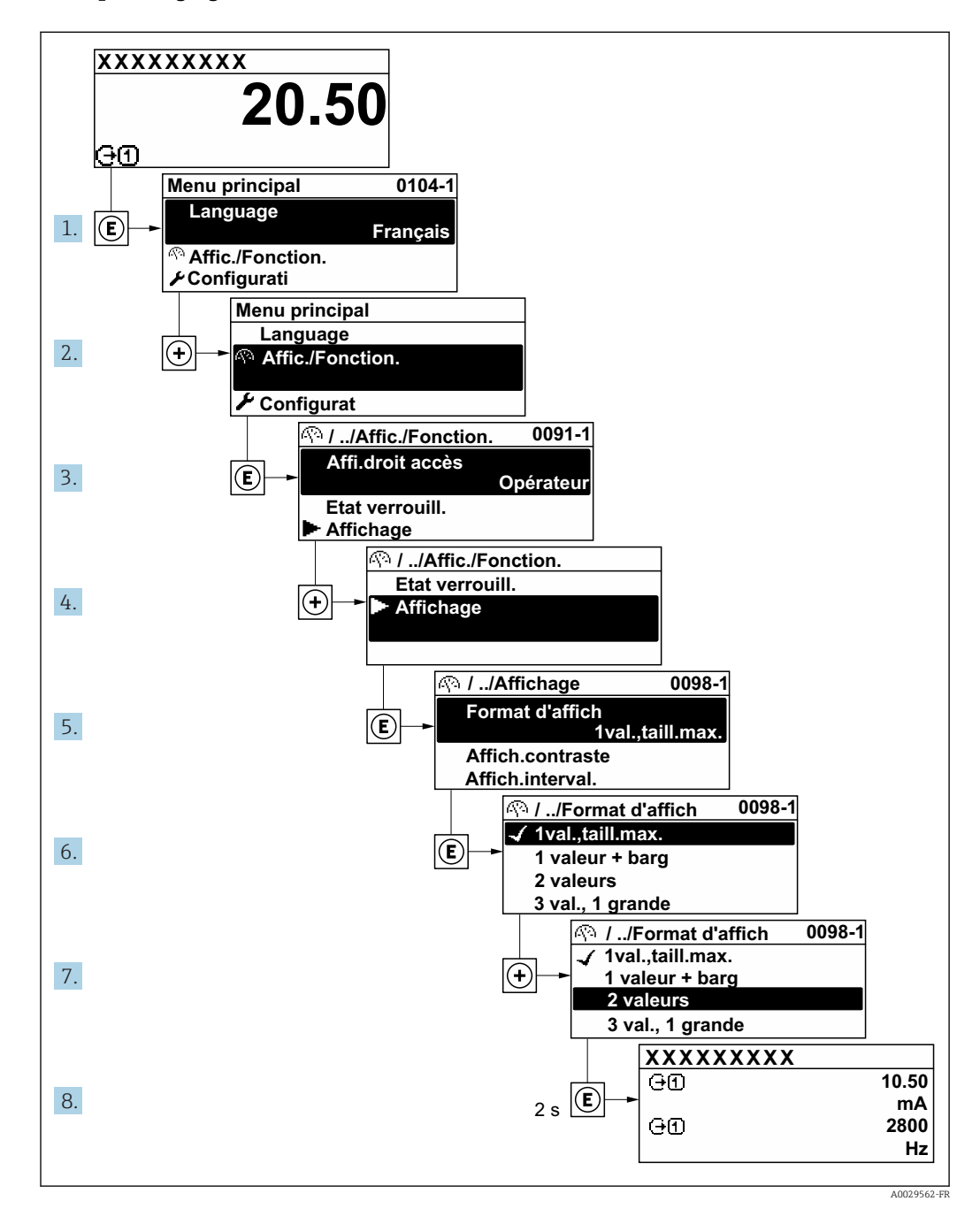

## 8.3.7 Accès direct au paramètre

Pour pouvoir accéder directement à un paramètre via l'affichage local, un numéro est affecté à chaque paramètre. En entrant ce code d'accès dans le paramètre Accès direct, on accède directement au paramère souhaité.

A0029414

### Chemin de navigation

Expert → Accès direct

Le code d'accès direct se compose d'un nombre à 5 chiffres (au maximum) et du numéro qui identifie la voie d'une variable de process : par ex. 00914-2. Celui-ci apparaît pendant la vue navigation à droite dans la ligne d'en-tête du paramère sélectionné.

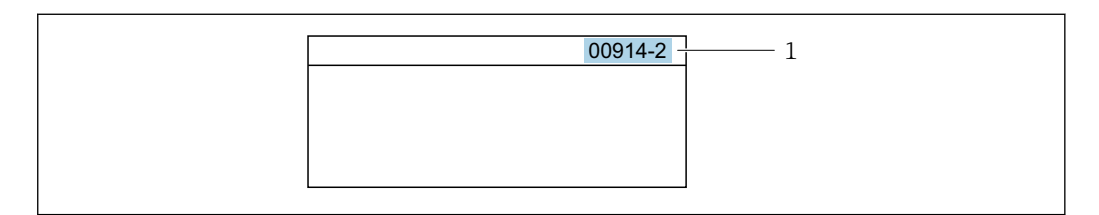

*1 Code d'accès direct*

Lors de l'entrée du code d'accès direct, tenir compte des points suivants :

- Les premiers zéros du code d'accès direct ne doivent pas être saisis.
	- Exemple : Entrer "914" au lieu de "00914"
- Si aucun numéro de voie n'est entré, on passe automatiquement à la voie 1. Exemple : Entrer 00914 → paramètre Affecter variable process
- Si l'on passe à une autre voie : Entrer le code d'accès direct avec le numéro de voie correspondant.

Exemple : Entrer 00914-2 → paramètre Affecter variable process

Pour les codes d'accès directs de chaque paramètre, voir le manuel "Description des  $\sqrt{1}$ paramètres de l'appareil" pour l'appareil correspondant

## 8.3.8 Affichage des textes d'aide

Il existe pour certains paramètres des textes d'aide que l'utilisateur peut appeler à partir de la vue navigation. Ceux-ci décrivent brièvement la fonction du paramètre et contribuent ainsi à une mise en service rapide et sûre.

### Ouverture et fermeture du texte d'aide

L'utilisateur se trouve dans la vue navigation et la barre de sélection se trouve sur un paramètre.

1. Appuyer sur  $\Box$  pendant 2 s.

Le texte d'aide relatif au paramètre sélectionné s'ouvre.

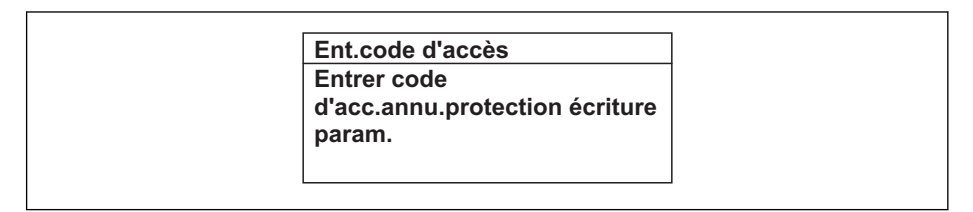

 *23 Exemple : Texte d'aide pour le paramètre "Ent. code d'accès"*

2. Appuyer simultanément sur  $\Box$  +  $\boxplus$ .

Le texte d'aide est fermé.

## 8.3.9 Modification des paramètres

Les paramètres peuvent être modifiés à l'aide de l'éditeur numérique ou de l'éditeur de texte.

- Editeur numérique : Modifier les valeurs dans un paramètre, par ex. spécifications pour les seuils.
- Editeur de texte : Entrer du texte dans un paramètre, par ex. désignation du repère.

A0014002-FR

A0014049-FR

Si la valeur entrée se situe en dehors de la plage de valeurs admissible, un message d'avertissement est émis.

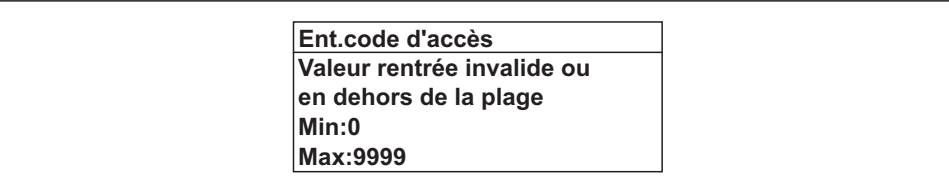

Pour une description de la vue édition - comprenant un éditeur de texte et un éditeur H numérique - avec les symboles →  $\triangleq$  62, pour une description des éléments de configuration  $\rightarrow$   $\blacksquare$  64

## 8.3.10 Rôles utilisateur et leurs droits d'accès

Les deux rôles utilisateur "Opérateur" et "Chargé de maintenance" ont un accès en écriture différent aux paramètres lorsque le client définit un code d'accès spécifique à l'utilisateur. Celui-ci protège la configuration de l'appareil via l'afficheur local contre les accès non autorisés  $\rightarrow$   $\mathbb{R}$  136.

### Définir les droits d'accès des rôles utilisateurs

A la livraison, aucun code d'accès n'est encore défini. Les droits d'accès (accès en lecture et en écriture) à l'appareil ne sont pas limités et correspondent au rôle utilisateur "Maintenance".

- ‣ Définir le code d'accès.
	- Le rôle utilisateur "Opérateur" est redéfini en plus du rôle utilisateur "Maintenance". Les droit d'accès différent pour les deux rôles utilisateurs.

*Droits d'accès aux paramètres : rôle utilisateur "Maintenance"*

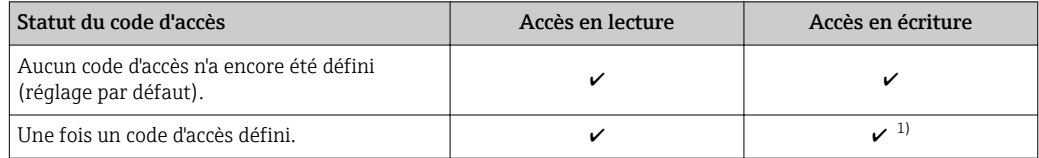

1) L'utilisateur dispose uniquement d'un accès en écriture après avoir entré le code d'accès.

*Droits d'accès aux paramètres : rôle utilisateur "Opérateur"*

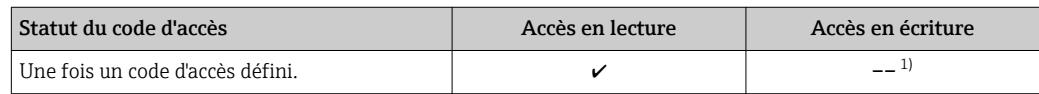

1) Certains paramètres peuvent toujours être modifiés malgré le code d'accès et sont ainsi exclus de la protection en écriture, étant donné qu'ils n'influencent pas la mesure. Voir chapitre "Protection en écriture via code d'accès"

Le rôle utilisateur actuellement utilisé est indiqué dans le Paramètre Droits d'accès. Navigation : Fonctionnement → Droits d'accès

## 8.3.11 Désactivation de la protection en écriture via un code d'accès

Lorsque le symbole  $\circledB$  apparaît sur l'afficheur local, devant un paramètre, cela signifie que ce dernier est protégé en écriture par un code d'accès spécifique à l'utilisateur et que sa valeur n'est actuellement pas modifiable via la configuration sur site →  $\triangleq$  136.

La protection en écriture des paramètres via la configuration sur site peut être désactivée en entrant le code d'accès spécifique à l'utilisateur dans le paramètre Entrer code d'accès  $(\rightarrow \Box$  121) via l'option d'accès respective.

1. Après avoir appuyé sur  $\mathbb E$ , on est invité à entrer le code d'accès.

2. Entrer le code d'accès.

Le symbole  $\circled{a}$  placé devant les paramètres disparaît ; tous les paramètres précédemment protégés en écriture sont à nouveau déverrouillés.

## 8.3.12 Activer et désactiver le verrouillage des touches

Le verrouillage des touches permet de verrouiller l'accès à l'intégralité du menu de configuration via la configuration locale. Une navigation au sein du menu de configuration ou une modification des valeurs de paramètres individuels n'est ainsi plus possible. Seules les valeurs de l'affichage opérationnel peuvent êtres lues.

Le verrouillage des touches est activé et désactivé via le menu contextuel.

### Activer le verrouillage des touches

Le verrouillage des touches est activé automatiquement :

- Si aucune commande n'a été réalisée sur l'appareil pendant > 1 minute.
- Après chaque redémarrage de l'appareil.

### Pour activer automatiquement le verrouillage des touches :

- 1. L'appareil se trouve dans l'affichage des valeurs mesurées. Appuyer sur les touches  $\Box$  et  $\Box$  pendant 3 secondes. Un menu contextuel apparaît.
- 2. Dans le menu contextuel, sélectionner l'option Verrouillage touche actif. Le verrouillage des touches est activé.

Si l'utilisateur essaie d'accéder au menu de configuration pendant que le verrouillage des touches est activé, le message Verrouillage touche actif apparaît.

### Désactiver le verrouillage des touches

‣ Le verrouillage des touches est activé. Appuyer sur les touches  $\Box$  et  $\Box$  pendant 3 secondes. Le verrouillage des touches est désactivé.

# 8.4 Accès au menu de configuration via le navigateur web

## 8.4.1 Étendue des fonctions

Grâce au serveur web intégré, l'appareil peut être utilisé et configuré via un navigateur web et une interface service (CDI-RJ45) ou via une interface WLAN. La structure du menu de configuration est la même que pour l'afficheur local. Outre les valeurs mesurées, sont également représentées des informations d'état sur l'appareil, permettant un contrôle de son statut. Par ailleurs, il est possible de gérer les données de l'appareil et de régler les paramètres de réseau.

Un appareil possédant une interface WLAN (peut être commandée en option) est nécessaire pour la connexion WLAN : variante de commande "Affichage ; opération", option G "4 lignes, éclairé ; touches optiques + WLAN". L'appareil joue le rôle de Point d'accès et permet la communication par ordinateur ou terminal portable.

Pour plus d'informations sur le serveur web, voir la Documentation Spéciale de l'appareil

# 8.4.2 Conditions requises

*Hardware ordinateur*

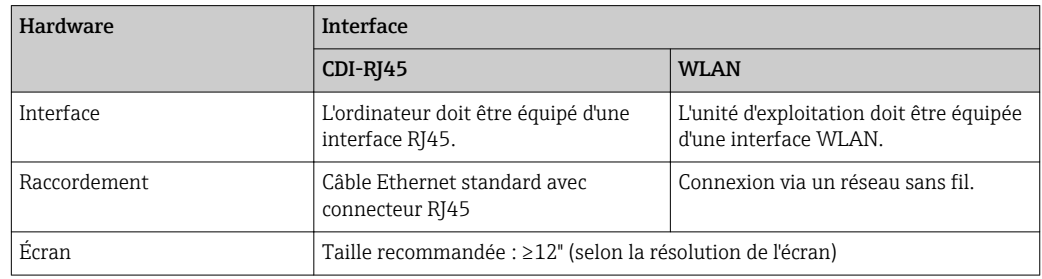

### *Software ordinateur*

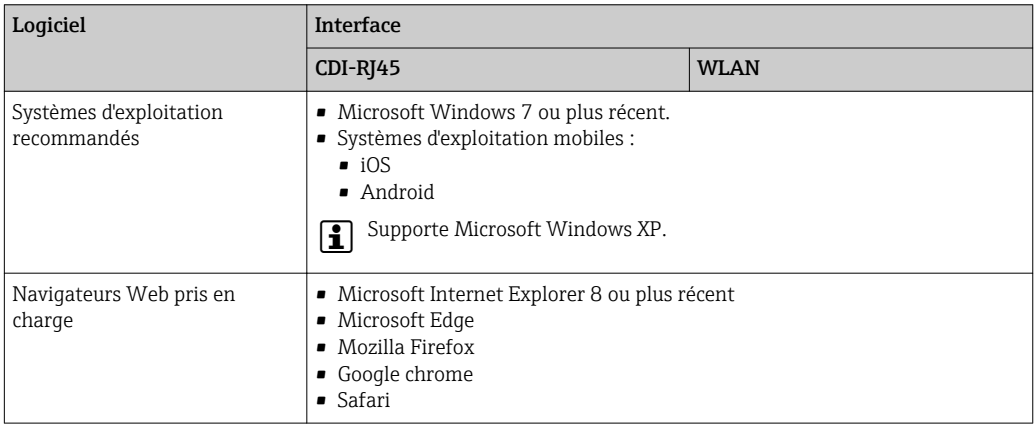

## *Configuration ordinateur*

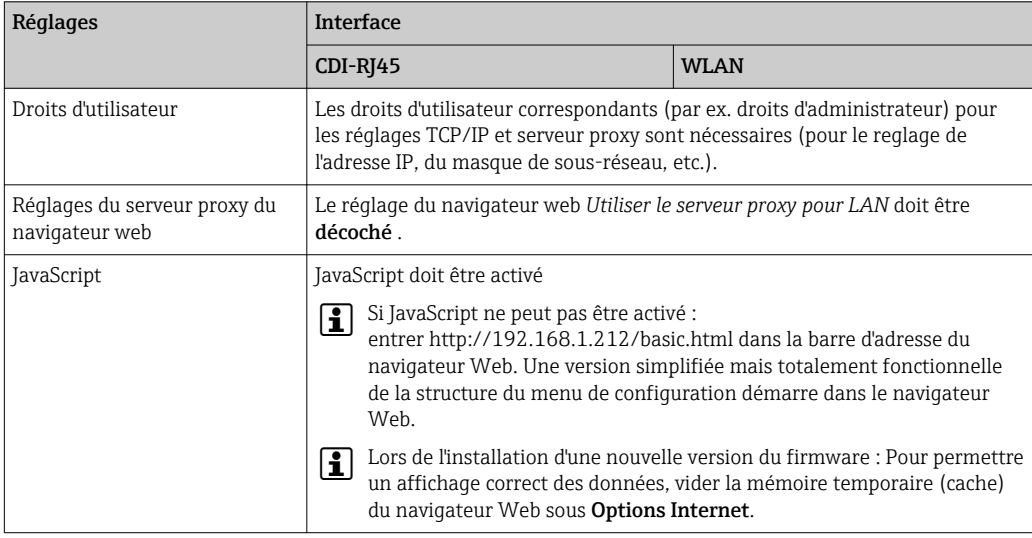

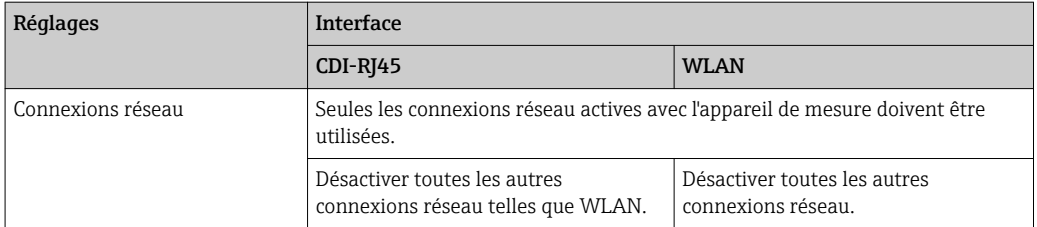

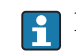

En cas de problèmes de connexion :  $\rightarrow \blacksquare$  151

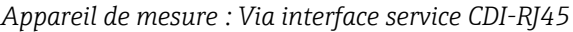

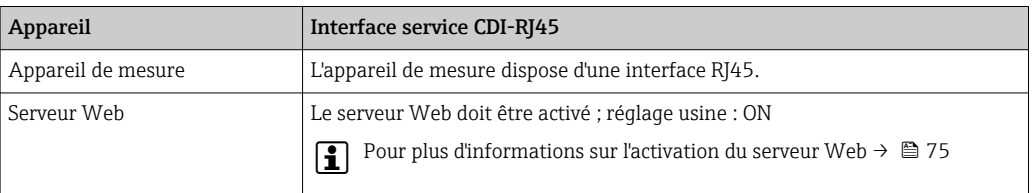

### *Appareil de mesure : via interface WLAN*

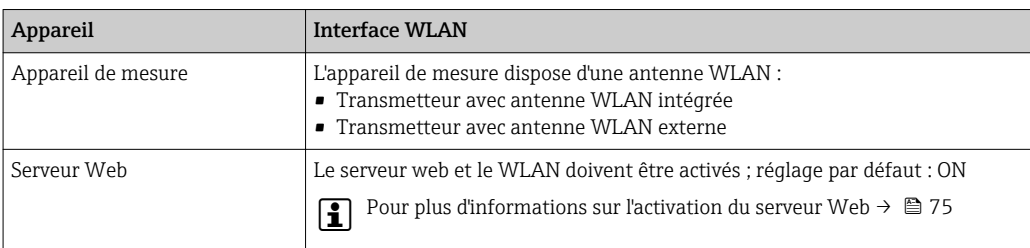

## 8.4.3 Établissement d'une connexion

### Via interface service (CDI-RJ45)

*Préparation de l'appareil de mesure*

1. Selon la version de boîtier :

Dévisser le crampon de sécurité du couvercle de boîtier.

2. Selon la version de boîtier :

Dévisser ou ouvrir le couvercle du boîtier.

3. L'emplacement du connecteur dépend de l'appareil et de son protocole de communication :

Raccorder l'ordinateur au connecteur RJ45 via le câble de raccordement Ethernet standard .

### *Configuration du protocole Internet de l'ordinateur*

L'adresse IP peut être affectée à l'appareil de diverses manières :

- Dynamic Configuration Protocol (DCP), réglage par défaut : L'adresse IP est affectée automatiquement à l'appareil de mesure par le système d'automatisation (par ex. Siemens S7).
- Adressage hardware :
- L'adresse IP est réglée via les commutateurs DIP →  $\triangleq$  53.

• Adressage software :

L'adresse IP est entrée via le paramètre Adresse IP ( $\rightarrow \Box$ 99).

• Commutateur DIP pour "Adresse IP par défaut" : Pour établir la connexion réseau via l'interface service (CDI-RJ45) : l'adresse IP fixe 192.168.1.212 est utilisée →  $\triangleq$  54.

L'appareil de mesure fonctionne avec le Dynamic Configuration Protocol (DCP), à la sortie usine, c'est-à-dire que l'adresse IP de l'appareil est affectée automatiquement par le système d'automatisation (par ex. Siemens S7).

Pour établir une connexion réseau via l'interface service (CDI-RJ45) : régler le commutateur DIP "Adresse IP par défaut" sur ON. L'appareil de mesure a alors l'adresse IP fixe : 192.168.1.212. Cette adresse peut à présent être utilisée pour établir la connexion réseau.

- 1. Via le commutateur DIP 2, activer l'adresse IP par défaut 192.168.1.212  $\rightarrow \blacksquare$  54.
- 2. Mettre l'appareil sous tension.
- 3. Le raccorder à l'ordinateur à l'aide d'un câble →  $\triangleq$  78.
- 4. Si une seconde carte réseau n'est pas utilisée, fermer toutes les applications du notebook.
	- Applications nécessitant Internet ou un réseau, par ex. e-mail, applications SAP, Internet ou Windows Explorer.
- 5. Fermer tous les navigateurs Internet ouverts.
- 6. Configurer les propriétés du protocole Internet (TCP/IP) selon tableau :

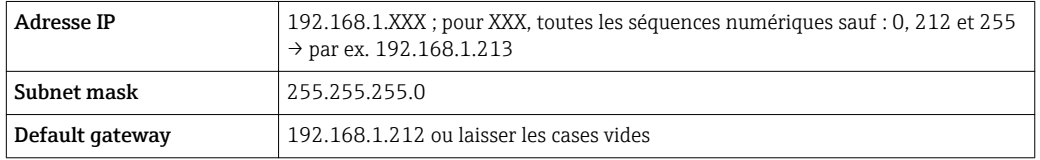

### Via interface WLAN

*Configuration du protocole Internet du terminal mobile*

## AVIS

Si la connexion WLAN est interrompue pendant la configuration, il se peut que les réglages effectués soient perdus.

‣ Veiller à ce que la connexion WLAN ne soit pas interrompue lors de la configuration de l'appareil.

## AVIS

En principe, éviter les accès simultanés à l'appareil de mesure via l'interface service (CDI-RJ45) et l'interface WLAN à partir du même terminal mobile. Cela pourrait causer un conflit dans le réseau.

- ▶ N'activer qu'une seule interface service (interface service CDI-RJ45 ou interface WLAN).
- ‣ Si une communication simultanée est nécessaire : configurer différentes plages d'adresse IP, par ex. 192.168.0.1 (interface WLAN) et 192.168.1.212 (interface service CDI-RJ45).

*Préparation du terminal mobile*

‣ Activer la réception WLAN sur le terminal mobile.

*Établissement d'une connexion entre le terminal mobile et l'appareil de mesure*

- 1. Dans les réglages WLAN du terminal mobile : Sélectionner l'appareil de mesure à l'aide de (p. ex. EH\_Promag\_300\_A802000).
- 2. Si nécessaire, sélectionner la méthode de cryptage WPA2.
- 3. Entrer le mot de passe : numéro de série de l'appareil départ usine (p. ex. L100A802000).
	- La LED sur le module d'affichage clignote : il est à présent possible d'utiliser l'appareil avec le navigateur web, FieldCare ou DeviceCare.

Le numéro de série se trouve sur la plaque signalétique.

Pour garantir une affectation sûre et rapide du réseau WLAN au point de mesure, il est conseillé de changer le nom SSID. Il doit être possible d'attribuer clairement le nouveau nom SSID au point de mesure (p. ex. nom de repère) car il est affiché en tant que réseau WLAN.

#### *Déconnexion*

‣ Après la configuration de l'appareil : Terminer la connexion WLAN entre l'unité d'exploitation et l'appareil de mesure.

#### Démarrage du navigateur Web

- 1. Démarrer le navigateur Web sur le PC.
- 2. Entrer l'adresse IP du serveur Web dans la ligne d'adresse du navigateur : 192.168.1.212
	- La page d'accès apparaît.

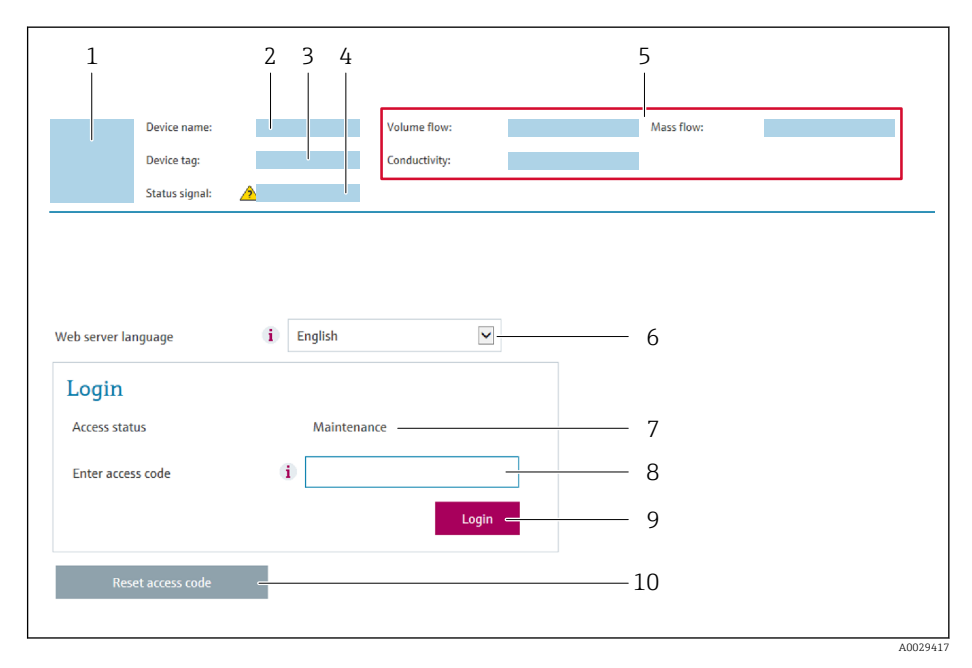

- *1 Image de l'appareil*
- *2 Nom de l'appareil*
- *3 Désignation du point de mesure*
- *4 Signal d'état*
- *5 Valeurs mesurées actuelles*
- *6 Langue d'interface*
- *7 Rôle utilisateur*
- *8 Code d'accès 9 Login*
- *10 Réinitialiser code d'accès [\(→ 133\)](#page-132-0)*

Si la page de connexion n'apparaît pas ou si elle est incomplète  $\rightarrow \blacksquare$  151

### 8.4.4 Connexion

1. Sélectionner la langue de service souhaitée pour le navigateur.

- 2. Entrer le code d'accès spécifique à l'utilisateur.
- 3. Appuyer sur OK pour confirmer l'entrée.

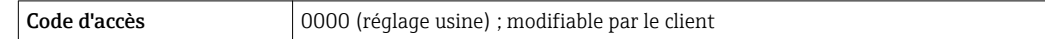

Si pendant 10 minutes aucune action n'est effectuée, le navigateur revient automatiquement à la page d'accès.

### 8.4.5 Interface utilisateur

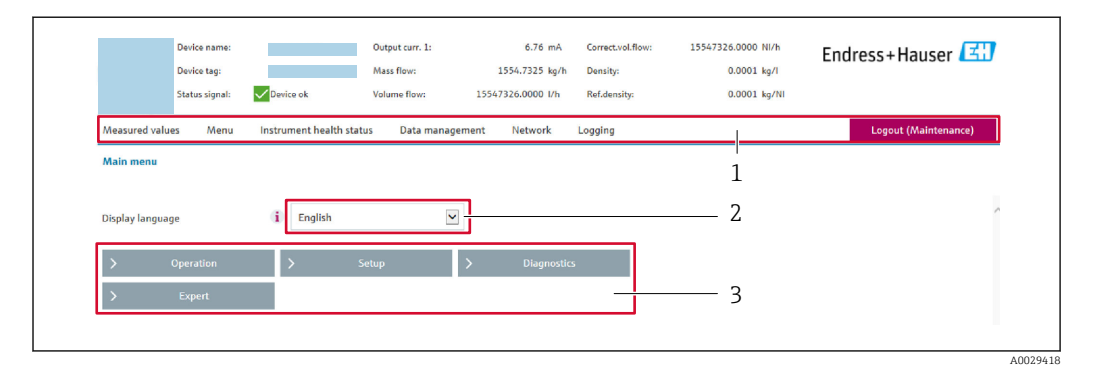

- *1 Ligne de fonctions*
- *2 Langue de l'afficheur local*
- *3 Zone de navigation*

#### Ligne d'en-tête

Les informations suivantes apparaissent dans la ligne d'en-tête :

- Nom de l'appareil
- Repère de l'appareil
- Etat de l'appareil avec signal d'état [→ 158](#page-157-0)
- Valeurs mesurées actuelles

#### Ligne de fonctions

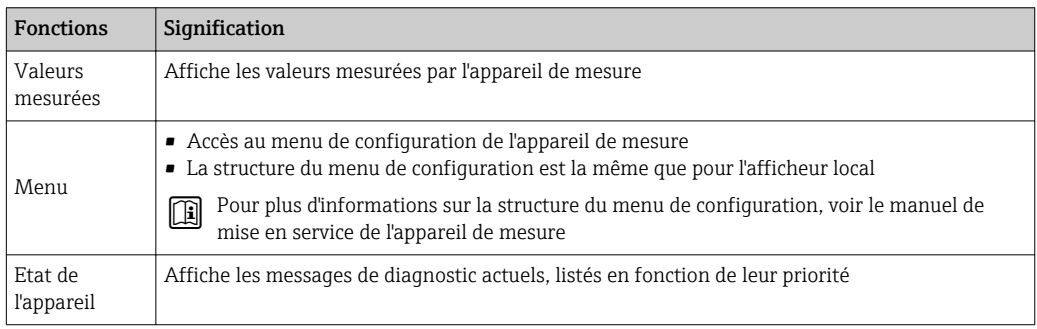

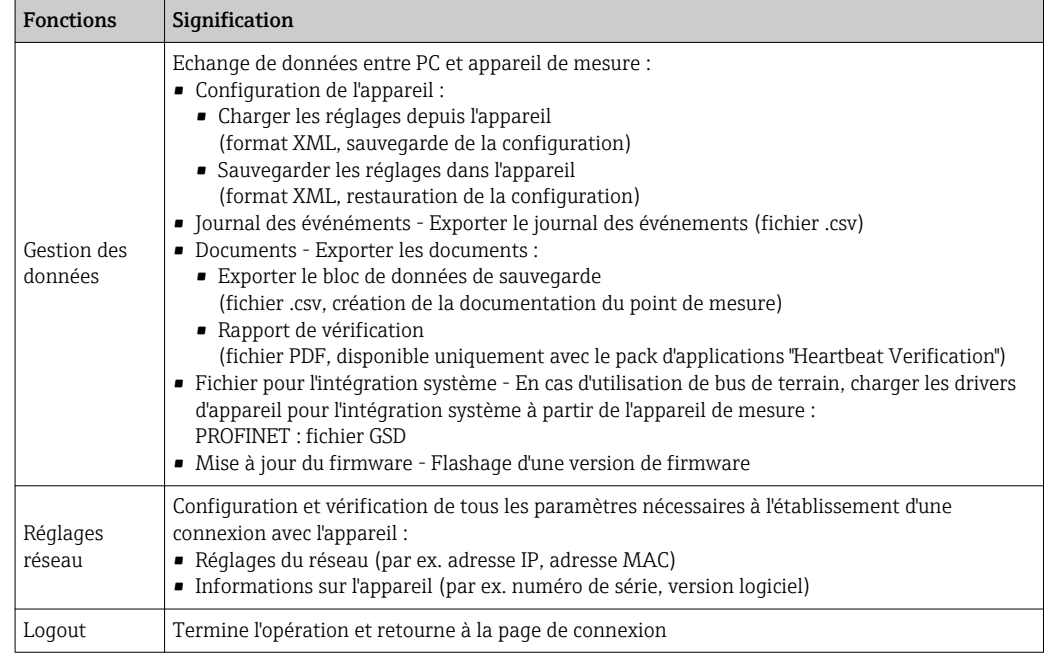

#### Zone de navigation

Si une fonction de la ligne de fonctions est sélectionnée, ses sous-menus sont ouverts dans la zone de navigation. L'utilisateur peut maintenant naviguer dans la structure.

#### Zone de travail

Selon la fonction sélectionnée et ses sous-menus, il est possible de procéder à différentes actions dans cette zone :

- Réglage des paramètres
- Lecture des valeurs mesurées
- Affichage des textes d'aide
- Démarrage d'un téléchargement

### 8.4.6 Désactivation du serveur Web

Le serveur Web de l'appareil de mesure peut être activé et désactivé si nécessaire à l'aide du paramètre Fonctionnalitée du serveur web.

#### Navigation

Menu "Expert" → Communication → Serveur Web

#### Aperçu des paramètres avec description sommaire

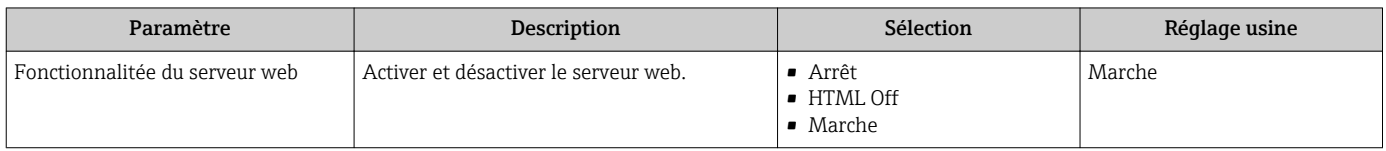

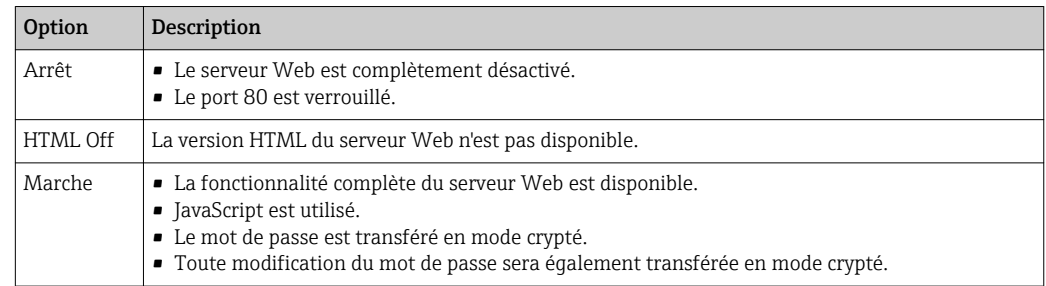

### Étendue des fonctions du paramètre "Fonctionnalitée du serveur web"

#### Activation du serveur Web

Si le serveur Web est désactivé, il ne peut être réactivé qu'avec le paramètre Fonctionnalitée du serveur web via les options de configuration suivantes :

- Via afficheur local
- Via outil de configuration "FieldCare"
- Via outil de configuration "DeviceCare"

### 8.4.7 Déconnexion

Avant la déconnexion, sauvegarder les données via la fonction Gestion données (charger la configuration de l'appareil) si nécessaire.

- 1. Sélectionner l'entrée Logout dans la ligne de fonctions.
	- La page d'accueil avec la fenêtre de Login apparaît.
- 2. Fermer le navigateur web.
- 3. Si elles ne sont plus utilisées :

Réinitialiser les propriétés modifiées du protocole Internet (TCP/IP)  $\rightarrow \Box$  71.

Si la communication avec le serveur web a été établie via l'adresse IP par défaut 192.168.1.212, le commutateur DIP n°10 doit être réinitialisé (de  $ON \rightarrow OFF$ ). Ensuite, l'adresse IP de l'appareil est à nouveau active pour la communication réseau.

# 8.5 Accès au menu de configuration via l'outil de configuration

La structure du menu de configuration dans les outils de configuration est la même que via l'afficheur local.

### 8.5.1 Raccordement de l'outil de configuration

#### Via le réseau PROFINET

Cette interface de communication est disponible dans les versions d'appareil avec PROFINET.

*Topologie en étoile*

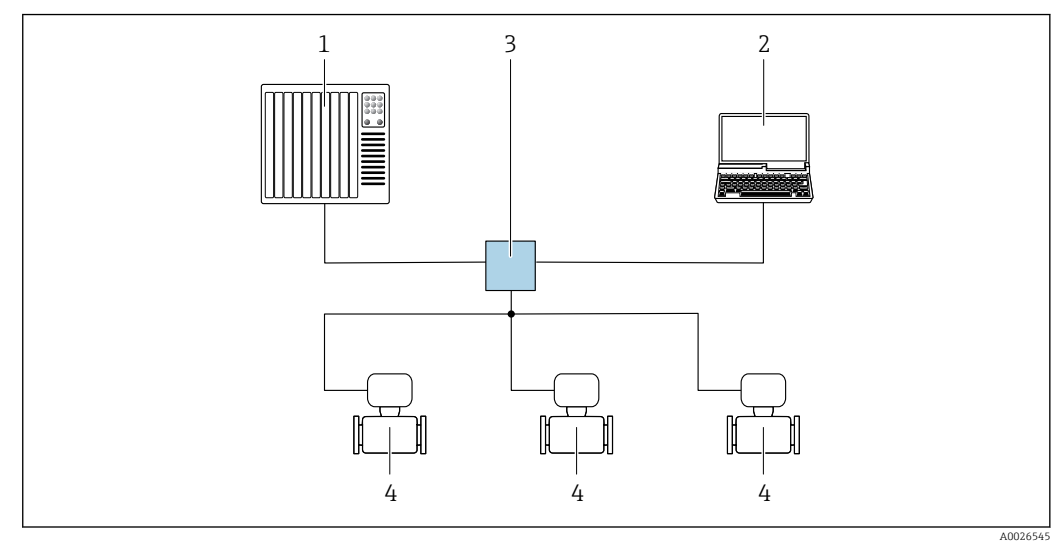

 *24 Options de configuration à distance via réseau PROFINET : topologie en étoile*

- *1 Système/automate, p. ex. Simatic S7 (Siemens)*
- *2 Ordinateur avec navigateur web (p. ex. Internet Explorer) pour un accès au serveur web intégré ou avec outil de configuration (p. ex. FieldCare, DeviceCare, SIMATIC PDM) avec COM DTM "CDI Communication TCP/IP"*
- *3 Commutateur, p. ex. Scalance X204 (Siemens)*
- *4 Appareil de mesure*

#### *Topologie en anneau*

L'appareil est intégré via la borne de raccordement pour la transmission de signal (sortie 1) et l'interface service (CDI-RJ45).

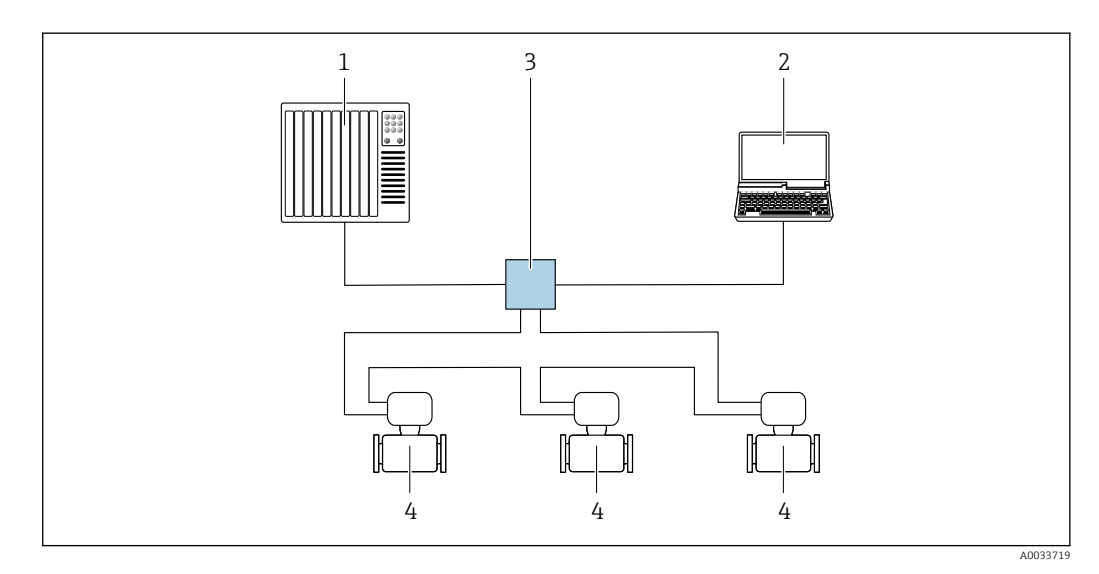

 *25 Options de configuration à distance via réseau PROFINET : topologie en anneau*

- *1 Système/automate, p. ex. Simatic S7 (Siemens)*
- *2 Ordinateur avec navigateur web (p. ex. Internet Explorer) pour un accès au serveur web intégré ou avec outil de configuration (p. ex. FieldCare, DeviceCare, SIMATIC PDM) avec COM DTM "CDI Communication TCP/IP"*
- *3 Commutateur, p. ex. Scalance X204 (Siemens)*
- *4 Appareil de mesure*

#### <span id="page-77-0"></span>Interface service

*Via interface service (CDI-RJ45)*

Une connexion point-à-point peut être établie pour configurer l'appareil sur site. Avec le boîtier ouvert, la connexion est établie directement via l'interface service (CDI-RJ45) de l'appareil.

Un adaptateur pour connecteur RJ45 et M12 est disponible en option : Caractéristique de commande "Accessoires", option NB : "Adaptateur RJ45 M12 (interface service)"

L'adaptateur connecte l'interface service (CDI-RJ45) à un connecteur M12 monté dans l'entrée de câble. Le raccordement à l'interface service peut donc être établi via un connecteur M12 sans ouvrir l'appareil.

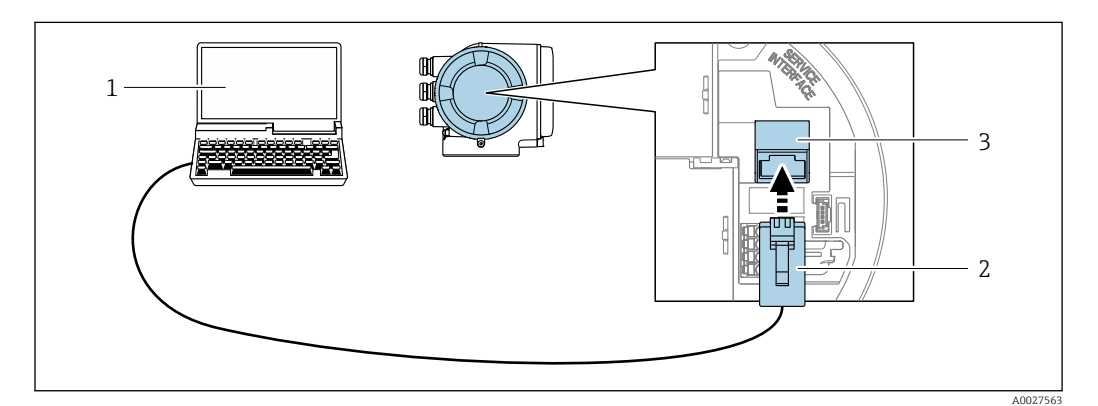

 *26 Raccordement via interface service (CDI-RJ45)*

- *1 Ordinateur avec navigateur web (par ex. Microsoft Internet Explorer, Microsoft Edge) pour un accès au serveur web intégré ou avec outil de configuration "FieldCare", "DeviceCare" avec COM DTM "CDI Communication TCP/IP"*
- *2 Câble de raccordement Ethernet standard avec connecteur RJ45*
- *3 Interface service (CDI-RJ45) de l'appareil de mesure avec accès au serveur Web intégré*

#### *Via interface WLAN*

L'interface WLAN en option est disponible sur la version d'appareil suivante : Caractéristique de commande "Affichage ; configuration", option G "4 lignes, rétroéclairé ; touches optiques + WLAN"

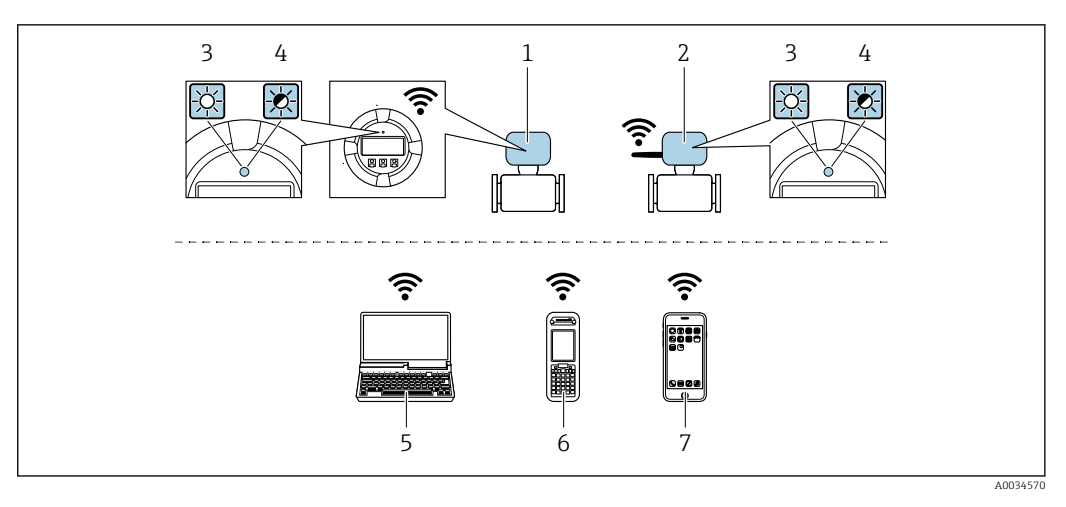

- *1 Transmetteur avec antenne WLAN intégrée*
- *2 Transmetteur avec antenne WLAN externe 3 LED allumée en permanence : la réception WLAN est activée sur l'appareil de mesure*
- 
- *4 LED clignotante : connexion WLAN établie entre l'unité d'exploitation et l'appareil de mesure 5 Ordinateur avec interface WLAN et navigateur web (p. ex. Microsoft Internet Explorer, Microsoft Edge) pour un accès au serveur web intégré ou avec outil de configuration (p. ex. FieldCare, DeviceCare)*
- *6 Terminal portable mobile avec interface WLAN et navigateur web (p. ex. Microsoft Internet Explorer,*
- *Microsoft Edge) pour un accès au serveur web intégré ou outil de configuration (p. ex. FieldCare, DeviceCare)*
- *7 Smartphone ou tablette (p. ex. Field Xpert SMT70)*

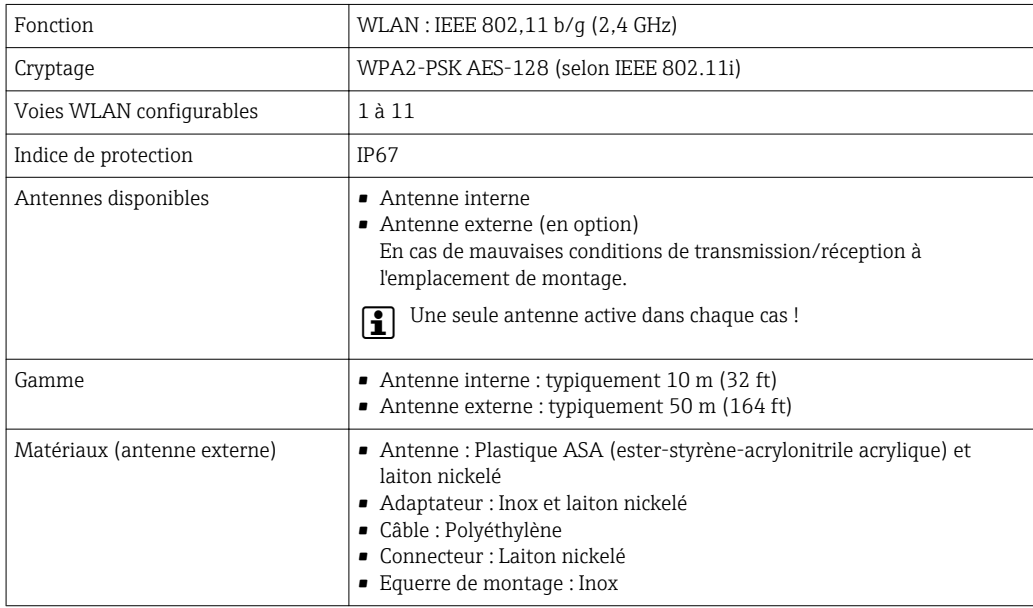

*Configuration du protocole Internet du terminal mobile*

# AVIS

#### Si la connexion WLAN est interrompue pendant la configuration, il se peut que les réglages effectués soient perdus.

‣ Veiller à ce que la connexion WLAN ne soit pas interrompue lors de la configuration de l'appareil.

## AVIS

En principe, éviter les accès simultanés à l'appareil de mesure via l'interface service (CDI-RJ45) et l'interface WLAN à partir du même terminal mobile. Cela pourrait causer un conflit dans le réseau.

- ▶ N'activer qu'une seule interface service (interface service CDI-RI45 ou interface WLAN).
- ‣ Si une communication simultanée est nécessaire : configurer différentes plages d'adresse IP, par ex. 192.168.0.1 (interface WLAN) et 192.168.1.212 (interface service CDI-RJ45).

*Préparation du terminal mobile*

‣ Activer la réception WLAN sur le terminal mobile.

*Établissement d'une connexion entre le terminal mobile et l'appareil de mesure*

- 1. Dans les réglages WLAN du terminal mobile : Sélectionner l'appareil de mesure à l'aide de (p. ex. EH\_Promag\_300\_A802000).
- 2. Si nécessaire, sélectionner la méthode de cryptage WPA2.
- 3. Entrer le mot de passe : numéro de série de l'appareil départ usine (p. ex. L100A802000).
	- La LED sur le module d'affichage clignote : il est à présent possible d'utiliser l'appareil avec le navigateur web, FieldCare ou DeviceCare.
- Le numéro de série se trouve sur la plaque signalétique.
- Pour garantir une affectation sûre et rapide du réseau WLAN au point de mesure, il  $| \cdot |$ est conseillé de changer le nom SSID. Il doit être possible d'attribuer clairement le nouveau nom SSID au point de mesure (p. ex. nom de repère) car il est affiché en tant que réseau WLAN.

*Déconnexion*

‣ Après la configuration de l'appareil : Terminer la connexion WLAN entre l'unité d'exploitation et l'appareil de mesure.

## 8.5.2 FieldCare

#### Etendue des fonctions

Outil de gestion des équipements basé sur FDT d'Endress+Hauser. Il est capable de configurer tous les appareils de terrain intelligents d'une installation et facilite leur gestion. Grâce à l'utilisation d'informations d'état, il constitue également un moyen simple, mais efficace, de contrôler leur état.

Accès via :

- Interface service CDI-RI45  $\rightarrow$   $\blacksquare$  78
- Interface WLAN  $\rightarrow$   $\blacksquare$  78

Fonctions typiques :

- Paramétrage de transmetteurs
- Chargement et sauvegarde de données d'appareil (upload/download)
- Documentation du point de mesure
- Visualisation de la mémoire de valeurs mesurées (enregistreur à tracé continu) et journal d'événements.

Pour plus d'informations sur FieldCare, voir les manuels de mise en service BA00027S et BA00059S

#### Source pour les fichiers de description d'appareil

Voir informations  $\rightarrow \blacksquare$  83

#### <span id="page-80-0"></span>Établissement d'une connexion

- 1. Démarrer FieldCare et lancer le projet.
- 2. Dans le réseau : ajouter un nouvel appareil.
	- La fenêtre Ajouter nouvel appareil s'ouvre.
- 3. Sélectionner l'option CDI Communication TCP/IP dans la liste et valider avec OK.
- 4. Clic droit de souris sur CDI Communication TCP/IP et, dans le menu contextuel ouvert, sélectionner Ajouter appareil.
- 5. Sélectionner l'appareil souhaité dans la liste et valider avec OK. La fenêtre CDI Communication TCP/IP (Configuration) s'ouvre.
- 6. Entrer l'adresse d'appareil dans la zone Adresse IP : 192.168.1.212 et valider avec Enter.
- 7. Établir une connexion en ligne avec l'appareil.
- Pour plus d'informations, voir les manuels de mise en service BA00027S et BA00059S  $\sqrt{1}$

#### Interface utilisateur

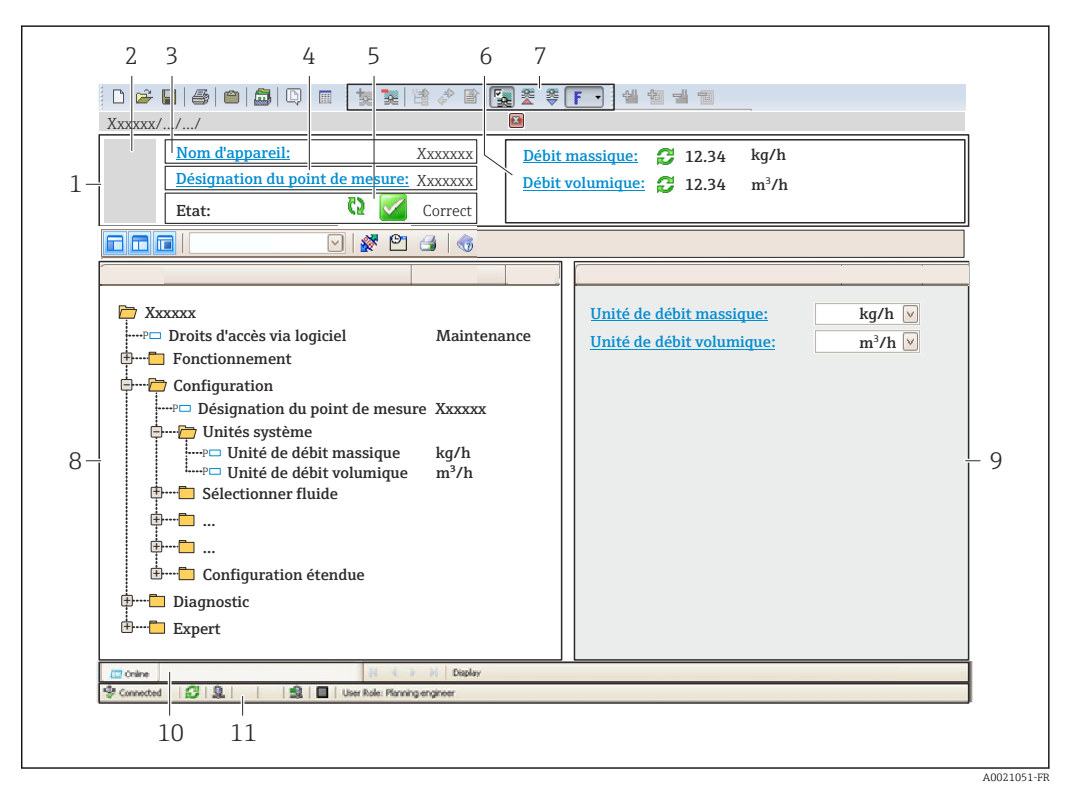

- *1 Ligne d'en-tête*
- *2 Image de l'appareil*
- *3 Nom de l'appareil*
- *4 Désignation de l'appareil*
- *5 Zone d'état avec signal d'état [→ 158](#page-157-0)*
- *6 Zone d'affichage pour les valeurs mesurées actuelles*
- *7 Barre d'outils Édition avec fonctions supplémentaires telles que enregistrer/rétablir, liste des événements et créer documentation*
- *8 Zone de navigation avec structure du menu de configuration*
- *9 Zone de travail*
- *10 Zone d'action*
- *11 Zone d'état*

## 8.5.3 DeviceCare

#### Etendue des fonctions

Outil pour connecter et configurer les appareils de terrain Endress+Hauser.

Le moyen le plus rapide pour configurer les appareils de terrain Endress+Hauser est d'utiliser l'outil dédié "DeviceCare". Associé aux DTM, il constitue une solution pratique et complète.

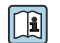

Pour plus de détails, voir Brochure Innovation IN01047S

### Source pour les fichiers de description d'appareil

Voir informations  $\rightarrow$   $\blacksquare$  83

# <span id="page-82-0"></span>9 Intégration système

# 9.1 Aperçu des fichiers de description d'appareil

# 9.1.1 Données relatives à la version actuelle de l'appareil

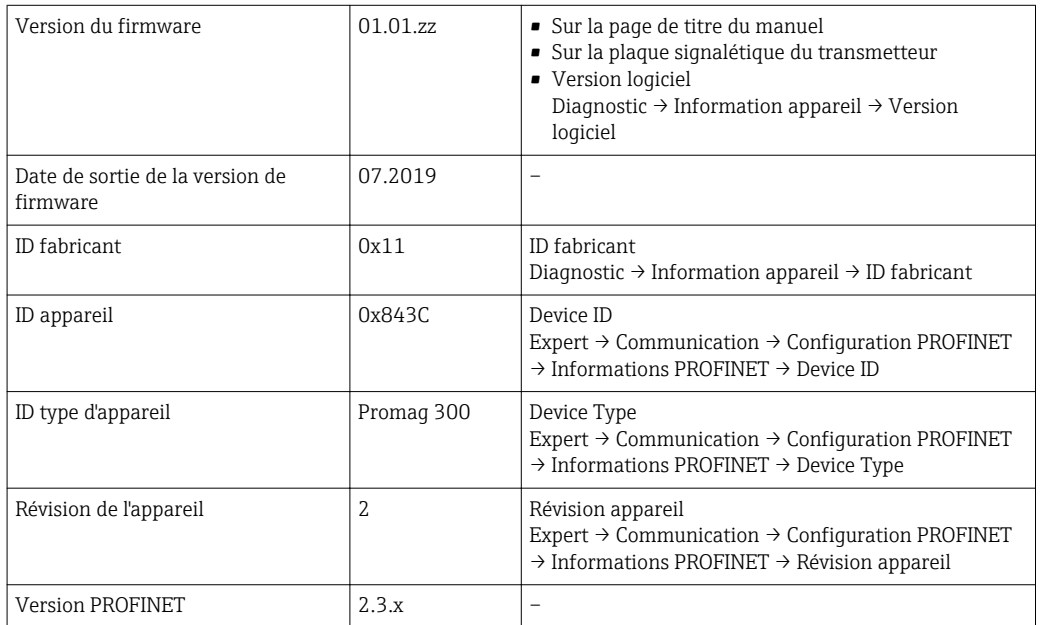

Pour l'aperçu des différentes versions de logiciel de l'appareil → □ 197

# 9.1.2 Outils de configuration

Le tableau ci-dessous répertorie les fichiers de description d'appareil avec indication de la source pour les différents outils de configuration.

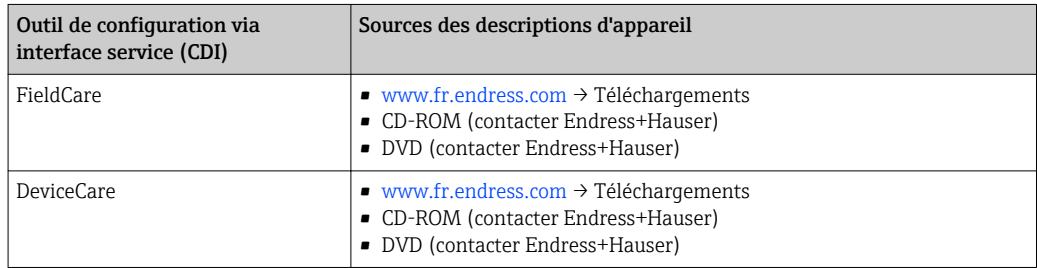

# 9.2 Fichier de données mères (GSD)

Afin d'intégrer les appareils de terrain dans un système de bus, le système PROFINET nécessite une description des paramètres d'appareil comme les données de sortie, les données d'entrée, le format des données et la quantité de données.

Ces données sont contenues dans un fichier de données mères (GSD) mis à la disposition du système/automate lors de la mise en service du système de communication. Par ailleurs, il est également possible d'intégrer des bitmaps appareil apparaissant sous forme de symbole dans l'arborescence réseau.

Le fichier de données mères (GSD) est en format XML, et le fichier est créé dans le langage de description GSDML.

# 9.2.1 Nom du fichier de données mères (GSD)

Exemple de nom d'un fichier de données mères :

GSDML-V2.3.x-EH-PROMAG 300-yyyymmdd.xml

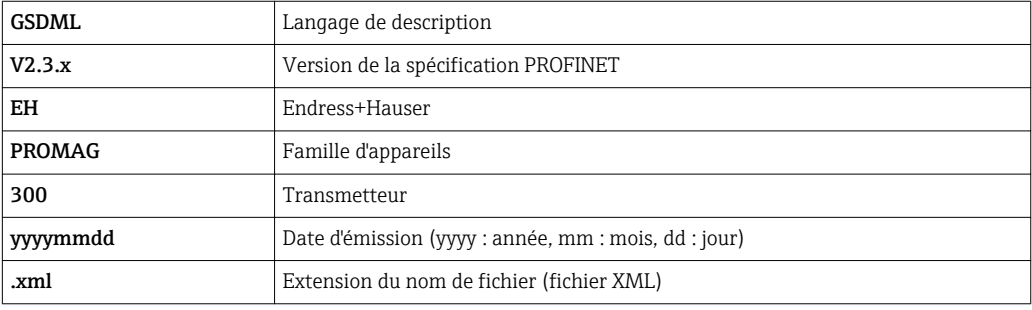

# 9.3 Transmission cyclique des données

### 9.3.1 Aperçu des modules

Le tableau suivant montre les modules disponibles pour l'appareil de mesure pour l'échange cyclique des données. L'échange cyclique des données est réalisé avec un système d'automatisation.

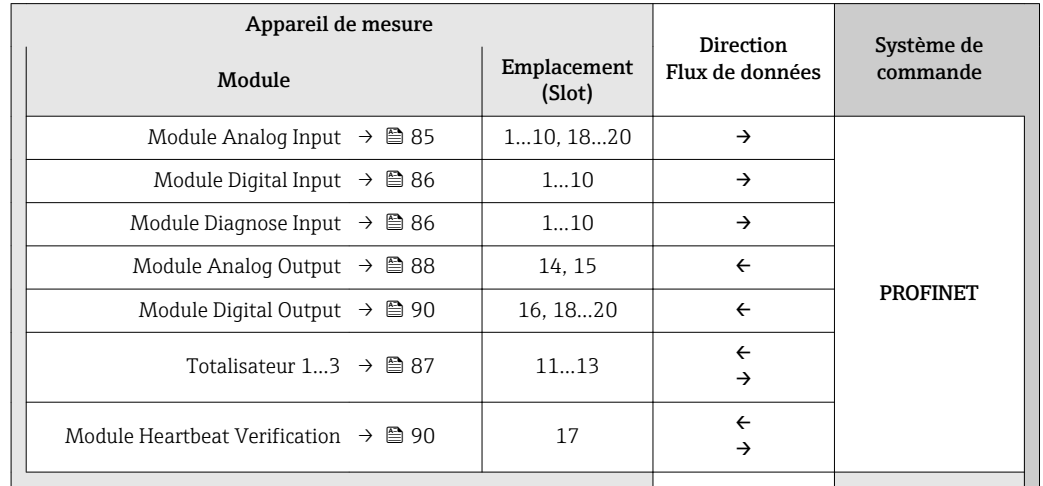

## 9.3.2 Description des modules

La structure des données est décrite du point de vue du système d'automatisation : • Données d'entrée : transmises de l'appareil de mesure au système d'automatisation.

• Données de sortie : transmises du système d'automatisation à l'appareil de mesure.

#### Module Analog Input

Transmet les variables d'entrée de l'appareil de mesure au système d'automatisation.

Les modules Analog Input transmettent cycliquement les variables d'entrée sélectionnées, avec l'état, de l'appareil de mesure au système d'automatisation. La variable d'entrée est représentée dans les quatre premiers octets sous la forme d'un nombre à virgule flottante selon le standard IEEE 754. Le cinquième octet contient des informations d'état relatives à la variable d'entrée.

*Sélection : variable d'entrée*

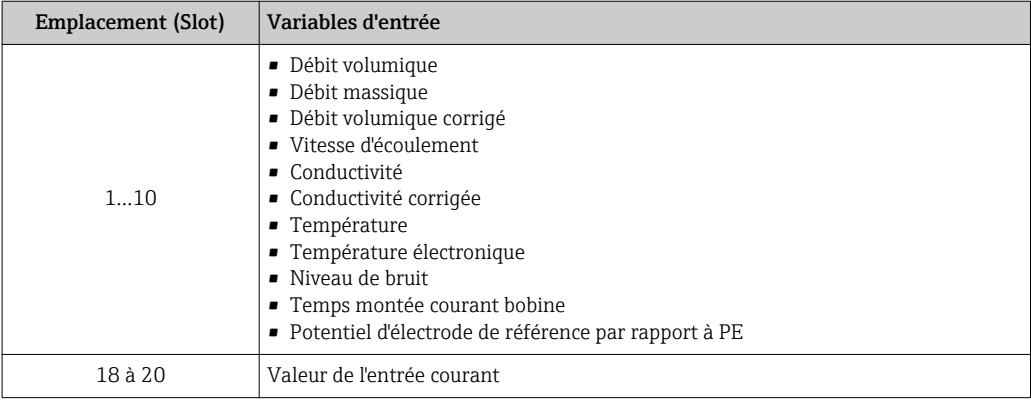

#### <span id="page-85-0"></span>*Structure des données*

*Données d'entrée du module Analog Input*

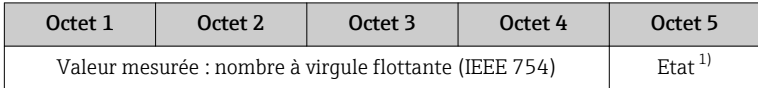

1) Codage de l'état  $\rightarrow$   $\blacksquare$  91

#### Module Digital Input

Transmet les valeurs d'entrée numériques de l'appareil de mesure au système d'automatisation.

Les valeurs d'entrée numériques sont utilisées par l'appareil de mesure pour transmettre l'état des fonctions de l'appareil au système d'automatisation.

Les modules Digital Input transmettent cycliquement les valeurs d'entrée discrètes, y compris l'état, de l'appareil de mesure au système d'automatisation. La valeur d'entrée discrète est représentée dans le premier octet. Le second octet contient des informations d'état normalisées relatives à la valeur d'entrée.

#### *Sélection : fonction d'appareil*

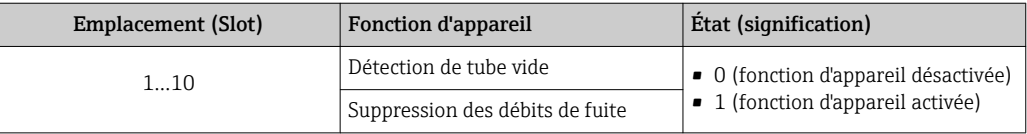

#### *Structure des données*

*Données d'entrée du module Digital Input*

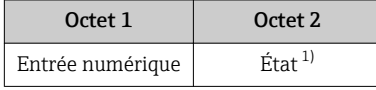

1) Codage de l'état  $\rightarrow$   $\blacksquare$  91

#### Module Diagnose Input

Transmet les valeurs d'entrée discrètes (informations de diagnostic) de l'appareil de mesure au système d'automatisation.

Les informations de diagnostic sont utilisées par l'appareil de mesure pour transmettre l'état de l'appareil au système d'automatisation.

Les modules Diagnose Input transmettent les valeurs d'entrée discrètes de l'appareil de mesure au système d'automatisation. Les deux premiers octets contiennent les informations relatives au numéro d'information diagnostic (→  $\triangleq$  163). Le troisième octet indique l'état.

#### *Sélection : fonction d'appareil*

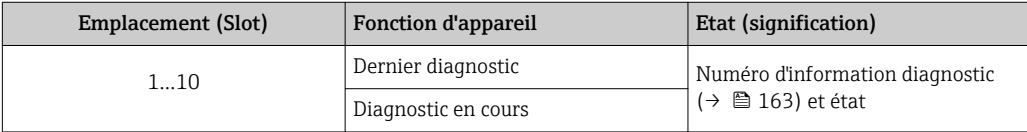

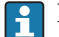

Informations sur les informations de diagnostic en cours  $\rightarrow \Box$  192.

#### <span id="page-86-0"></span>*Structure des données*

*Données d'entrée du module Diagnose Input*

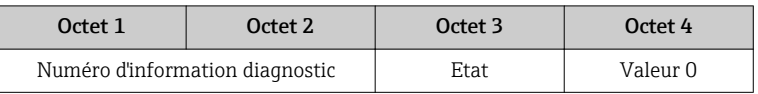

#### *Etat*

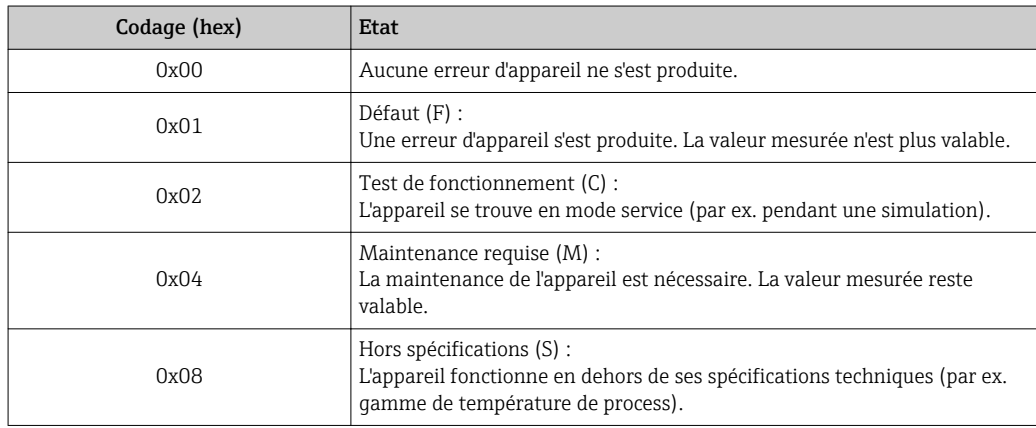

#### Module Totalizer

Le module Totalizer est constitué des sous-modules suivants : Totalizer Value, Totalizer Control et Totalizer Mode.

#### *Sous-module Totalizer Value*

Transmet la valeur du transmetteur de l'appareil au système d'automatisation.

Les modules Totalizer transmettent cycliquement une valeur du totalisateur sélectionnée, avec l'état, de l'appareil de mesure au système d'automatisation via le sous-module Totalizer Value. La valeur du totalisateur est représentée dans les quatre premiers octets sous la forme d'un nombre à virgule flottante selon le standard IEEE 754. Le cinquième octet contient des informations d'état relatives à la valeur du totalisateur.

*Sélection : variable d'entrée*

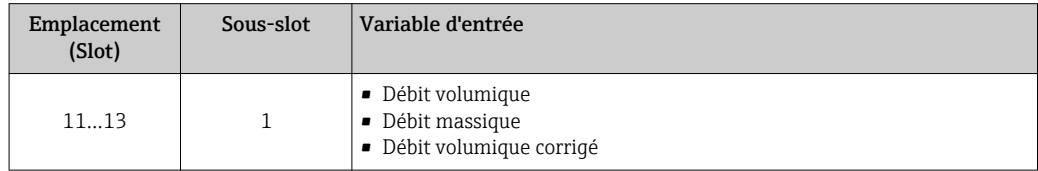

*Structure des données d'entrée (sous-module Totalizer Value)*

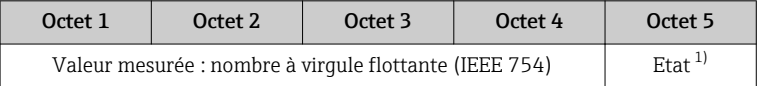

1) Codage de l'état  $\rightarrow$   $\blacksquare$  91

*Sous-module Totalizer Control*

Contrôle le totalisateur via le système d'automatisation.

#### <span id="page-87-0"></span>*Sélection : contrôle totalisateur*

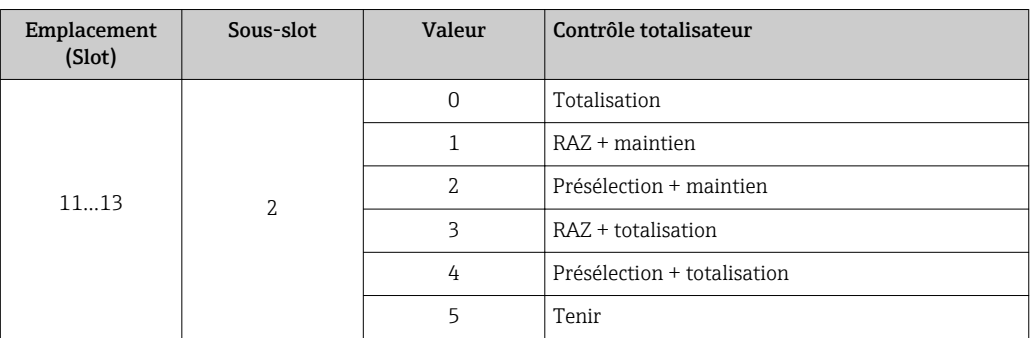

*Structure des données de sortie (sous-module Totalizer Control)*

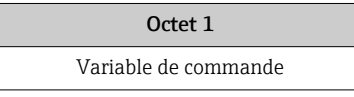

*Sous-module Totalizer Mode*

Configure le totalisateur via le système d'automatisation.

*Sélection : configuration totalisateurs*

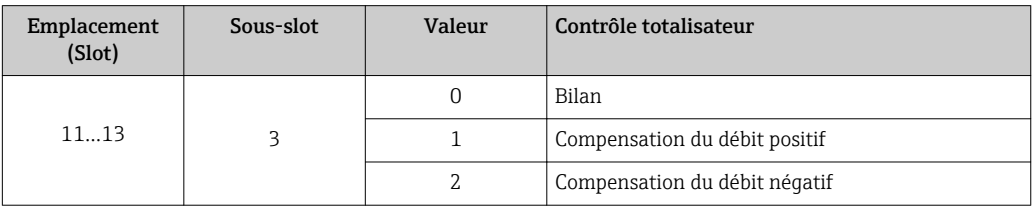

*Structure des données de sortie (sous-module Totalizer Mode)*

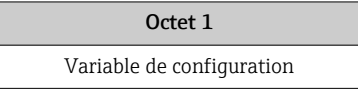

#### Module Analog Output

Transmet les valeurs de compensation du système d'automatisation à l'appareil de mesure.

Les modules Analog Output transmettent cycliquement les valeurs de compensation, avec l'état et l'unité associée, du système d'automatisation à l'appareil de mesure. La valeur de compensation est représentée dans les quatre premiers octets sous la forme d'un nombre à virgule flottante selon le standard IEEE 754. Le cinquième octet contient des informations d'état normalisées relatives à la valeur de compensation. L'unité est transmise dans les sixième et septième octets.

*Valeurs de compensation assignées*

La configuration est effectuée via : Expert → Capteur → Compensation externe

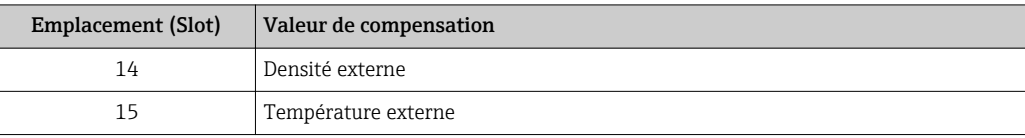

#### *Unités disponibles*

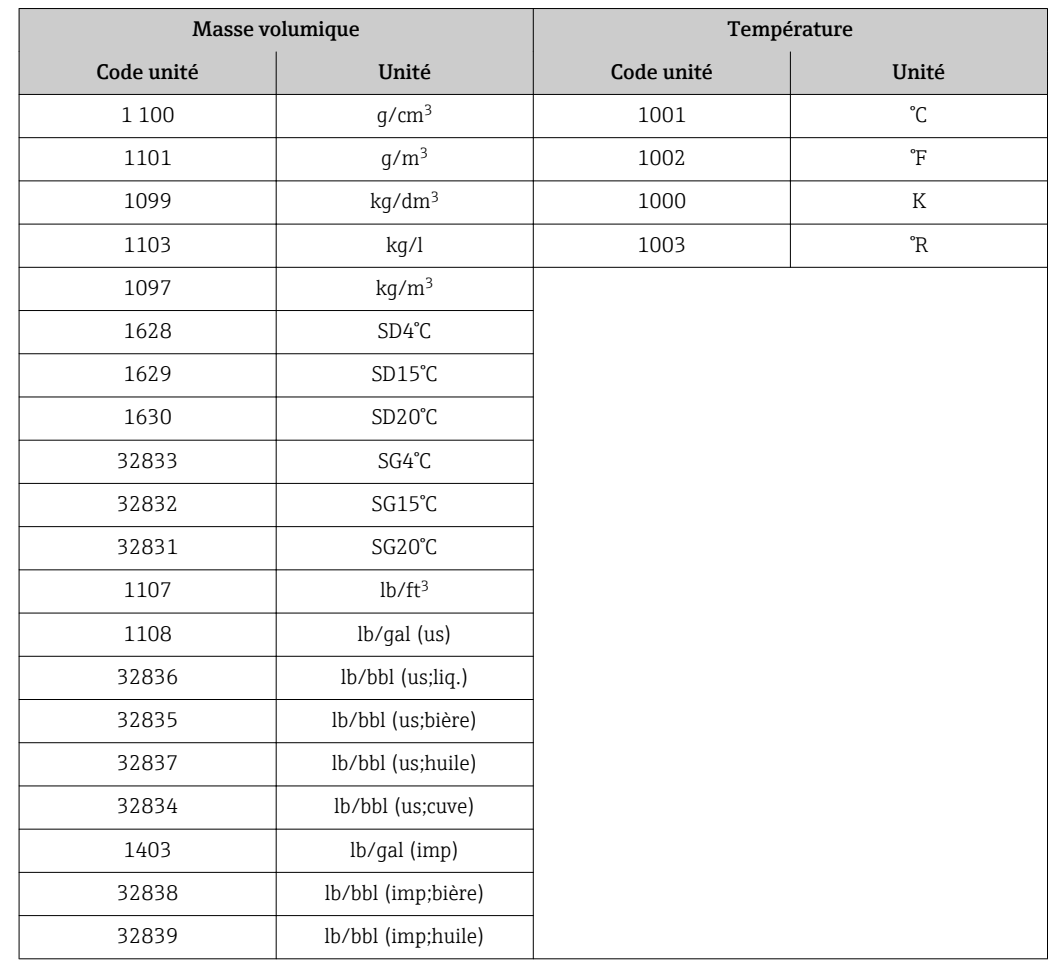

#### *Structure des données*

*Données de sortie du module Analog Output*

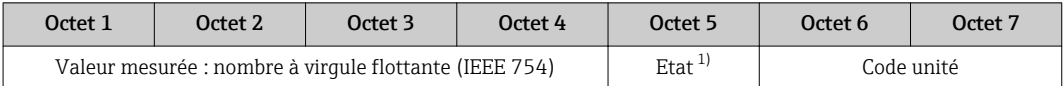

1) Codage de l'état → ■ 91

#### *Mode Failsafe*

Un mode failsafe peut être défini pour l'utilisation des valeurs de compensation.

Si l'état est GOOD ou UNCERTAIN, les valeurs de compensation transmises par le système d'automatisation sont utilisées. Si l'état est BAD, le mode failsafe est activé pour l'utilisation des valeurs de compensation.

Les paramètres sont disponibles par la valeur de compensation pour définir le mode failsafe : Expert  $\rightarrow$  Capteur  $\rightarrow$  Compensation externe

#### *Paramètre Fail safe type*

- Option Fail safe value : La valeur définie dans le paramètre Fail safe value est utilisée.
- Option Fallback value : La dernière valeur valable est utilisée.
- Option Off : Le mode failsafe est désactivé.

#### *Paramètre Fail safe value*

Utiliser ce paramètre pour entrer la compensation utilisée si l'option Fail safe value est sélectionnée dans le paramètre Fail safe type.

#### <span id="page-89-0"></span>Module Digital Output

Transmet les valeurs de sortie numériques du système d'automatisation à l'appareil de mesure.

Les valeurs de sortie numériques sont utilisées par le système d'automatisation pour activer et désactiver les fonctions de l'appareil.

Les modules Digital Output transmettent cycliquement les valeurs de sortie numériques, y compris l'état, du système d'automatisation à l'appareil de mesure. La grandeur de sortie discrète est transmise dans le premier octet. Le second octet contient les informations d'état relatives à la valeur de sortie.

#### *Fonctions d'appareil affectées*

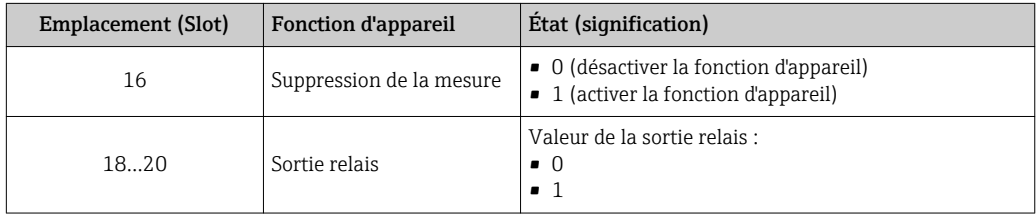

#### *Structure des données*

*Données de sortie du module Digital Output*

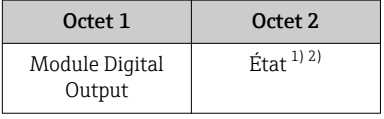

1) Codage de l'état  $\rightarrow$   $\blacksquare$  91

2) Si l'état est BAD, la variable de commande n'est pas adoptée.

#### Module Heartbeat Verification

Reçoit les valeurs de sortie discrètes du système d'automatisation et transmet les valeurs d'entrée discrètes de l'appareil de mesure au système d'automatisation.

Le module Heartbeat Verification reçoit les données de sortie discrètes du système d'automatisation et transmet les données d'entrée discrètes de l'appareil de mesure au système d'automatisation.

La valeur de sortie discrète est délivrée par le système d'automatisation pour démarrer Heartbeat Verification. La valeur d'entrée discrète est représentée dans le premier octet. Le second octet contient les informations d'état relatives à la valeur d'entrée.

La valeur d'entrée discrète est utilisée par l'appareil de mesure pour transmettre l'état des fonctions d'appareil Heartbeat Verification au système d'automatisation. Le module transmet cycliquement la valeur d'entrée discrète, avec l'état, au système d'automatisation. La valeur d'entrée discrète est représentée dans le premier octet. Le second octet contient les informations d'état relatives à la valeur d'entrée.

Disponible uniquement avec le pack d'applications Heartbeat Verification.  $| \cdot |$ 

#### *Fonctions d'appareil affectées*

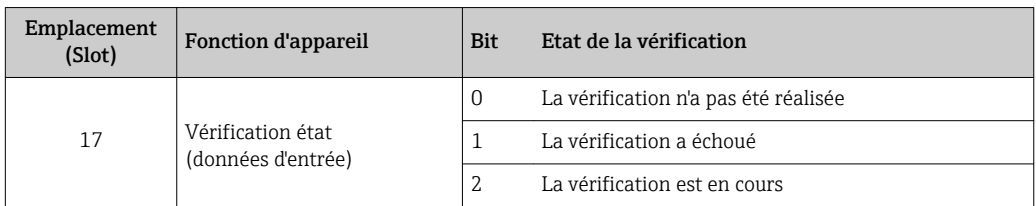

<span id="page-90-0"></span>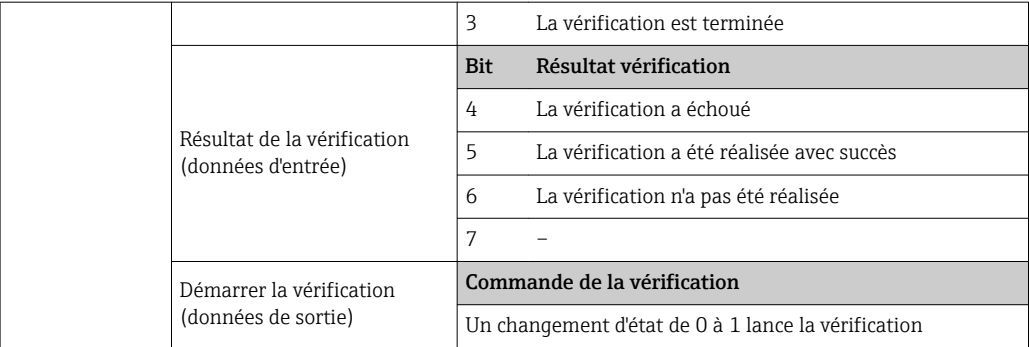

#### *Structure des données*

*Données de sortie du module Heartbeat Verification*

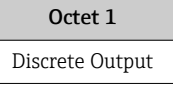

 $\mathbf{L}$ 

*Données d'entrée du module Heartbeat Verification*

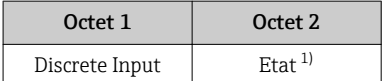

1) Codage de l'état → <sup>6</sup>91

# 9.3.3 Codage de l'état

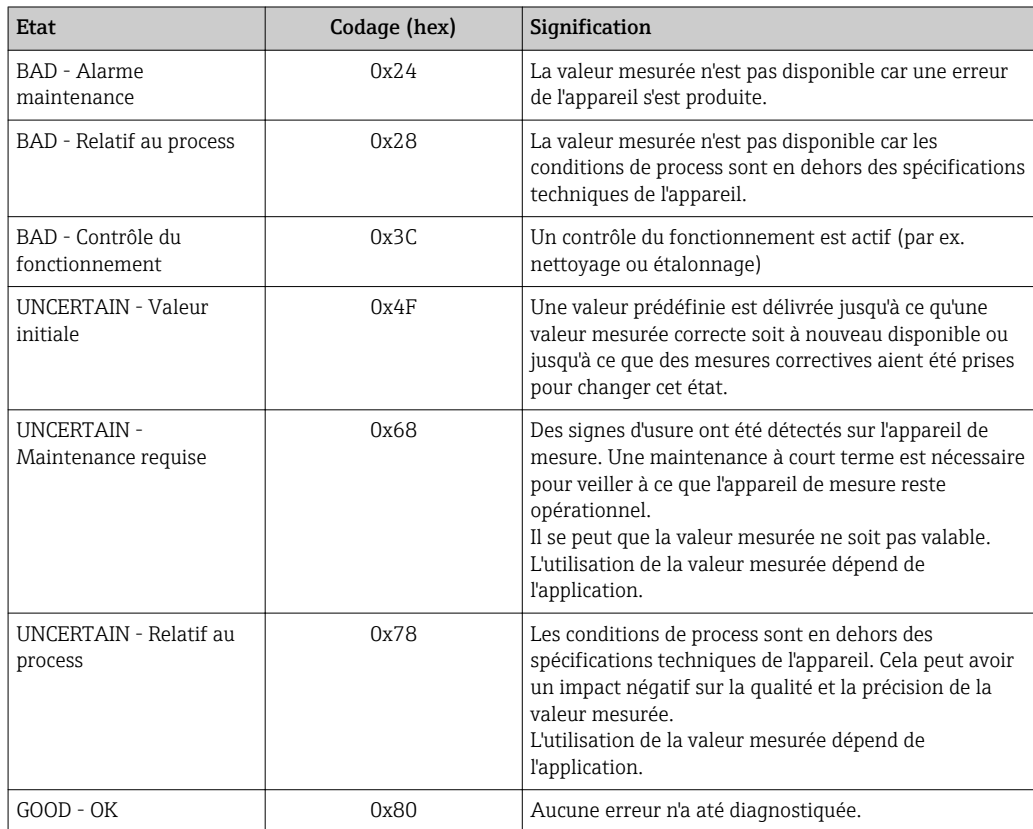

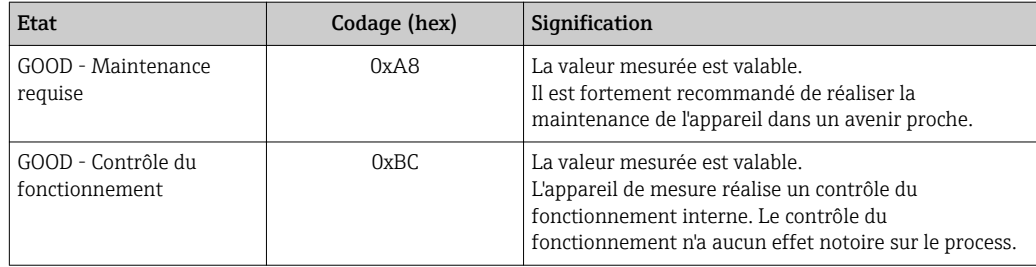

# 9.3.4 Réglage par défaut

Les slots sont déjà assignés dans le système d'automatisation pour la première mise en service.

### Slots assignés

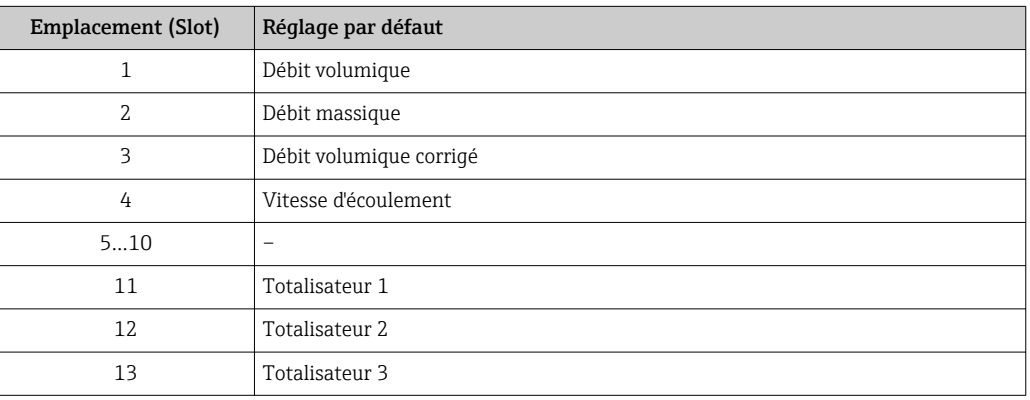

# 9.3.5 Configuration du démarrage

Si la configuration du démarrage est activée, la configuration des paramètres d'appareil les plus importants est reprise du système d'automatisation et utilisée. La configuration suivante est reprise du système d'automatisation.

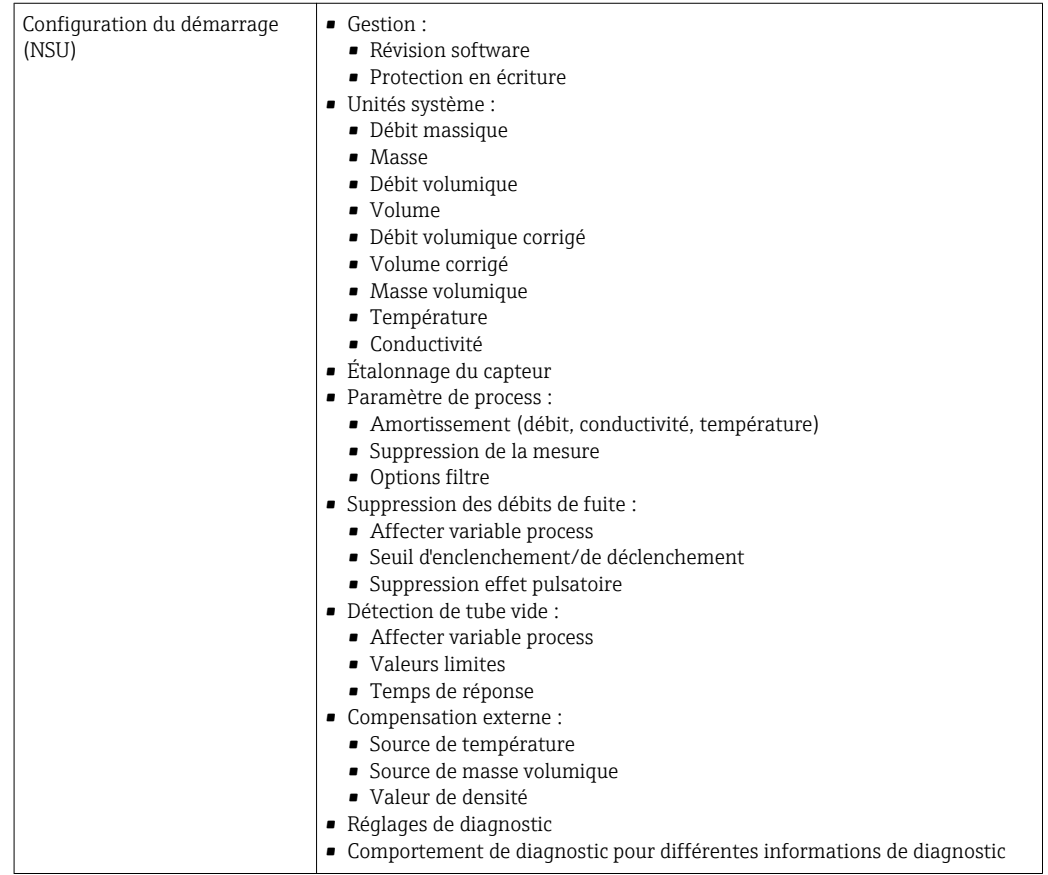

# 9.4 Redondance du système S2

Une configuration redondante avec deux systèmes d'automatisation est nécessaire pour les process qui sont en fonctionnement continu. Lorsque l'un des systèmes tombe en panne, le second système garantit un fonctionnement continu, ininterrompu. L'appareil de mesure prend en charge la redondance du système S2 et peut communiquer simultanément avec les deux systèmes d'automatisation.

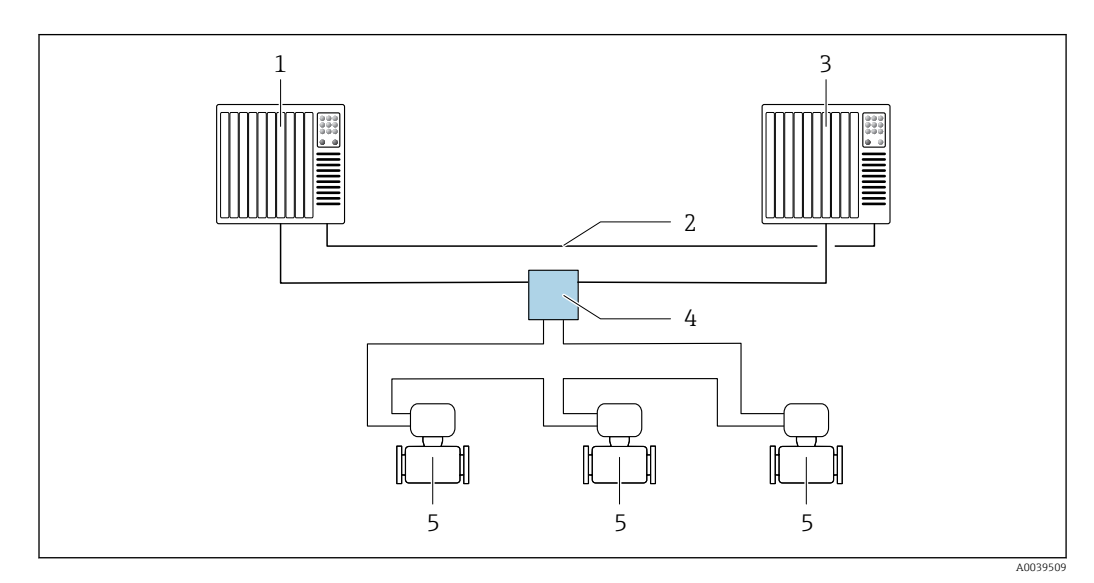

 *27 Exemple de configuration d'un système redondant (S2) : topologie en anneau*

- *1 Système d'automatisation 1*
- *2 Synchronisation des systèmes d'automatisation*
- *3 Système d'automatisation 2*
- *4 Commutateur administré Industrial Ethernet*
- *5 Appareil de mesure*

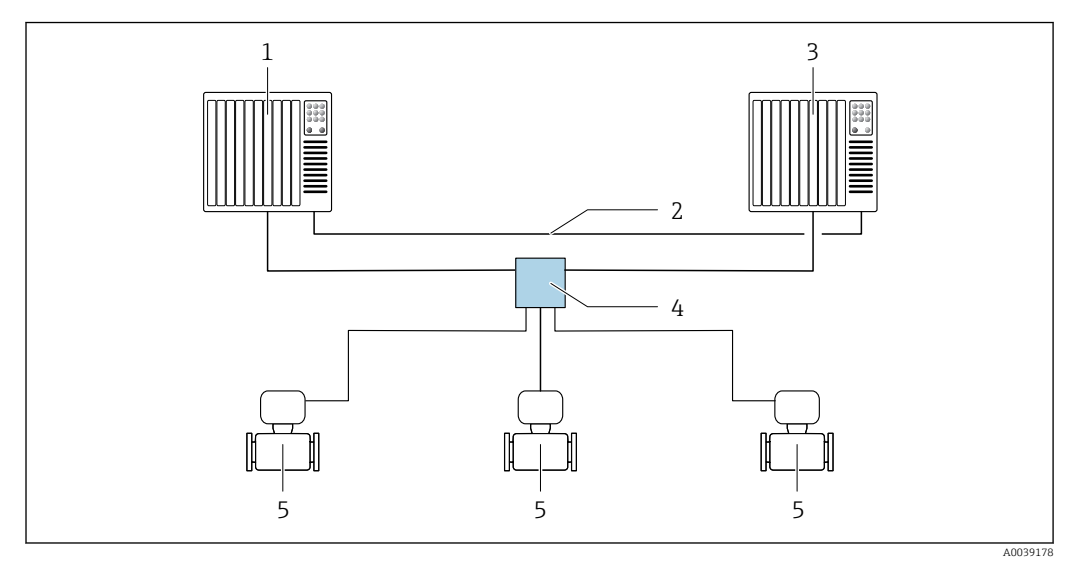

 *28 Exemple de configuration d'un système redondant (S2) : topologie en étoile*

- *1 Système d'automatisation 1*
- *2 Synchronisation des systèmes d'automatisation*
- *3 Système d'automatisation 2*
- *4 Commutateur administré Industrial Ethernet*
- *5 Appareil de mesure*

Tous les appareils au sein du réseau doivent prendre en charge la redondance du I÷ système S2.

# 10 Mise en service

# 10.1 Contrôle du fonctionnement

Avant de mettre l'appareil en service :

- ‣ S'assurer que les contrôles du montage et du fonctionnement ont été réalisés.
- Checklist "Contrôle du montage"  $\rightarrow$   $\blacksquare$  36
- Checklist "Contrôle du raccordement"  $\rightarrow$   $\blacksquare$  55

# 10.2 Mise sous tension de l'appareil

- ‣ Une fois le contrôle de fonctionnement réalisé avec succès, mettre l'appareil de mesure sous tension.
	- Une fois le démarrage réussi, l'afficheur local passe automatiquement de l'affichage de démarrage à l'affichage opérationnel.

Si rien n'apparaît sur l'afficheur local ou si un message de diagnostic est affiché, voir chapitre "Diagnostic et suppression des défauts"  $\rightarrow$   $\blacksquare$  150.

# 10.3 Connexion via FieldCare

- Pour la connexion FieldCare  $\rightarrow$   $\blacksquare$  78
- Pour la connexion via FieldCare  $\rightarrow \blacksquare$  81
- Pour l'interface utilisateur FieldCare  $\rightarrow$   $\blacksquare$  81

# 10.4 Réglage de la langue d'interface

Réglage par défaut : anglais ou langue nationale commandée

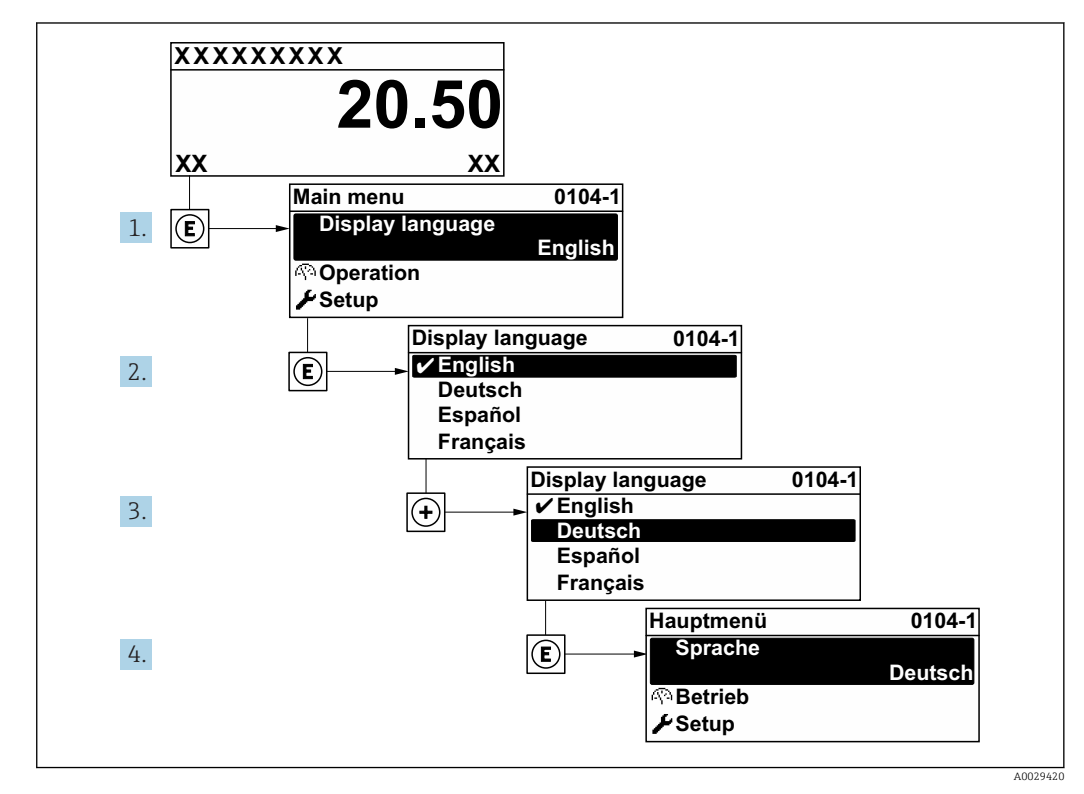

 *29 Exemple d'afficheur local*

# 10.5 Configuration de l'appareil de mesure

- Le menu Configuration avec ses assistants contient tous les paramètres nécessaires à une mesure standard.
- Navigation vers le menu Configuration

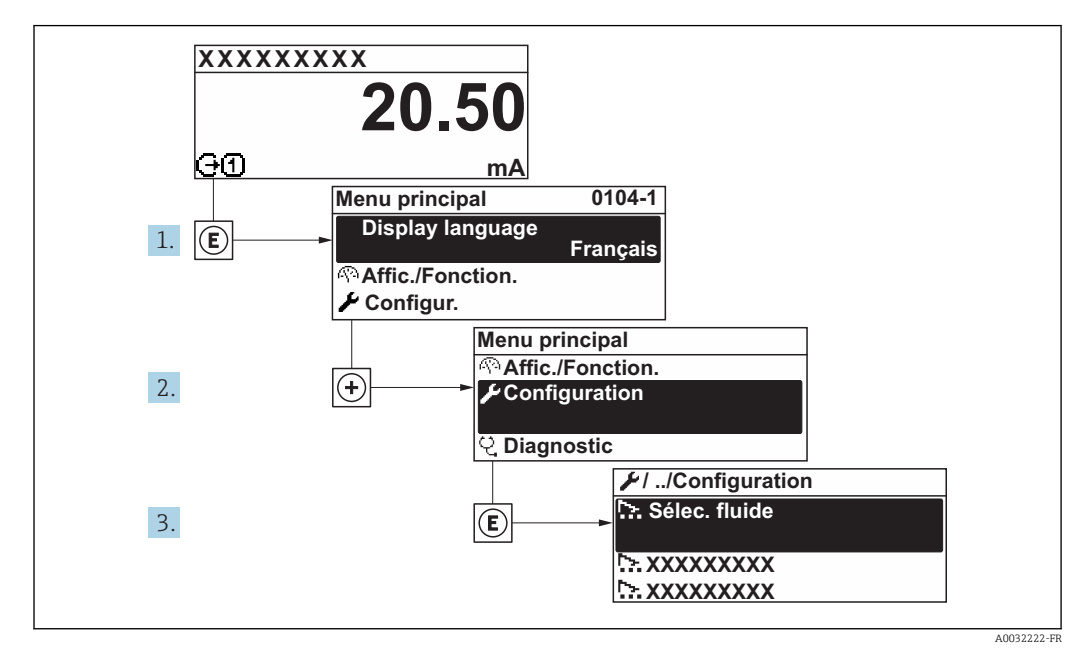

 *30 Exemple d'afficheur local*

Le nombre de sous-menus et de paramètres peut varier en fonction de la version de l'appareil. Certains sous-menus et paramètres dans ces sous-menus ne sont pas décrits dans le manuel de mise en service. Une description est toutefois fournie dans la documentation spéciale de l'appareil (→ section "Documentation supplémentaire").

#### Navigation

Menu "Configuration"

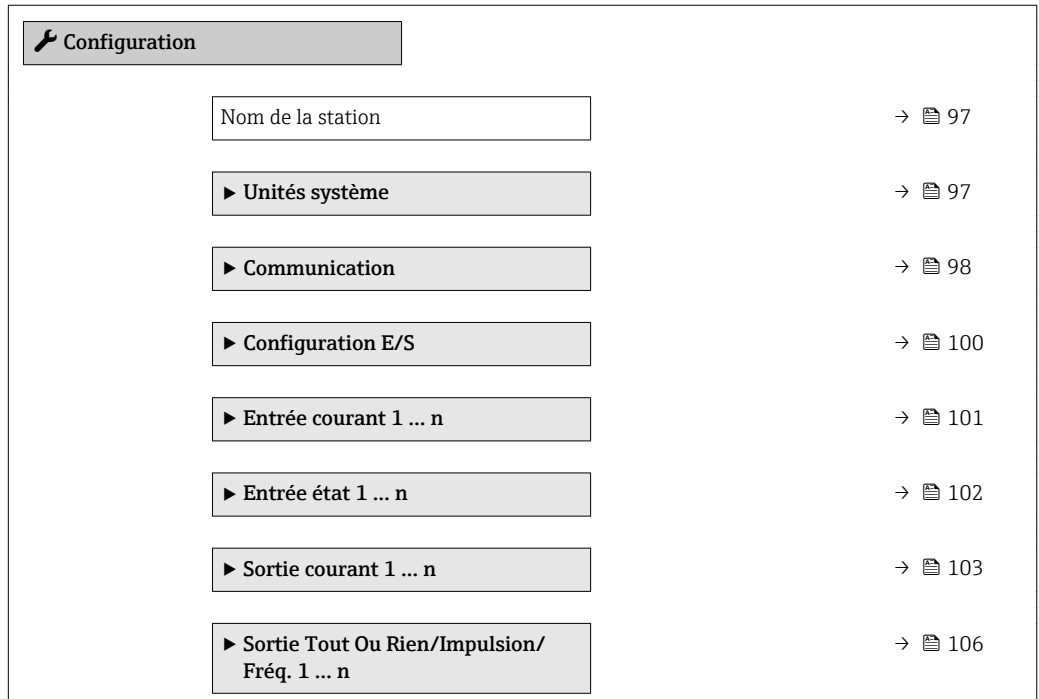

<span id="page-96-0"></span>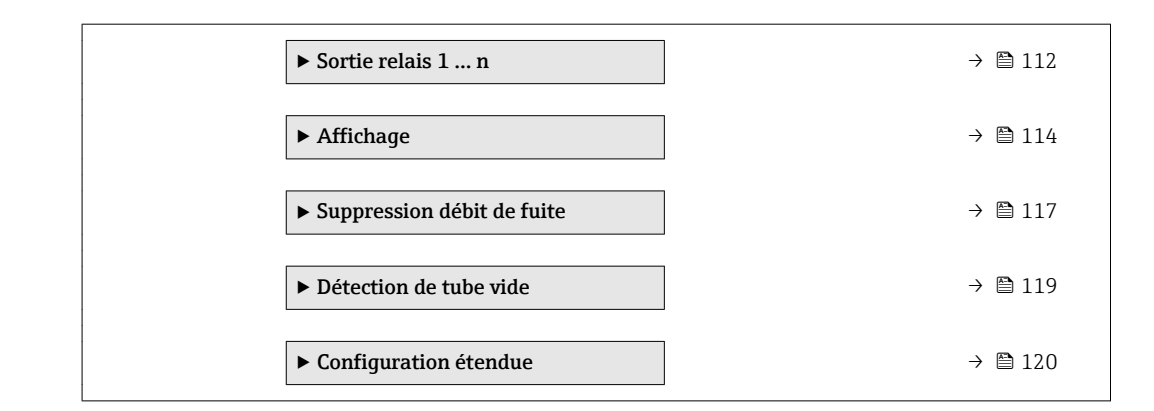

### 10.5.1 Définition de la désignation du point de mesure (tag)

Le nom de repère d'un point de mesure permet de l'identifier rapidement au sein d'une installation. Le nom de repère est équivalent au nom d'appareil (nom de la station) de la spécification PROFINET (longueur de données : 255 octets)

Le nom d'appareil peut être modifié via les commutateurs DIP ou le système d'automatisation .

Le nom d'appareil actuellement utilisé est affiché dans le paramètre Nom de la station.

#### Navigation

Menu "Configuration" → Nom de la station

#### Aperçu des paramètres avec description sommaire

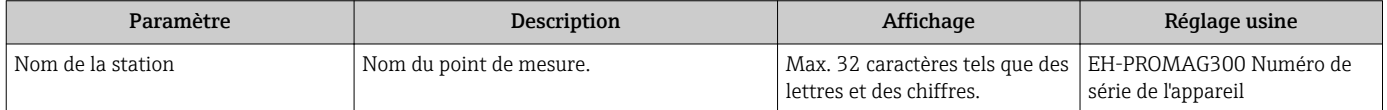

### 10.5.2 Réglage des unités système

Dans le sous-menu Unités système il est possible de régler les unités de toutes les valeurs mesurées.

Le nombre de sous-menus et de paramètres peut varier en fonction de la version de H l'appareil. Certains sous-menus et paramètres dans ces sous-menus ne sont pas décrits dans le manuel de mise en service. Une description est toutefois fournie dans la documentation spéciale de l'appareil (→ section "Documentation supplémentaire").

#### Navigation

Menu "Configuration" → Unités système

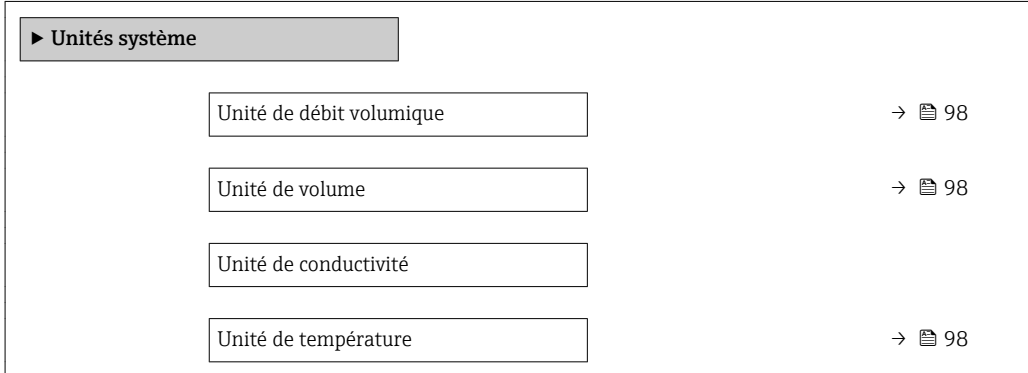

<span id="page-97-0"></span>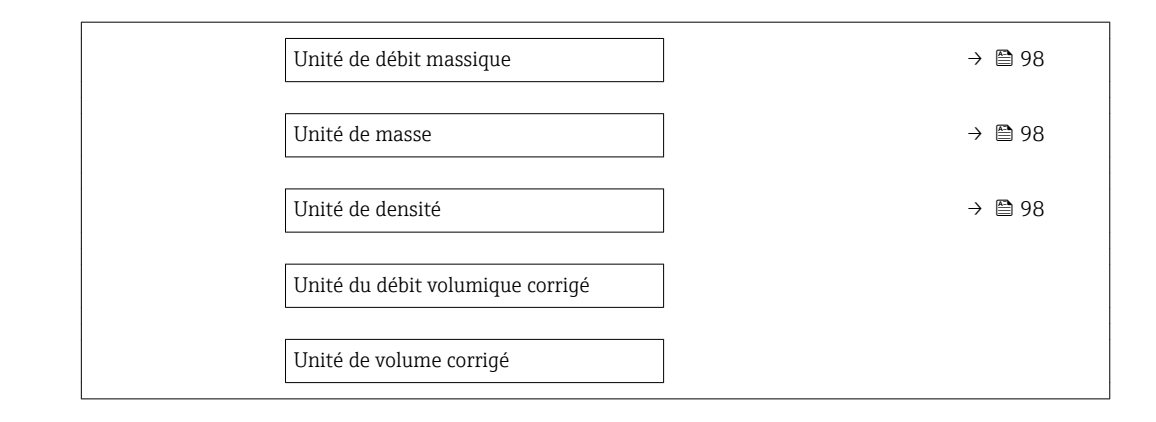

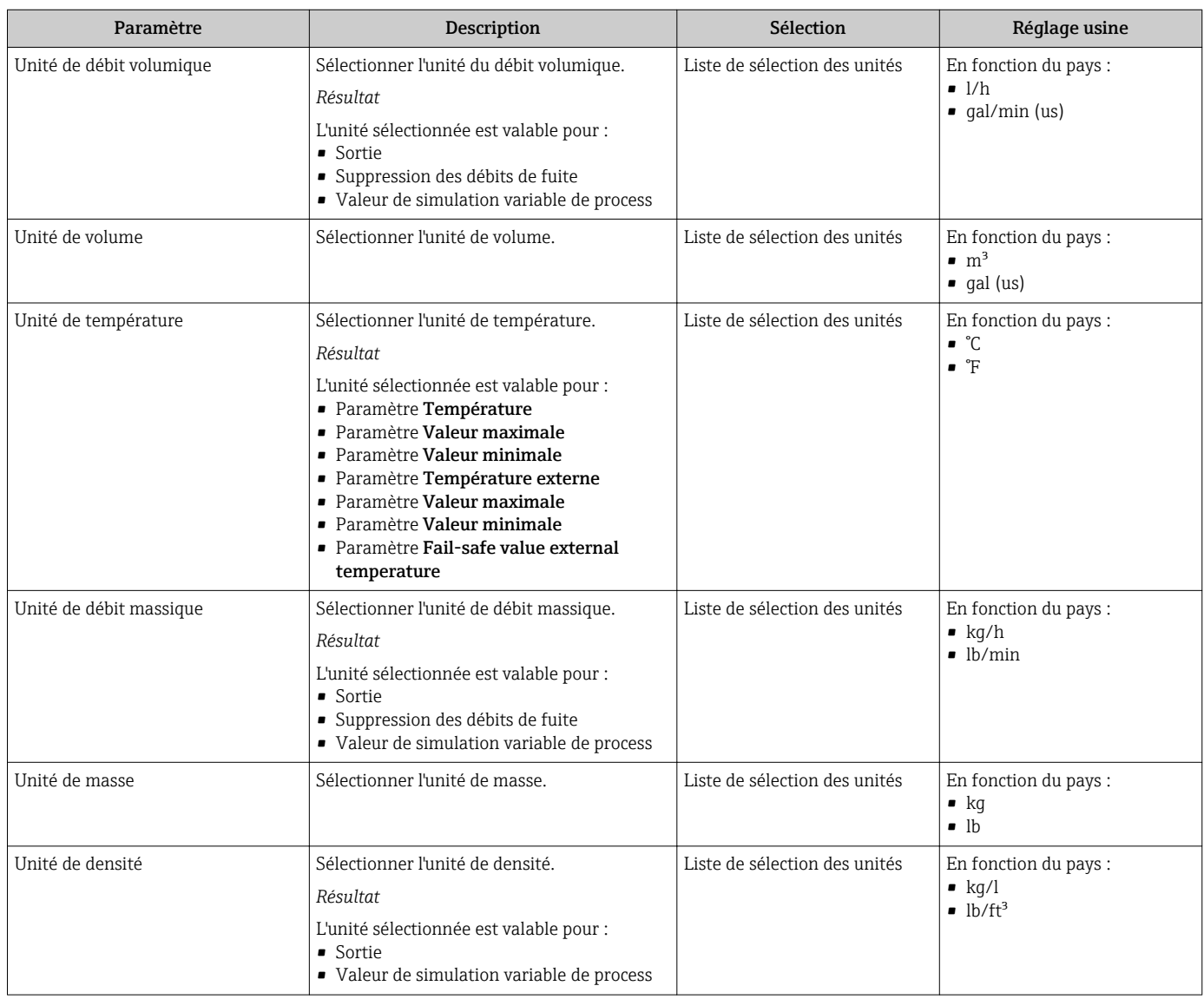

# 10.5.3 Affichage de l'interface de communication

Le sous-menu Communication affiche toutes les valeurs actuelles des paramètres pour la sélection et la configuration de l'interface de communication.

#### Navigation

Menu "Configuration" → Communication

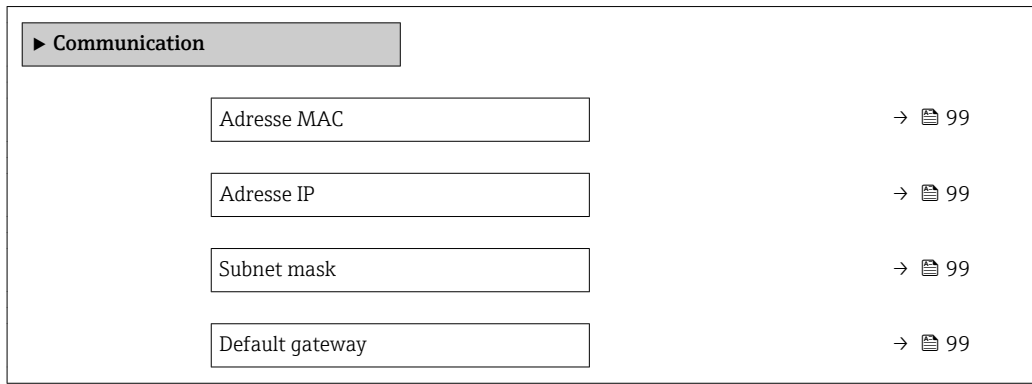

### Aperçu des paramètres avec description sommaire

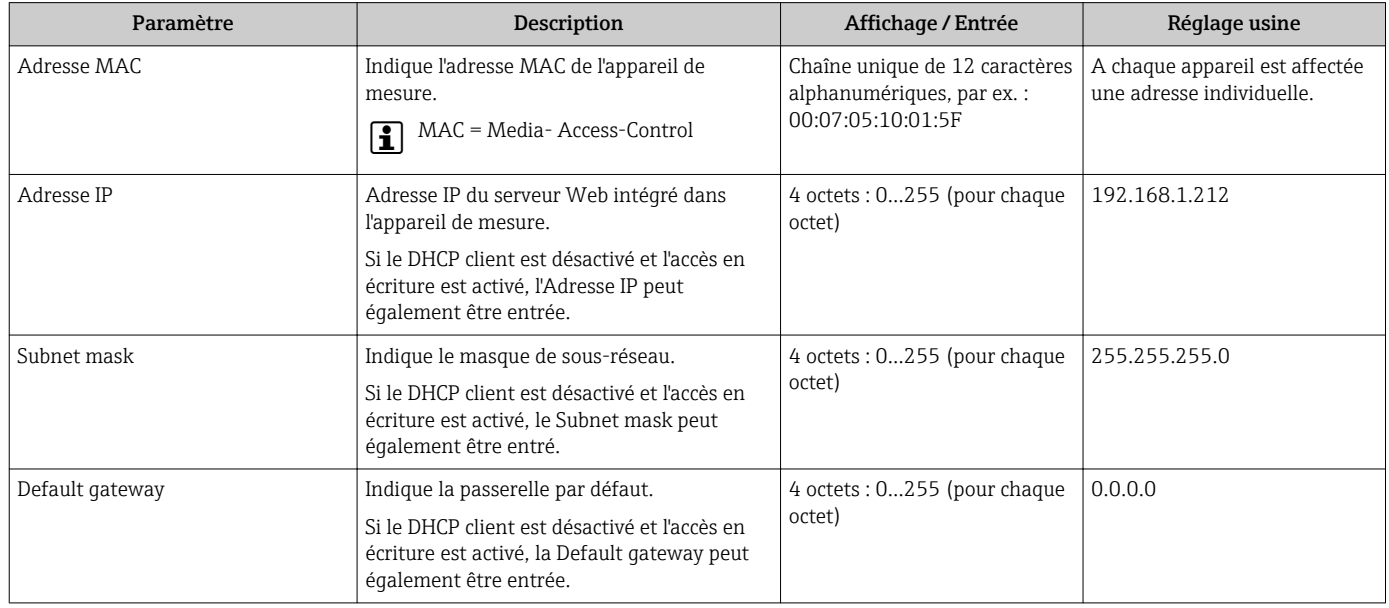

### <span id="page-99-0"></span>10.5.4 Sélection et réglage du produit

L'assistant Sélectionner fluide contient les paramètres devant être configurés pour pouvoir sélectionner et régler le produit.

#### Navigation

Menu "Configuration" → Sélectionner fluide

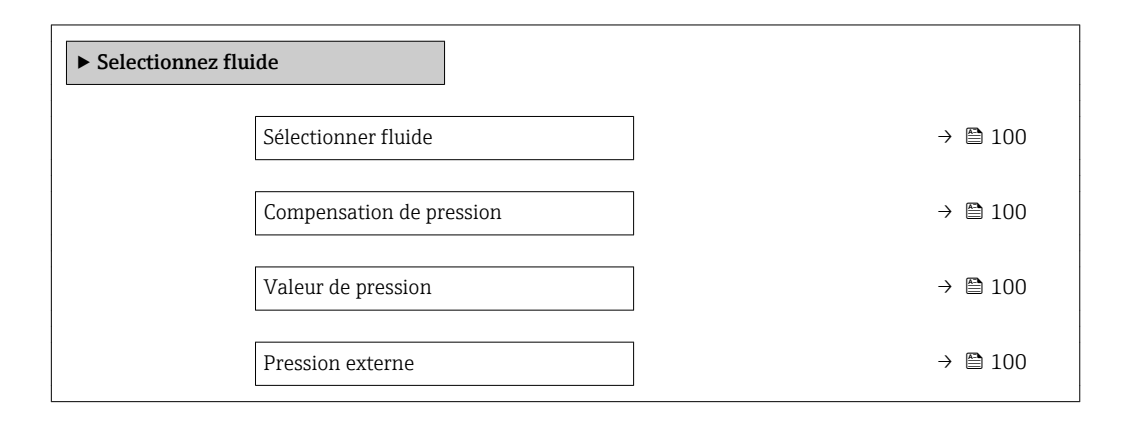

#### Aperçu des paramètres avec description sommaire

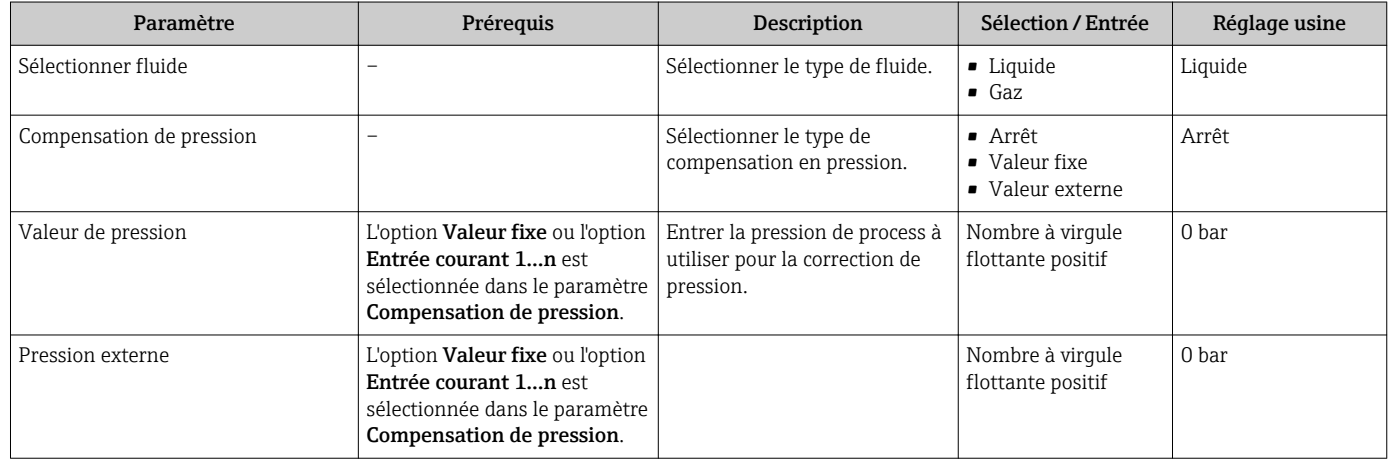

### 10.5.5 Affichage de la configuration E/S

Le sous-menu Configuration E/S quide systématiquement l'utilisateur à travers tous les paramètres dans lesquels la configuration des modules E/S est affichée.

#### Navigation

Menu "Configuration" → Configuration E/S

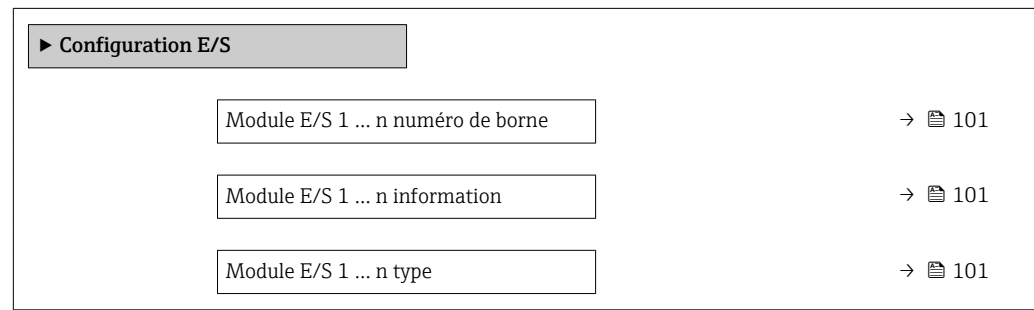

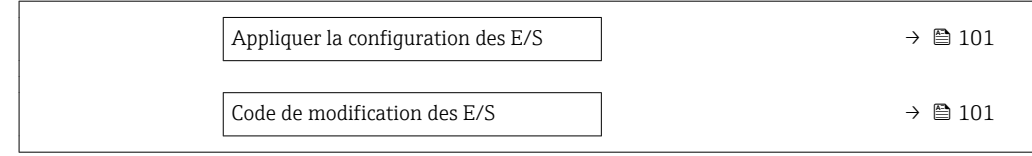

<span id="page-100-0"></span>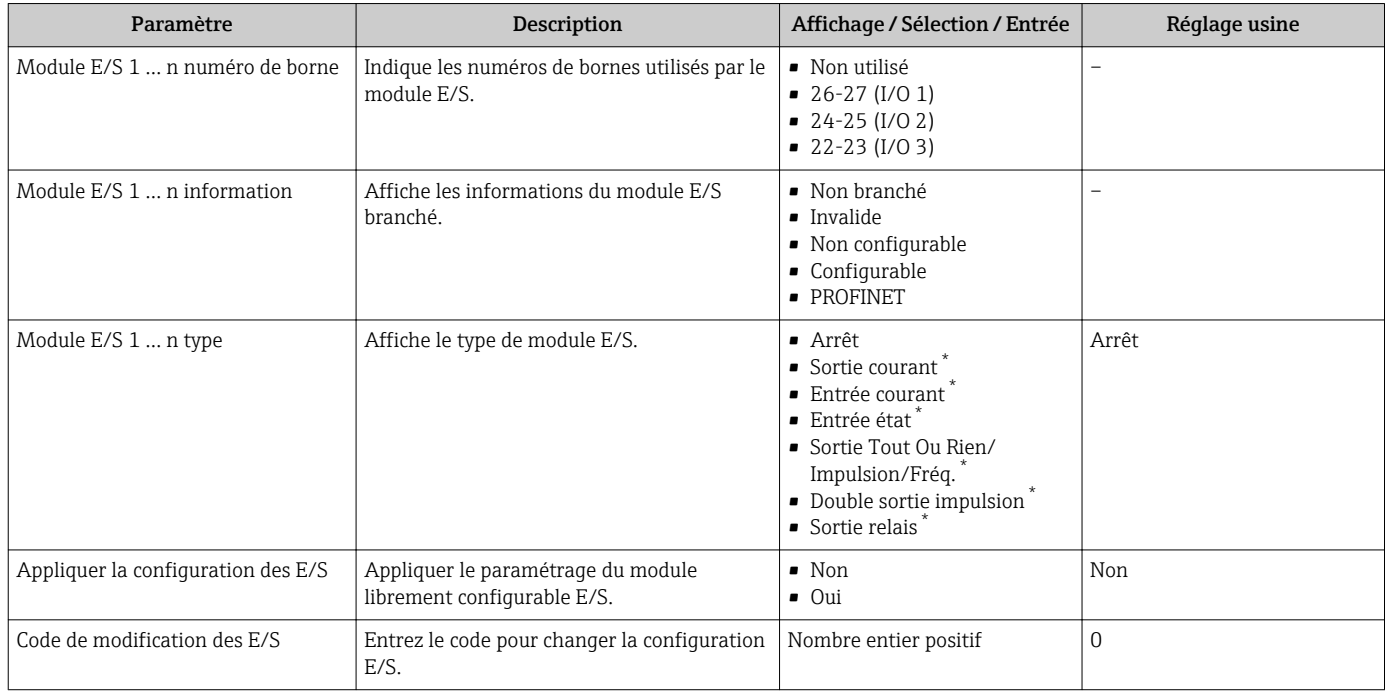

\* Visualisation dépendant des options de commande ou de la configuration de l'appareil

## 10.5.6 Configuration de l'entrée courant

L'assistant "Entrée courant" guide systématiquement l'utilisateur à travers tous les paramètres devant être réglés pour la configuration de l'entrée courant.

#### Navigation

Menu "Configuration" → Entrée courant

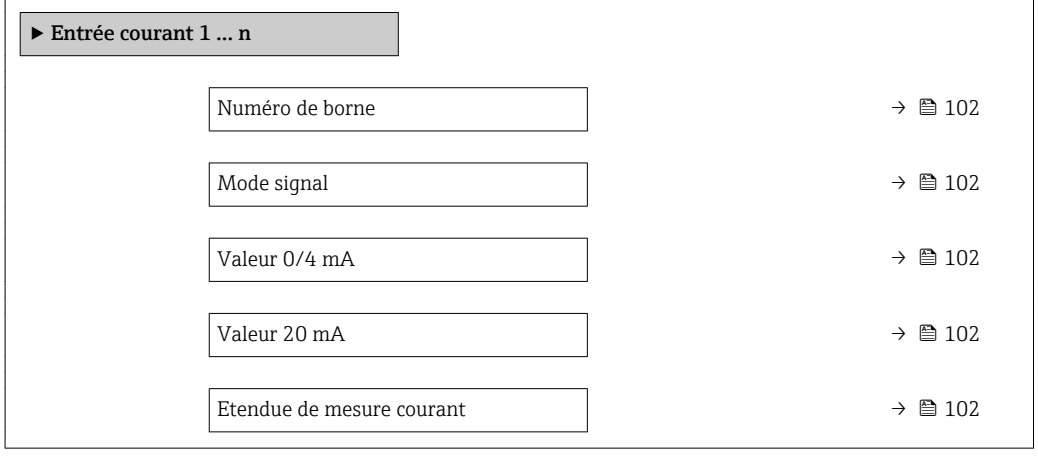

<span id="page-101-0"></span>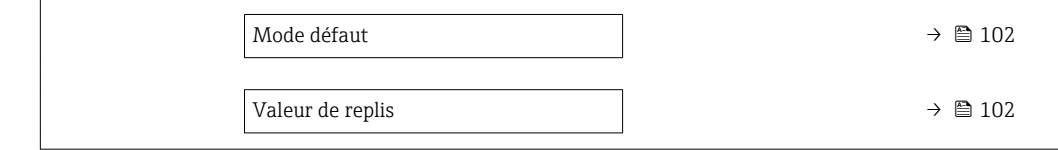

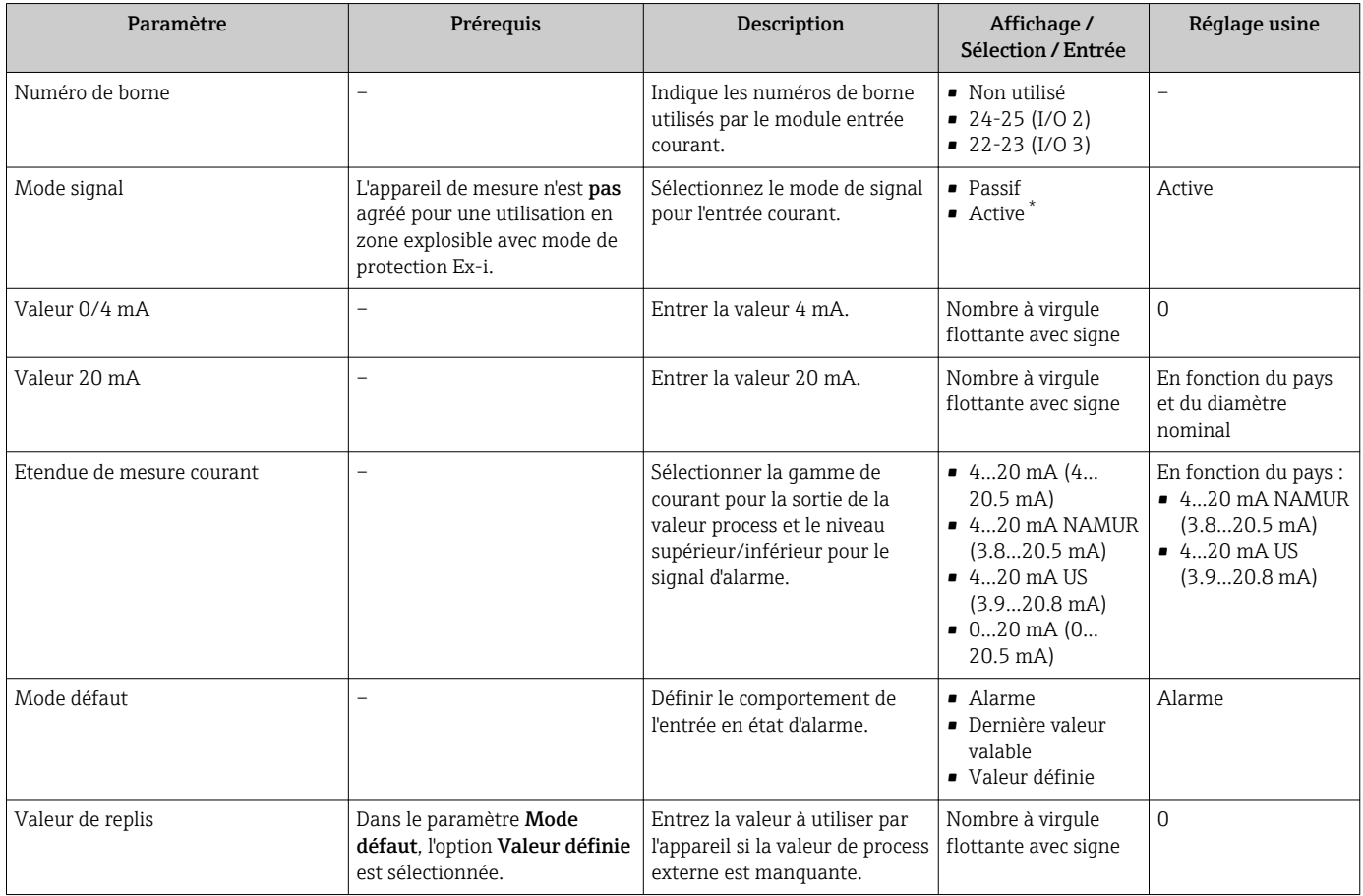

Visualisation dépendant des options de commande ou de la configuration de l'appareil

### 10.5.7 Configuration de l'entrée d'état

Le sous-menu Entrée état guide systématiquement l'utilisateur à travers tous les paramètres devant être réglés pour la configuration de l'entrée d'état.

#### Navigation

Menu "Configuration" → Entrée état

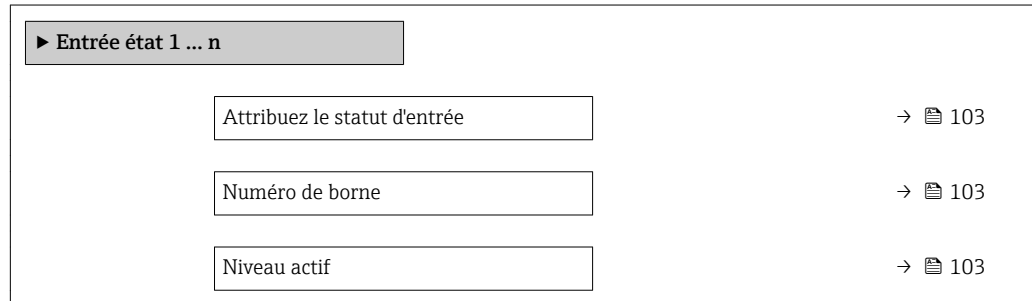

<span id="page-102-0"></span>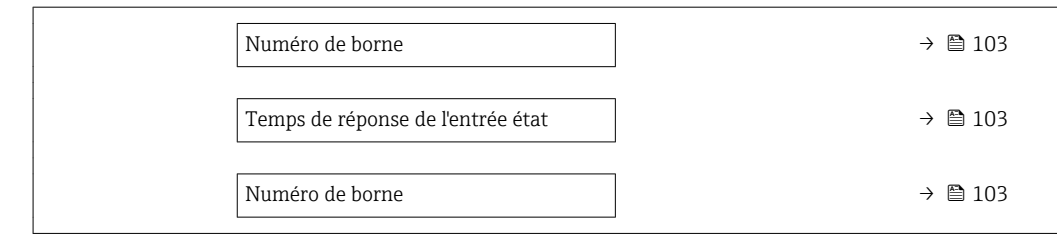

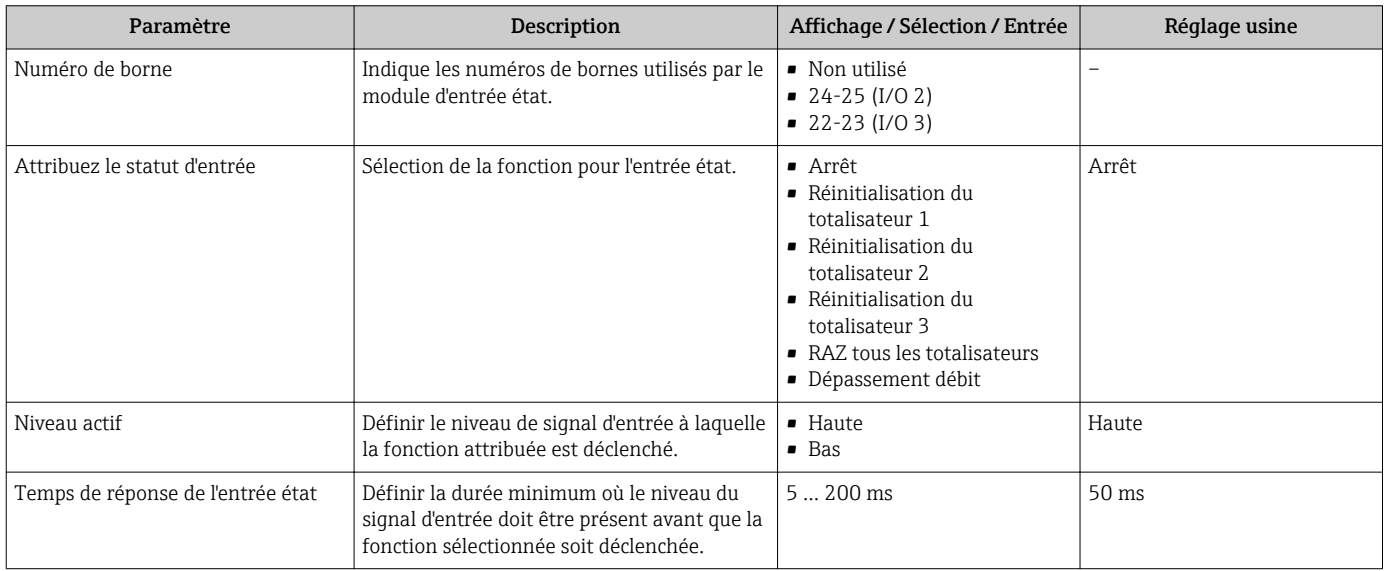

### 10.5.8 Configuration de la sortie courant

L'assistant Sortie courant guide systématiquement l'utilisateur à travers tous les paramètres devant être réglés pour la configuration de la sortie courant.

#### Navigation

Menu "Configuration" → Sortie courant

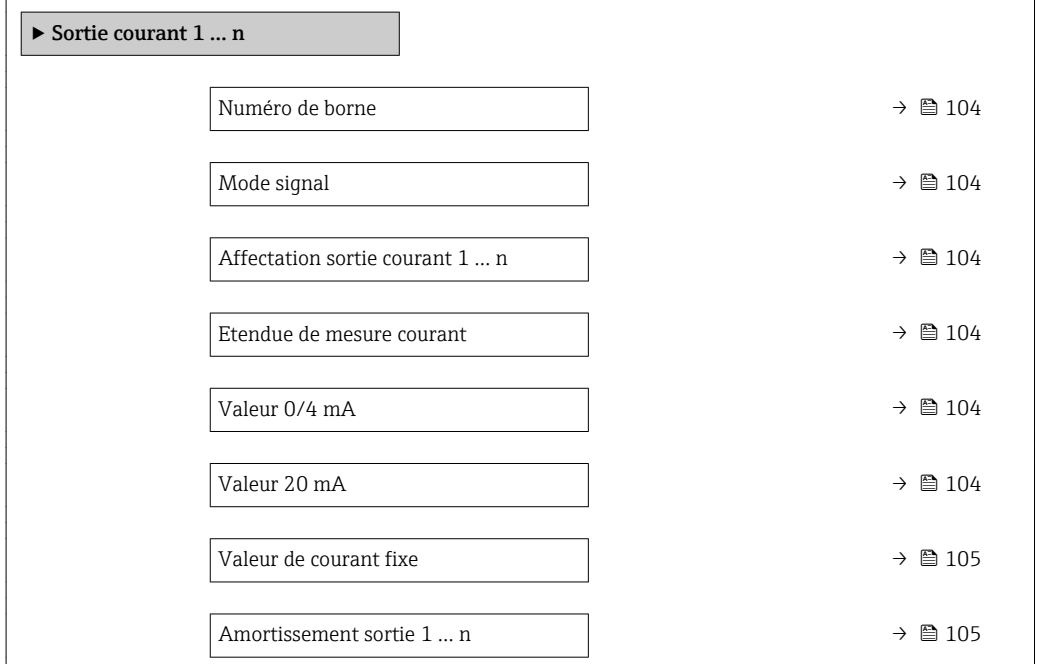

<span id="page-103-0"></span>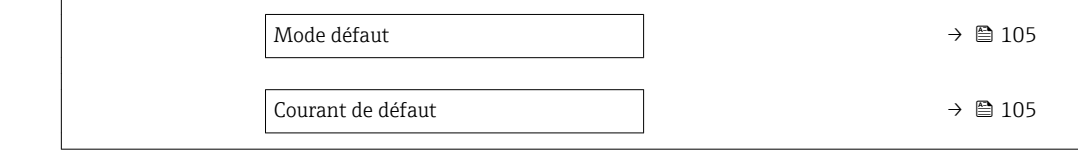

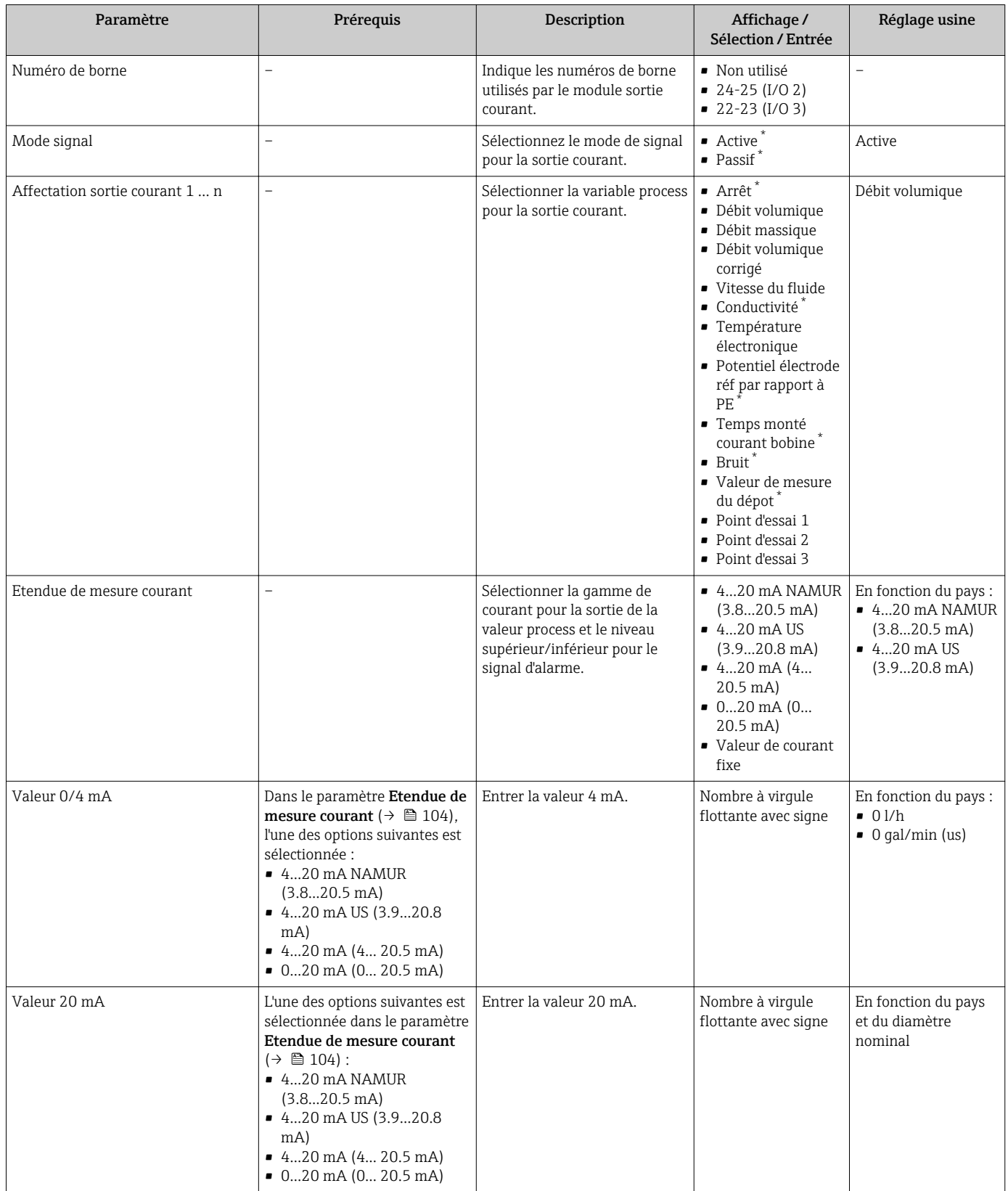

<span id="page-104-0"></span>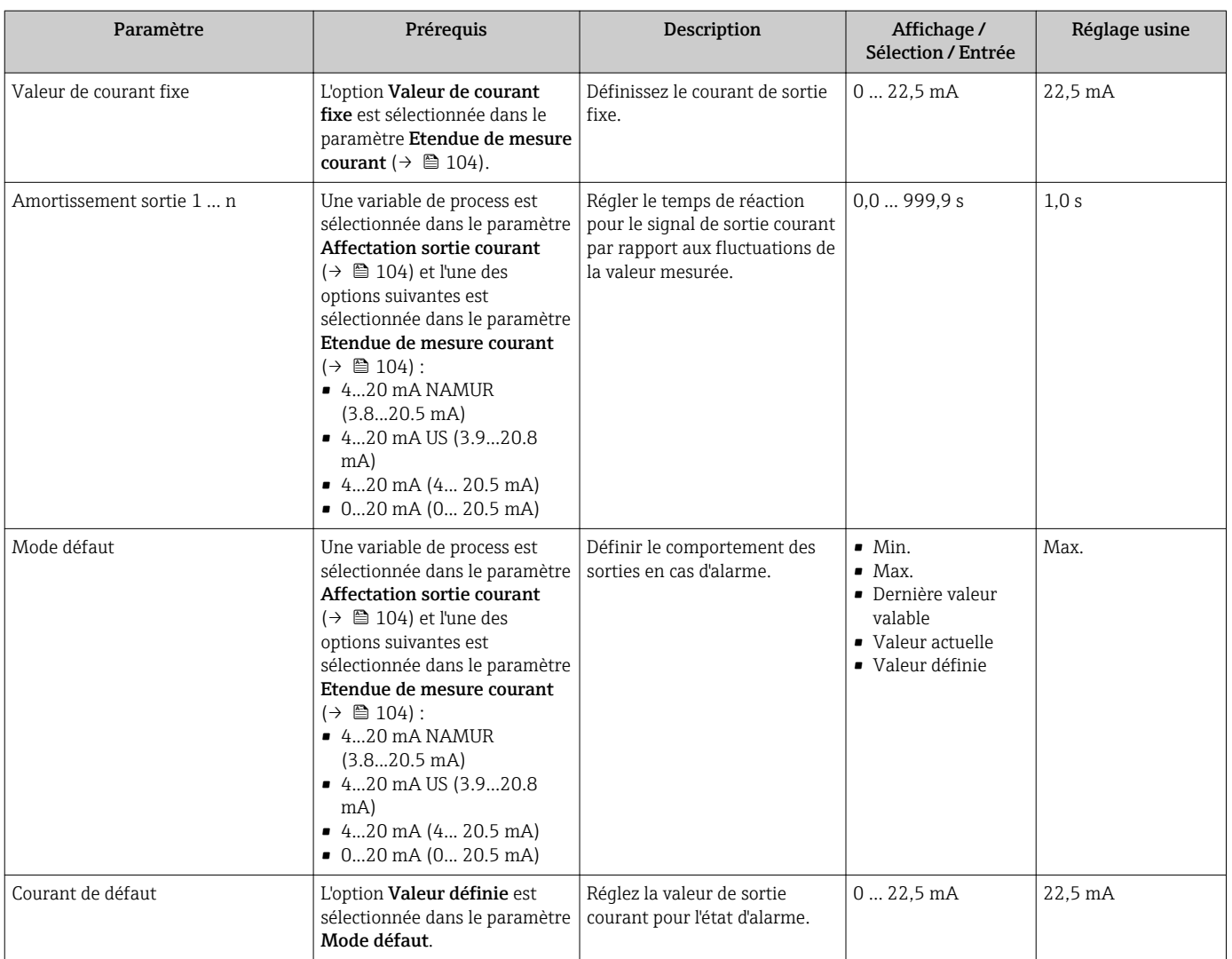

\* Visualisation dépendant des options de commande ou de la configuration de l'appareil

### <span id="page-105-0"></span>10.5.9 Configuration de la sortie impulsion/fréquence/tout ou rien

L'assistant Sortie Tout Ou Rien/Impulsion/Fréq. guide l'utilisateur systématiquement à travers tous les paramètres pouvant être réglés pour la configuration du type de sortie sélectionné.

#### Navigation

Menu "Configuration" → Configuration étendue → Sortie Tout Ou Rien/Impulsion/Fréq.

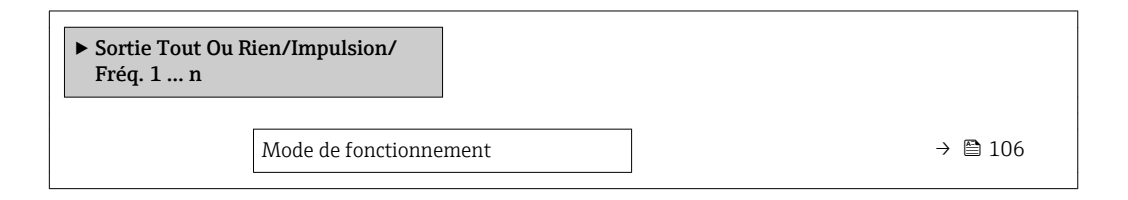

#### Aperçu des paramètres avec description sommaire

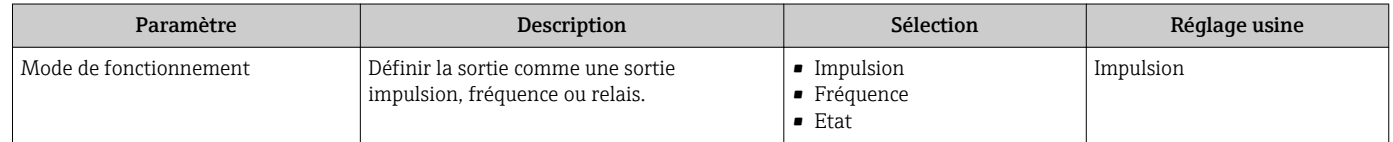

#### Configuration de la sortie impulsion

#### Navigation

Menu "Configuration" → Sortie Tout Ou Rien/Impulsion/Fréq.

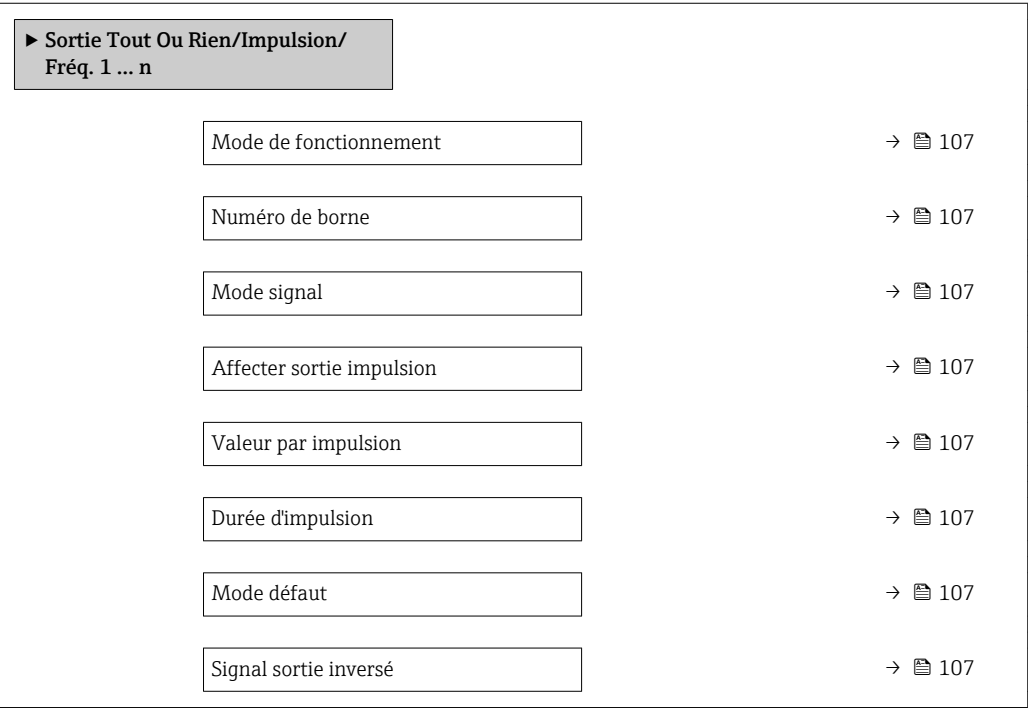

<span id="page-106-0"></span>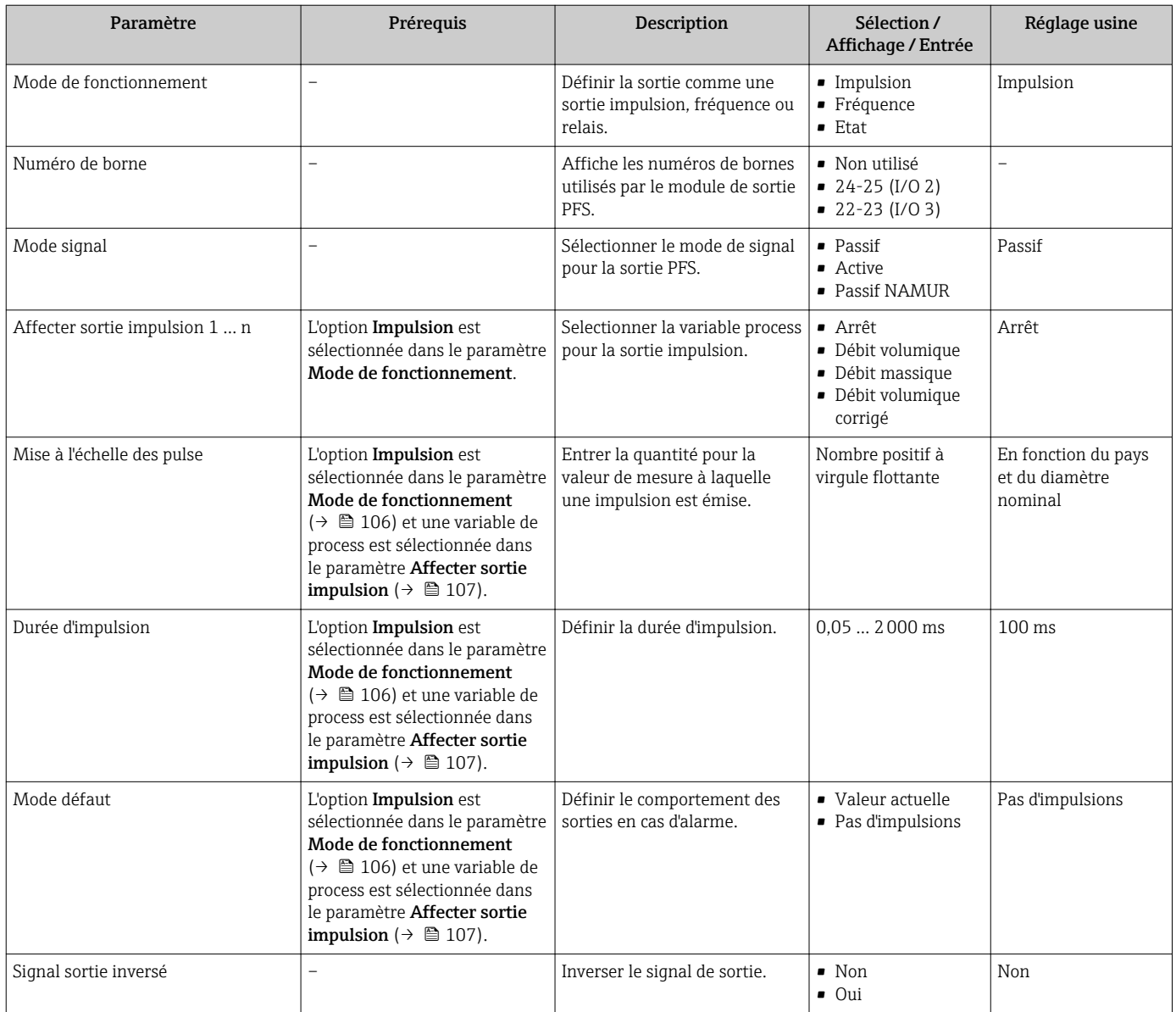

## Configuration de la sortie fréquence

#### Navigation

Menu "Configuration" → Sortie Tout Ou Rien/Impulsion/Fréq.

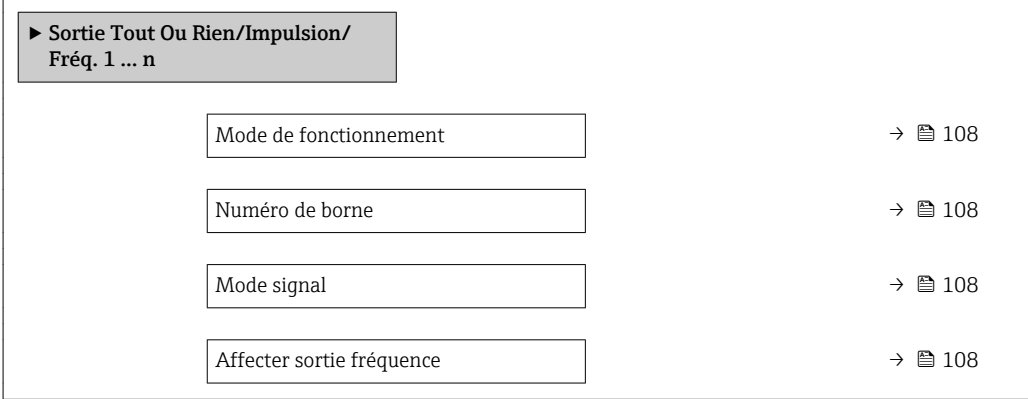

<span id="page-107-0"></span>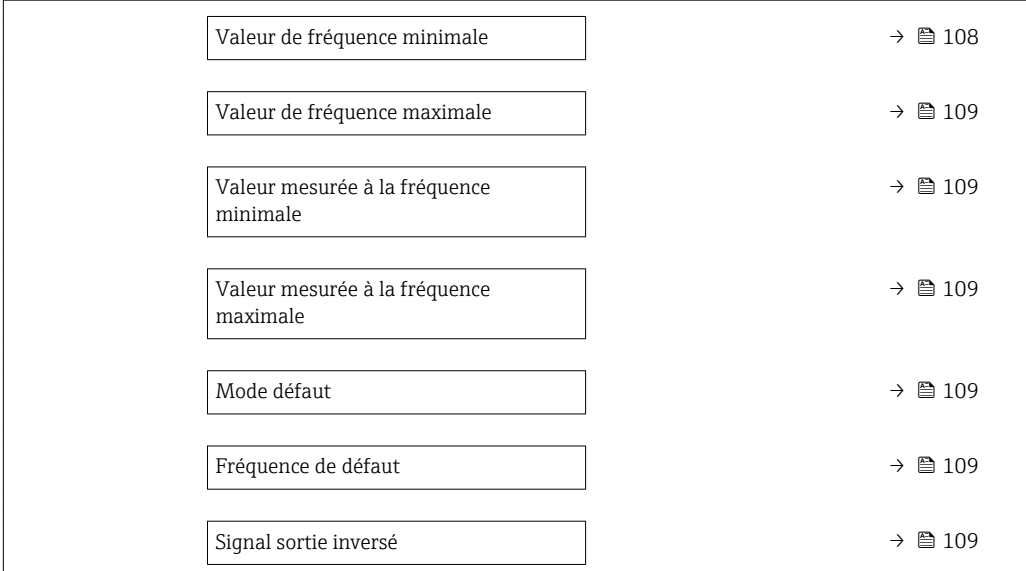

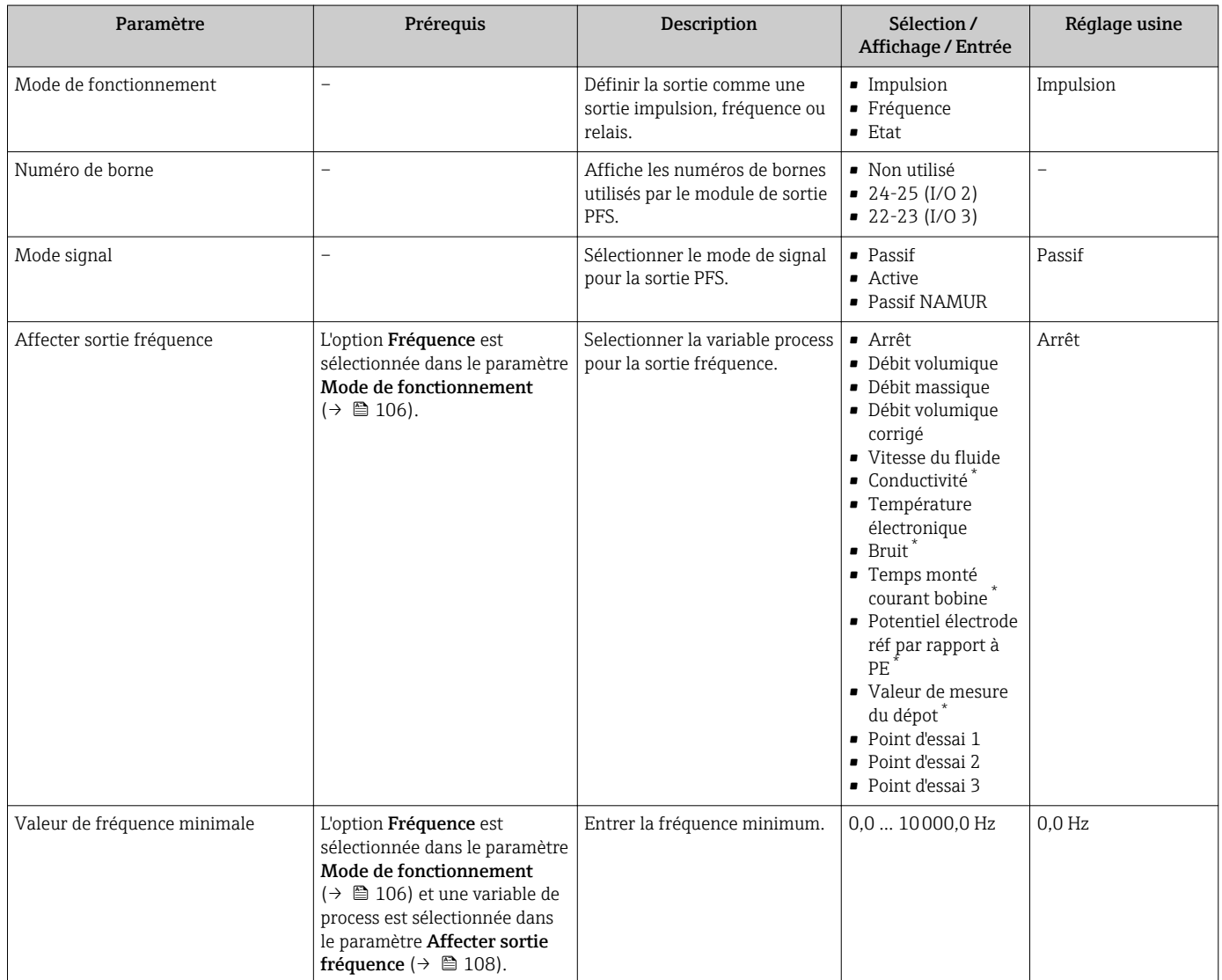
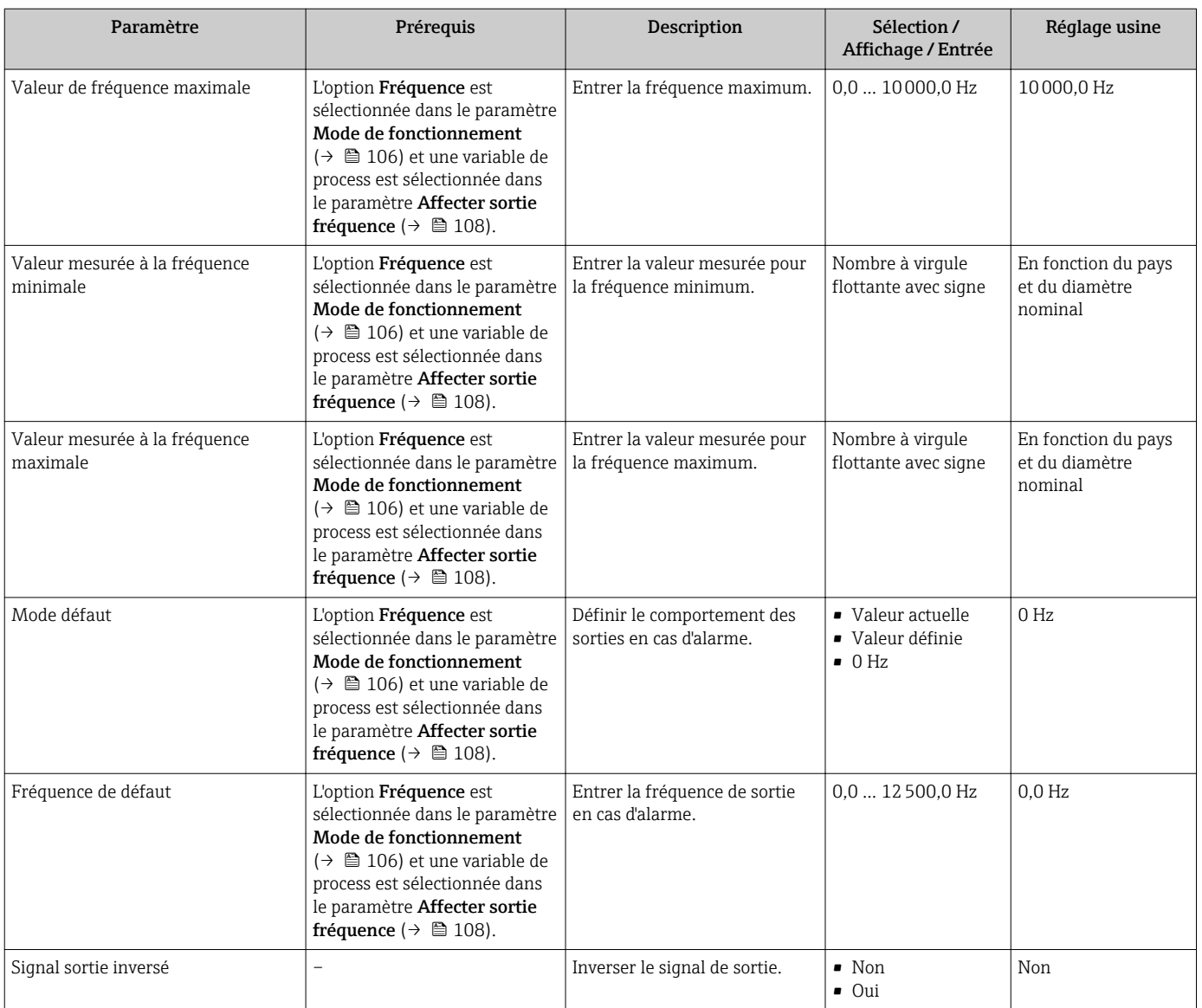

\* Visualisation dépendant des options de commande ou de la configuration de l'appareil

## Configuration de la sortie tout ou rien

## Navigation

Menu "Configuration" → Sortie Tout Ou Rien/Impulsion/Fréq.

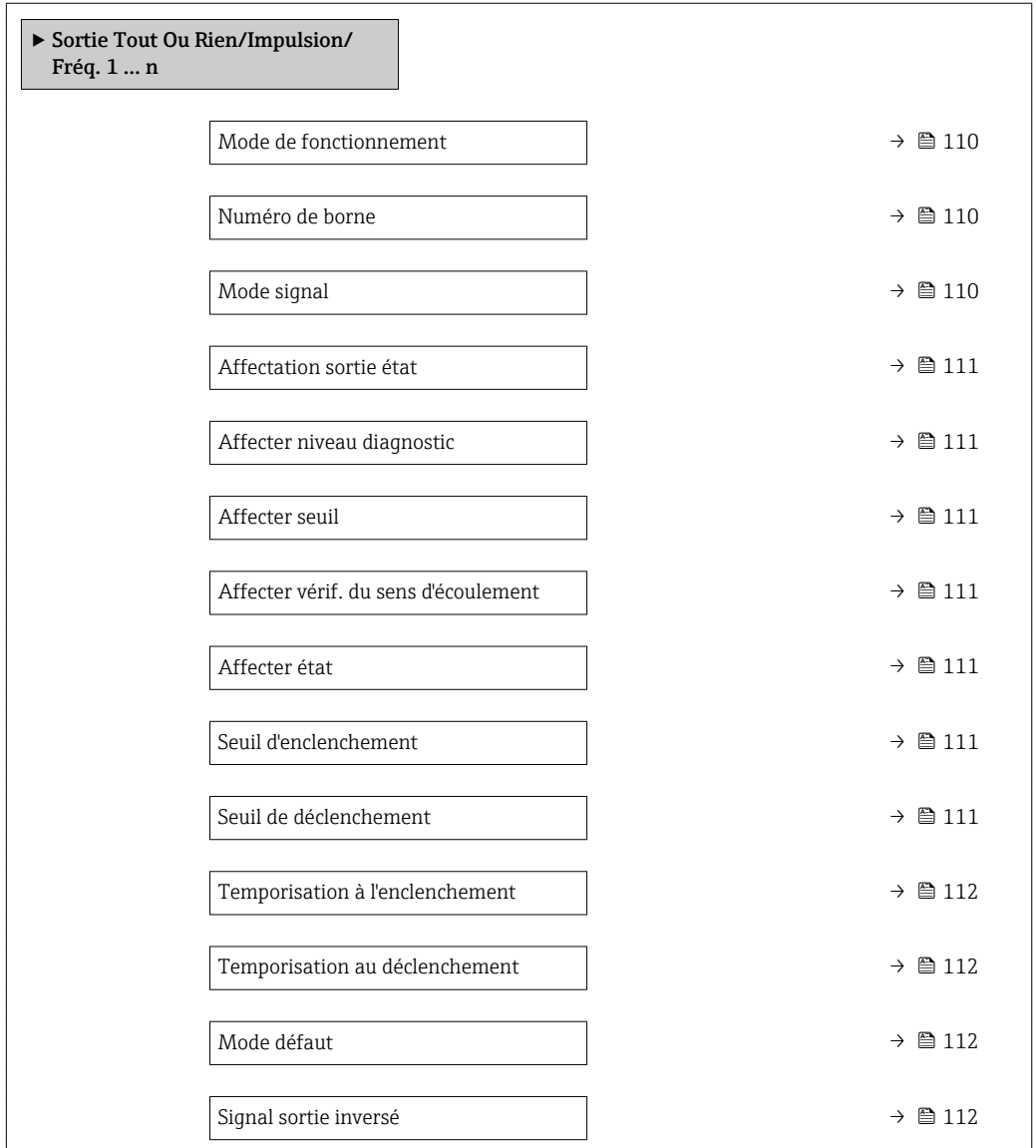

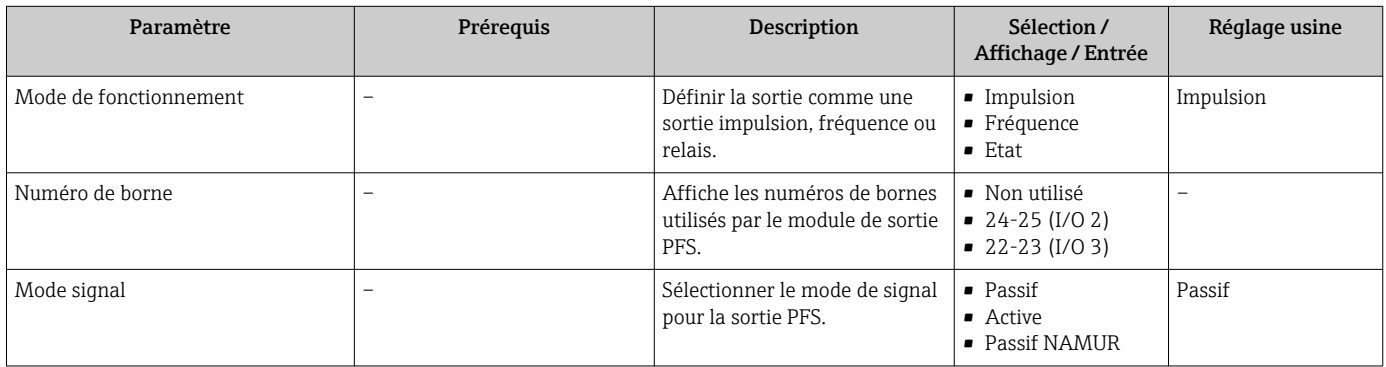

<span id="page-110-0"></span>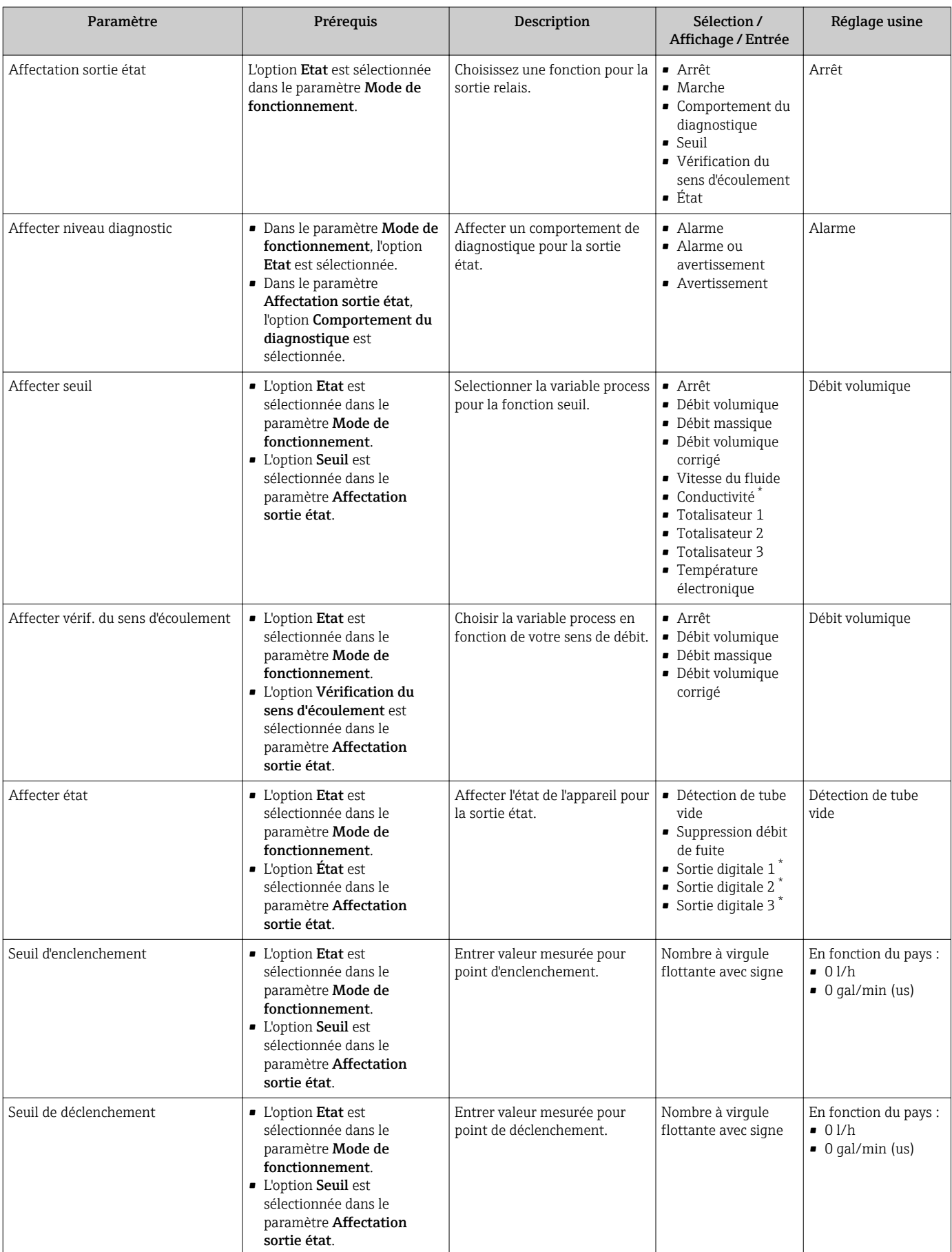

<span id="page-111-0"></span>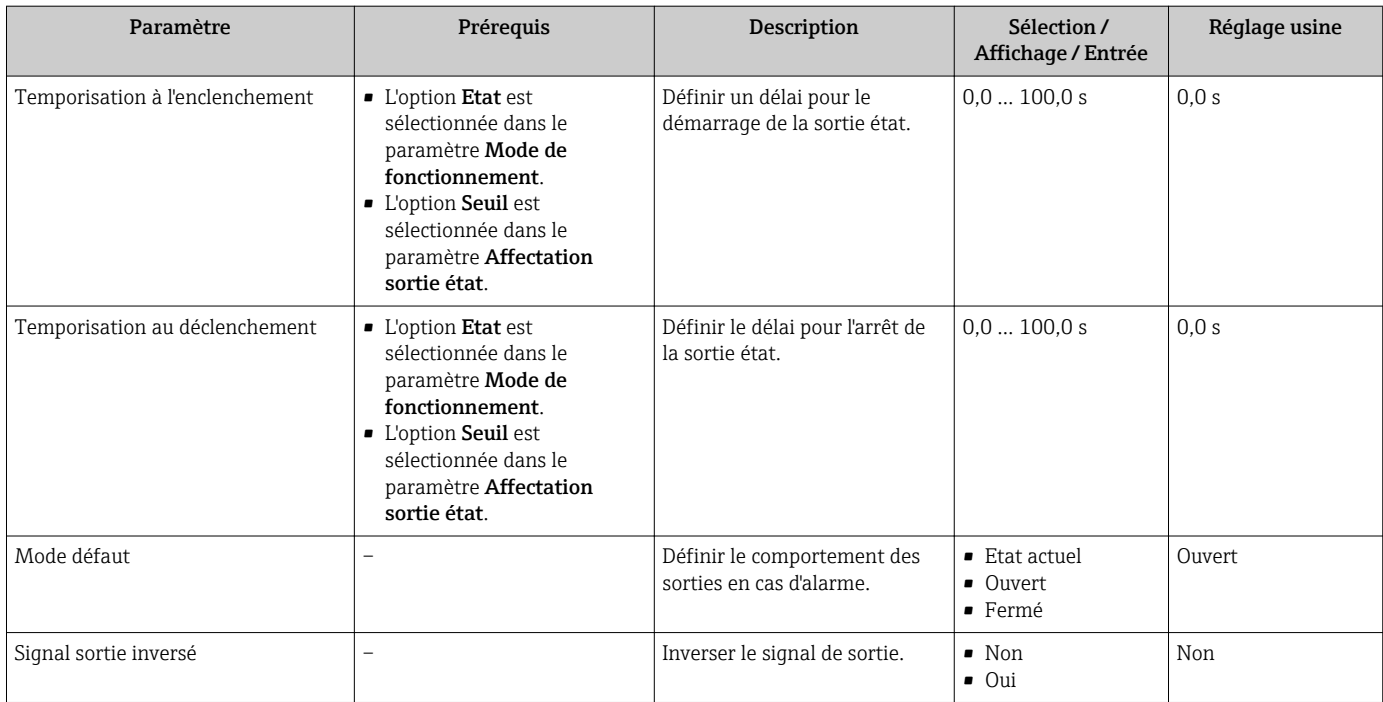

\* Visualisation dépendant des options de commande ou de la configuration de l'appareil

# 10.5.10 Configuration de la sortie relais

L'assistant Sortie relais guide systématiquement l'utilisateur à travers tous les paramètres devant être réglés pour la configuration de la sortie relais.

## Navigation

Menu "Configuration" → Sortie relais 1 … n

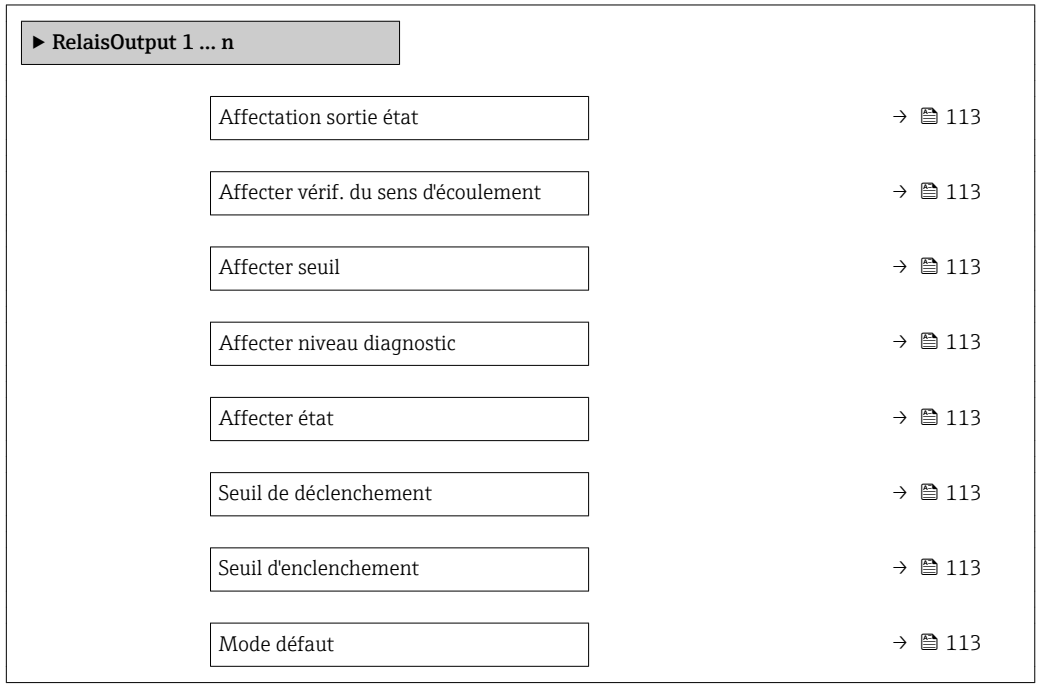

## Aperçu des paramètres avec description sommaire

<span id="page-112-0"></span>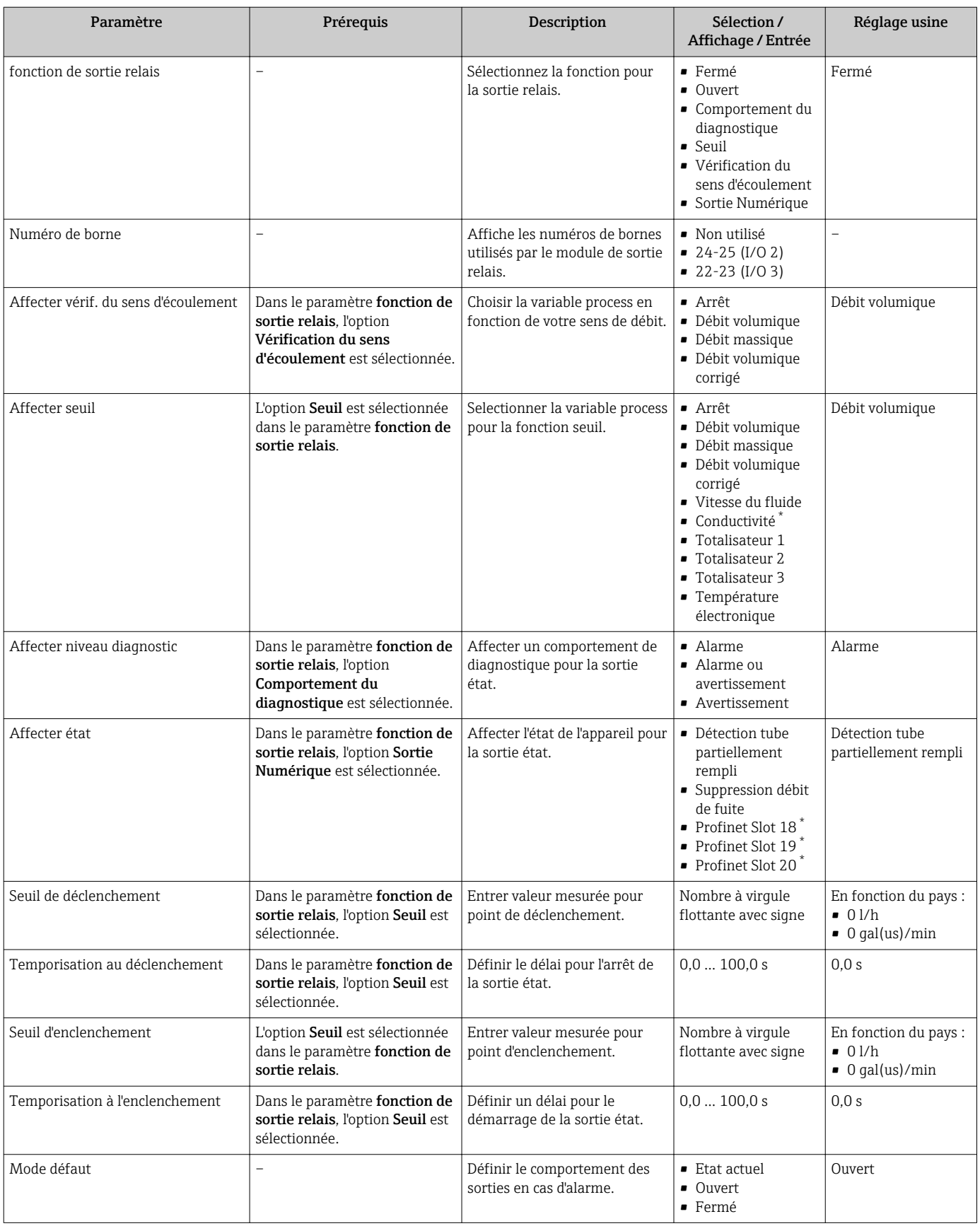

\* Visualisation dépendant des options de commande ou de la configuration de l'appareil

# <span id="page-113-0"></span>10.5.11 Configuration de l'afficheur local

L'assistant **Affichage** guide systématiquement l'utilisateur à travers tous les paramètres pouvant être réglés pour la configuration de l'afficheur local.

### Navigation

Menu "Configuration" → Affichage

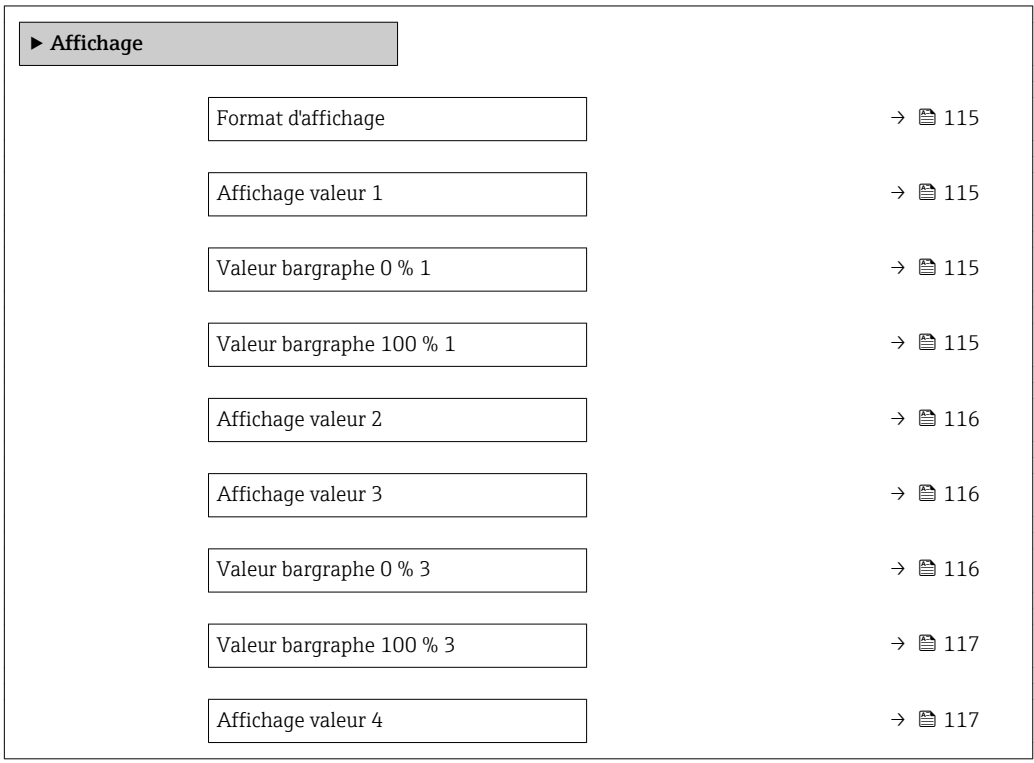

<span id="page-114-0"></span>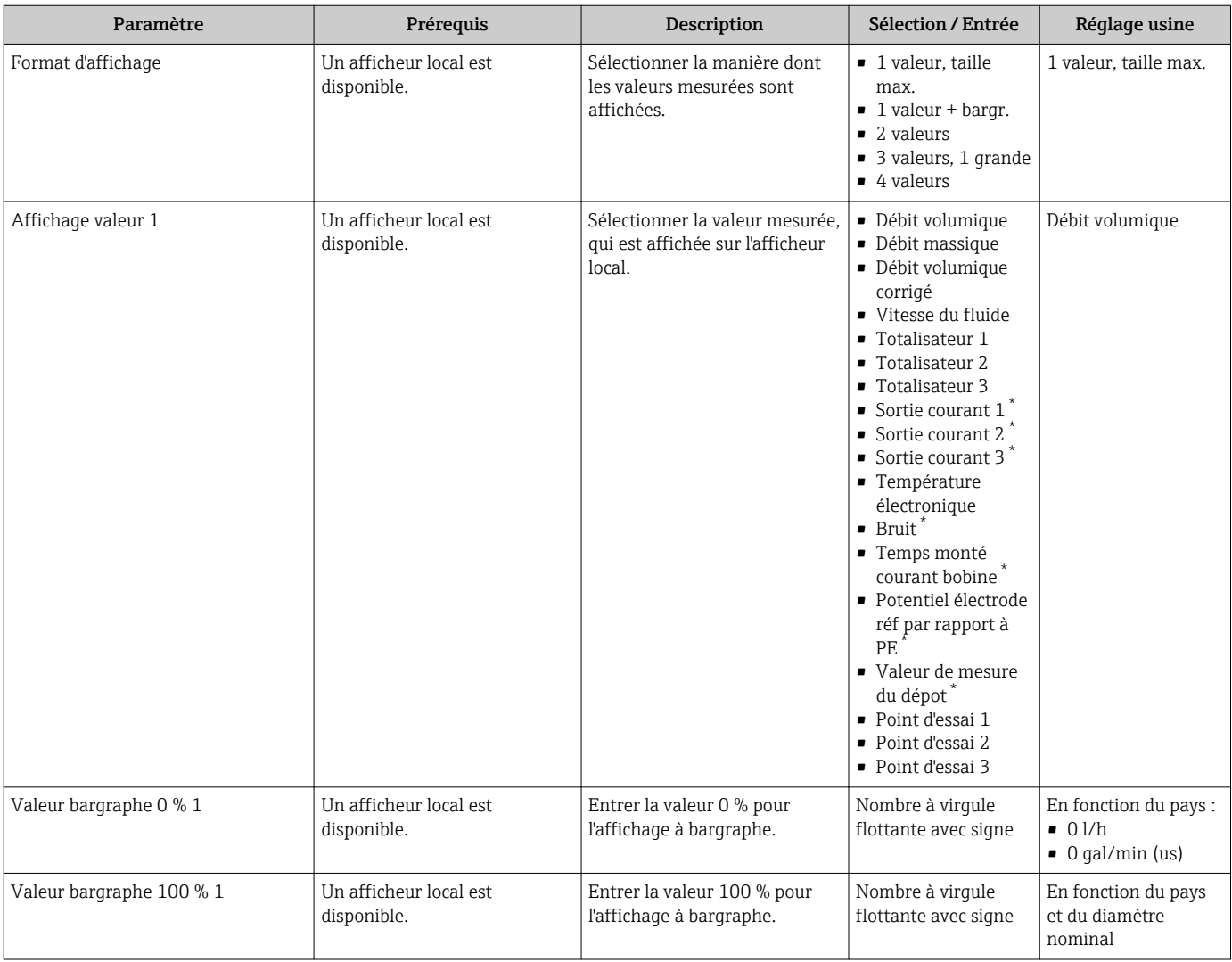

<span id="page-115-0"></span>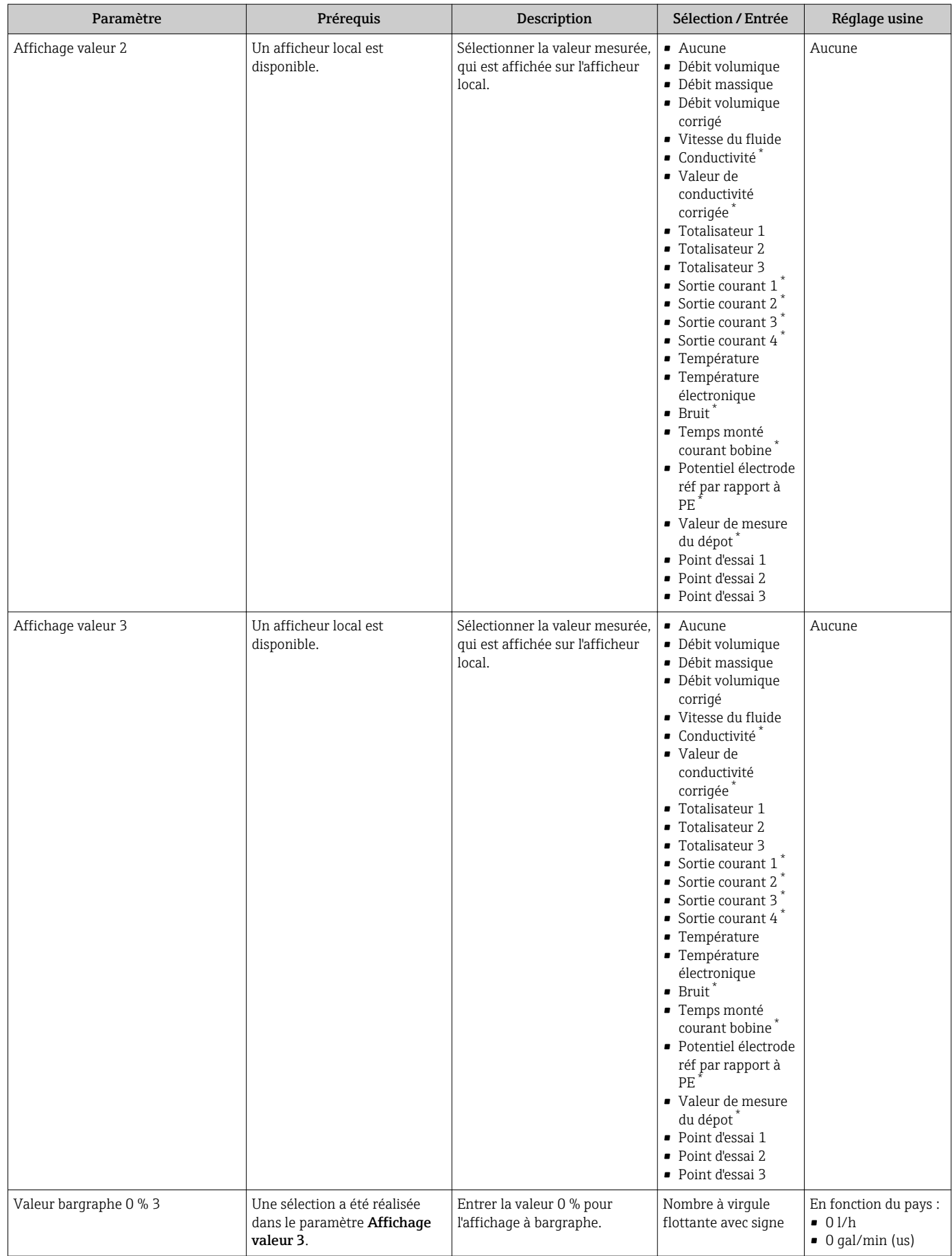

<span id="page-116-0"></span>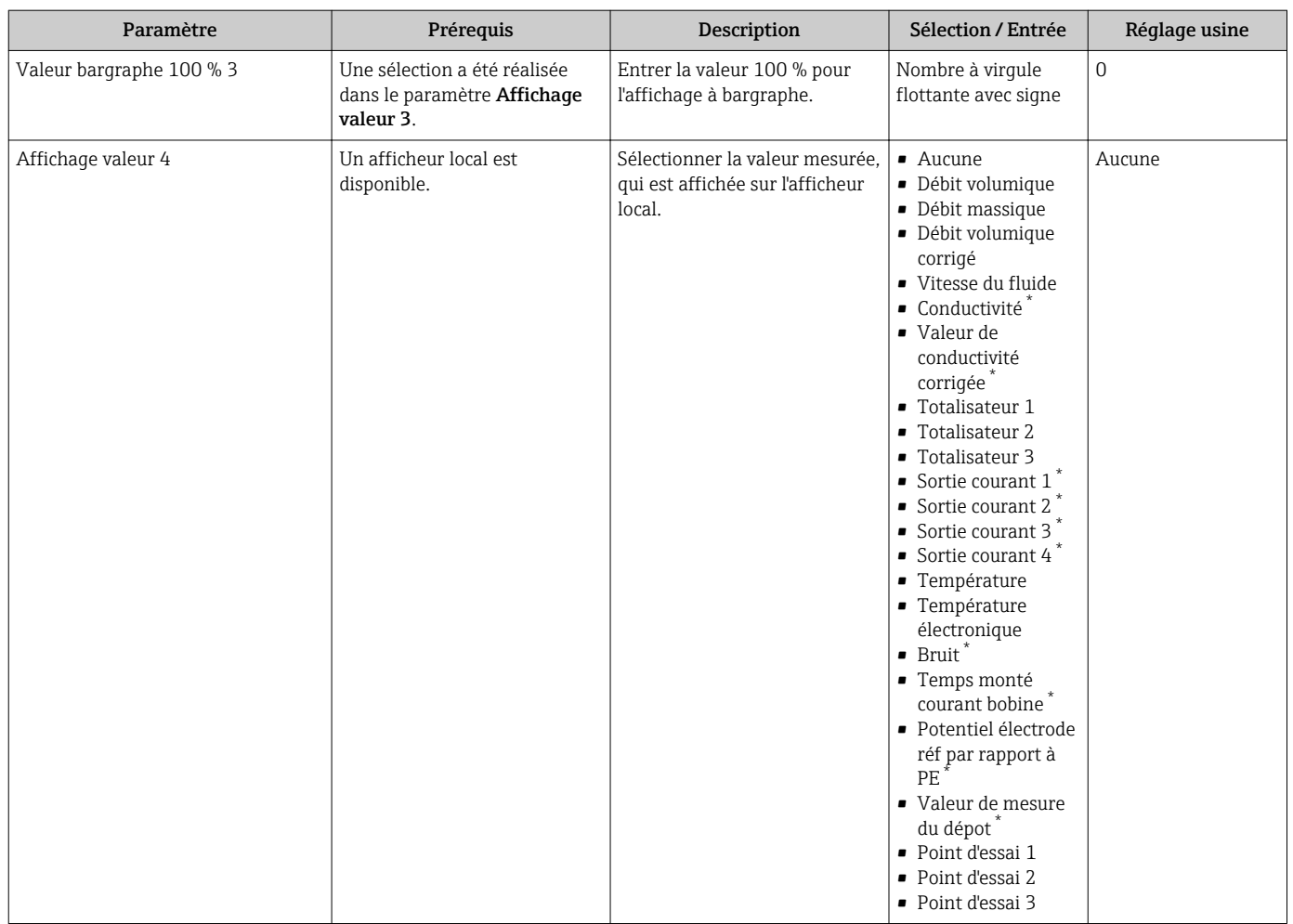

\* Visualisation dépendant des options de commande ou de la configuration de l'appareil

# 10.5.12 Réglage de la suppression des débits de fuite

L'assistant Suppression débit de fuite guide systématiquement l'utilisateur à travers tous les paramètres devant être réglés pour la configuration de la suppression des débits de fuite.

### Navigation

Menu "Configuration" → Suppression débit de fuite

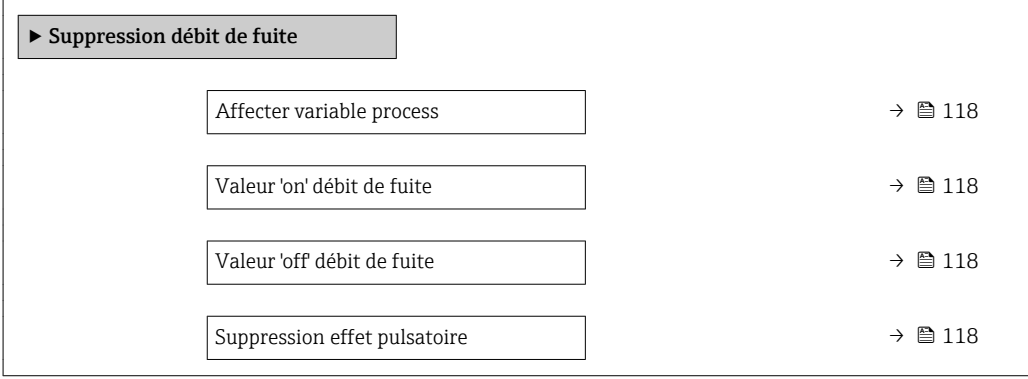

<span id="page-117-0"></span>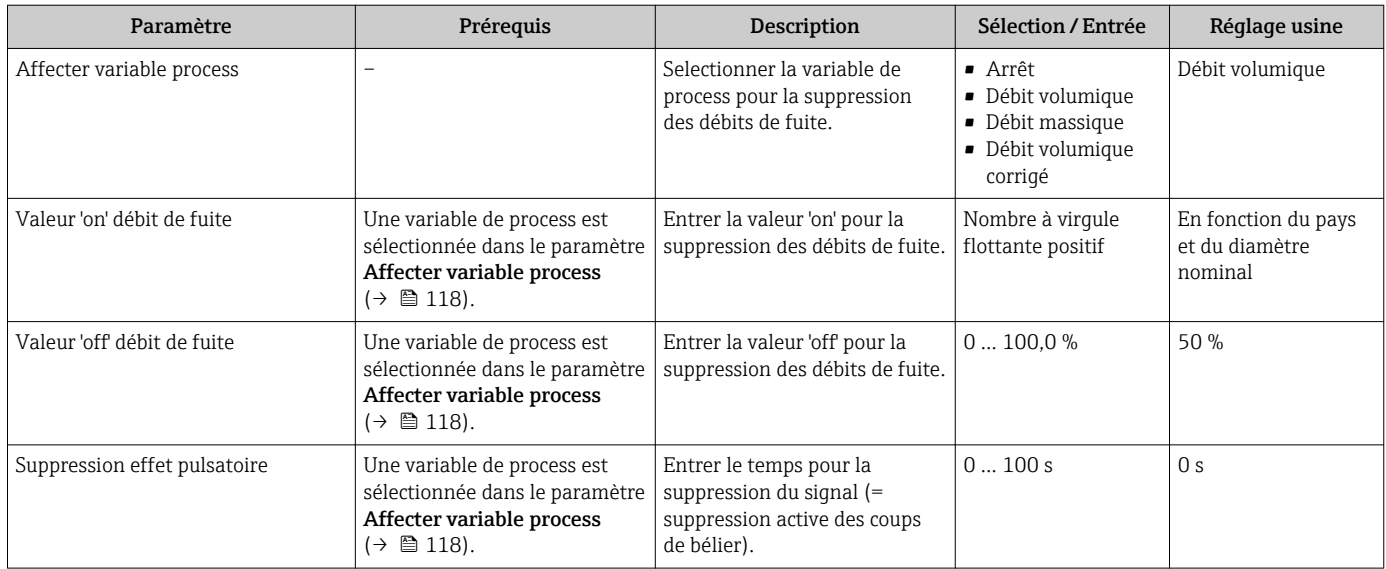

# 10.5.13 Configuration de la détection de tube vide

Le sous-menu Détection de tube vide comprend les paramètres devant être réglés pour la configuration de la détection de présence de produit.

## Navigation

Menu "Configuration" → Détection de tube vide

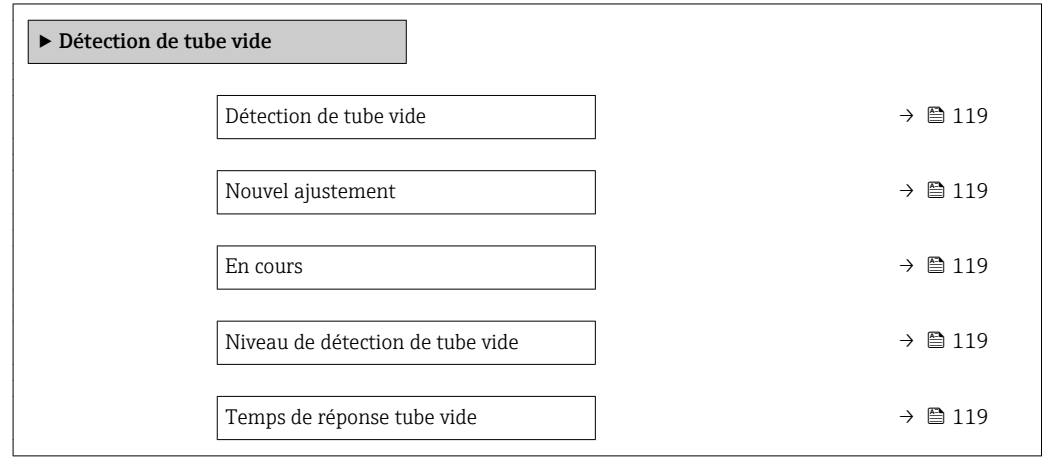

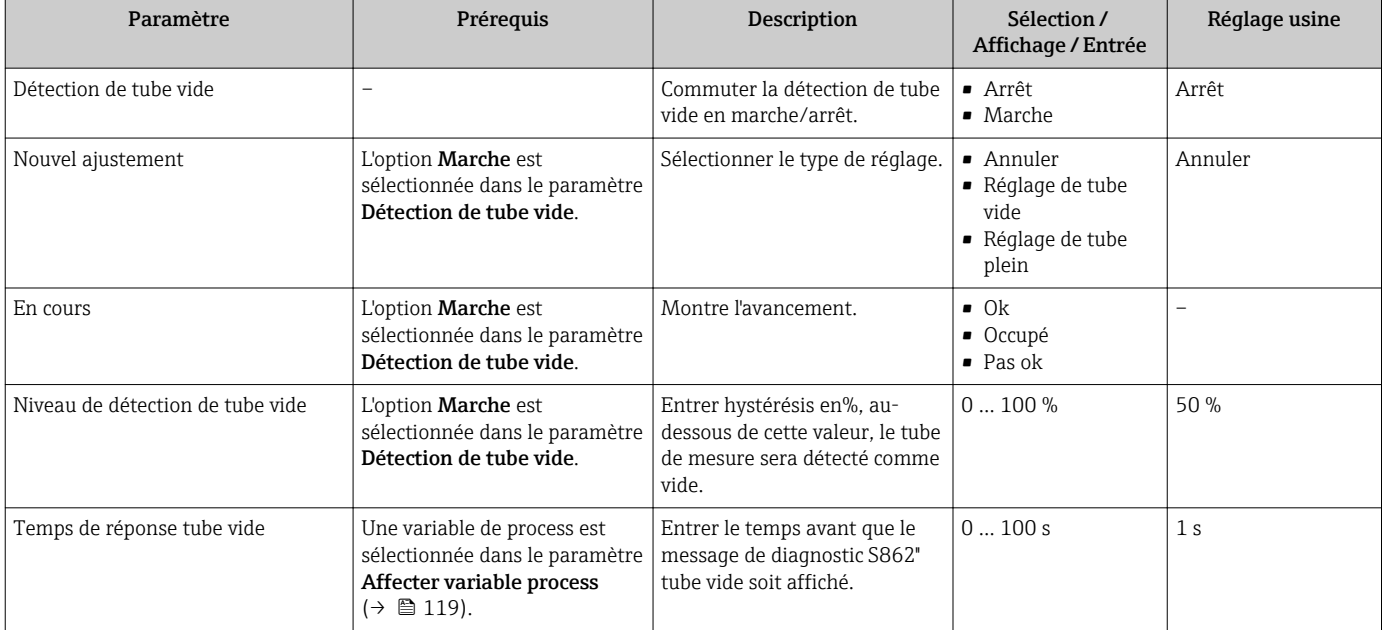

# 10.6 Configuration étendue

Le sous-menu Configuration étendue avec ses sous-menus contient des paramètres pour des réglages spécifiques.

*Navigation vers le sous-menu "Configuration étendue"*

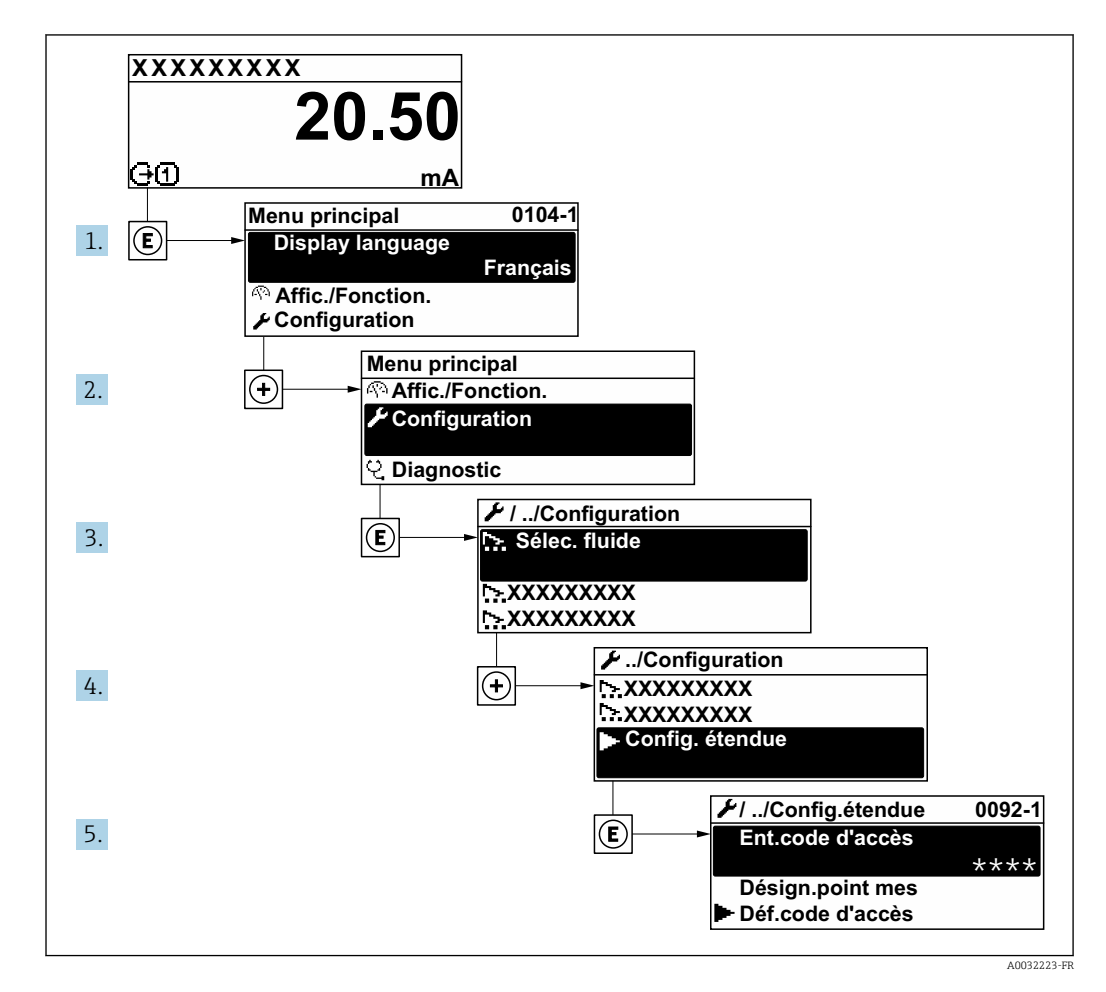

Le nombre de sous-menus et de paramètres peut varier en fonction de la version de  $\boxed{+}$ l'appareil. Certains sous-menus et paramètres dans ces sous-menus ne sont pas décrits dans le manuel de mise en service. Une description est toutefois fournie dans la documentation spéciale de l'appareil (→ section "Documentation supplémentaire").

### Navigation

Menu "Configuration" → Configuration étendue

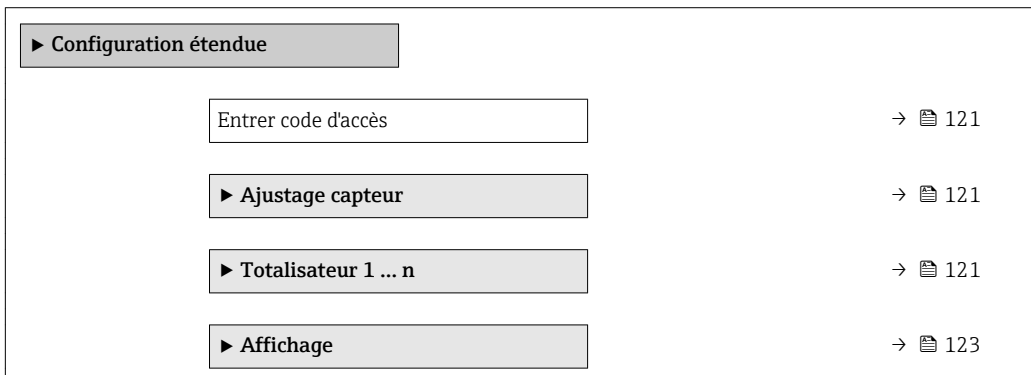

<span id="page-120-0"></span>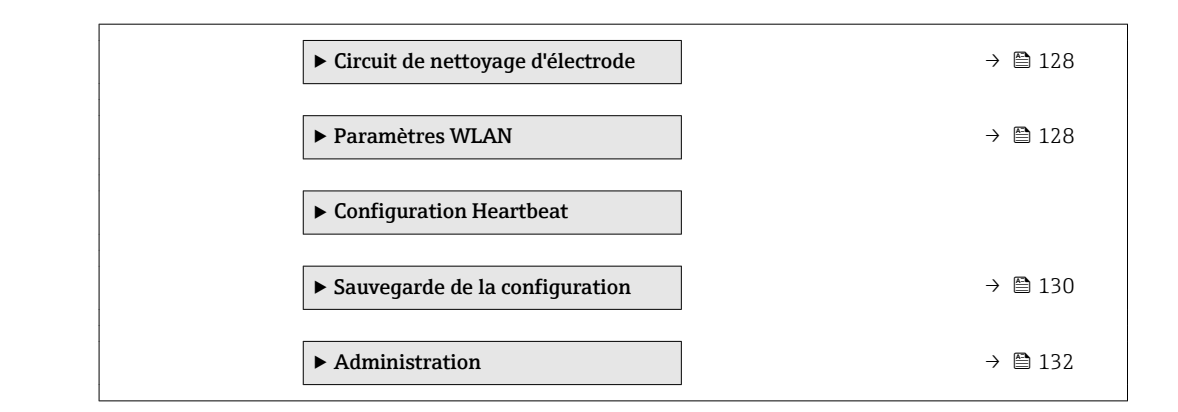

# 10.6.1 Utilisation du paramètre pour entrer le code d'accès

### Navigation

Menu "Configuration" → Configuration étendue

## Aperçu des paramètres avec description sommaire

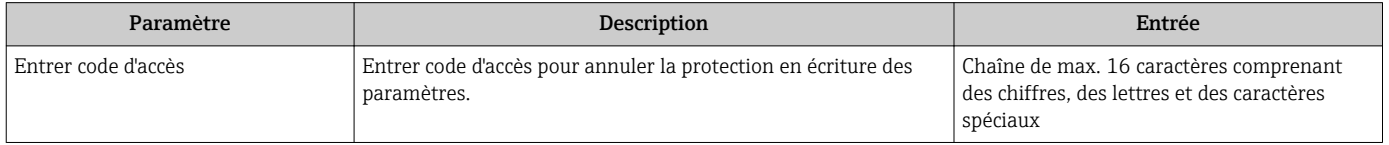

# 10.6.2 Réalisation d'un ajustage du capteur

Le sous-menu Ajustage capteur comprend les paramètres qui concernent la fonctionnalité du capteur.

### Navigation

Menu "Configuration" → Configuration étendue → Ajustage capteur

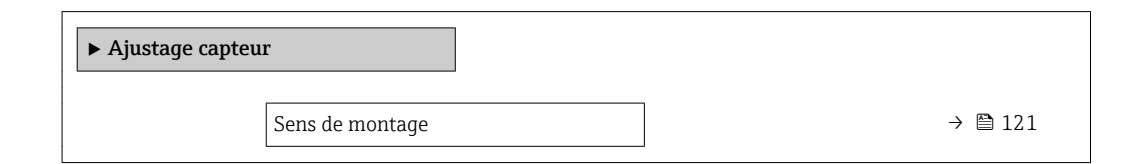

### Aperçu des paramètres avec description sommaire

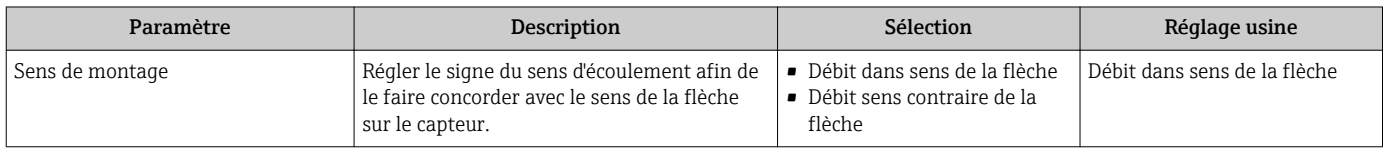

# 10.6.3 Configuration du totalisateur

Dans le sous-menu "Totalisateur 1 ... n", le totatisateur correspondant peut être configuré.

Menu "Configuration" → Configuration étendue → Totalisateur 1 … n

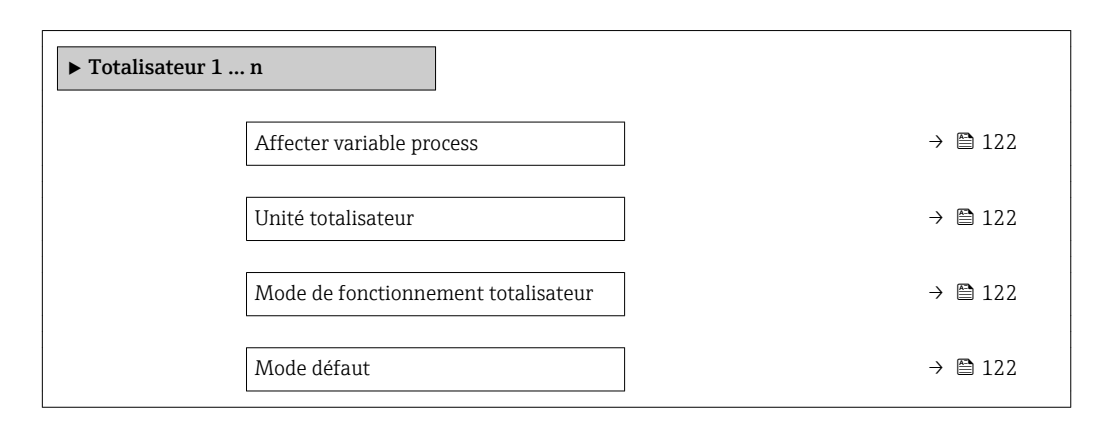

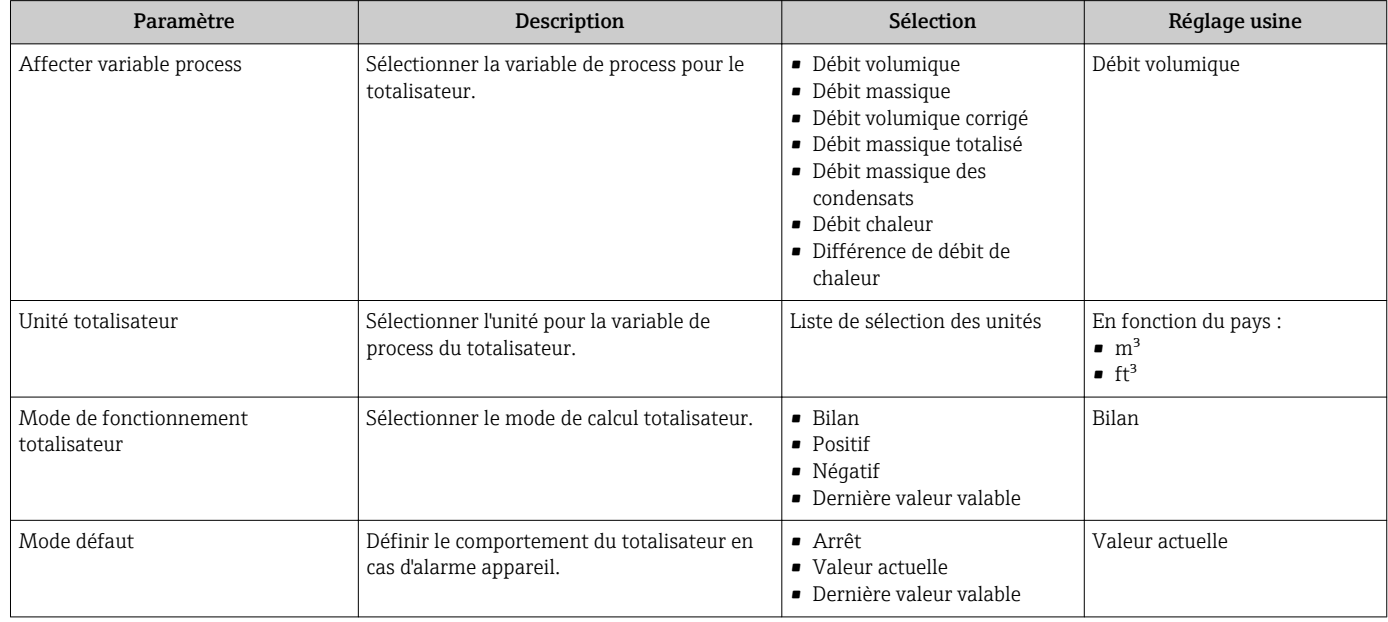

# <span id="page-122-0"></span>10.6.4 Réalisation de configurations étendues de l'affichage

Dans le sous-menu Affichage, vous pouvez régler tous les paramètres associés à la configuration de l'afficheur local.

### Navigation

Menu "Configuration" → Configuration étendue → Affichage

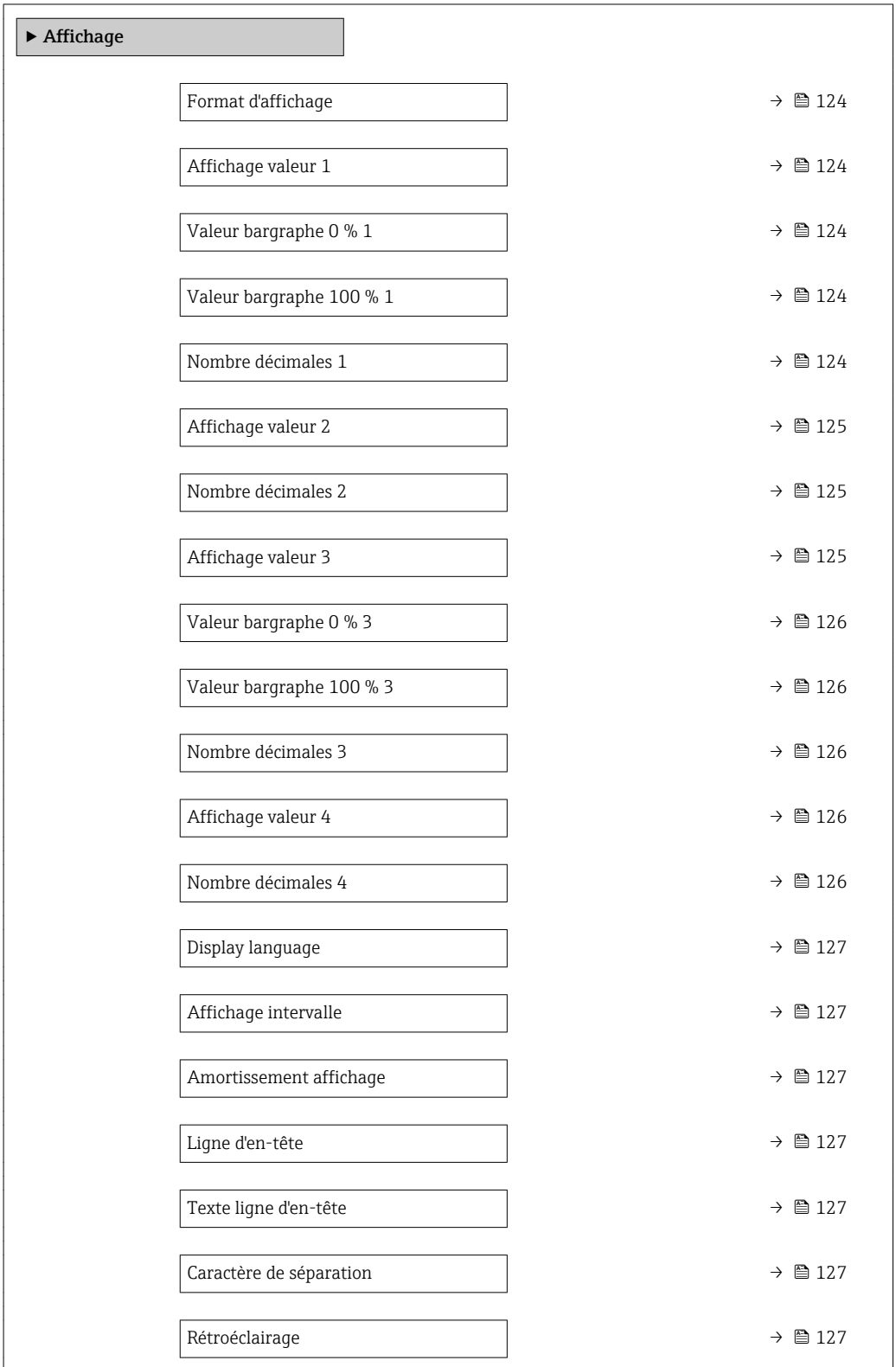

<span id="page-123-0"></span>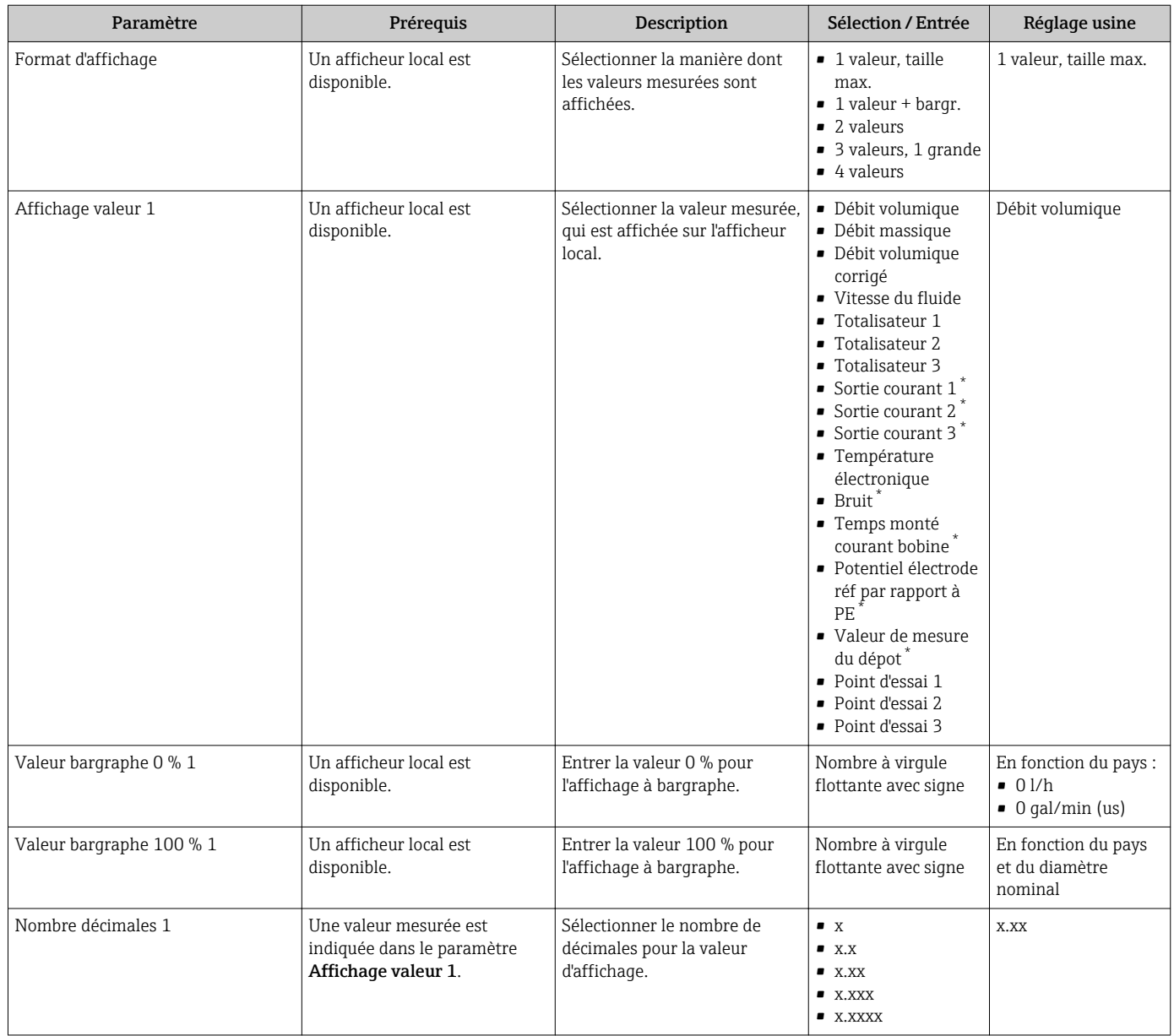

<span id="page-124-0"></span>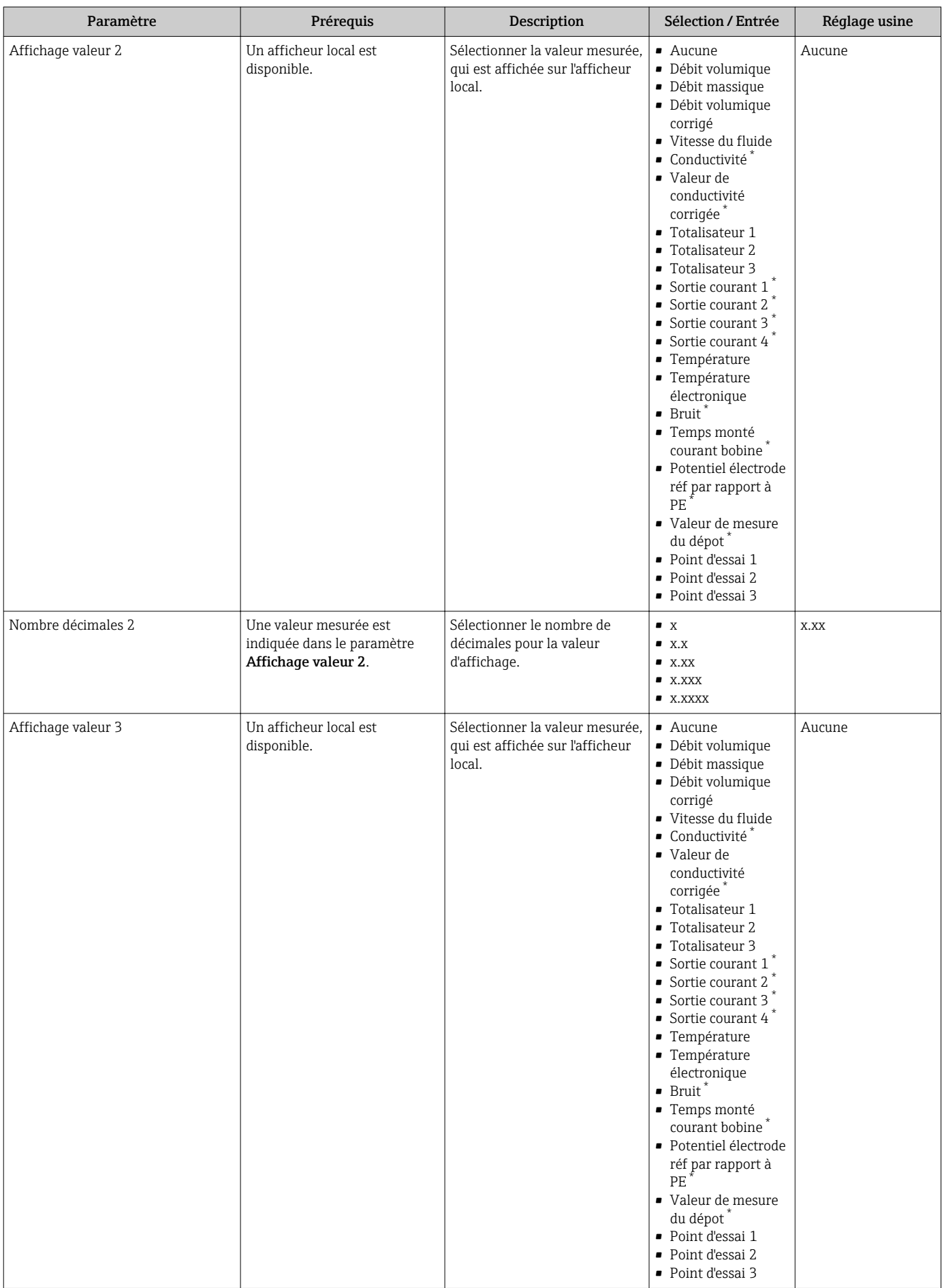

<span id="page-125-0"></span>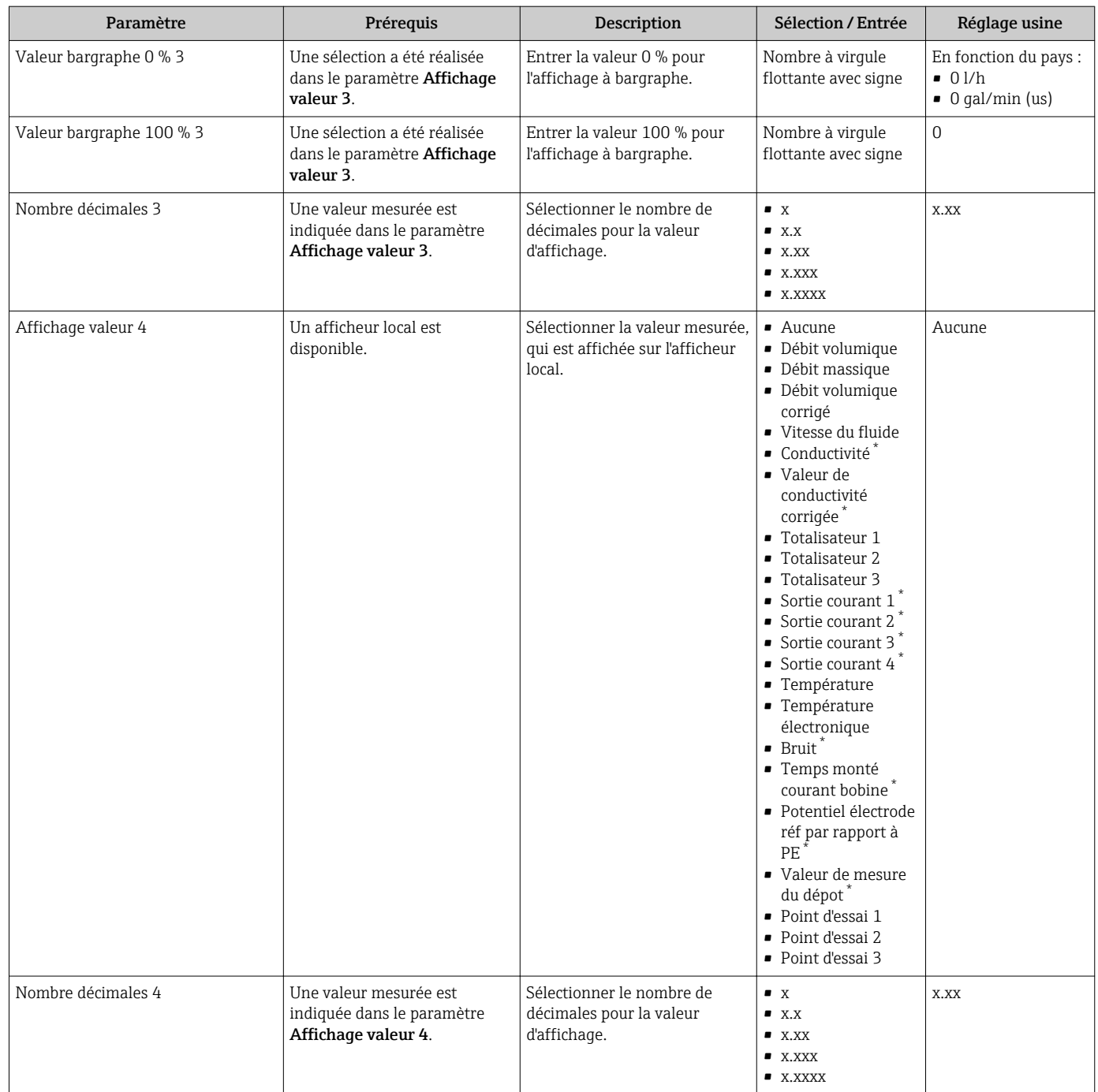

<span id="page-126-0"></span>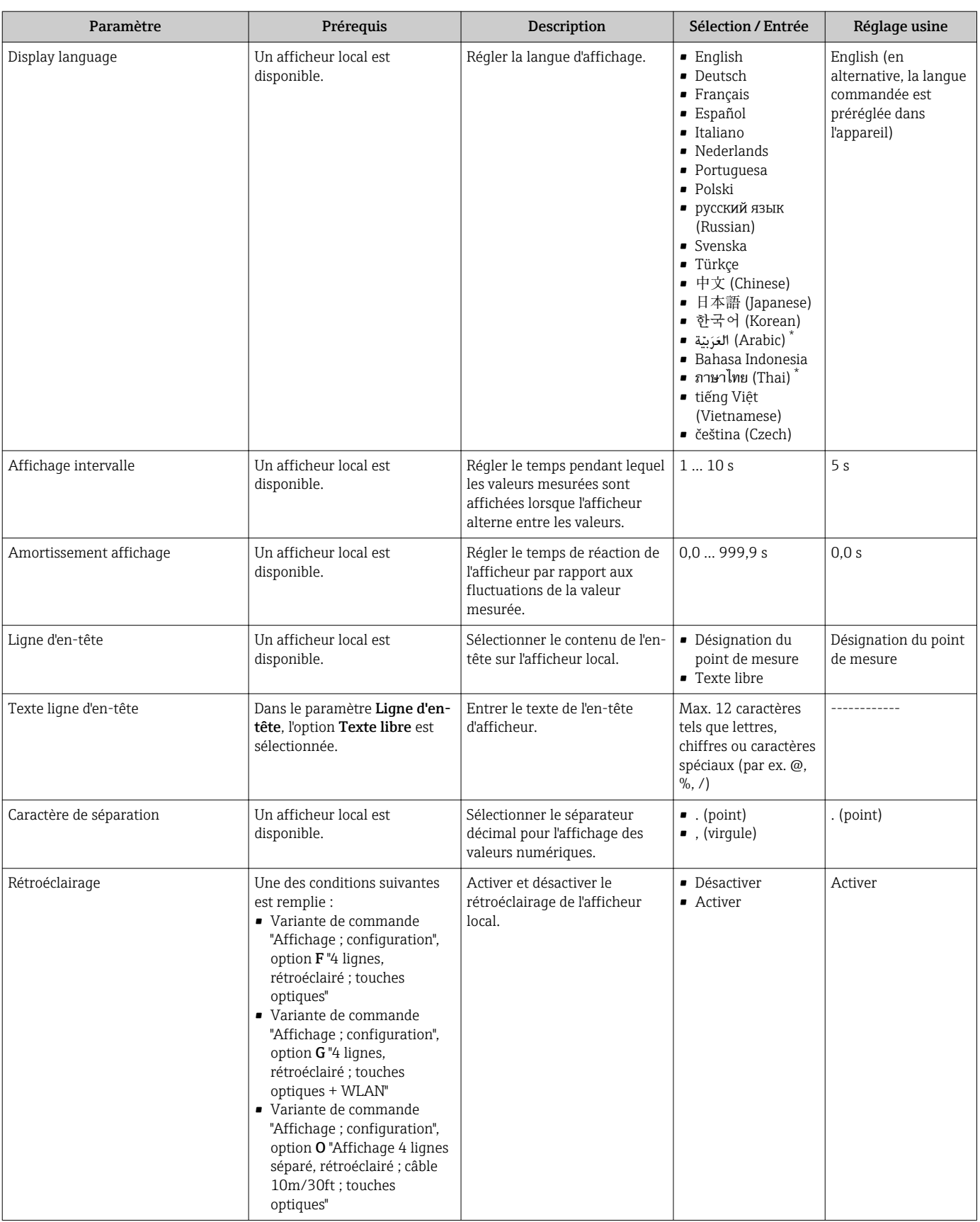

\* Visualisation dépendant des options de commande ou de la configuration de l'appareil

# <span id="page-127-0"></span>10.6.5 Réalisation du nettoyage des électrodes

Le sous-menu Circuit de nettoyage d'électrode contient des paramètres devant être réglés pour la configuration du nettoyage des électrodes.

Ce sous-menu n'est disponible que si l'appareil a été commandé avec le nettoyage des électrodes.

### Navigation

Menu "Configuration" → Configuration étendue → Circuit de nettoyage d'électrode

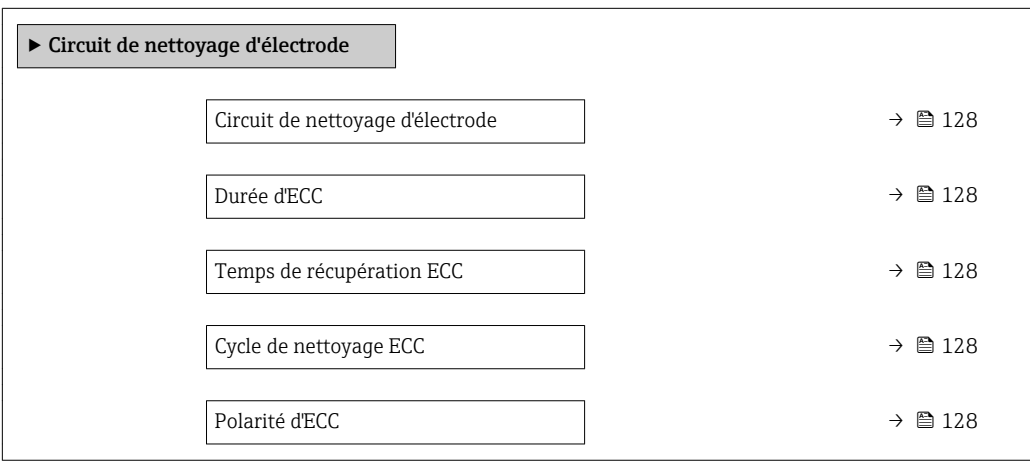

### Aperçu des paramètres avec description sommaire

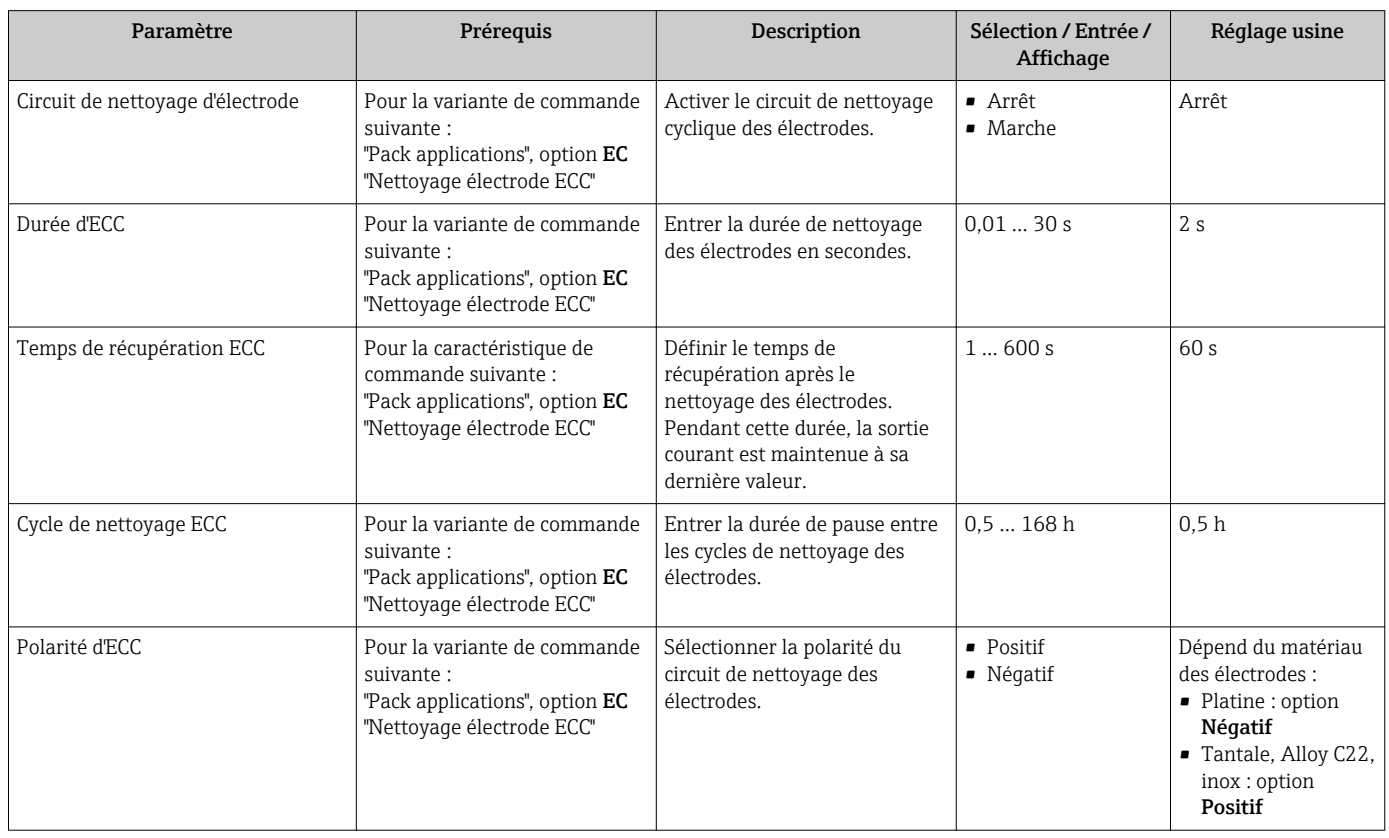

# 10.6.6 Configuration WLAN

Le sous-menu WLAN Settings guide systématiquement l'utilisateur à travers tous les paramètres devant être réglés pour la configuration WLAN.

Menu "Configuration" → Configuration étendue → Paramètres WLAN

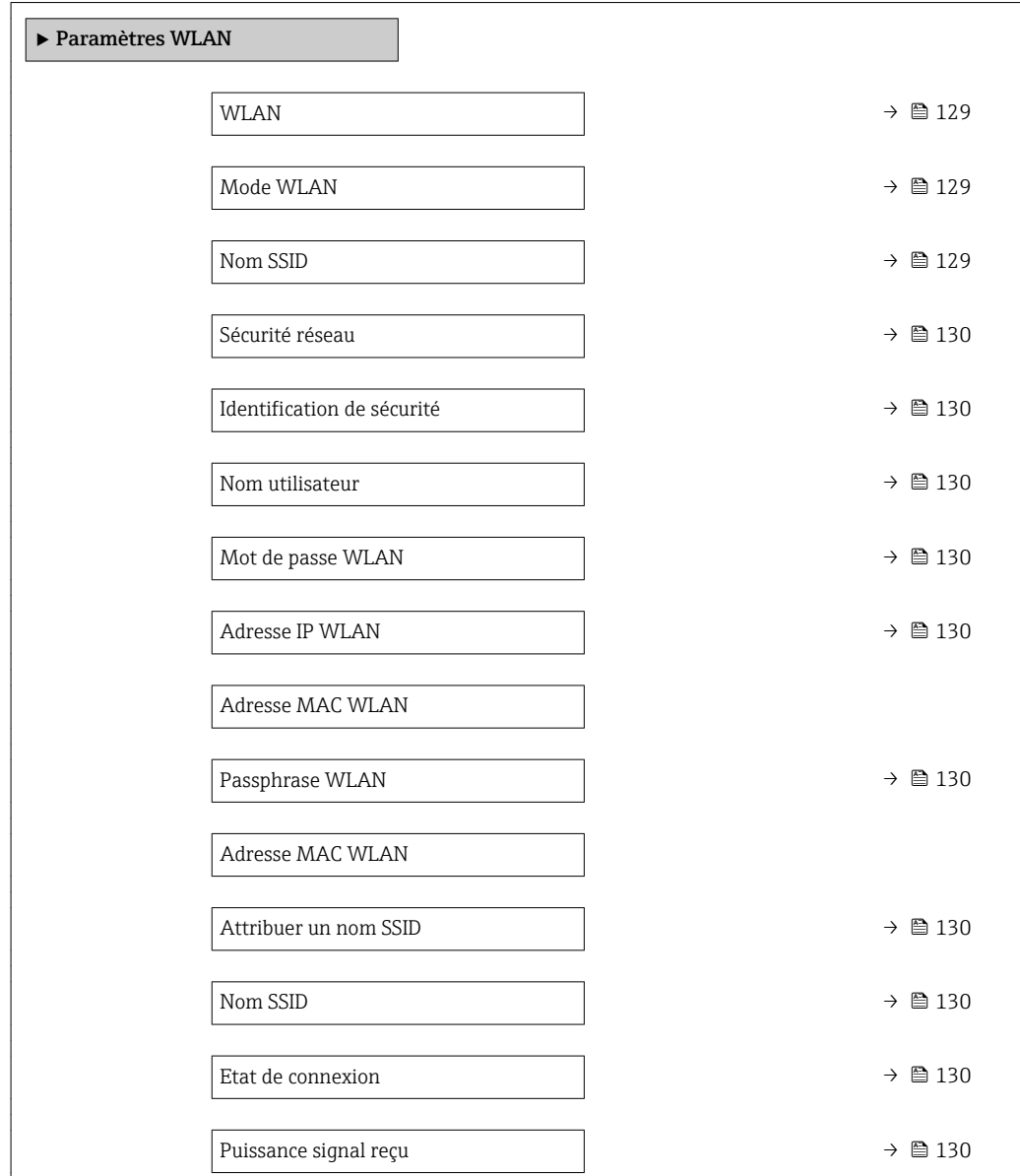

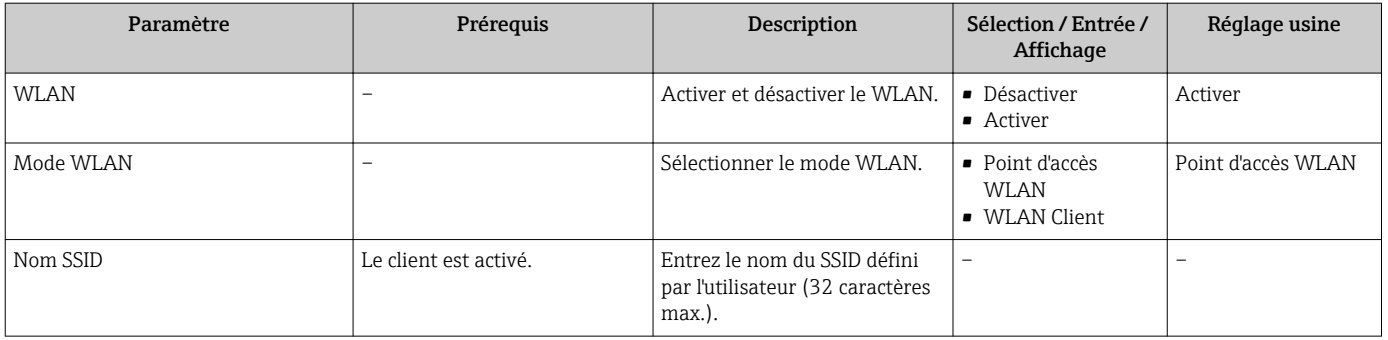

<span id="page-129-0"></span>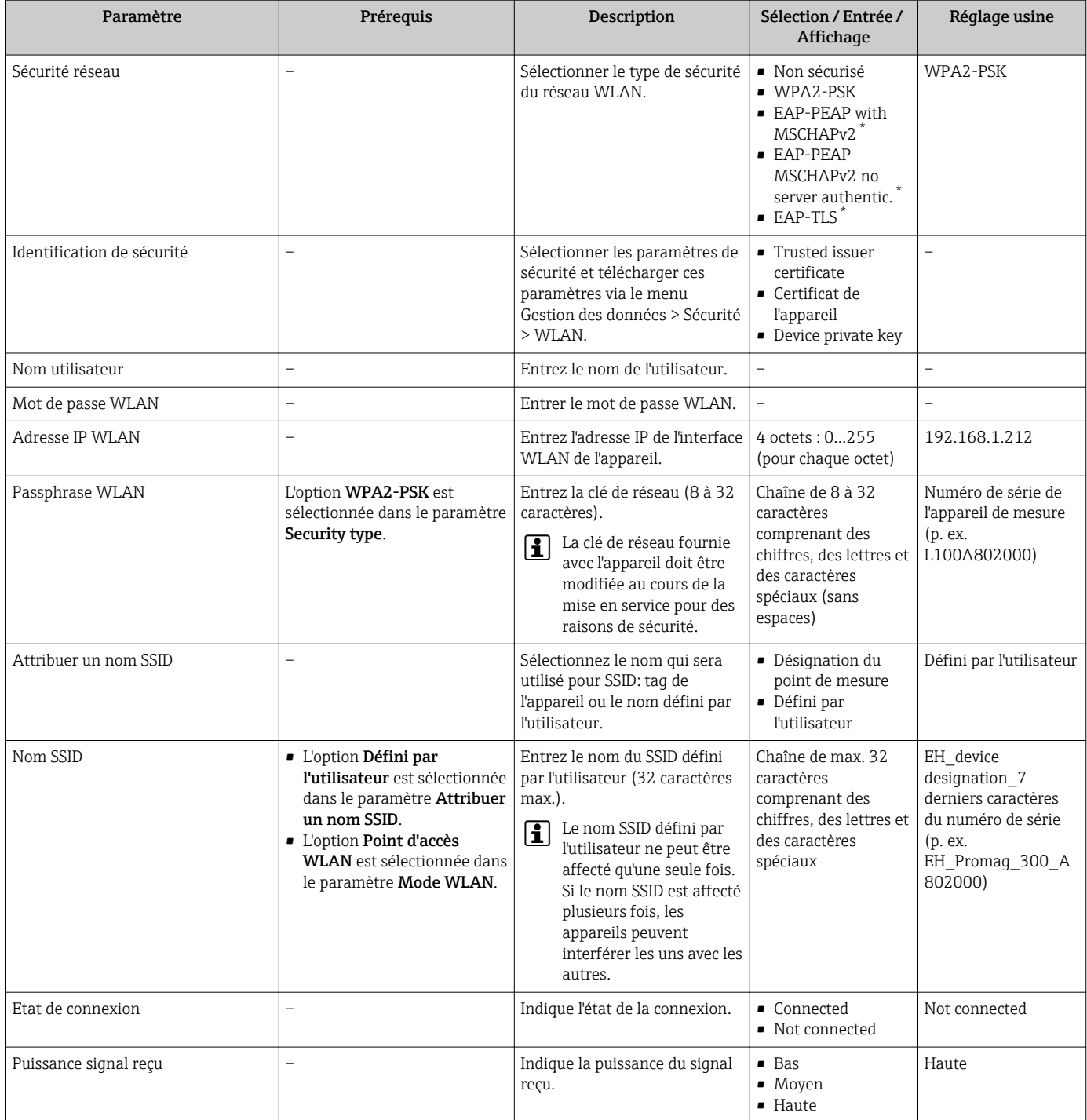

Visualisation dépendant des options de commande ou de la configuration de l'appareil

# 10.6.7 Gestion de la configuration

Après la mise en service, il est possible de sauvegarder la configuration actuelle de l'appareilou de restaurer la configuration précédente.

Ceci est réalisé avec le paramètre Gestion données et ses options, qui se trouve dans le Sous-menu Sauvegarde de la configuration.

Menu "Configuration" → Configuration étendue → Sauvegarde de la configuration

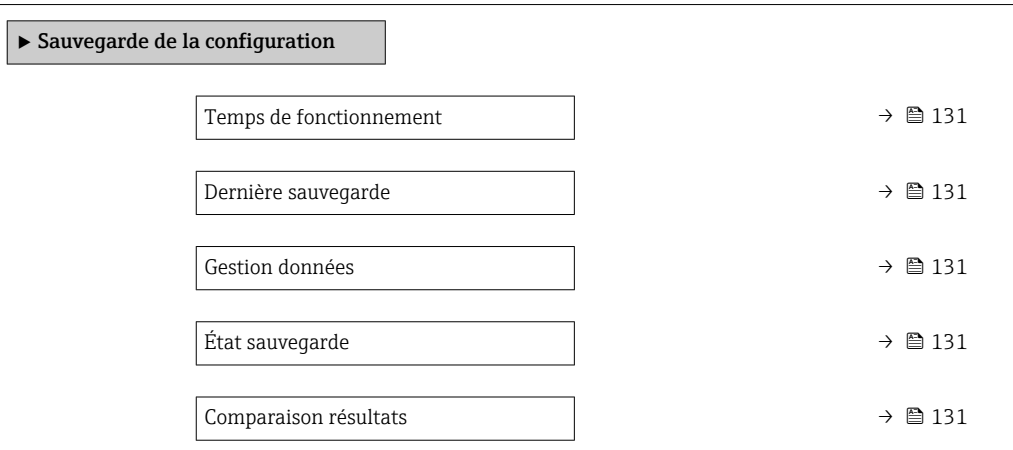

## Aperçu des paramètres avec description sommaire

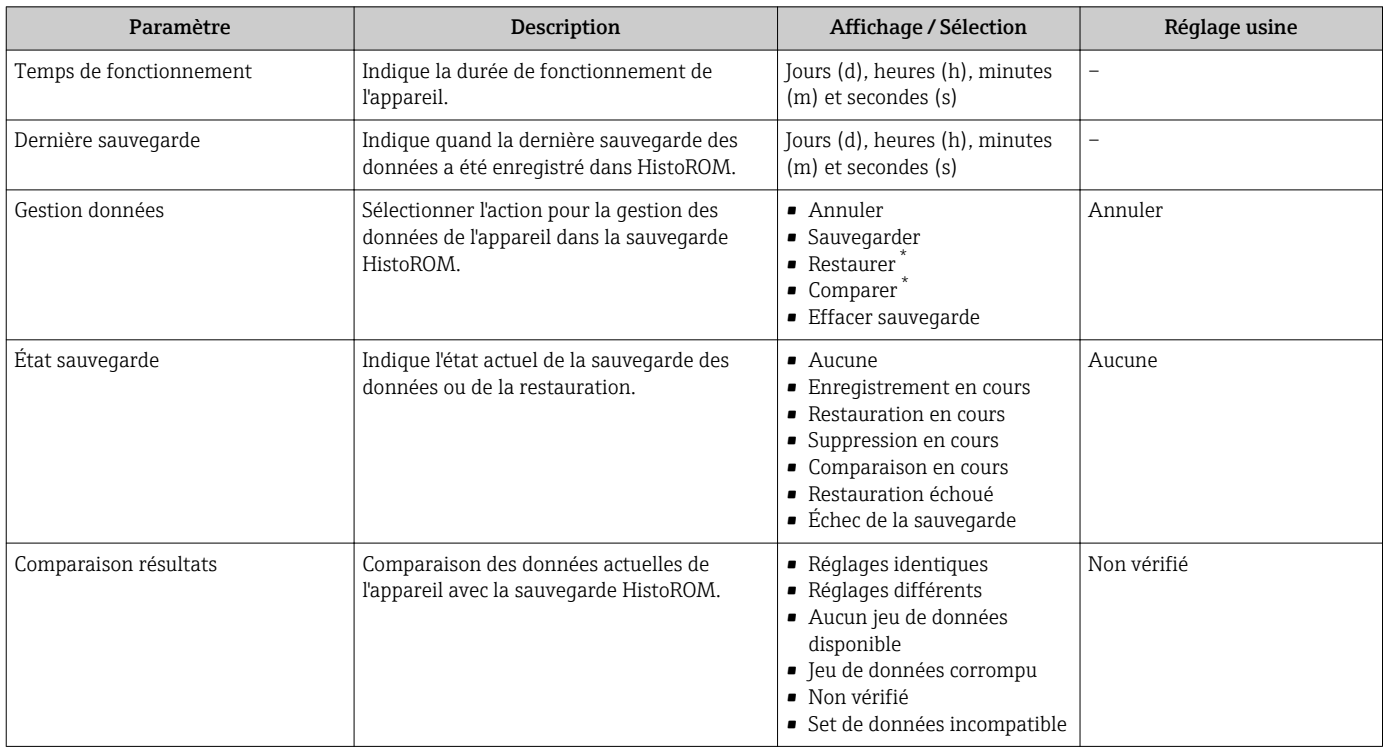

\* Visualisation dépendant des options de commande ou de la configuration de l'appareil

## Etendue des fonctions du paramètre "Gestion données"

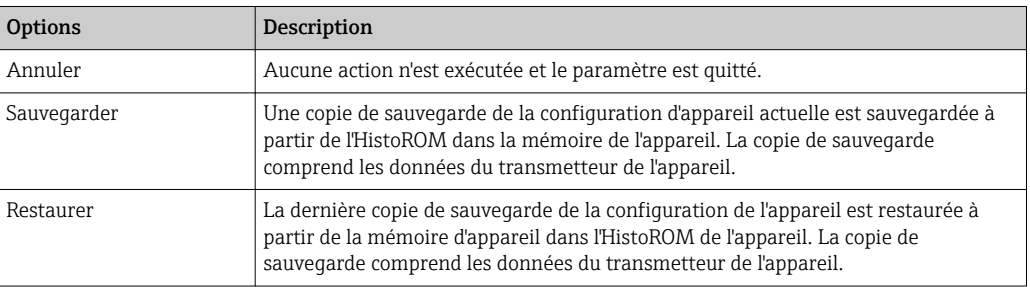

<span id="page-131-0"></span>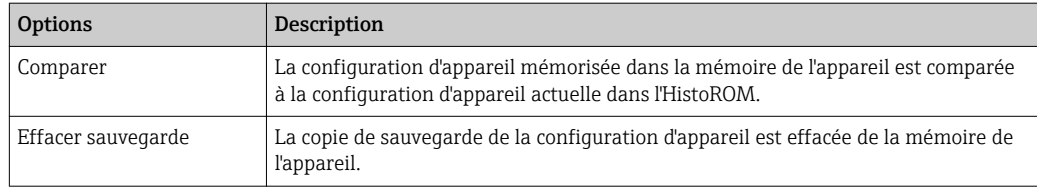

*Mémoire HistoROM*

Il s'agit d'une mémoire "non volatile" sous la forme d'une EEPROM.

Pendant que cette action est en cours, la configuration via l'afficheur local est verrouillée et un message indique l'état de progression du processus sur l'afficheur.

# 10.6.8 Utilisation des paramètres pour l'administration de l'appareil

Le sous-menu Administration quide systématiquement l'utilisateur à travers tous les paramètres utilisés pour la gestion de l'appareil.

#### **Navigation**

Menu "Configuration" → Configuration étendue → Administration

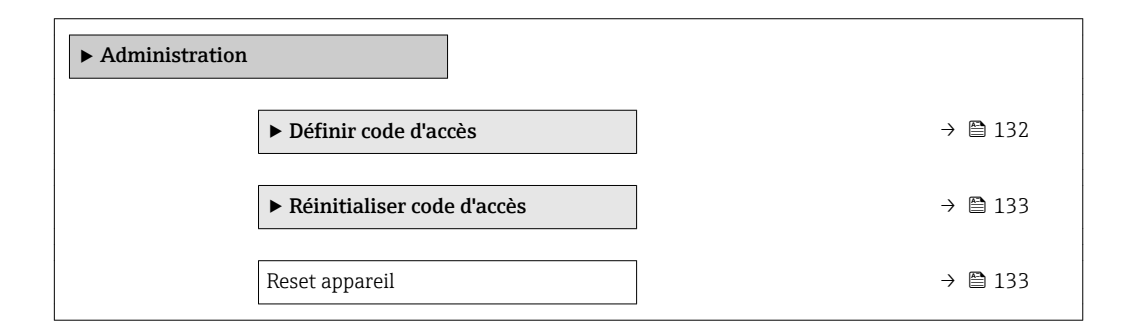

### Utilisation du paramètre pour définir le code d'accès

#### Navigation

Menu "Configuration" → Configuration étendue → Administration → Définir code d'accès

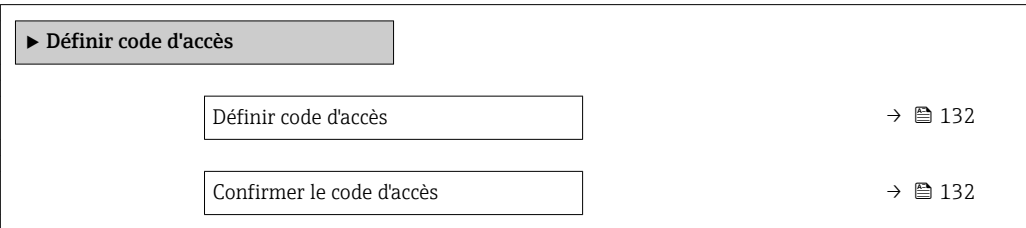

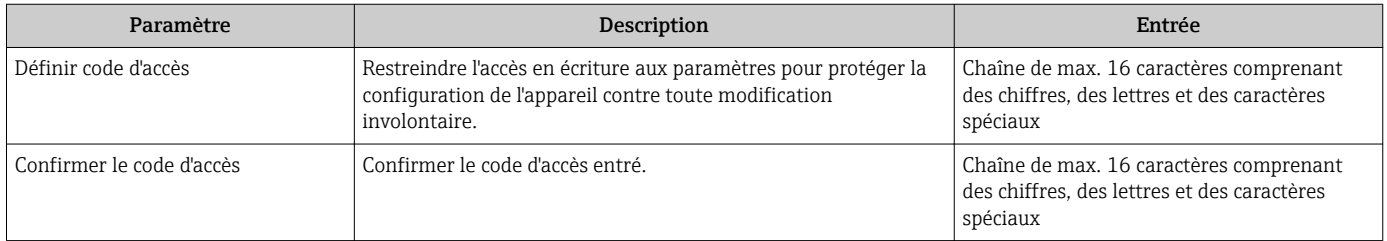

## <span id="page-132-0"></span>Utilisation du paramètre pour réinitialiser le code d'accès

### Navigation

Menu "Configuration" → Configuration étendue → Administration → Réinitialiser code d'accès

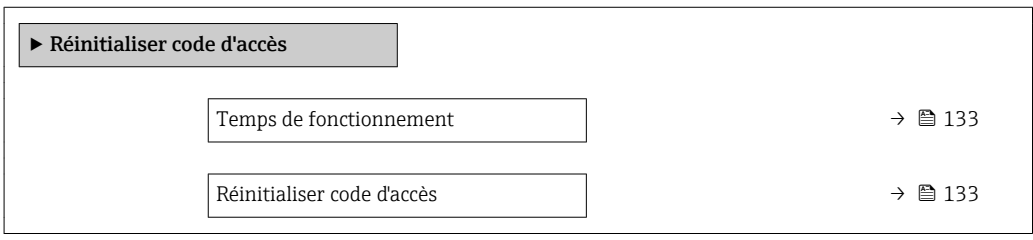

### Aperçu des paramètres avec description sommaire

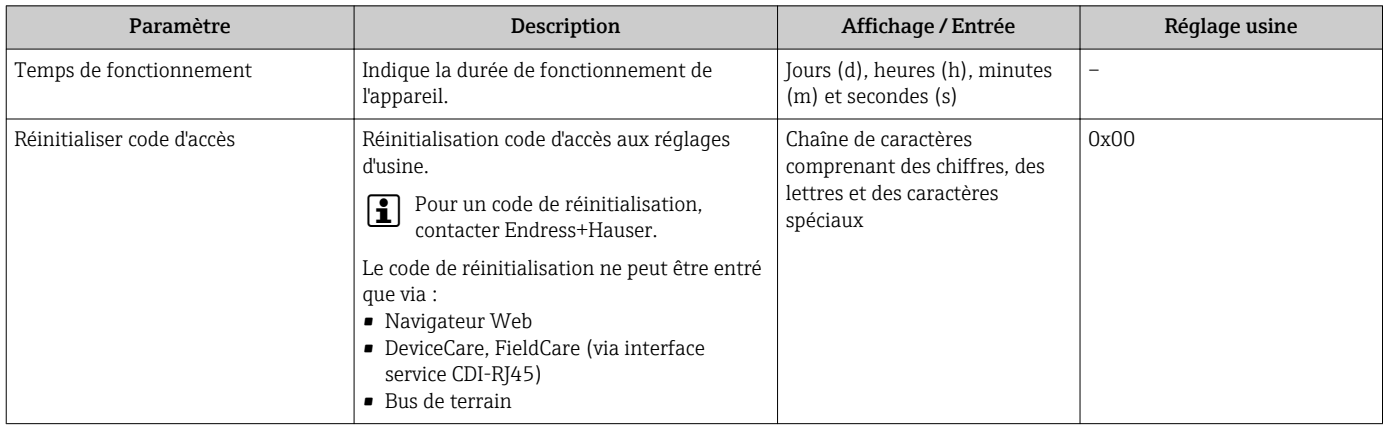

### Utilisation du paramètre pour réinitialiser l'appareil

#### Navigation

Menu "Configuration" → Configuration étendue → Administration

## Aperçu des paramètres avec description sommaire

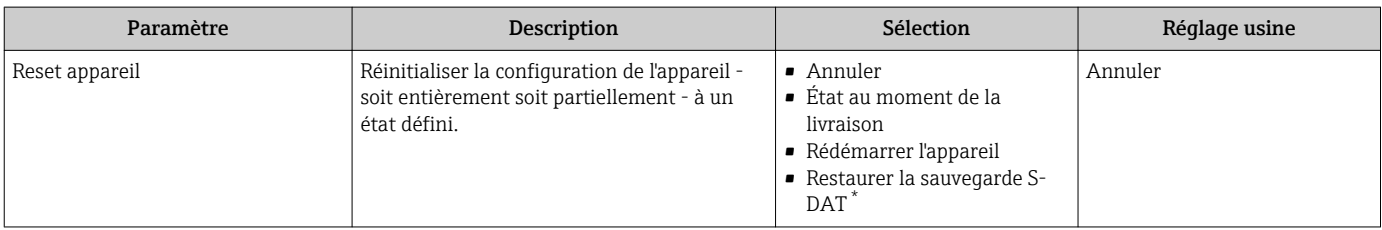

Visualisation dépendant des options de commande ou de la configuration de l'appareil

# 10.7 Simulation

Le sous-menu Simulation permet, sans situation de débit réelle, de simuler différentes variables de process et le comportement en cas d'alarme, ainsi que de vérifier la chaîne de signal en aval (commutation de vannes ou circuits de régulation).

Menu "Diagnostic" → Simulation

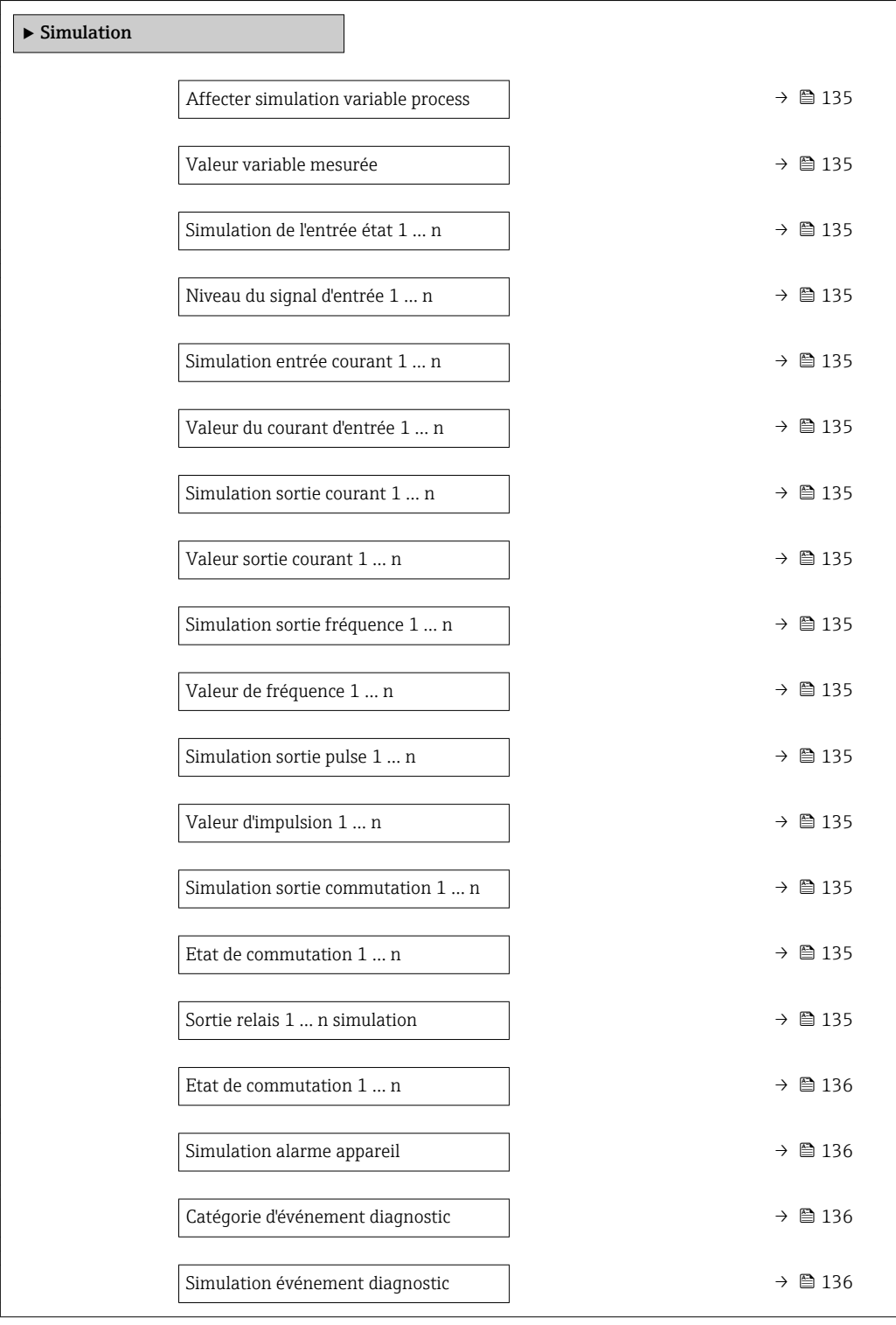

<span id="page-134-0"></span>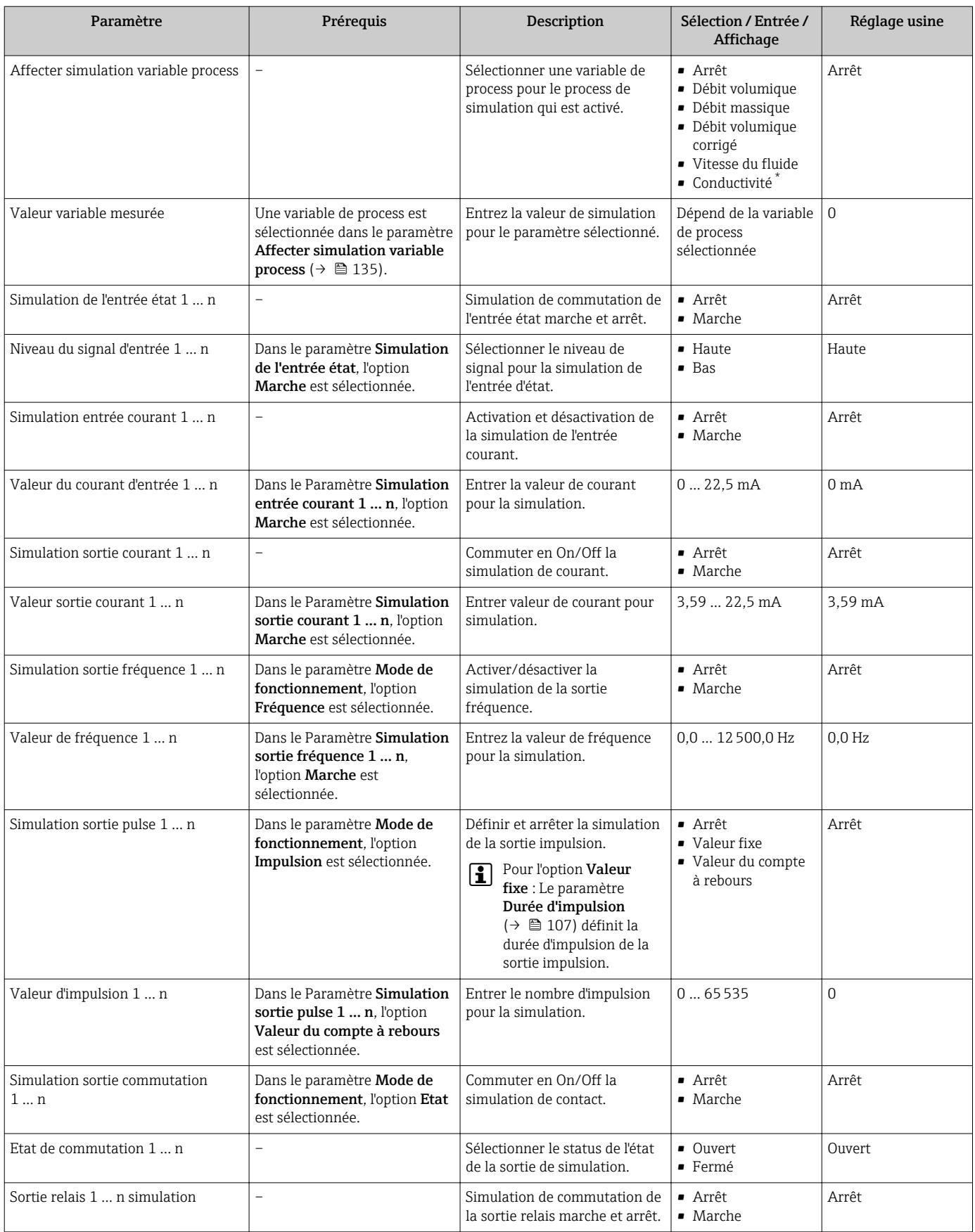

<span id="page-135-0"></span>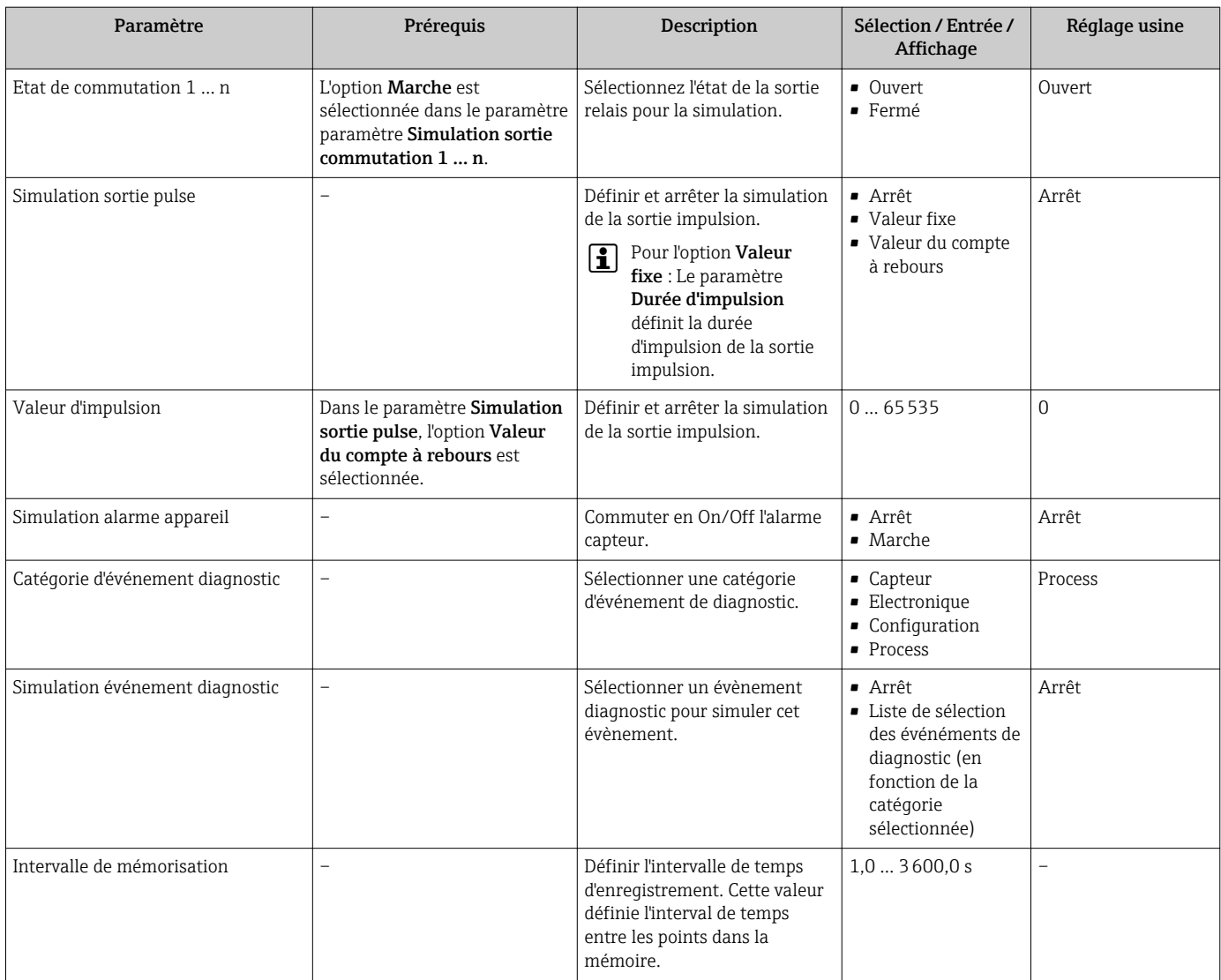

Visualisation dépendant des options de commande ou de la configuration de l'appareil

# 10.8 Protection des réglages contre un accès non autorisé

Les options de protection en écriture suivantes sont disponibles pour protéger la configuration de l'appareil de mesure contre toute modification involontaire :

- Protéger l'accès aux paramètres via un code d'accès  $\rightarrow \blacksquare$  136
- Protéger l'accès à la configuration sur site via le verrouillage des touches  $\rightarrow \Box$  69
- Protéger l'accès à l'appareil de mesure via le commutateur de protection en écriture
- → 138
- Protéger l'accès aux paramètres via la configuration de démarrage  $\rightarrow \Box$  93

# 10.8.1 Protection en écriture via code d'accès

Le code d'accès spécifique à l'utilisateur a les effets suivants :

- Via la configuration locale, les paramètres pour la configuration de l'appareil de mesure sont protégés en écriture et leurs valeurs ne sont plus modifiables.
- L'accès à l'appareil est protégé via le navigateur web, comme le sont les paramètres pour la configuration de l'appareil de mesure.
- L'accès à l'appareil est protégé via FieldCare ou DeviceCare (via interface service CDI-RJ45), comme le sont les paramètres pour la configuration de l'appareil de mesure.

### <span id="page-136-0"></span>Définition du code d'accès via l'afficheur local

- 1. Aller jusqu'au Paramètre Définir code d'accès ( $\rightarrow \Box$  132).
- 2. Définir une chaîne de max. 16 caractères comprenant des chiffres, des lettres et des caractères spéciaux comme code d'accès.
- 3. Entrer le code d'accès une nouvelle fois dans le Paramètre Confirmer le code d'accès  $(\rightarrow \Box$  132) pour confirmer le code.
	- Le symbole apparaît devant tous les paramètres protégés en écriture.

L'appareil reverrouille automatiquement les paramètres protégés en écriture si aucune touche n'est actionnée pendant 10 minutes dans la vue navigation et édition. L'appareil verrouille automatiquement les paramètres protégés en écriture après 60 s si l'utilisateur retourne au mode affichage opérationnel à partir de la vue navigation et édition.

- Si l'accès en écriture des paramètres est activé via un code d'accès, il ne peut être désactivé que par ce code d'accès  $\rightarrow \Box$  68.
	- Le rôle utilisateur avec lequel l'utilisateur est actuellement connecté via l'afficheur local →  $\triangleq$  68 est indiqué par le Paramètre **Droits d'accès**. Navigation : Fonctionnement → Droits d'accès

### Paramètres toujours modifiables via l'afficheur local

Certains paramètres, qui n'affectent pas la mesure, sont exclus de la protection en écriture des paramètres via l'affichage local. Malgré le code d'accès défini par l'utilisateur, ces paramètres peuvent toujours être modifiés, même si les autres paramètres sont verrouillés.

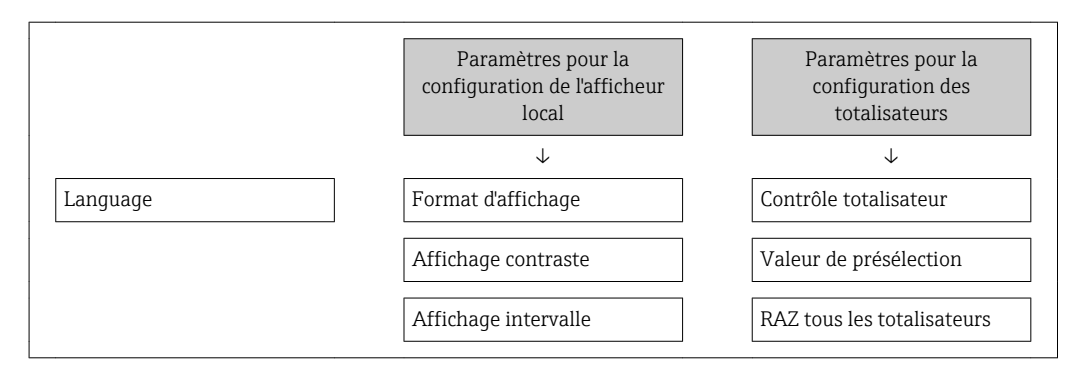

#### Définition du code d'accès via le navigateur web

- 1. Aller jusqu'au paramètre **Définir code d'accès** ( $\rightarrow \Box$  132).
- 2. Définir un code numérique de 16 chiffres max. comme code d'accès.
- 3. Entrer le code d'accès une nouvelle fois dans le Paramètre Confirmer le code d'accès  $(\rightarrow \Box$  132) pour confirmer le code.
	- Le navigateur passe à la page d'accès.
- Si pendant 10 minutes aucune action n'est effectuée, le navigateur revient automatiquement à la page d'accès.
	- Si l'accès en écriture des paramètres est activé via un code d'accès, il ne peut être désactivé que par ce code d'accès  $\rightarrow \Box$  68.
		- Le rôle utilisateur avec lequel l'utilisateur est actuellement connecté via le navigateur web est indiqué par le Paramètre Droits d'accès. Navigation : Fonctionnement → Droits d'accès

#### Réinitialisation du code d'accès

Si vous avez oublié votre code d'accès, il est possible de le réinitialiser aux réglages par défaut. Pour cela, il faut entrer un code de réinitialisation. Il est alors possible de redéfinir un code d'accès spécifique à l'utilisateur par la suite.

## <span id="page-137-0"></span>Via navigateur web, FieldCare, DeviceCare (via interface service CDI-RJ45), bus de terrain

Pour un code de réinitialisation, contacter Endress+Hauser. ÷

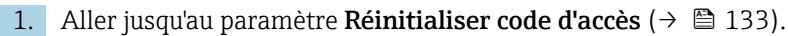

- 
- 2. Entrer le code de réinitialisation.
	- Le code d'accès a été réinitialisé au réglage par défaut 0000. Il peut être remodifié  $\rightarrow$   $\blacksquare$  137.

## 10.8.2 Protection en écriture via commutateur de verrouillage

Contrairement à la protection en écriture des paramètres via un code d'accès spécifique à l'utilisateur, cela permet de verrouiller l'accès en écriture à l'ensemble du menu de configuration - à l'exception du paramètre "Affichage contraste".

Les valeurs des paramètres sont à présent en lecture seule et ne peuvent plus être modifiées (à l'exception du paramètre "Affichage contraste") :

- Via afficheur local
- Via protocole PROFINET

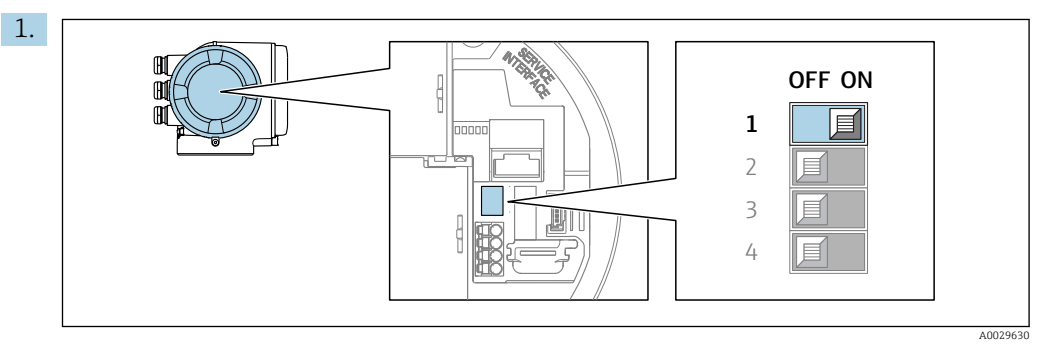

Mettre le commutateur de protection en écriture (WP) sur le module électronique principal sur ON permet d'activer la protection en écriture du hardware.

 Dans le paramètre État verrouillage, l'option Protection en écriture hardware est affichée →  $\triangleq$  139. De plus, sur l'afficheur local, le symbole  $\triangleq$  apparaît devant les paramètres dans l'en-tête de l'affichage opérationnel et dans la vue de navigation.

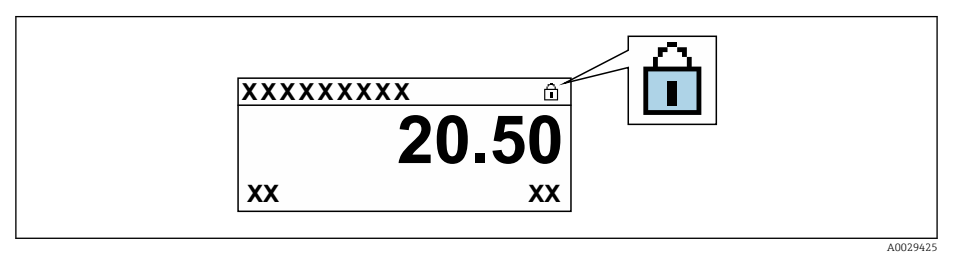

- 2. Mettre le commutateur de protection en écriture (WP) sur le module électronique principal sur OFF (réglage par défaut) permet de désactiver la protection en écriture du hardware.
	- Aucune option n'est affichée dans le paramètre **État verrouillage**  $\rightarrow \Box$  139. Sur l'afficheur local, le symbole  $\blacksquare$  disparaît devant les paramètres dans l'en-tête de l'affichage opérationnel et dans la vue de navigation.

# <span id="page-138-0"></span>11 Configuration

# 11.1 Lecture de l'état de verrouillage de l'appareil

Protection en écriture active de l'appareil : paramètre État verrouillage

Fonctionnement  $\rightarrow$  État verrouillage

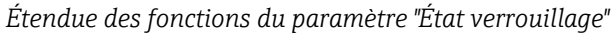

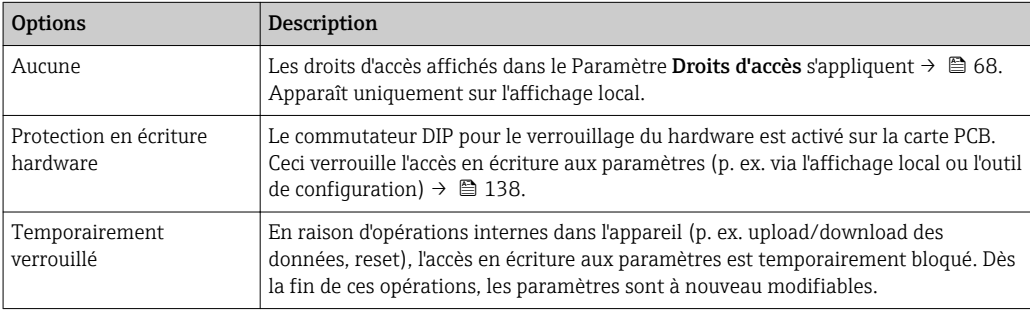

# 11.2 Définition de la langue de programmation

Informations détaillées :

- Pour configurer la langue de service  $\rightarrow$   $\blacksquare$  95
	- Pour plus d'informations sur les langues de service prises en charge par l'appareil  $\rightarrow$   $\triangleq$  229

# 11.3 Configuration de l'afficheur

Informations détaillées :

- Sur les réglages de base pour l'afficheur local → 114
- Sur les réglages avancés pour l'afficheur local  $\rightarrow$   $\blacksquare$  123

# 11.4 Lecture des valeurs mesurées

Avec le sous-menu Valeur mesurée, il est possible de lire toutes les valeurs mesurées.

# **Navigation**

Menu "Diagnostic" → Valeur mesurée

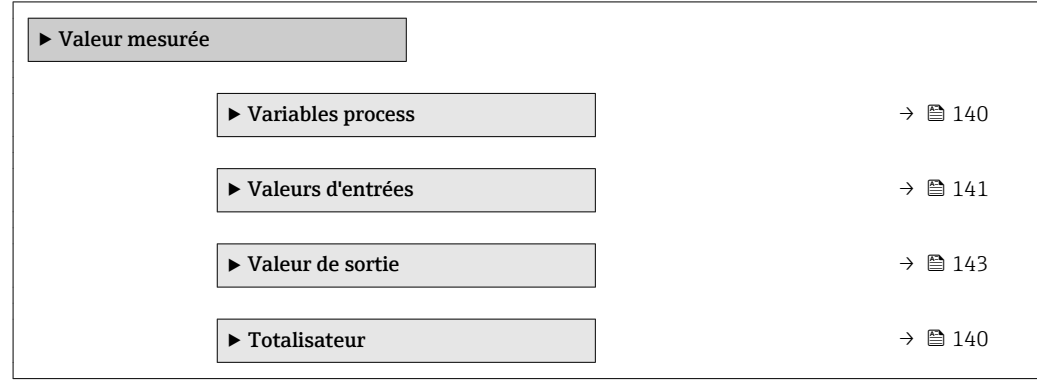

# <span id="page-139-0"></span>11.4.1 Sous-menu "Variables process"

Le Sous-menu Variables process contient tous les paramètres nécessaires à l'affichage des valeurs mesurées actuelles de chaque variable de process.

### Navigation

Menu "Diagnostic" → Valeur mesurée → Variables process

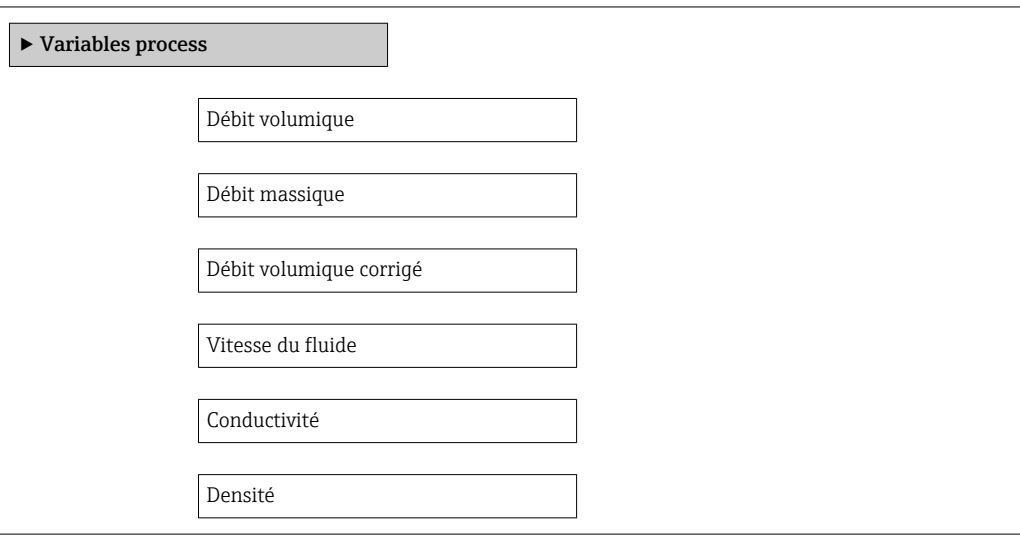

### Aperçu des paramètres avec description sommaire

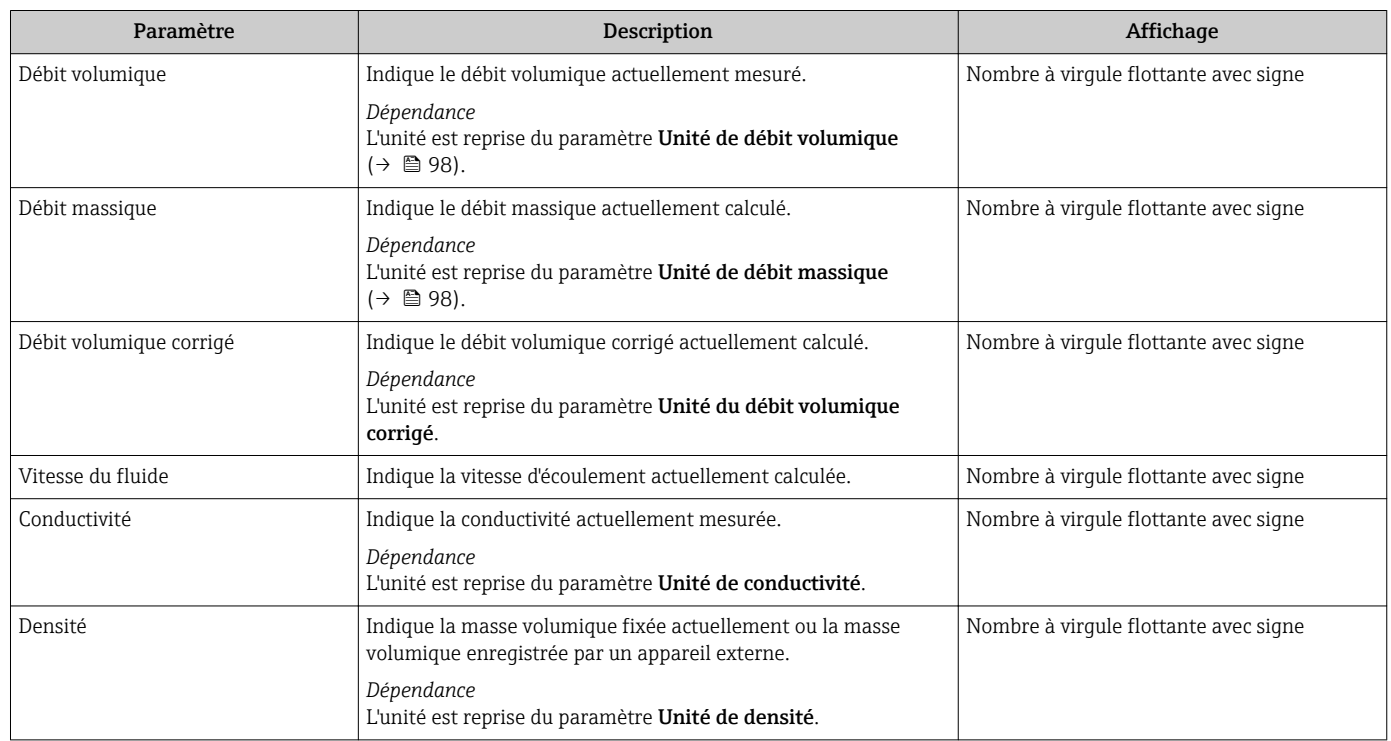

# 11.4.2 Totalisateur

Le sous-menu Totalisateur comprend tous les paramètres permettant d'afficher les valeurs mesurées actuelles de chaque totalisateur.

Menu "Diagnostic" → Valeur mesurée → Totalisateur 1 … n

<span id="page-140-0"></span>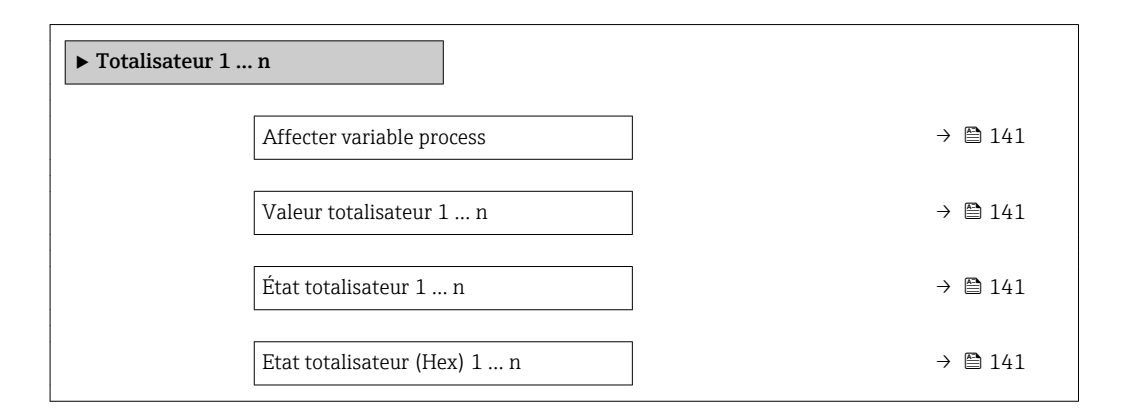

## Aperçu des paramètres avec description sommaire

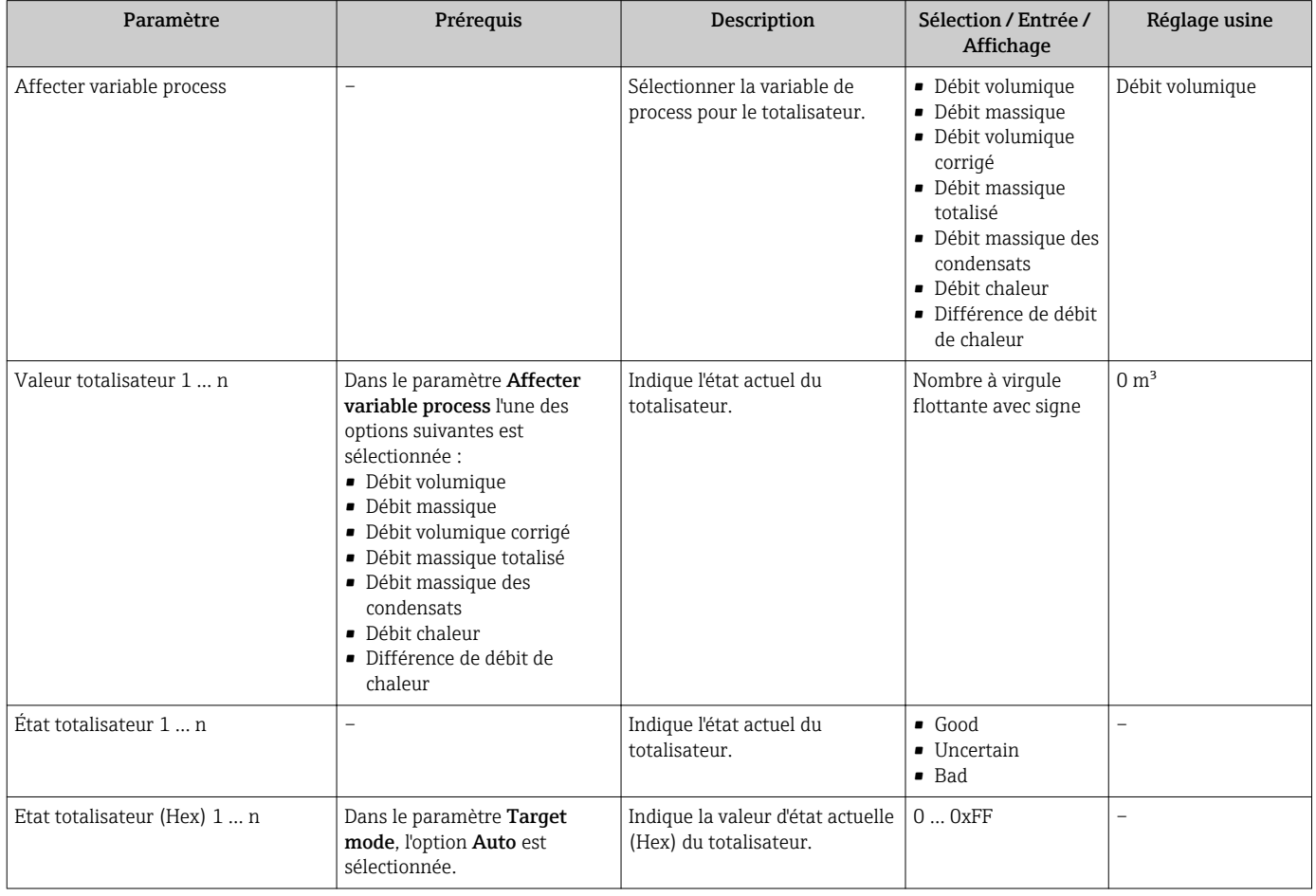

# 11.4.3 Sous-menu "Valeurs d'entrées"

Le sous-menu Valeurs d'entrées guide l'utilisateur systématiquement vers les différentes valeurs des entrées.

Menu "Diagnostic" → Valeur mesurée → Valeurs d'entrées

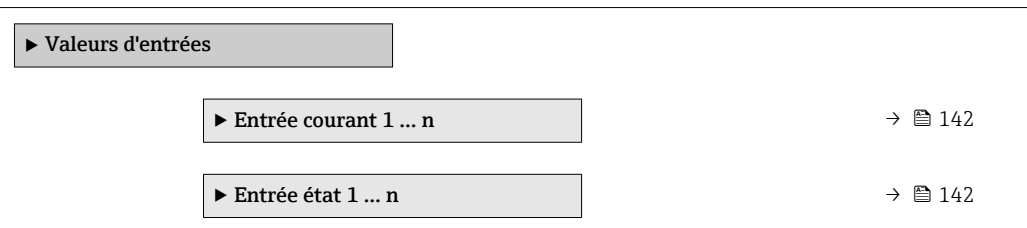

#### Valeurs d'entrée de l'entrée courant

Le sous-menu Entrée courant 1 ... n contient tous les paramètres nécessaires à l'affichage des valeurs mesurées actuelles pour chaque entrée courant.

### Navigation

Menu "Diagnostic" → Valeur mesurée → Valeurs d'entrées → Entrée courant 1 … n

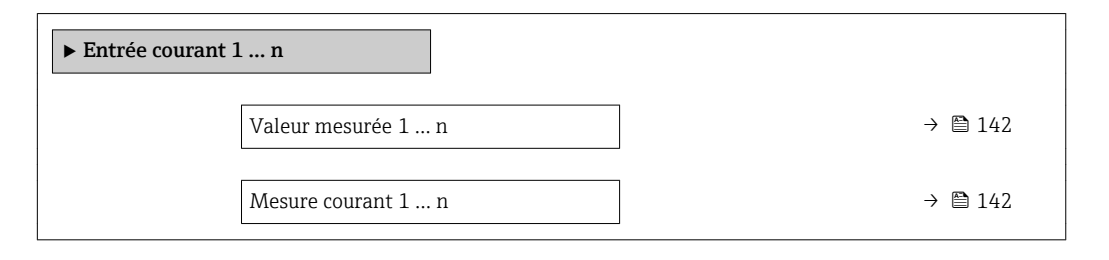

### Aperçu des paramètres avec description sommaire

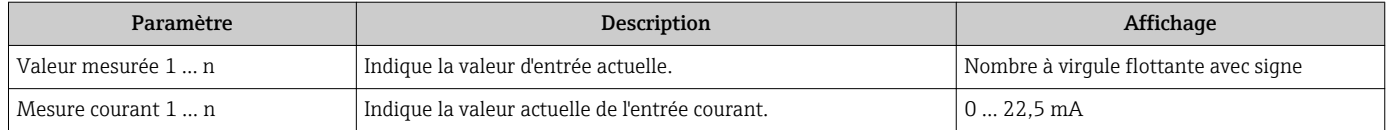

### Valeurs d'entrée de l'entrée d'état

Le sous-menu Entrée état 1 ... n contient tous les paramètres nécessaires à l'affichage des valeurs mesurées actuelles pour chaque entrée d'état.

#### Navigation

Menu "Diagnostic" → Valeur mesurée → Valeurs d'entrées → Entrée état 1 … n

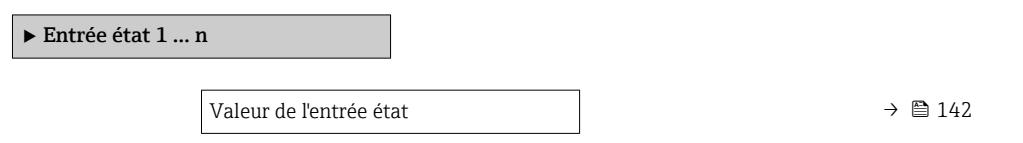

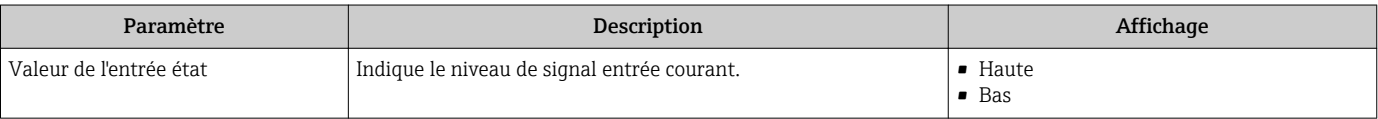

# <span id="page-142-0"></span>11.4.4 Valeur de sortie

Le sous-menu Valeur de sortie comprend tous les paramètres permettant d'afficher les valeurs mesurées actuelles de chaque sortie.

### Navigation

Menu "Diagnostic" → Valeur mesurée → Valeur de sortie

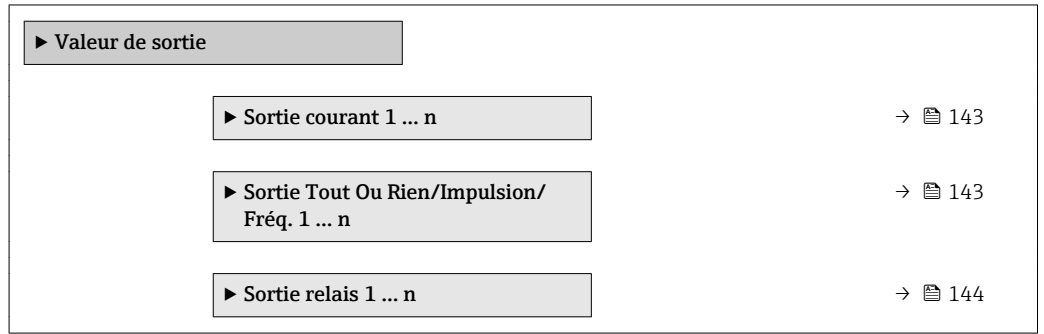

### Valeurs de sortie de la sortie courant

Le sous-menu Valeur sortie courant contient tous les paramètres nécessaires à l'affichage des valeurs mesurées actuelles pour chaque sortie courant.

### **Navigation**

Menu "Diagnostic" → Valeur mesurée → Valeur de sortie → Valeur sortie courant 1 … n

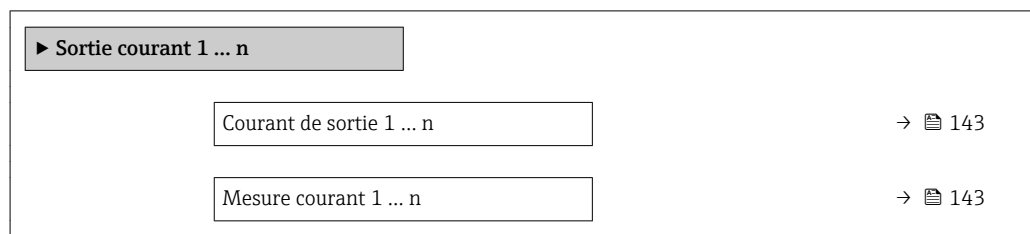

### Aperçu des paramètres avec description sommaire

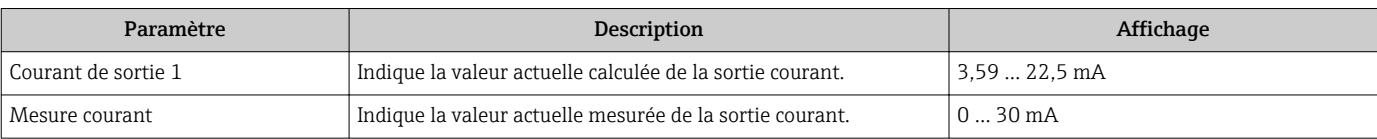

### Valeurs de sortie de la sortie impulsion/fréquence/tout ou rien

Le sous-menu Sortie Tout Ou Rien/Impulsion/Fréq. 1 … n contient tous les paramètres nécessaires à l'affichage des valeurs mesurées actuelles pour chaque sortie impulsion/ fréquence/tout ou rien.

<span id="page-143-0"></span>Menu "Diagnostic" → Valeur mesurée → Valeur de sortie → Sortie Tout Ou Rien/Impulsion/ Fréq. 1 … n

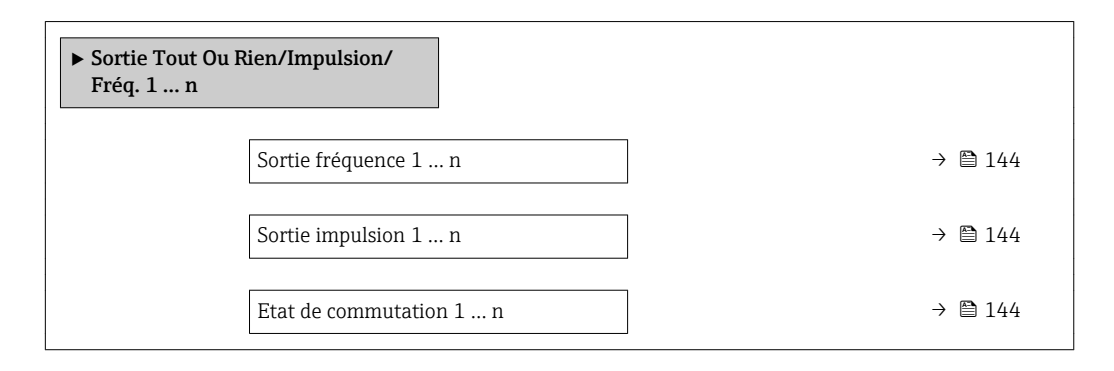

## Aperçu des paramètres avec description sommaire

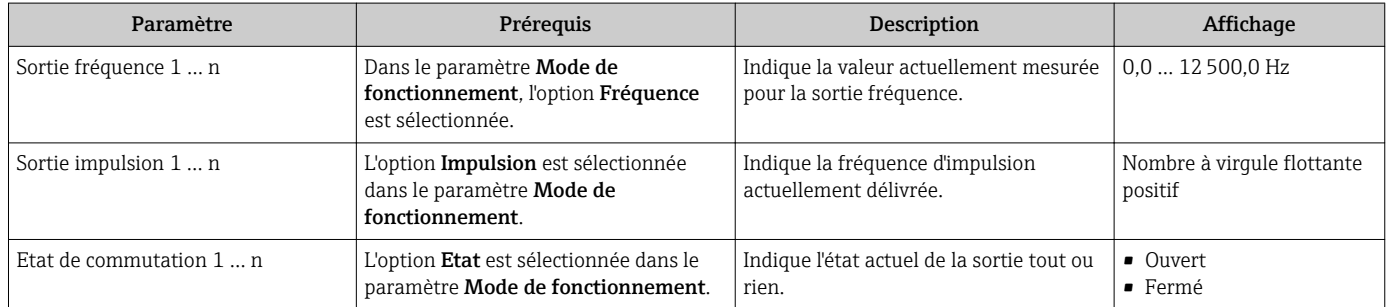

## Valeurs de sortie de la sortie relais

Le sous-menu Sortie relais 1 … n contient tous les paramètres nécessaires à l'affichage des valeurs mesurées actuelles de chaque sortie relais.

### **Navigation**

Menu "Diagnostic" → Valeur mesurée → Valeur de sortie → Sortie relais 1 … n

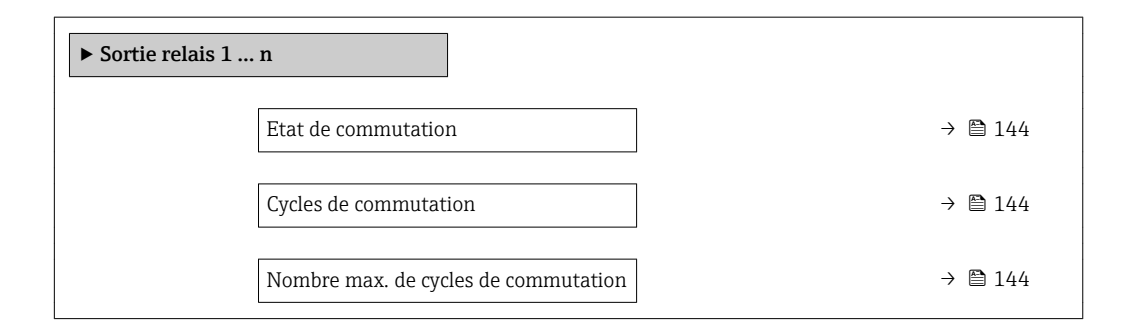

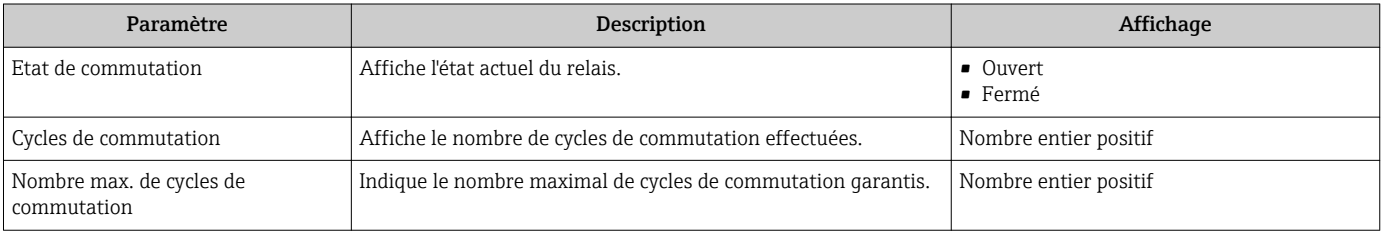
## 11.5 Adaptation de l'appareil aux conditions de process

Pour ce faire, on dispose :

- des réglages de base à l'aide du menu Configuration ( $\rightarrow \blacksquare$  96)
- **■** des réglages étendus à l'aide du sous-menu **Configuration étendue** ( $\rightarrow \blacksquare$  120)

## 11.6 Remise à zéro du totalisateur

Les totalisateurs sont réinitialisés dans le sous-menu Fonctionnement :

- Contrôle totalisateur
- RAZ tous les totalisateurs

#### Navigation

Menu "Fonctionnement" → Totalisateur

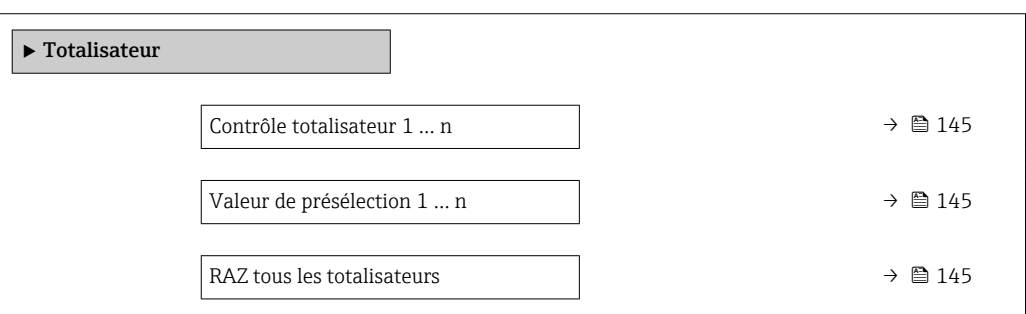

#### Aperçu des paramètres avec description sommaire

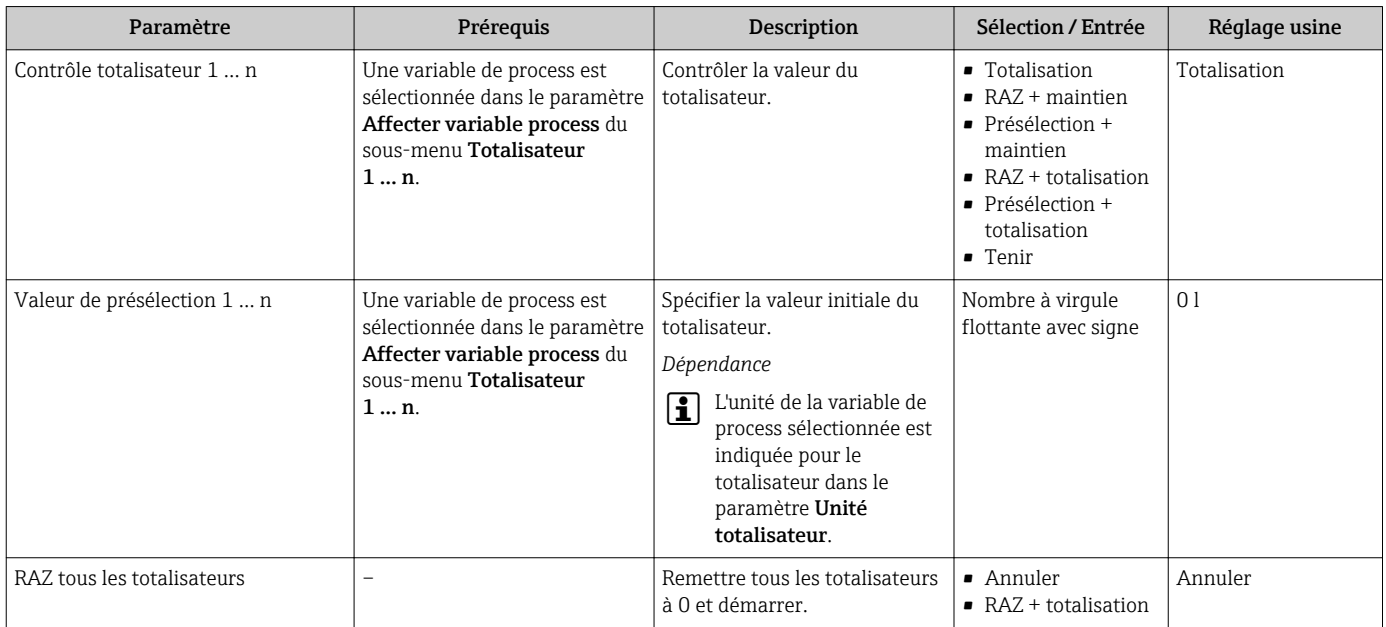

## 11.6.1 Étendue des fonctions du paramètre "Contrôle totalisateur"

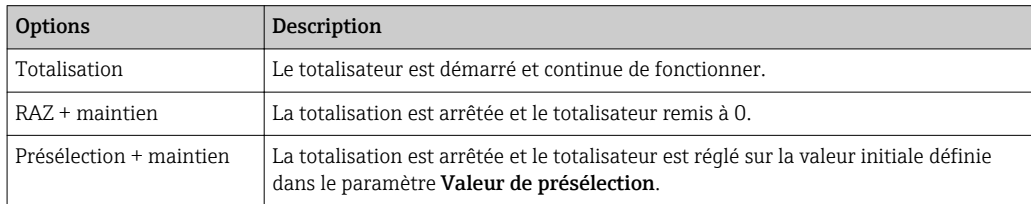

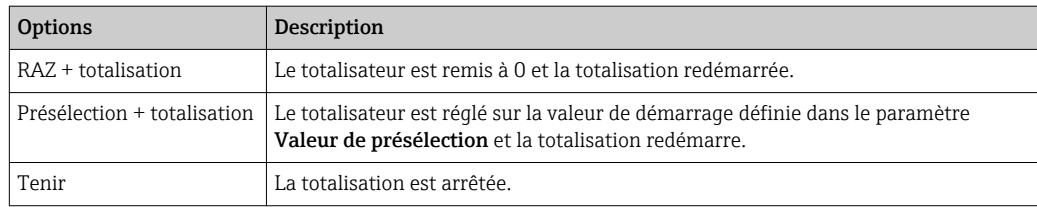

### 11.6.2 Etendue des fonctions du paramètre "RAZ tous les totalisateurs"

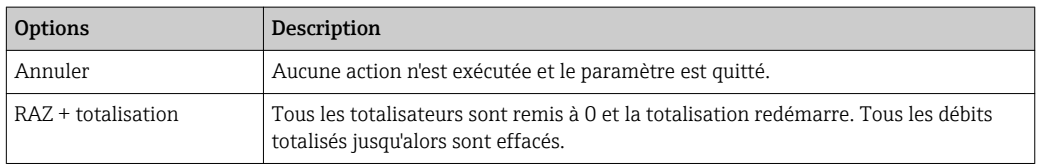

## 11.7 Affichage de l'historique des valeurs mesurées

Le pack d'applications HistoROM étendue (option de commande) doit être activé dans l'appareil pour que le sous-menu *Enregistrement des valeurs mesurées* apparaisse. Celuici comprend tous les paramètres pour l'historique des valeurs mesurées.

L'enregistrement des données est également possible via :

- Outil d'Asset Management FieldCare  $\rightarrow \blacksquare$  80.
- Navigateur Web

#### Étendue des fonctions

- Mémorisation possible d'un total de 1000 valeurs mesurées
- 4 voies de mémorisation
- Intervalle d'enregistrement des valeurs mesurées réglable
- Affiche la tendance de la valeur mesurée pour chaque voie d'enregistrement sous la forme d'un diagramme

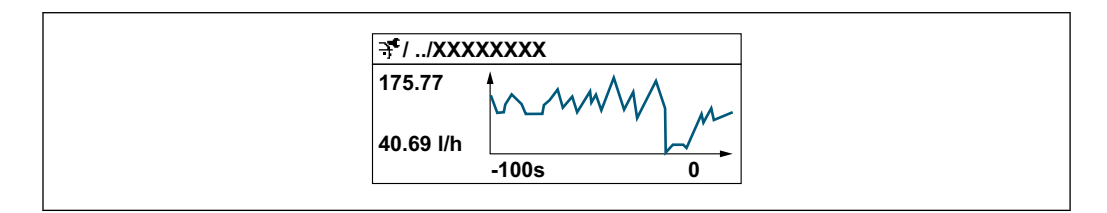

- Axe x : selon le nombre de voies sélectionnées, affiche 250 à 1000 valeurs mesurées d'une variable de process.
- Axe y : indique l'étendue approximative des valeurs mesurées et adapte celle-ci en continu à la mesure en cours.

Si la durée de l'intervalle d'enregistrement ou l'affectation des variables de process aux I÷ voies est modifiée, le contenu de la mémoire des valeurs mesurées est effacé.

#### **Navigation**

Menu "Diagnostic" → Enregistrement des valeurs mesurées

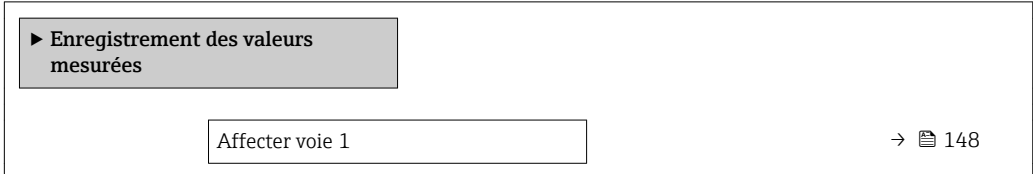

A0034352

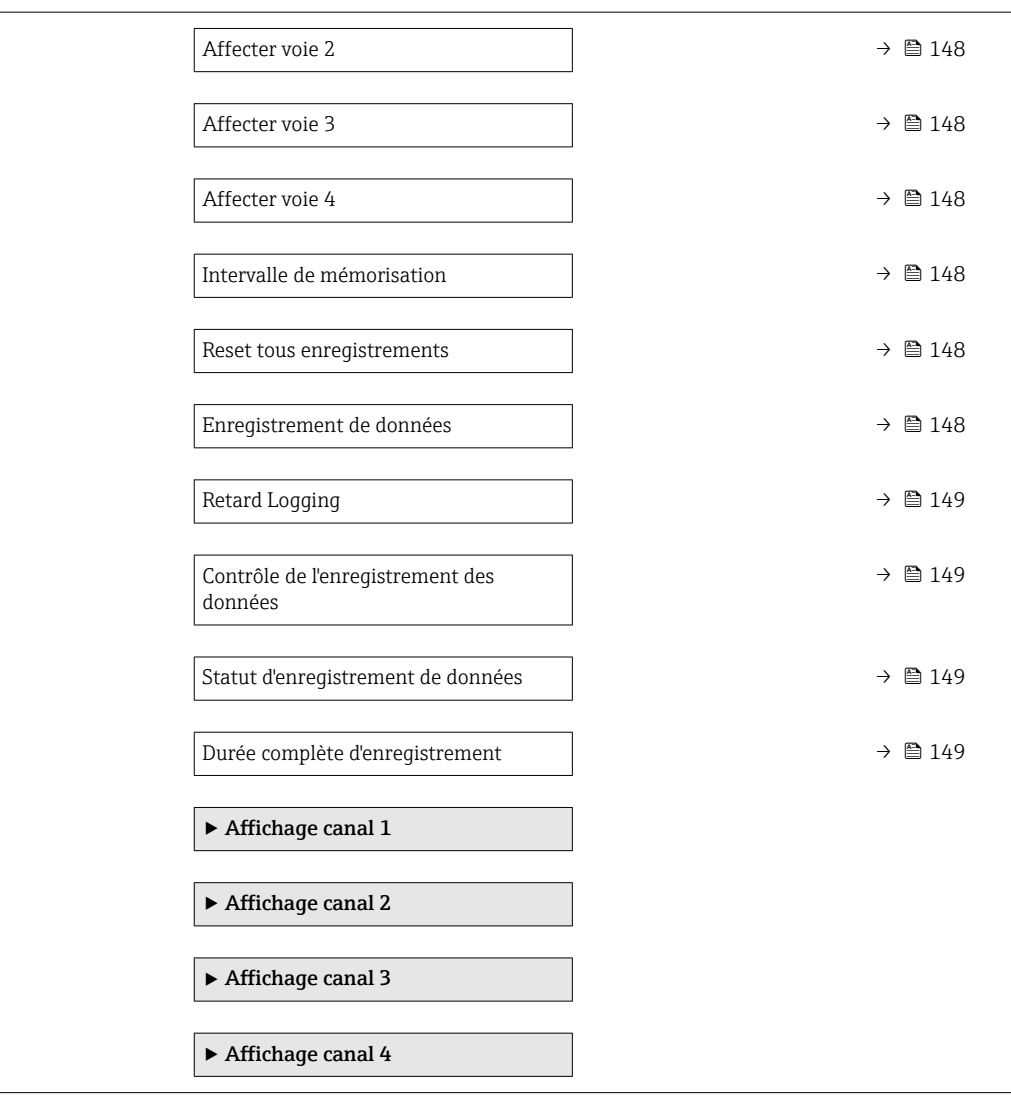

### Aperçu des paramètres avec description sommaire

<span id="page-147-0"></span>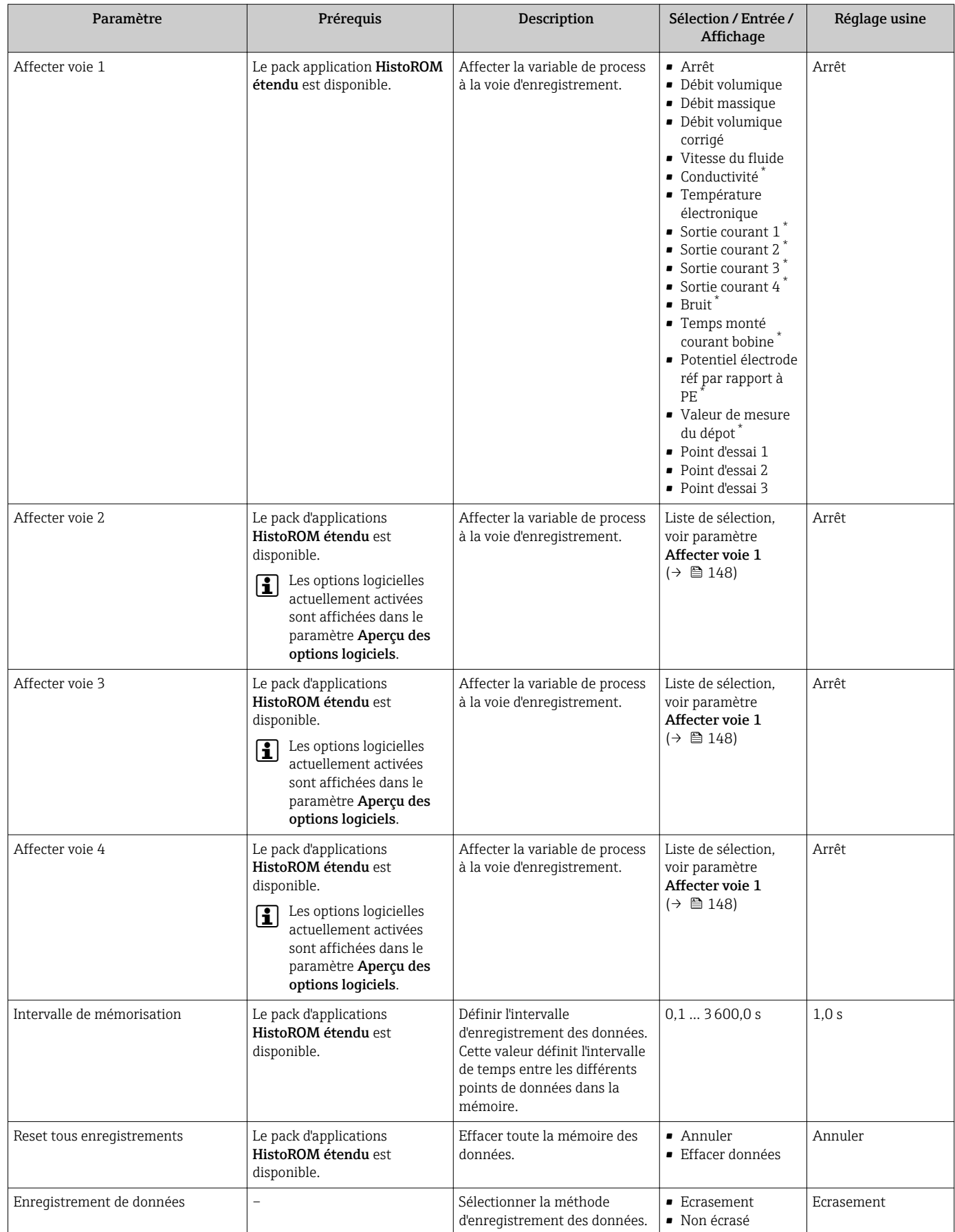

<span id="page-148-0"></span>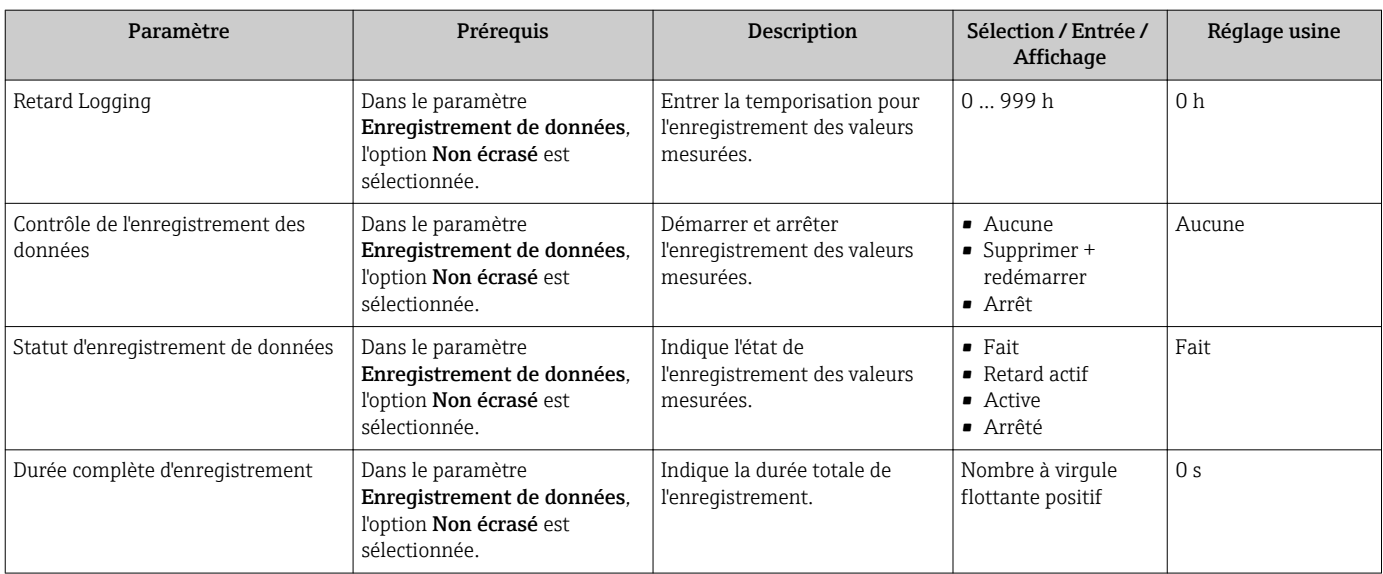

\* Visualisation dépendant des options de commande ou de la configuration de l'appareil

# 12 Diagnostic et suppression des défauts

## 12.1 Suppression des défauts - Généralités

### *Pour l'afficheur local*

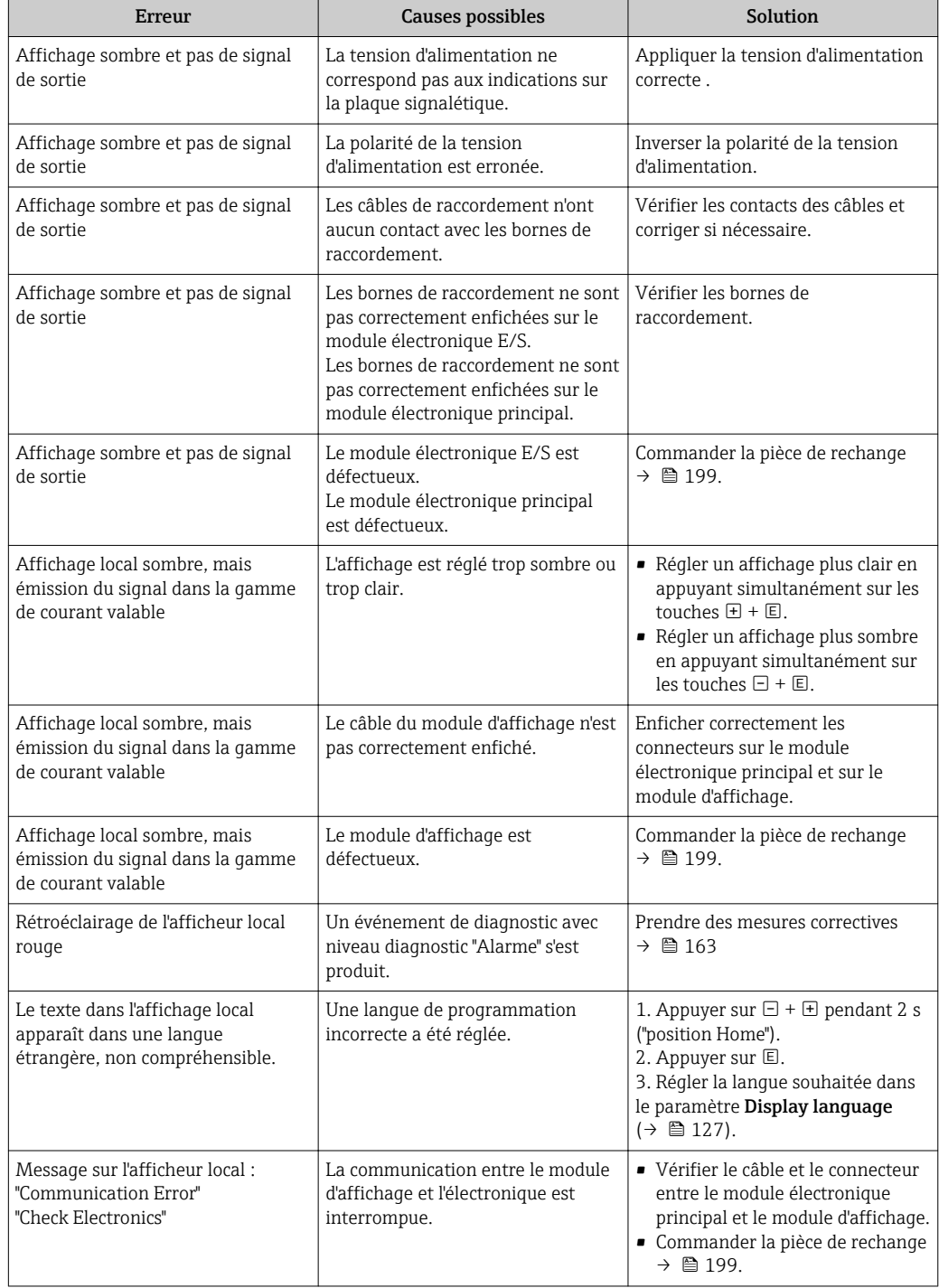

#### *Pour les signaux de sortie*

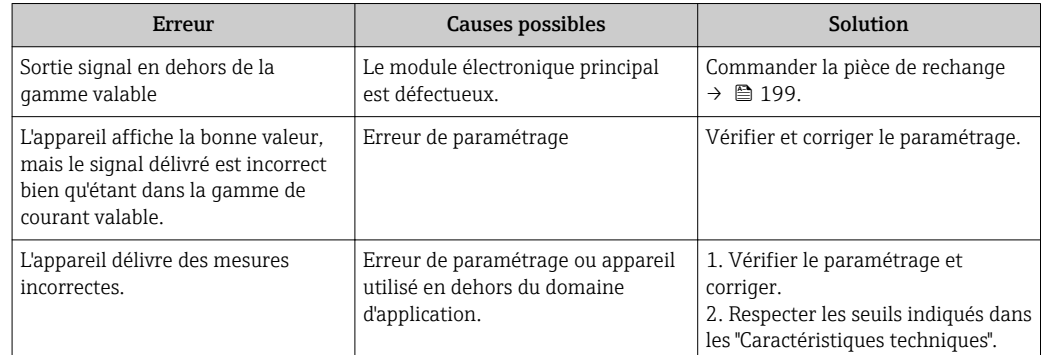

#### *Pour l'accès*

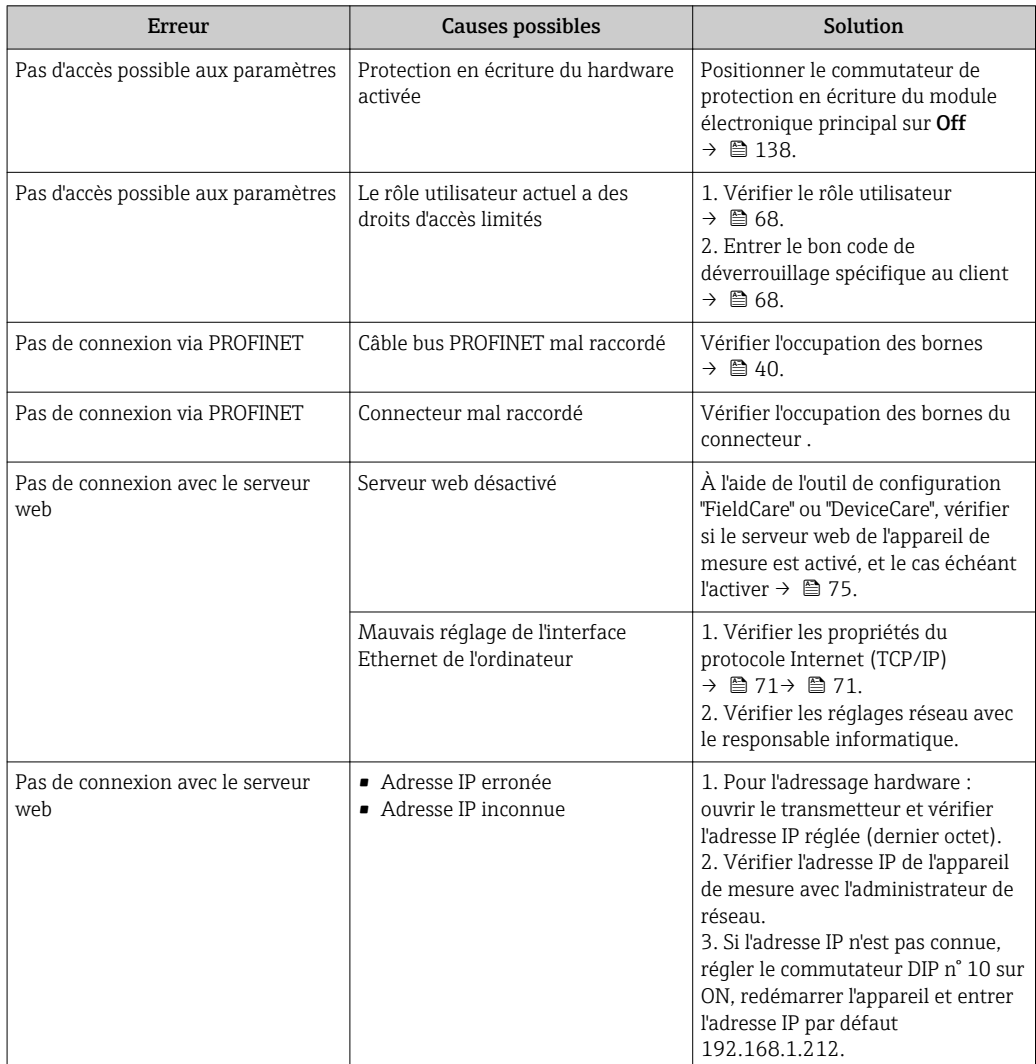

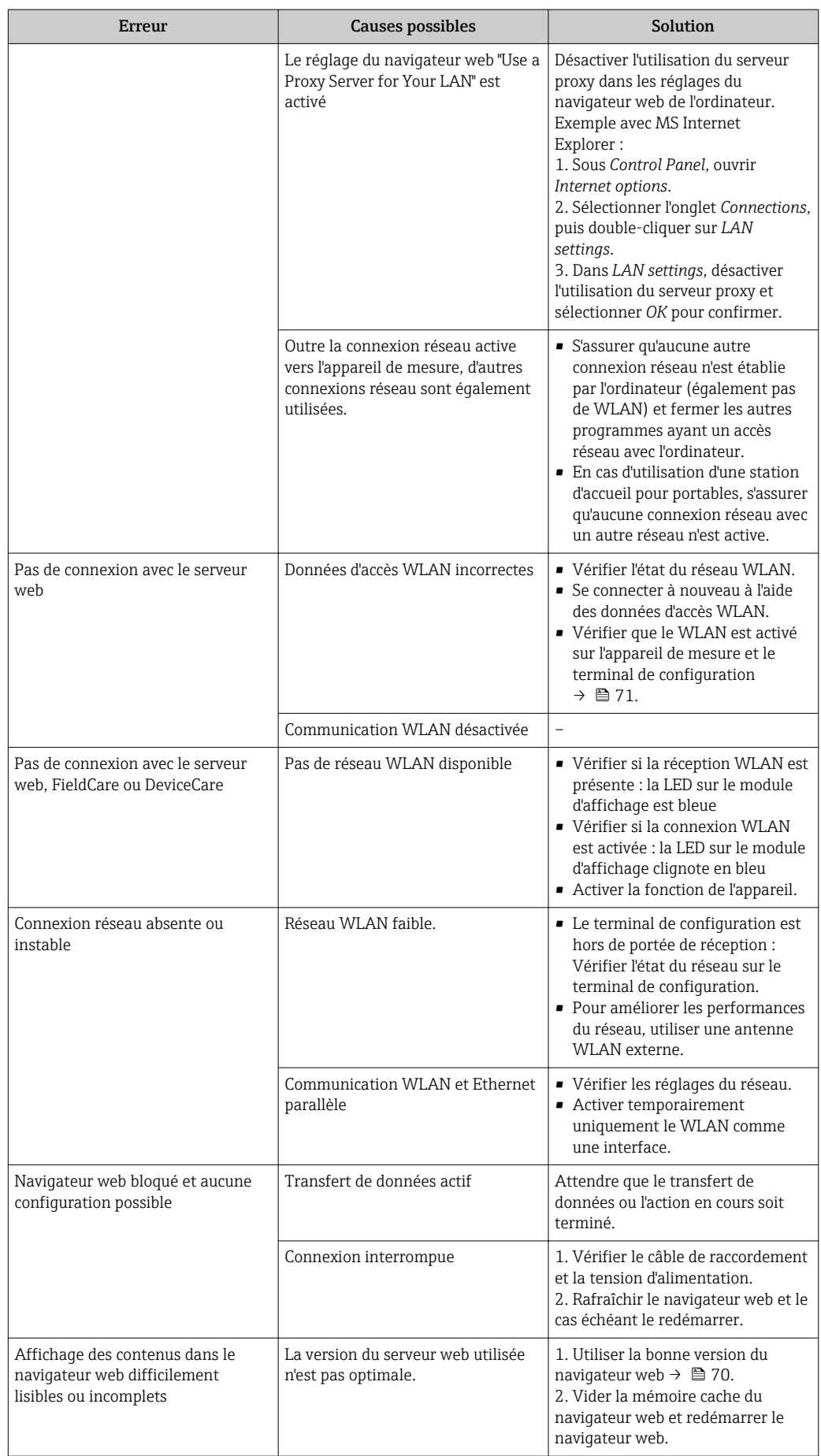

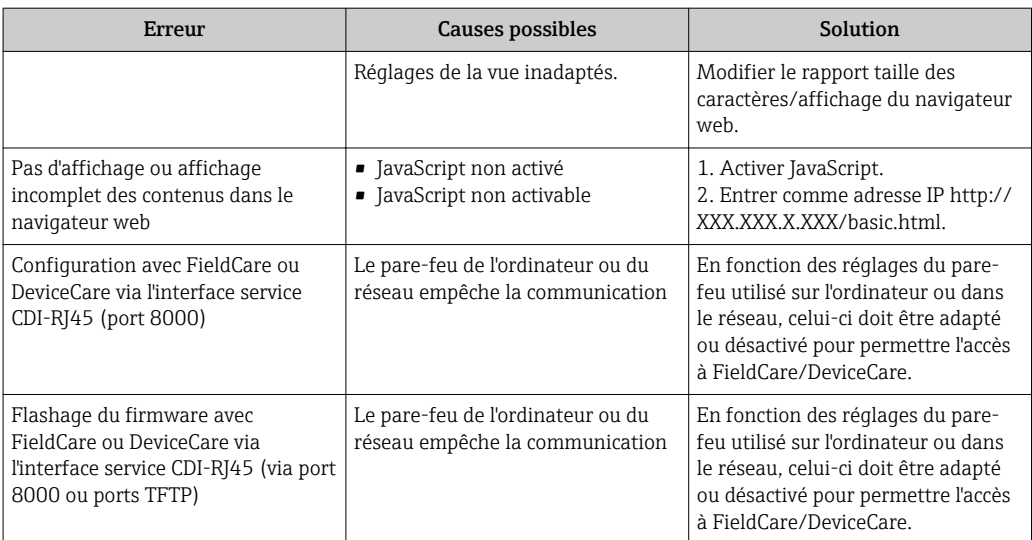

*Pour l'intégration système*

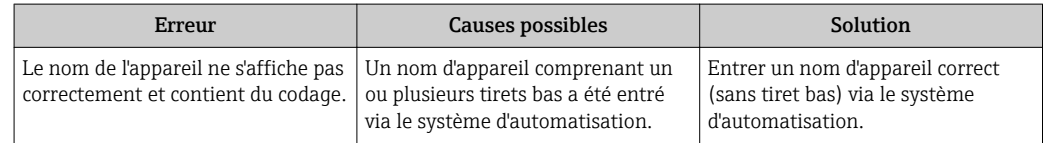

## 12.2 Informations de diagnostic par LED

### 12.2.1 Transmetteur

Différentes LED dans le transmetteur donnent des informations sur l'état de l'appareil.

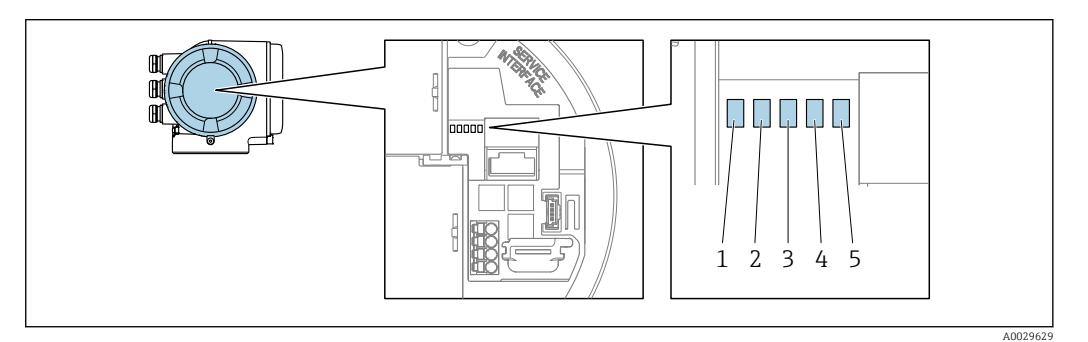

*1 Tension d'alimentation*

*2 État de l'appareil*

*3 Clignotant/état du réseau*

*4 Port 1 actif : PROFINET*

*5 Port 2 actif : PROFINET et interface service (CDI)*

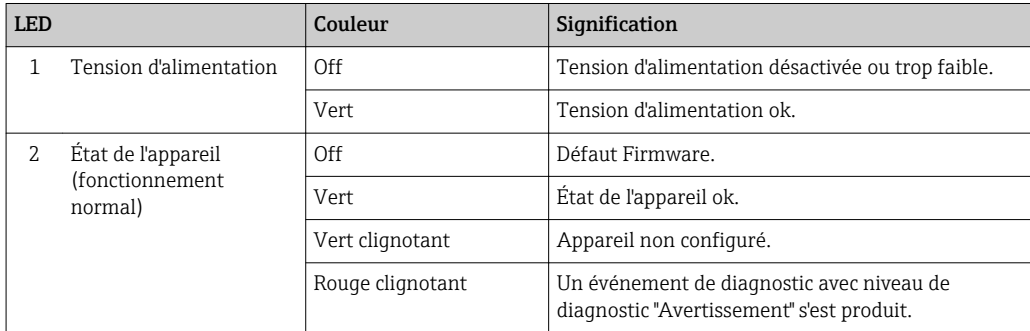

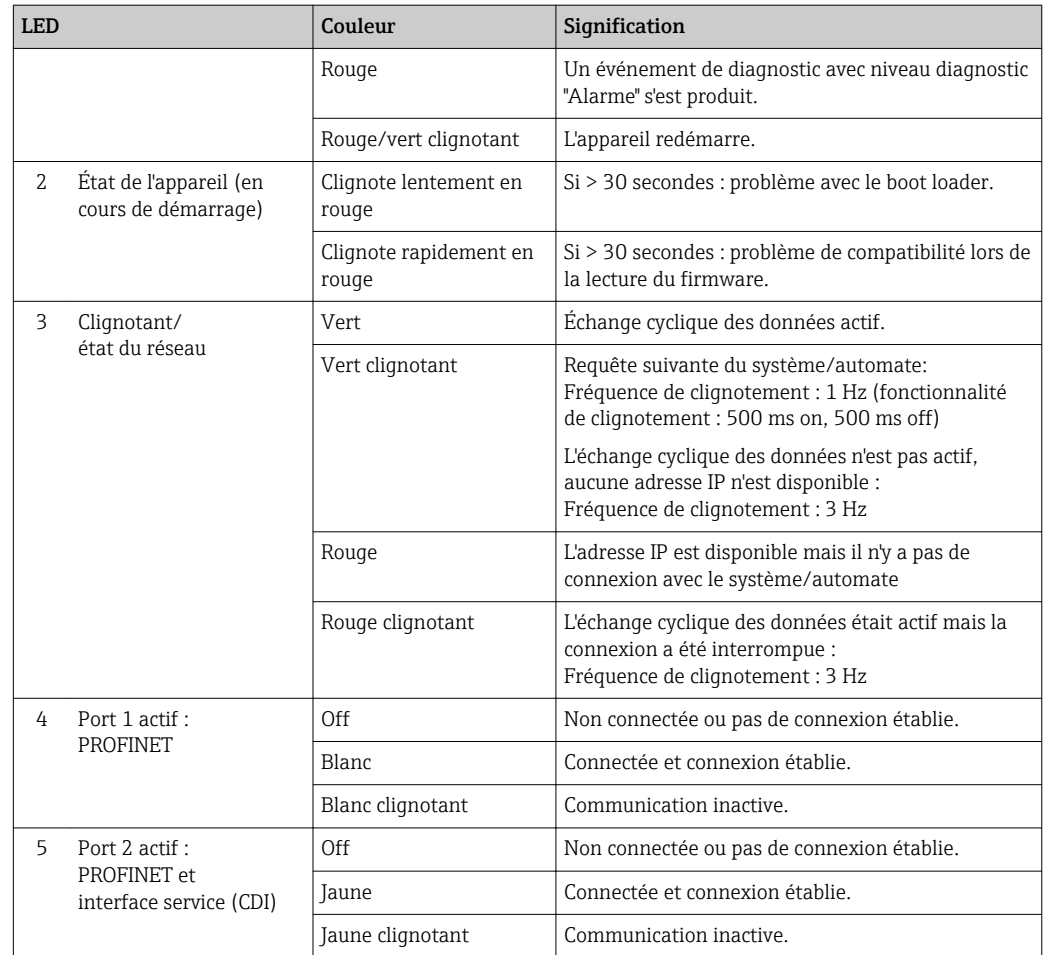

## <span id="page-154-0"></span>12.3 Informations de diagnostic sur l'afficheur local

### 12.3.1 Message de diagnostic

Les défauts détectés par le système d'autosurveillance de l'appareil sont affichés sous forme de messages de diagnostic en alternance avec l'affichage opérationnel.

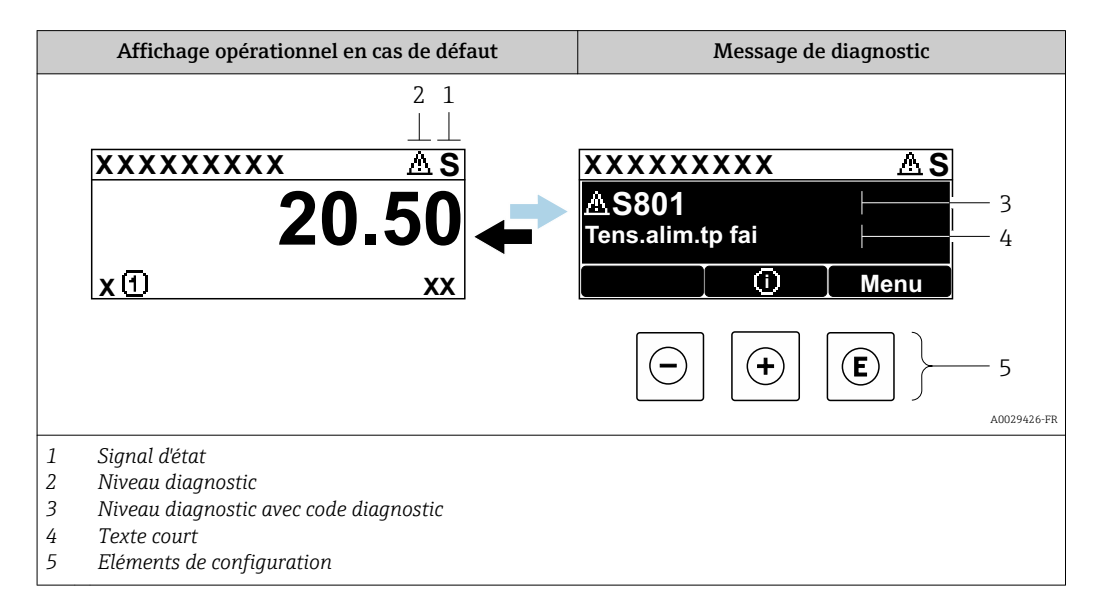

S'il y a plusieurs événements de diagnostic simultanément, seul le message de diagnostic de l'événement de diagnostic avec la plus haute priorité est affiché.

D'autres événements de diagnostic qui se sont produits peuvent être affichés dans le H menu Diagnostic :

- Via le paramètre  $\rightarrow$   $\blacksquare$  192
- Via les sous-menus  $\rightarrow$   $\blacksquare$  192

#### Signaux d'état

Les signaux d'état fournissent des renseignements sur l'état et la fiabilité de l'appareil en catégorisant l'origine de l'information d'état (événement de diagnostic).

Les signaux d'état sont classés selon VDI/VDE 2650 et recommandation NE 107 : F = Failure,  $C$  = Function Check,  $S$  = Out of Specification,  $M$  = Maintenance Required

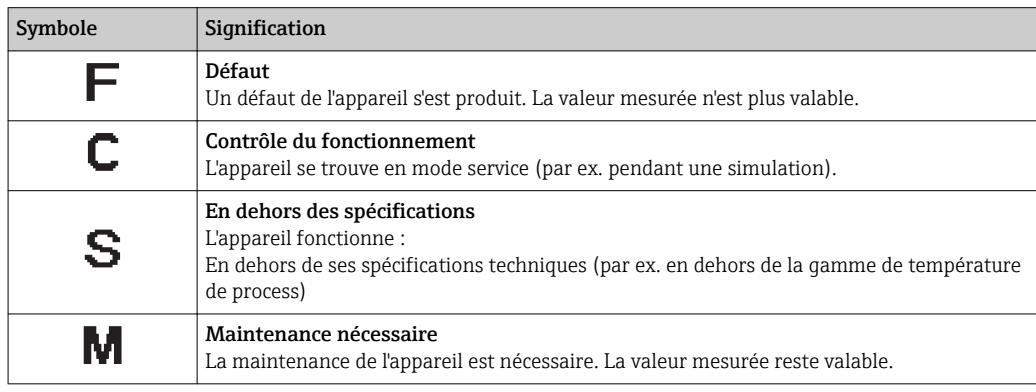

#### <span id="page-155-0"></span>Comportement diagnostic

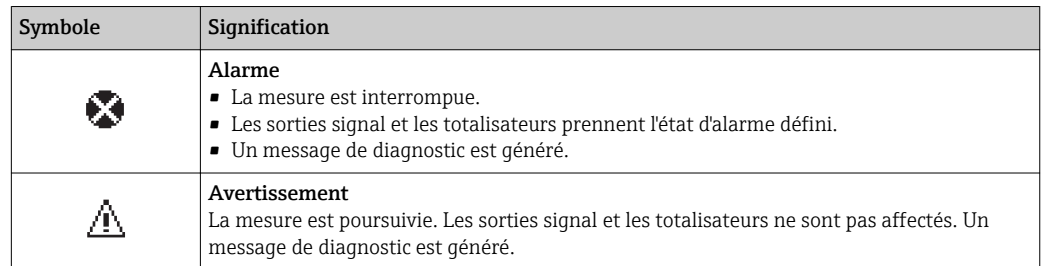

#### Informations de diagnostic

Le défaut peut être identifié à l'aide de l'information de diagnostic. Le texte court y contribue en fournissant une indication quant au défaut. Par ailleurs, le symbole correspondant au niveau diagnostic est placé avant l'information de diagnostic dans l'affichage local.

#### Eléments de configuration

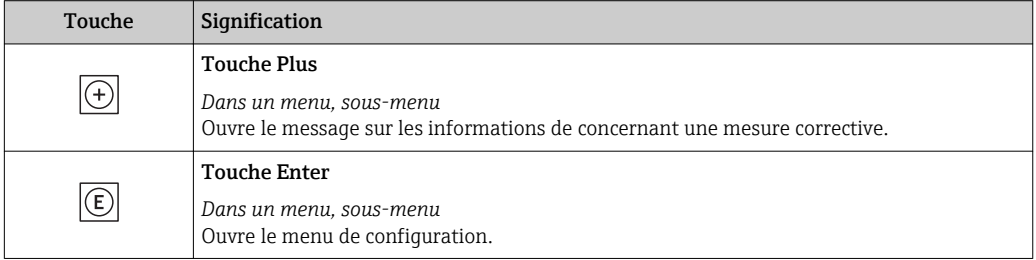

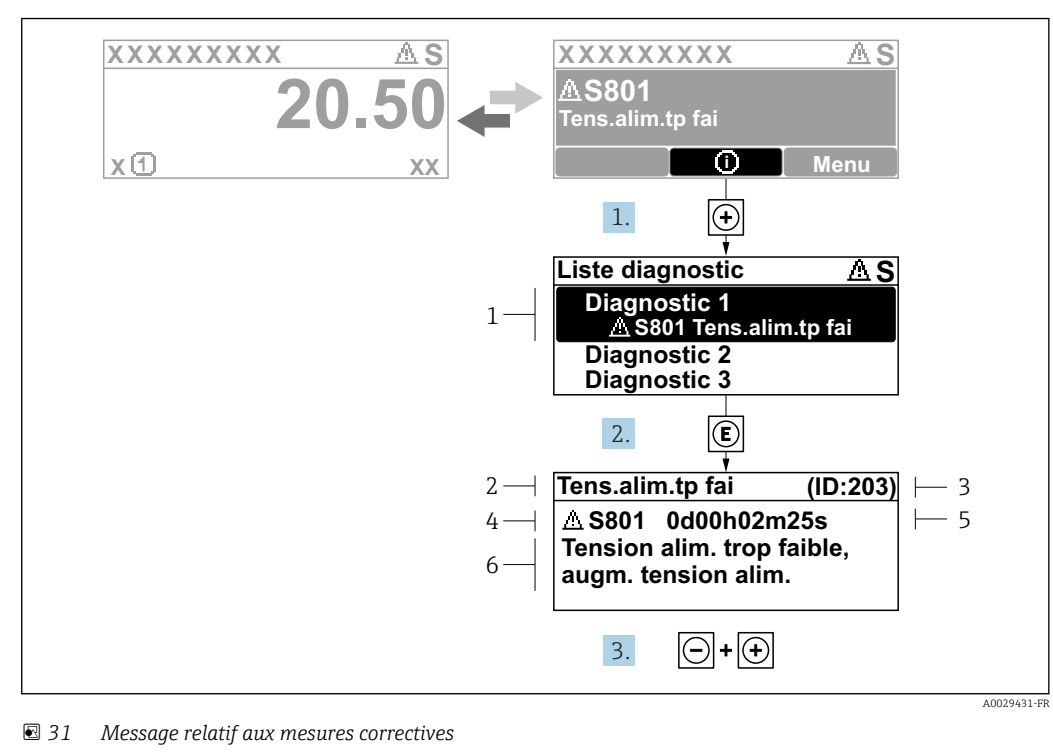

#### 12.3.2 Accès aux mesures correctives

- *1 Information de diagnostic*
- 
- *2 Texte court 3 ID service*
- *4 Niveau diagnostic avec code diagnostic*
- *5 Durée d'apparition de l'événement*
- *6 Mesures correctives*
- 1. L'utilisateur se trouve dans le message de diagnostic.

Appuyer sur  $\boxplus$  (symbole  $\textcircled{1}$ ).

- Le sous-menu Liste de diagnostic s'ouvre.
- 2. Sélectionner l'événement diagnostic souhaité avec  $\boxplus$  ou  $\boxminus$  et appuyer sur  $\textcircled{\mathbb{E}}$ . Le message relatif aux mesures correctives s'ouvre.
- 3. Appuyer simultanément sur  $\Box$  +  $\Box$ .
	- Le message relatif aux mesures correctives se ferme.

L'utilisateur se trouve dans le menu Diagnostic dans une entrée d'événement diagnostic, par ex. dans le sous-menu Liste de diagnostic ou paramètre Dernier diagnostic.

- 1. Appuyer sur  $\mathbb E$ .
	- Le message relatif aux mesures correctives de l'événement diagnostic sélectionné s'ouvre.
- 2. Appuyer simultanément sur  $\Box$  +  $\boxplus$ .
	- $\rightarrow$  Le message relatif aux mesures correctives se ferme.

### 12.4 Informations de diagnostic dans le navigateur Web

#### 12.4.1 Options de diagnostic

Les défauts détectés par l'appareil de mesure sont affichés dans le navigateur web sur la page d'accueil lorsque l'utilisateur s'est connecté.

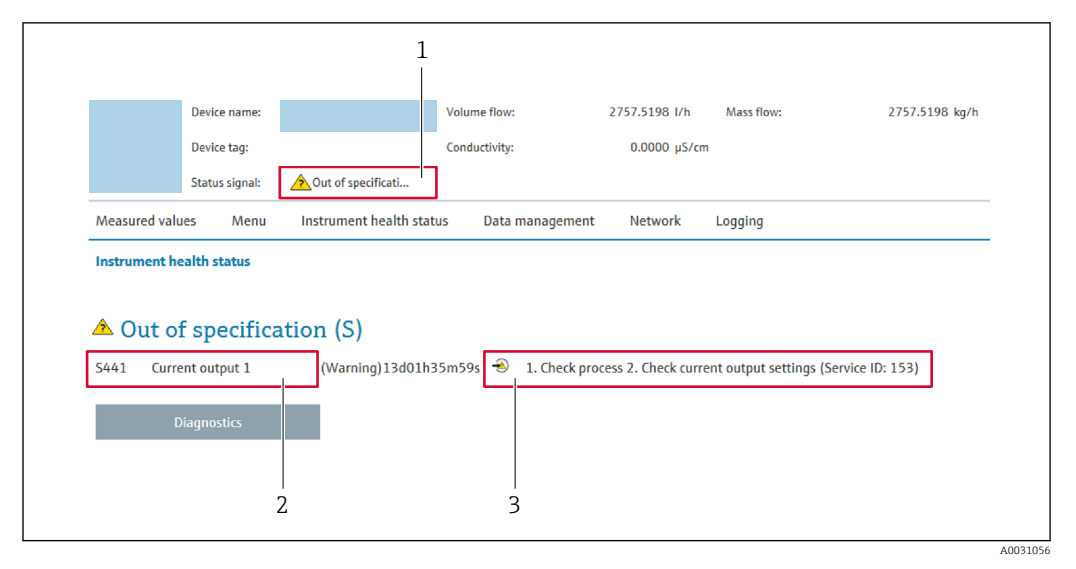

- *1 Zone d'état avec signal d'état*
- *2 Information de diagnostic*
- *3 Informations sur les mesures correctives avec ID service*

Par ailleurs, les événements diagnostic qui se sont produits peuvent être visualisés  $| \cdot |$ dans le menu Diagnostic :

- Via le paramètre  $\rightarrow$   $\blacksquare$  192
- Via les sous-menus  $\rightarrow$   $\blacksquare$  192

#### Signaux d'état

Les signaux d'état fournissent des renseignements sur l'état et la fiabilité de l'appareil en catégorisant l'origine de l'information d'état (événement de diagnostic).

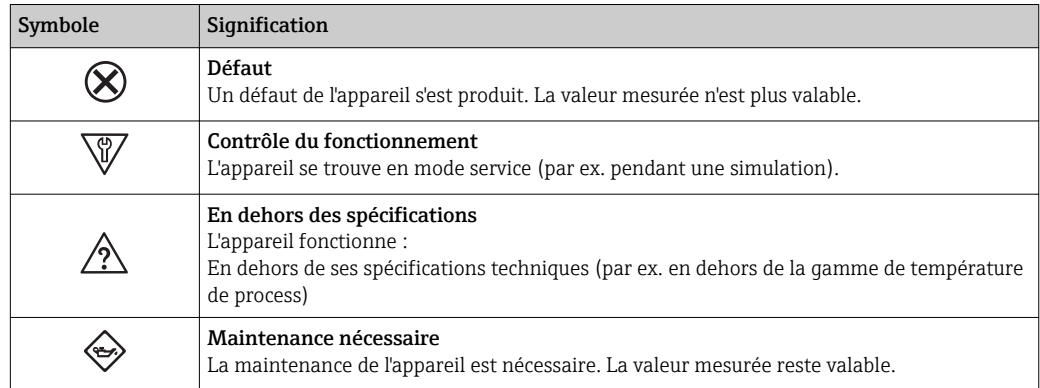

Les signaux d'état sont classés selon VDI/VDE 2650 et recommandation NAMUR NE H 107.

### 12.4.2 Appeler les mesures correctives

Afin de pouvoir supprimer les défauts rapidement, chaque événement de diagnostic comporte des mesures de suppression. Celles-ci sont affichées à côté de l'événement de diagnostic avec l'information de diagnostic correspondante en couleur rouge.

## 12.5 Informations de diagnostic dans FieldCare ou DeviceCare

### 12.5.1 Options de diagnostic

Les défauts détectés par l'appareil de mesure sont affichés sur la page d'accueil de l'outil de configuration lorsque la connexion a été établie.

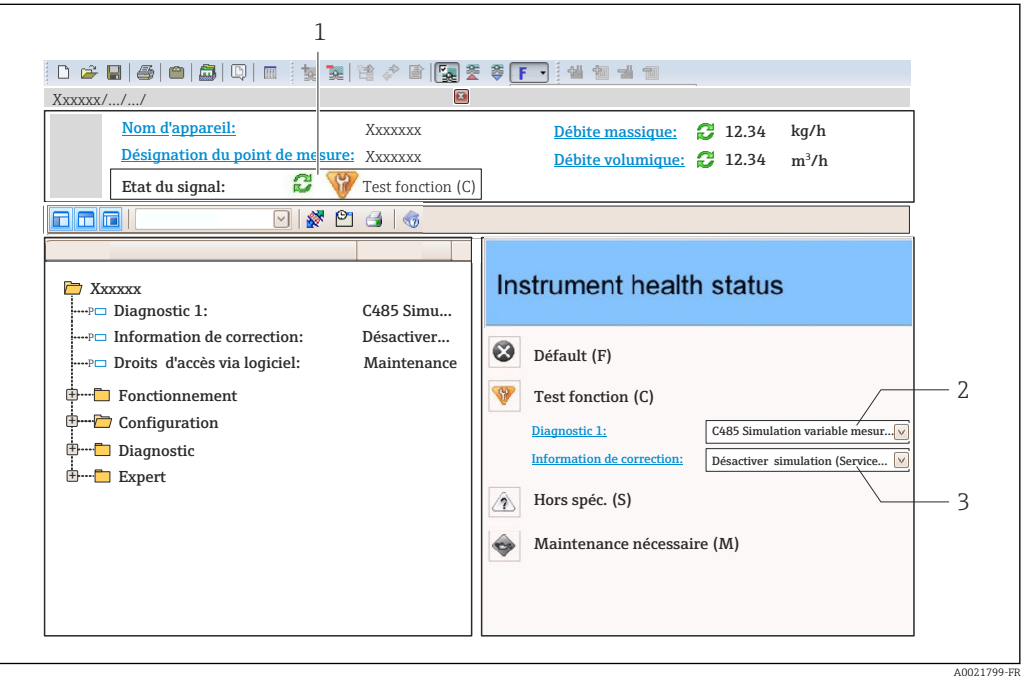

- *1 Zone d'état avec signal d'état [→ 155](#page-154-0)*
- *2 Informations de diagnostic→* 156<br>*3 Informations sur les mesures correctives*
- *3 Informations sur les mesures correctives avec ID service*

Par ailleurs, les événements diagnostic qui se sont produits peuvent être visualisés dans le menu Diagnostic :

- Via le paramètre  $\rightarrow$   $\blacksquare$  192
- Via les sous-menus  $\rightarrow$   $\blacksquare$  192

#### Informations de diagnostic

Le défaut peut être identifié à l'aide de l'information de diagnostic. Le texte court y contribue en fournissant une indication quant au défaut. Par ailleurs, le symbole correspondant au niveau diagnostic est placé avant l'information de diagnostic dans l'affichage local.

### 12.5.2 Accès aux mesures correctives

Afin de pouvoir supprimer les défauts rapidement, chaque événement de diagnostic comporte des mesures correctives.

- Sur la page d'accueil Les mesures correctives sont indiquées sous l'information de diagnostic dans une zone séparée.
- Dans le menu Diagnostic

Les mesures correctives peuvent être interrogées dans la zone de travail de l'interface utilisateur.

<span id="page-159-0"></span>L'utilisateur se trouve dans le menu Diagnostic.

1. Afficher le paramètre souhaité.

- 2. A droite dans la zone de travail, passer avec le curseur sur le paramètre.
	- Une infobulle avec mesure corrective pour l'événement diagnostic apparaît.

## 12.6 Adaptation des informations de diagnostic

### 12.6.1 Adaptation du comportement de diagnostic

A chaque information de diagnostic est affecté au départ usine un certain comportement de diagnostic. L'utilisateur peut modifier cette affectation pour certaines informations de diagnostic dans le sous-menu Comportement du diagnostic.

Expert → Système → Traitement événement → Comportement du diagnostic

#### Comportements de diagnostic disponibles

Les comportements de diagnostic suivants peuvent être affectés :

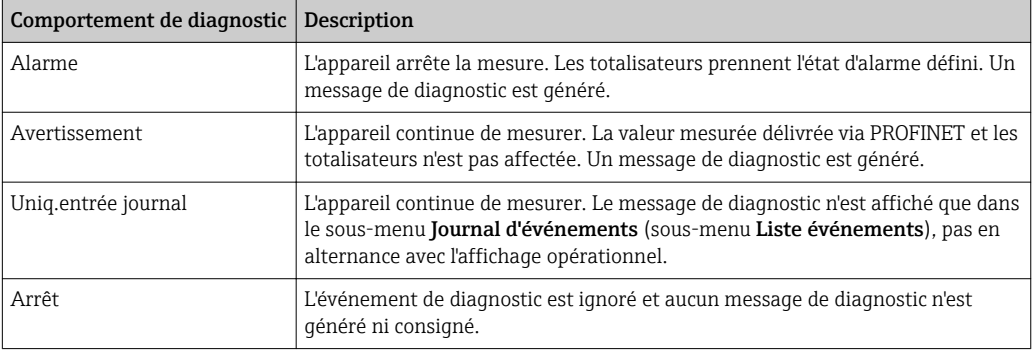

#### Représentation de l'état de la mesure

Si des modules avec des données d'entrée (p. ex. module Analog Input, module Discrete Input, module Totalizer, module Heartbeat) sont configurés pour la transmission cyclique des données, l'état de la valeur mesurée est codé selon PROFIBUS PA Profile Specification 3.02 et transmis conjointement avec la valeur mesurée au contrôleur PROFINET via l'octet d'état. L'octet d'état est réparti dans les segments Quality, Quality Substatus et Limits (seuils).

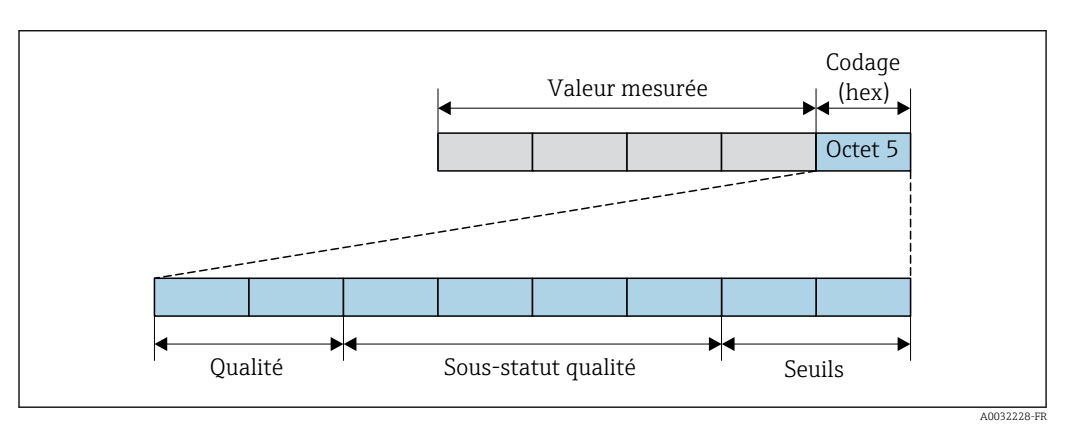

 *32 Structure du octet d'état*

Le contenu du octet d'état dépend du mode défaut configuré dans le bloc de fonctions correspondant. Selon le mode défaut réglé, des informations d'état selon PROFIBUS PA Profile Specification 3.02 sont transmises au maître au contrôleur PROFINET via le octet d"état. Les deux bits pour les seuils ont toujours la valeur 0.

*Informations d'état prises en charge*

| État                                  | Codage (hex) |
|---------------------------------------|--------------|
| BAD - Alarme maintenance              | 0x24         |
| BAD - Relatif au process              | 0x28         |
| BAD - Contrôle du fonctionnement      | 0x3C         |
| UNCERTAIN - Valeur initiale           | 0x4F         |
| UNCERTAIN - Maintenance requise       | 0x68         |
| <b>UNCERTAIN</b> - Relatif au process | 0x78         |
| $GOD - OK$                            | 0x80         |
| GOOD - Maintenance requise            | 0xA8         |
| GOOD - Contrôle du fonctionnement     | 0xBC         |

#### Détermination de la valeur mesurée et de l'appareil via le niveau diagnostic

Lorsque le comportement de diagnostic est affecté, cela modifie également l'état de la valeur mesurée et de l'appareil pour les informations de diagnostic. L'état de la valeur mesurée et l'état de l'appareil dépendent de la sélection du comportement de diagnostic et du groupe dans lequel se trouvent les informations de diagnostic.

Les informations de diagnostic sont regroupées comme suit :

- Informations de diagnostic relatives au capteur : numéro de diagnostic 000…199  $\rightarrow$   $\blacksquare$  161
- Informations de diagnostic relatives à l'électronique : numéro de diagnostic 200…399  $\rightarrow$   $\oplus$  162
- Informations de diagnostic relatives à la configuration : numéro de diagnostic 400…599  $\rightarrow$   $\approx$  162
- Informations de diagnostic relatives au process : numéro de diagnostic 800…999 → ■ 163

En fonction du groupe où se trouvent les informations de diagnostic, l'état de la valeur mesurée et l'état de l'appareil sont affectés de manière fixe au comportement de diagnostic correspondant :

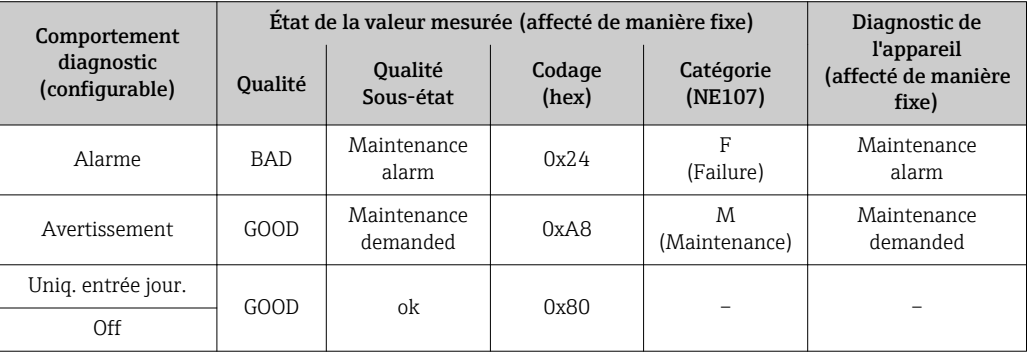

*Informations de diagnostic relatives au capteur : numéro de diagnostic 000…199*

<span id="page-161-0"></span>*Informations de diagnostic relatives à l'électronique : numéro de diagnostic 200…399*

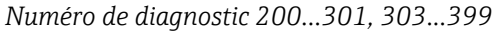

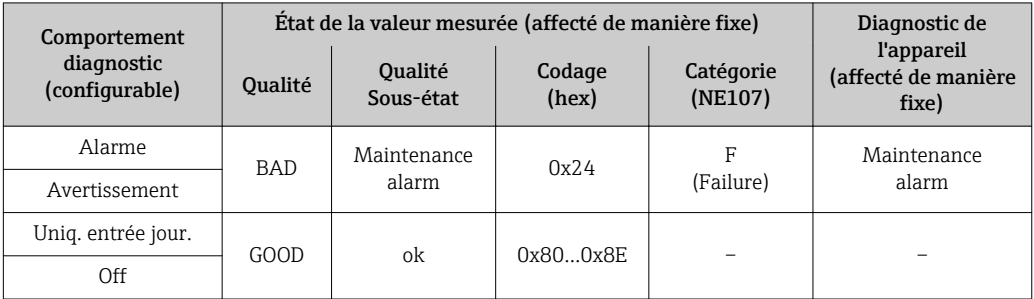

#### *Informations de diagnostic 302*

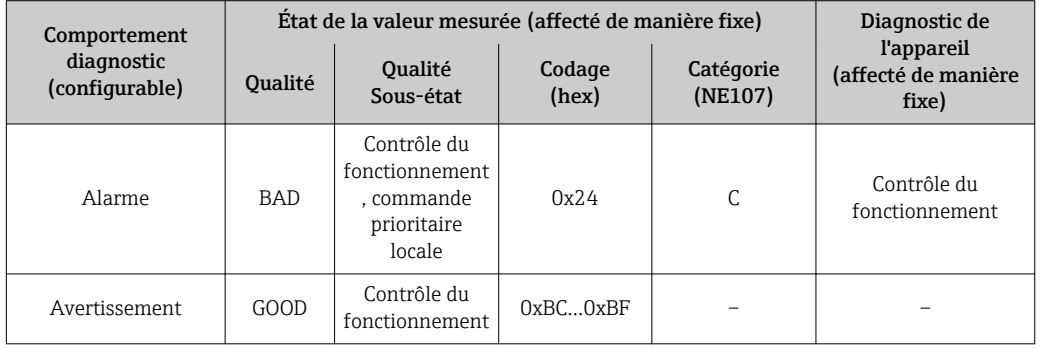

Les informations de diagnostic 302 (vérification de l'appareil active) sont délivrées pendant la vérification Heartbeat interne ou externe.

- État du signal : contrôle du fonctionnement
- Sélection du comportement de diagnostic : alarme ou avertissement (réglage usine)

Lorsque la vérification Heartbeat démarre, l'enregistrement des données est interrompu, la dernière valeur mesurée valide est émise et les totalisateurs sont arrêtés.

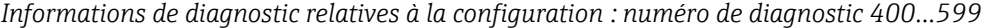

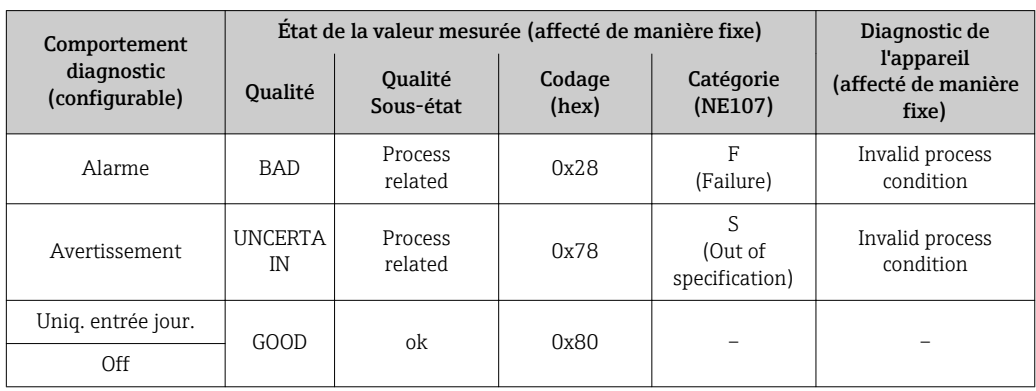

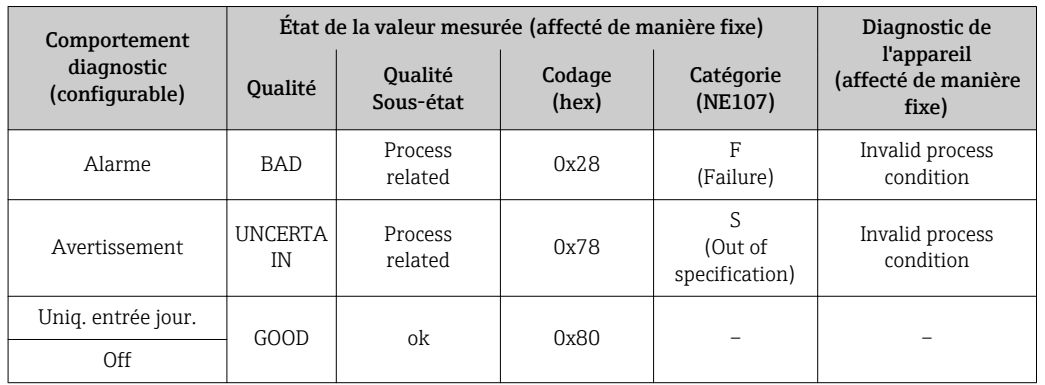

<span id="page-162-0"></span>*Informations de diagnostic relatives au process : numéro de diagnostic 800…999*

## 12.7 Aperçu des informations de diagnostic

Le nombre d'informations de diagnostic et des grandeurs de mesure concernées est d'autant plus grand que l'appareil dispose de un ou deux packs d'applications.

Pour certaines informations de diagnostic, il est possible de modifier le comportement  $|1 \cdot |$ diagnostic. Modifier les informations de diagnostic  $\rightarrow \blacksquare 160$ 

### 12.7.1 Diagnostic du capteur

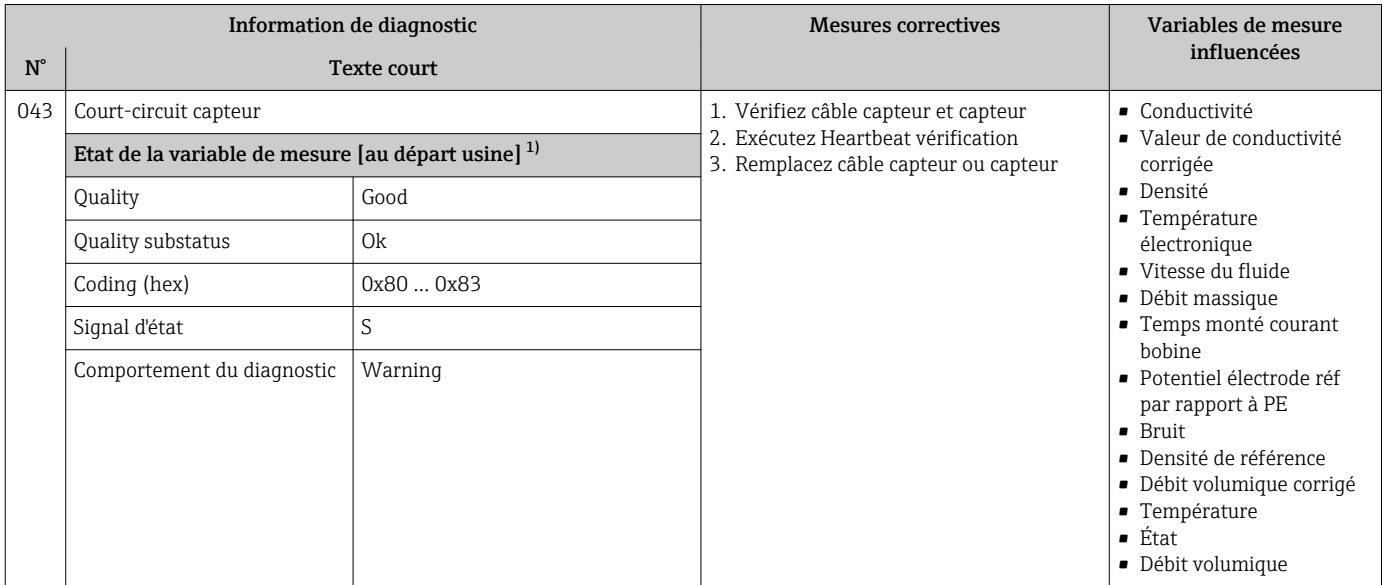

1) Le comportement de diagnostic peut être modifié. Ceci provoque le changement de l'état général de la variable mesurée.

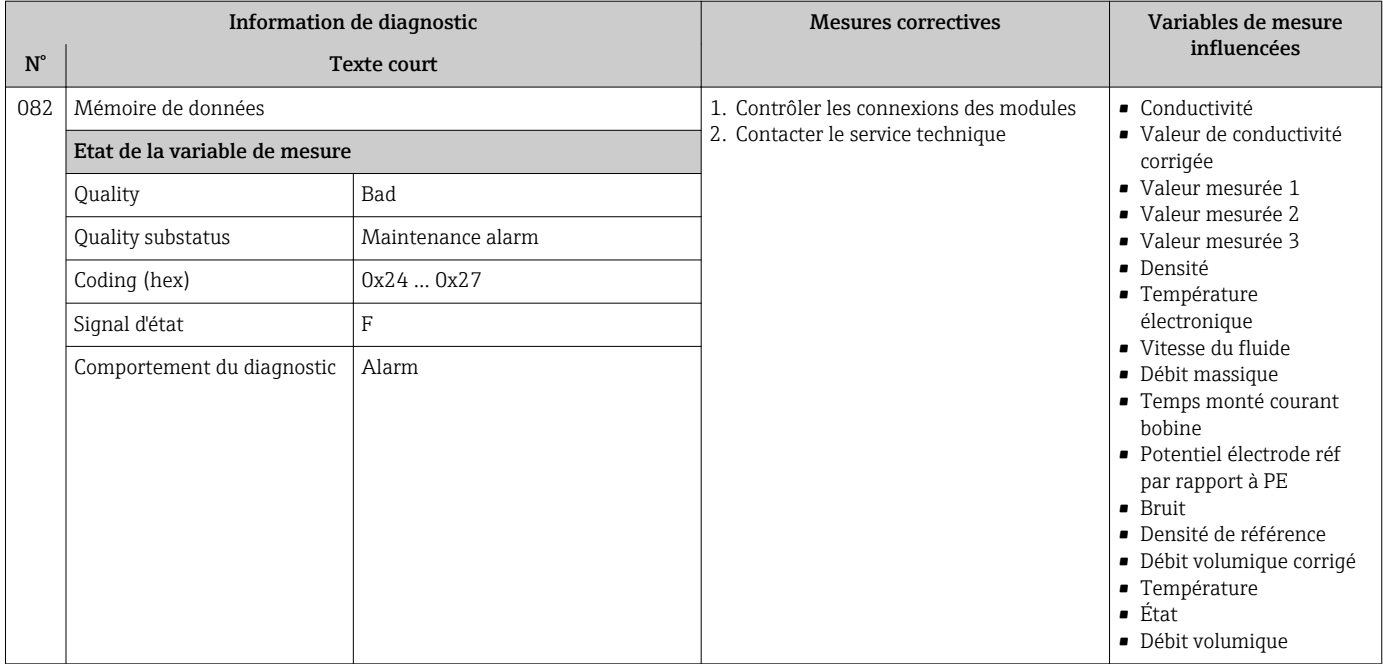

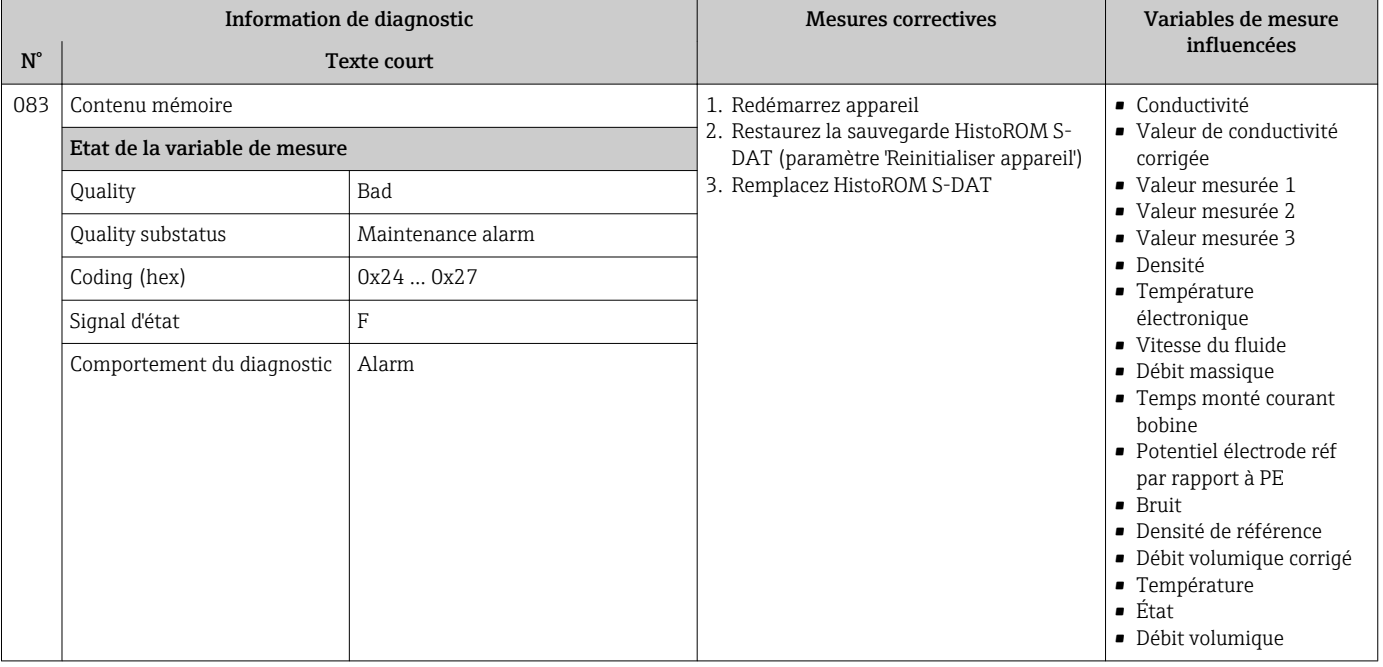

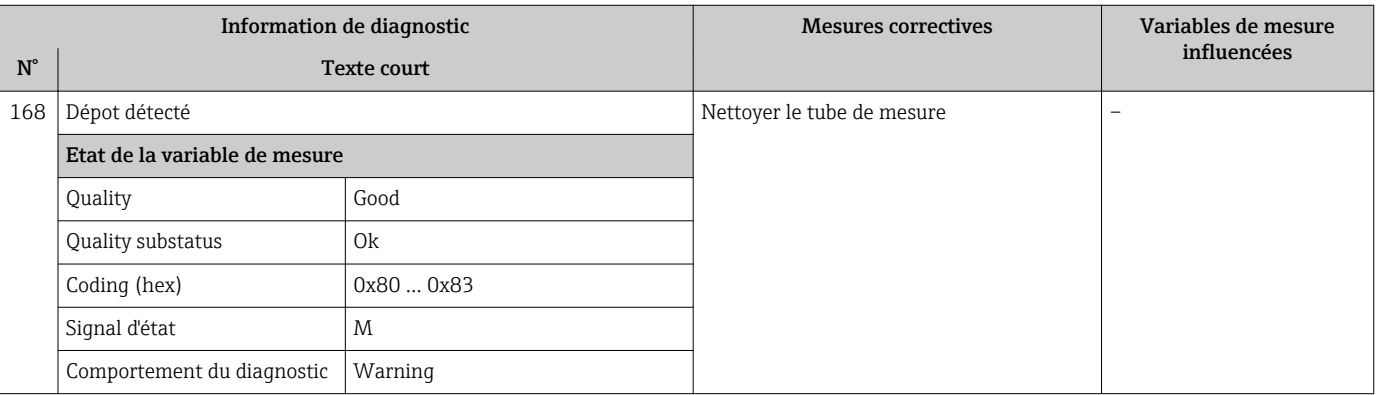

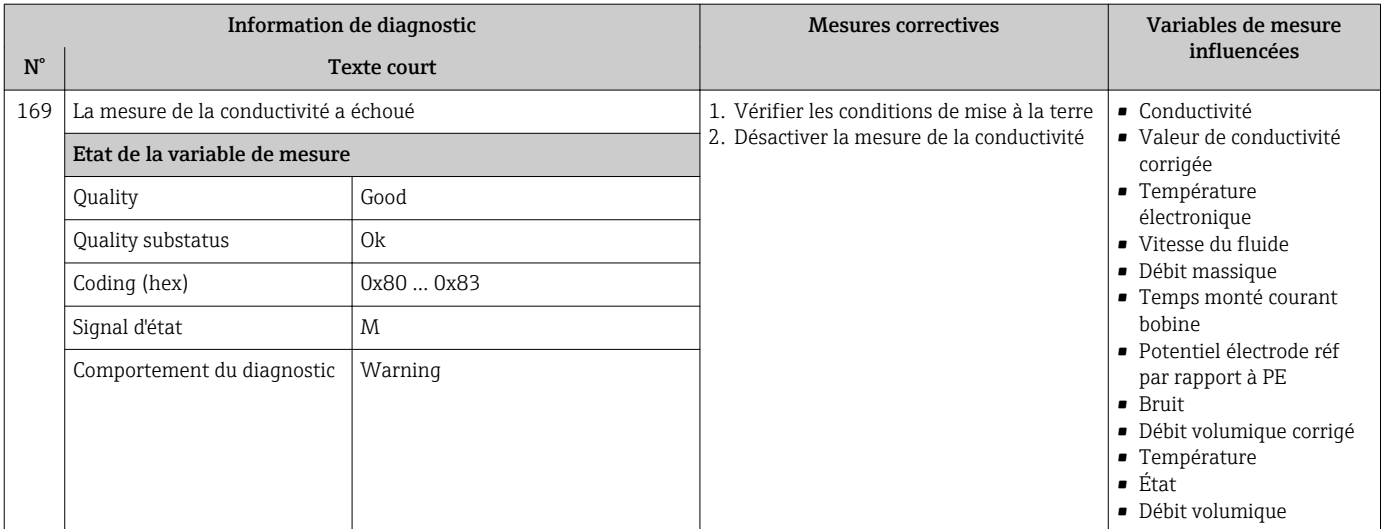

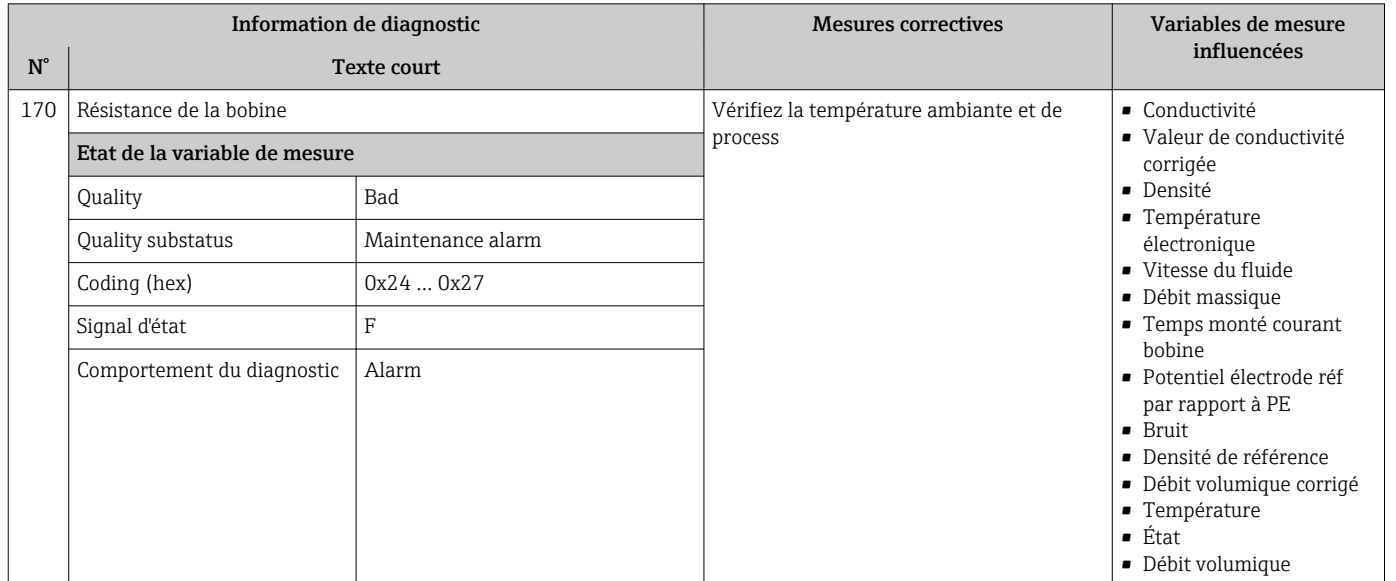

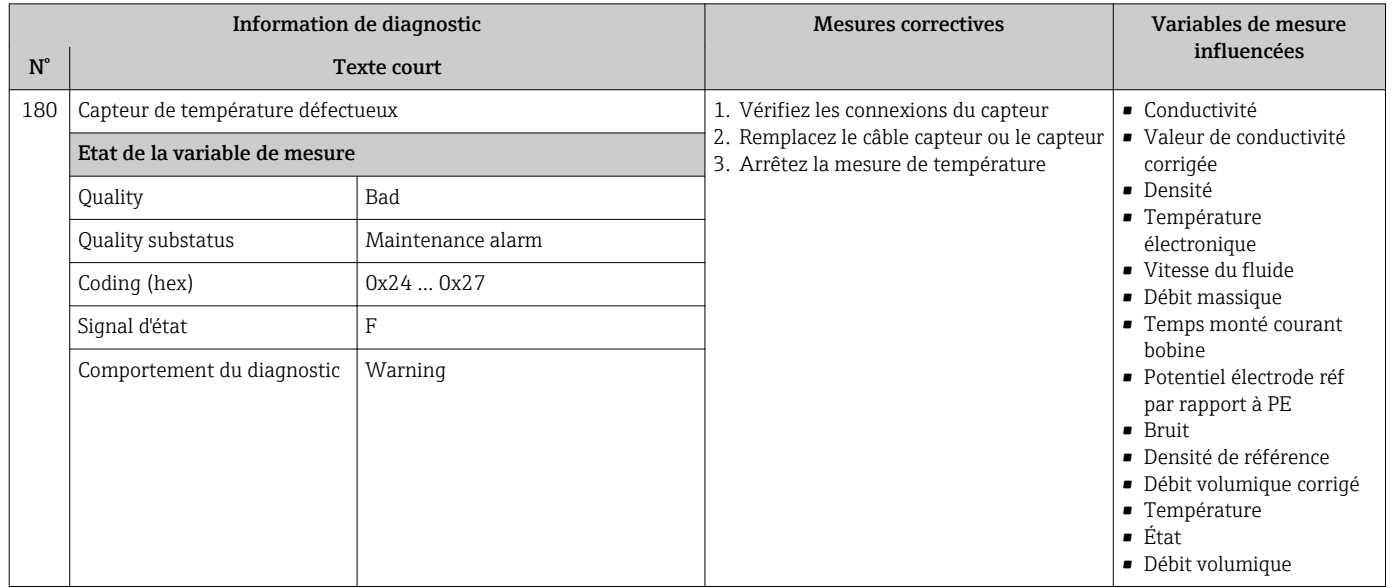

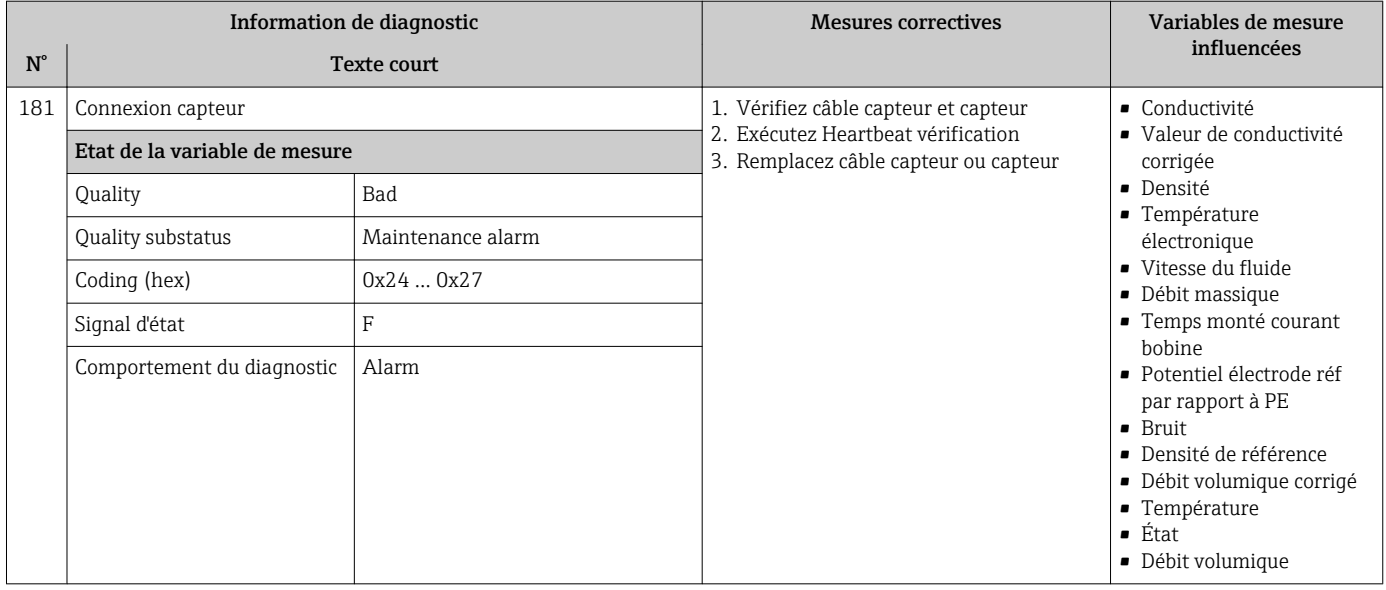

## 12.7.2 Diagnostic de l'électronique

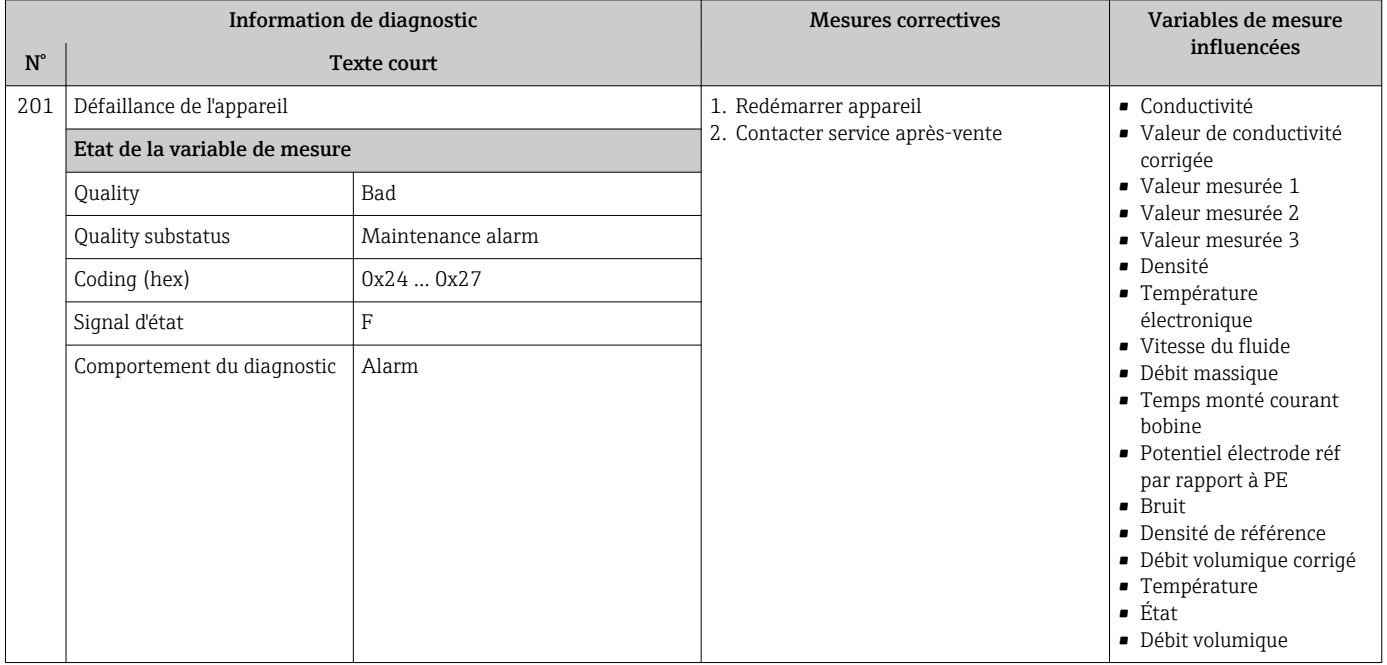

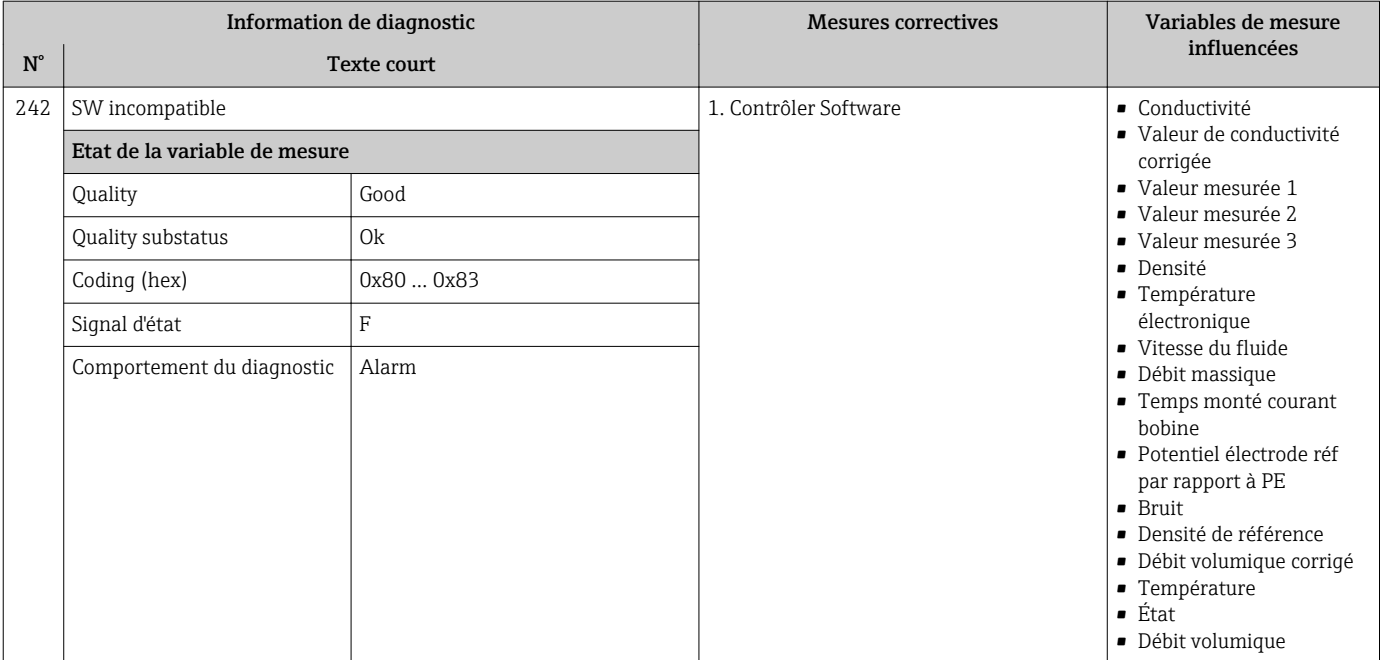

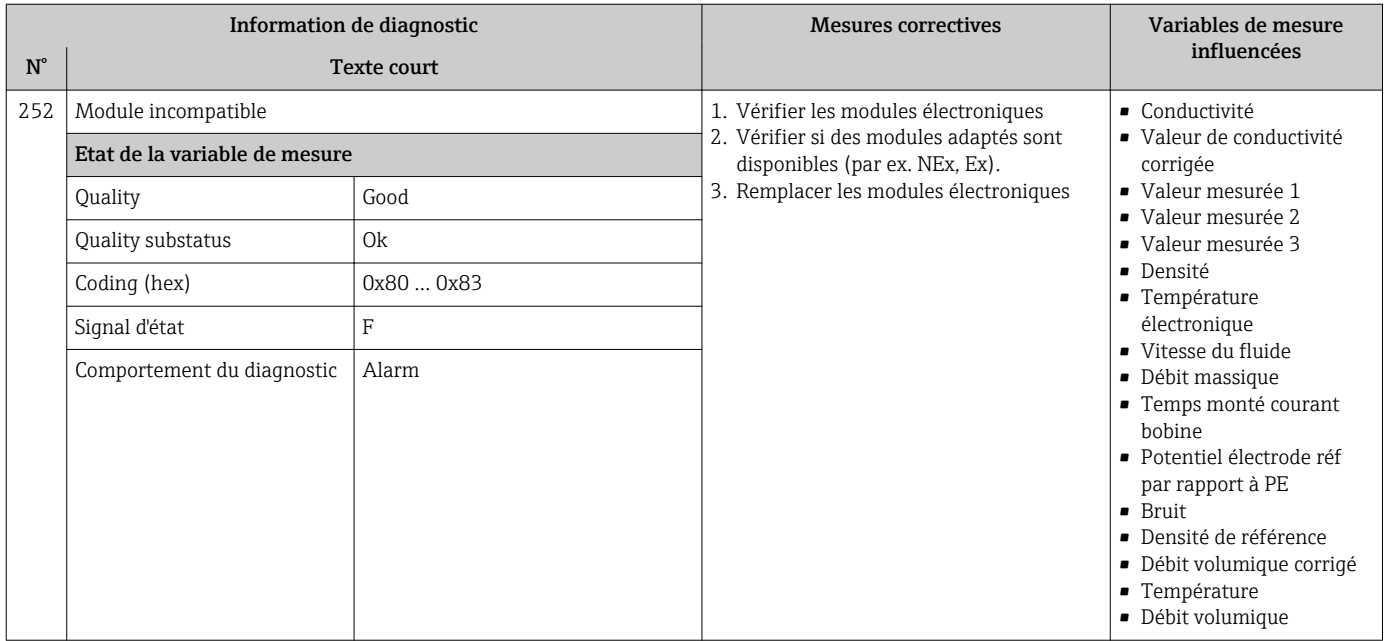

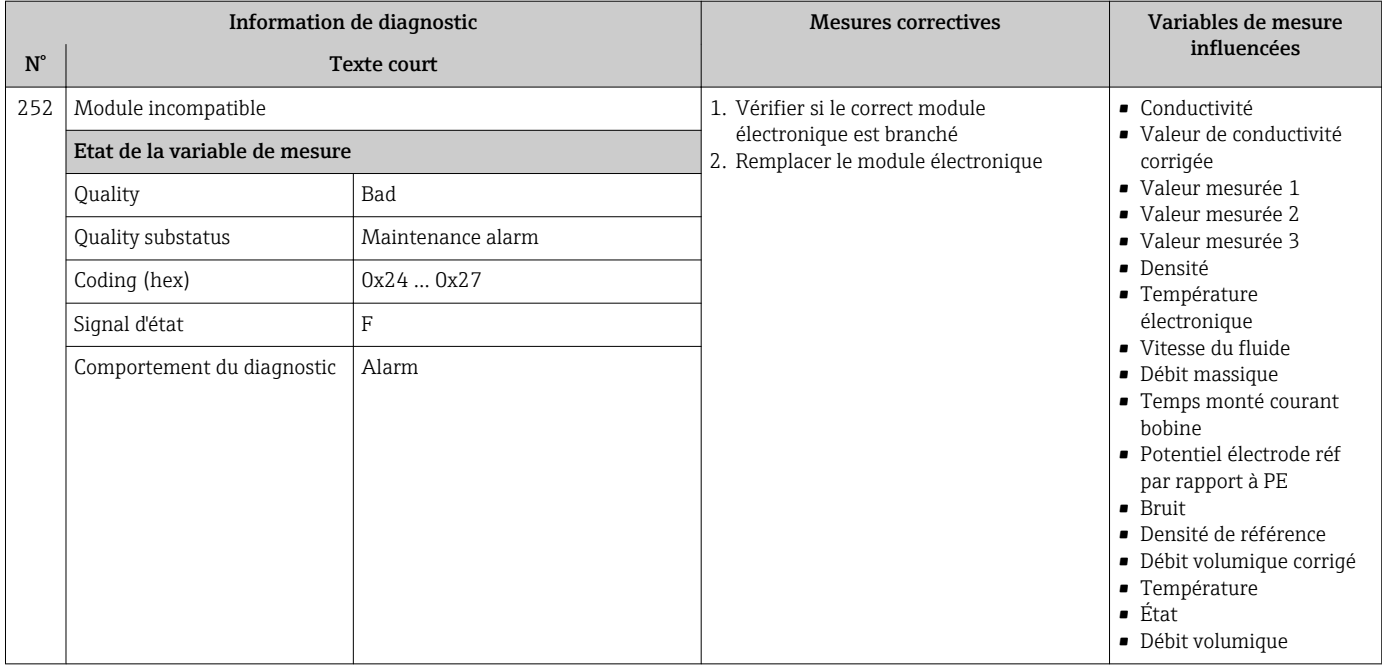

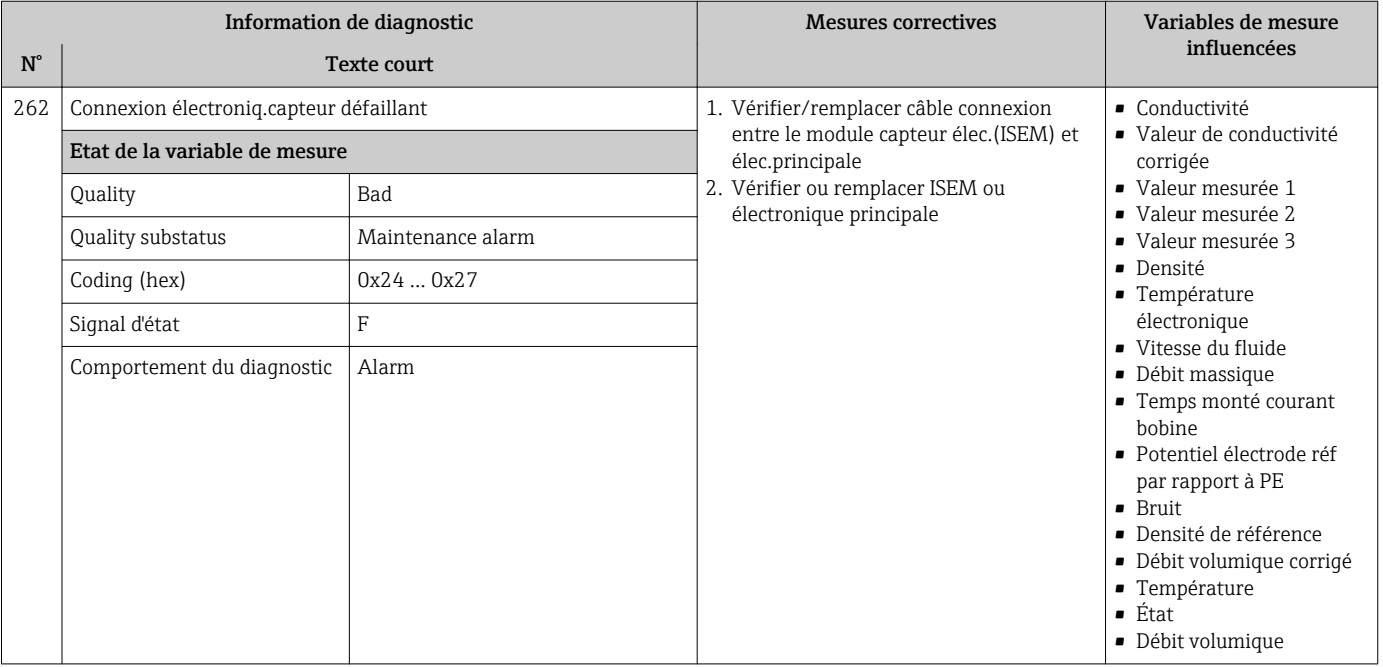

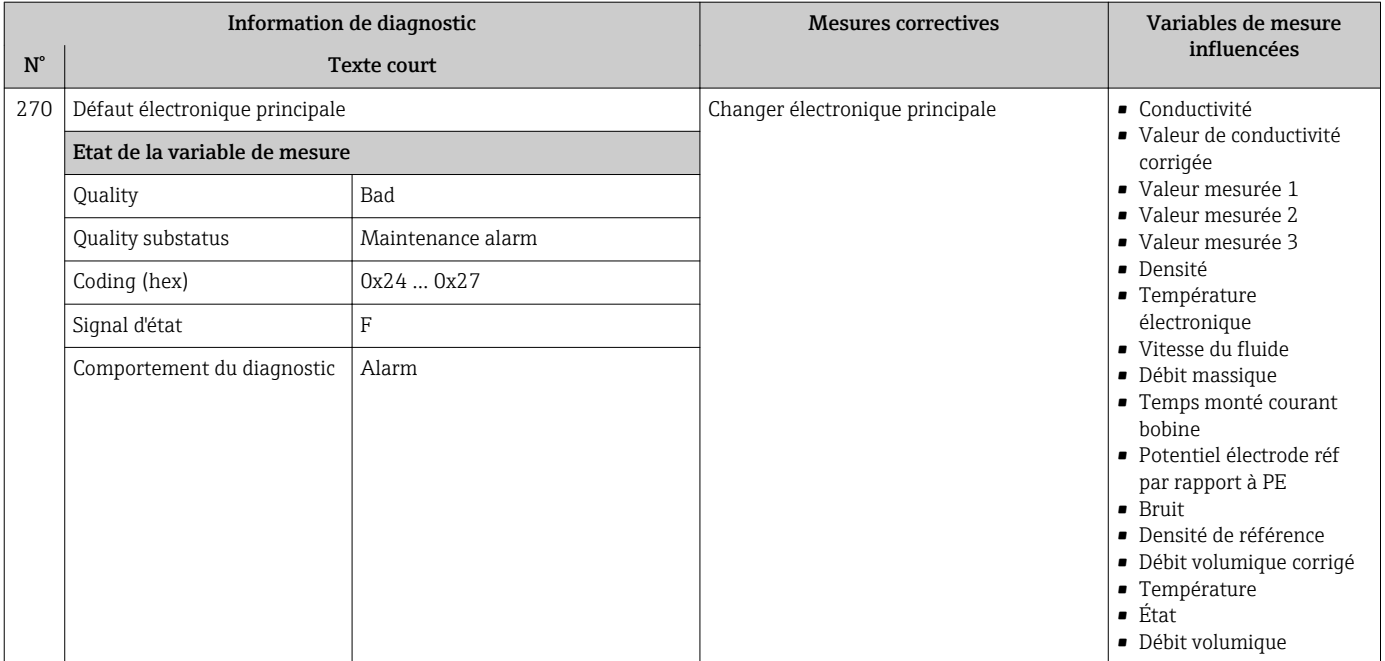

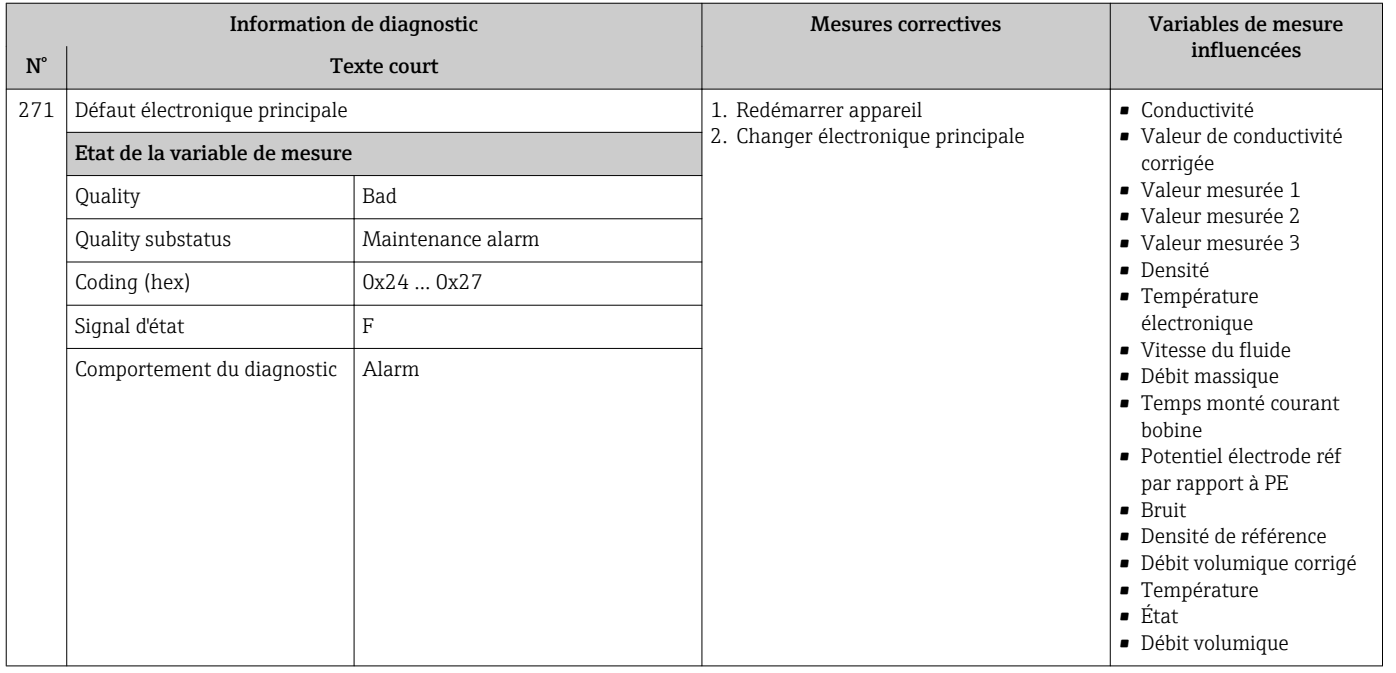

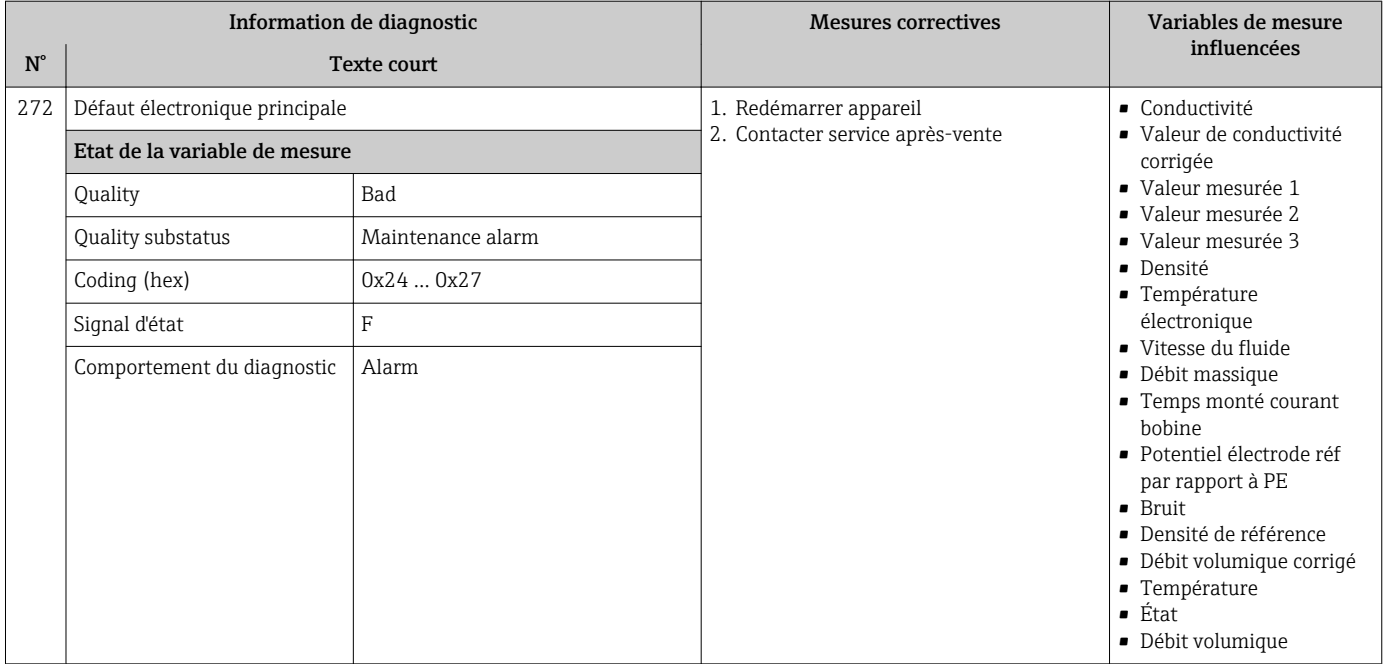

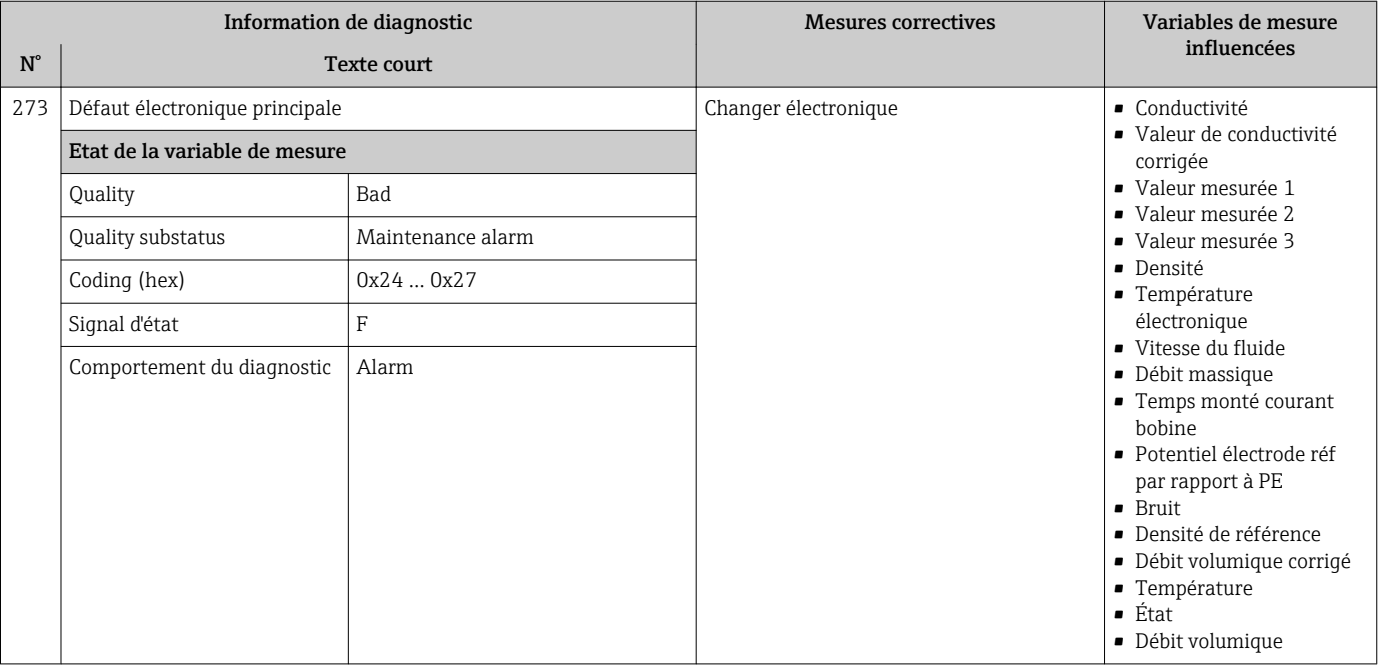

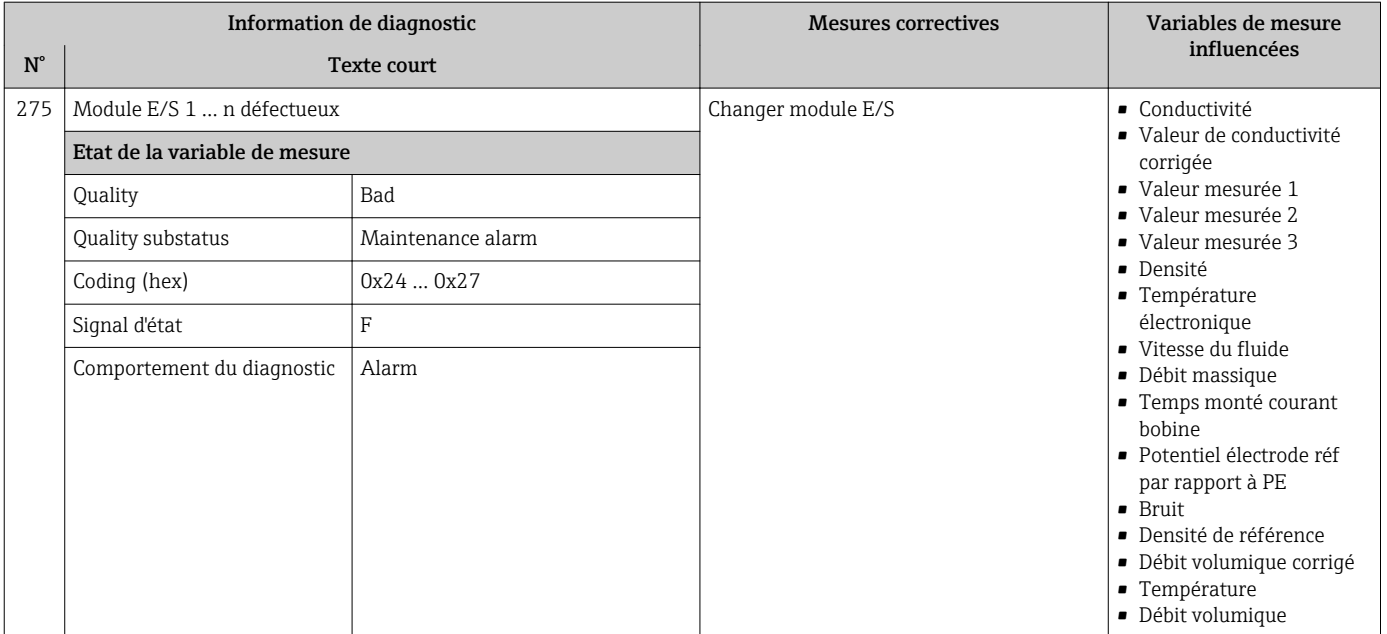

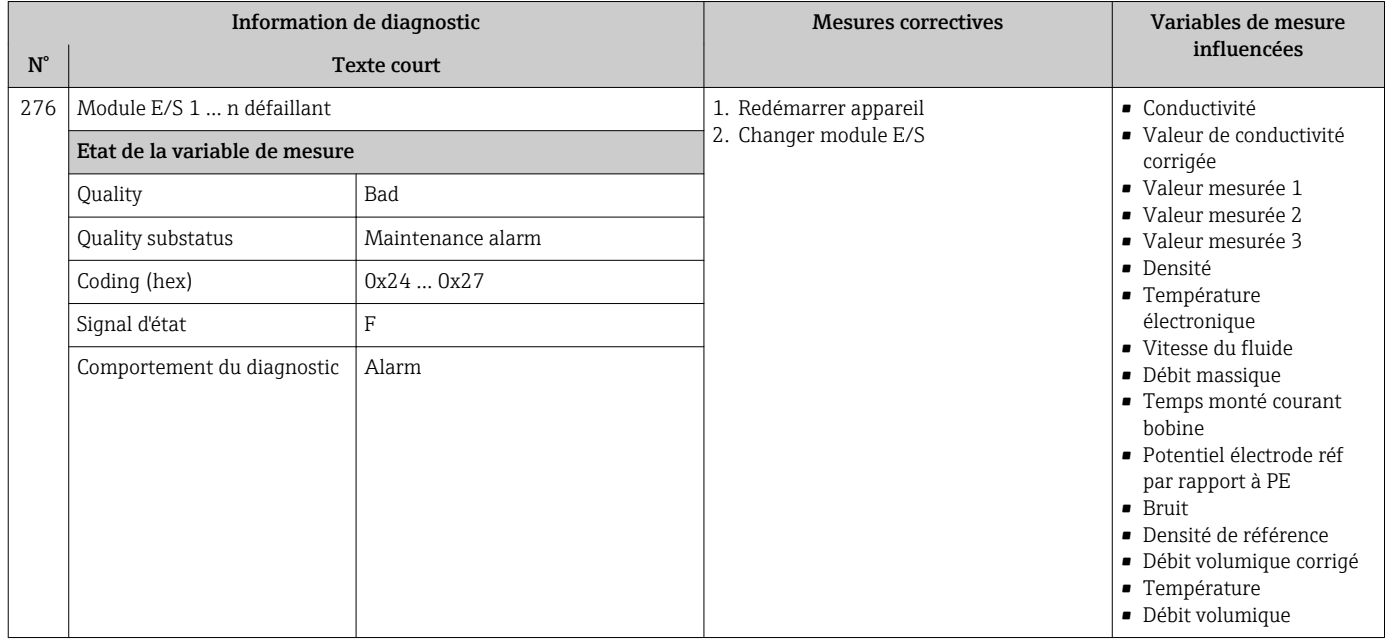

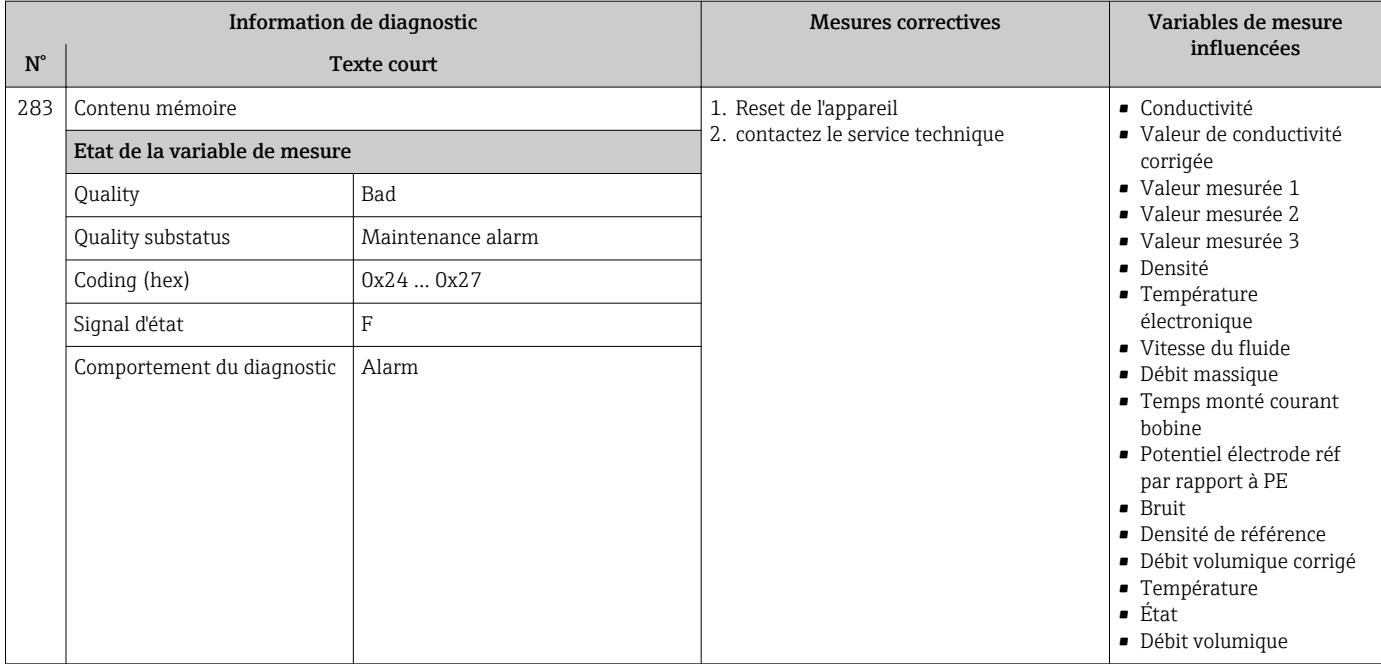

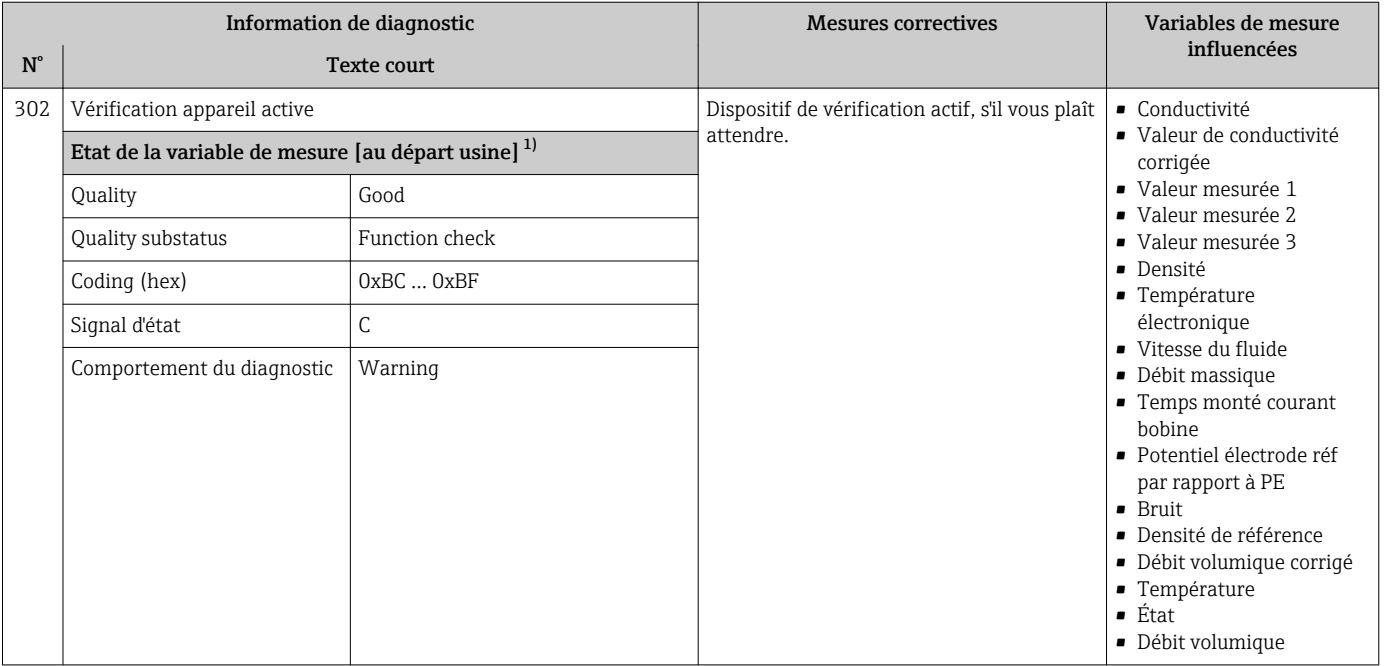

1) Le comportement de diagnostic peut être modifié. Ceci provoque le changement de l'état général de la variable mesurée.

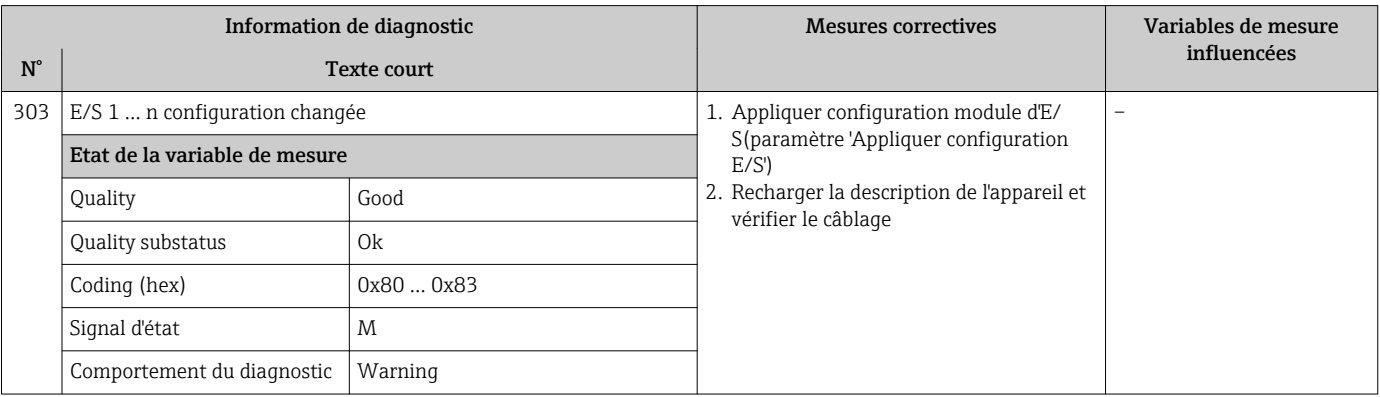

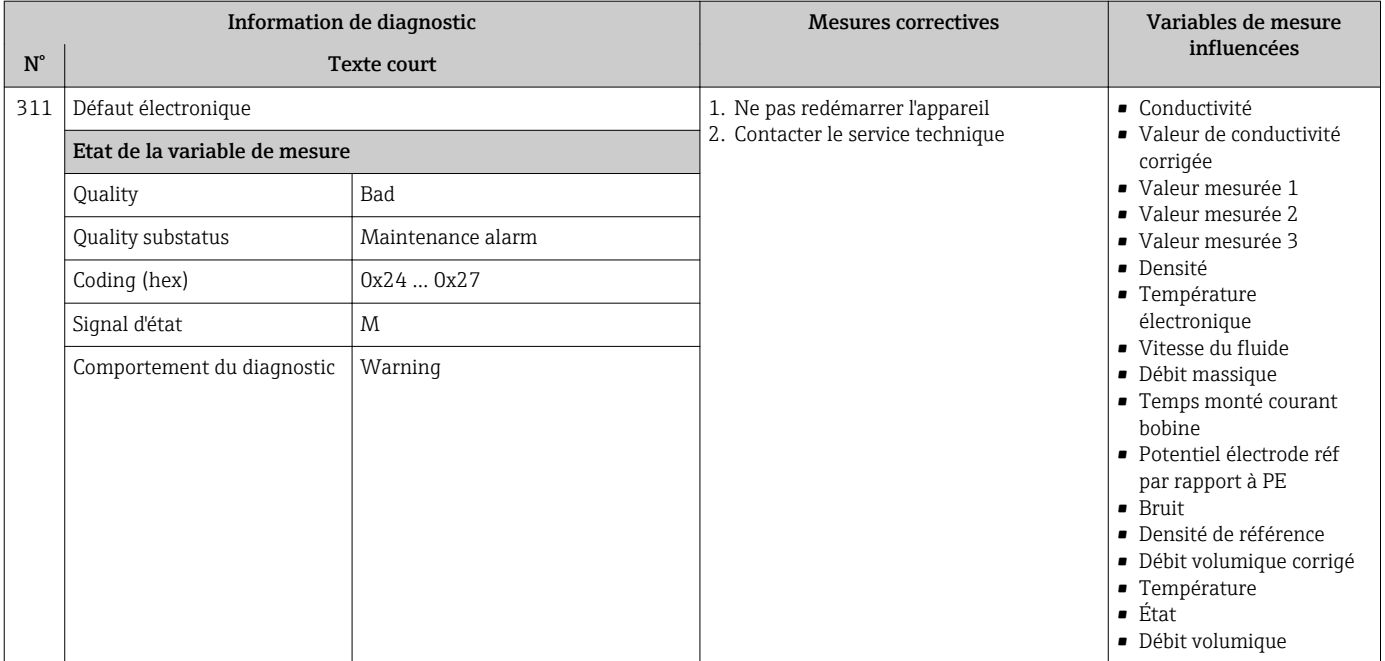

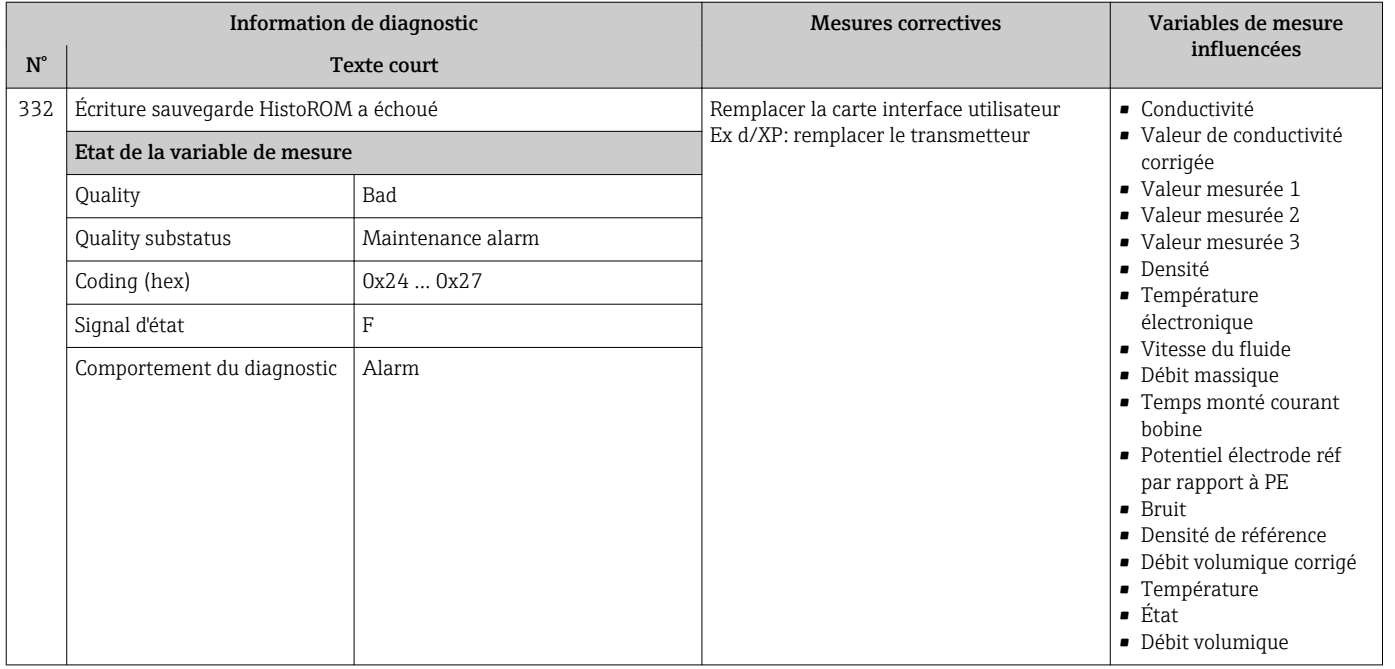

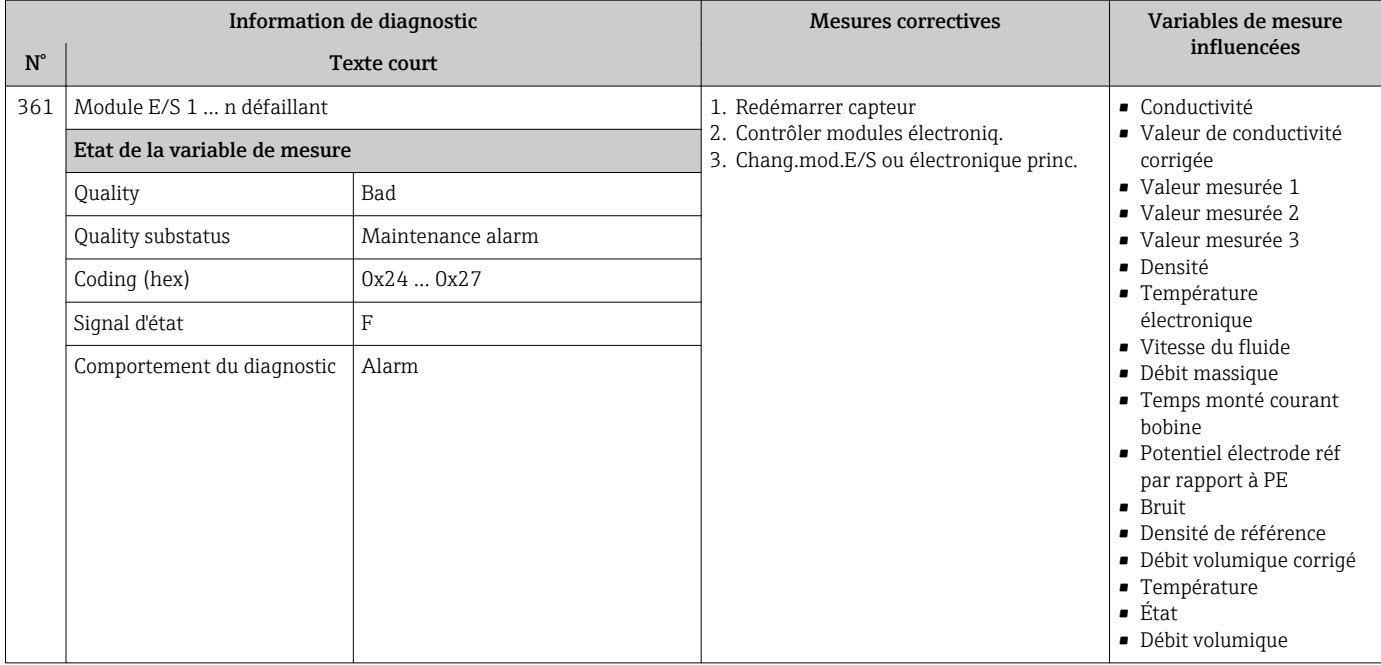

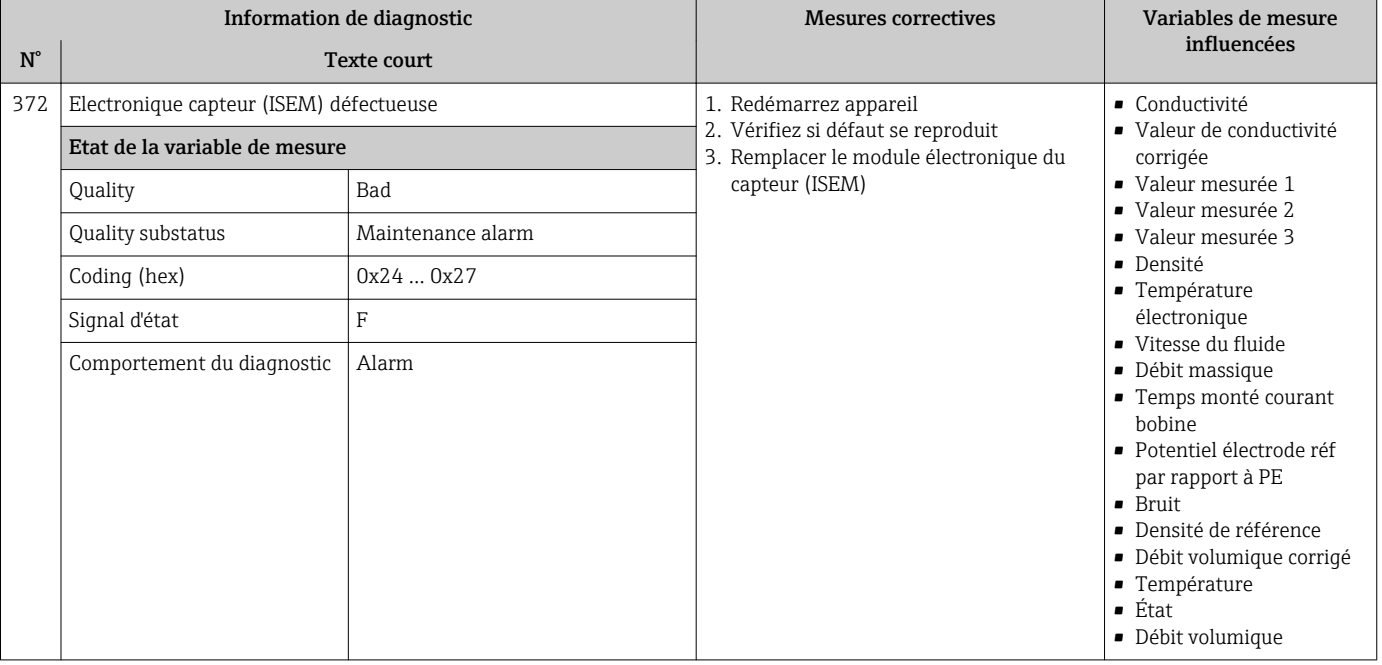

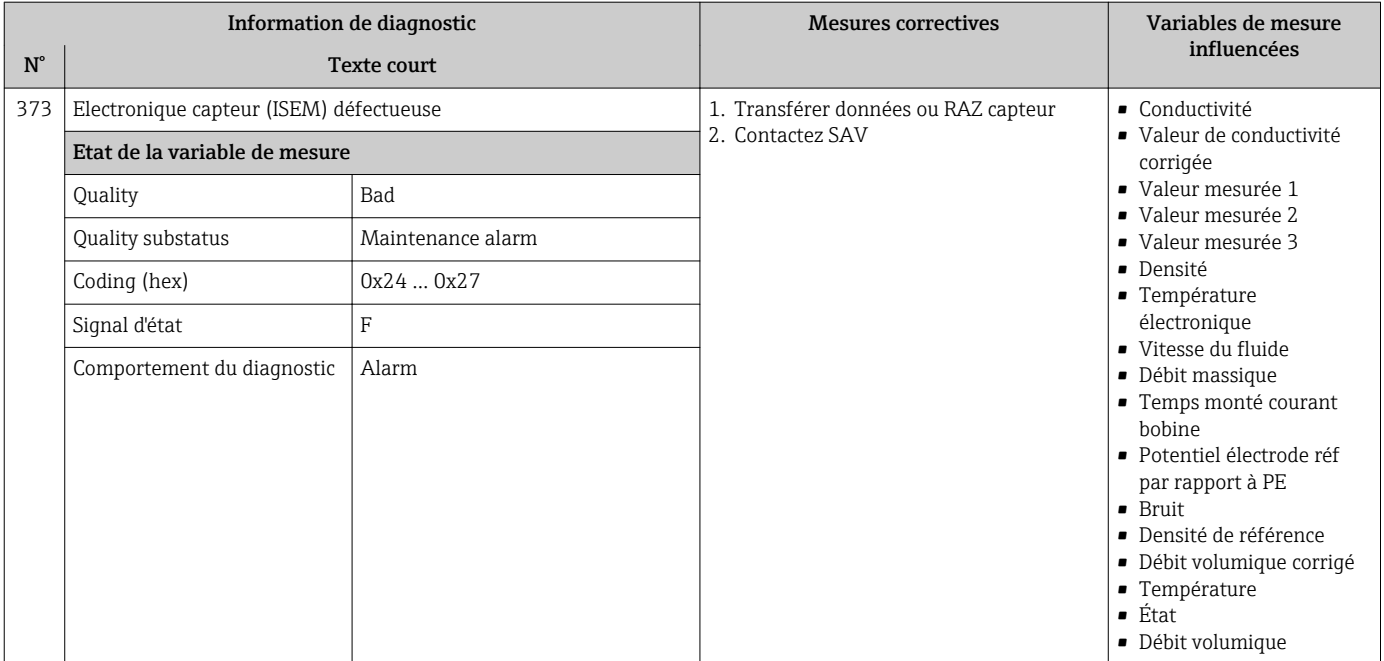

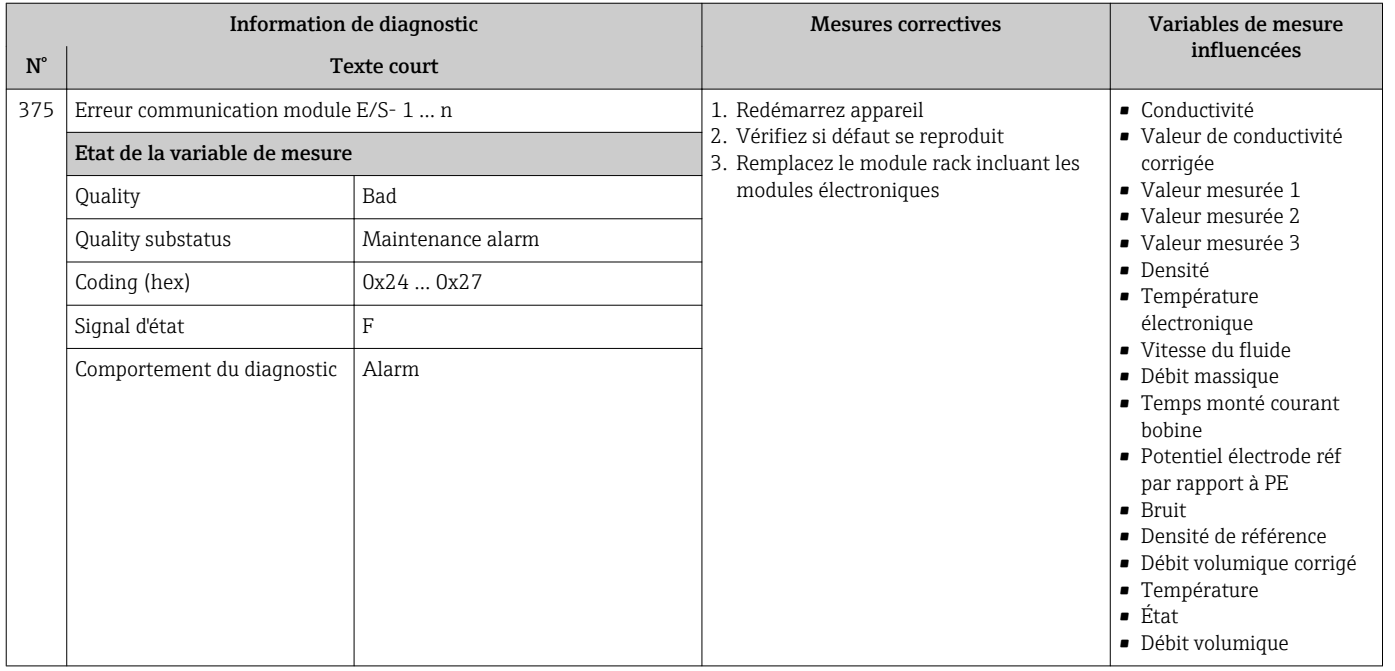

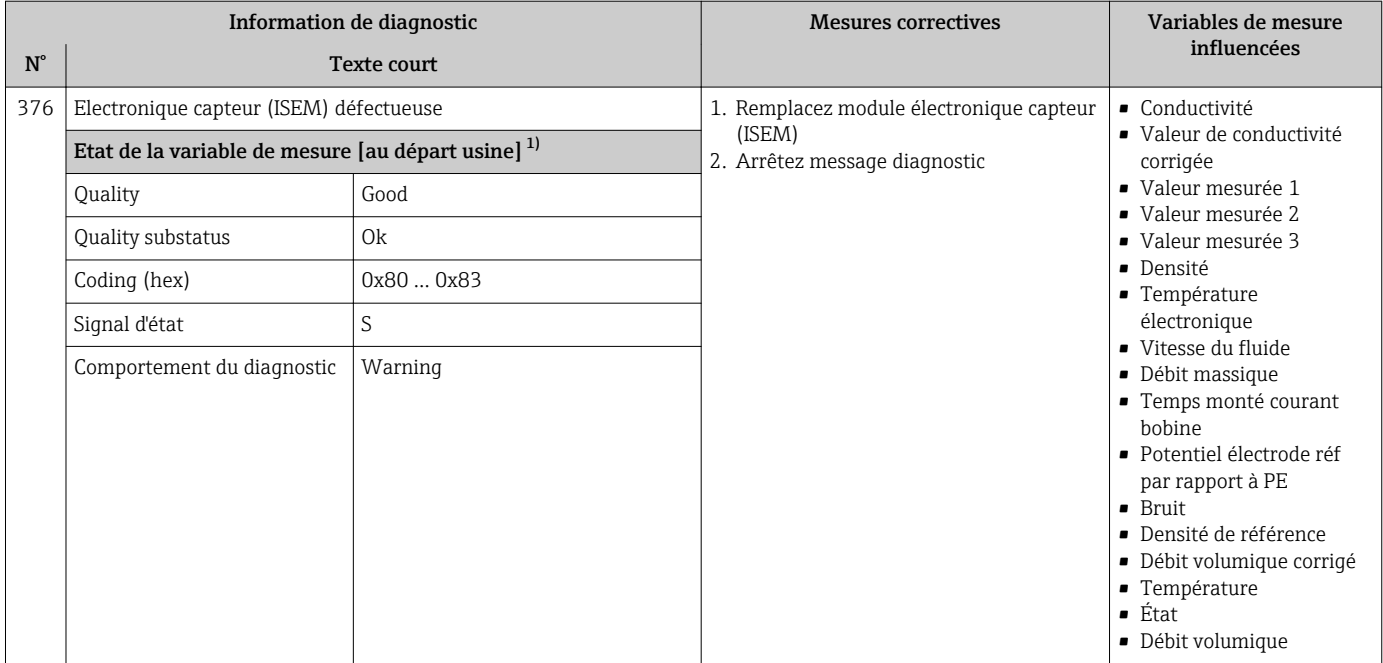

1) Le comportement de diagnostic peut être modifié. Ceci provoque le changement de l'état général de la variable mesurée.

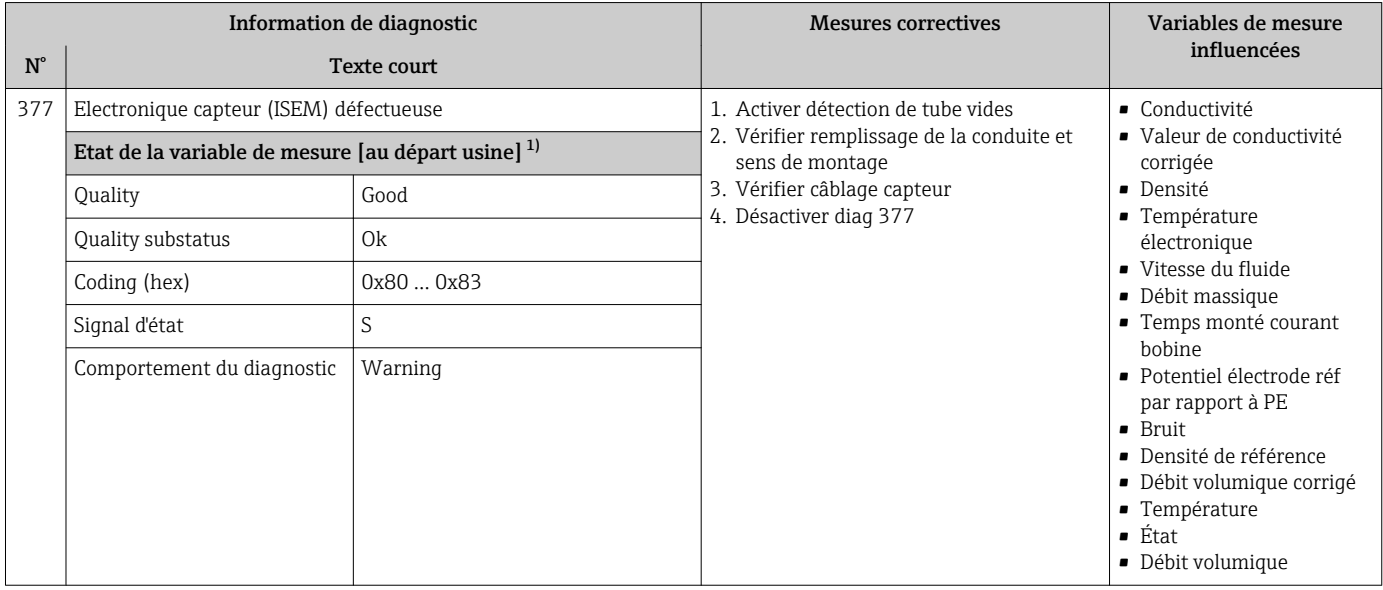

1) Le comportement de diagnostic peut être modifié. Ceci provoque le changement de l'état général de la variable mesurée.

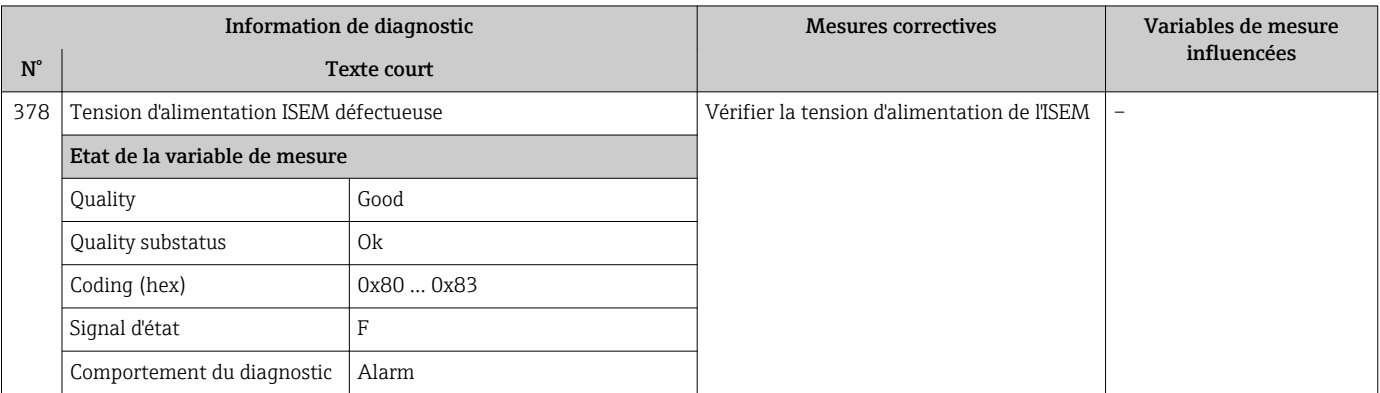

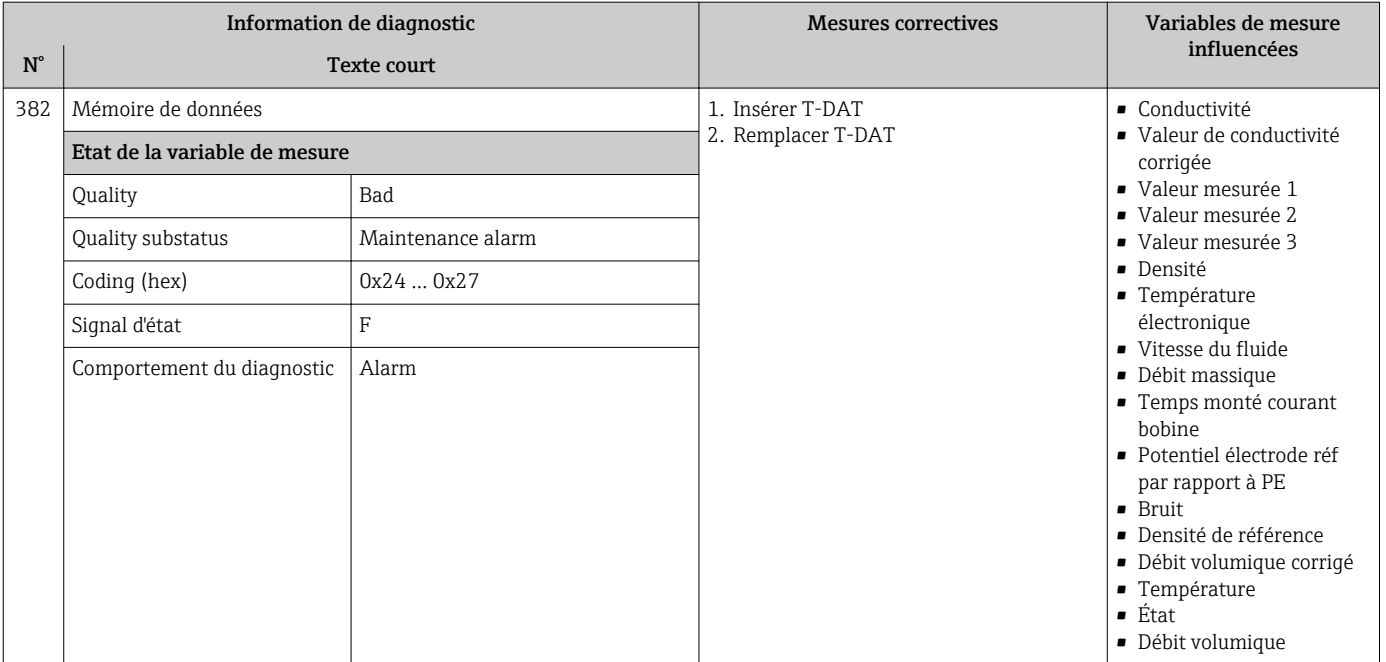

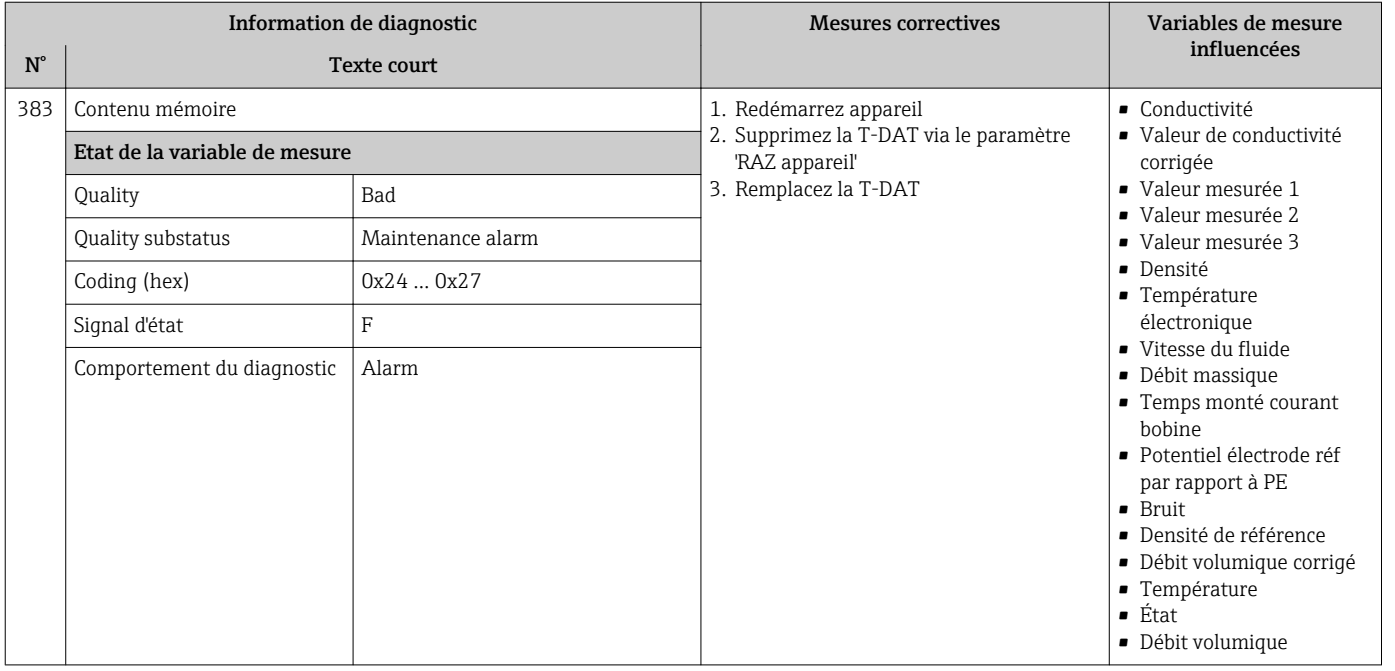

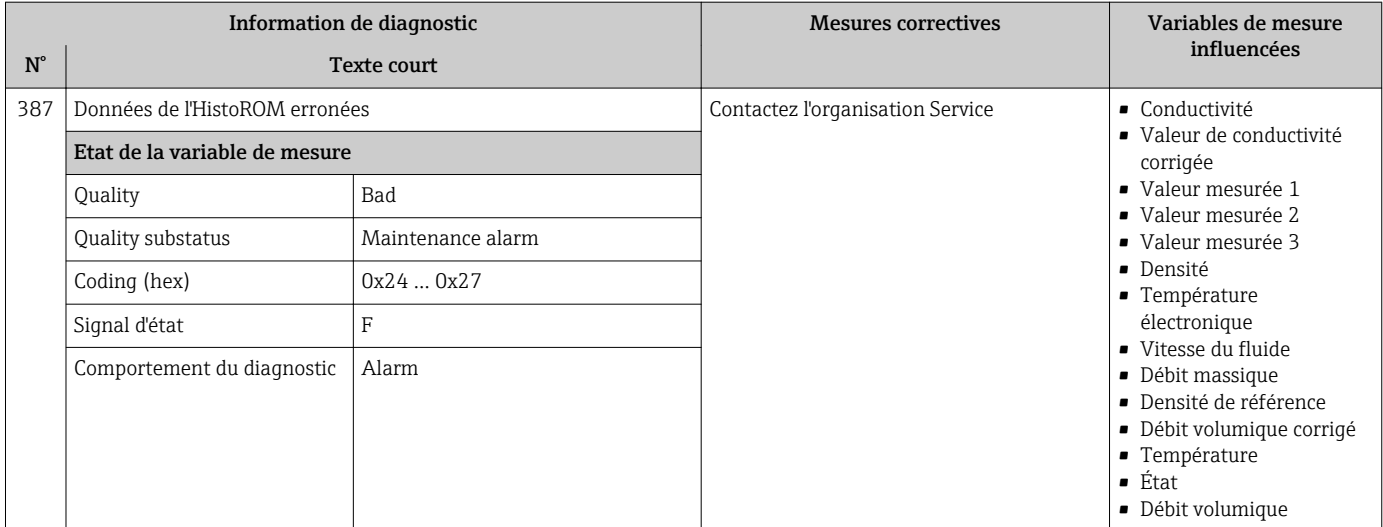

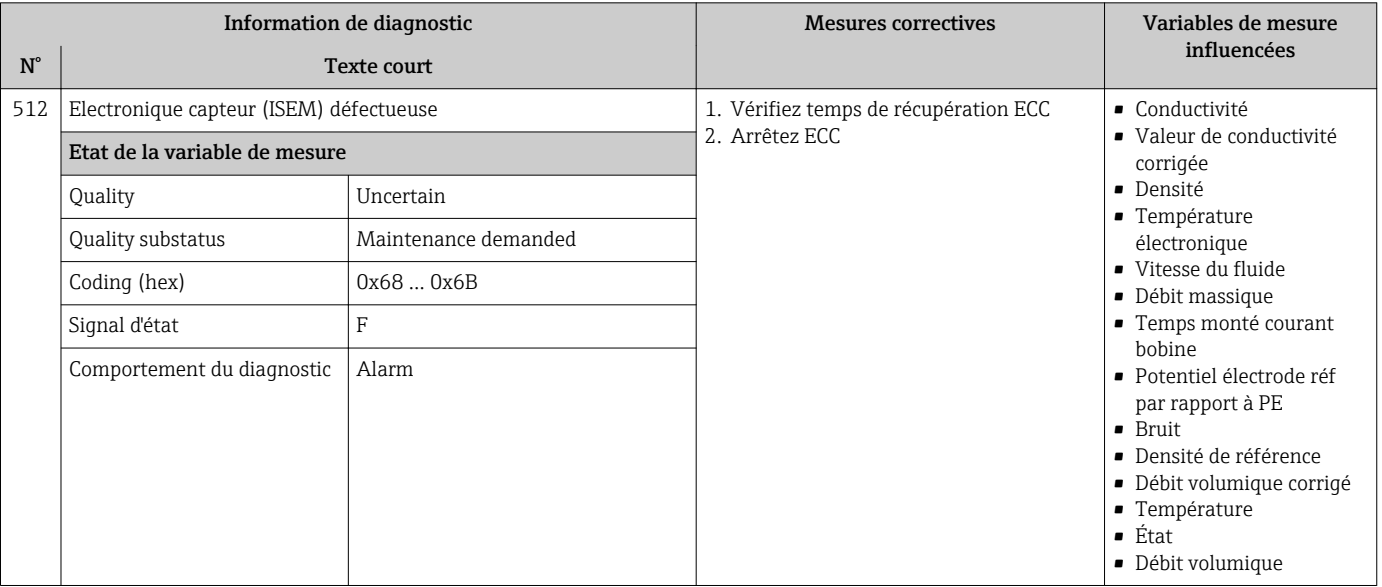

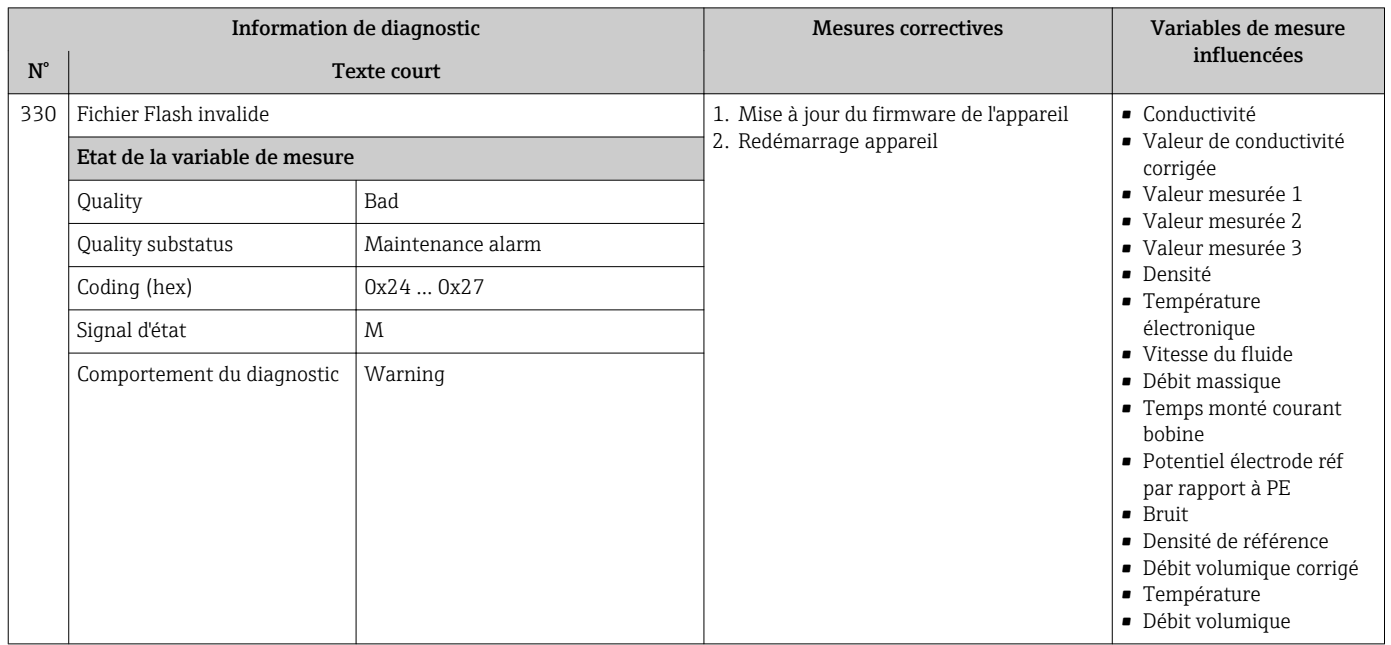

## 12.7.3 Diagnostic de la configuration

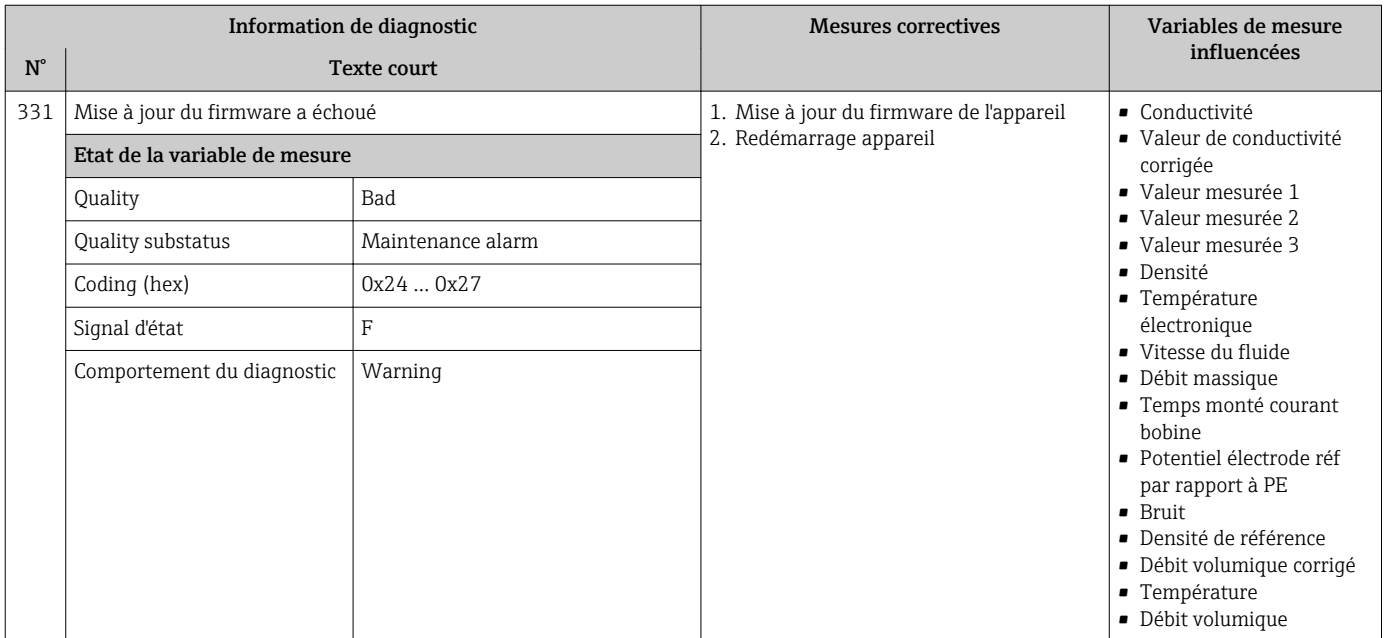

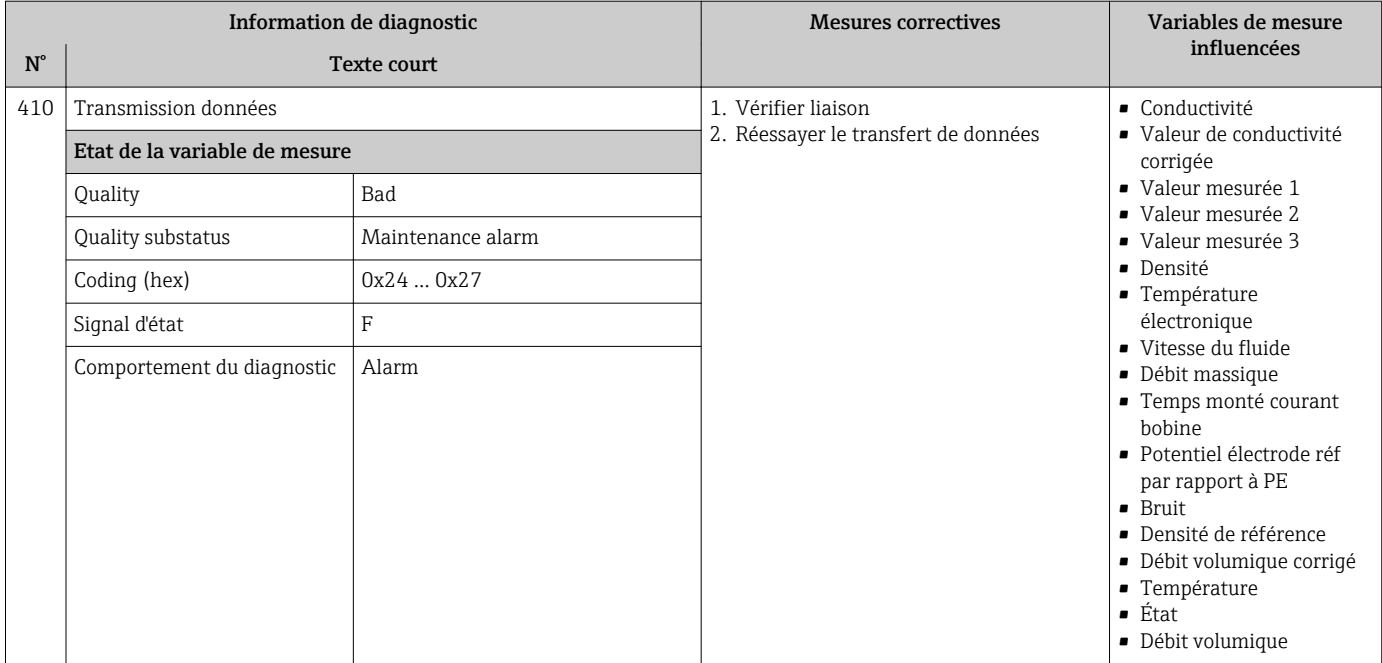

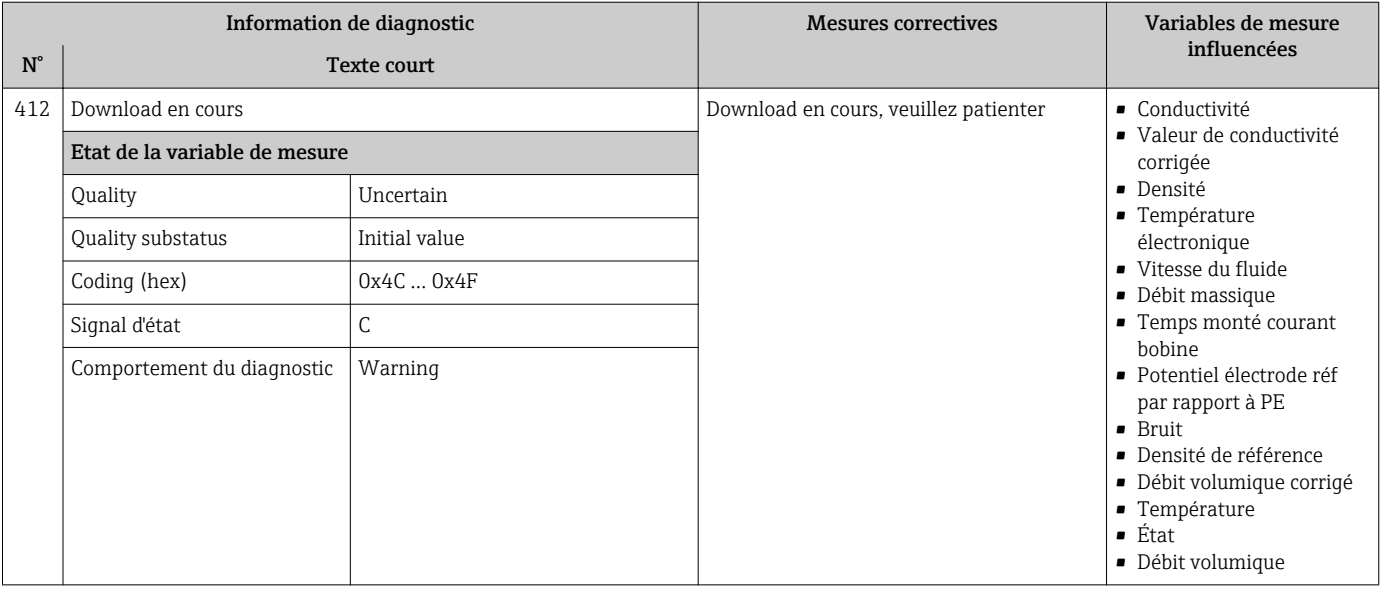

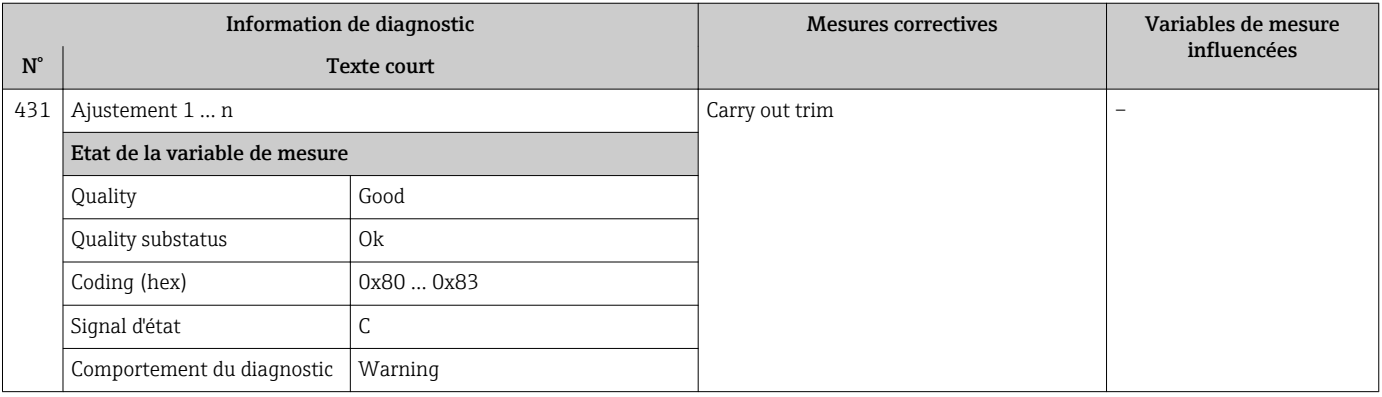
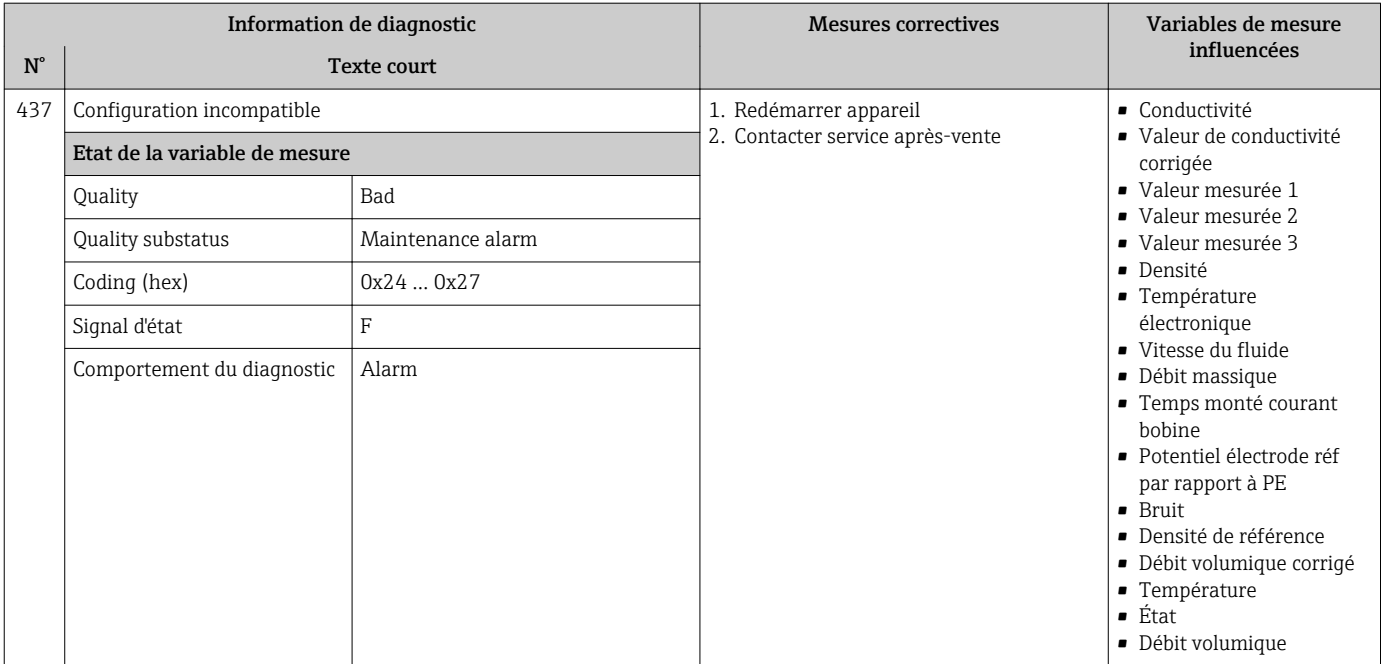

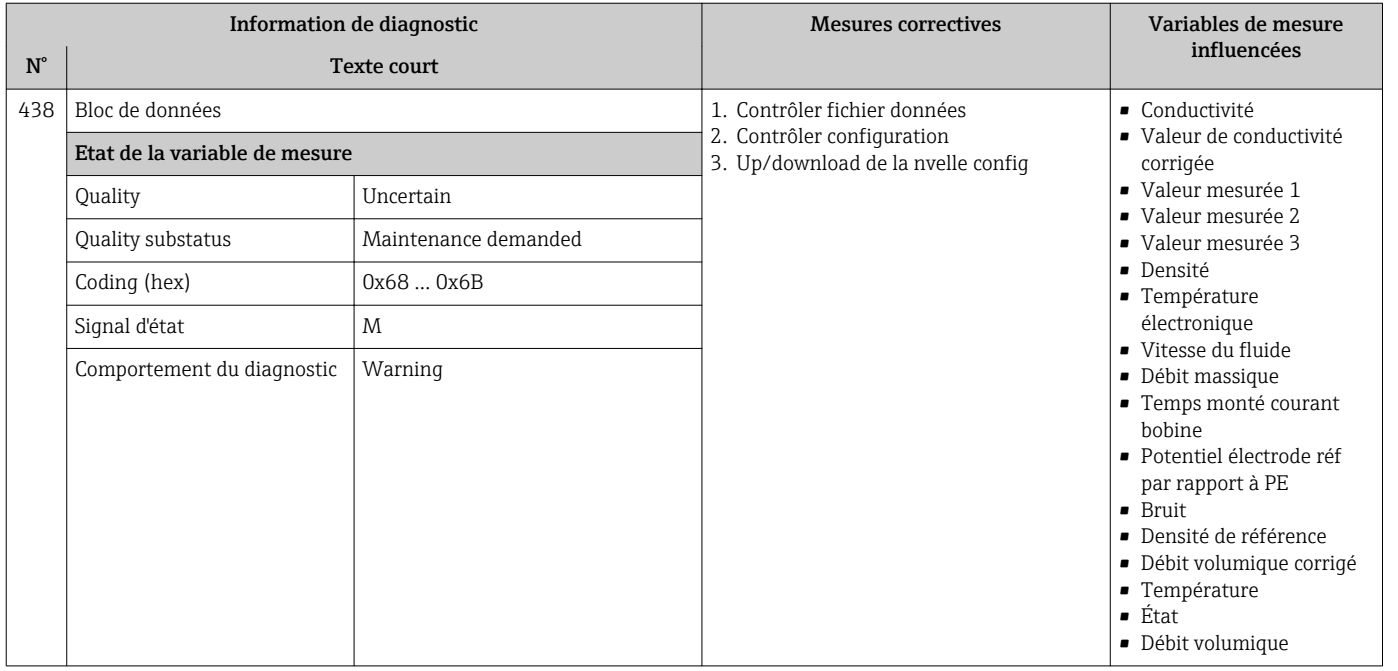

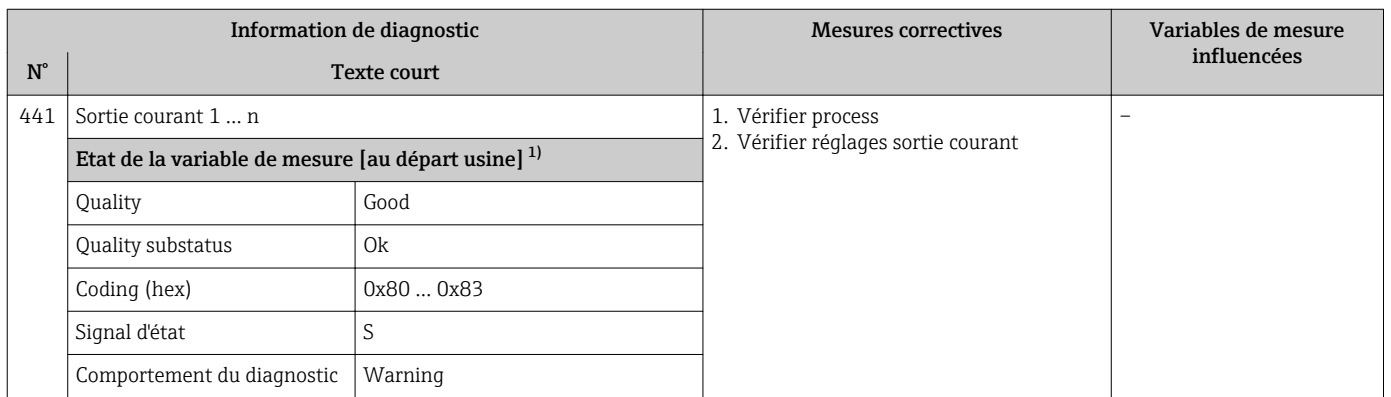

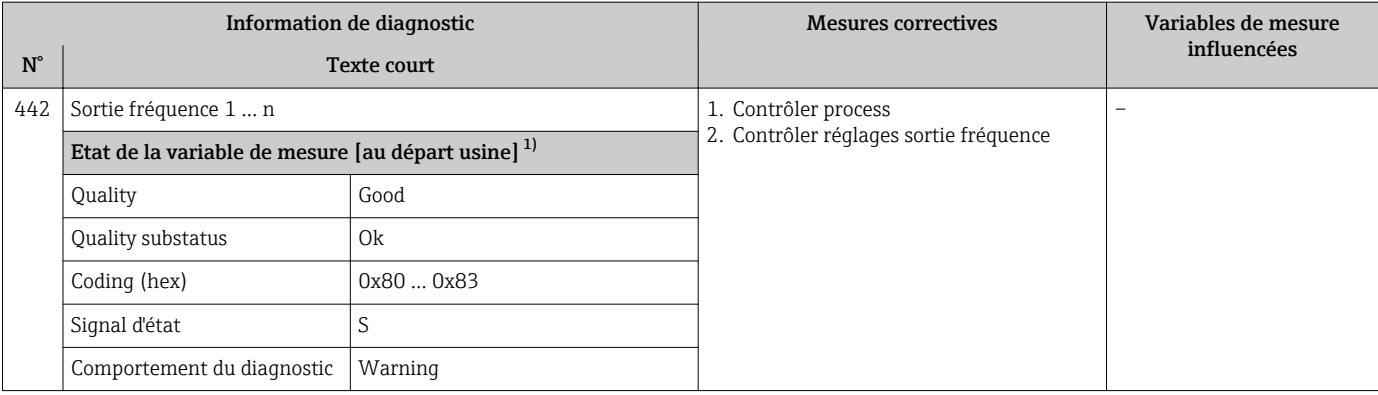

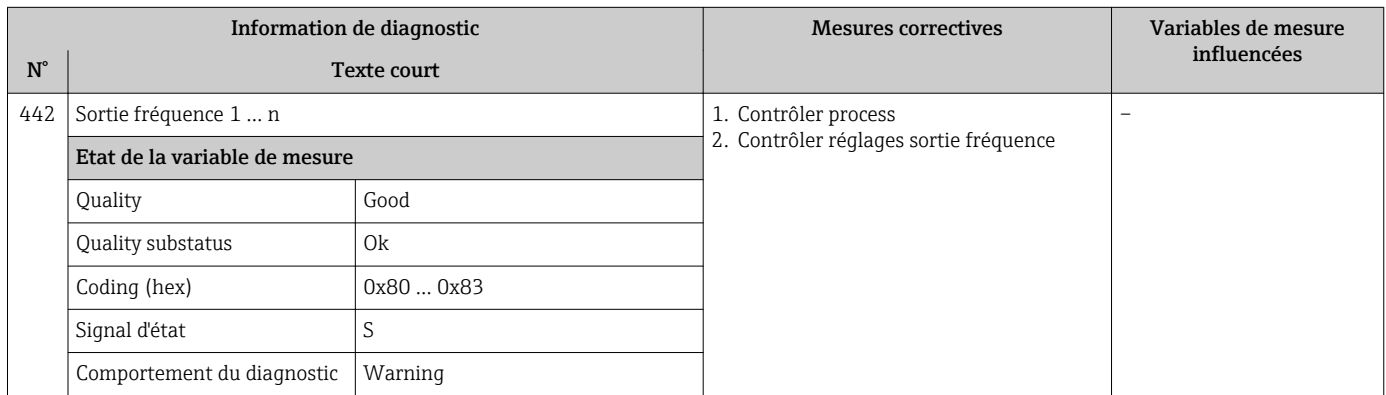

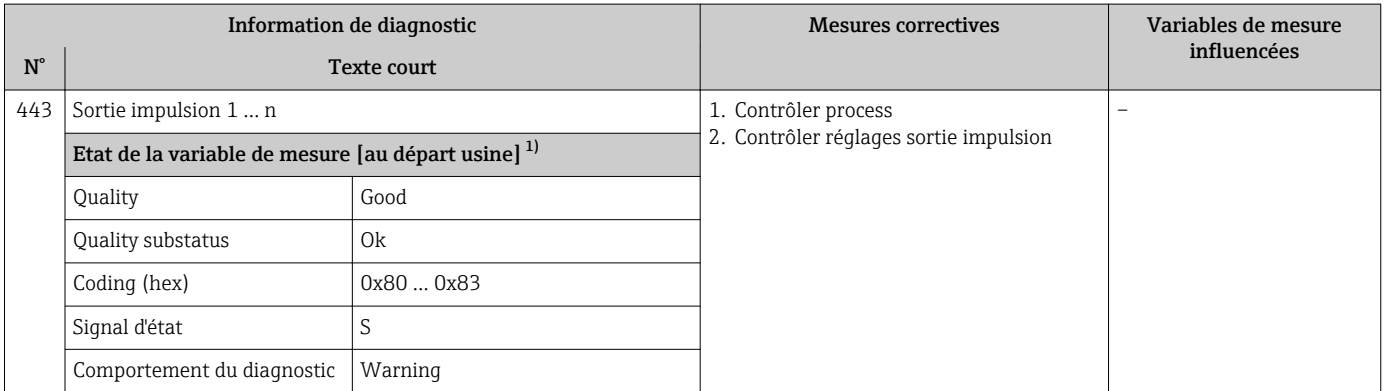

1) Le comportement de diagnostic peut être modifié. Ceci provoque le changement de l'état général de la variable mesurée.

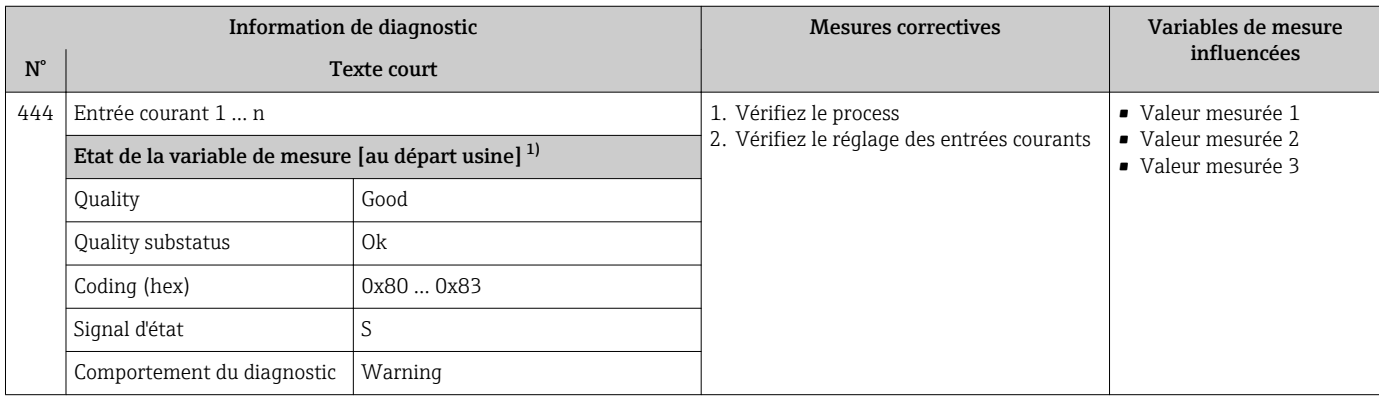

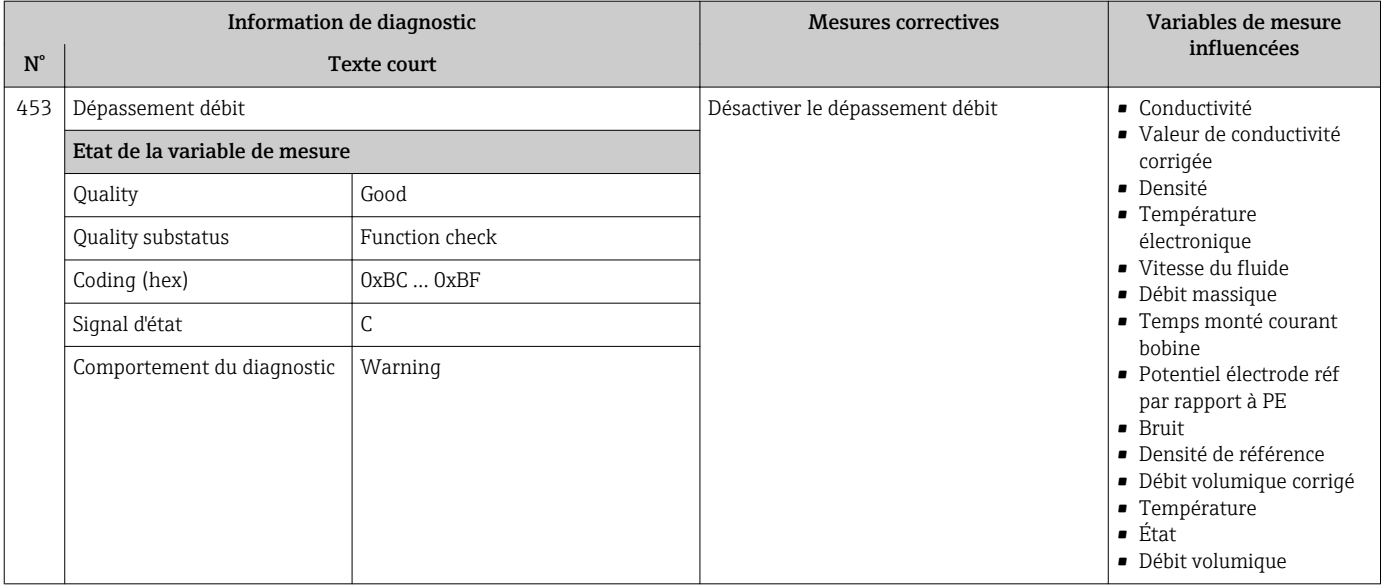

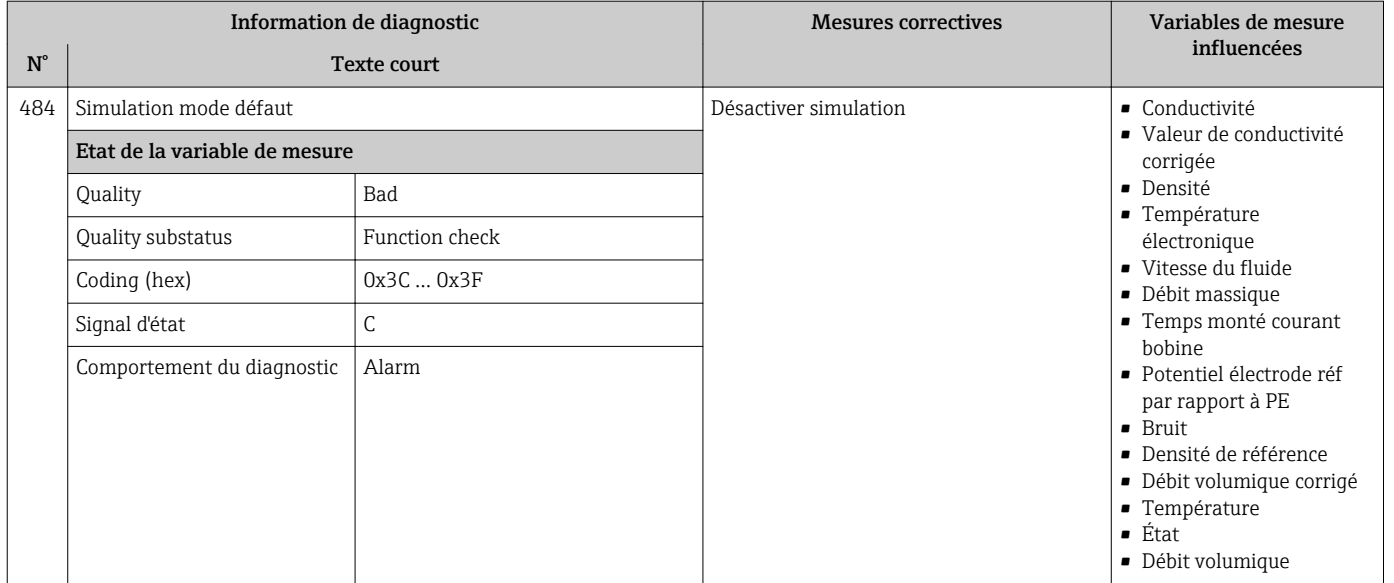

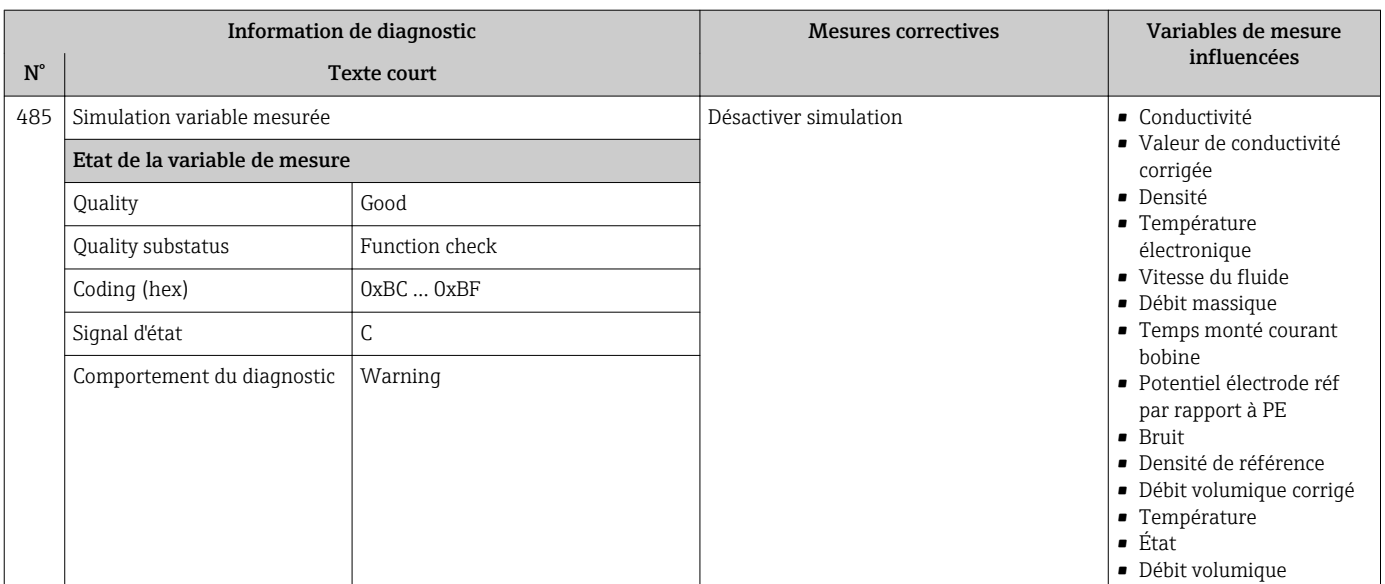

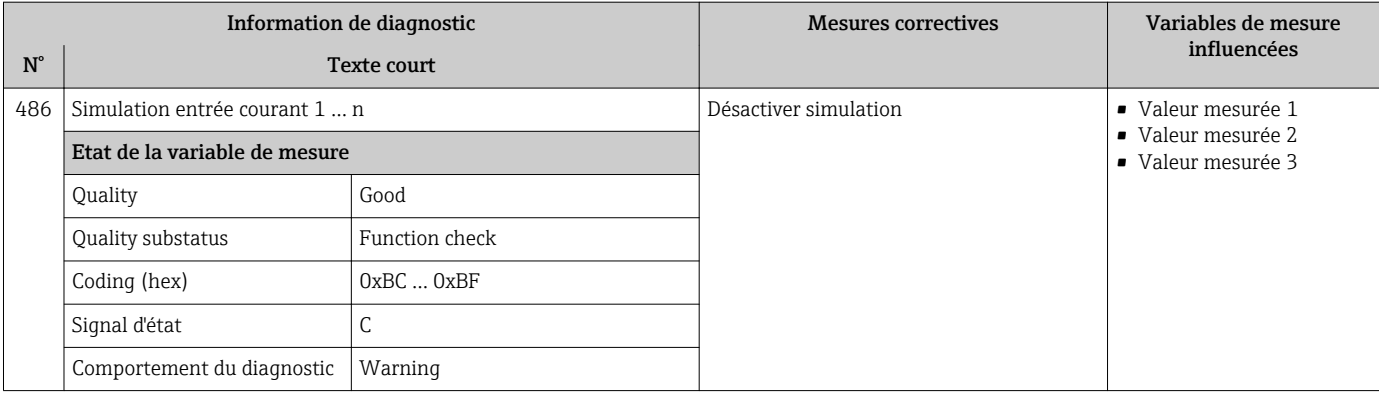

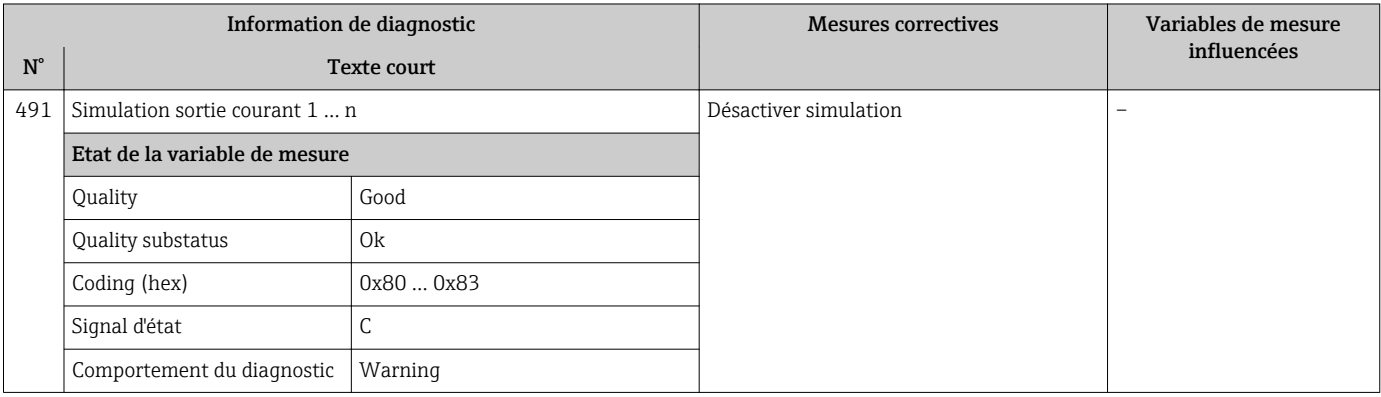

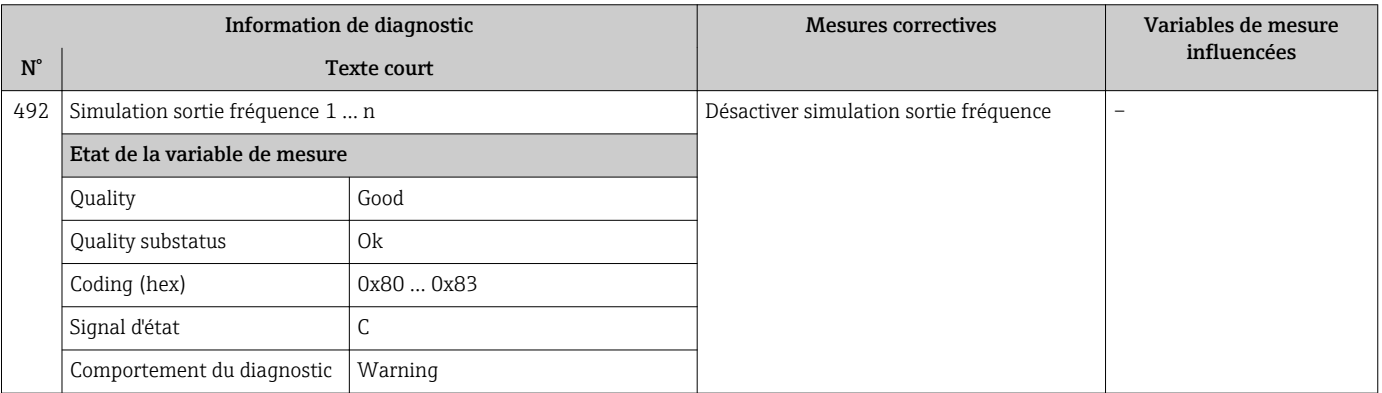

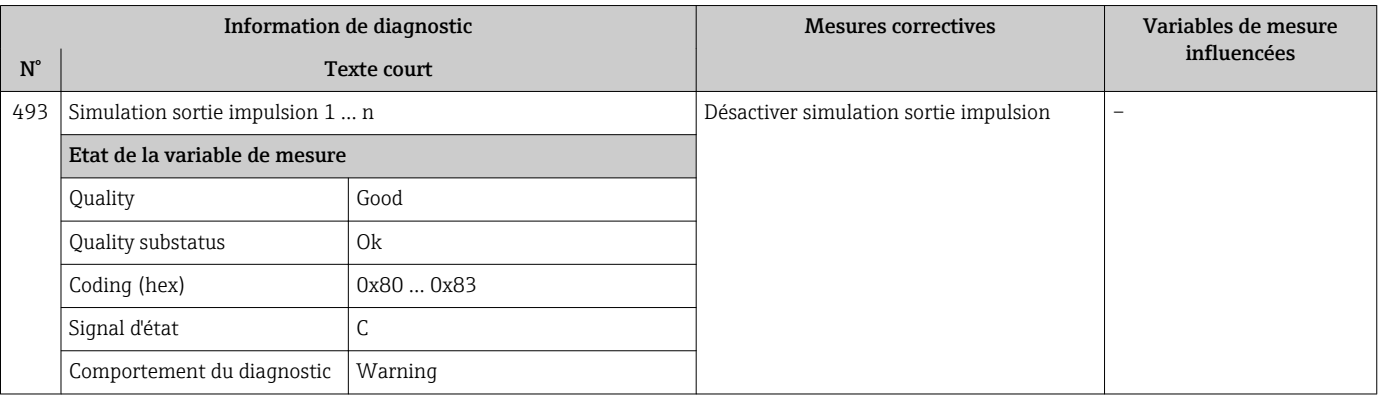

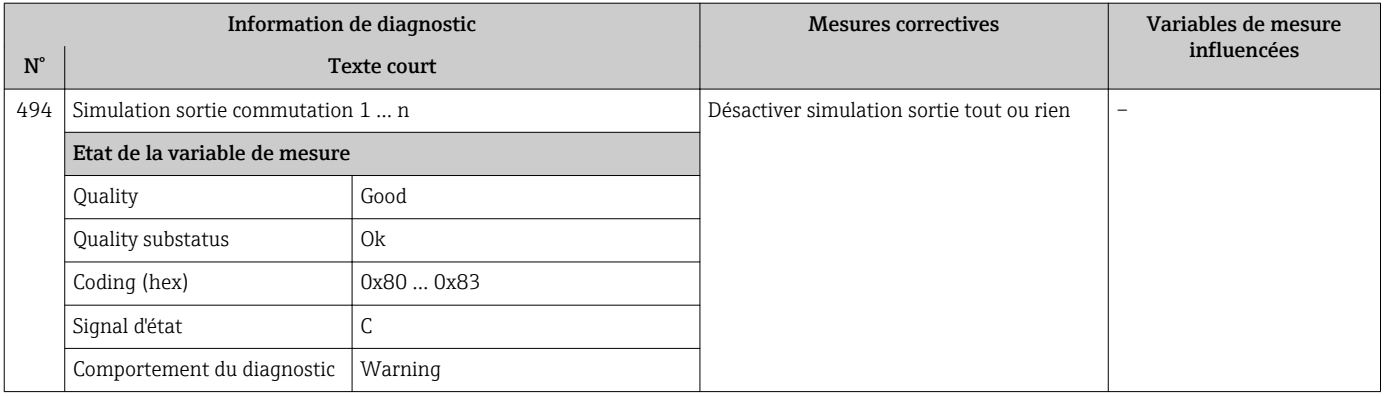

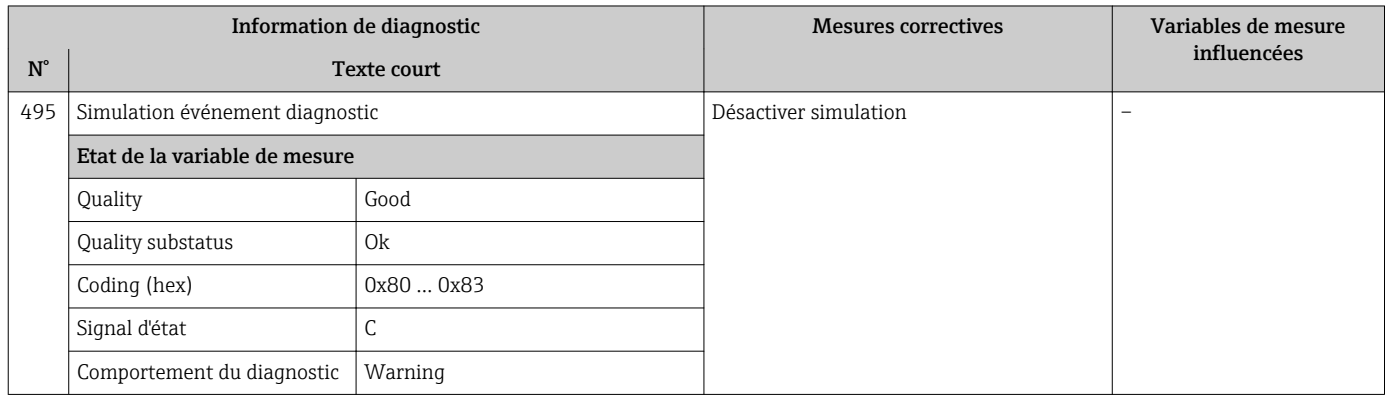

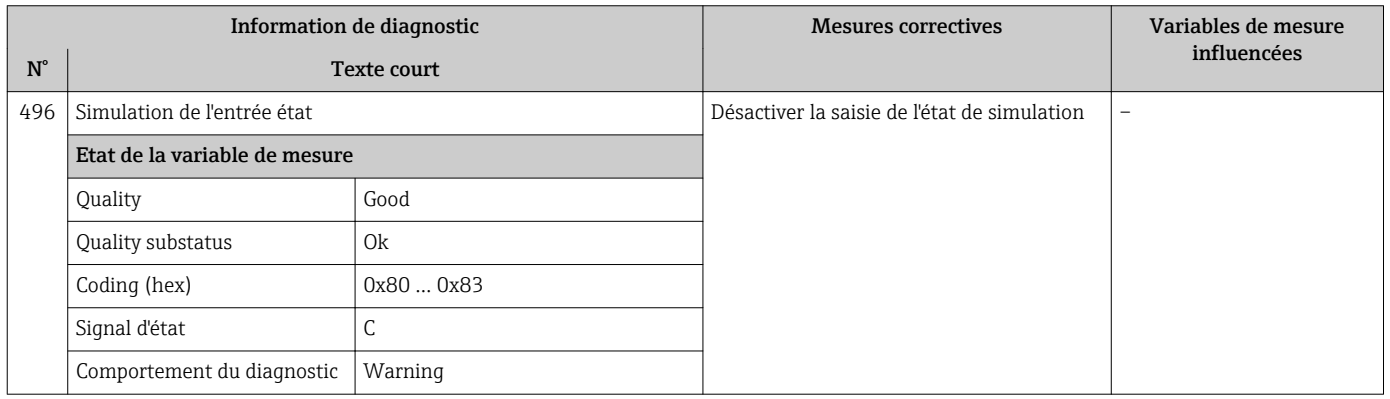

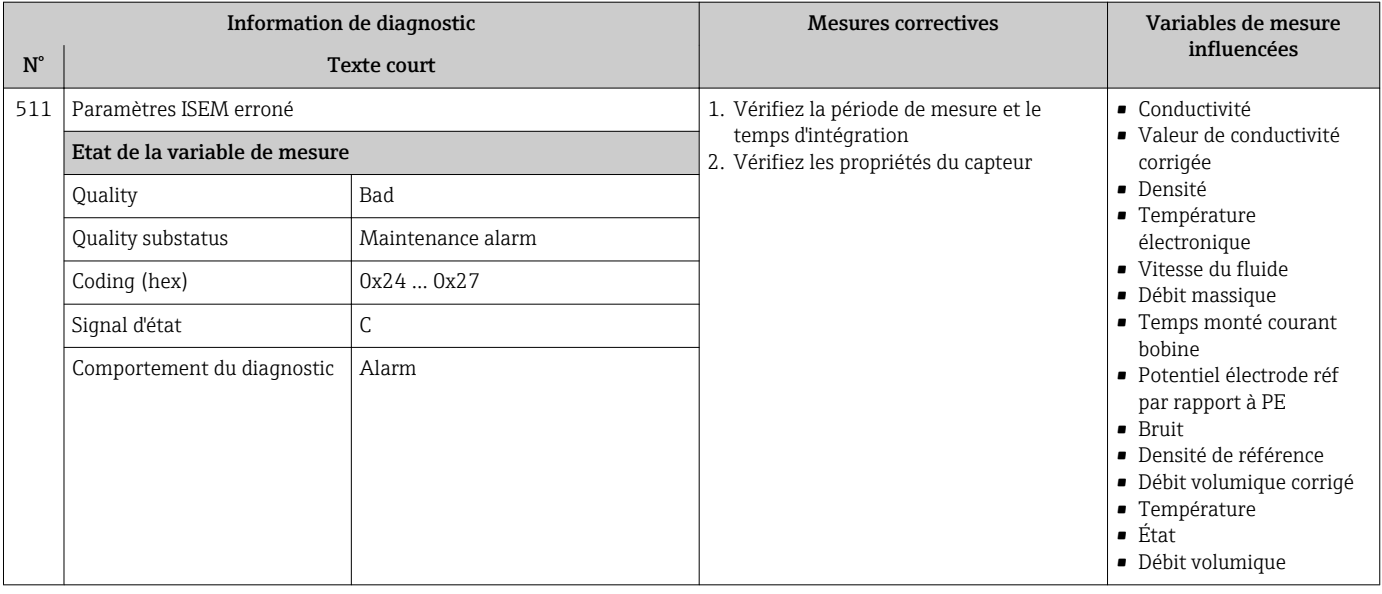

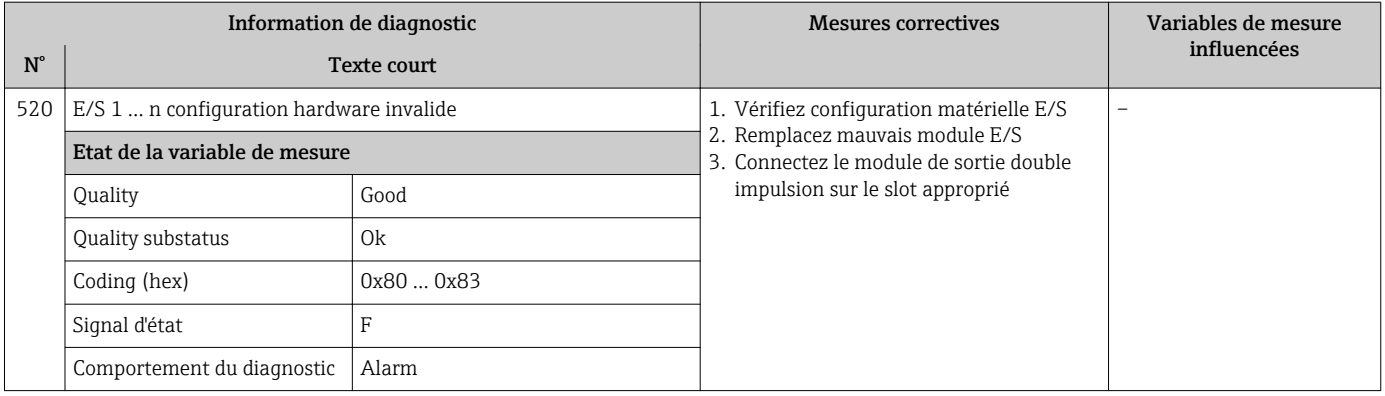

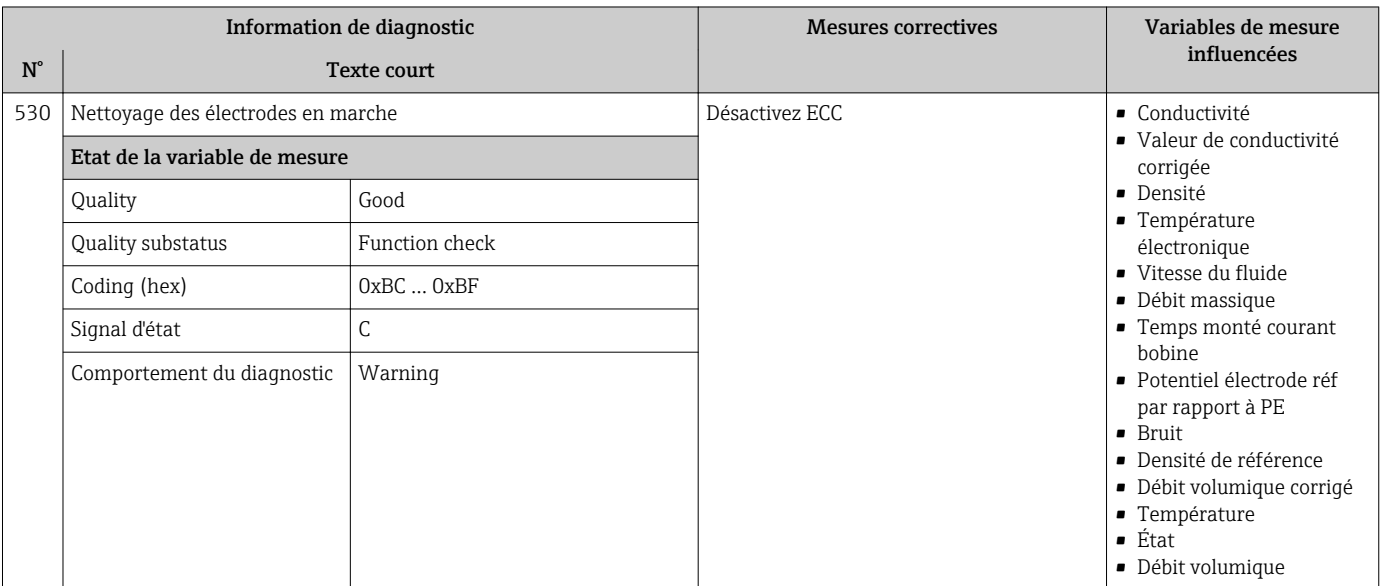

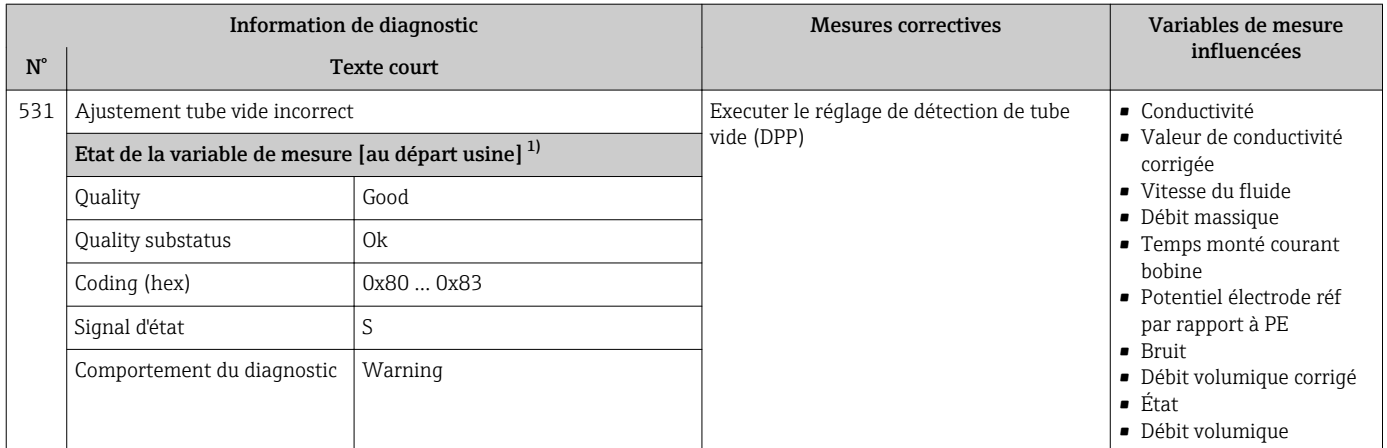

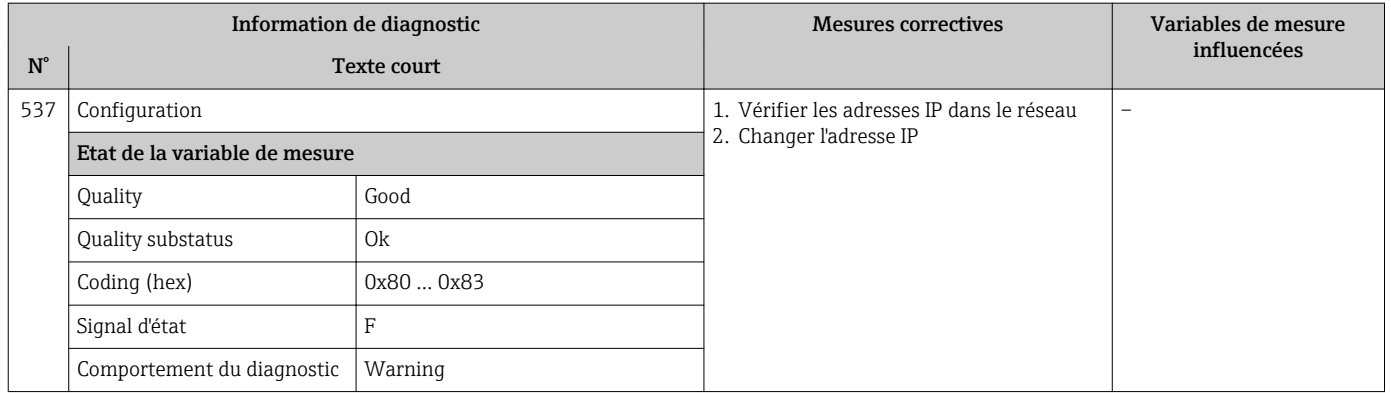

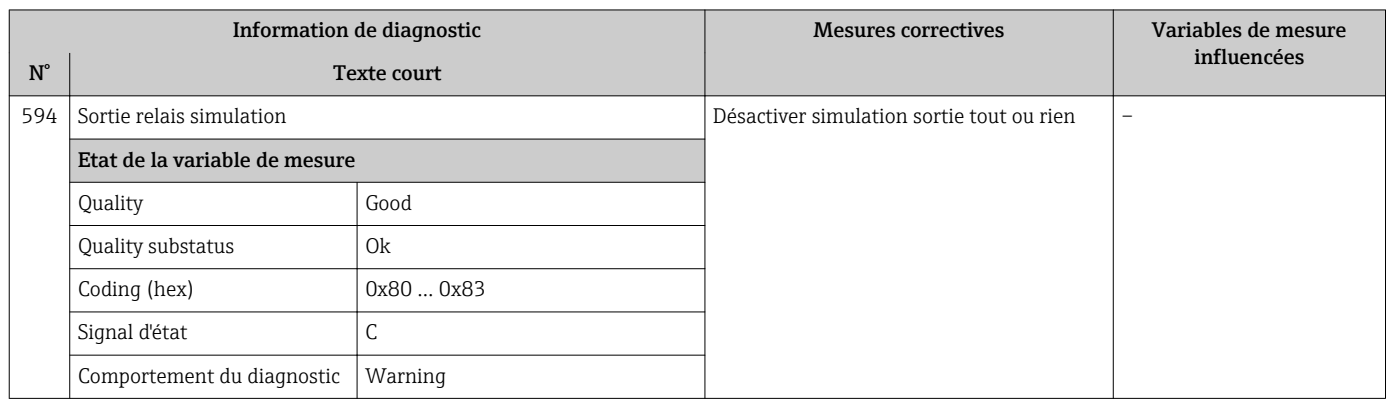

## 12.7.4 Diagnostic du process

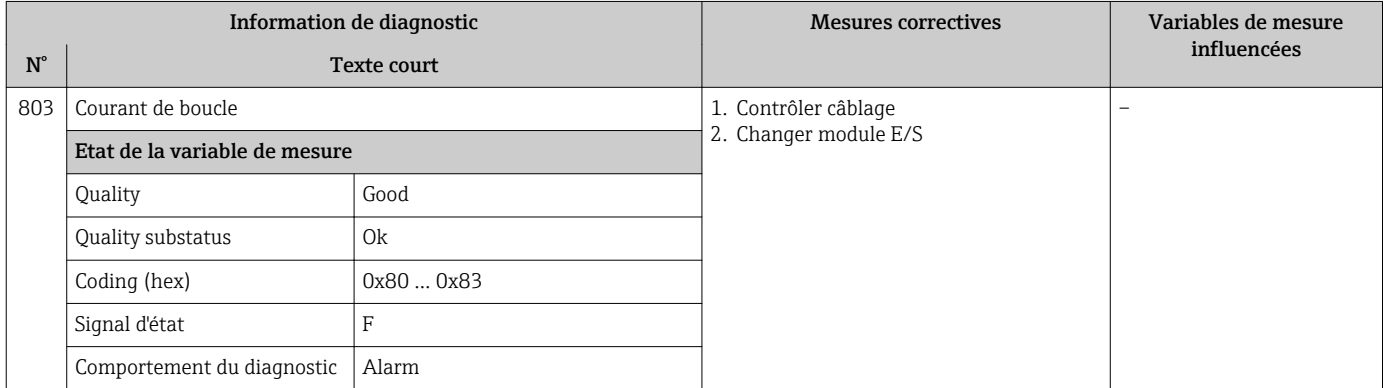

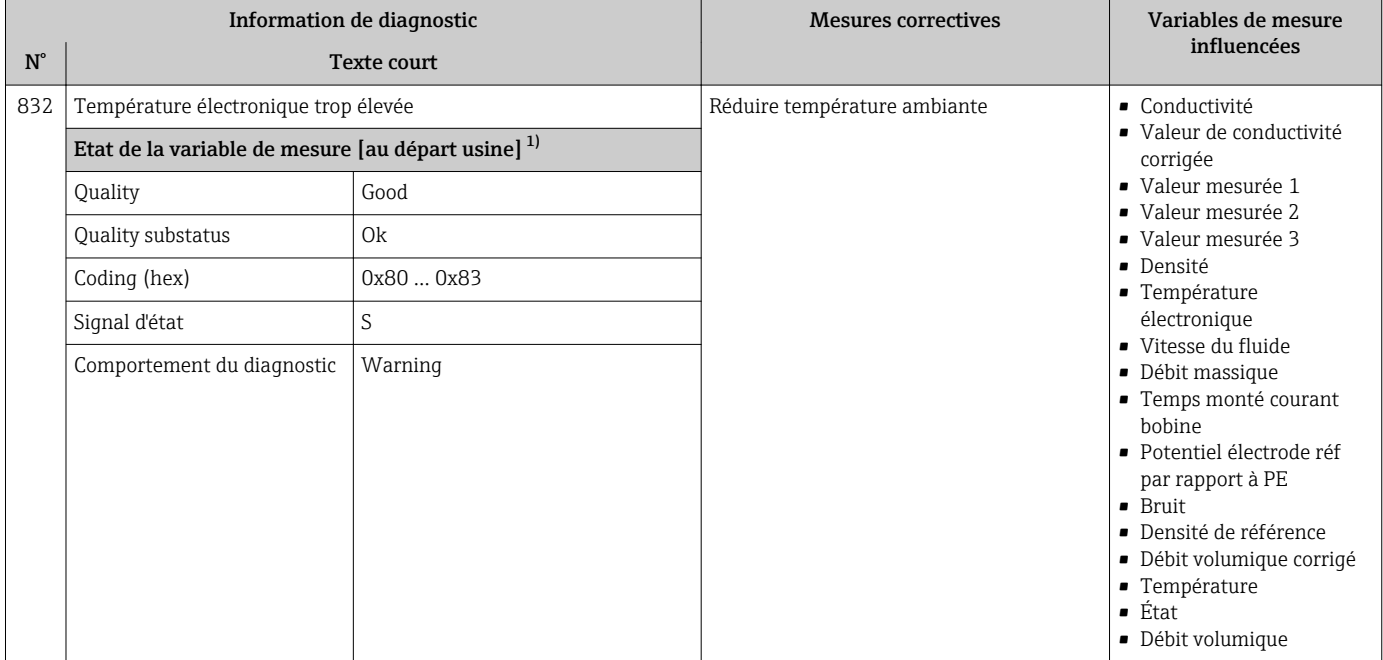

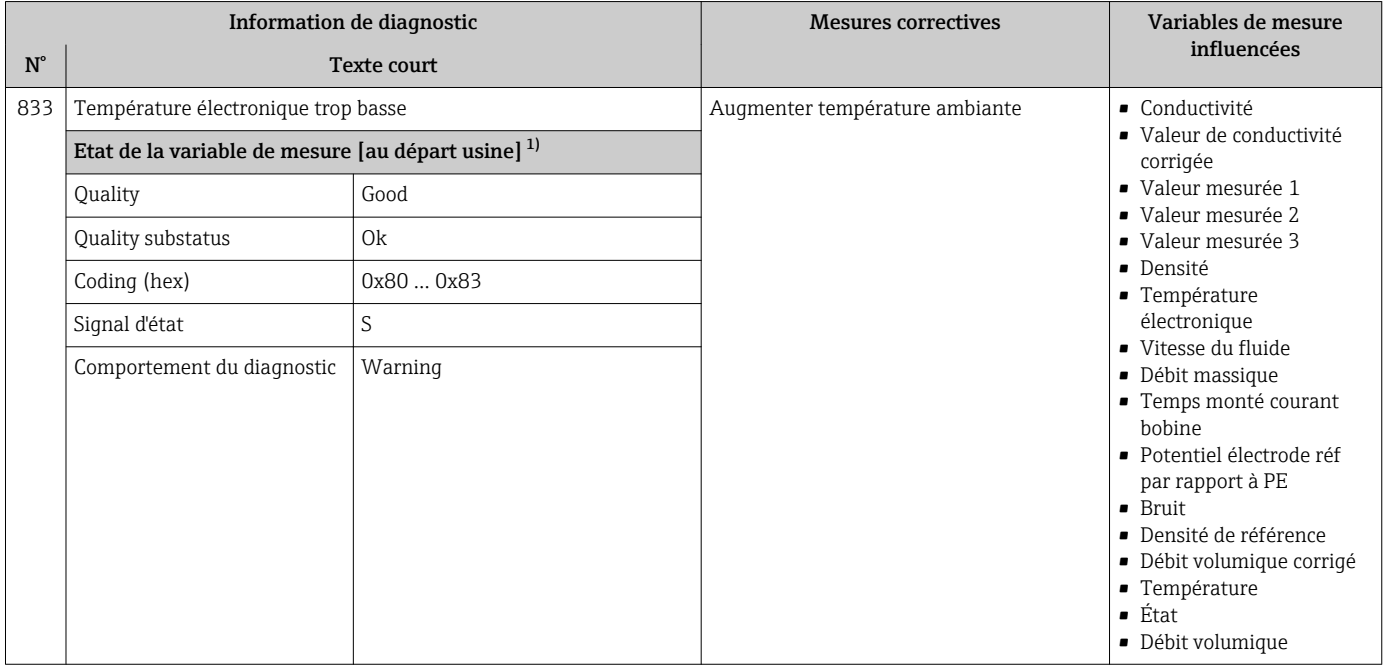

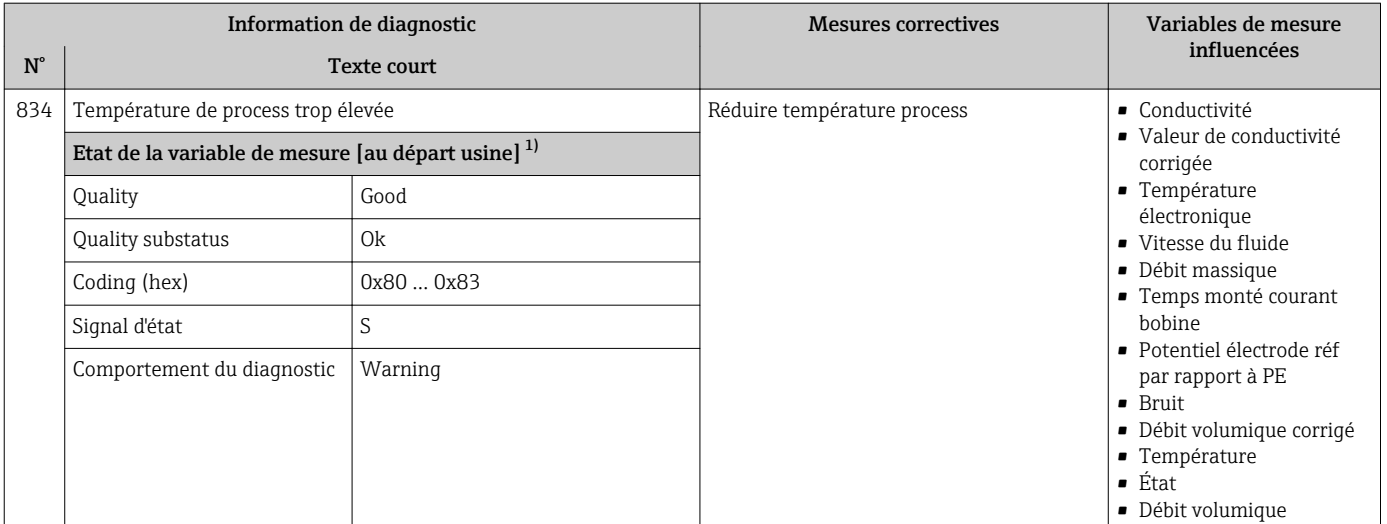

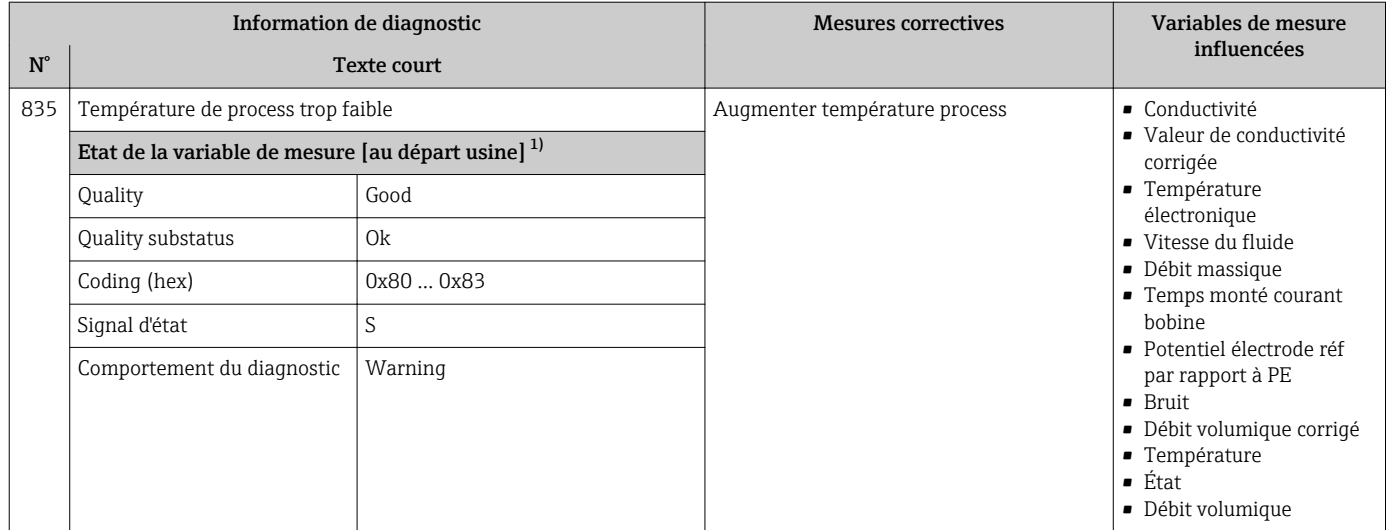

#### 1) Le comportement de diagnostic peut être modifié. Ceci provoque le changement de l'état général de la variable mesurée.

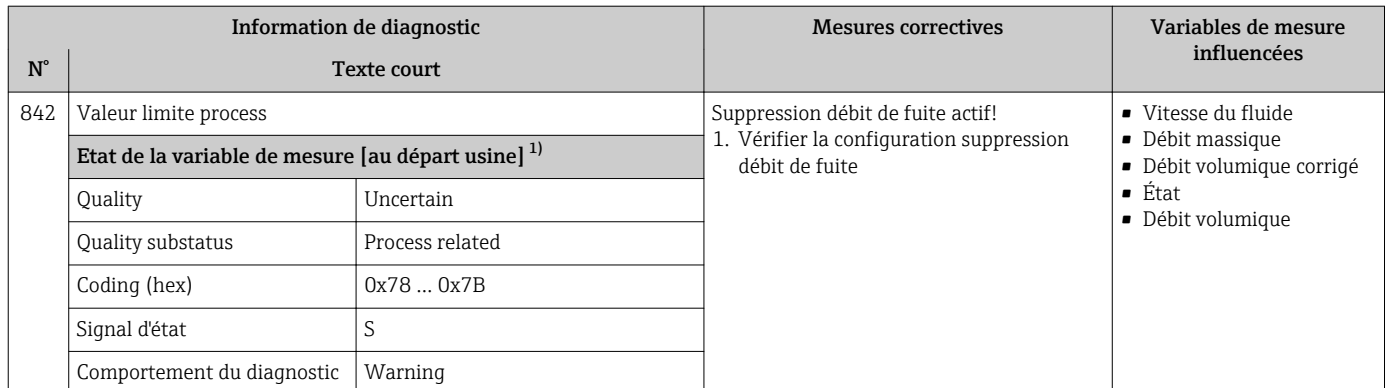

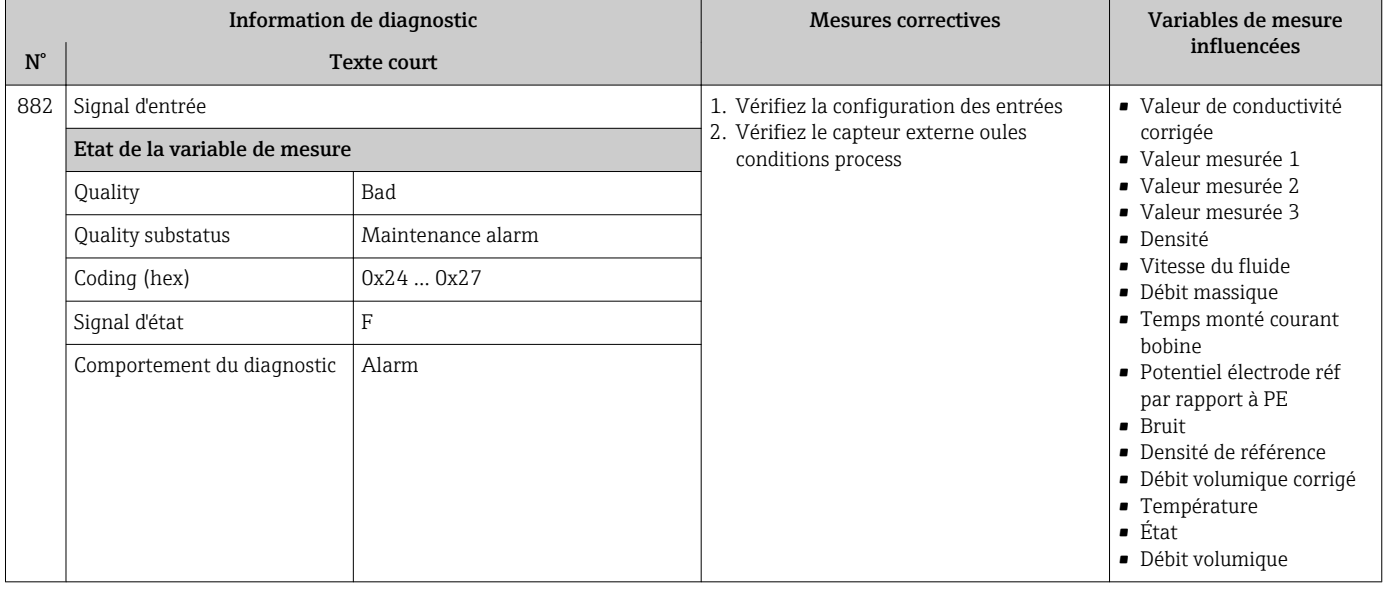

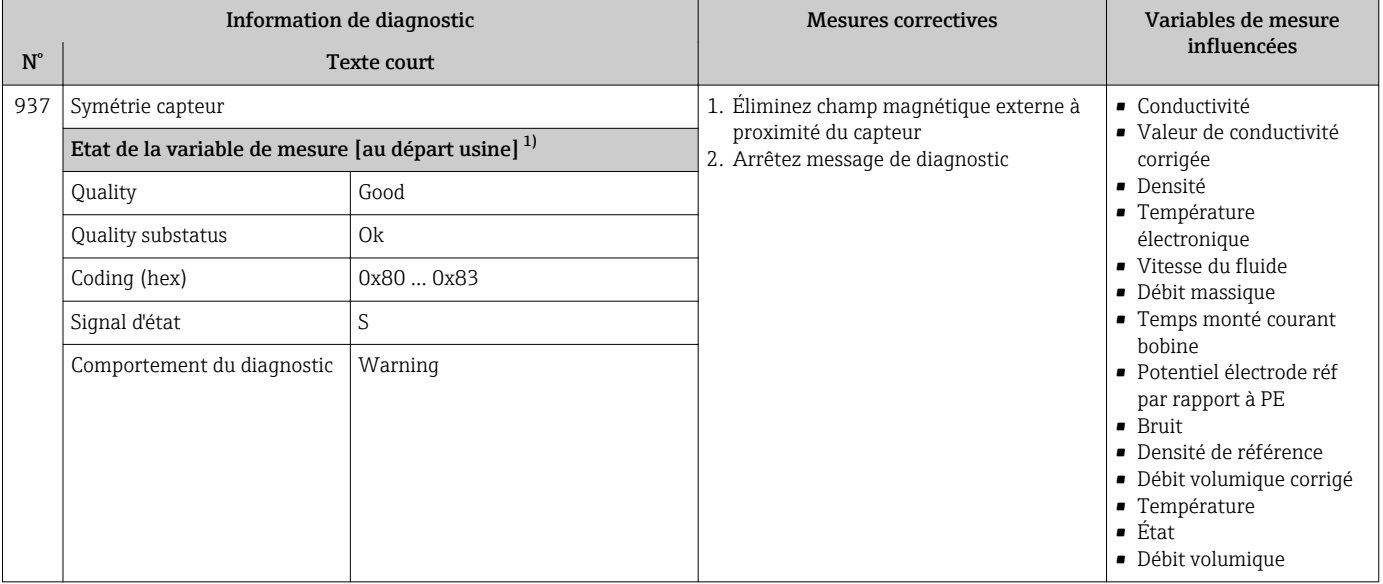

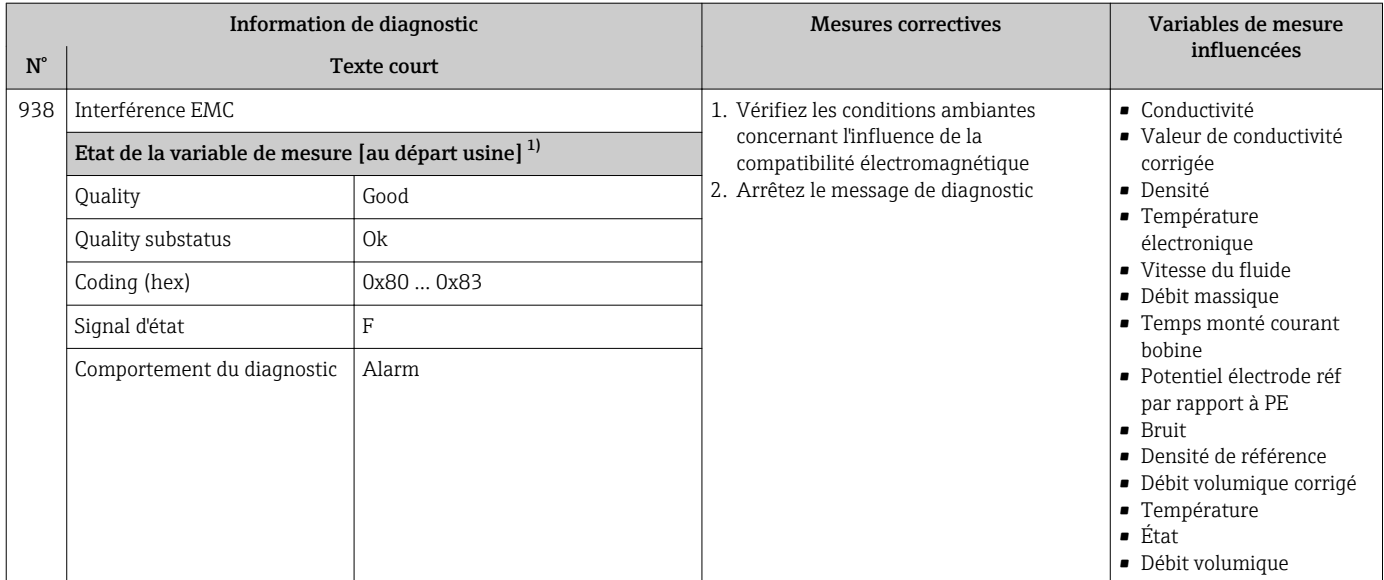

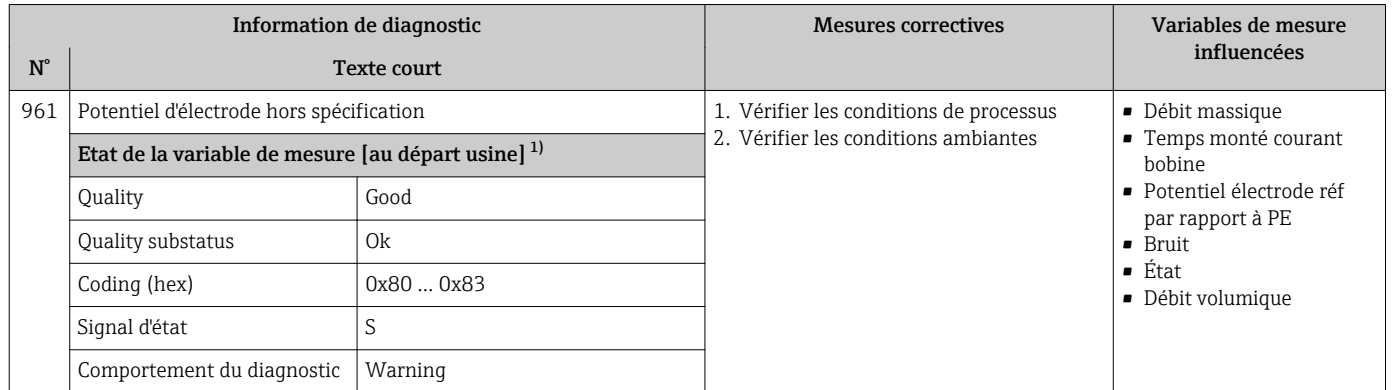

1) Le comportement de diagnostic peut être modifié. Ceci provoque le changement de l'état général de la variable mesurée.

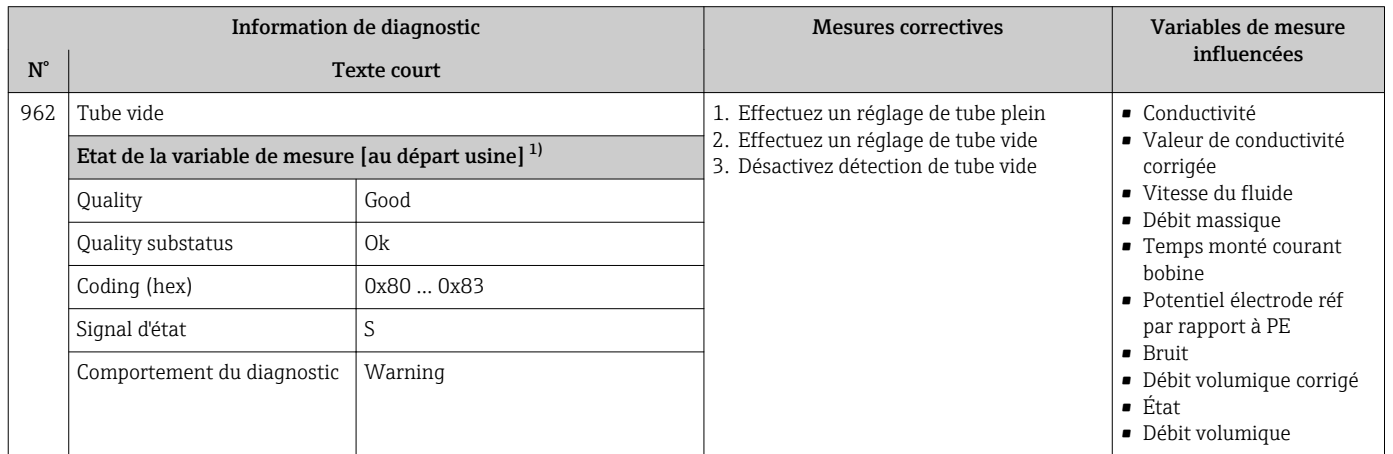

## 12.8 Messages de diagnostic en cours

Le menu Diagnostic permet d'afficher séparément le dernier événement de diagnostic apparu et actuel.

Affichage des mesures de suppression d'un événement de diagnostic :

- Via l'afficheur local  $\rightarrow$   $\blacksquare$  157
- Via le navigateur Web  $\rightarrow$   $\blacksquare$  158
- Via l'outil de configuration "FieldCare" →  $\triangleq$  159
- Via l'outil de configuration "DeviceCare" →  $\triangleq$  159

D'autres événements de diagnostic existants peuvent être affichés dans le sous-menu  $| \cdot |$ Liste de diagnostic  $\rightarrow \Box$  192

#### Navigation

Menu "Diagnostic"

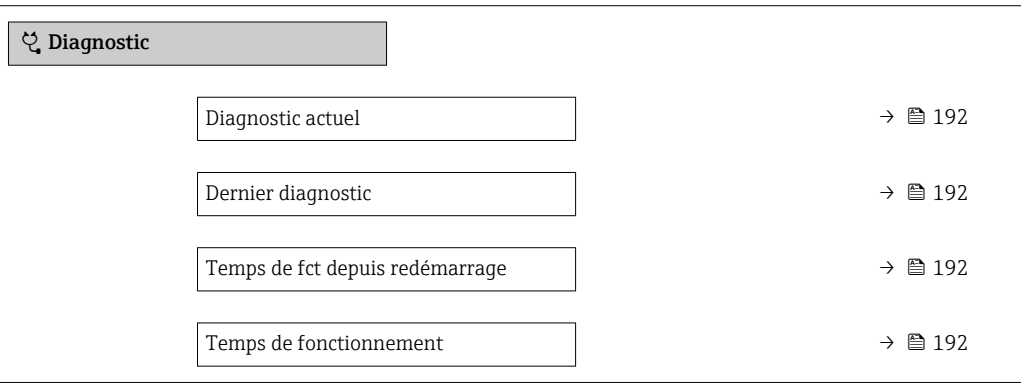

#### Aperçu des paramètres avec description sommaire

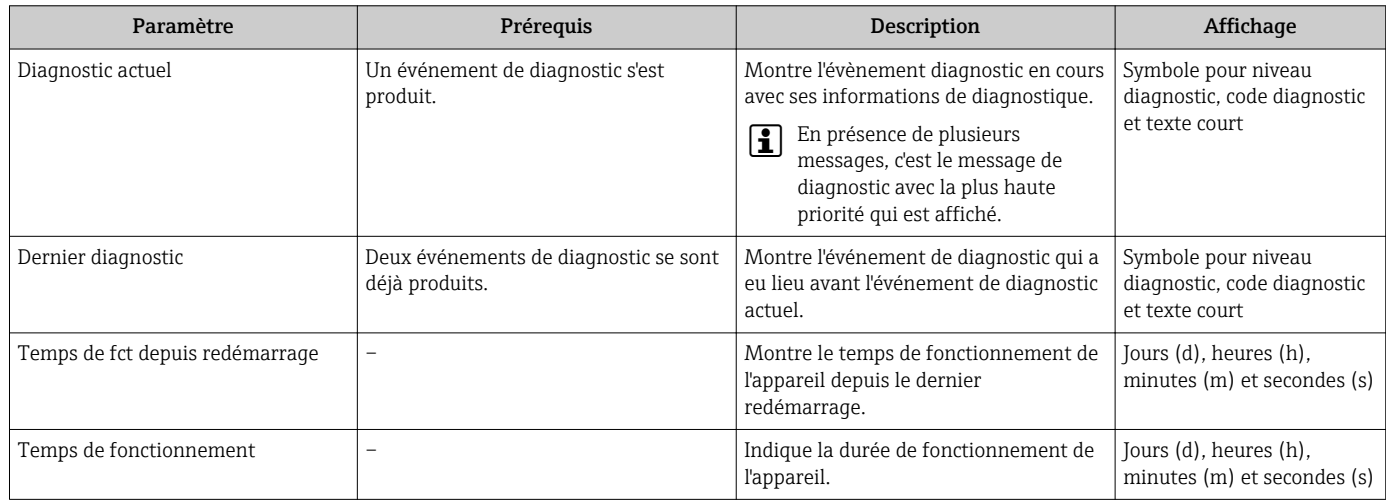

# 12.9 Liste diagnostic

Jusqu'à 5 événements de diagnoctic actuellement en cours peuvent être affichés dans le sous-menu Liste de diagnostic avec les informations de diagnostic correspondantes. S'il y a plus de 5 événements de diagnostic, ce sont les messages avec la plus haute priorité qui sont affichés.

#### Chemin de navigation

Diagnostic → Liste de diagnostic

A0014006-FR

A0014008-FR

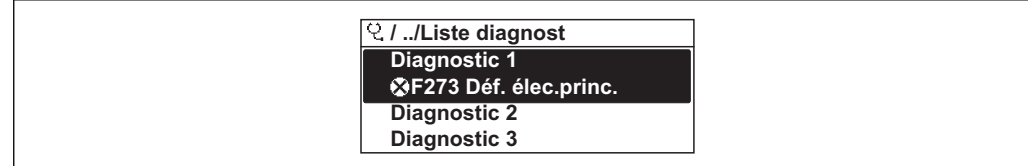

#### *33 Exemple d'afficheur local*

Affichage des mesures de suppression d'un événement de diagnostic :

- Via l'afficheur local  $\rightarrow$   $\blacksquare$  157
	- Via le navigateur Web  $\rightarrow$   $\blacksquare$  158
	- Via l'outil de configuration "FieldCare"  $\rightarrow$   $\blacksquare$  159
	- Via l'outil de configuration "DeviceCare"  $\rightarrow$   $\blacksquare$  159

## 12.10 Journal des événements

## 12.10.1 Consulter le journal des événements

Le menu Liste événements donne un aperçu chronologique des messages d'événements apparus.

#### Chemin de navigation

Menu Diagnostic → sous-menu Journal d'événements → Liste événements

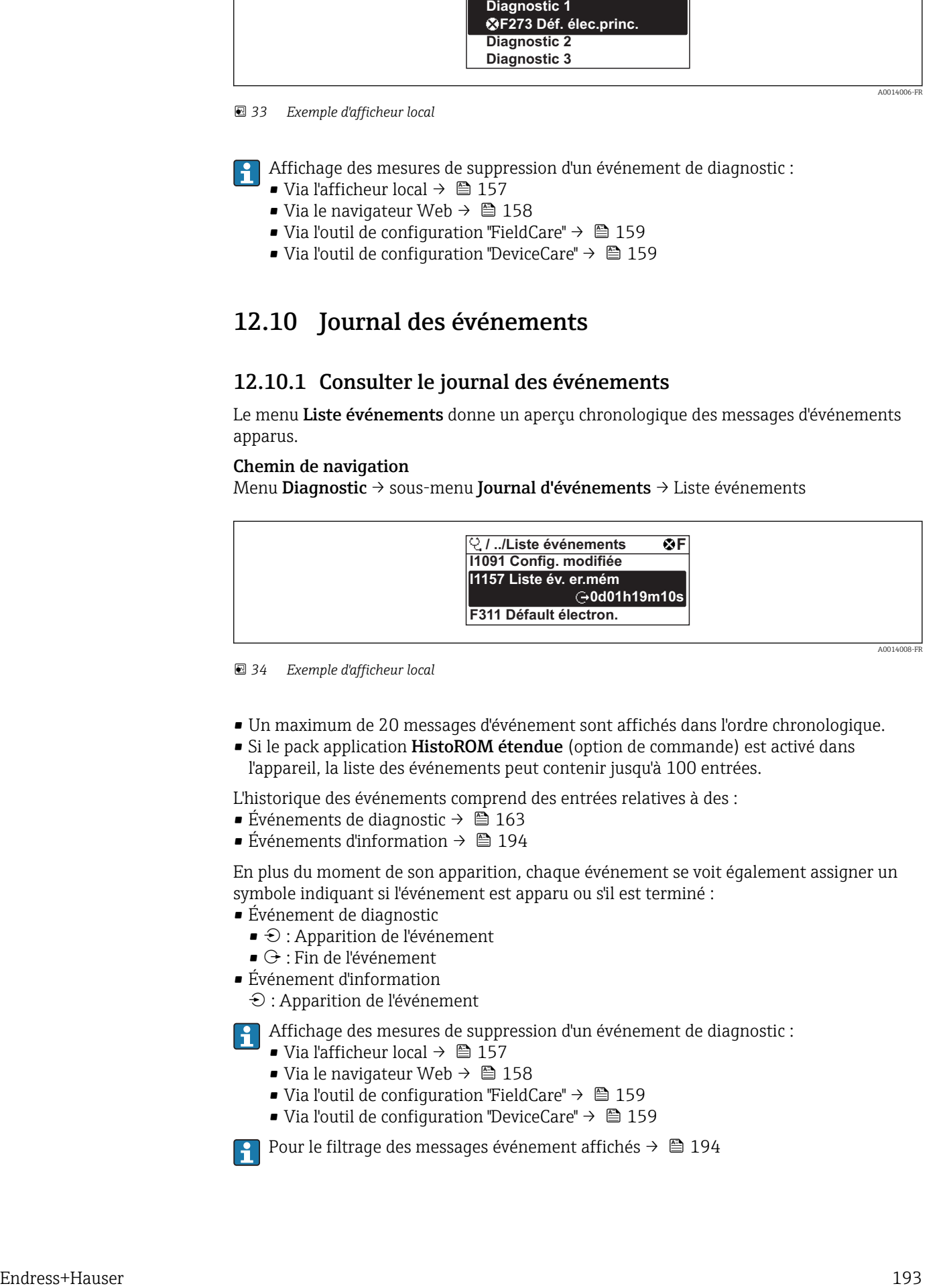

 *<sup>34</sup> Exemple d'afficheur local*

- Un maximum de 20 messages d'événement sont affichés dans l'ordre chronologique.
- Si le pack application HistoROM étendue (option de commande) est activé dans l'appareil, la liste des événements peut contenir jusqu'à 100 entrées.

L'historique des événements comprend des entrées relatives à des :

- Événements de diagnostic  $\rightarrow$  163
- Événements d'information  $\rightarrow$   $\blacksquare$  194

En plus du moment de son apparition, chaque événement se voit également assigner un symbole indiquant si l'événement est apparu ou s'il est terminé :

- Événement de diagnostic
	- $\bullet$   $\odot$  : Apparition de l'événement
- $\bullet$   $\odot$  : Fin de l'événement
- Événement d'information

 $\Theta$ : Apparition de l'événement

Affichage des mesures de suppression d'un événement de diagnostic :

- Via l'afficheur local  $\rightarrow$   $\blacksquare$  157
- Via le navigateur Web  $\rightarrow$   $\blacksquare$  158
- Via l'outil de configuration "FieldCare"  $\rightarrow$   $\blacksquare$  159
- Via l'outil de configuration "DeviceCare"  $\rightarrow$   $\blacksquare$  159

Pour le filtrage des messages événement affichés → ■ 194

## <span id="page-193-0"></span>12.10.2 Filtrage du journal événements

A l'aide du paramètre Options filtre, vous pouvez définir la catégorie de messages d'événement à afficher dans le sous-menu Liste événements.

### Chemin de navigation

Diagnostic → Journal d'événements → Options filtre

### Catégories de filtrage

- Tous
- Défaut (F)
- Test fonction (C)
- En dehors de la spécification (S)
- Maintenance nécessaire (M)
- Information (I)

## 12.10.3 Aperçu des événements d'information

Contrairement aux événements de diagnostic, les événements d'information sont uniquement affichés dans le journal des événements et non dans la liste diagnostic.

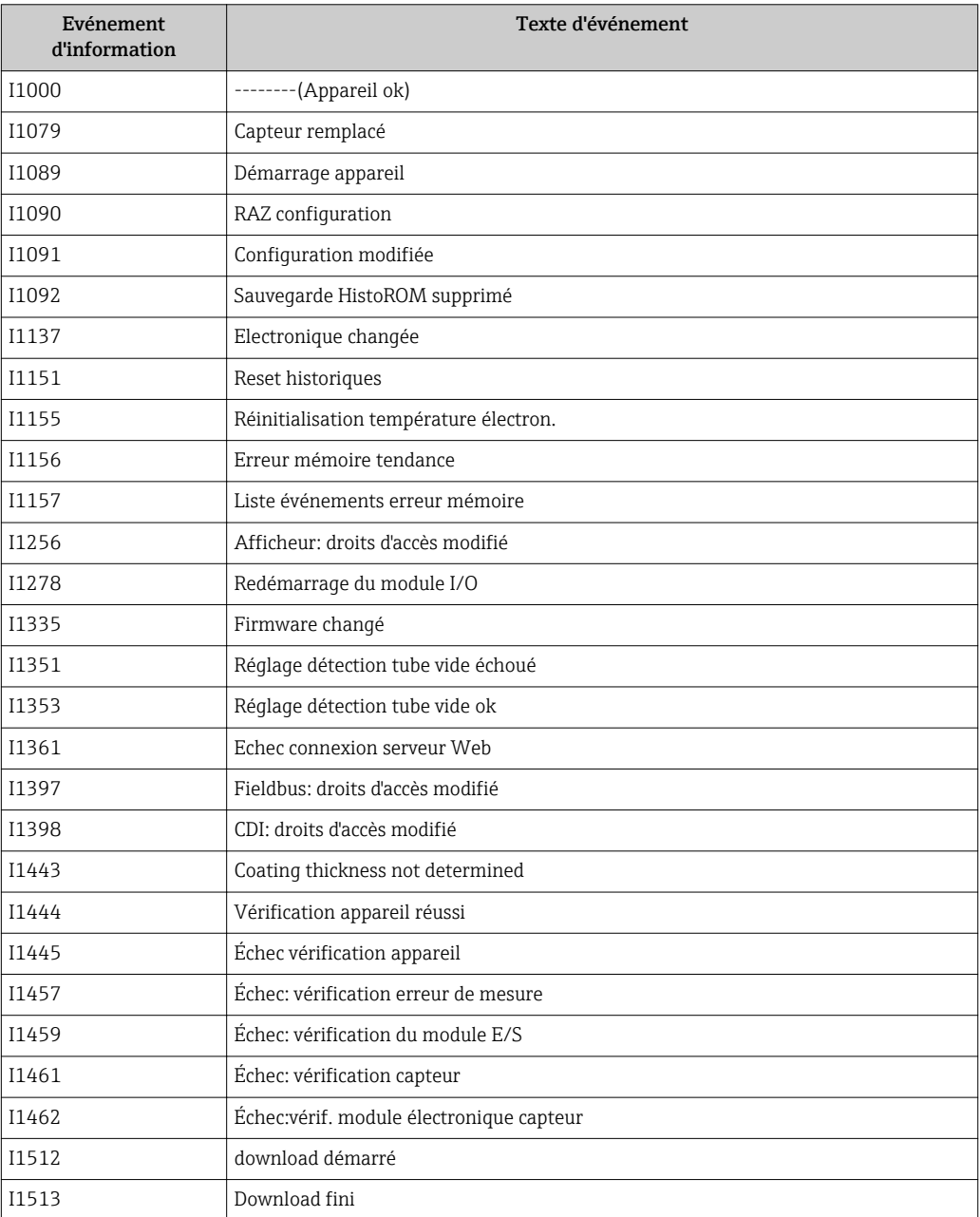

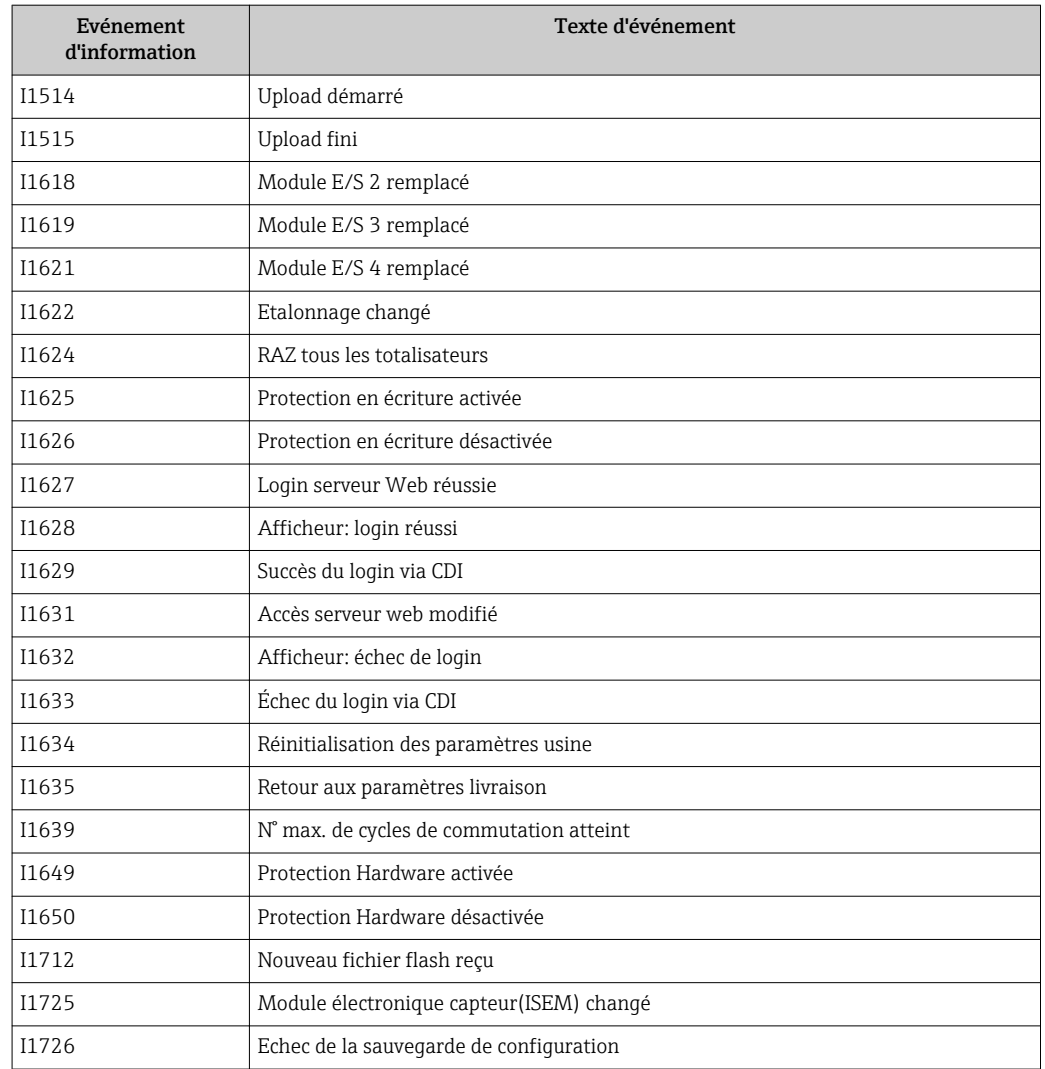

# 12.11 Réinitialisation de l'appareil

A l'aide du Paramètre **Reset appareil (→ ≌** 133), il est possible de ramener tout ou une partie de la configuration de l'appareil à un état défini.

## 12.11.1 Étendue des fonctions du paramètre "Reset appareil"

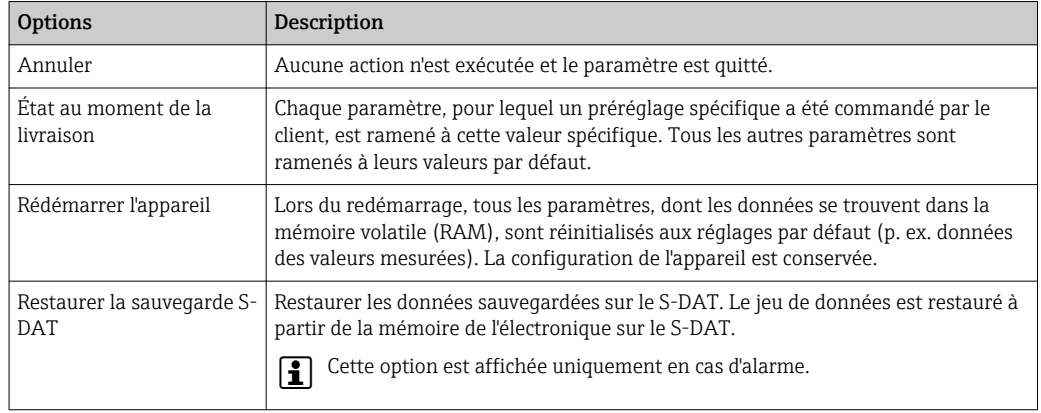

# <span id="page-195-0"></span>12.12 Informations sur l'appareil

Le sous-menu Information appareil contient tous les paramètres affichant différentes informations pour identifier l'appareil.

### Navigation

Menu "Diagnostic" → Information appareil

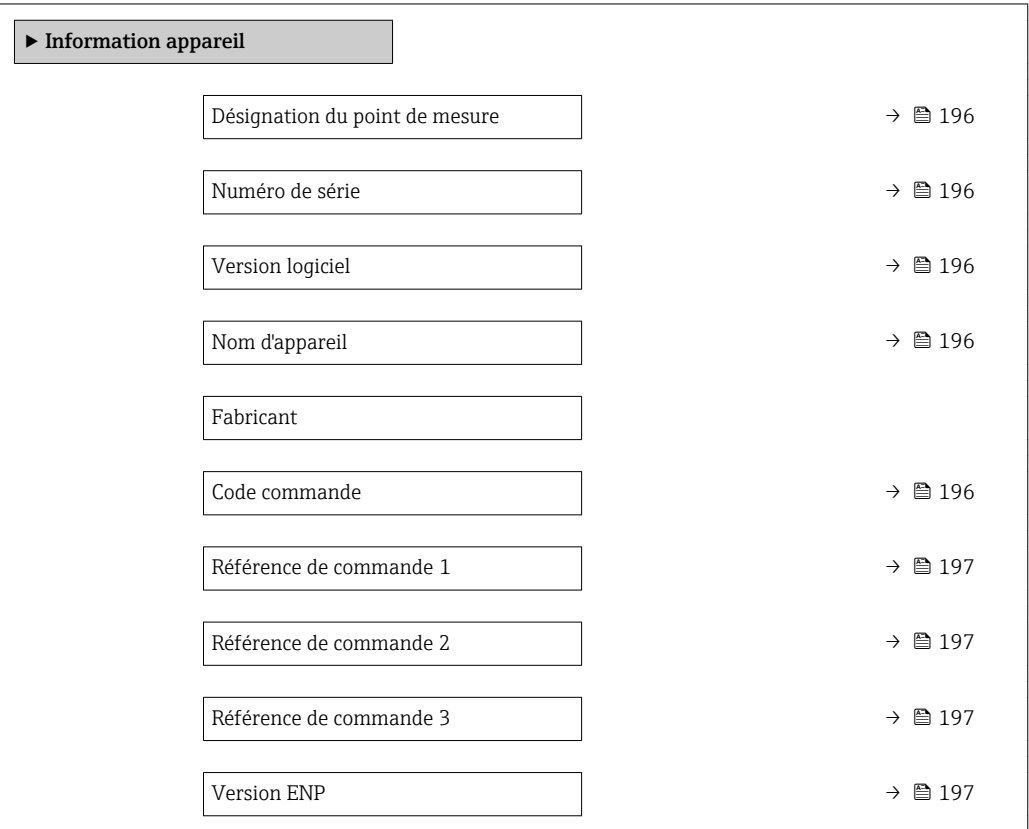

### Aperçu des paramètres avec description sommaire

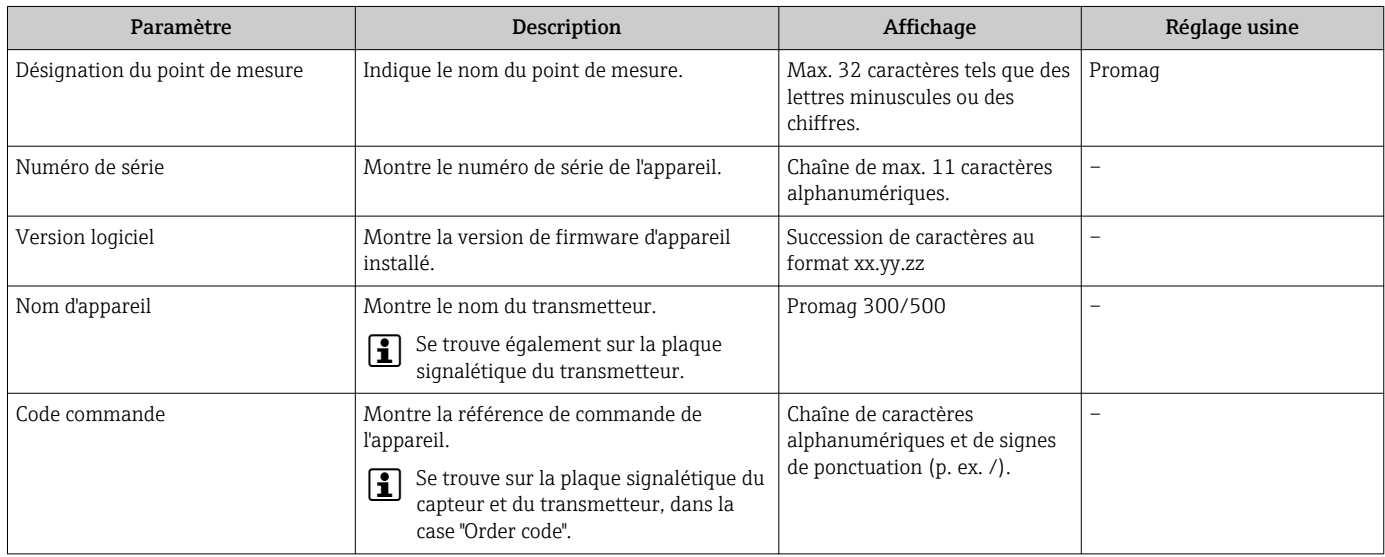

<span id="page-196-0"></span>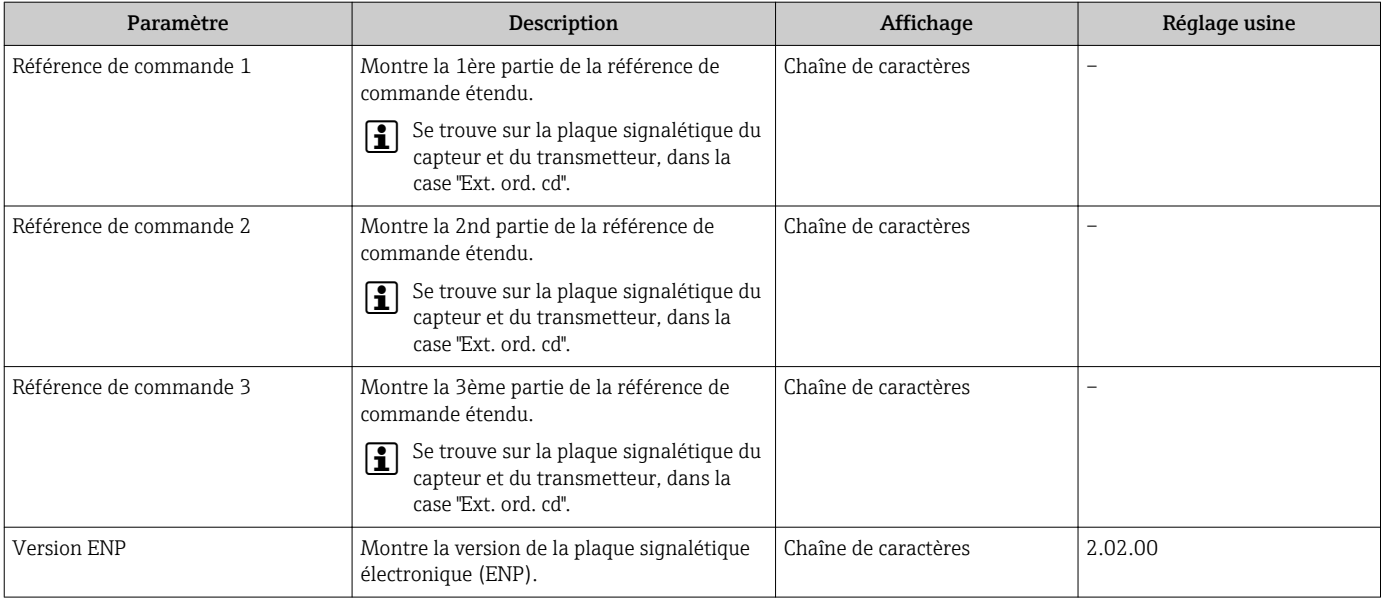

# 12.13 Historique du firmware

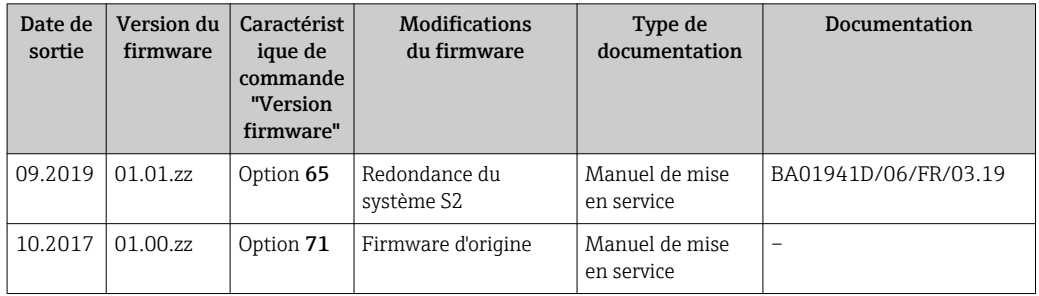

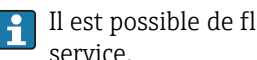

Il est possible de flasher le firmware sur la version actuelle à l'aide de l'interface service.

Pour la compatibilité de la version de firmware avec les fichiers de description d'appareil installés et les outils de configuration, tenir compte des indications sur l'appareil dans le document "Manufacturer's information".

- Les informations du fabricant sont disponibles :
	- Dans la zone de téléchargement de la page Internet Endress+Hauser : www.fr.endress.com → Télécharger
	- Indiquer les détails suivants :
		- Racine produit : p. ex. 5W3B La racine produit est la première partie de la référence de commande : voir la plaque signalétique sur l'appareil.
		- Recherche texte : Manufacturer Information
		- Type de média : Documentation Manuels et fiches techniques

# 13 Maintenance

## 13.1 Opérations de maintenance

L'appareil ne requiert pas de maintenance spécifique.

## 13.1.1 Nettoyage extérieur

Lors du nettoyage extérieur d'appareils de mesure, il faut veiller à ne pas utiliser de produit de nettoyage agressif pour la surface du boîtier et les joints.

### **A**AVERTISSEMENT

Possible endommagement du boîtier de transmetteur en matière synthétique par le produit de nettoyage !

- $\blacktriangleright$  Ne pas utiliser de vapeur sous haute pression.
- ‣ Utiliser exclusivement des produits de nettoyage agréés.

#### Produits de nettoyage agréés pour les boîtiers de transmetteur en matière synthétique

- Nettoyants ménagers usuels
- Alcool méthylique ou isopropylique
- Solutions savonneuses douces

## 13.1.2 Nettoyage intérieur

Aucun nettoyage intérieur n'est prévu pour l'appareil.

## 13.1.3 Remplacement des joints

Les joints du capteur (en particulier les joints moulés aseptiques) doivent être remplacés périodiquement.

La fréquence de remplacement dépend du nombre de cycles de nettoyage ainsi que des températures du produit et du nettoyage.

Joints de remplacement (accessoire)  $\rightarrow$  **■** 236

## 13.2 Outils de mesure et de test

Endress+Hauser offre une multitude d'outils de mesure et de test comme W@M ou des tests d'appareils.

Des indications détaillées sur les prestations vous seront fournies par votre agence Endress+Hauser.

Liste de certains outils de mesure et de test :  $\rightarrow \cong 201$ 

## 13.3 Prestations Endress+Hauser

Endress+Hauser offre une multitude de prestations comme le réétalonnage, la maintenance ou les tests d'appareils.

Des indications détaillées sur les prestations vous seront fournies par votre agence Endress+Hauser.

# 14 Réparation

# 14.1 Généralités

## 14.1.1 Concept de réparation et de transformation

Le concept de réparation et de transformation Endress+Hauser prévoit ce qui suit :

- Les appareils sont de construction modulaire.
- Les pièces de rechange sont disponibles par kits avec les instructions de montage correspondantes.
- Les réparations sont effectuées par le service après-vente Endress+Hauser ou par des clients formés en conséquence.
- Seul le Service Endress+Hauser ou nos usines sont autorisées à réaliser la transformation d'un appareil certifié en une autre version certifiée.

## 14.1.2 Remarques relatives à la réparation et à la transformation

Lors de la réparation et de la transformation d'un appareil de mesure, tenir compte des conseils suivants :

- ‣ Utiliser exclusivement des pièces de rechange d'origine Endress+Hauser.
- ‣ Effectuer la réparation selon les instructions du manuel de mise en service.
- $\triangleright$  Tenir compte des normes, directives nationales, documentations Ex  $(XA)$  et certificats en vigueur.
- ‣ Documenter chaque réparation et chaque transformation et les noter dans la base de données *W@M* Life Cycle Management.

# 14.2 Pièces de rechange

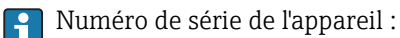

Peut être affiché via le paramètre **Numéro de série** (→  $\triangleq$  196) dans le sous-menu Information appareil.

# 14.3 Services Endress+Hauser

Endress+Hauser propose un grand nombre de services.

Des indications détaillées sur les prestations vous seront fournies par votre agence Endress+Hauser.

# 14.4 Retour de matériel

Les exigences pour un retour sûr de l'appareil peuvent varier en fonction du type d'appareil et de la législation nationale.

- 1. Consulter le site web pour plus d'informations : http://www.endress.com/support/return-material
- 2. Retourner l'appareil s'il a besoin d'être réparé ou étalonné en usine, ou si le mauvais appareil a été commandé ou livré.

# 14.5 Mise au rebut

## 14.5.1 Démontage de l'appareil de mesure

1. Arrêter l'appareil de mesure.

## **A** AVERTISSEMENT

#### Mise en danger de personnes par les conditions du process !

- ‣ Tenir compte des conditions de process dangereuses comme la pression, les températures élevées ou les produits agressifs au niveau de l'appareil de mesure.
- 2. Effectuer dans l'ordre inverse les étapes de montage et de raccordement décrites aux chapitres "Montage de l'appareil de mesure " et "Raccordement de l'appareil de mesure". Tenir compte des conseils de sécurité.

## 14.5.2 Mise au rebut de l'appareil

### **A** AVERTISSEMENT

#### Mise en danger du personnel et de l'environnement par des produits à risque !

‣ S'assurer que l'appareil de mesure et toutes les cavités sont exempts de produits dangereux pour la santé et l'environnement, qui auraient pu pénétrer dans les interstices ou diffuser à travers les matières synthétiques.

Observer les consignes suivantes lors de la mise au rebut :

- ‣ Tenir compte des directives nationales en vigueur.
- ‣ Veiller à un tri et à une valorisation séparée des différents composants.

# <span id="page-200-0"></span>15 Accessoires

Différents accessoires sont disponibles pour l'appareil ; ceux-ci peuvent être commandés avec l'appareil ou ultérieurement auprès de Endress+Hauser. Des indications détaillées relatives à la référence de commande concernée sont disponibles auprès d'Endress+Hauser ou sur la page Produits du site Internet Endress+Hauser : [www.endress.com](https://www.endress.com).

# 15.1 Accessoires spécifiques à l'appareil

# 15.1.1 Pour le transmetteur

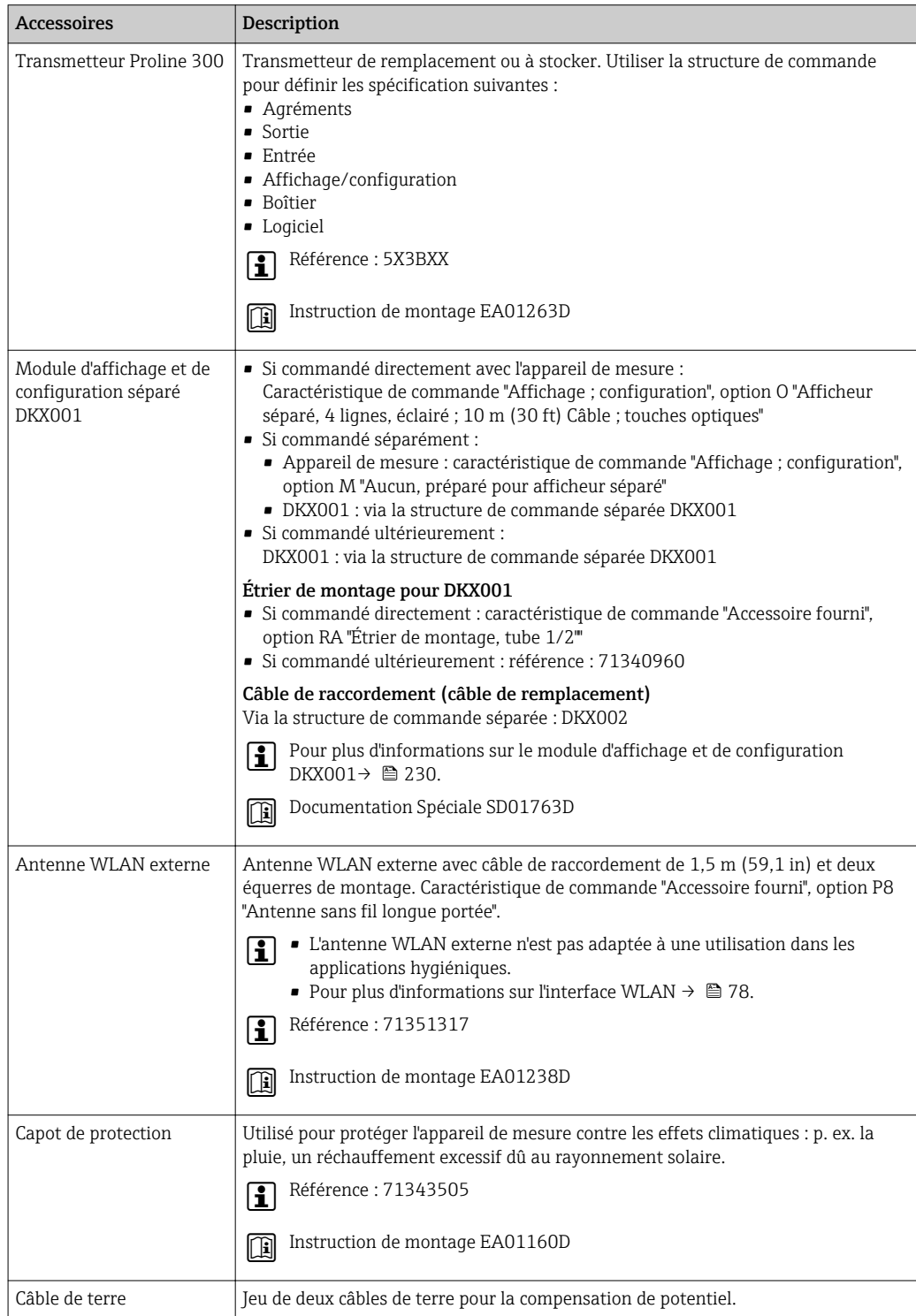

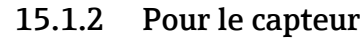

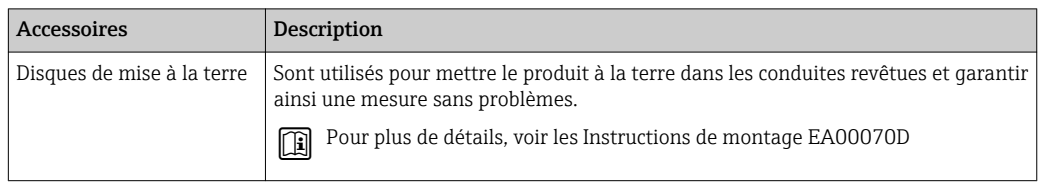

# 15.2 Accessoires spécifiques à la communication

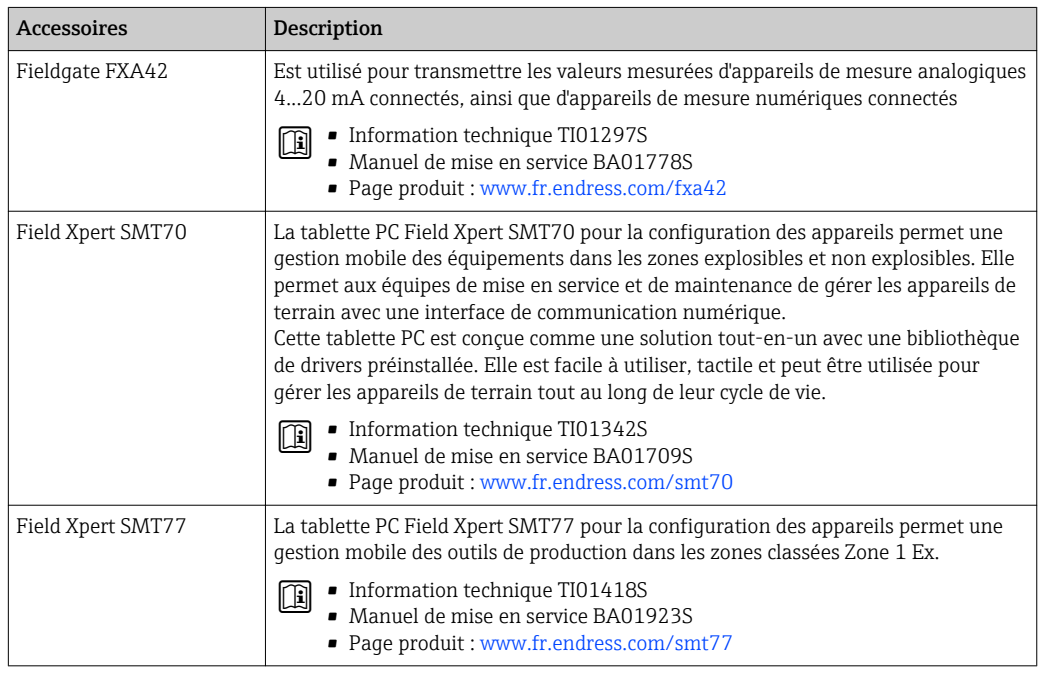

# 15.3 Accessoires spécifiques au service

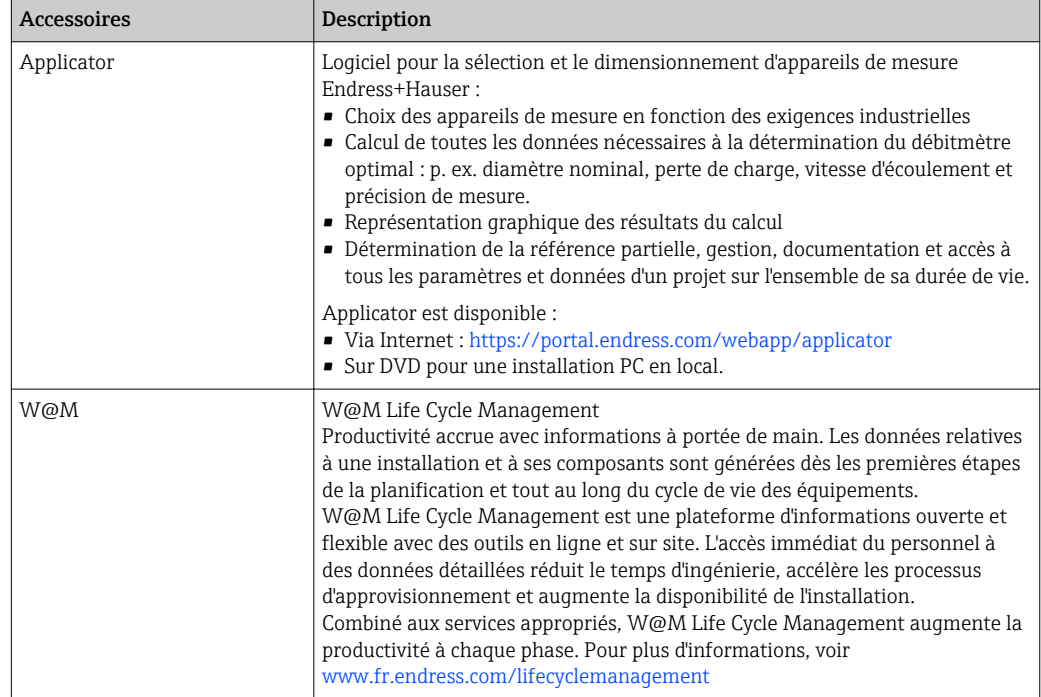

<span id="page-202-0"></span>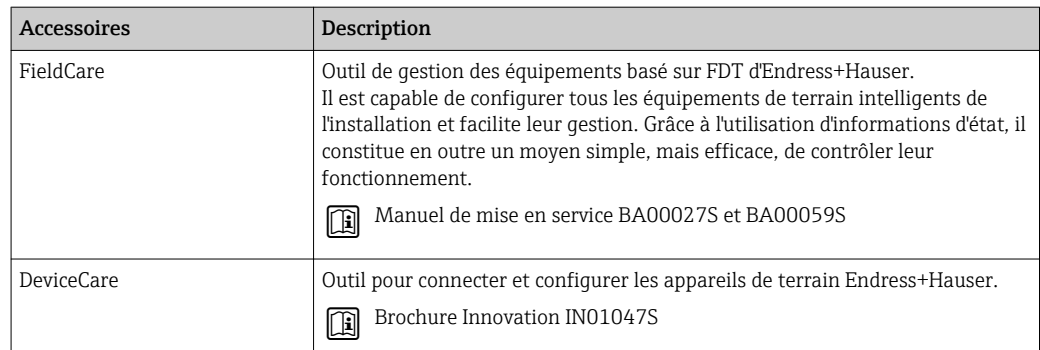

# 15.4 Composants système

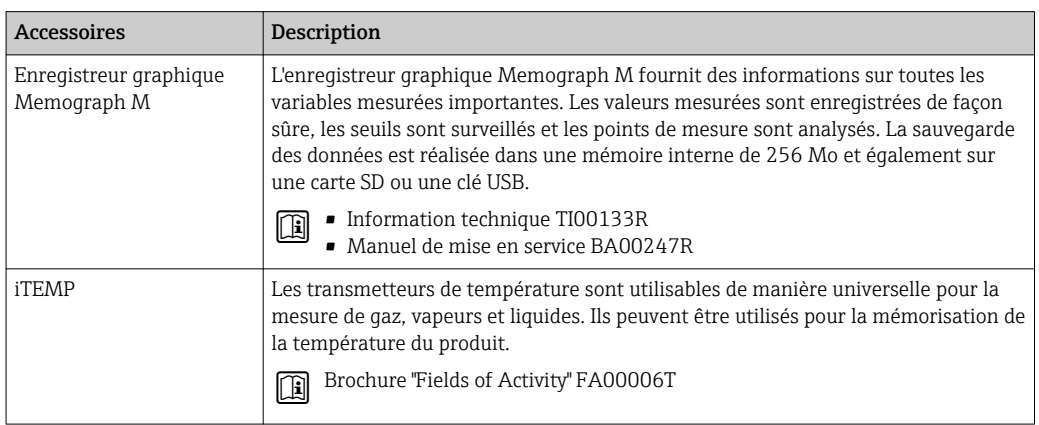

# 16 Caractéristiques techniques

# 16.1 Domaine d'application

L'appareil de mesure est uniquement destiné à la mesure du débit de liquides ayant une conductivité minimale de 5 µS/cm.

Selon la version commandée, l'appareil est également capable de mesurer des produits explosibles, inflammables, toxiques et comburants.

Afin de garantir un état parfait de l'appareil pendant la durée de fonctionnement, il convient de l'utiliser uniquement dans les produits pour lesquels les matériaux en contact avec le process possèdent une résistance suffisante.

# 16.2 Principe de fonctionnement et construction du système

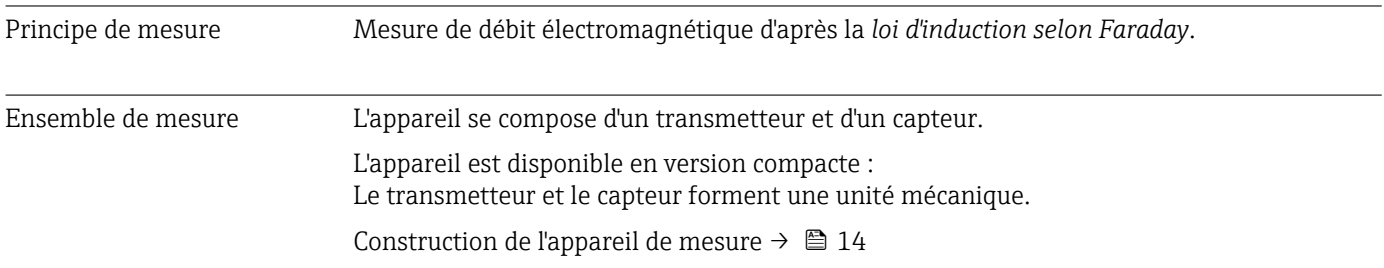

# 16.3 Entrée

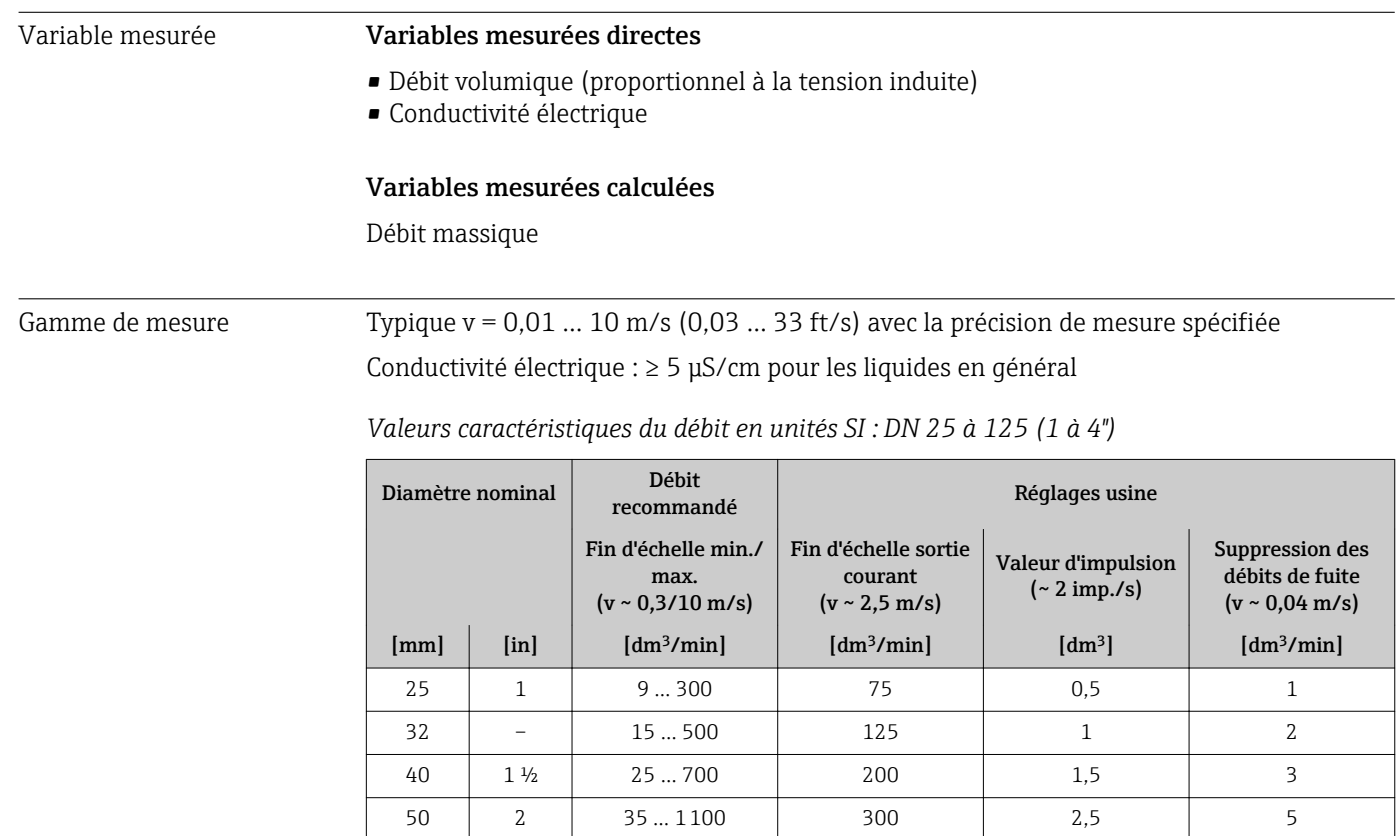

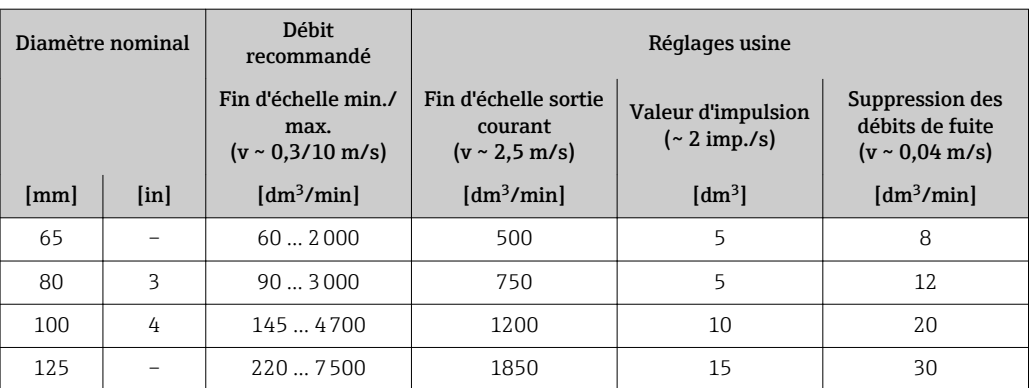

### *Valeurs caractéristiques du débit en unités SI : DN 150 à 2400 (6 à 90")*

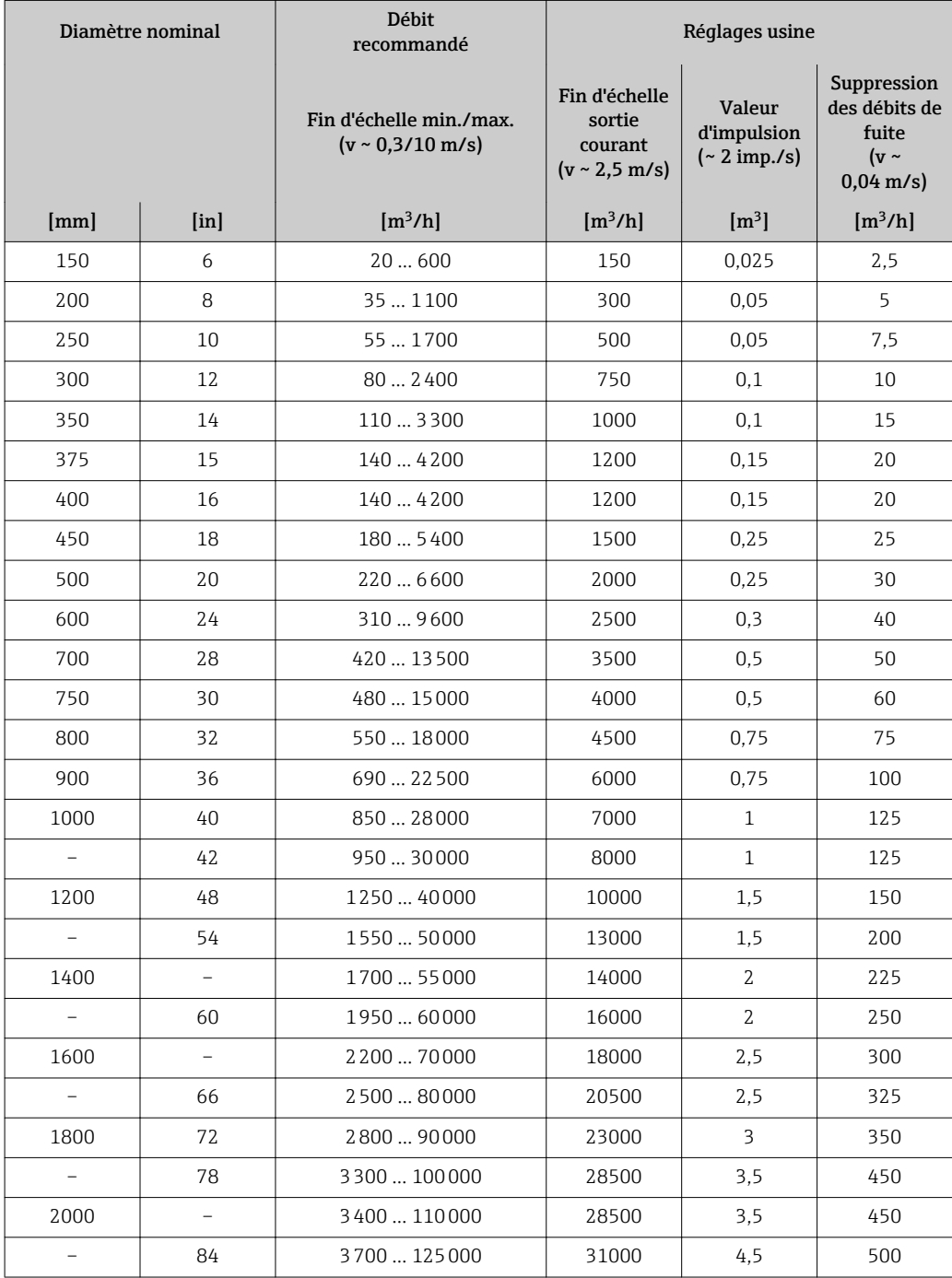

| Diamètre nominal |                           | Débit<br>recommandé                                      | Réglages usine                                                   |                                           |                                                                           |
|------------------|---------------------------|----------------------------------------------------------|------------------------------------------------------------------|-------------------------------------------|---------------------------------------------------------------------------|
|                  |                           | Fin d'échelle min./max.<br>$(v \sim 0.3/10 \text{ m/s})$ | Fin d'échelle<br>sortie<br>courant<br>$(v \sim 2.5 \text{ m/s})$ | Valeur<br>d'impulsion<br>$~($ ~ 2 imp./s) | Suppression<br>des débits de<br>fuite<br>( $v \sim$<br>$0.04 \text{ m/s}$ |
| [mm]             | $\lceil \text{in} \rceil$ | [m <sup>3</sup> /h]                                      | $\left[\frac{m^3}{h}\right]$                                     | $\lceil m^3 \rceil$                       | $\left[\frac{m^3}{h}\right]$                                              |
| 2200             |                           | 4 100  136 000                                           | 34000                                                            | 4,5                                       | 540                                                                       |
|                  | 90                        | 4300  143000                                             | 36000                                                            | 5                                         | 570                                                                       |
| 2400             |                           | 4800  162000                                             | 40000                                                            | 5,5                                       | 650                                                                       |

*Valeurs caractéristiques du débit en unités SI : DN 50 à 300 (2 à 12") pour la variante de commande "Construction", option C "Bride fixe, sans longueurs droites d'entrée/de sortie"*

| Diamètre<br>nominal |                           | Débit<br>recommandé                                      | Réglages usine                                                |                                                      |                                                                   |
|---------------------|---------------------------|----------------------------------------------------------|---------------------------------------------------------------|------------------------------------------------------|-------------------------------------------------------------------|
|                     |                           | Fin d'échelle min./max.<br>$(v \sim 0.12/5 \text{ m/s})$ | Fin d'échelle sortie<br>courant<br>$(v \sim 2.5 \text{ m/s})$ | Valeur<br>d'impulsion<br>$({\sim} 4 \text{ imp./s})$ | Suppression des<br>débits de fuite<br>$(v \sim 0.01 \text{ m/s})$ |
| [mm]                | $\lceil \text{in} \rceil$ | $\left[\frac{m^3}{h}\right]$                             | $\left[\frac{m^3}{h}\right]$                                  | $\lfloor m^3 \rfloor$                                | $\left[\frac{m^3}{h}\right]$                                      |
| 50                  | 2                         | $15600$ dm <sup>3</sup> /min                             | $300 \text{ dm}^3/\text{min}$                                 | $1,25 \text{ dm}^3$                                  | $1.25$ dm <sup>3</sup> /min                                       |
| 65                  |                           | $251000$ dm <sup>3</sup> /min                            | 500 $dm^3$ /min                                               | $2 \text{ dm}^3$                                     | 2. $dm^3/min$                                                     |
| 80                  | 3                         | $351500$ dm <sup>3</sup> /min                            | $750 \text{ dm}^3/\text{min}$                                 | $3 \text{ dm}^3$                                     | $3.25$ dm <sup>3</sup> /min                                       |
| 100                 | 4                         | 60  2 400 dm <sup>3</sup> /min                           | $1200 \text{ dm}^3/\text{min}$                                | $5 \text{ dm}^3$                                     | $4.75$ dm <sup>3</sup> /min                                       |
| 125                 |                           | $90$ 3 700 dm <sup>3</sup> /min                          | $1850 \text{ dm}^3/\text{min}$                                | $8 \text{ dm}^3$                                     | $7.5 \text{ dm}^3/\text{min}$                                     |
| 150                 | 6                         | $1455400$ dm <sup>3</sup> /min                           | $2.500 \text{ dm}^3/\text{min}$                               | $10 \text{ dm}^3$                                    | $11 \text{ dm}^3/\text{min}$                                      |
| 200                 | 8                         | $2209400$ dm <sup>3</sup> /min                           | 5000 $dm^3/min$                                               | $20 \text{ dm}^3$                                    | $19 \text{ dm}^3/\text{min}$                                      |
| 250                 | 10                        | 20850                                                    | 500                                                           | 0.03                                                 | 1.75                                                              |
| 300                 | 12.                       | 351300                                                   | 750                                                           | 0.05                                                 | 2.75                                                              |

*Valeurs caractéristiques du débit en unités US : 1 à 48" (DN 25 à 1200)*

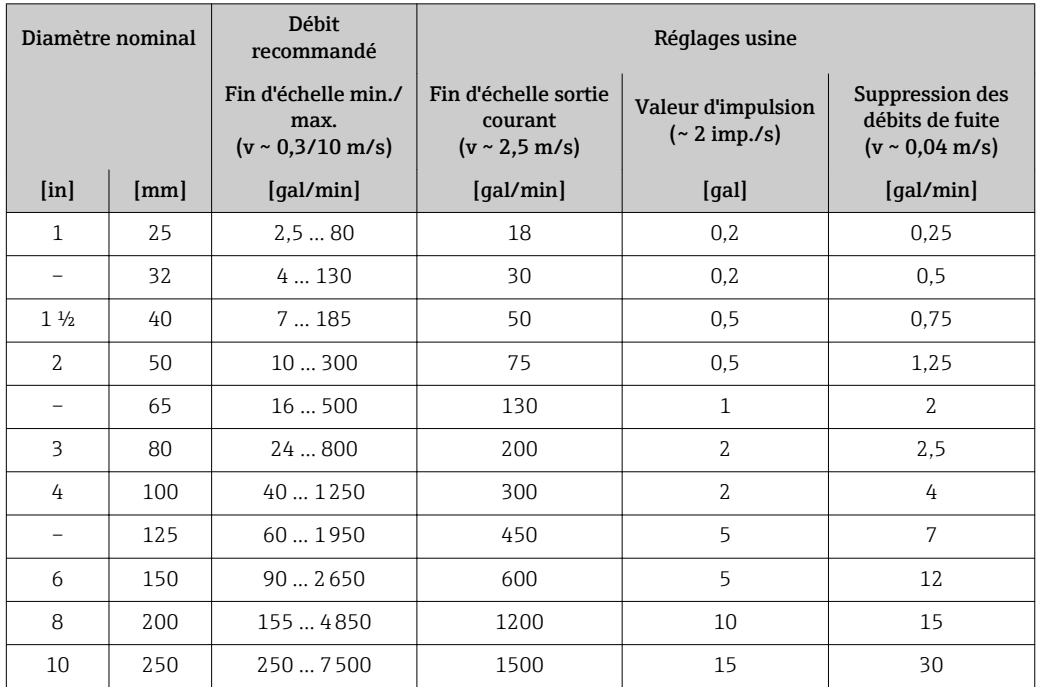

| Diamètre nominal          |                          | <b>Débit</b><br>recommandé                                   | Réglages usine                                                |                                            |                                                                   |  |
|---------------------------|--------------------------|--------------------------------------------------------------|---------------------------------------------------------------|--------------------------------------------|-------------------------------------------------------------------|--|
|                           |                          | Fin d'échelle min./<br>max.<br>$(v \sim 0.3/10 \text{ m/s})$ | Fin d'échelle sortie<br>courant<br>$(v \sim 2.5 \text{ m/s})$ | Valeur d'impulsion<br>$($ $\sim$ 2 imp./s) | Suppression des<br>débits de fuite<br>$(v \sim 0.04 \text{ m/s})$ |  |
| $\lceil \text{in} \rceil$ | [mm]                     | [qal/min]                                                    | [gal/min]                                                     | [gal]                                      | [gal/min]                                                         |  |
| 12                        | 300                      | 350  10600                                                   | 2400                                                          | 25                                         | 45                                                                |  |
| 14                        | 350                      | 500  15000                                                   | 3600                                                          | 30                                         | 60                                                                |  |
| 15                        | 375                      | 600  19000                                                   | 4800                                                          | 50                                         | 60                                                                |  |
| 16                        | 400                      | 60019000                                                     | 4800                                                          | 50                                         | 60                                                                |  |
| 18                        | 450                      | 80024000                                                     | 6000                                                          | 50                                         | 90                                                                |  |
| 20                        | 500                      | 100030000                                                    | 7500                                                          | 75                                         | 120                                                               |  |
| 24                        | 600                      | 140044000                                                    | 10500                                                         | 100                                        | 180                                                               |  |
| 28                        | 700                      | 190060000                                                    | 13500                                                         | 125                                        | 210                                                               |  |
| 30                        | 750                      | 2 150  67 000                                                | 16500                                                         | 150                                        | 270                                                               |  |
| 32                        | 800                      | 245080000                                                    | 19500                                                         | 200                                        | 300                                                               |  |
| 36                        | 900                      | 3100  100000                                                 | 24000                                                         | 225                                        | 360                                                               |  |
| 40                        | 1000                     | 3800  125000                                                 | 30000                                                         | 250                                        | 480                                                               |  |
| 42                        | $\overline{\phantom{0}}$ | 4200  135000                                                 | 33000                                                         | 250                                        | 600                                                               |  |
| 48                        | 1200                     | 5500  175000                                                 | 42000                                                         | 400                                        | 600                                                               |  |

*Valeurs caractéristiques du débit en unités US : 54 à 90" (DN 1400 à 2400)*

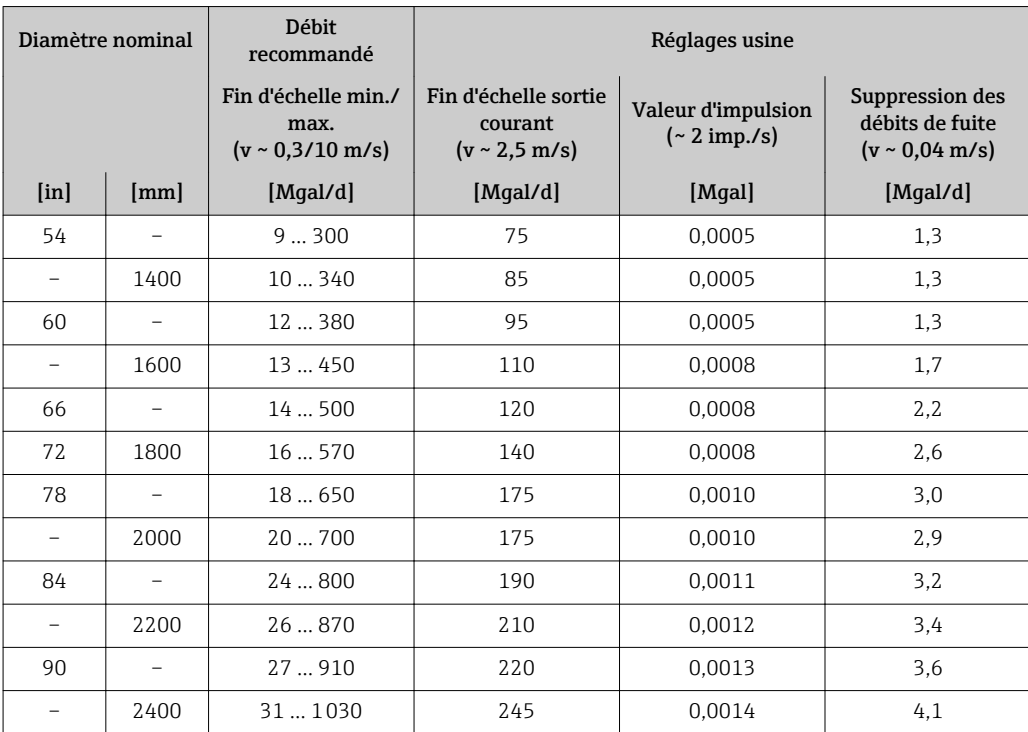

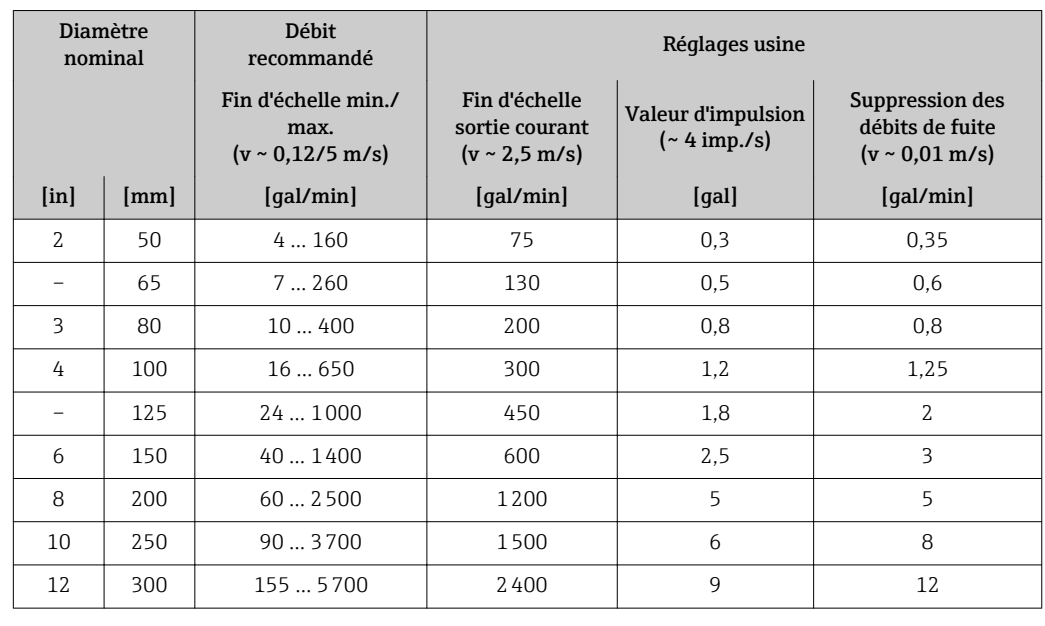

*Valeurs caractéristiques du débit en unités US : 2 à 12" (DN 50 à 300) pour la variante de commande "Construction", option C "Bride fixe, sans longueurs droites d'entrée/de sortie"*

#### Gamme de mesure recommandée

Limite de débit  $\rightarrow$  220

Résolution  $1 \mu A$ 

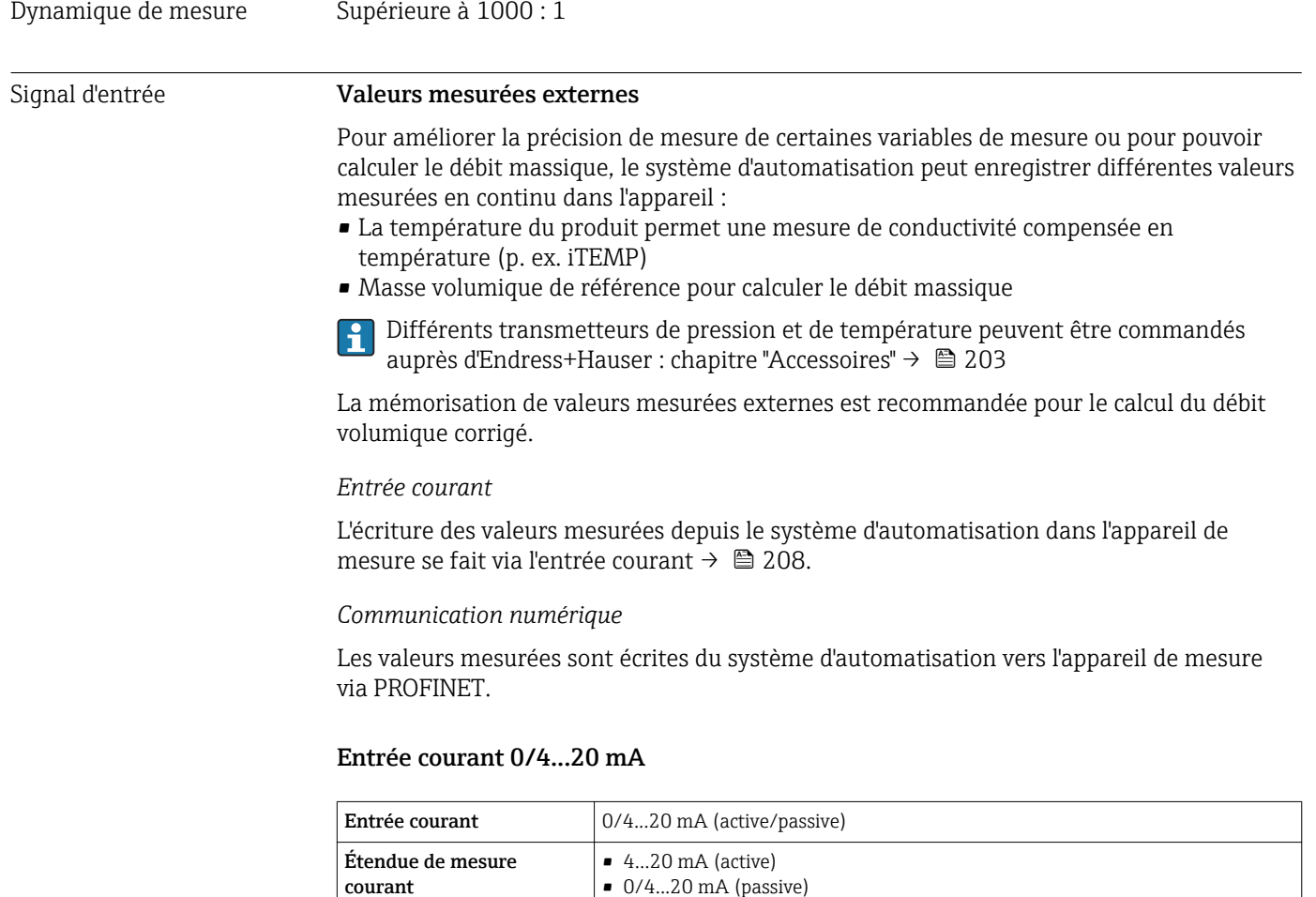

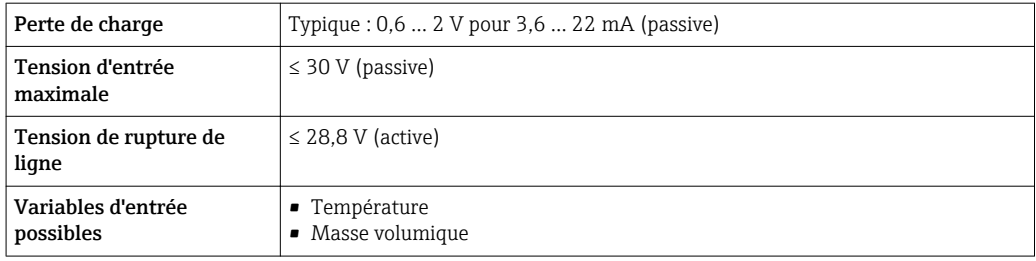

#### Entrée d'état

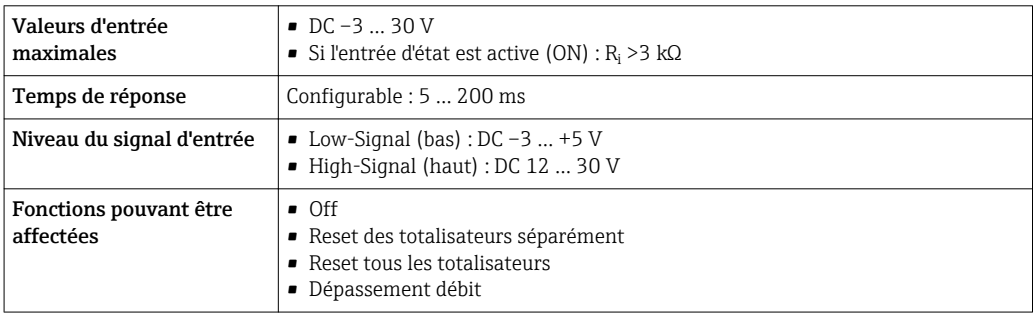

# 16.4 Sortie

Signal de sortie PROFINET

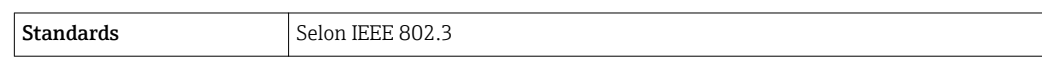

## Sortie courant 4...20 mA

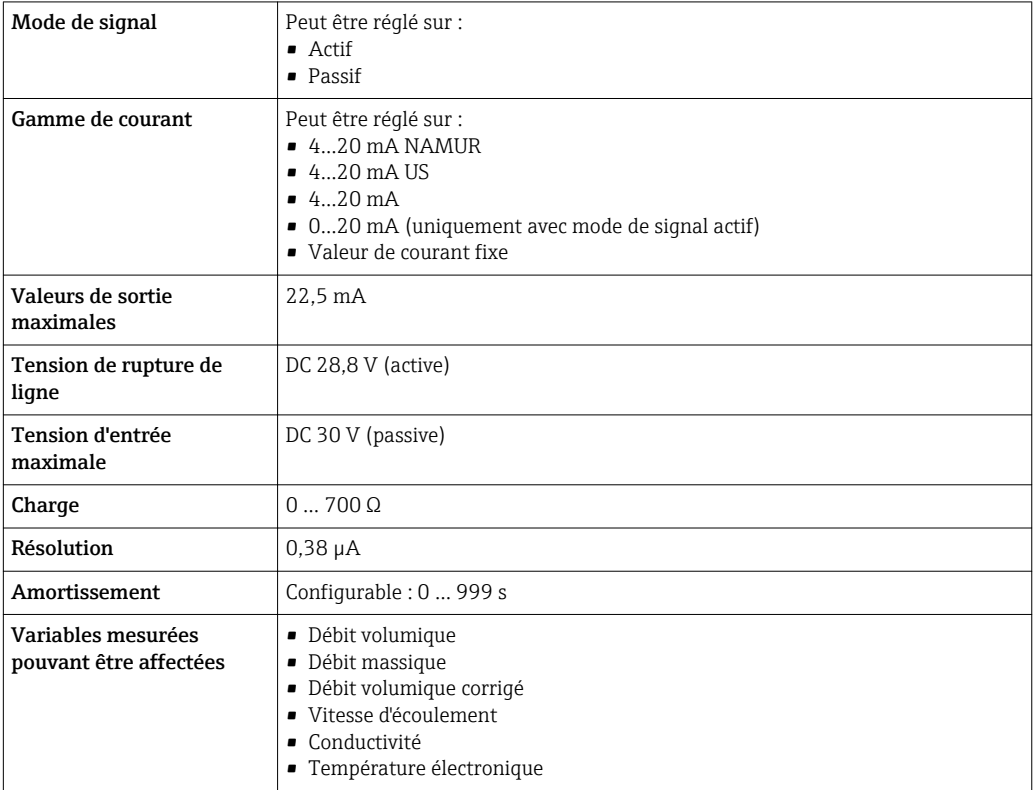

## Sortie impulsion/fréquence/tor

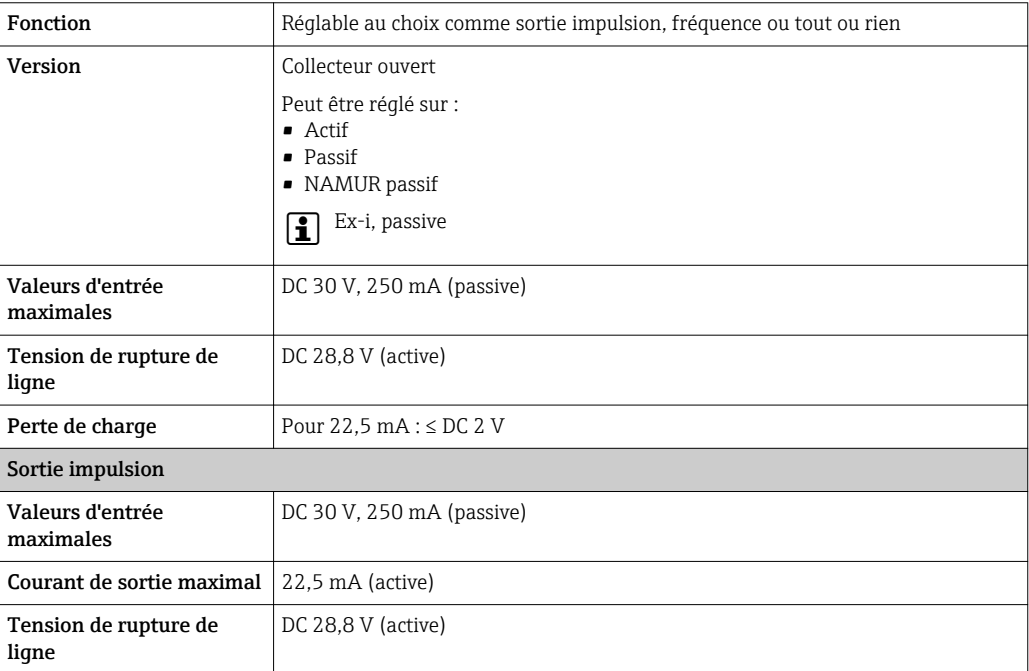

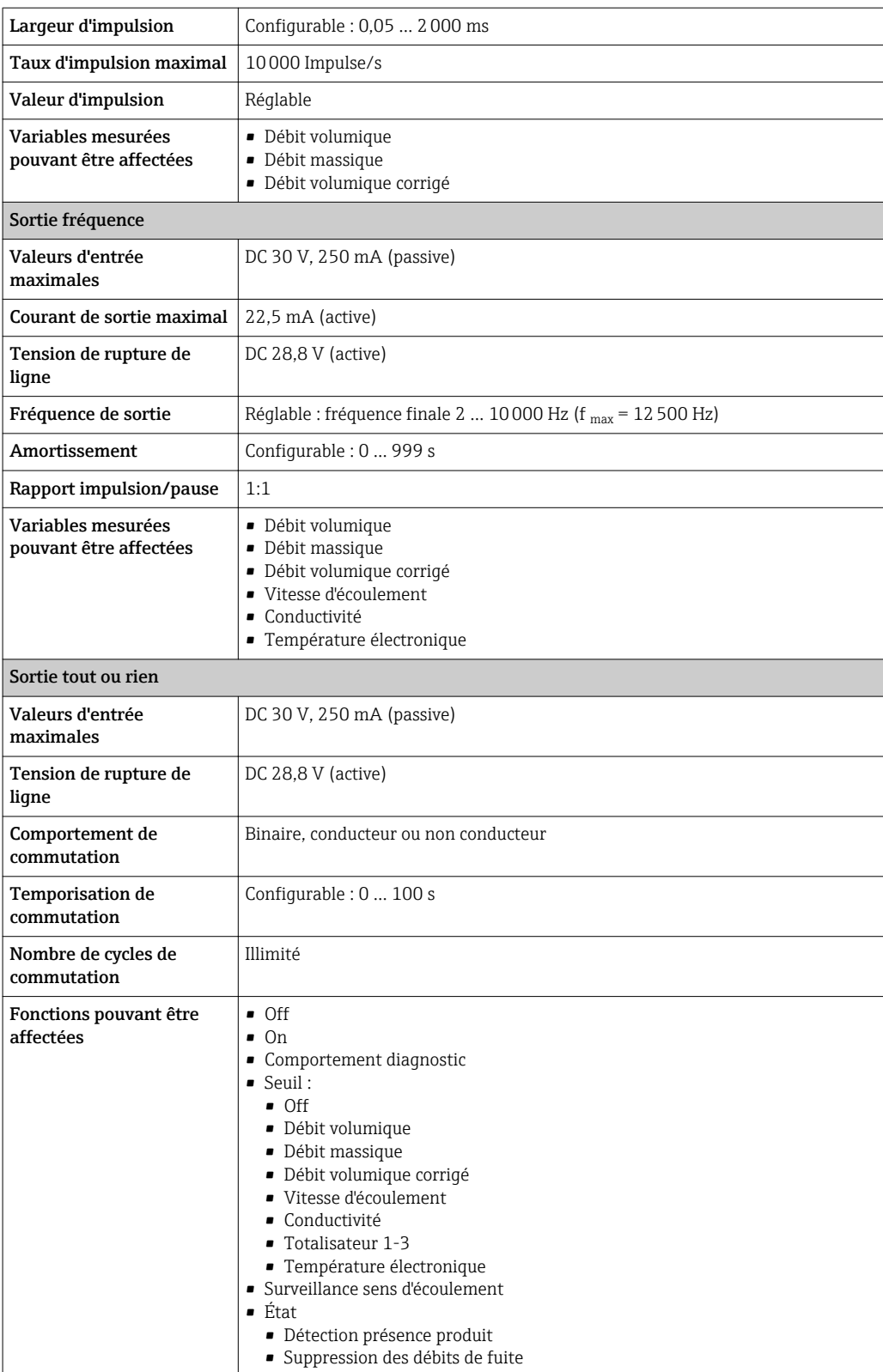

### Sortie relais

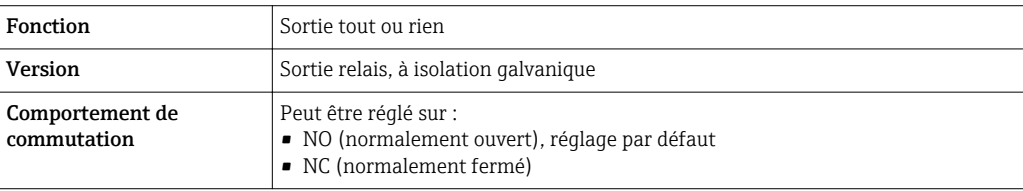

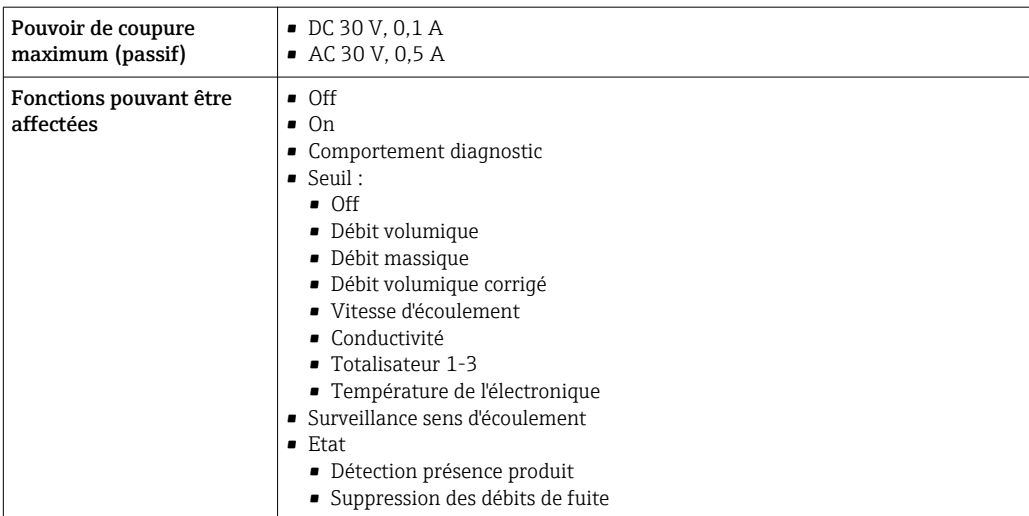

#### Entrée/sortie configurable par l'utilisateur

Une entrée ou sortie spécifique est affectée à une entrée/sortie configurable par l'utilisateur (E/S configurable) pendant la mise en service de l'appareil.

Les entrées et sorties suivantes peuvent être assignées :

- Choix de la sortie courant : 4...20 mA (active), 0/4...20 mA (passive)
- Sortie impulsion/fréquence/tor
- Choix de l'entrée courant : 4...20 mA (active), 0/4...20 mA (passive)
- Entrée d'état

Signal de défaut Les informations de panne sont représentées comme suit en fonction de l'interface :

#### PROFINET

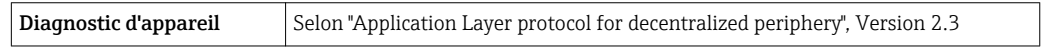

### Sortie courant 0/4 à 20 mA

## *4...20 mA*

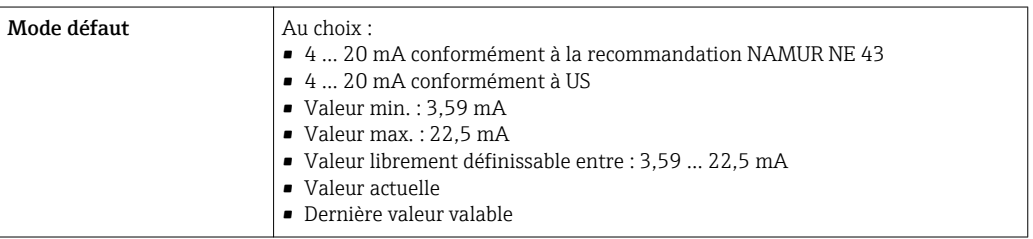

#### *0...20 mA*

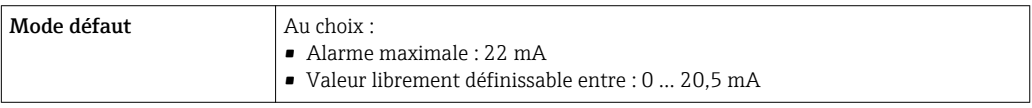

### Sortie Impulsion/fréquence/TOR

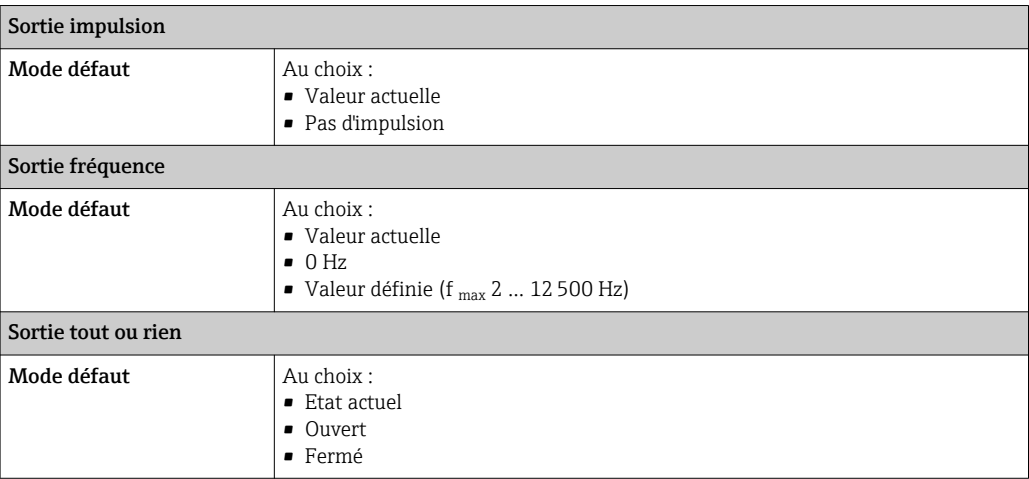

#### Sortie relais

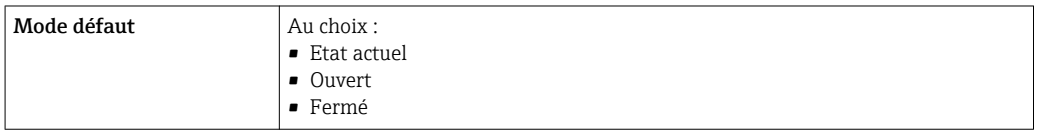

#### Afficheur local

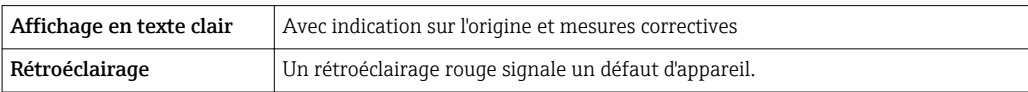

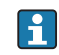

Signal d'état selon recommandation NAMUR NE 107

#### Interface/protocole

- Via communication numérique : PROFINET
- Via interface de service
- Interface service CDI-RJ45
- Interface WLAN

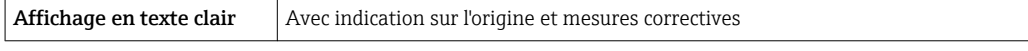

#### Navigateur web

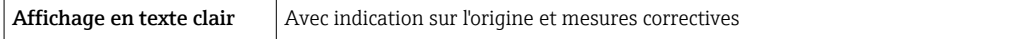

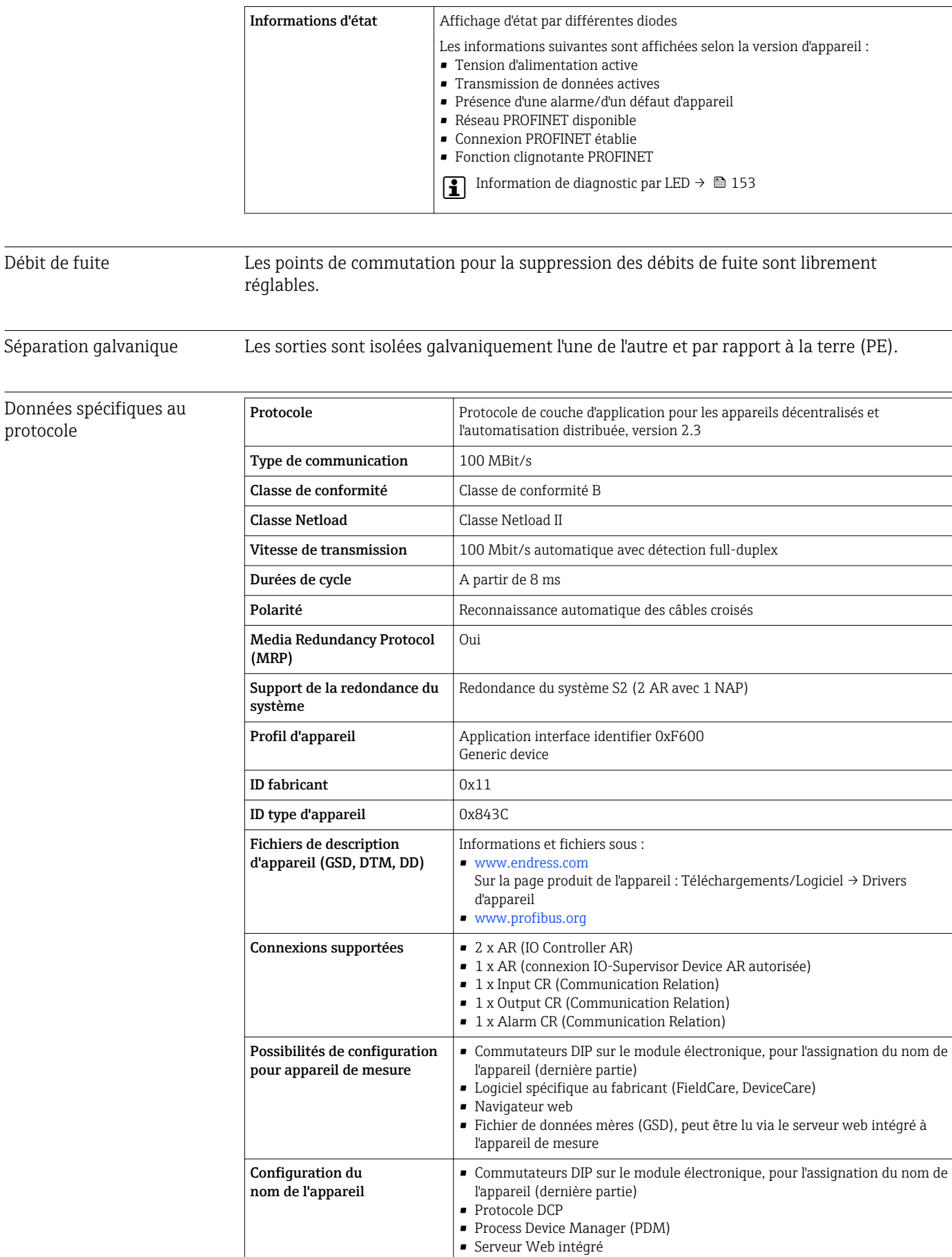

### Diodes (LED)

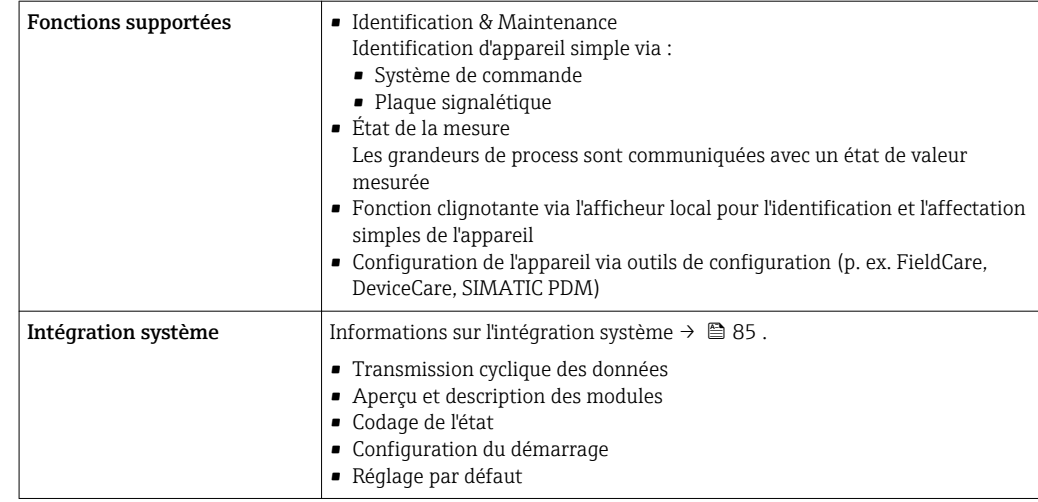

# 16.5 Alimentation électrique

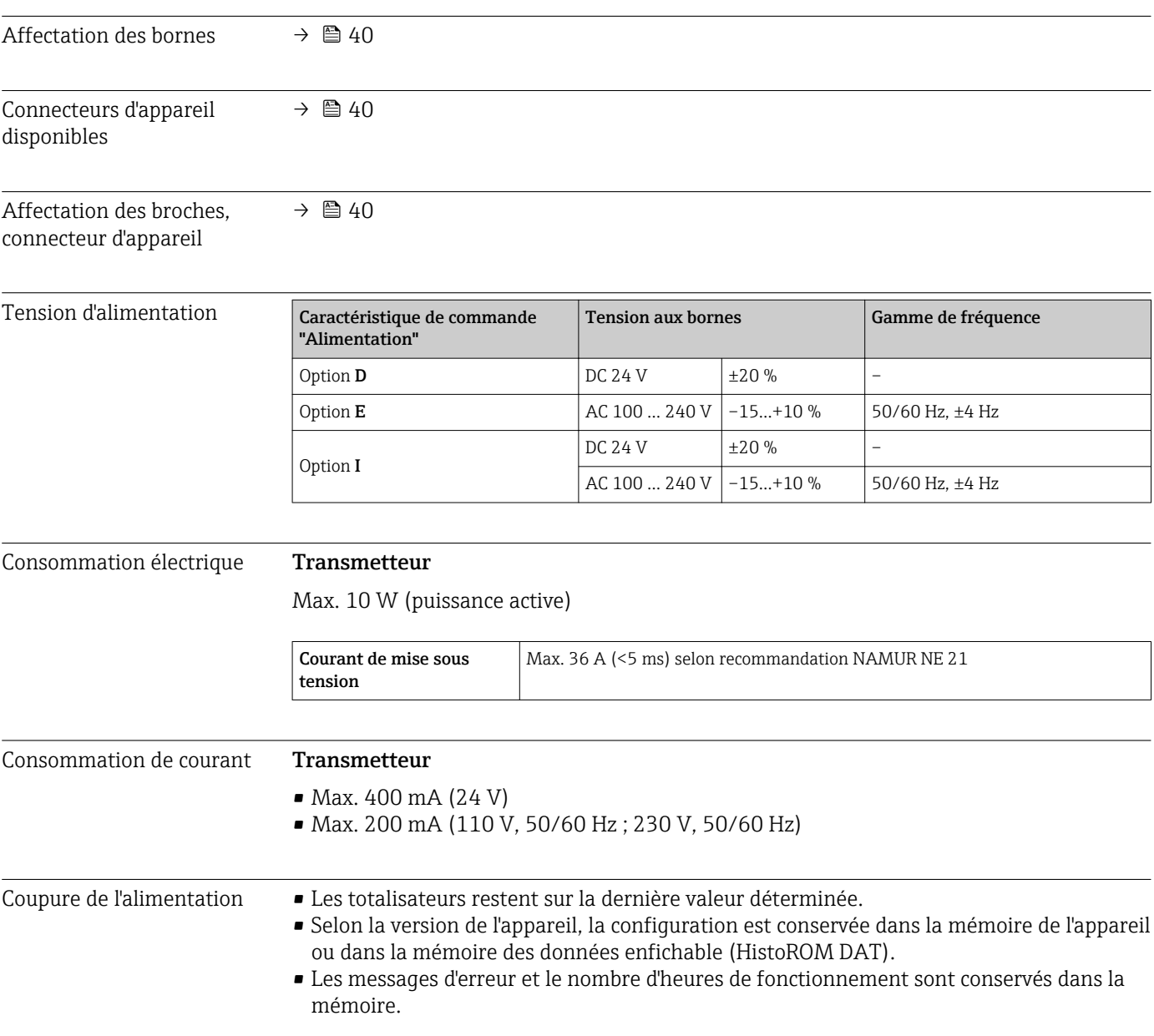

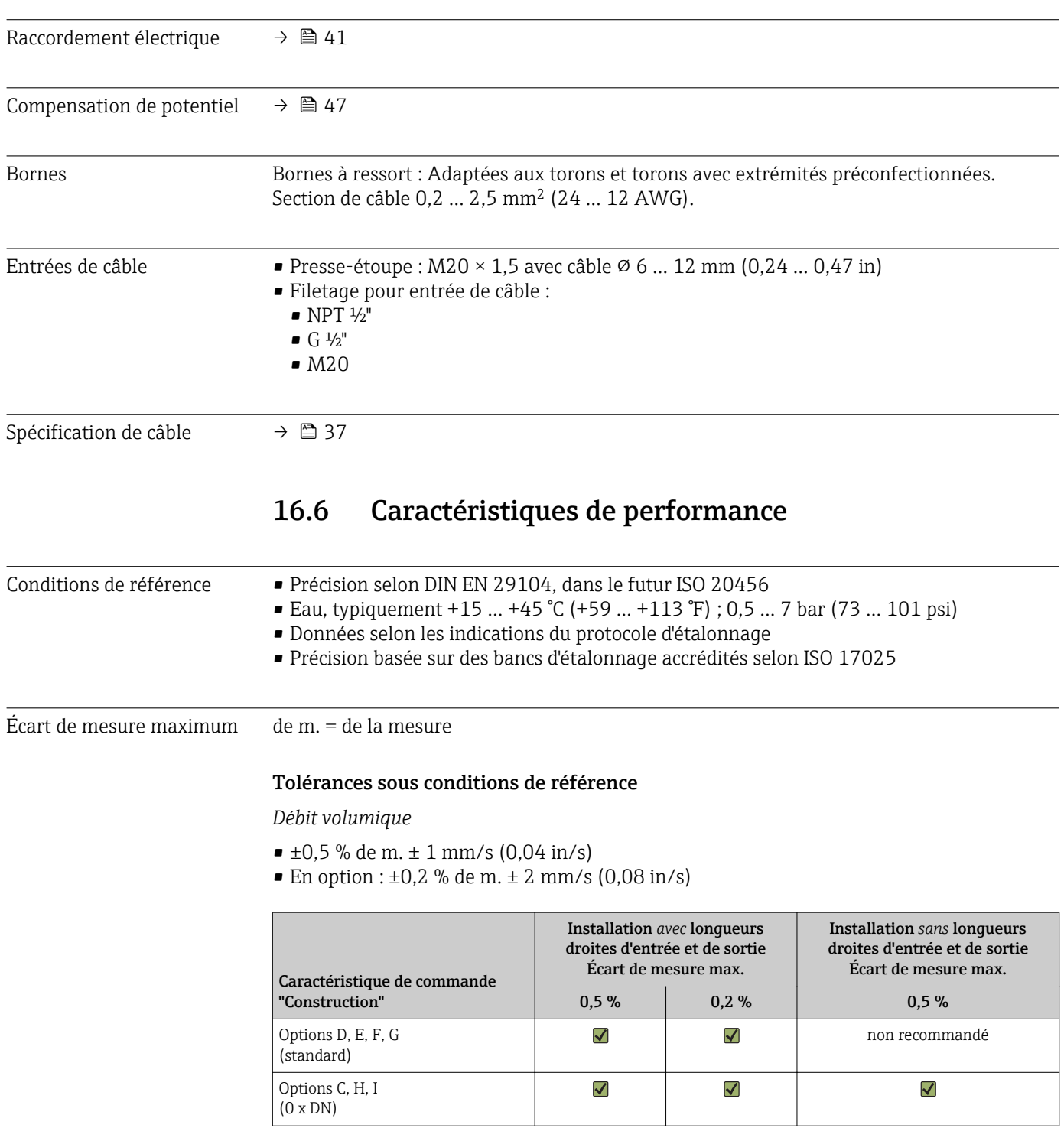

Les fluctuations de la tension d'alimentation n'ont aucune influence à l'intérieur de la gamme spécifiée.
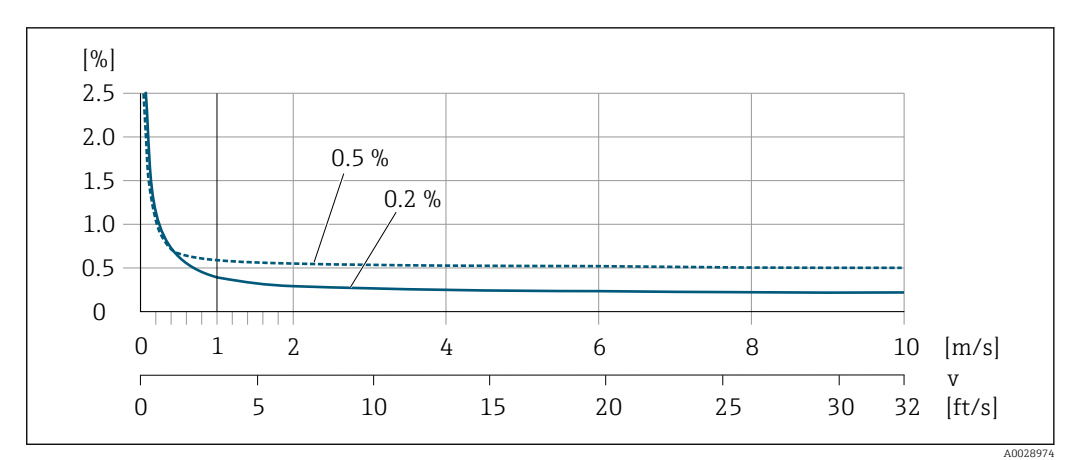

 *35 Écart de mesure maximal en % de m.*

### *Flat Spec*

Pour Flat Spec dans la gamme  $v_{0,5}$  ( $v_{0,2}$ ) à  $v_{\text{max}}$ , l'écart de mesure est constant.

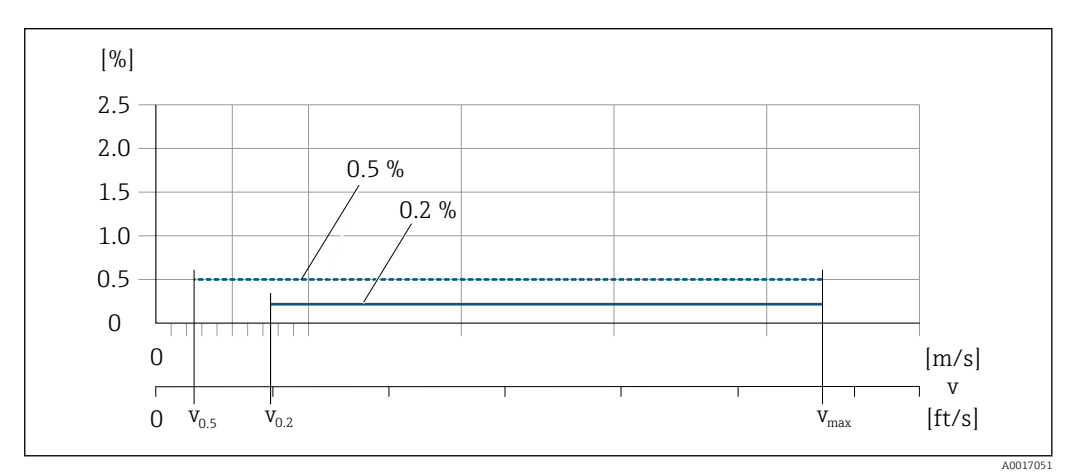

 *36 Flat Spec en % de m.*

*Valeurs de débit Flat Spec 0,5 %*

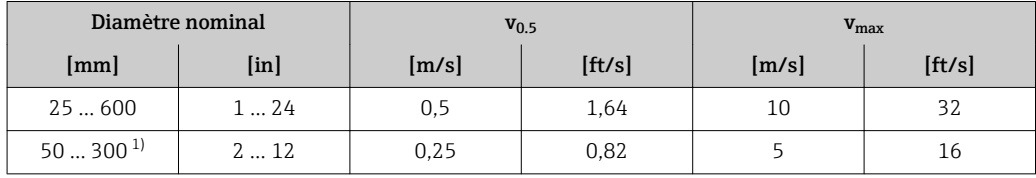

1) Caractéristique de commande "Construction", option C

#### *Valeurs de débit Flat Spec 0,2 %*

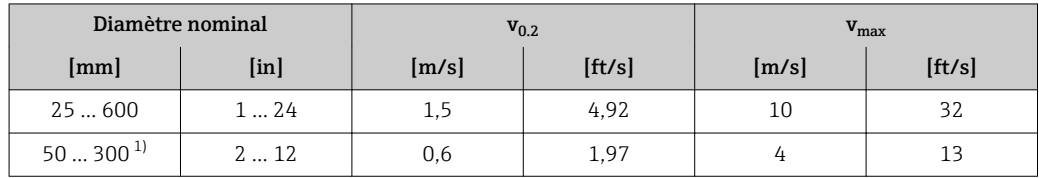

1) Caractéristique de commande "Construction", option C

*Conductivité électrique* Écart de mesure max. non spécifié.

# <span id="page-217-0"></span>Répétabilité de m. = de la mesure

Débit volumique max. ±0,1 % de m. ± 0,5 mm/s (0,02 in/s)

Conductivité électrique

Max. ±5 % de m.

Influence de la température ambiante Sortie courant

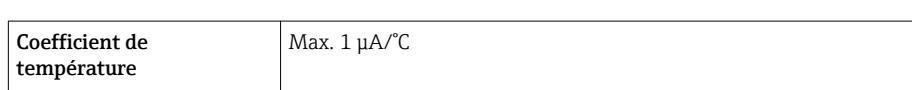

#### Sortie impulsion/fréquence

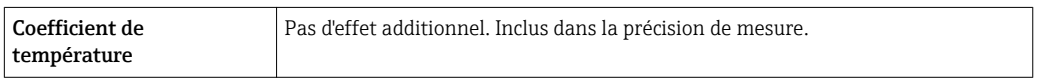

# 16.7 Montage

Chapitre "Conditions de montage"  $\rightarrow$   $\blacksquare$  22

# 16.8 Environnement

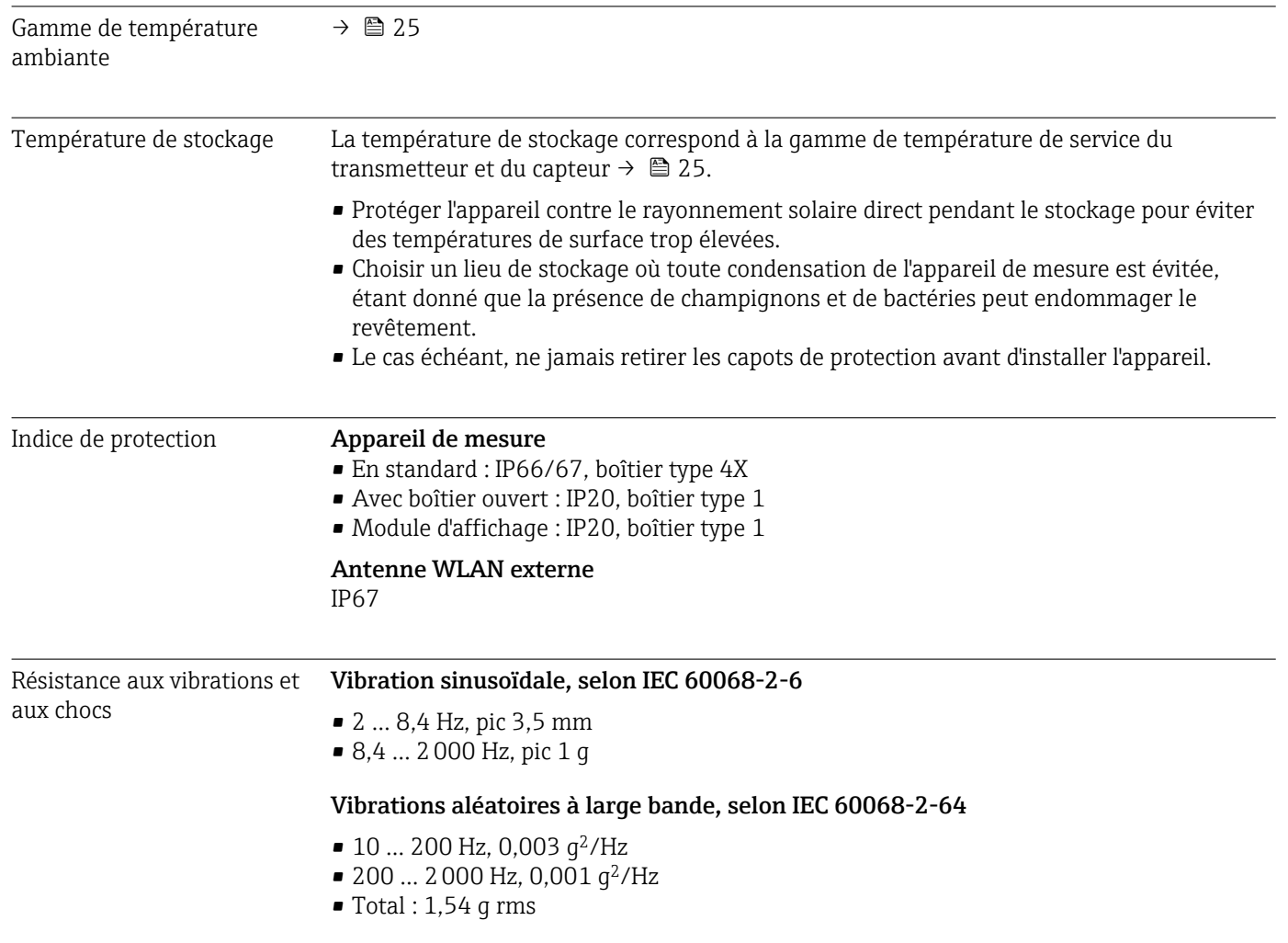

<span id="page-218-0"></span>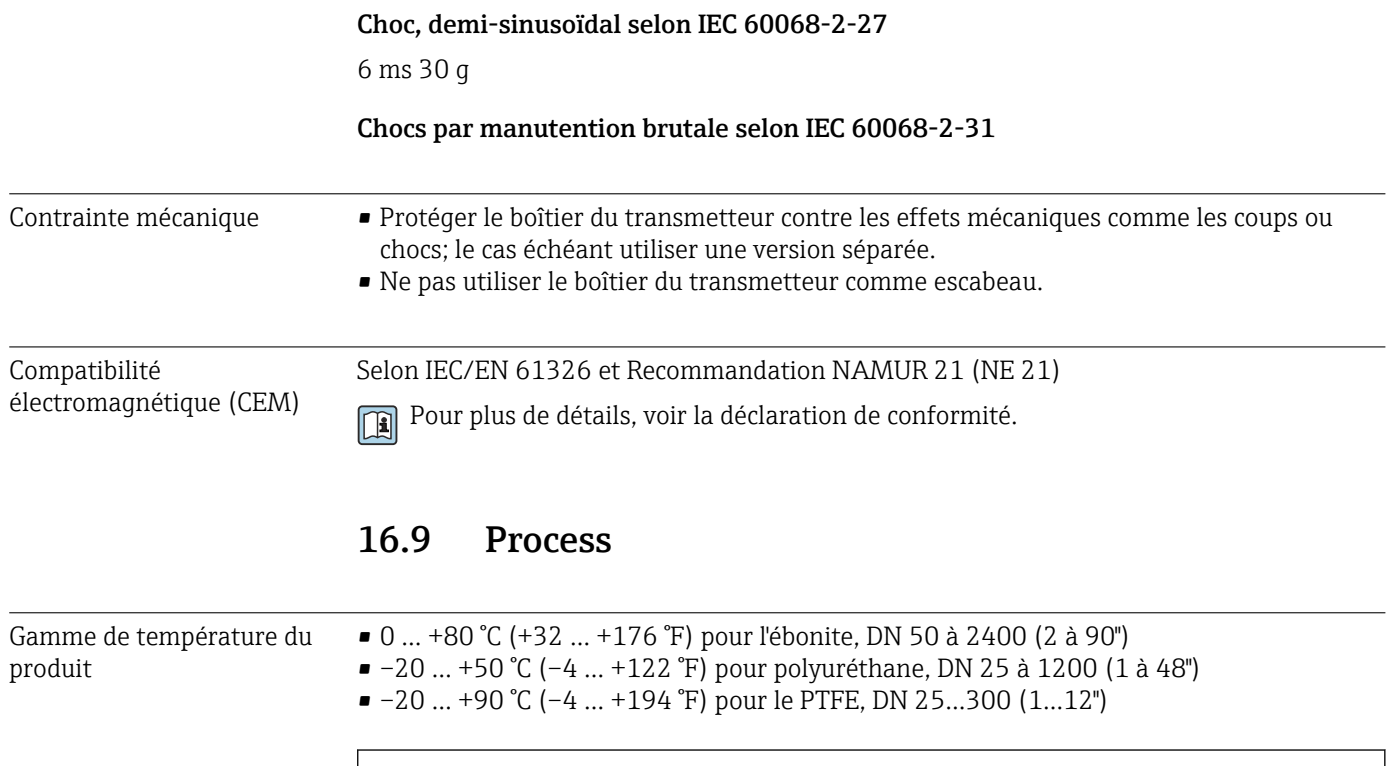

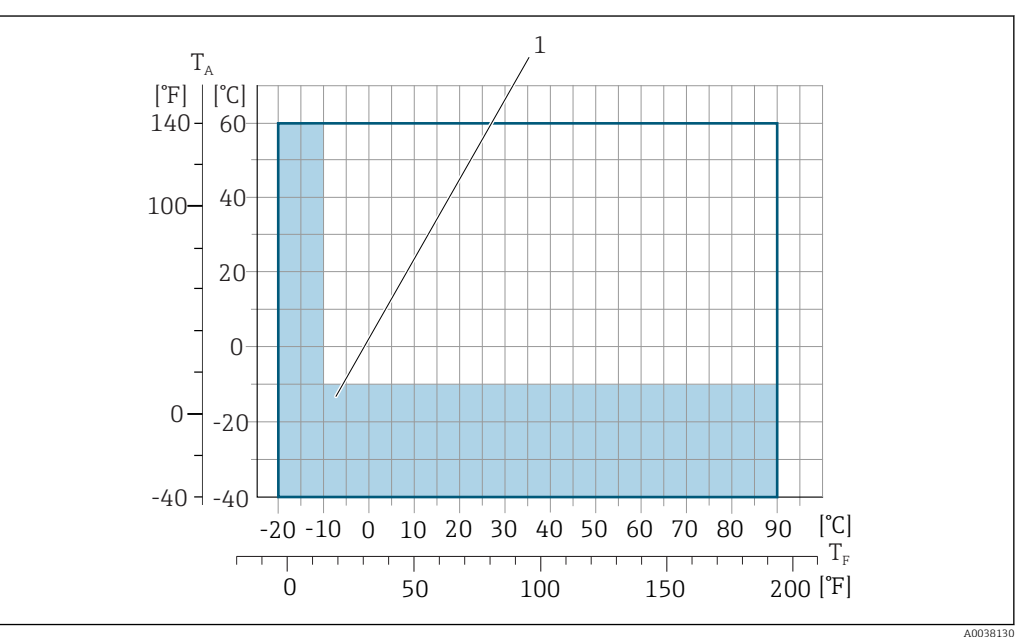

*T<sup>A</sup> Gamme de température ambiante*

*T<sup>F</sup> Température du produit*

*1 Surface colorée : la gamme de température ambiante de –10 … –40 °C (+14 … –40 °F) et la gamme de température du produit de –10 … –20 °C (+14 … –4 °F) sont valables uniquement pour les brides en inox*

Conductivité ≥ 5 μS/cm pour les liquides en général.

Courbes pression température

Un aperçu des courbes pression-température pour les raccords process ; Information  $\boxed{1}$ technique

### <span id="page-219-0"></span>Résistance aux dépressions *Revêtement du tube de mesure : ébonite*

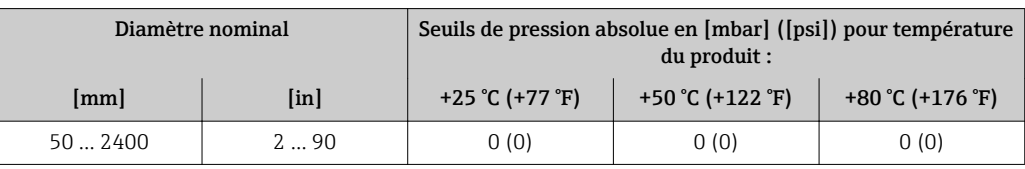

*Revêtement du tube de mesure : polyuréthane*

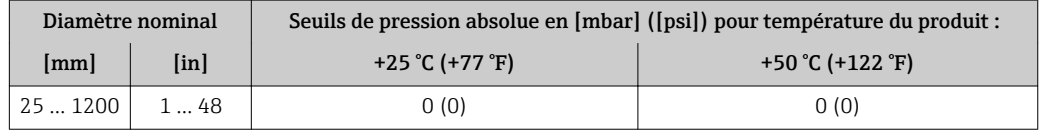

*Revêtement du tube de mesure : PTFE*

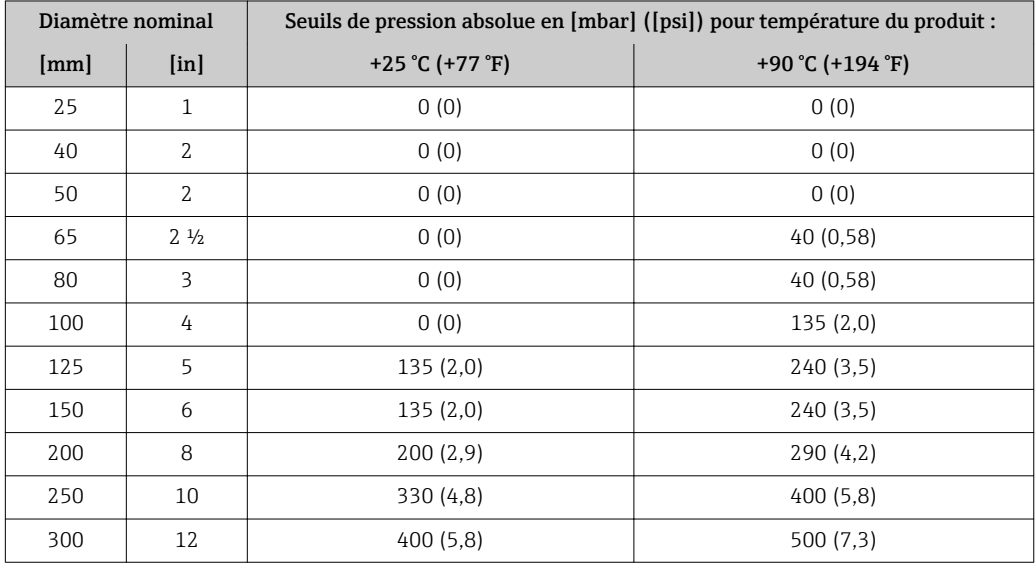

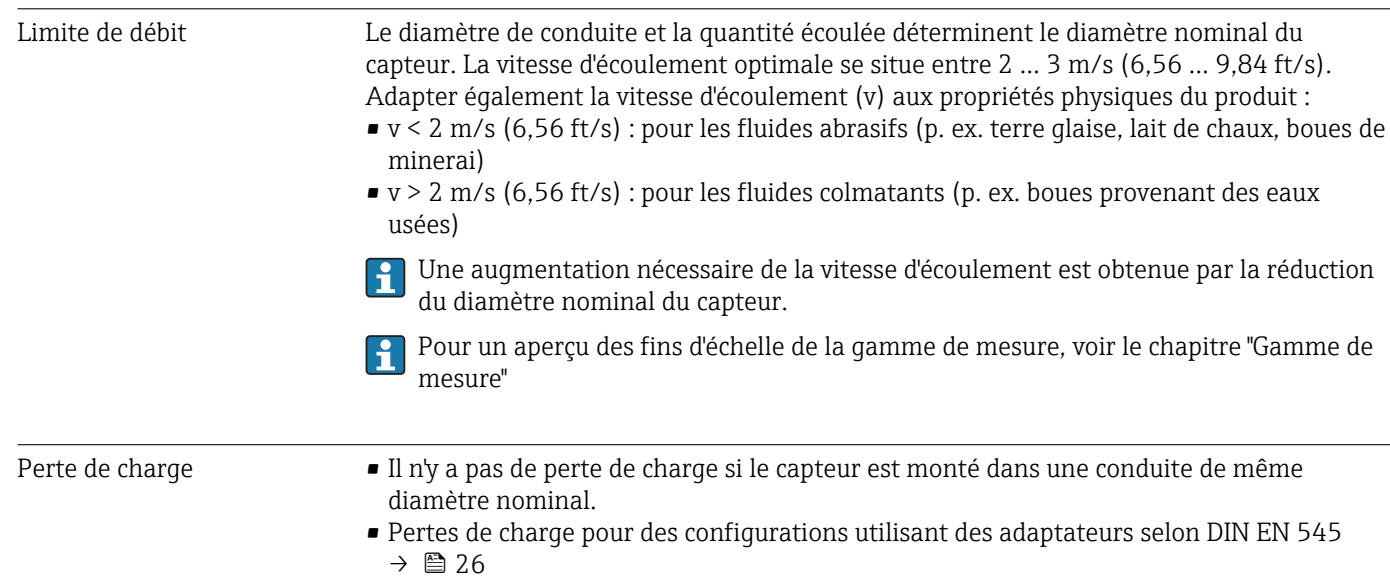

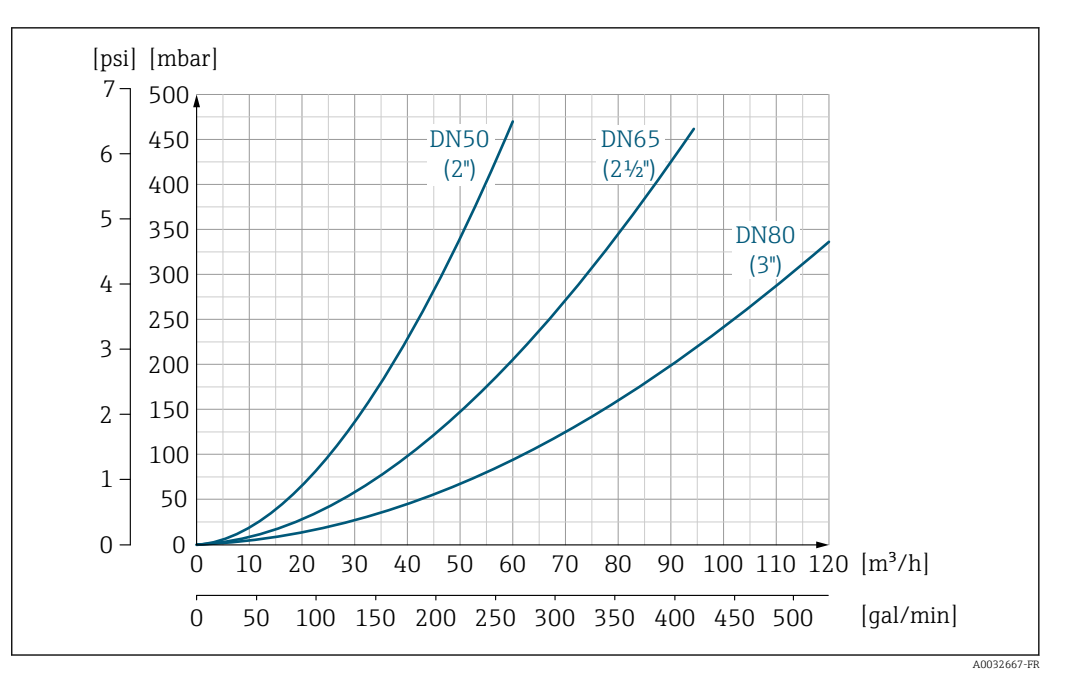

 *37 Perte de charge DN 50 à 80 (2 à 3") pour la variante de commande "Construction", option C "Bride fixe, sans longueurs droites d'entrée/de sortie"*

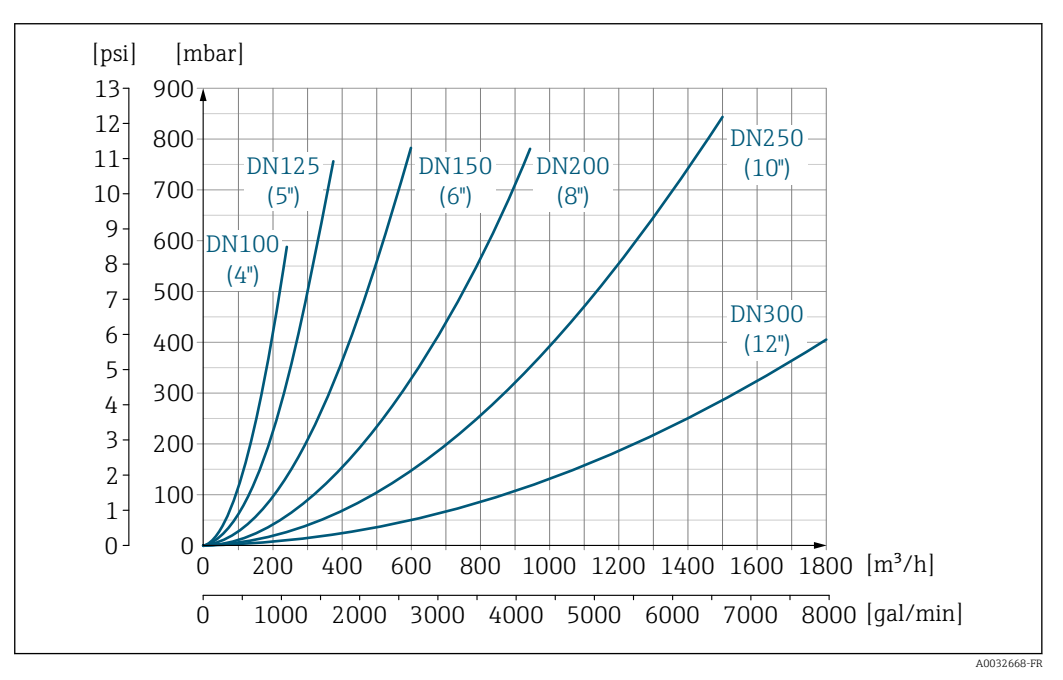

 *38 Perte de charge DN 100 à 300 (4 à 12") pour la variante de commande "Construction", option C "Bride fixe, sans longueurs droites d'entrée/de sortie"*

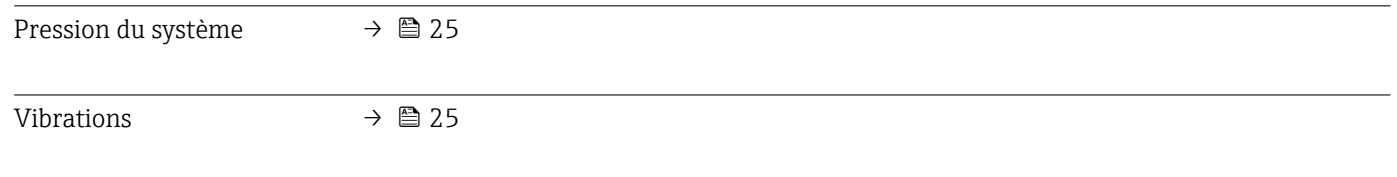

# 16.10 Construction mécanique

Construction, dimensions Pour les dimensions et les longueurs de montage de l'appareil, voir la documentation "Information technique", chapitre "Construction mécanique".

Poids Toutes les valeurs (poids hors matériau d'emballage) se réfèrent à des appareils avec brides de pression nominale standard. Le poids peut être inférieur à celui indiqué en fonction de la pression nominale et de la construction. Spécifications du poids y compris transmetteur selon caractéristique de commande

"Boîtier", option A "Aluminium, revêtu". Différentes valeurs en raison de différentes versions de transmetteur :

Version de transmetteur pour zone explosible

(Caractéristique de commande "Boîtier", option A "Aluminium, revêtu" ; Ex d) :  $+2$  kg ( $+4,4$  lbs)

### Poids en unités SI

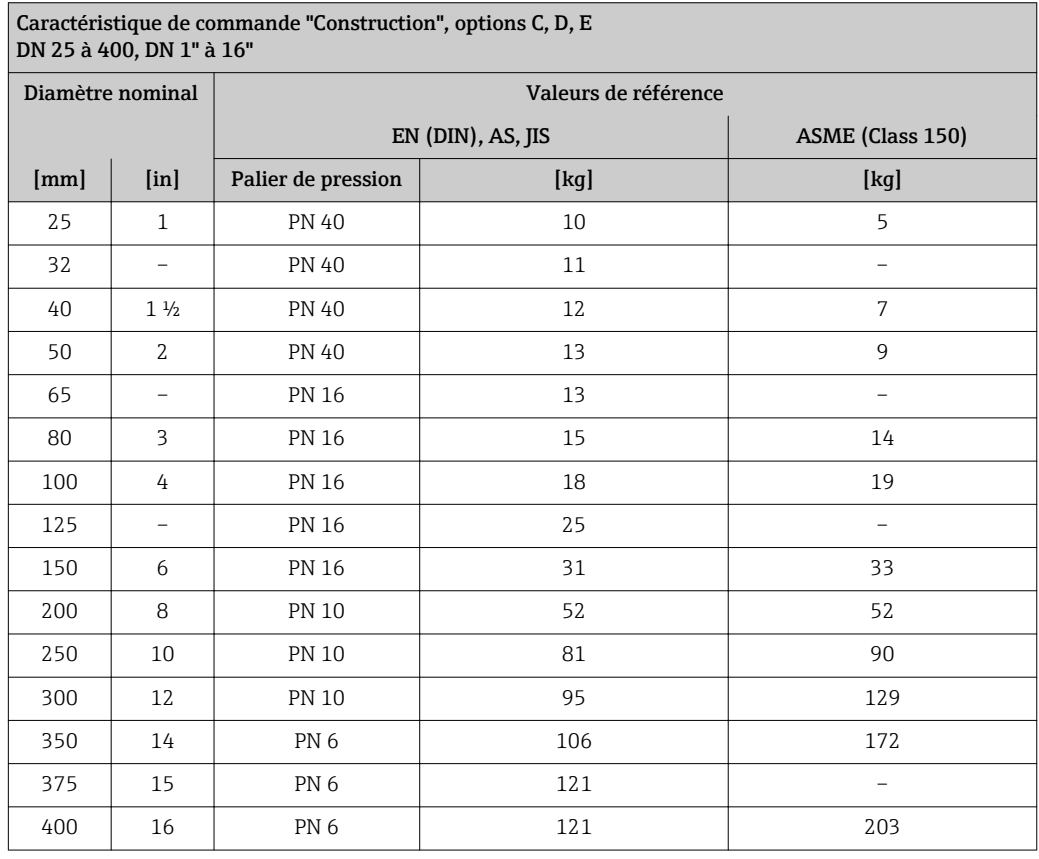

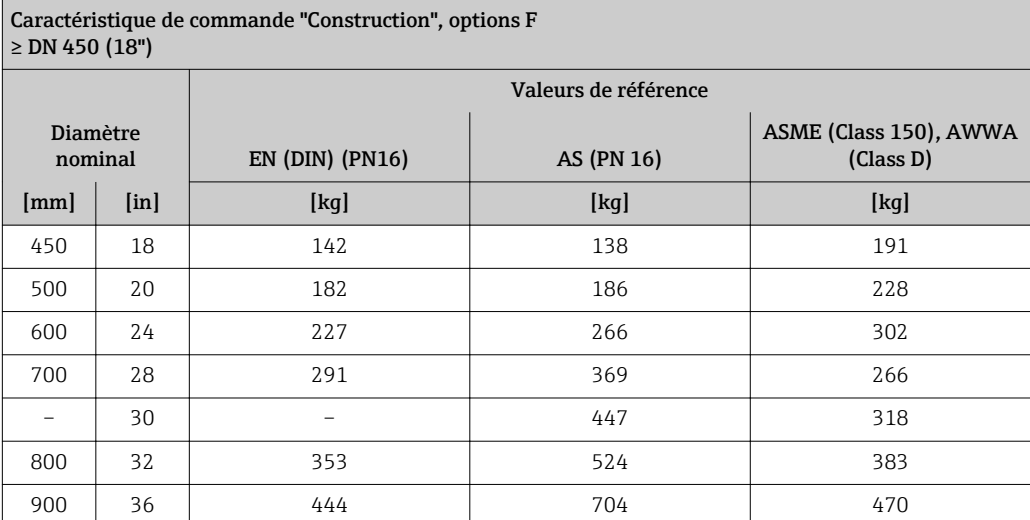

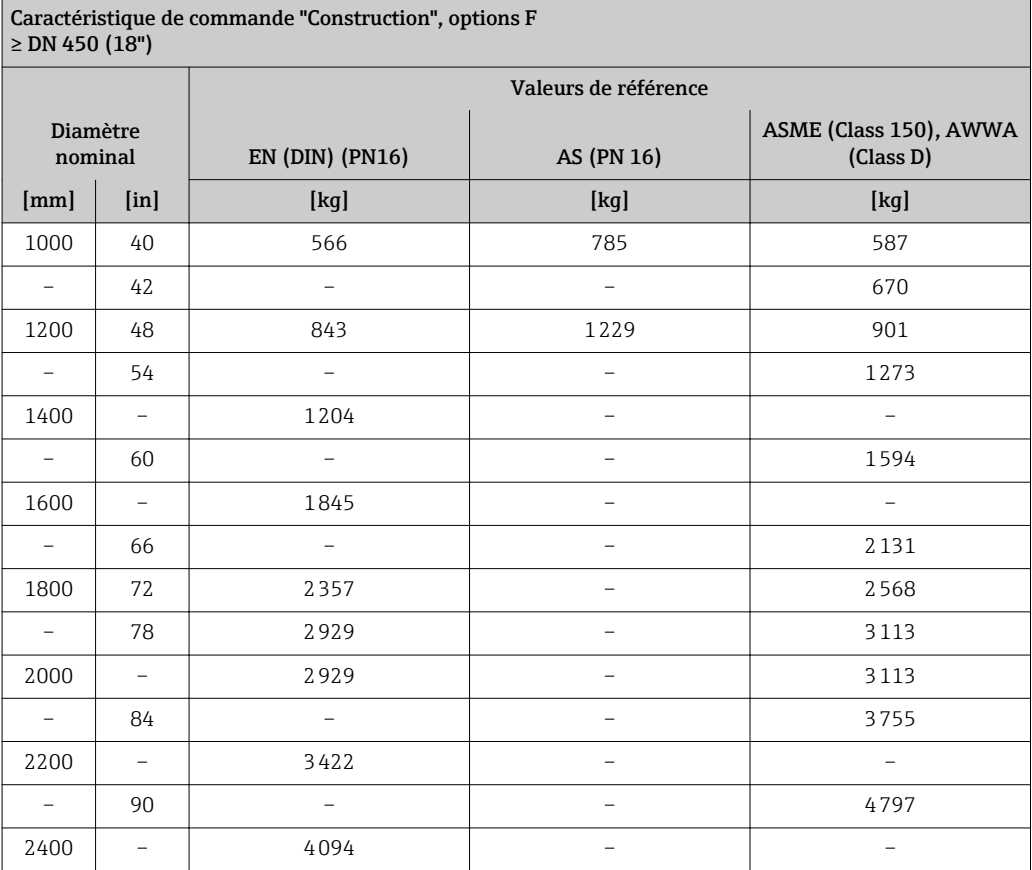

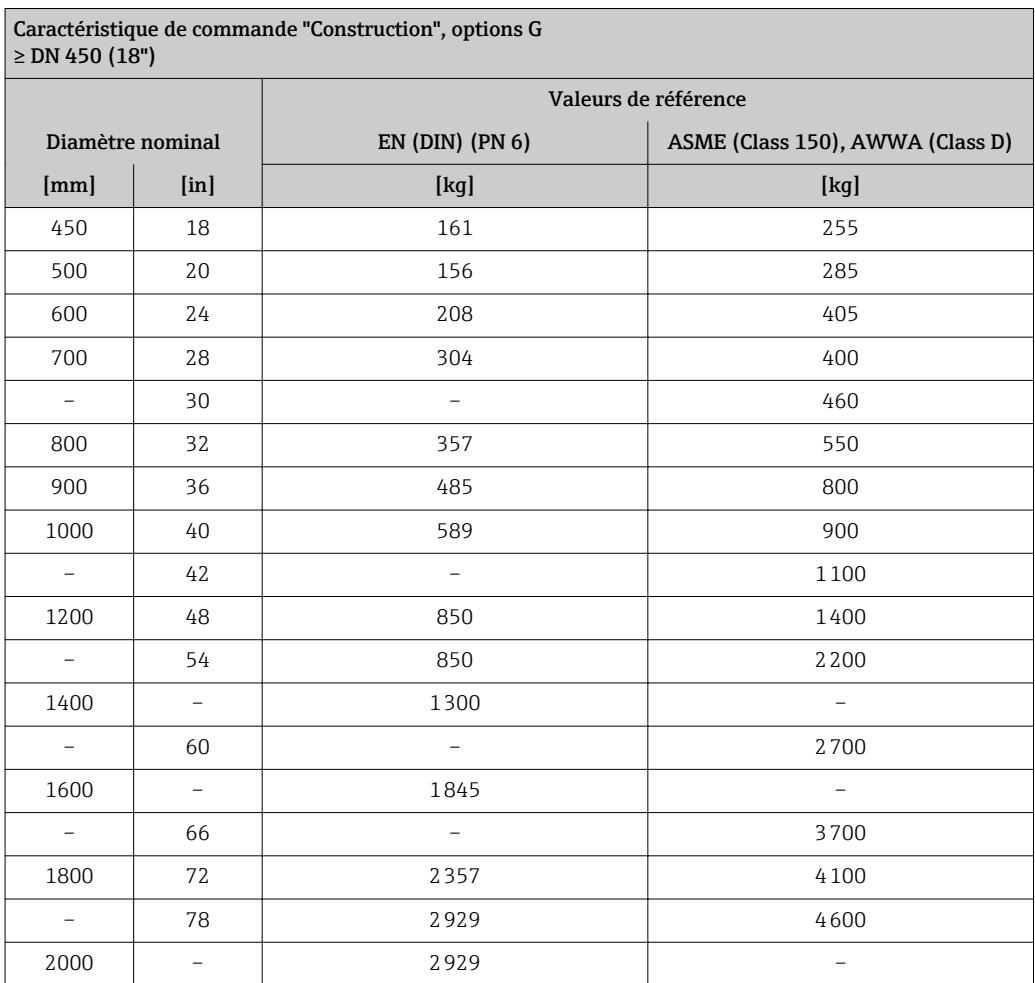

#### Poids en unités US

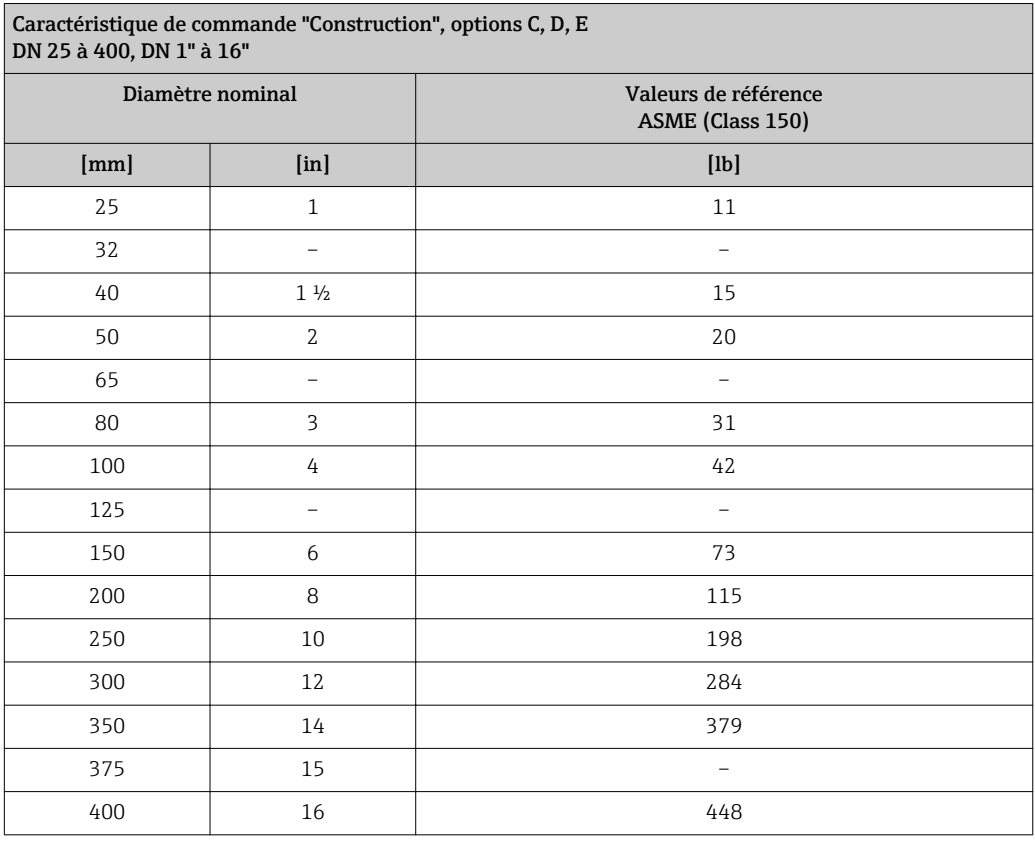

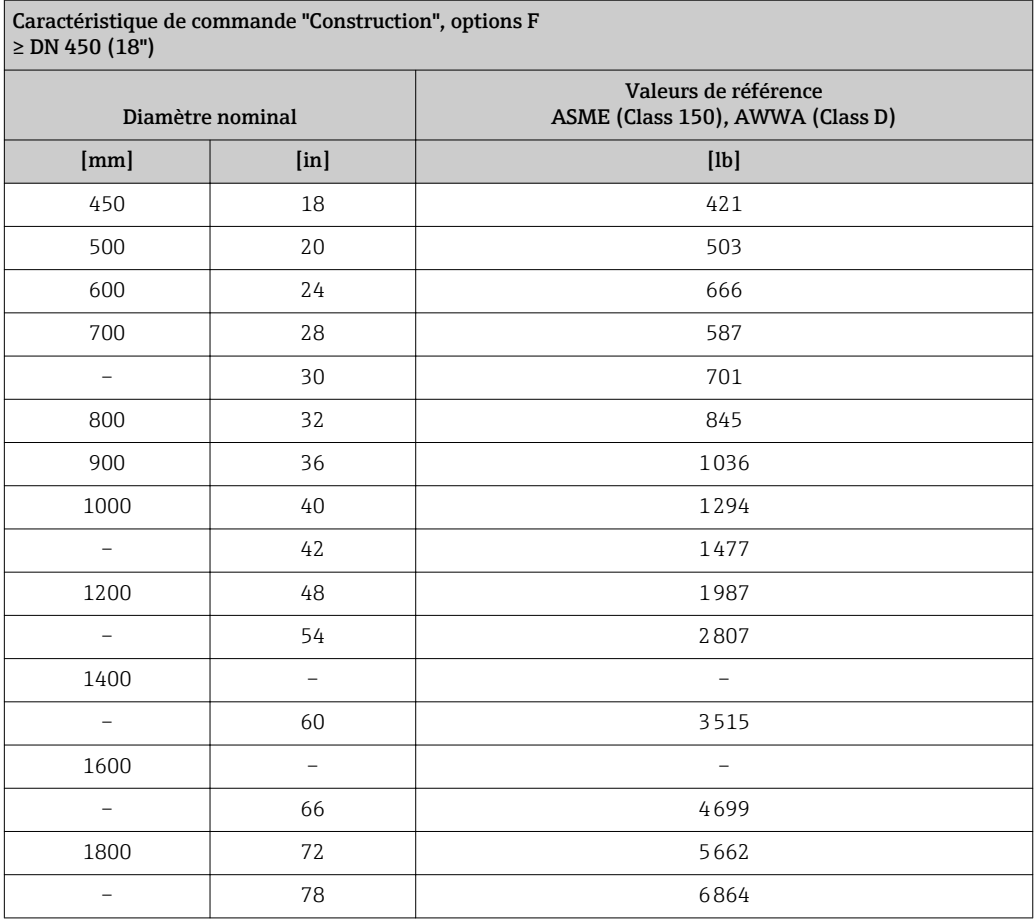

<span id="page-224-0"></span>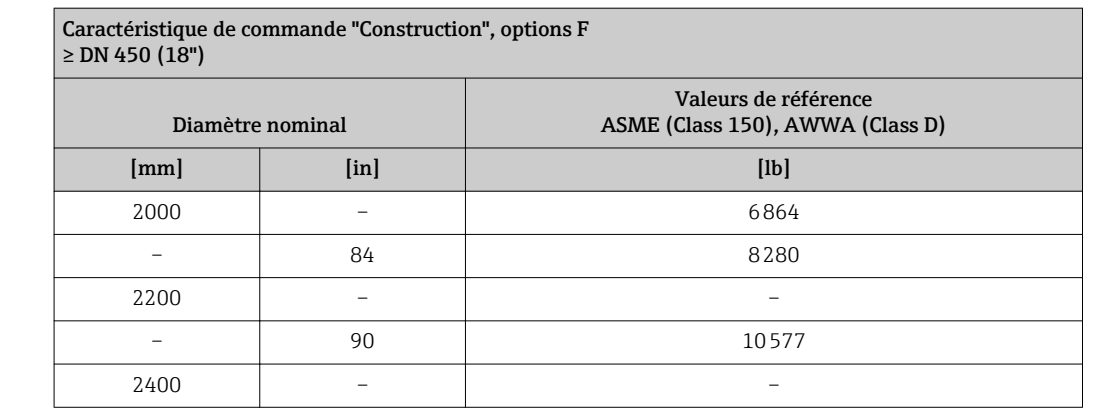

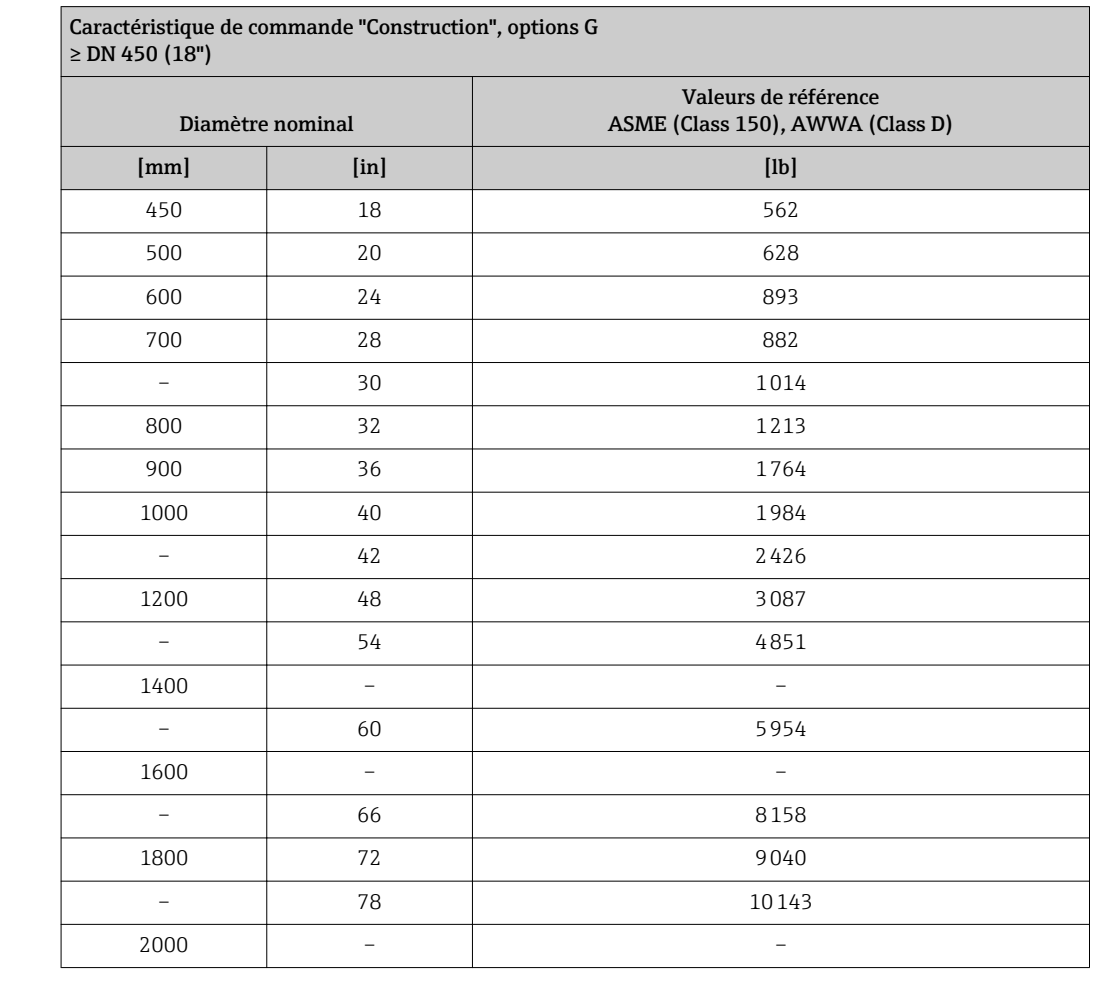

#### Spécifications du tube de mesure

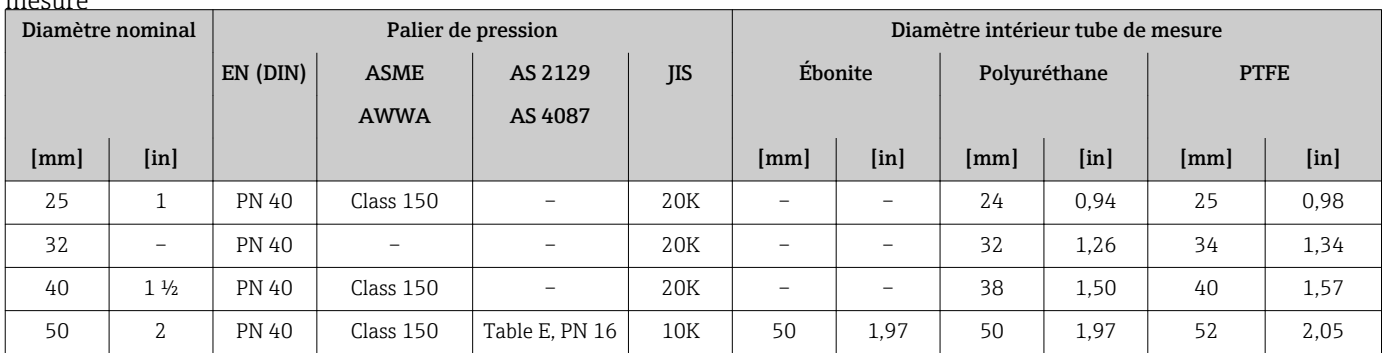

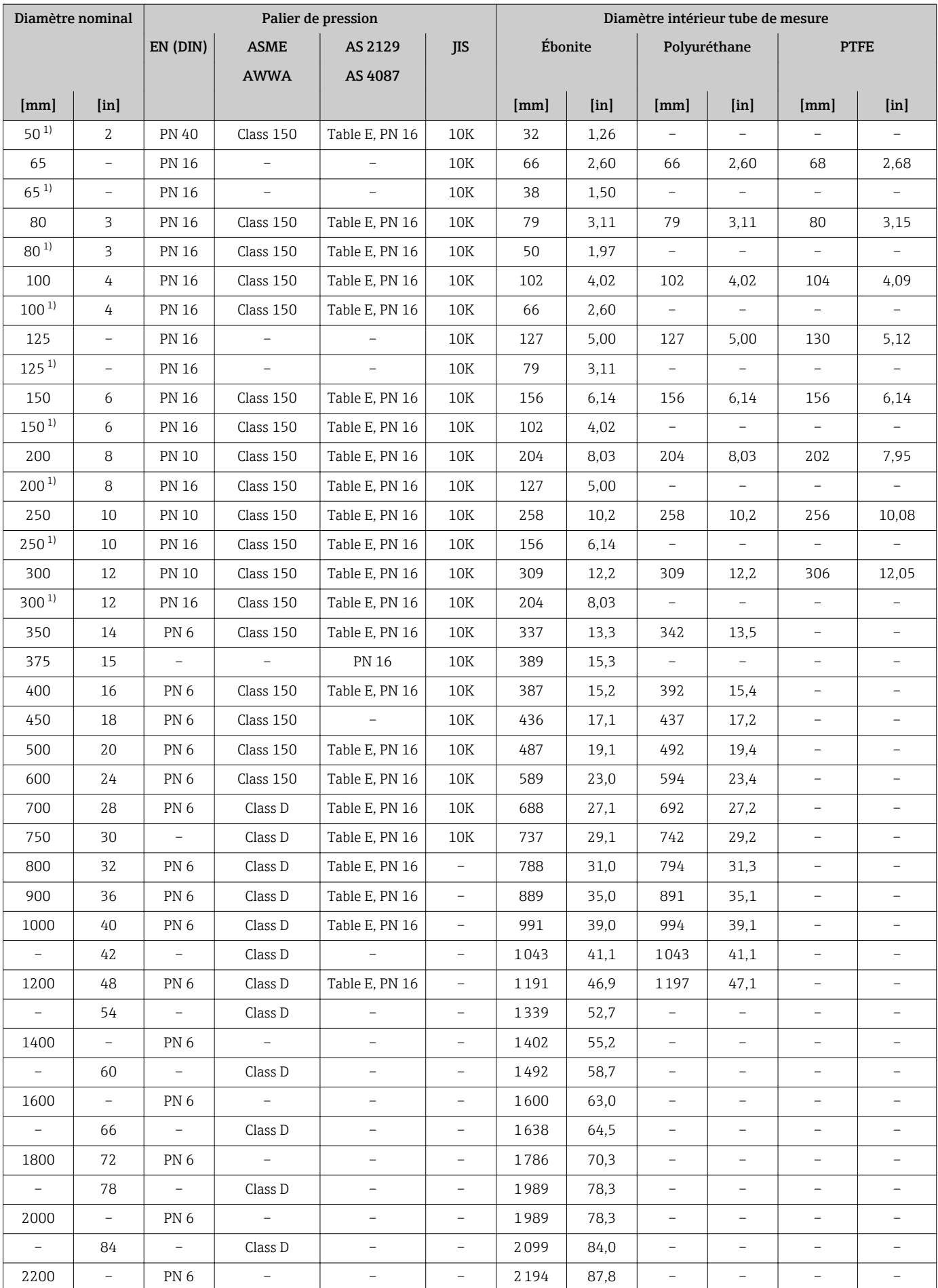

<span id="page-226-0"></span>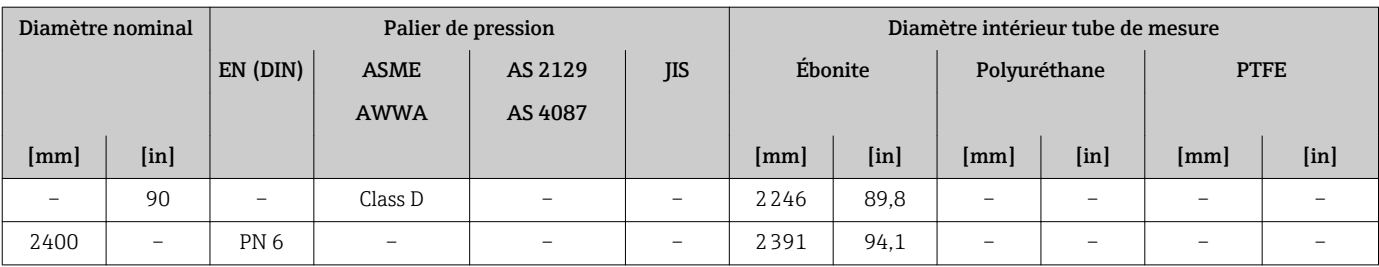

1) Caractéristique de commande "Construction", option C

#### Matériaux Boîtier du transmetteur

Caractéristique de commande "Boîtier" : Option A "Aluminium, revêtu" : aluminium, AlSi10Mg, revêtu

*Matériau de la fenêtre*

Caractéristique de commande "Boîtier" : Option A "Aluminium, revêtu" : verre

#### Entrées de câble/presse-étoupe

*Caractéristique de commande "Boîtier", option A "Aluminium, revêtu"*

Les différentes entrées de câble sont adaptées aux zones explosibles et non explosibles.

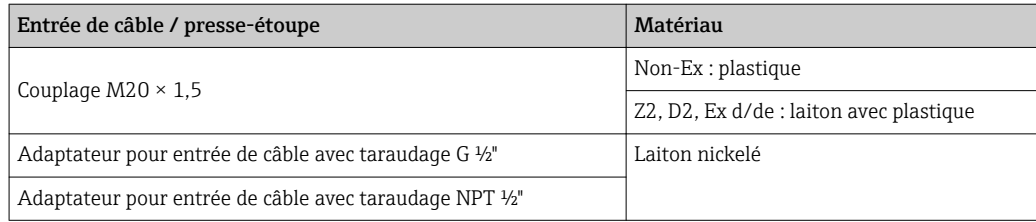

#### Boîtier de capteur

- DN 25 à 300 (1 à 12")
- Demi-coquille en aluminium, AlSi10Mg, revêtu
- DN 350 à 2400 (14 à 90") Boîtier en acier au carbone entièrement soudé avec vernis protecteur

#### Tubes de mesure

- DN 25 à 600 (1 à 24") Inox : 1.4301, 1.4306, 304, 304L
- DN 700 à 2400 (28 à 90") Inox : 1.4301, 304

*Revêtement du tube de mesure*

- DN 25 à 300 (1 à 12") : PTFE
- DN 25 à 1200 (1 à 48") : polyuréthane
- DN 50 à 2400 (2 à 90") : ébonite

#### Electrodes

- Inox 1.4435 (316L)
- Alloy C22, 2.4602 (UNS N06022)
- Tantale

#### <span id="page-227-0"></span>Raccords process

Pour brides en acier au carbone :

- DN ≤ 300 (12") : avec revêtement protecteur Al/Zn ou vernis protecteur
	- DN  $\geq$  350 (14") : vernis protecteur

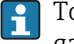

Toutes les brides tournantes en acier au carbone son fournies avec une finition galvanisée à chaud.

*EN 1092-1 (DIN 2501)*

Bride fixe

- Acier au carbone :
	- DN ≤ 300 : S235JRG2, S235JR+N, P245GH, A105, E250C
	- DN 350 à 2400 : P245GH, S235JRG2, A105, E250C
- Inox :
	- DN ≤ 300 : 1.4404, 1.4571, F316L
	- DN 350 à 600 : 1.4571, F316L, 1.4404
	- DN 700 à 1000 : 1.4404, F316L

Bride tournante

- Acier au carbone DN ≤ 300 : S235JRG2, A105, E250C
- Inox DN ≤ 300 : 1.4306,1.4404, 1.4571, F316L

Bride tournante en tôle

- Acier au carbone DN ≤ 300 : S235JRG2 similaire à S235JR+AR ou 1.0038
- Inox DN ≤ 300 : 1.4301 similaire à 304

#### *ASME B16.5*

Bride fixe, bride tournante

- Acier au carbone : A105
- Inox : F316L

#### *JIS B2220*

- Acier au carbone : A105, A350 LF2
- Inox : F316L

*AWWA C207*

Acier au carbone : A105, P265GH, A181 Class 70, E250C, S275JR

*AS 2129*

Acier au carbone : A105, E250C, P235GH, P265GH, S235JRG2

*AS 4087*

Acier au carbone : A105, P265GH, S275JR

#### Joints

Selon DIN EN 1514-1, forme IBC

#### Accessoires

*Couvercle de protection*

Inox 1.4404 (316L)

#### *Antenne WLAN externe*

- Antenne : Plastique ASA (ester-styrène-acrylonitrile acrylique) et laiton nickelé
- Adaptateur : Inox et laiton nickelé
- Câble : Polyéthylène
- Connecteur : Laiton nickelé
- Equerre de montage : Inox

<span id="page-228-0"></span>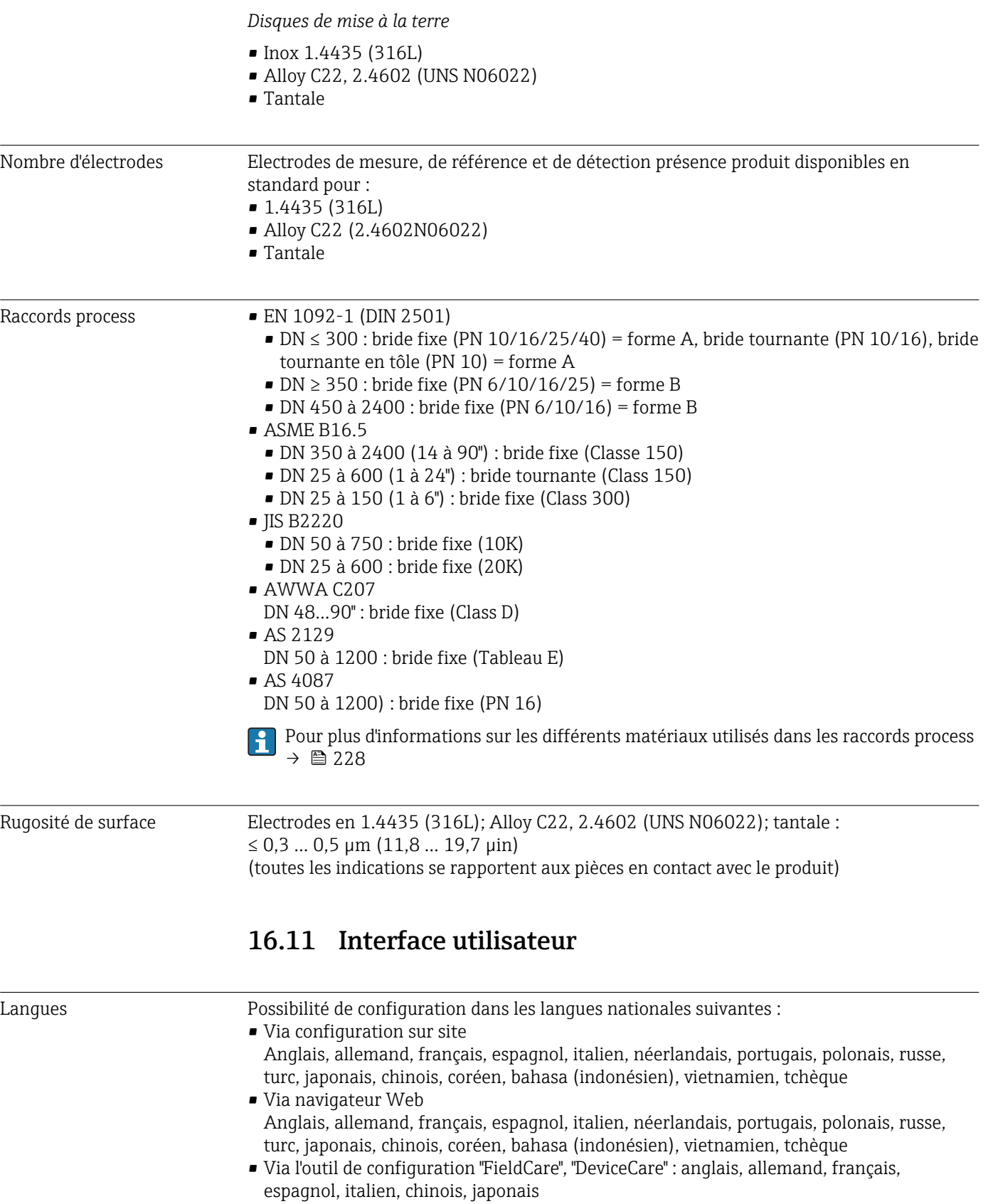

#### <span id="page-229-0"></span>Configuration sur site Via module d'affichage

Equipements :

- Variante de commande "Affichage ; configuration", option F "Affichage 4 lignes, rétroéclairé ; touches optiques"
- Variante de commande "Affichage ; configuration", option G "Affichage 4 lignes, rétroéclairé ; touches optiques + WLAN"

Informations sur l'interface WLAN  $\rightarrow \blacksquare$  78 f

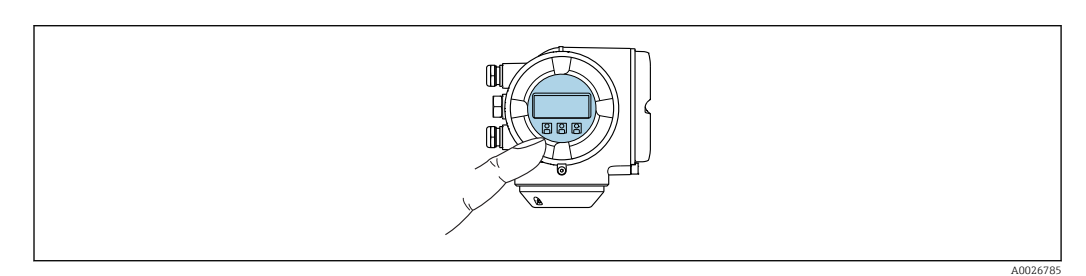

 *39 Configuration avec touches optiques*

#### *Eléments d'affichage*

- Afficheur 4 lignes, rétroéclairé
- Rétroéclairage blanc, rouge en cas de défaut d'appareil
- Affichage des grandeurs mesurées et des grandeurs d'état, configurable
- **•** Température ambiante admissible pour l'affichage :  $-20$  ...  $+60$  °C ( $-4$  ...  $+140$  °F) La lisibilité de l'afficheur local peut être compromise en dehors de la gamme de température.

#### *Eléments de configuration*

- Configuration de l'extérieur via 3 touches optiques sans ouverture du boîtier :  $\boxplus$ ,  $\boxminus$ ,  $\boxminus$
- Eléments de configuration également accessibles dans les différentes zones Ex

#### Via module d'affichage et de configuration séparé DKX001

Le module d'affichage et de configuration séparé DKX001 est disponible en option  $\rightarrow$   $\triangleq$  201.

- L'appareil de mesure est toujours fourni avec un cache lorsque le module d'affichage et de configuration séparé DKX001 est commandé directement avec l'appareil de mesure. Dans ce cas, l'affichage ou la configuration sur le transmetteur n'est pas possible.
- S'il est commandé ultérieurement, le module d'affichage et de configuration séparé DKX001 ne peut pas être raccordé en même temps que le module d'affichage existant de l'appareil. Il n'est possible de raccorder qu'une seule unité d'affichage et de configuration à la fois au transmetteur.

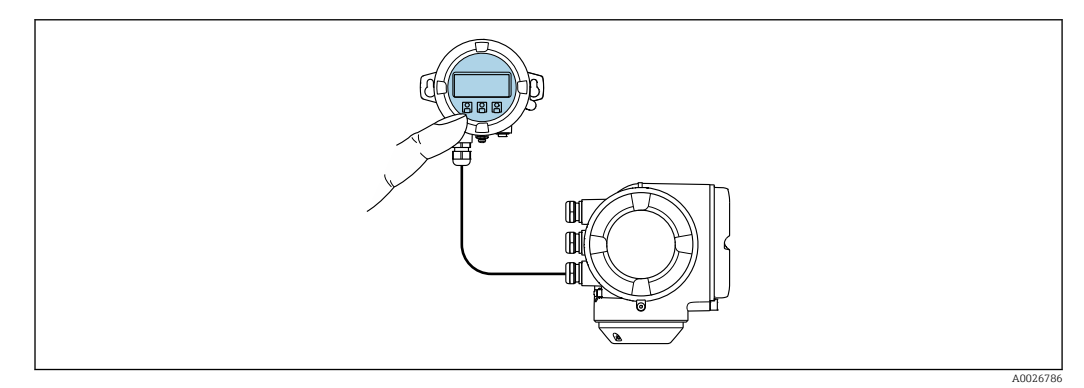

 *40 Configuration via le module d'affichage et de configuration séparé DKX001*

#### <span id="page-230-0"></span>*Eléments d'affichage et de configuration*

Les éléments d'affichage et de configuration correspondent à ceux du module d'affichage  $\rightarrow$   $\bigcirc$  230.

*Matériau du boîtier*

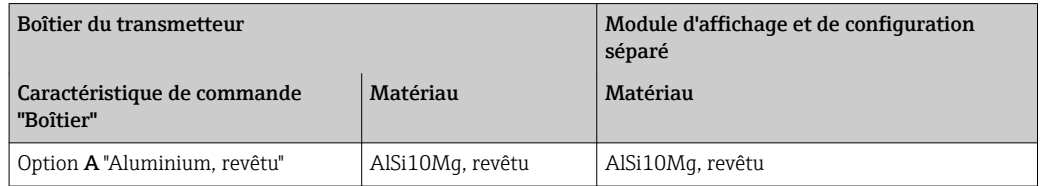

#### *Entrée de câble*

Correspond au choix du boîtier du transmetteur, caractéristique de commande "Raccordement électrique".

*Câble de raccordement*

→ ■ 38

*Dimensions*

Informations sur les dimensions :

Chapitre "Construction mécanique" du document "Information technique".

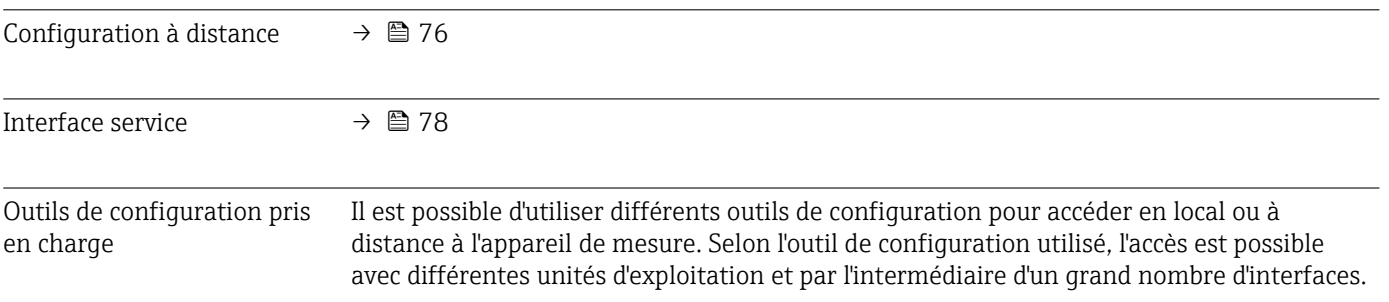

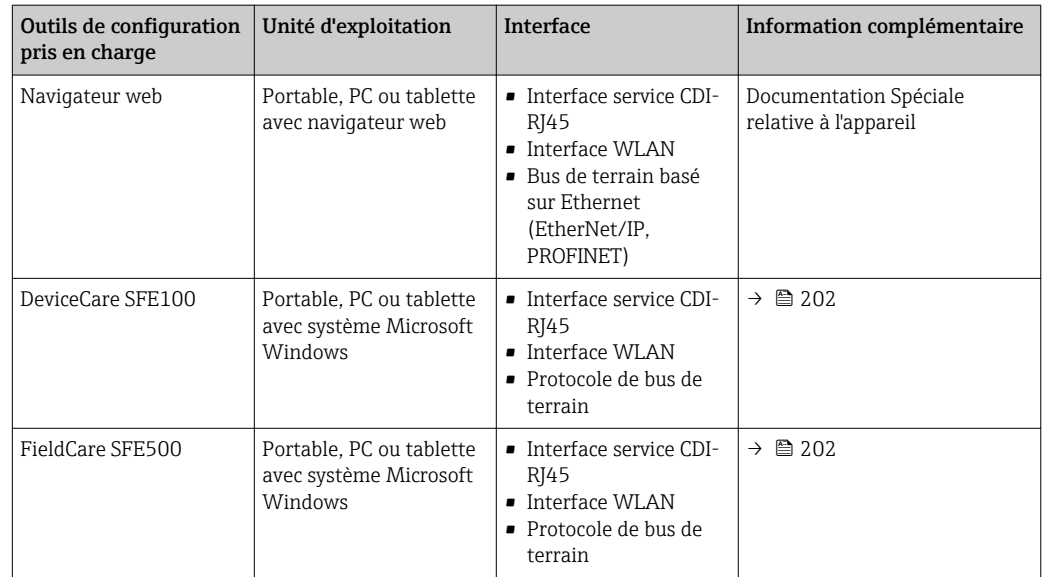

Il est possible d'utiliser d'autres outils de configuration basés sur la technologie FDT avec un driver d'appareil comme DTM/iDTM ou DD/EDD pour la configuration de l'appareil. Ces outils de configuration sont disponibles auprès de leurs fabricants. L'intégration dans les outils de configuration suivants, entre autres, est prise en charge :

- Field Device Manager (FDM) d'Honeywell → www.honeywellprocess.com
- FieldMate de Yokogawa → www.yokogawa.com
- PACTWare → www.pactware.com

Les fichiers de description de l'appareil correspondants sont disponibles sous : www.fr.endress.com → Téléchargements

#### Serveur Web

Grâce au serveur web intégré, l'appareil peut être utilisé et configuré via un navigateur web et une interface service (CDI-RJ45) ou via une interface WLAN. La structure du menu de configuration est la même que pour l'afficheur local. Outre les valeurs mesurées, sont également représentées des informations d'état sur l'appareil, permettant un contrôle de son statut. Par ailleurs, il est possible de gérer les données de l'appareil et de régler les paramètres de réseau.

Un appareil possédant une interface WLAN (peut être commandée en option) est nécessaire pour la connexion WLAN : variante de commande "Affichage ; opération", option G "4 lignes, éclairé ; touches optiques + WLAN". L'appareil joue le rôle de Point d'accès et permet la communication par ordinateur ou terminal portable.

#### *Fonctions supportées*

Echange de données entre l'unité d'exploitation (par ex. portable) et l'appareil de mesure :

- Chargement (upload) de la configuration à partir de l'appareil de mesure (format XML, sauvegarde de la configuration)
- Sauvegarde de la configuration dans l'appareil de mesure (format XML, restauration de la configuration)
- Exportation de la liste des événements (.csv file)
- Exportation des paramétrages (fichier .csv ou fichier PDF, documentation de la configuration du point de mesure)
- Exportation du protocole Heartbeat Verification (fichier PDF, disponible uniquement avec le pack application "Heartbeat Verification")
- Version firmware Flash pour la mise à niveau du firmware de l'appareil, par exemple
- Téléchargement du pilote pour l'intégration système
- Visualisation de jusqu'à 1000 valeurs mesurées sauvegardées (disponibles uniquement avec le pack application **HistoROM** étendu  $\rightarrow \Box$  236)

Documentation spéciale sur le serveur web  $\rightarrow$  ■ 238 m

<span id="page-232-0"></span>Gestion des données par HistoROM L'appareil de mesure permet la gestion des données par HistoROM. La gestion des données par HistoROM comprend la sauvegarde et l'importation/exportation des données clés de l'appareil et du process, ce qui rend la configuration et la maintenance beaucoup plus fiables, sûres et efficaces.

> A la livraison, les réglages par défaut des données de configuration sont sauvegardées dans la mémoire de l'appareil. Cette mémoire peut être écrasée par la mise à jour d'un bloc de données, par exemple après la mise en service.

#### Plus d'informations sur le concept de sauvegarde des données

*Il y a plusieurs types d'unités de sauvegarde des données dans lesquelles les données de l'appareil sont stockées et utilisées par l'appareil :*

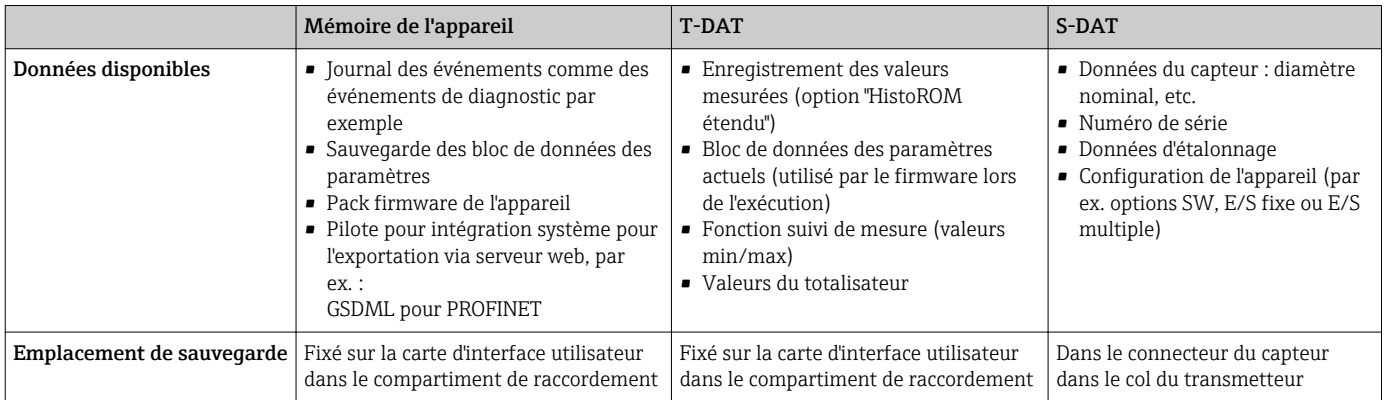

#### Sauvegarde des données

#### Automatique

- Les principales données d'appareil (capteur et transmetteur) sont sauvegardées automatiquement dans les modules DAT
- En cas de remplacement du transmetteur ou de l'appareil de mesure : une fois que le T-DAT contenant les données d'appareil précédentes a été remplacé, le nouvel appareil est immédiatement opérationnel sans erreur
- En cas de remplacement du capteur : une fois que le capteur a été remplacé, les nouvelles données du capteur sont transférées du S-DAT dans l'appareil de mesure, et l'appareil de mesure est immédiatement opérationnel sans erreur
- En cas de remplacement du module électronique (par ex. module électronique E/S) : Une fois le module électronique remplacé, le logiciel du module est comparé au firmware actuel de l'appareil. Le logiciel du module est mis à niveau ou rétrogradé si nécessaire. Le module électronique est disponible à l'utilisation immédiatement après et aucun problème de compatibilité ne se présente.

### <span id="page-233-0"></span>Manuel

Bloc de données de paramètres supplémentaires (paramétrage complet) dans la mémoire d'appareil intégrée HistoROM pour :

- Fonction de sauvegarde des données Sauvegarde et restauration ultérieure d'une configuration d'appareil dans la mémoire d'appareil HistoROM
- Fonction de comparaison des données Comparaison de la configuration actuelle de l'appareil avec la configuration sauvegardée dans la mémoire d'appareil HistoROM

#### Transmission de données

#### Manuel

- Transfert d'une configuration d'appareil à un autre appareil à l'aide de la fonction export de l'outil de configuration utilisé, par ex. avec FieldCare, DeviceCare ou serveur web : pour dupliquer la configuration ou pour l'enregistrer dans une archive (par ex. à des fins de sauvegarde)
- Transmission des pilotes pour l'intégration système via serveur web, par ex. : GSDML pour PROFINET

#### Liste des événements

#### Automatique

- Affichage chronologique de 20 messages d'événement dans la liste des événements
- Si le pack d'applications HistoROM étendu (option de commande) est activé : jusqu'à 100 messages d'événements sont affichés dans la liste des événements avec horodatage, description en texte clair et mesures correctives
- La liste des événements peut être exportée et affichée via un grand nombre d'interfaces et d'outils de configuration, par ex. DeviceCare, FieldCare ou serveur web

#### Enregistrement des données

#### Manuel

Si le pack d'applications **HistoROM étendu** (option de commande) est activé :

- Enregistrement de 1000 valeurs mesurées via 1 à 4 voies
- Intervalle d'enregistrement réglable par l'utilisateur
- Enregistrement de 250 valeurs mesurées via chacune des 4 voies de mémoire
- Exportation du journal des valeurs mesurées via un grand nombre d'interfaces et d'outils de configuration, par ex. FieldCare, DeviceCare ou serveur web

# 16.12 Certificats et agréments

Les certificats et agréments actuellement disponibles sont accessibles via le Configurateur de produit.

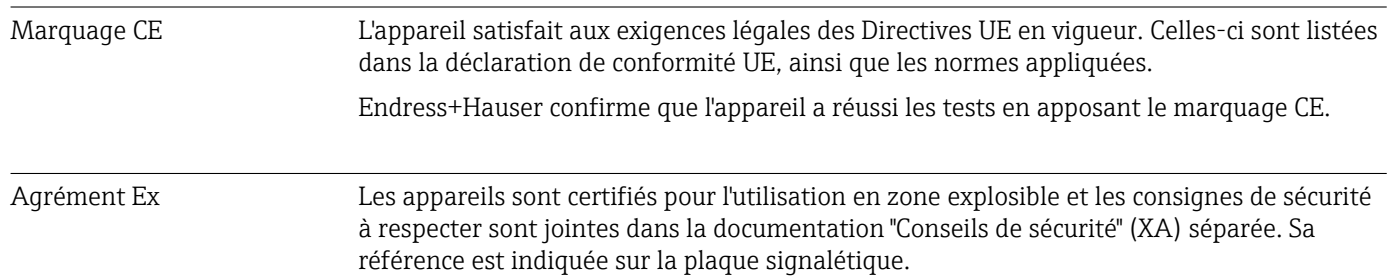

<span id="page-234-0"></span>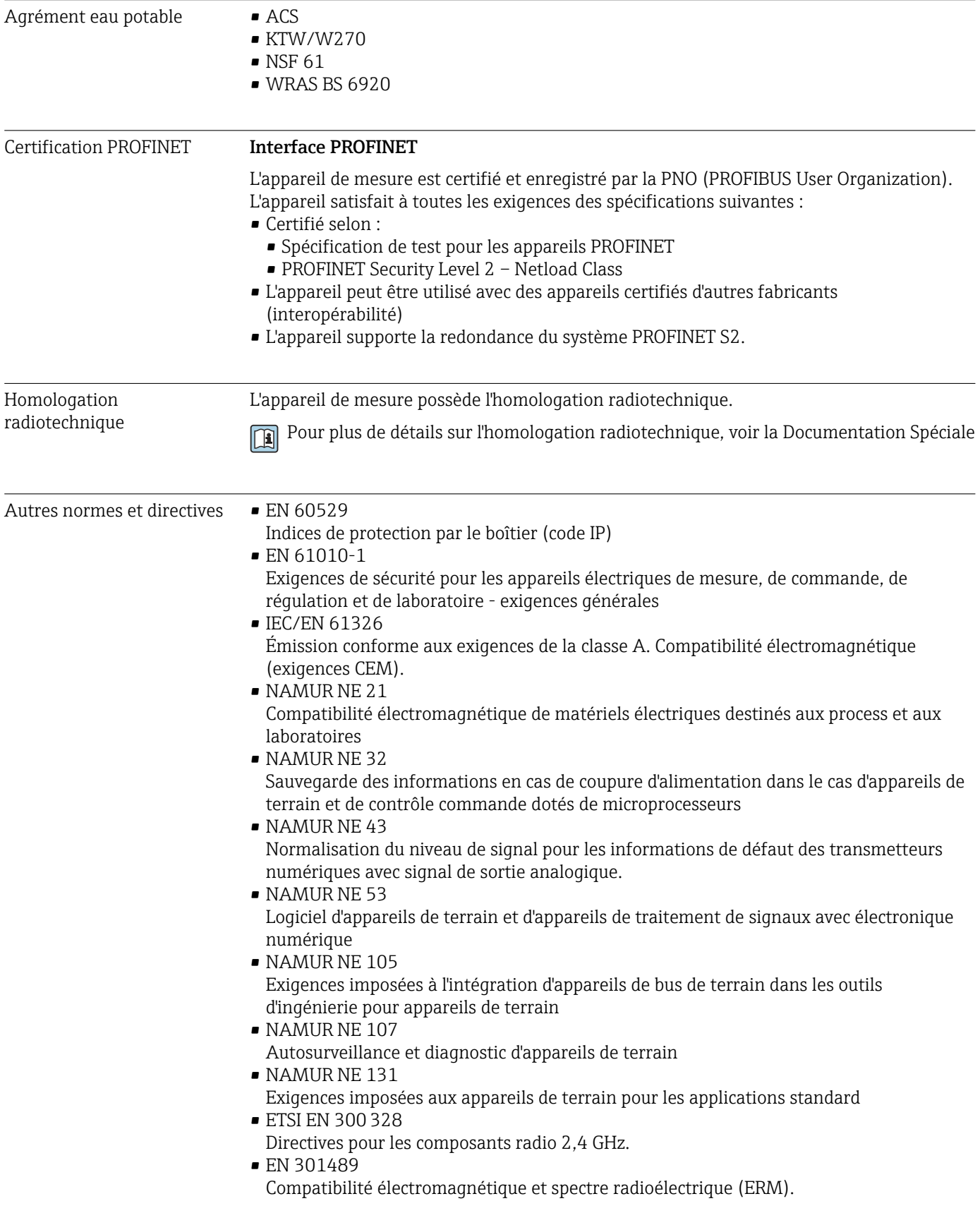

# <span id="page-235-0"></span>16.13 Packs application

Afin d'étendre les fonctionnalités de l'appareil selon les besoins, différents packs d'applications sont disponibles par ex. pour des aspects de sécurité ou des exigences spécifiques.

Les packs d'applications peuvent être commandés avec l'appareil ou ultérieurement auprès d'Endress+Hauser. Des indications détaillées relatives à la référence de commande concernée sont disponibles auprès d'Endress+Hauser ou sur la page Produits du site Internet Endress+Hauser : [www.endress.com.](http://www.endress.com)

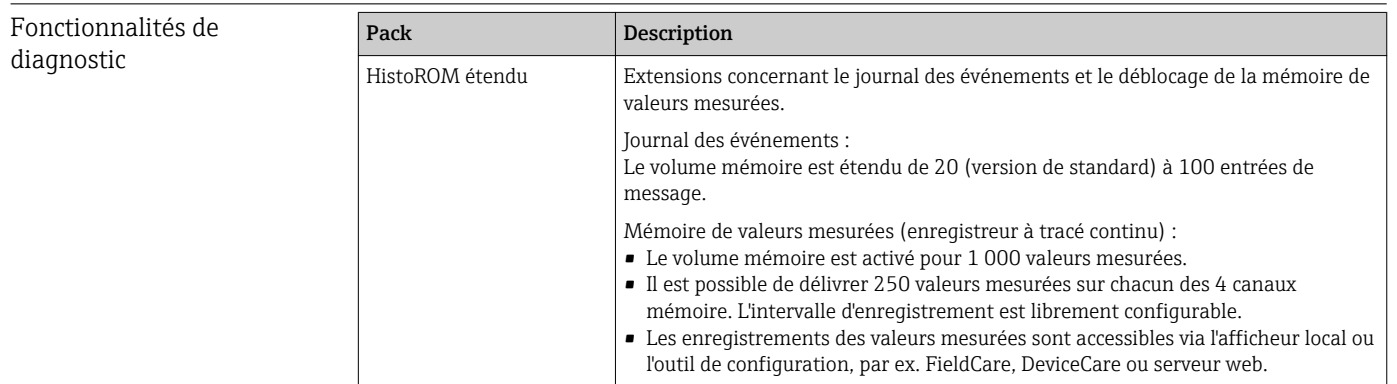

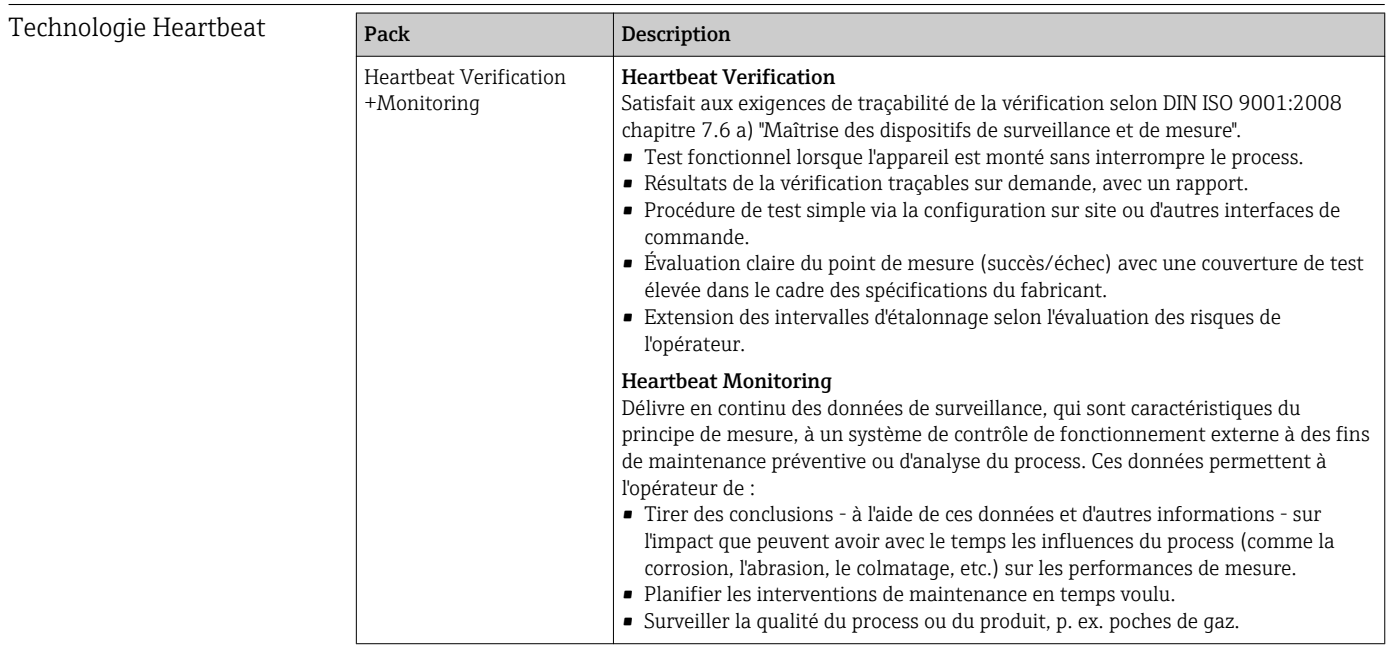

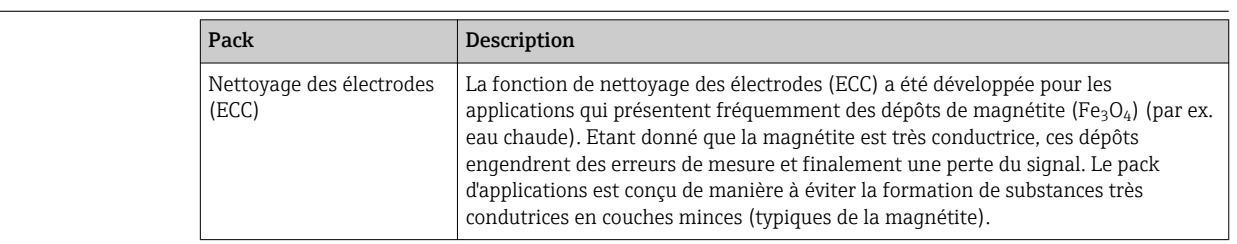

# 16.14 Accessoires

 $\boxed{1}$  Aperçu des accessoires pouvant être commandés →  $\approx$  201

Nettoyage

16.15 Documentation complémentaire

Vous trouverez un aperçu de l'étendue de la documentation technique correspondant à  $\mathbf{H}$ l'appareil dans :

- *W@M Device Viewer* ([www.endress.com/deviceviewer\)](https://www.endress.com/deviceviewer) : entrer le numéro de série figurant sur la plaque signalétique
- *Endress+Hauser Operations App* : entrer le numéro de série figurant sur la plaque signalétique ou scanner le code matriciel 2D (code QR) de la plaque signalétique

<span id="page-236-0"></span>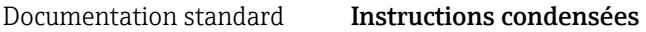

*Instructions condensées pour le capteur*

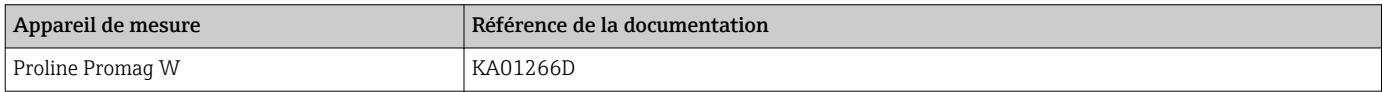

*Instructions condensées pour le transmetteur*

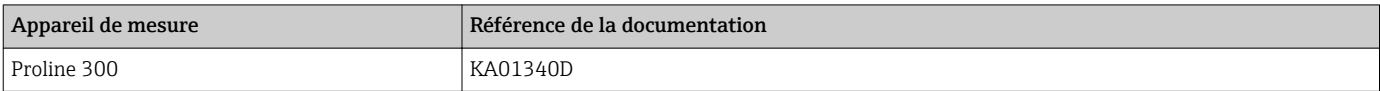

#### Information technique

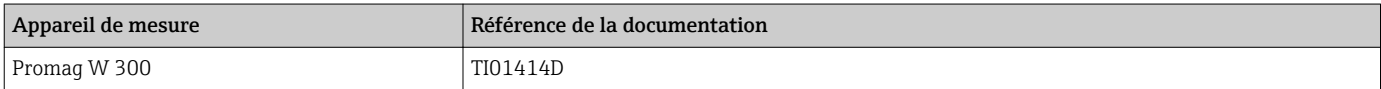

#### Description des paramètres de l'appareil

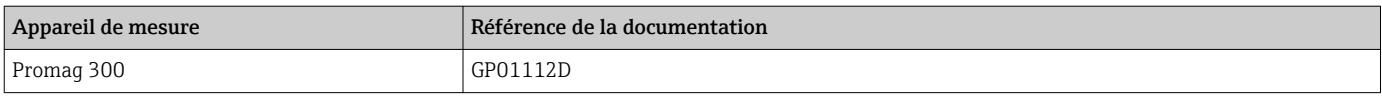

#### Documentation complémentair**@onseils de sécurité**

spécifique à l'appareil

Consignes de sécurité pour les équipements électriques en zone explosible.

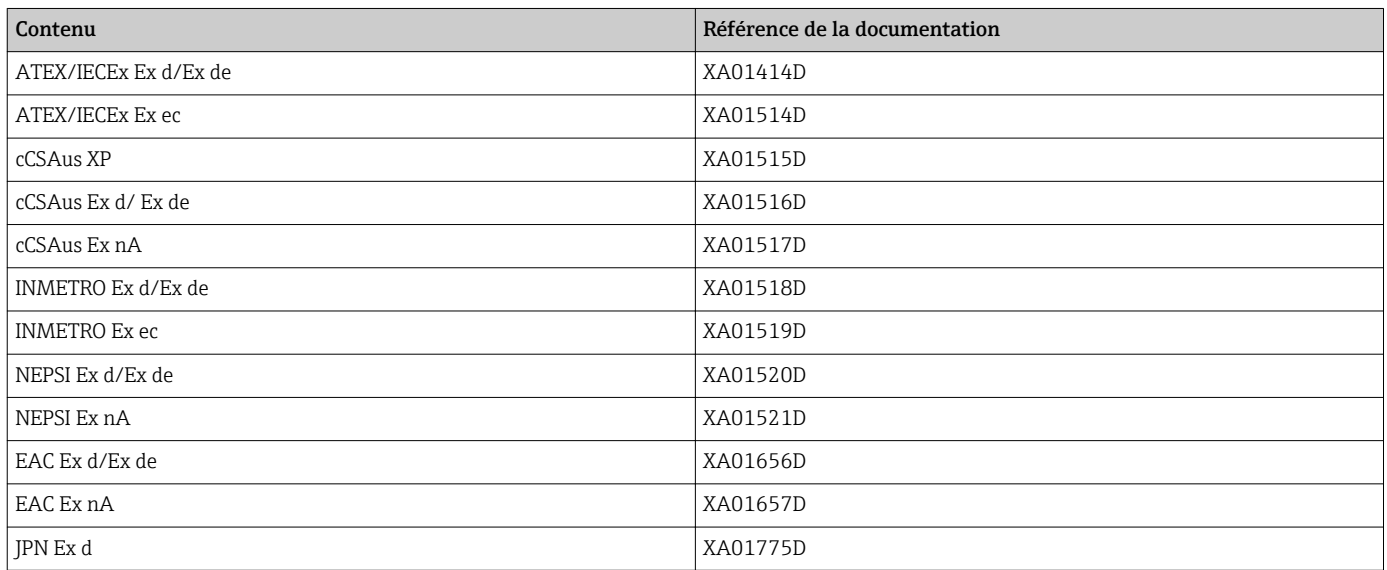

<span id="page-237-0"></span>*Module d'affichage et de configuration séparé DKX001*

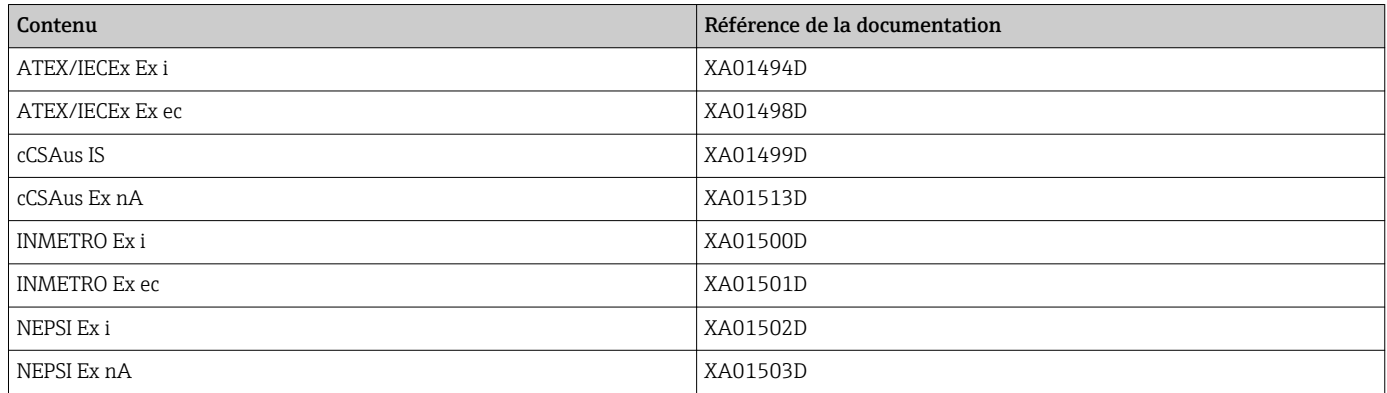

### Documentation spéciale

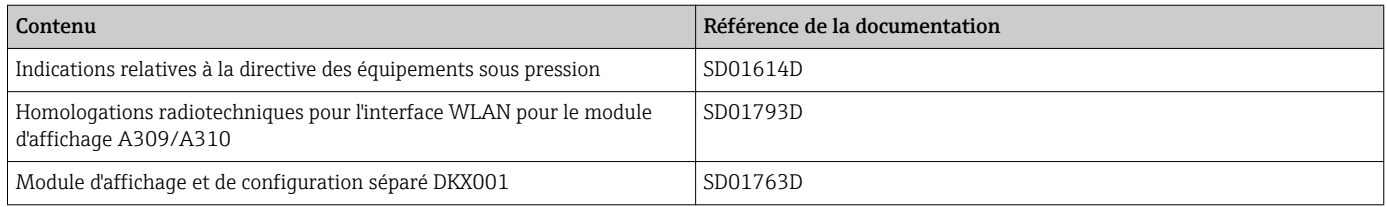

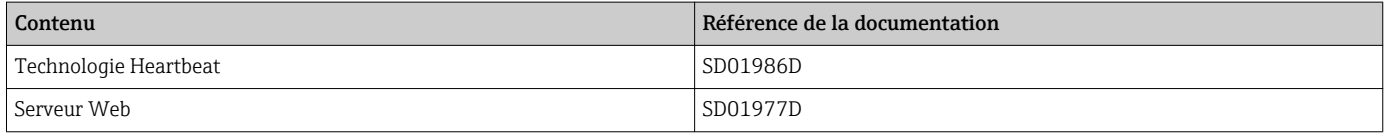

## Instructions de montage

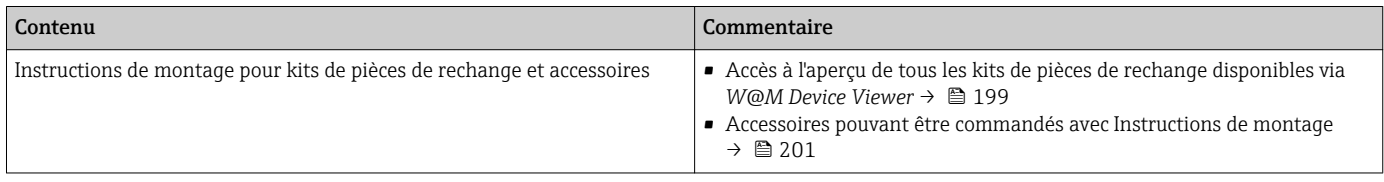

# Index

# A

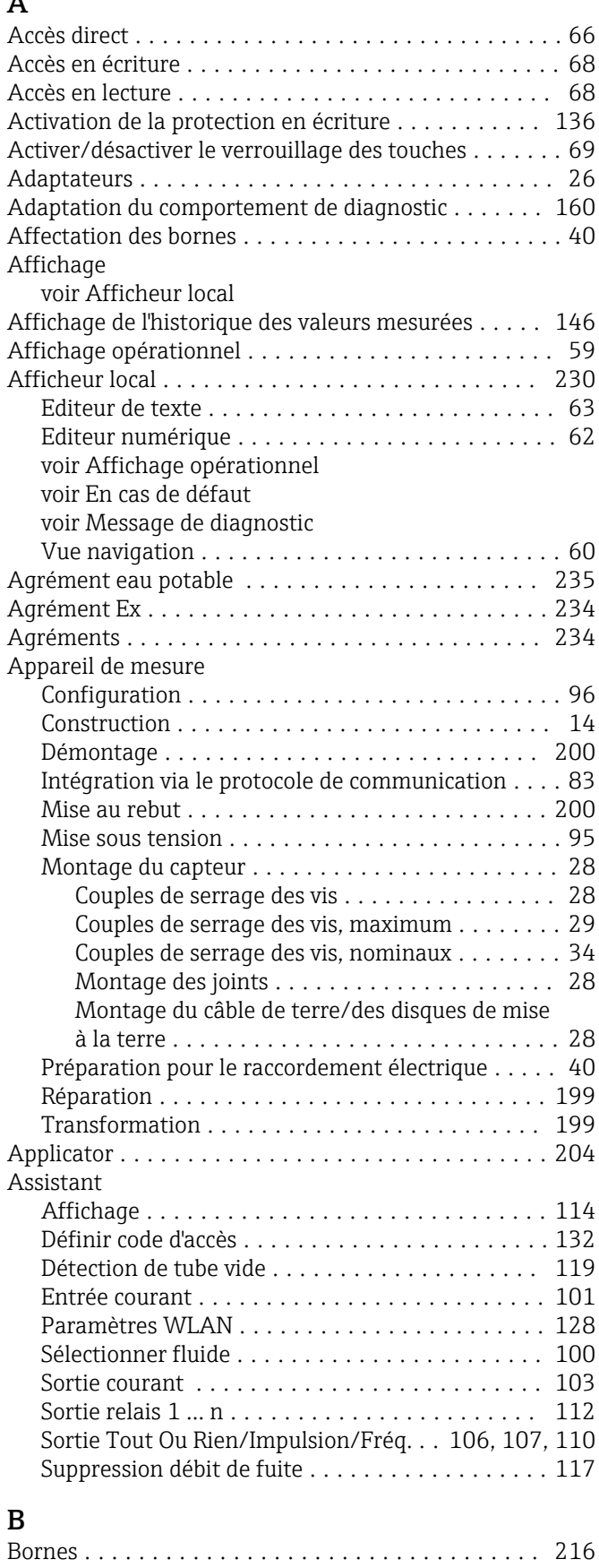

### $\mathcal{C}$

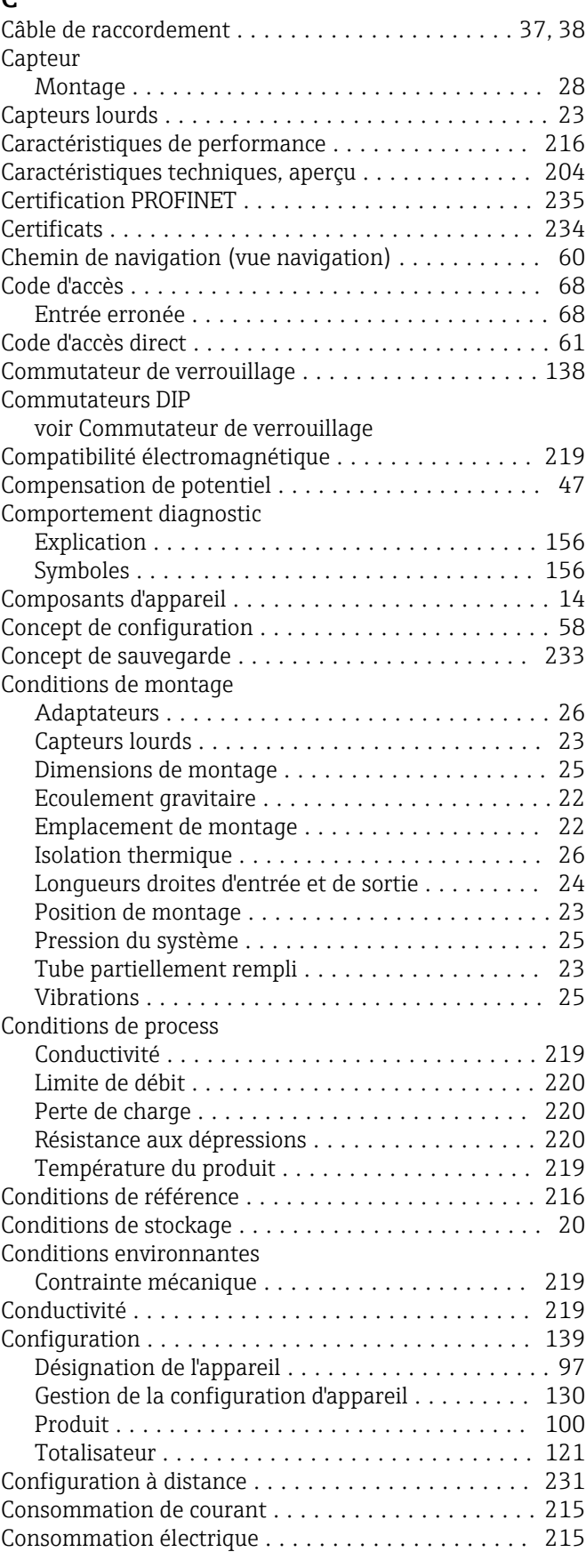

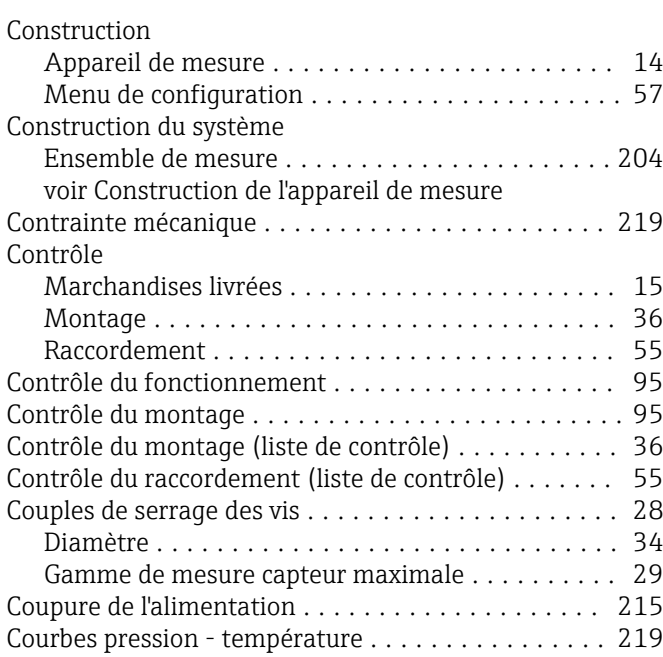

# D

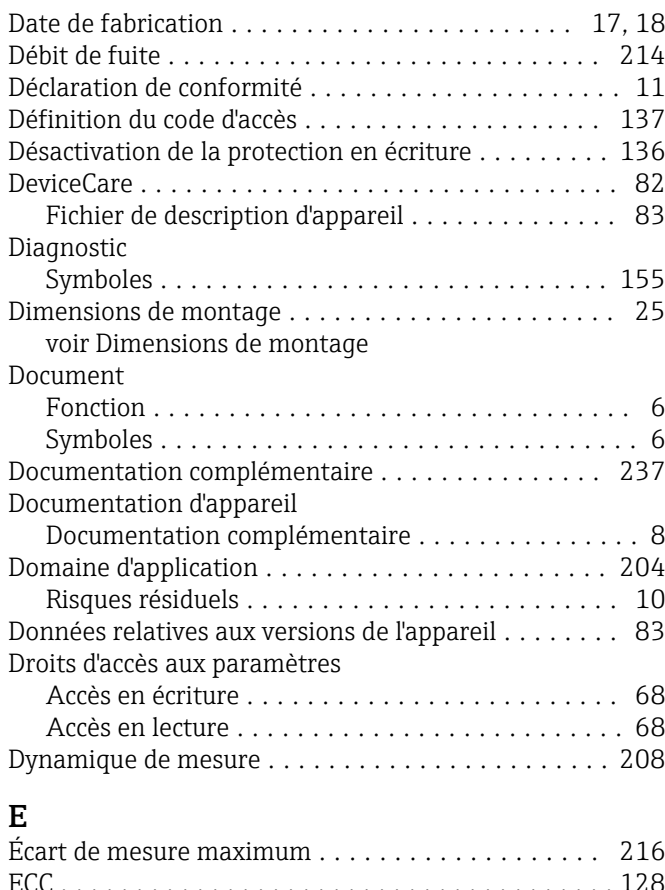

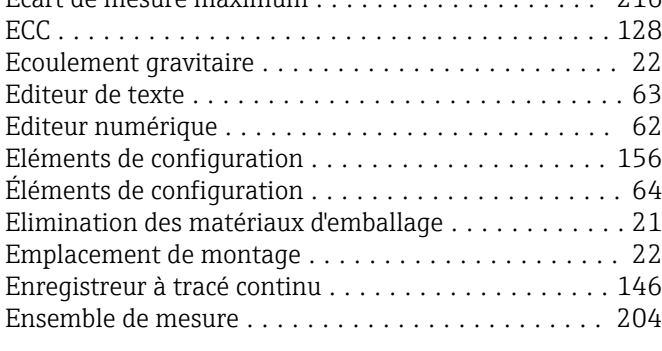

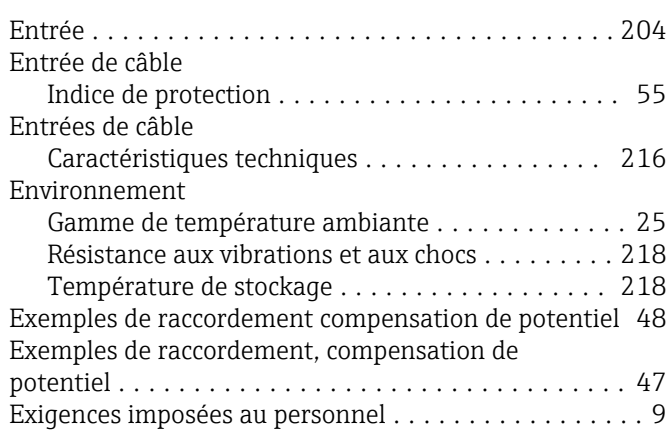

# F

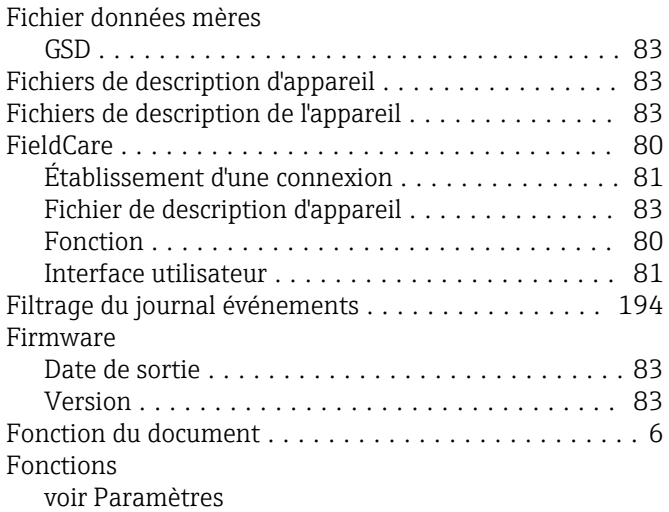

# G

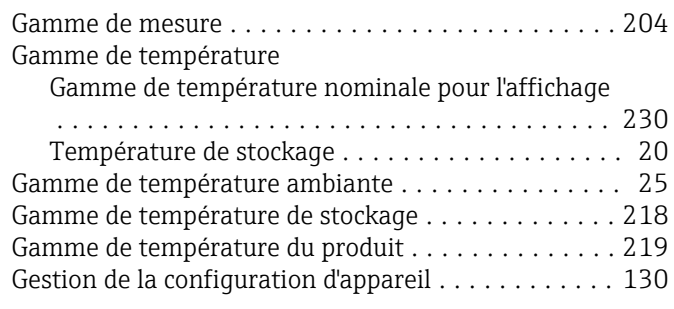

# H

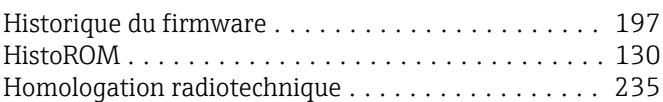

# I

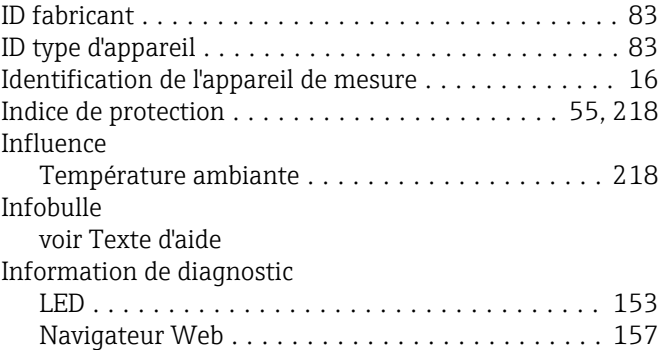

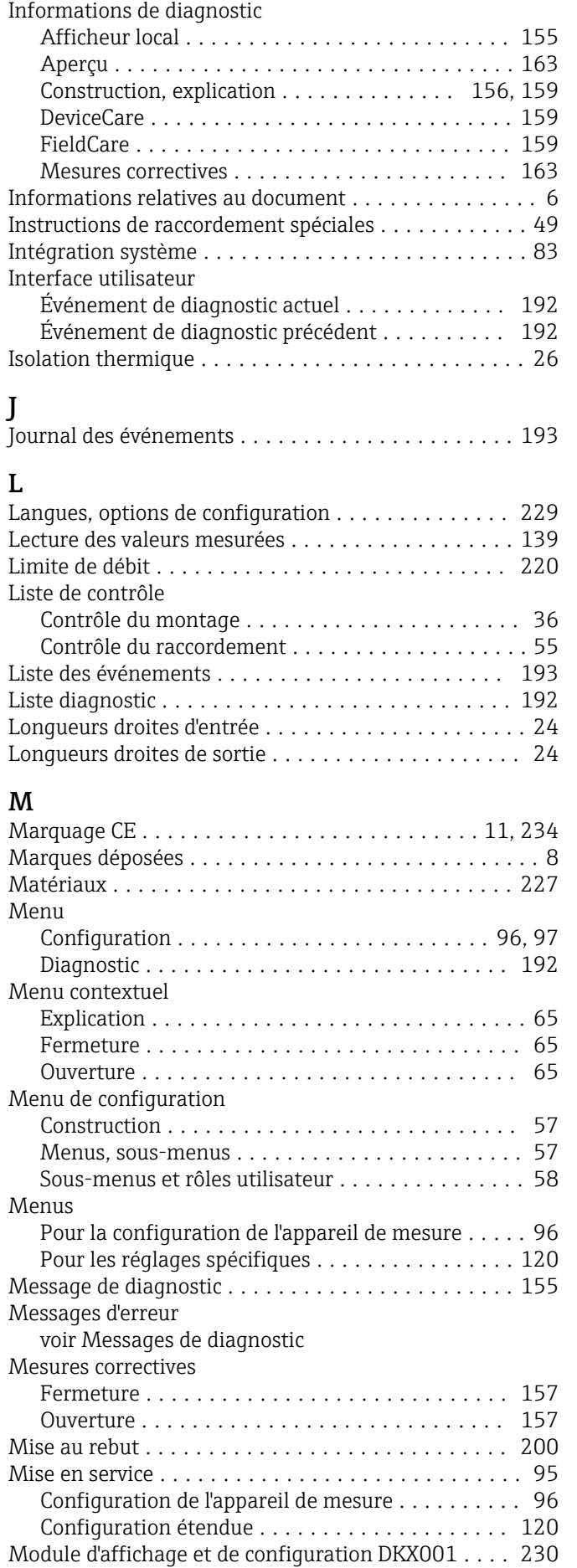

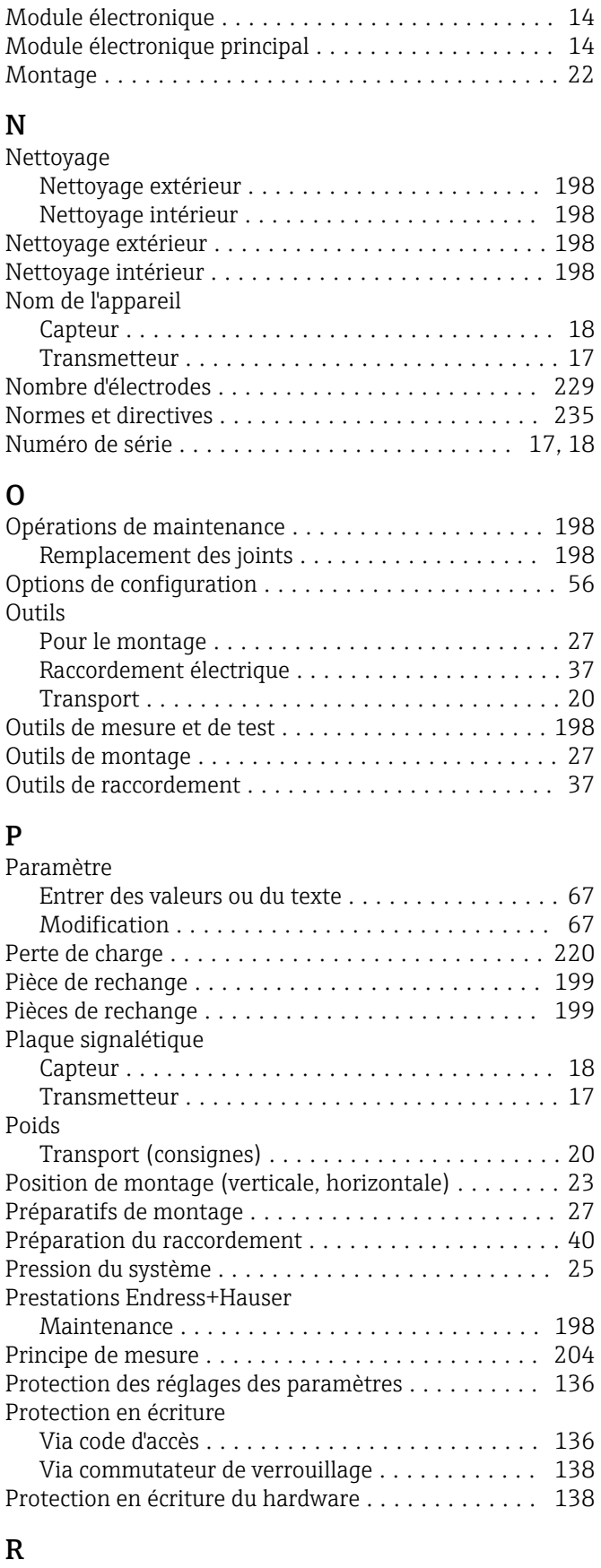

#### Raccordement voir Raccordement électrique Raccordement de l'appareil ......................... [41](#page-40-0) Raccordement des câbles d'alimentation ........... [41](#page-40-0) Raccordement des câbles de signal ................. [41](#page-40-0)

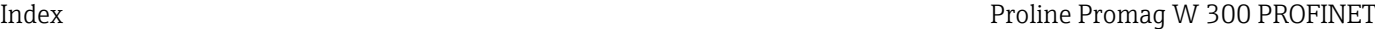

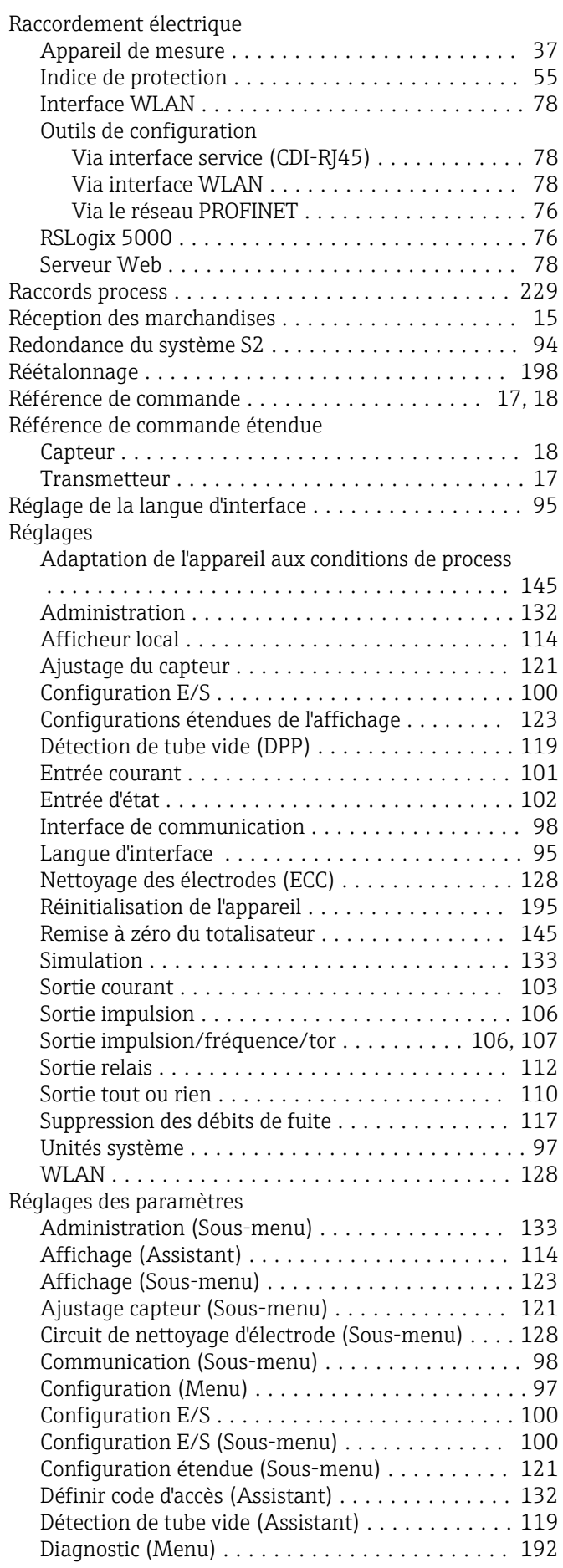

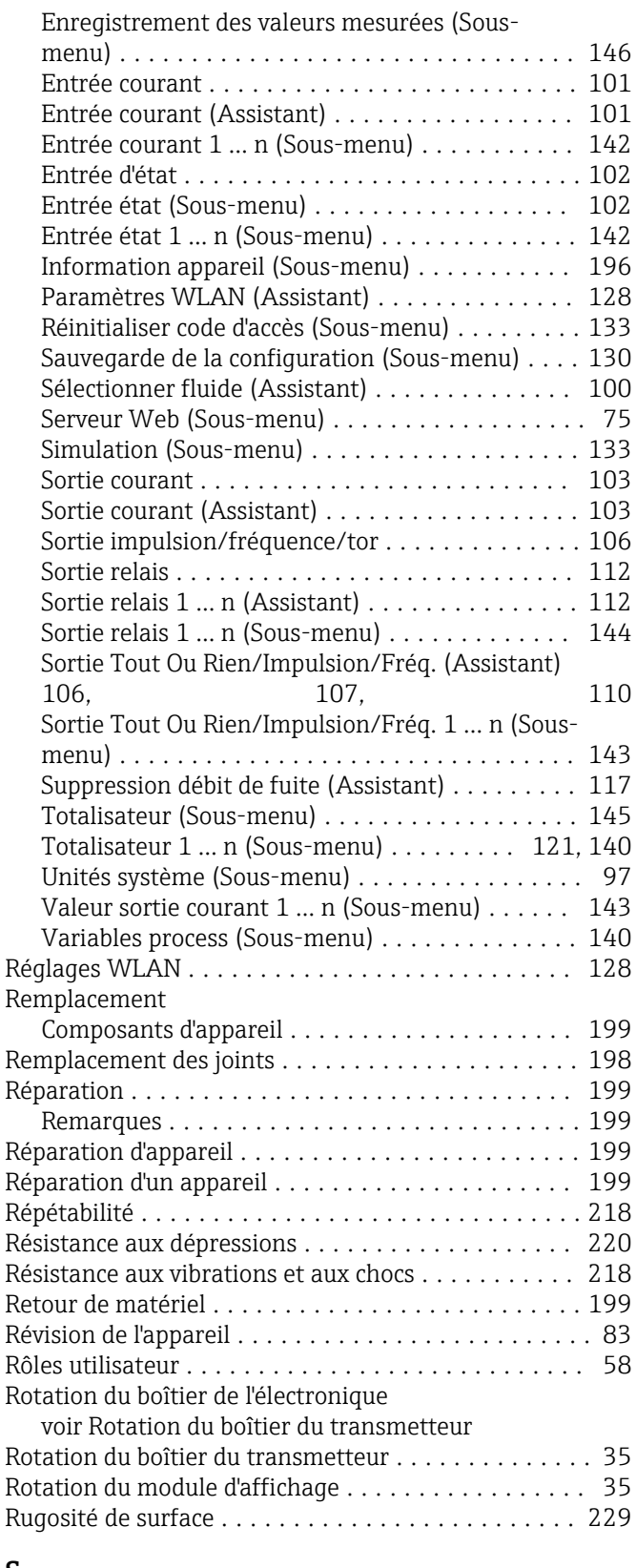

# S

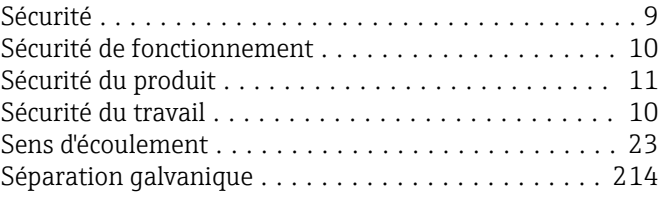

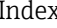

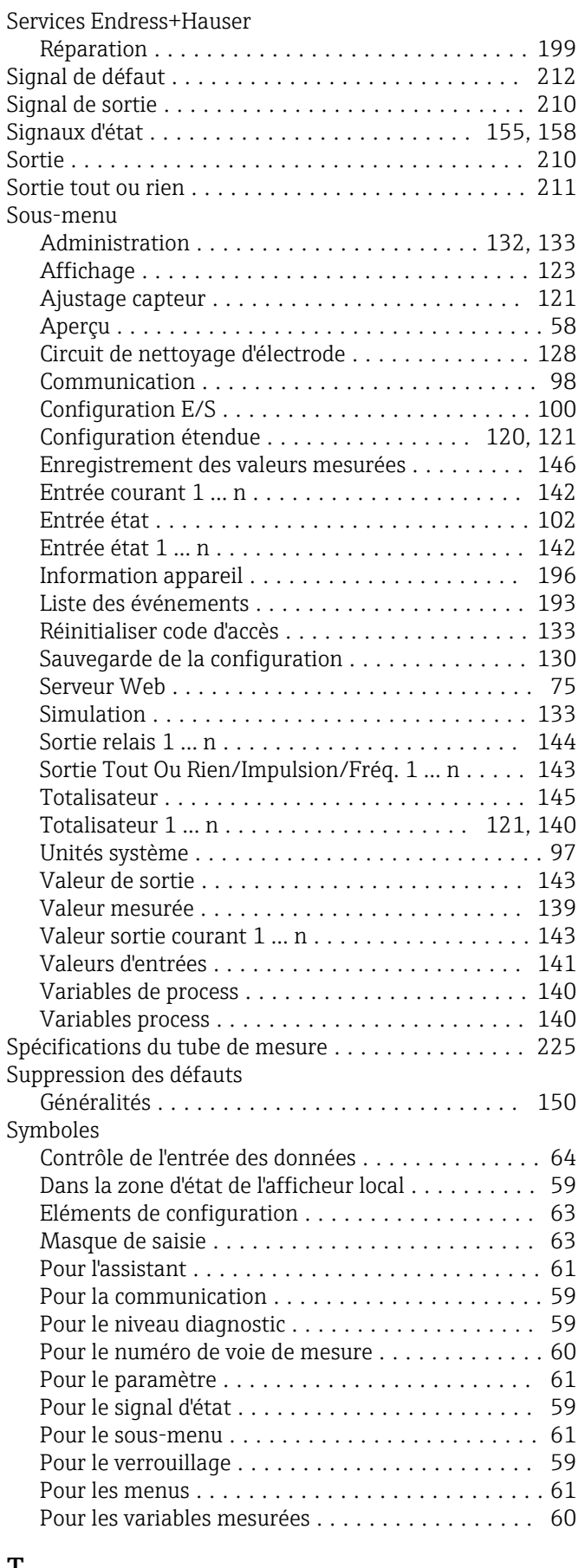

# $\frac{T}{T \epsilon}$

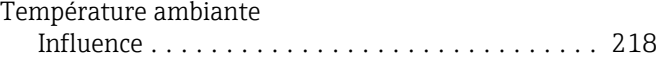

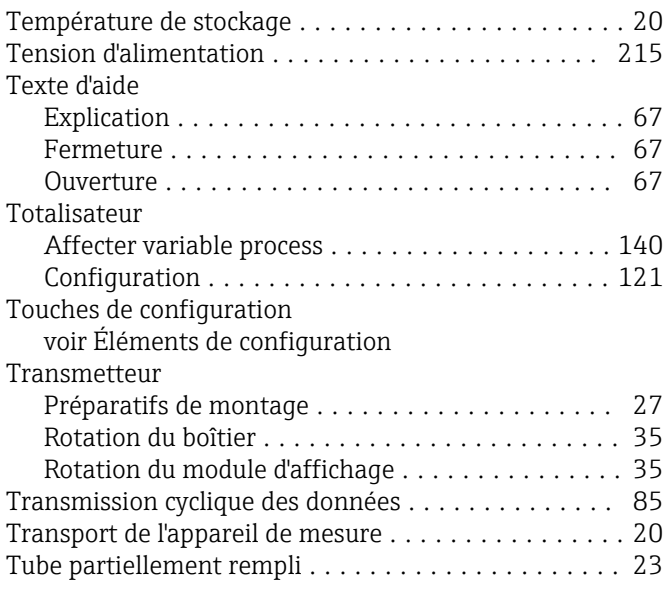

## U

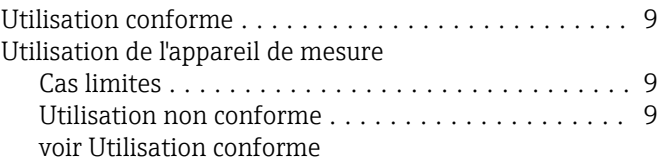

# V

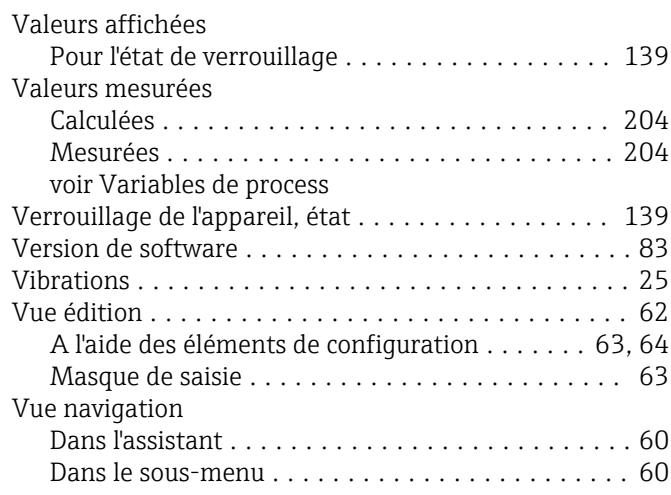

# W

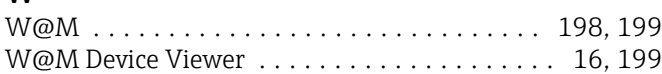

# Z

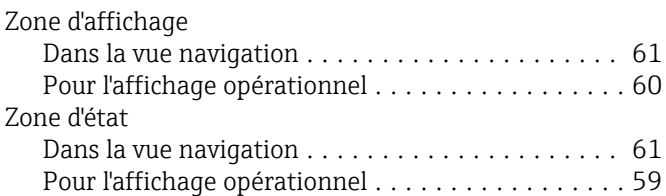

www.addresses.endress.com

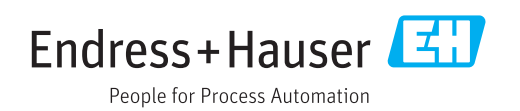